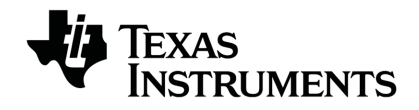

# **TI-Innovator™ Technologie Guidebook**

Voor meer informatie over de technologie van TI kunt u de online hulppagina raadplegen op [education.ti.com/eguide](https://education.ti.com/eguide).

### *Belangrijke informatie*

Tenzij expliciet anders vermeld in de bij een programma meegeleverde licentie, geeft Texas Instruments geen garantie, expliciet dan wel impliciet, met inbegrip van, maar niet beperkt tot willekeurig welke impliciete garanties van verhandelbaarheid en geschiktheid voor een bepaald doel met betrekking tot welke programma's of boekmaterialen dan ook, en stelt dergelijke materialen uitsluitend beschikbaar op een "as-is" basis. Texas Instruments is in geen enkel geval aansprakelijk voor speciale, indirecte, incidentele of voortvloeiende schade in verband met of voortkomend uit de aankoop of het gebruik van deze materialen, en de enige en uitsluitende aansprakelijkheid van Texas Instruments, ongeacht de actievorm, is niet hoger dan het in de licentie voor het programma vermelde bedrag. Voorts is Texas Instruments niet aansprakelijk voor welke eis van welke aard dan ook wegens het gebruik van deze materialen door enige andere partij.

#### <span id="page-1-0"></span>**Meer leren met de TI-Innovator™ Technology eGuide**

Delen van dit document verwijzen u naar de TI-Innovator™ Technology eGuide voor meer informatie. De eGuide is een op internet gebaseerde bron TI-Innovator™ met informatie over:

- Programmeren met de TI CE-serie grafische rekenmachines en TI-Nspire™ technologie, waaronder voorbeeldprogramma's.
- Beschikbare I/O-modules met bijbehorende instructies.
- Beschikbare breadboard-onderdelen met bijbehorende instructies.
- Beschikbare TI-RGB-array en de opdrachten.
- Beschikbare TI-Innovator™ Rover en de opdrachten.
- Link om de TI-Innovator™-Sketch-software te updaten.
- Gratis lesactiviteiten voor TI-Innovator™ Hub.

Apple®, Chrome®, Excel®, Google®, Firefox®, Internet Explorer®, Mac®, Microsoft®, Mozilla®, Safari®, en Windows® zijn geregistreerde handelsmerken van hun respectieve eigenaren.

QR Code<sup>\*</sup> is een geregistreerd handelsmerk van DENSO WAVE INCORPORATED.

Bepaalde afbeeldingen zijn gemaakt met Fritzing.

© 2011 - 2021 Texas Instruments Incorporated.

De werkelijke producten kunnen enigszins afwijken van de geleverde afbeeldingen.

### *Inhoud*

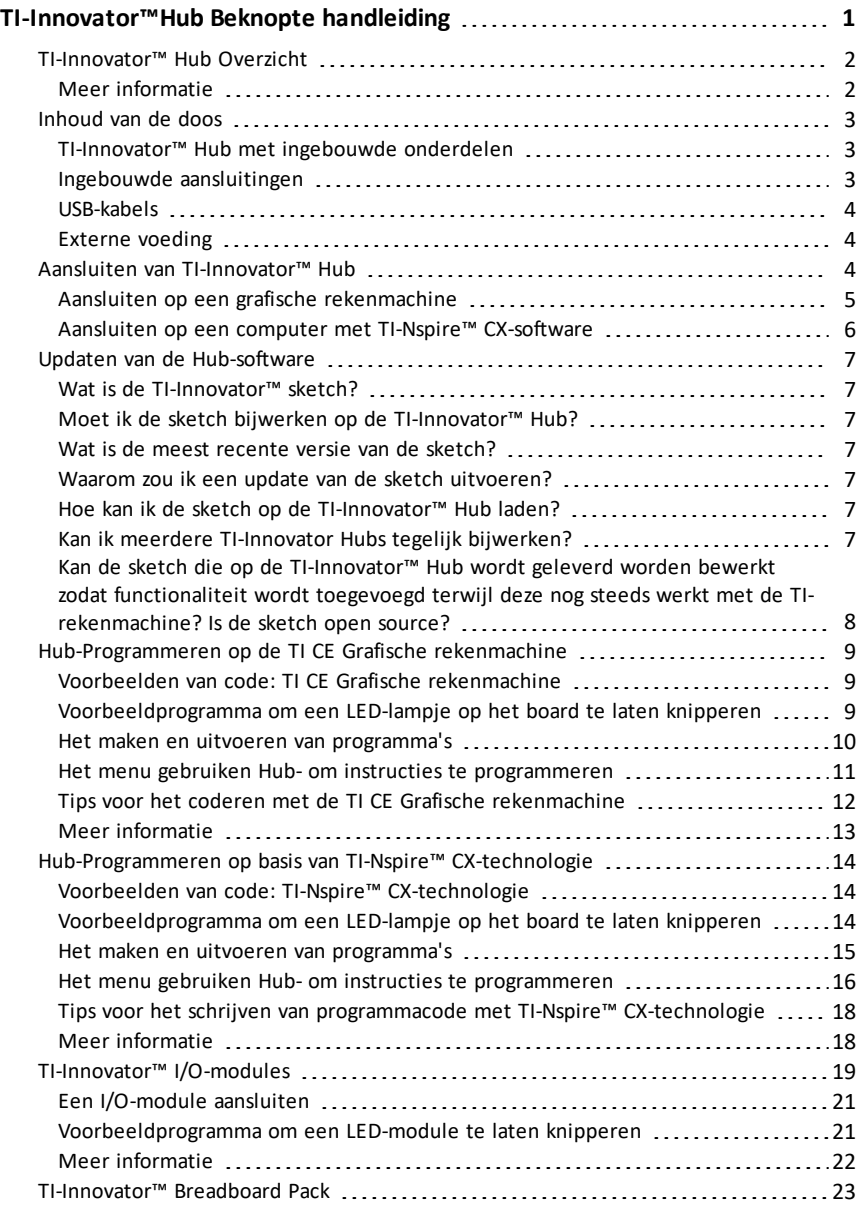

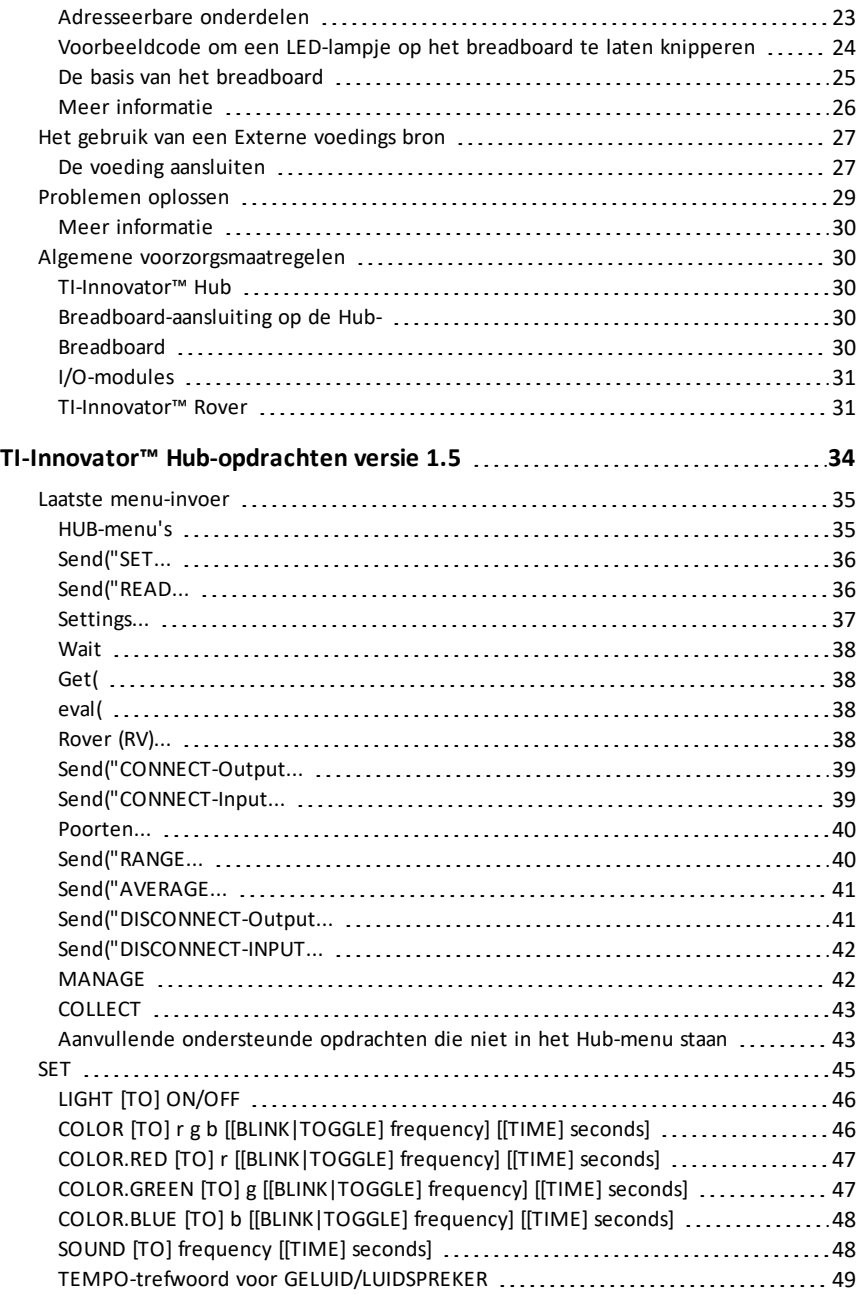

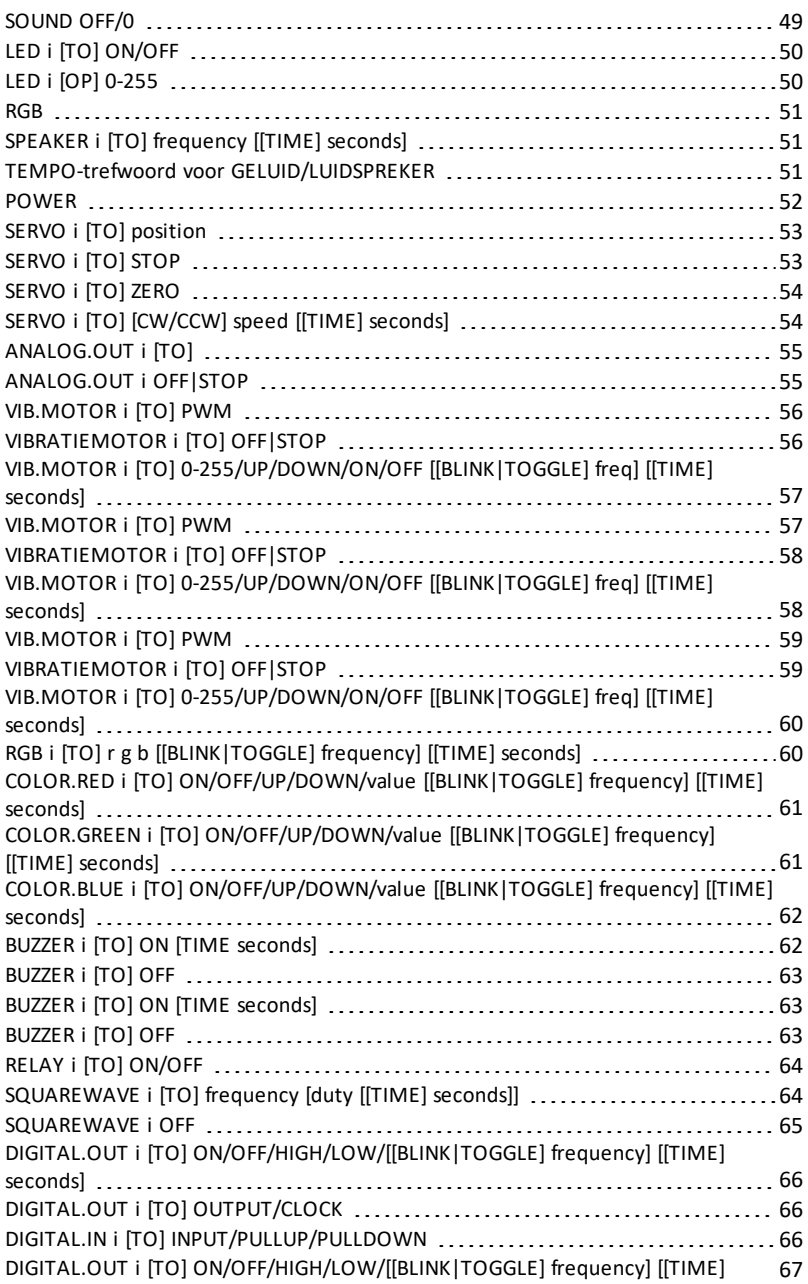

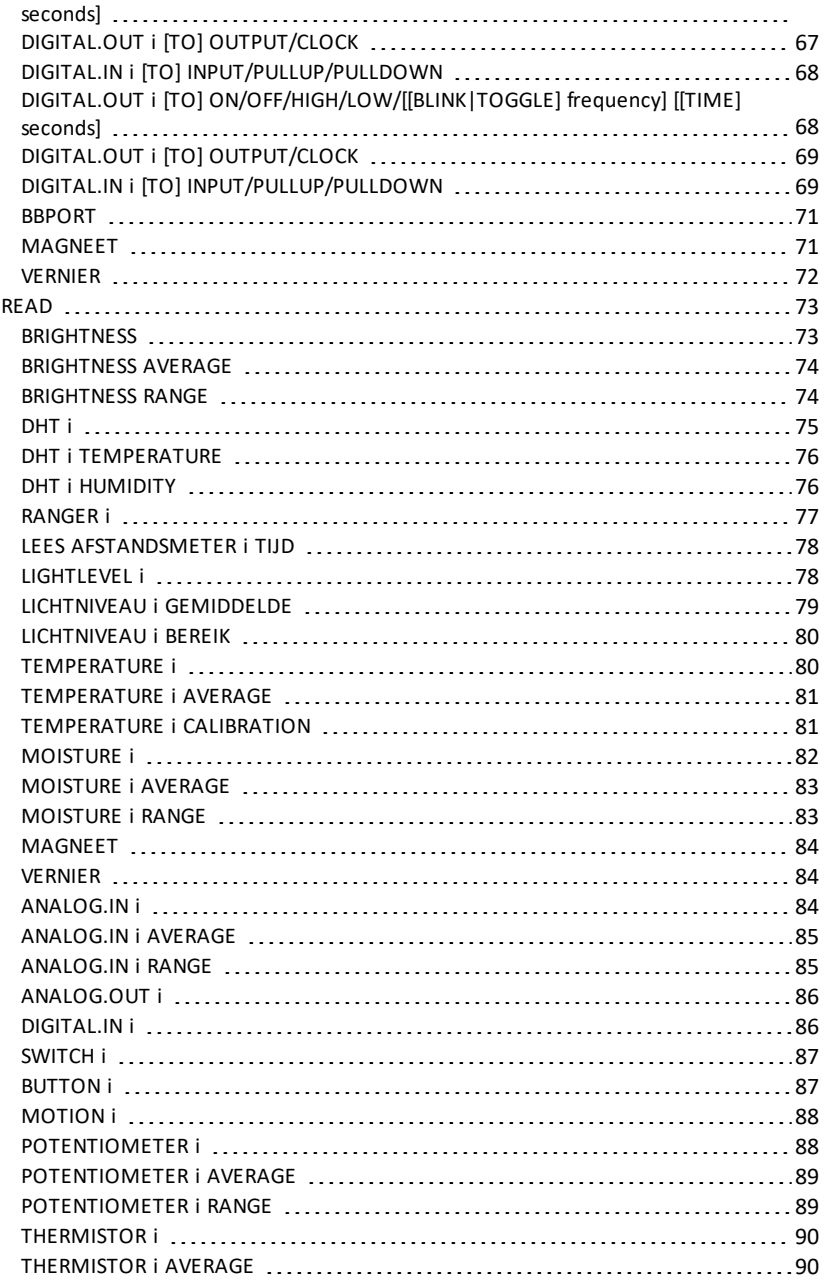

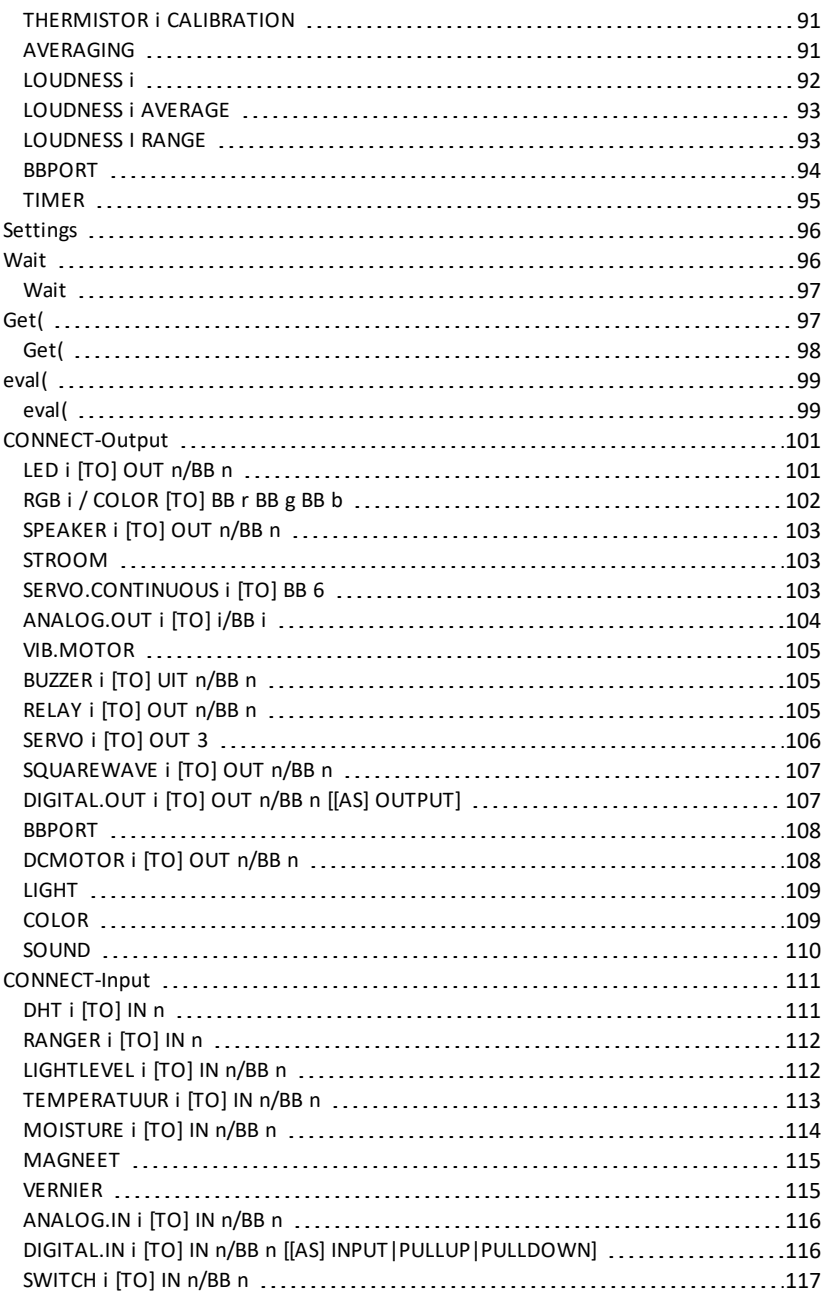

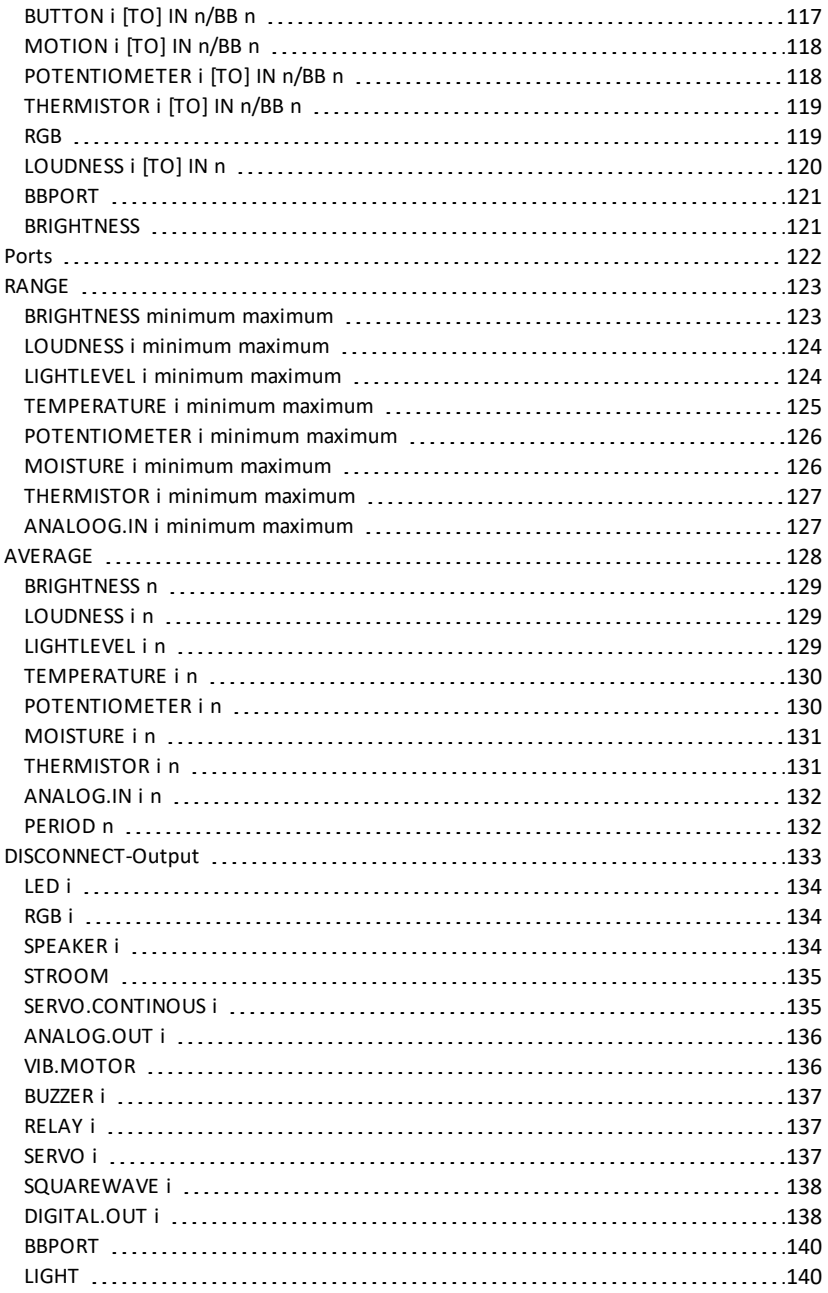

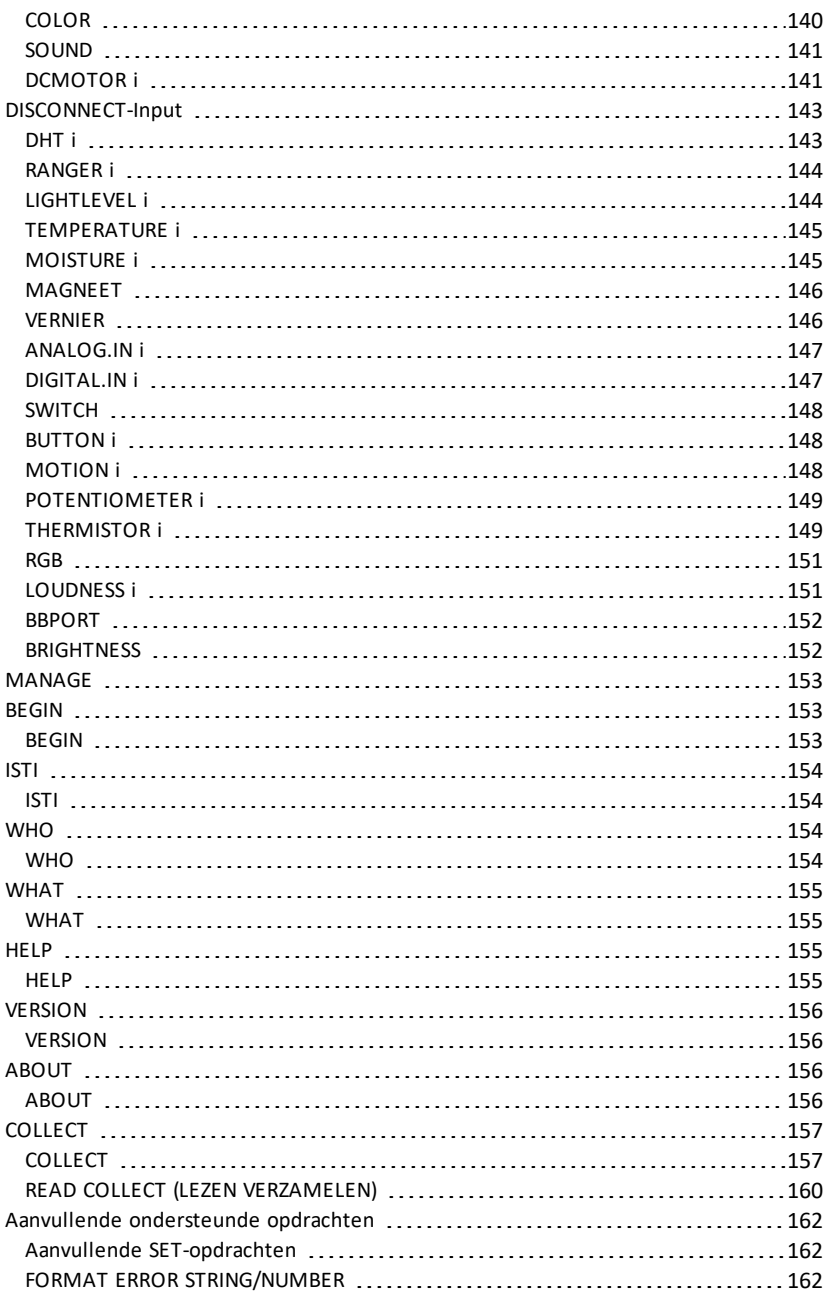

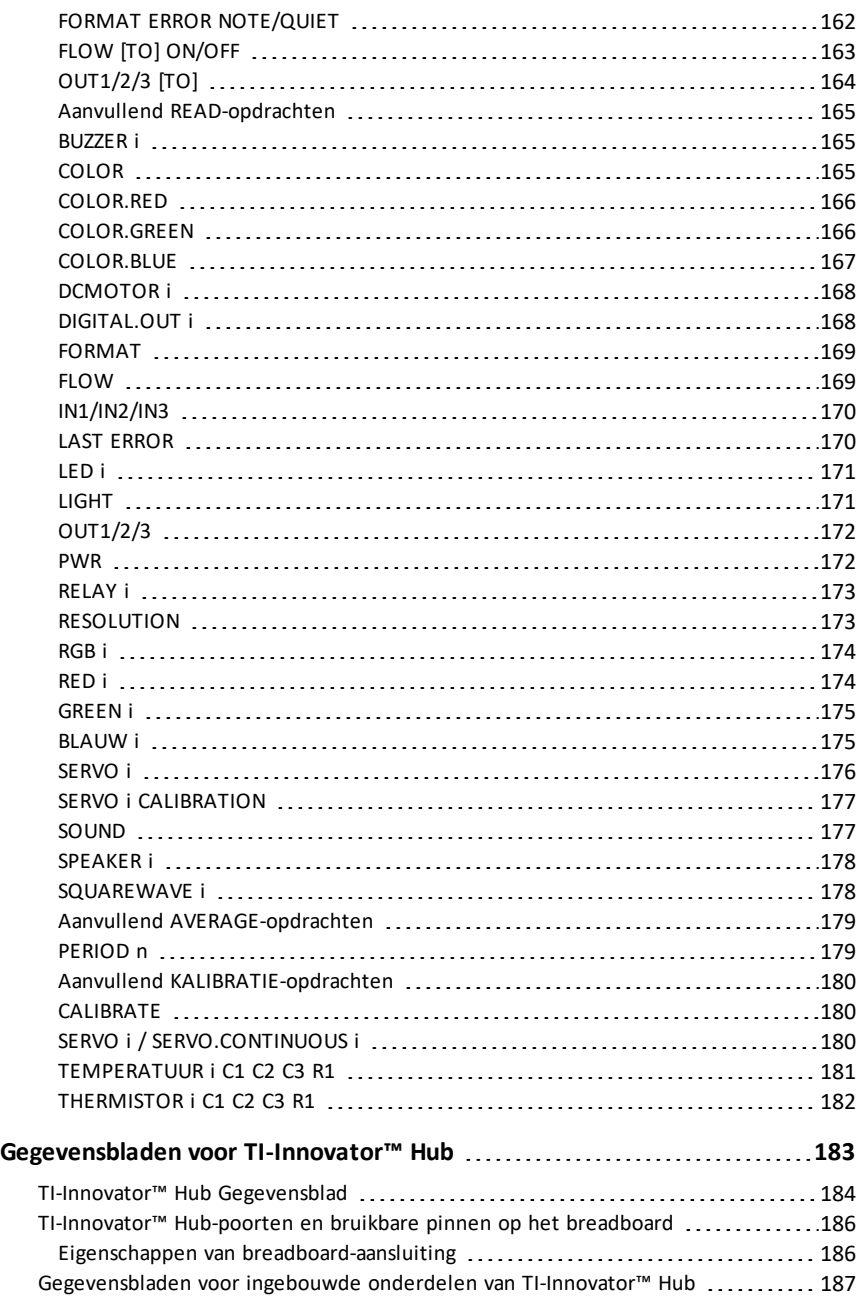

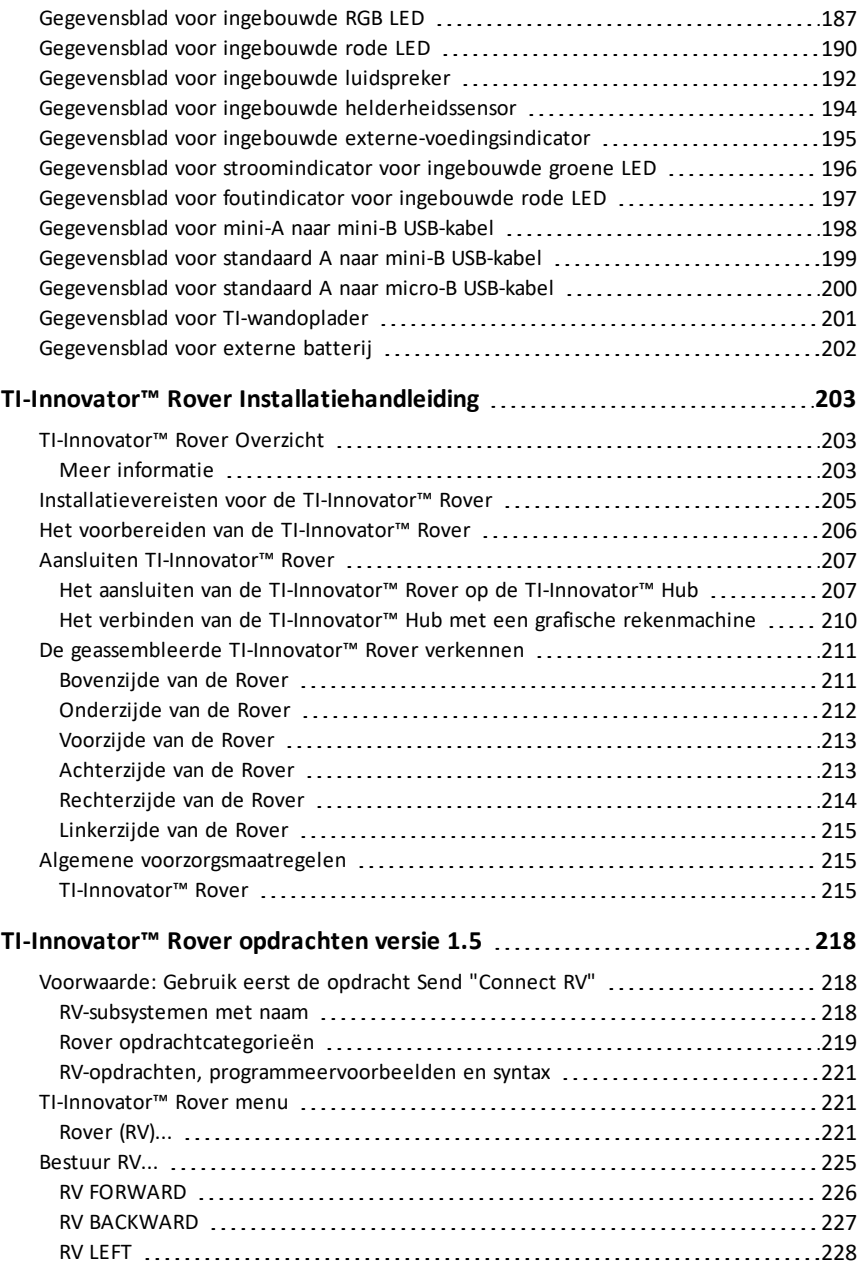

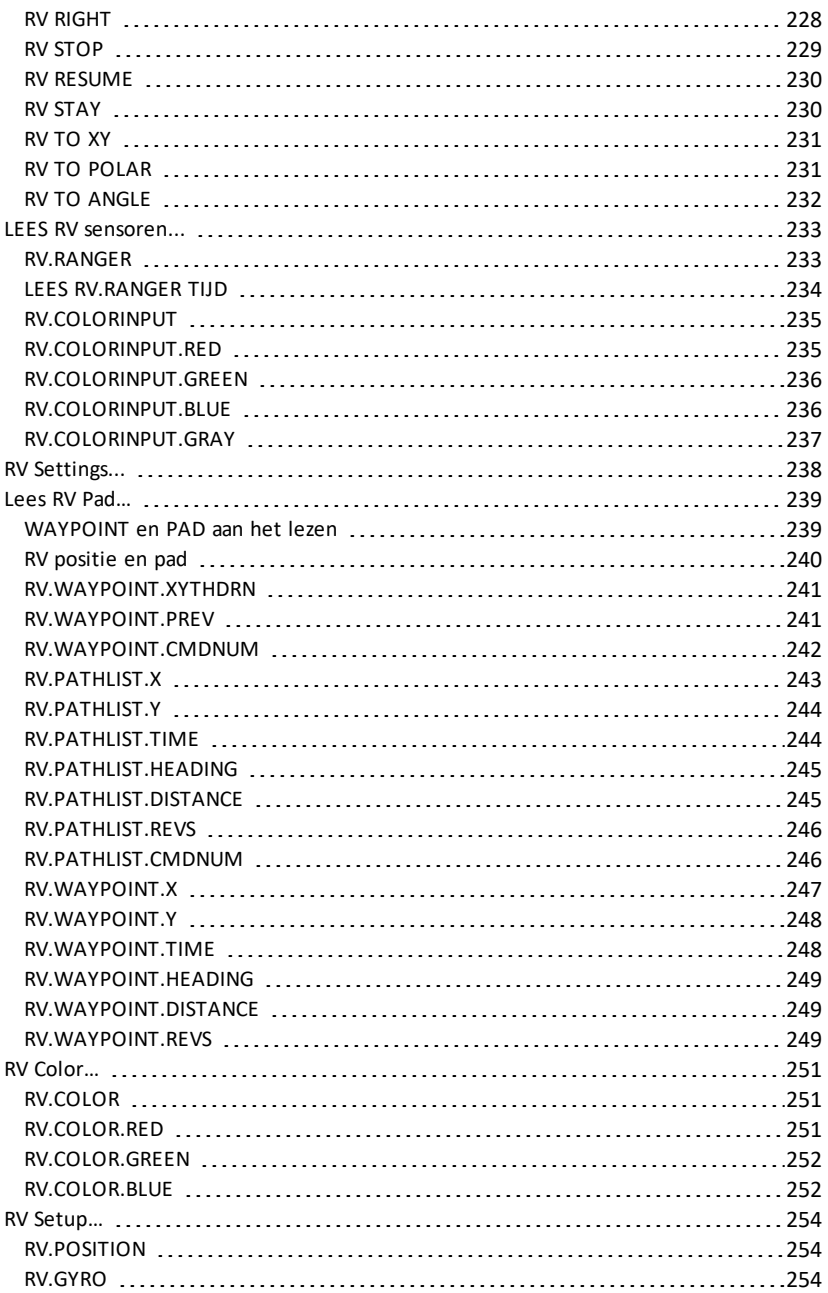

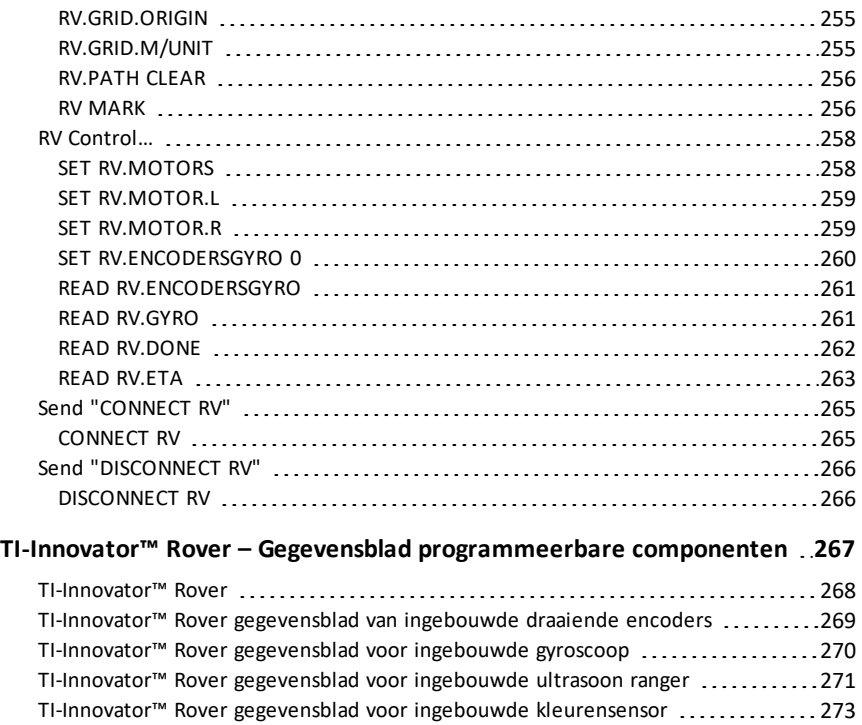

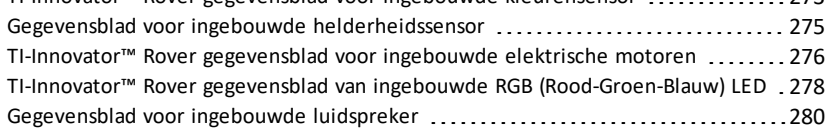

## **[Gegevensbladen](#page-297-0) voor I/O-modules [282](#page-297-0)**

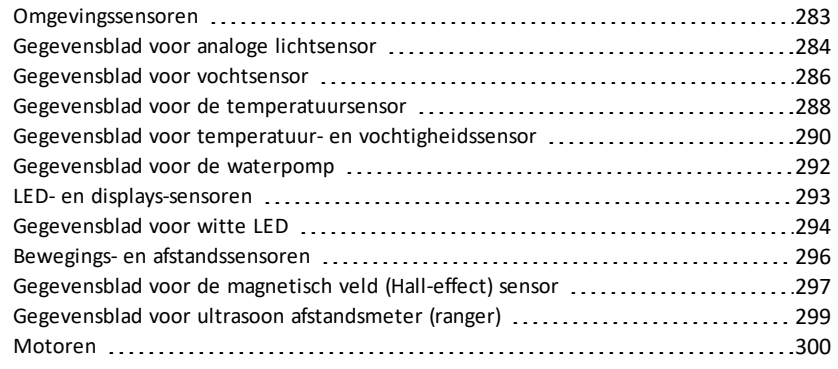

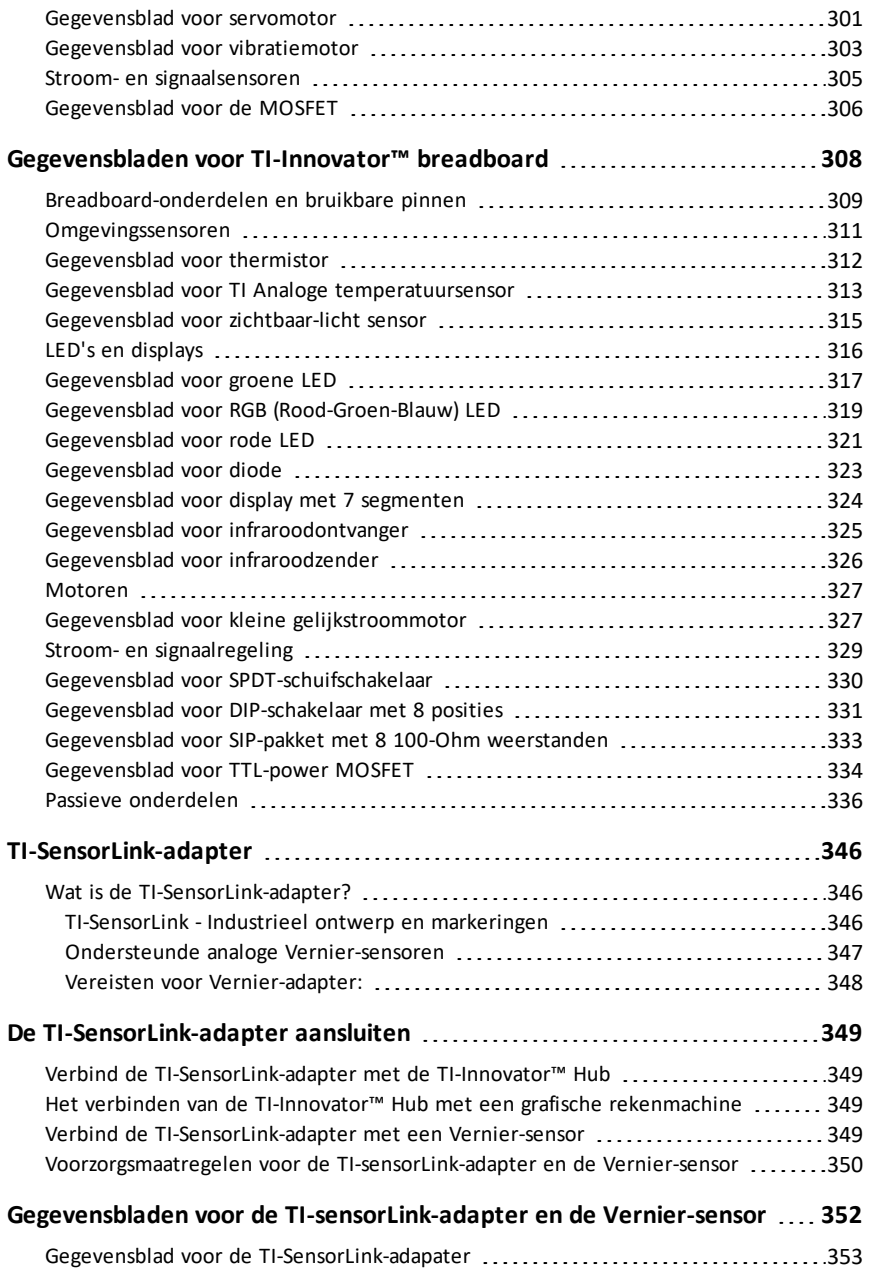

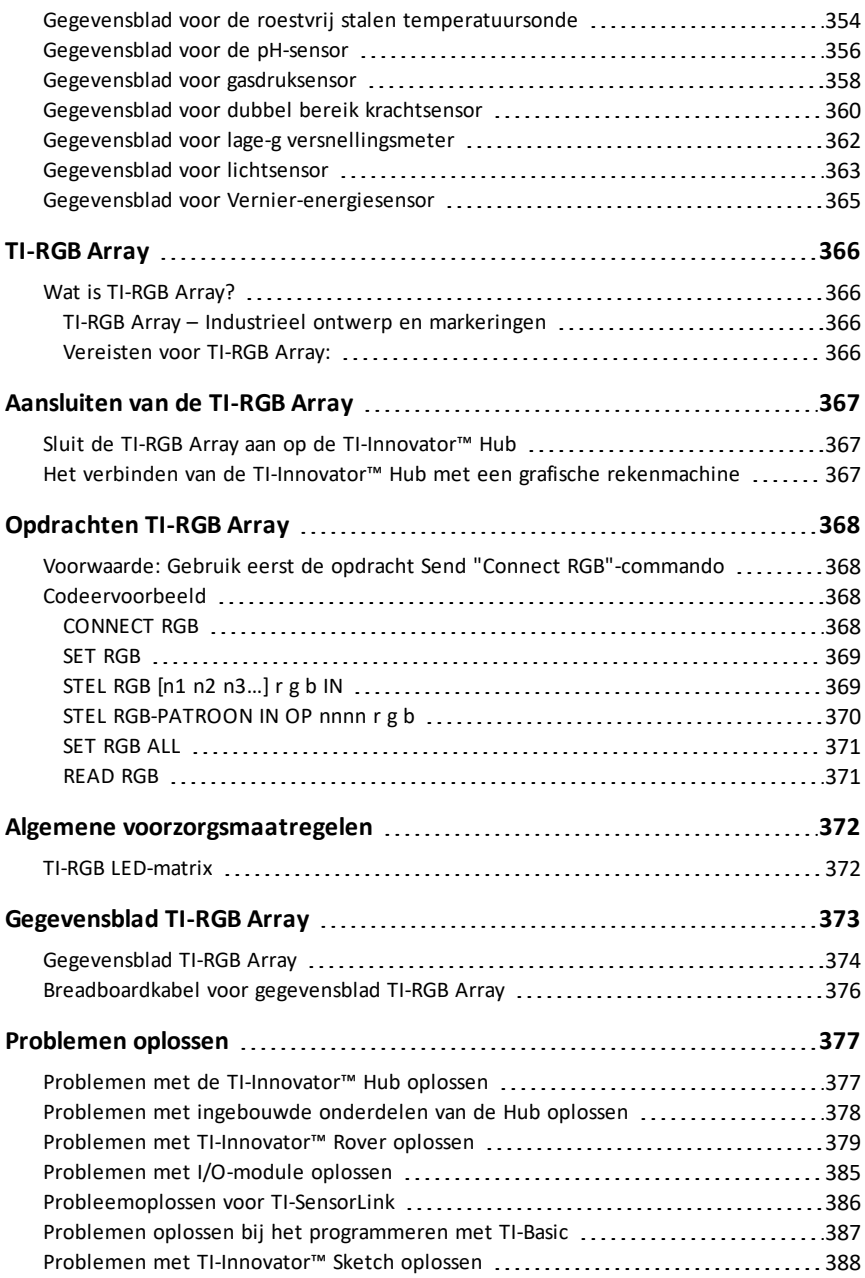

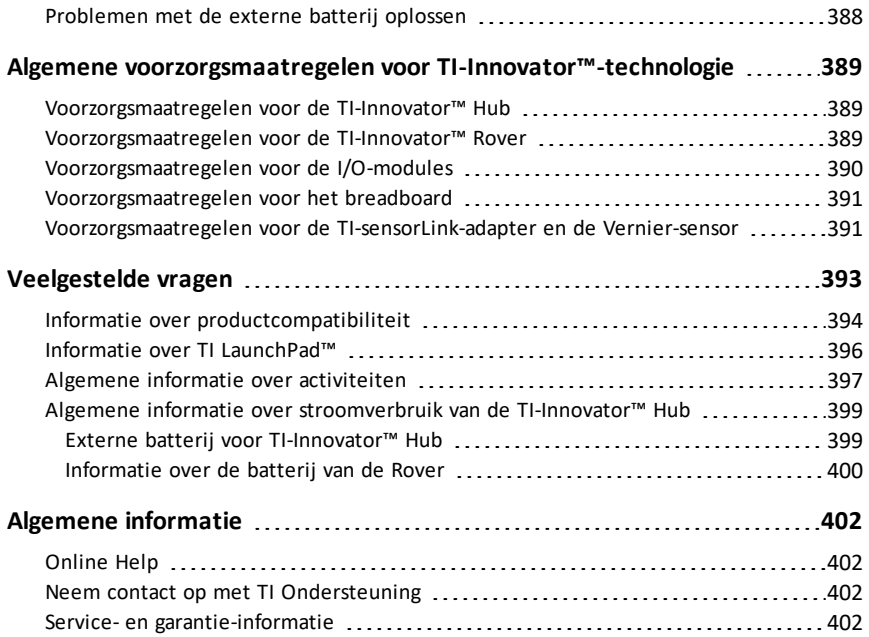

### <span id="page-16-0"></span>**TI-Innovator™Hub Beknopte handleiding**

De TI-Innovator™ Hub is het centrale onderdeel van het TI-Innovator™ systeem, een projectset die de functionaliteit van grafische rekenmachines van Texas Instruments (TI) uitbreidt om coderen en technisch ontwerp toegankelijk te maken voor studenten in het klaslokaal.

Onderwerpen die u op weg helpen zijn:

- [Overzicht](#page-17-0) van het systeem
- [Inhoud](#page-18-0) van de doos
- De [TI-Innovator™-hub](#page-19-2) aansluiten
- De [Hub-software](#page-22-0) updaten
- De Hub [programmeren](#page-24-0) op de TI CE Grafische rekenmachine
- De Hub [programmeren](#page-29-0) on TI-Nspire™ CX-technologie
- [TI-Innovator™](#page-34-0) I/O-modules
- TI-Innovator™ [breadboard-pakket](#page-38-0)
- Het gebruik van een externe [voedingsbron](#page-42-0)
- [Problemen](#page-44-0) oplossen
- Algemene [voorzorgsmaatregelen](#page-45-1)

### <span id="page-17-0"></span>*TI-Innovator™ Hub Overzicht*

De TI-Innovator™ Hub Hiermee kunt u uw compatibele TI grafische rekenmachine of TI-Nspire™ CX-computersoftware gebruiken voor de besturing van onderdelen, het uitlezen van sensoren en het creëren van krachtige leerervaringen.

- U communiceert met de Hub- via TI Basic programmeerinstructies.
- Hoofdapparaten die compatibel zijn met TI-Innovator™ Hub zijn:
	- TI CE-serie grafische rekenmachines (TI-83 Premium CE, TI-84 Plus CE, en TI-84 Plus CE-T) met besturingssysteem versie 5.3 of later geïnstalleerd. U dient tevens de hub-app, die het hub-menu bevat, te installeren of te updaten.
	- TI Nspire™ CX- of TI Nspire™ CX CAS-rekenmachine met het besturingssysteem versie 4.5 of hoger geïnstalleerd
	- TI Nspire™-computersoftware versie 4.5 of hoger
- **TI-Innovator™ Hub.** Communiceert met het hoofdapparaat, de Hub- ingebouwde onderdelen, en externe onderdelen die aangesloten zijn. Het verdeelt tevens de spanning over de externe onderdelen.
- **TI-Innovator™ Onderdelen**. Deze onderdelen, die apart verkrijgbaar zijn, bestaan uit sensoren, motoren en LED's die op de hub aangesloten worden via de I/Oaansluitingen en de breadboard-aansluiting.

#### <span id="page-17-1"></span>**Meer informatie**

Raadpleeg voor een overzicht van de te treffen voorzorgsmaatregelen voor het gebruik van de hub en de onderdelen ervan de *Algemene voorzorgsmaatregelen* ([pag.](#page-45-1) 30).

Ga voor meer informatie over accessoires, externe modules, en breadboardonderdelen naar [education.ti.com/go/innovator](https://education.ti.com/nl/products/micro-controller/ti-innovator?category=resources).

### <span id="page-18-0"></span>*Inhoud van de doos*

#### <span id="page-18-1"></span>**TI-Innovator™ Hub met ingebouwde onderdelen**

**O** Een sensor aan de onderkant van de Hub- voor het meten van de helderheid van het licht kan afgelezen worden als "HELDERHEID" in Hubinstructie-regels.

Á Rode LED is adresseerbaar als "LICHT" in Hubinstructie-regels.

Â Luidspreker (aan de achterkant van Hub-, niet afgebeeld) is adresseerbaar als "GELUID" in Hubinstructie-regels.

Ã Rood-Groen-Blauwe LED is adresseerbaar als "KLEUR" in Hub- instructie-regels.

Tevens zichtbaar aan de voorkant van de hub zijn:

**A** Groen LED-lampje voor externe voeding

**B** Groen LED-lampje voor voeding,

C Rood LED-lampje voor fouten.

#### <span id="page-18-2"></span>**Ingebouwde aansluitingen**

Linkerkant - Drie aansluitpunten voor het verzamelen van data of de status van inputmodules:

- **IN 1** en **IN 2** leveren een spanning van 3,3 V.
- **IN 3** levert een spanning van 5 V.

Rechterkant - Drie aansluitpunten voor het besturen van output-modules:

- **OUT 1** en **OUT 2** leveren een spanning van 3,3V.
- **OUT 3** levert een spanning van 5 V.

Onderkant - Sensor voor de helderheid van het licht (hiervoor beschreven) en twee aansluitpunten:

- **I2C** aansluiting voor verbinding met randapparaten die gebruikmaken van het communicatieprotocol I2C.
- **DATA** Mini-B-aansluiting, wordt gebruikt met de juiste kabel, voor verbinding met een compatibele grafische rekenmachine voor data en voeding.

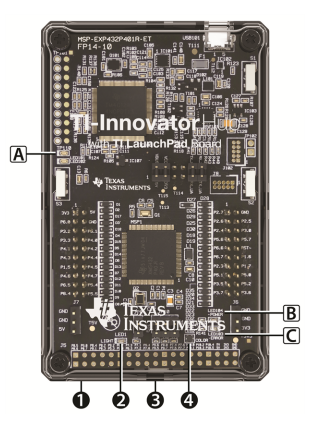

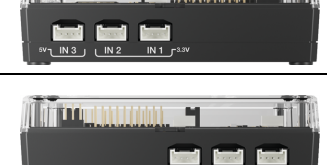

h i bhfuil an Airi

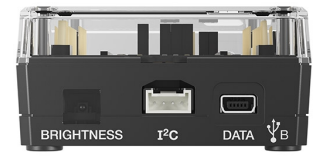

#### Bovenkant - Twee aansluitpunten:

- USB-Micro-stekker (**PWR**) voor externe voeding die nodig is voor sommige onderdelen.
- Breadboard-aansluitpunt met 20 gelabelde pinnen voor communicatie met aangesloten onderdelen. Een breadboard en jumperkabels zijn inbegrepen bij de TI-Innovator™ Breadboard Pack, apart verkocht.

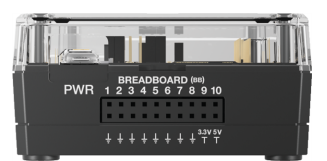

#### <span id="page-19-0"></span>**USB-kabels**

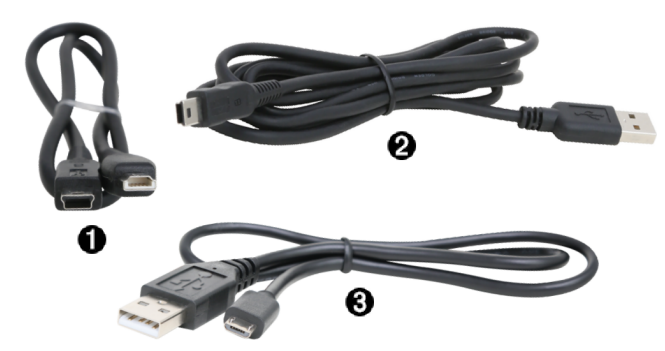

- À USB Unit-to-Unit (Mini-A to Mini-B) Voor aansluiting van de Hub- op een TI CE Grafische rekenmachine of een TI-Nspire™ CX-rekenmachine.
- **<sup>2</sup>** USB Standard A to Mini-B Voor aansluiting van de Hub- op een computer met TI-Nspire™ CX-software.
- Â USB Standard A to Micro Sluit de **PWR**-aansluiting van de Hub- aan op een door TI-goedgekeurde voedingsbron die sommige randapparaten nodig hebben.

#### <span id="page-19-1"></span>**Externe voeding**

- TI Wall Charger Levert spanning via de
- TI-Innovator™ Hub voor onderdelen, zoals motoren, waarvoor extra voeding nodig is.

De optionele External Battery Pack kan ook extra spanning leveren.

**Opmerking:** Een hulp LED-lampje op de Hub- Geeft aan wanneer de Hub- van externe voeding voorzien wordt.

### <span id="page-19-2"></span>*Aansluiten van TI-Innovator™ Hub*

De TI-Innovator™ Hub wordt verbonden met een USB-kabel aan een grafische rekenmachine of computer. Door deze verbinding kan de Hub- Spanning ontvangen en data uitwisselen met de host.

**Opmerking:** Voor sommige randapparatuur, zoals motoren, kan een extra externe voedingsbron nodig zijn. Zie voor meer informatie Het gebruik van een externe voedingsbron [\(pag.](#page-42-0) 27).

#### <span id="page-20-0"></span>**Aansluiten op een grafische rekenmachine**

- 1. Zoek de "**B**"-stekker op de USB Unit-to-Unit (Mini-A to Mini-B) kabel. Beide uiteinden van deze kabel zijn voorzien van een letter.
- 2. Sluit de "**B**"-stekker aan op de **DATA**-aansluiting aan de onderkant van de TI-Innovator™ Hub.

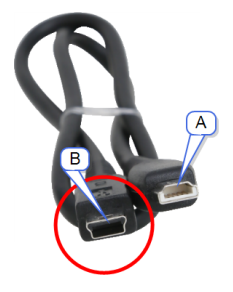

3. Steek de stekker aan het andere uiteinde van de kabel (de "**A**"-stekker) in de USBaansluiting op de rekenmachine.

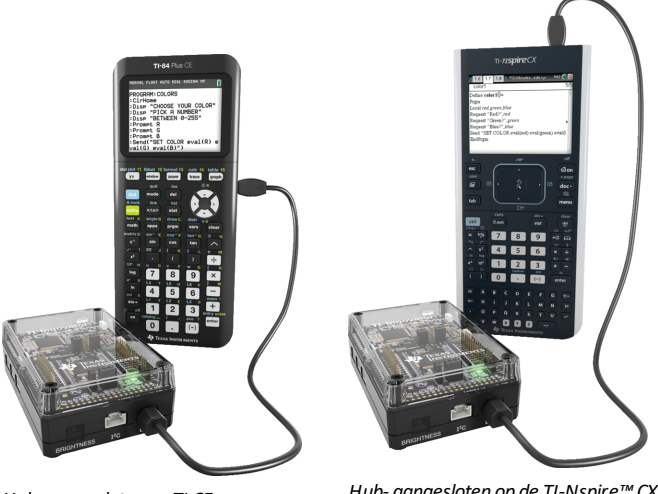

*Hub- aangesloten op TI CE Grafische rekenmachine*

*Hub- aangesloten op de TI-Nspire™ CX rekenmachine*

4. Zet de rekenmachine aan als deze uit staat.

De voedings-LED op de Hub- brandt groen om aan te geven dat er spanning ontvangen wordt.

#### <span id="page-21-0"></span>**Aansluiten op een computer met TI-Nspire™ CX-software**

- 1. Zoek de "**B**"-stekker op de USB Standard A to Mini-B kabel voor Windows®/Mac®. Beide uiteinden van deze kabel zijn voorzien van een letter.
- 2. Sluit de "**B**"-stekker aan op de **DATA** aansluiting aan de onderkant van de TI-Innovator™ Hub.
- 3. Steek de stekker aan het andere uiteinde van de kabel (de "**A**"-aansluiting) in de USB-aansluiting op de computer.

De voedings-LED op de Hubbrandt groen om aan te geven dat er spanning ontvangen wordt.

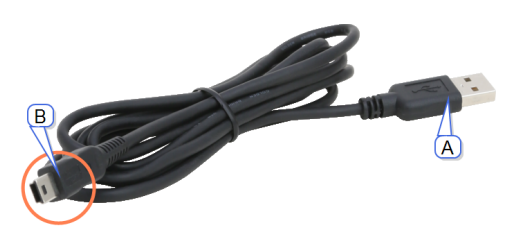

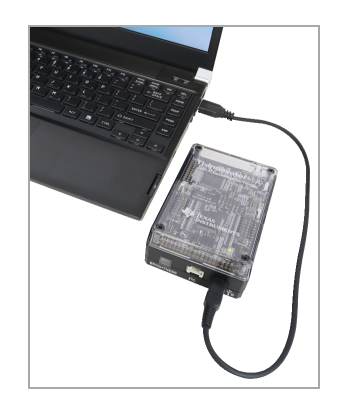

### <span id="page-22-0"></span>*Updaten van de Hub-software*

De TI-Innovator™ Hub bevat software, TI-Innovator™ Sketch, die Hub-opdrachten interpreteert en communiceert met ingebouwde apparaten en aangesloten modules. Met een op on-line tool kunt u de update uitvoeren voor de Sketch. Geüpdatete versies bevatten bugfixes en zorgen ervoor dat uw TI-Innovator™ Hub kan communiceren met de nieuwste componenten.

Ga voor de nieuwste versie van de TI-Innovator™ Sketch naar de volgende website:

[https://education.ti.com/go/innovator](https://education.ti.com/nl/products/micro-controller/ti-innovator?category=resources)

### *Vragen over de Hub-software*

#### <span id="page-22-1"></span>**Wat is de TI-Innovator™ sketch?**

De 'sketch' is de software op de TI-Innovator™ Hub die communiceert met de grafische rekenmachine, de opdrachten verwerkt en de externe onderdelen bestuurt.

#### <span id="page-22-2"></span>**Moet ik de sketch bijwerken op de TI-Innovator™ Hub?**

De beste resultaten krijgt u als u steeds gebruikmaakt van de meest recente versie van de TI-Innovator™-sketch. Als u op de hoogte wilt blijven van updates voor de TI-Innovator™ Hub, registreert u uw product bij [education.ti.com/register](https://education.ti.com/register) of raadpleegt u de TI-Innovator-website op [education.ti.com/go/innovator](https://education.ti.com/nl/products/micro-controller/ti-innovator?category=resources).

#### <span id="page-22-3"></span>**Wat is de meest recente versie van de sketch?**

De beste resultaten krijgt u als u steeds gebruikmaakt van de meest recente versie van de TI-Innovator-sketch. U kunt altijd de meest recente versie van de sketch vinden op [education.ti.com/go/innovator](https://education.ti.com/nl/products/micro-controller/ti-innovator?category=resources).

#### <span id="page-22-4"></span>**Waarom zou ik een update van de sketch uitvoeren?**

Er zijn enkele verschillende redenen om een upgrade van de sketch uit te voeren.

- 1. Om de meest recente versie van TI te ontvangen die mogelijk nieuwe functionaliteit bevat.
- 2. Om de TI-sketch te herstellen na het laden van een aangepaste sketch Dit is alleen nodig voor geavanceerde gebruikers die een alternatieve sketch gebruiken.

#### <span id="page-22-5"></span>**Hoe kan ik de sketch op de TI-Innovator™ Hub laden?**

De sketch kan worden bijgewerkt via de updatesoftware voor de TI-Innovator Hub. Deze software kan gratis worden gedownload van de TI-website.

#### <span id="page-22-6"></span>**Kan ik meerdere TI-Innovator Hubs tegelijk bijwerken?**

Met de updatesoftware voor de TI-Innovator Hub kan slechts één Hub tegelijk worden bijgewerkt. De toepassing is echter zodanig ontworpen dat u meerdere Hubs na elkaar kunt bijwerken zonder de software opnieuw te hoeven starten.

#### <span id="page-23-0"></span>**Kan de sketch die op de TI-Innovator™ Hub wordt geleverd worden bewerkt zodat functionaliteit wordt toegevoegd terwijl deze nog steeds werkt met de TIrekenmachine? Is de sketch open source?**

De code voor de sketch die op de TI-Innovator™ is geladen is niet gepubliceerd om te worden gewijzigd of bewerkt door anderen. Als u de compatibiliteit wilt handhaven tussen de TI-Innovator™ Hub en TI-rekenmachineproducten, gebruikt u alleen de officieel gepubliceerde sketch voor TI-Innovator™ Hub.

### <span id="page-24-0"></span>*Hub-Programmeren op de TI CE Grafische rekenmachine*

**Opmerking:** Deze instructies zijn van toepassing op de TI CE grafische rekenmachine. Voor vergelijkbare instructies voor TI-Nspire™ CX-technologie, raadpleeg Hubprogrammeren op TI-Nspire™ CX-technologie ([pag.](#page-29-0) 14).

De TI-Innovator™ Hub reageert op TI Basic-programmeerinstructies, zoals **Send** en **Get**.

- **Send** Verstuurt instructiereeksen naar de Hub- voor het besturen van apparaten of het opvragen van informatie.
- **Get** Haalt informatie op die opgevraagd is vanaf de Hub-.
- **eval** levert het resultaat van een expressie als een tekenreeks. Vooral bruikbaar binnen de Hub- instructiereeks in **Send**-instructies.
- **Wait** Pauzeert de uitvoering van een programma gedurende een ingesteld aantal seconden.

#### <span id="page-24-1"></span>**Voorbeelden van code: TI CE Grafische rekenmachine**

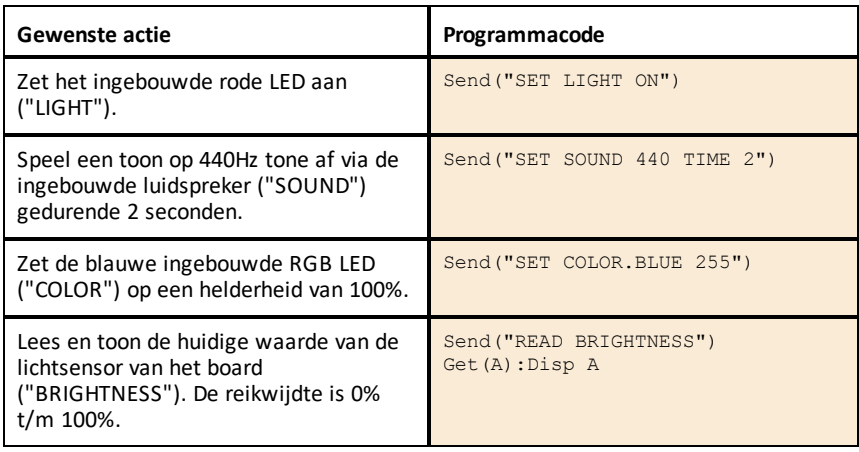

#### <span id="page-24-2"></span>**Voorbeeldprogramma om een LED-lampje op het board te laten knipperen**

Het volgende programma van de TI CE grafische rekenmachine gebruikt de instructies **Send** en **Wait** om de ingebouwde rode LED te laten knipperen in de Hub-De instructies zijn opgenomen in een "For...End"-lus die de AAN/UIT-cyclus voor het knipperen 10 keer herhaalt.

```
PRGM: KNIPPEREN
For(N,1,10)
Send("SET LIGHT ON")
Wait 1
Send("SET LIGHT OFF")
Wait 1
Einde
```
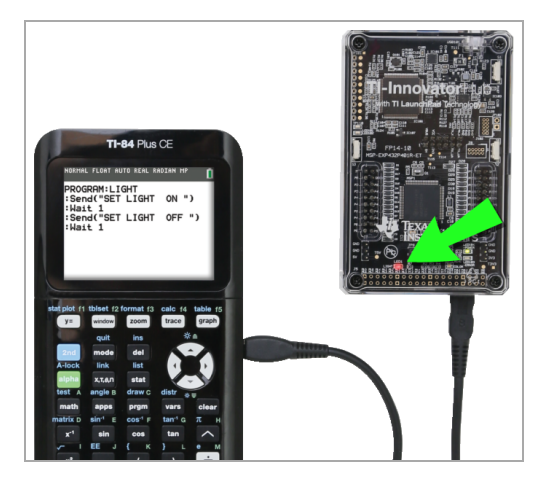

#### <span id="page-25-0"></span>**Het maken en uitvoeren van programma's**

**Opmerking:** Dit zijn verkorte instructies. Raadpleeg voor detailinstructies over het maken en uitvoeren van programma's *TI-Basis [programmeren](https://education.ti.com/html/webhelp/EG_TI84PlusCECode/EN/index.html) voor de TI CE Grafische [rekenmachine](https://education.ti.com/html/webhelp/EG_TI84PlusCECode/EN/index.html)*. De handleiding is beschikbaar via de TI-Innovator™ Technology eGuide ([pag.](#page-1-0) ii).

#### *Voordat u begint*

▶ Raadpleeg Systeemvereisten [\(pag.](#page-17-0) 2), en update zo nodig het besturingssysteem van uw rekenmachine en de Hub-app. U kunt updaten vanaf TI Connect™ CEsoftware of vanaf een andere geüpdatete rekenmachine.

#### *Doe het volgende voor het maken van een nieuw programma op de TI CE Grafische rekenmachine:*

- 1. Druk op het Startscherm op **prgm**, selecteer **Nieuw**, en druk op **entrer**.
- 2. Typ een naam in voor uw programma, bijvoorbeeld "SOUNDTST," en druk vervolgens op entrer.

De programma-editor wordt geopend en geeft een sjabloon voor uw programmacode weer.

- 3. Voer de code-regels die uw programma beschrijven in.
	- U moet het Hub- menu gebruiken voor het invoeren van TI-Basic-instructies, zoals **Send** en Get. (Druk op prem en selecteer Hub.)
	- U kunt Hub- instructiereeksen en parameters invoeren, zoals **"SET LIGHT ON"** door het menu te gebruiken of het zelf in te typen. Als u de instructiereeksen zelf intikt, let dan op het correct gebruik van kleine letters en hoofdletters.
	- Druk aan het einde van elke regel op entrer. Elke nieuwe regel wordt automatische voorafgegaan door een dubbele punt (**:**).

- Gebruik de pijltjestoetsen om door het programma te 'lopen'. Druk op del om te verwijderen, of druk op **2nd** [ins] om in te voegen.

#### *Doe het volgende om de programma-editor te sluiten:*

▶ Druk op 2nd [quit] om naar het Startscherm terug te keren.

Het programma blijft beschikbaar via de prgm-toets.

#### *Doe het volgende om het programma uit te voeren:*

- 1. Zorg dat de TI-Innovator™ Hub is aangesloten op uw rekenmachine.
- 2. Zorg dat alle benodigde I/O-modules of breadboard-onderdelen aangesloten zijn op de Hub-.
- 3. Druk vanaf het Startscherm op prem, selecteer de naam van uw programma in het programmaoverzicht en druk op entrer.

De naam van het programma wordt op het Startscherm geplakt.

4. Druk nogmaals op entrer om het programma uit te voeren.

#### *Doe het volgende om een bestaand programma te wijzigen:*

- 1. Druk op het Startscherm op prgm, selecteer Wijzigen.
- 2. Selecteer de programmanaam in de lijst en druk op entrer.

Het programma wordt geopend in de programma-editor.

#### <span id="page-26-0"></span>**Het menu gebruiken Hub- om instructies te programmeren**

De Hub- menu is beschikbaar op de TI CE grafische rekenmachine telkens wanneer u een programma creëert of wijzigt. Met dit menu kunt u tijd besparen tijdens het programmeren van instructies en het kan u helpen met de juiste spelling en syntax van instructies.

**Opmerking:** Voor het programmeren van een instructie vanaf het Hub- menu, moet u het volgende weten:

- De unieke naam van het onderdeel dat u aan het adresseren bent, zoals "SOUND" voor de ingebouwde luidspreker.
- De instructieparameters die op het onderdeel van toepassing zijn, zoals een geluidsfrequentie en de tijdsduur. Sommige parameters zijn optioneel, en u moet mogelijk het waardebereik van een parameter kennen.

#### *Voorbeeld van het gebruik van het Hub- Menu:*

Dit voorbeeld voor een TI CE grafische rekenmachine programmeert de instructie **Send ("SET SOUND 440 TIME 2")** voor het gedurende 2 seconden weergeven van een toon van 440Hz via de ingebouwde luidspreker.

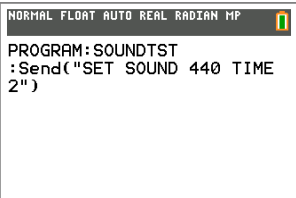

- 1. Open (of creëer) het programma dat u gaat gebruiken voor communicatie met de Hub-.
- 2. Plaats de cursor op de positie waar u de instructie wilt invoegen.
- 3. Druk op **prgm** en selecteer Hub.

De Hub- menu verschijnt.

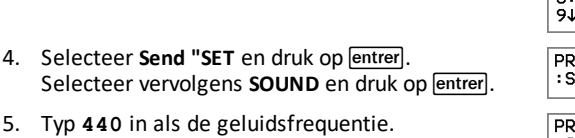

- 6. Selecteer in het hub-menu, **Instellingen > TIJD**.
- 7. Typ **2** in als de waarde voor TIJD.
- 8. Plaats afsluitende aanhalingstekens om de instructie te voltooien (druk op  $\boxed{\text{alpha}}$ ) en vervolgens op  $\blacksquare$  link $\blacksquare$ .
- 4:Wait  $5:Get()$  $6:eval($ 7:Send("CONNECT-Output... 8:Send("CONNECT-Input... Ports... OGRAM: SOUNDTST end("SET SOUND **II** OGRAM: SOUNDTST :Send("SET SOUND 440 PROGRAM: SOUNDTST :Send("SET SOUND 440 TIME  $\blacksquare$ PROGRAM: SOUNDTST :Send("SET SOUND 440 TIME  $2<sub>l</sub>$ PROGRAM: SOUNDTST

:Send("SET SOUND 440 TIME

 $2"$ )

NORMAL FLOAT AUTO REAL RADIAN MP

CTL I/O COLOR EXEC FUEL

**MSend**("SET... 2: Send ( "READ... 3:Settings...

ñ

9. Om terug te keren naar het Startscherm en de instructie te testen, drukt u op [2nd] [quit] en volgt u de vorige instructies voor het uitvoeren van een programma.

#### <span id="page-27-0"></span>**Tips voor het coderen met de TI CE Grafische rekenmachine**

- Zorg dat uw programmacode geen onnodige spaties bevat die tot syntaxfouten kunnen leiden. Het gaat om herhaalde spaties binnen de regel en één of meerdere spaties aan het einde van de regel.
- Code van een externe bron kan "gekrulde" aanhalingstekens hebben ("...") op plaatsen waar gewone 'rechte' aanhalingstekens moeten staan ("..."). Voor het intikken van rechte aanhalingstekens drukt u op  $\boxed{ab}$ en vervolgens op  $\boxed{+}$ .
- Om de huidige programmeerregel te wissen, drukt u op clear.
- Voor het invullen van relationele operatoren, zoals =, <, en  $\leq$ , drukt u op  $\boxed{2nd}$  [test].
- Druk voor het typen van een spatie op  $\boxed{a$ lpha, en vervolgens op  $\boxed{0}$ .
- Als uw programma tijdens de uitvoering niet meer reageert, druk dan op de [on]toets.
- **Opmerking**: Als de syntax van een instructie geen linker openingshaakje bevat, zoals **"Wait "**, dan kan het gebruik van twee haakjes in een argument geïnterpreteerd worden als het volledige argument en een onverwachte syntaxfout geven. Omsluit, bij het invoeren van lange expressies met haakjes, de gehele expressie met bij elkaar horende haakjes om syntaxfouten van deze aard te vermijden.

Geldig: Wait ((X+4)\*5) Geldig: Wait X+4\*5 Syntaxfout: Wait (X+4)\*5

#### <span id="page-28-0"></span>**Meer informatie**

Kijk voor voorbeeldprogramma's en details over het programmeren van de TI-Innovator™ Hubin de TI-Innovator™ Technology eGuide ([pag.](#page-1-0) ii).

### <span id="page-29-0"></span>*Hub-Programmeren op basis van TI-Nspire™ CX-technologie*

**Opmerking:** Deze instructies gelden voor de TI-Nspire™ CX-technologie. Voor vergelijkbare instructies voor de TI CE grafische rekenmachine, raadpleeg Hub-Programmeren op de TI CE Grafische rekenmachine ([pag.](#page-24-0) 9).

De TI-Innovator™ Hub reageert op TI Basic-programmeerinstructies, zoals **Send** en **Get**.

- **Send** Verstuurt instructiereeksen naar de Hub- voor het besturen van apparaten of het opvragen van informatie.
- **Get** en **GetStr** halen informatie op die aangevraagd is van de Hub-.
- **eval()** levert het resultaat van een expressie als een tekenreeks. Alleen geldig in de instructies **Send**, **Get**, en **GetStr**.
- **Wait** Pauzeert de uitvoering van een programma gedurende een ingesteld aantal seconden.

#### <span id="page-29-1"></span>**Voorbeelden van code: TI-Nspire™ CX-technologie**

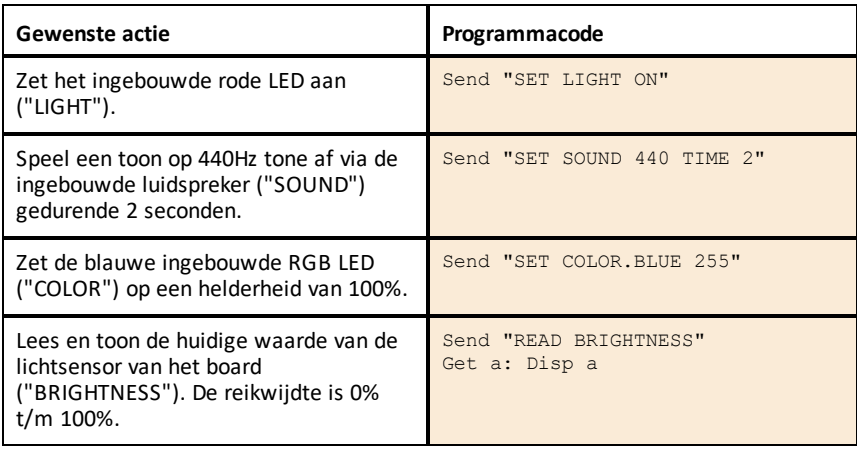

#### <span id="page-29-2"></span>**Voorbeeldprogramma om een LED-lampje op het board te laten knipperen**

Het volgende TI-Nspire™ CX-programma gebruikt de instructies **Send** en **Wait** om het ingebouwde rode LED-lampje te laten knipperen in de Hub-. De instructies worden opgenomen in een "For...EndFor"-lus die de cyclus voor het AAN/UIT knipperen 10 keer herhaalt.

Define blink()= Prgm For n,1,10 Send "SET LIGHT ON" Wait 1 Send "SET LIGHT OFF" Wait 1 EndFor EndPrgm

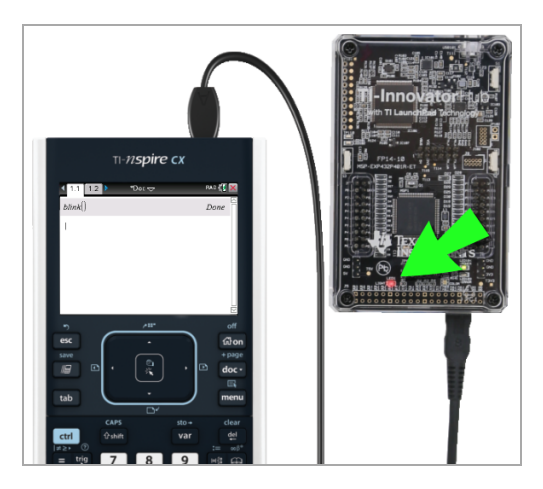

#### <span id="page-30-0"></span>**Het maken en uitvoeren van programma's**

**Opmerking:** Dit zijn verkorte instructies. Voor gedetailleerde instructies, raadpleeg de *[TI-Nspire™ CX-programma-editor](https://education.ti.com/html/webhelp/EG_TINspireCode/NL/index.html)*, toegankelijk via de TI-Innovator™ Technology eGuide ([pag.](#page-1-0) ii).

#### *Voordat u begint:*

- Raadpleeg Systeemvereisten [\(pag.](#page-17-0) 2), en update zo nodig uw software.
	- Op TI-Nspire™ CX-rekenmachines, gebruik TI-Nspire™ computersoftware om het besturingssysteem te updaten.
	- Op computers met TI-Nspire™ CX-software, gebruik het Help-menu om de software te updaten.

#### *Doe het volgende om een nieuw programma in een TI-Nspire CX-document te creëren:*

1. Druk op de rekenmachine op  $\boxed{doc}$  en selecteer **Invoegen** > **Programma-editor** > **Nieuw**.

Vanaf de computersoftware, klik op **Invoegen > Programma-editor > Nieuw**.

2. Type een naam in voor uw programma , zoals "soundtst," selecteer **Programma** als het Type, en klik vervolgens op **OK**.

De programma-editor wordt geopend en geeft een sjabloon voor uw programmacode weer.

- 3. Typ tussen de regels **Prgm** en **EndPrgm** de regels met programmacode in waaruit uw programma bestaat.
	- U kunt namen van instructies intypen of ze invoegen vanuit het menu Programma-editor.
	- Druk na het intypen van elke regel op **Enter** om meer code in de voeren.
	- Gebruik de pijltjestoetsen om door het programma te lopen.

#### *Doe het volgende om het programma op te slaan:*

U moet uw programma opslaan voordat het uitgevoerd kan worden.

▶ Druk op de rekenmachine op menu en selecteer **Syntax controleren & Opslaan** > **Syntax controleren & Opslaan**. Klik in het menu Programma-editor op **Syntax controleren & Opslaan > Syntax controleren & Opslaan**.

#### *Doe het volgende om de programma-editor te sluiten:*

**Druk op de rekenmachine op menu en selecteer Acties > Sluiten.** Klik in het menu Programma-editor op **Acties > Sluiten**.

Als u wijzigingen heeft aangebracht sinds het opslaan van het programma, dan krijgt u de vraag om de Syntax te controleren en op te slaan.

#### *Doe het volgende om het programma uit te voeren:*

- 1. Zorg dat de TI-Innovator™ Hub is aangesloten op uw rekenmachine of computer.
- 2. Zorg dat alle benodigde I/O-modules of breadboard-onderdelen aangesloten zijn op de Hub-.
- 3. Open het document dat het programma bevat.
- 4. Typ op een rekenmachinepagina de naam van het programma en de haakjes in. Als voor het programma argumenten nodig zijn, plaats ze dan tussen de haakjes, gescheiden door komma's.

Het programma wordt uitgevoerd.

#### *Doe het volgende om een bestaand programma te wijzigen:*

- 1. Open zonodig het document dat het programma bevat.
- 2. Ga naar een rekenmachinepagina.
- 3. Druk op de rekenmachine op menu en selecteer **Functies & Programma's** > **Programma-editor > Openen**. Klik op het menu Rekenmachine op **Functies & Programma's > Programma-editor > Openen**.
- 4. Selecteer de programmanaam ui de lijst.

Het programma verschijnt in een pagina van de programma-editor.

#### <span id="page-31-0"></span>**Het menu gebruiken Hub- om instructies te programmeren**

De Hub- menu is beschikbaar op de TI-Nspire™ CX-technologie, altijd wanneer u een programma creëert of wijzigt. Met dit menu kunt u tijd besparen tijdens het programmeren van instructies en het kan u helpen met de juiste spelling en syntax van instructies.

**Opmerking:** Voor het programmeren van een instructie vanaf het Hub- menu, moet u het volgende weten:

- De unieke naam van het onderdeel dat u aan het adresseren bent, zoals "SOUND" voor de ingebouwde luidspreker.
- De instructieparameters die op het onderdeel van toepassing zijn, zoals een geluidsfrequentie en de tijdsduur. Sommige parameters zijn optioneel, en u moet mogelijk het waardebereik van een parameter kennen.

#### *Voorbeeld van het gebruik van het Hub- Menu:*

Dit TI-Nspire™ CX-voorbeeld programmeert de instructie **Send "SET SOUND 440 TIME 2"** om 2 seconden lang een toon van 440Hz te laten horen via de ingebouwde luidspreker.

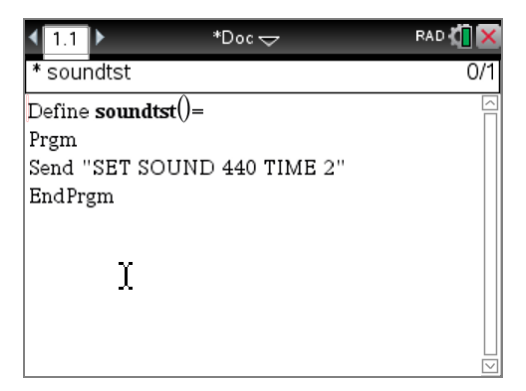

- 1. Open (of creëer) het programma dat u gaat gebruiken voor communicatie met de Hub-.
- 2. Plaats de cursor op de positie waar u de instructie wilt invoegen.
- 3. Druk op de rekenmachine op menu en selecteer **Hub**. Selecteer **Hub** in het menu Programma-editor.

De Hub- menu verschijnt.

- 4. Selecteer **Send "SET**, en selecteer vervolgens **SOUND** om het eerste deel van de instructie in te voegen.
- 5. Typ **440** in als de frequentiewaarde.
- 6. Selecteer in het hub-menu, **Instellingen > TIJD**.
- 7. Om de instructie te voltooien, typt u **2** in als de waarde voor TIJD.

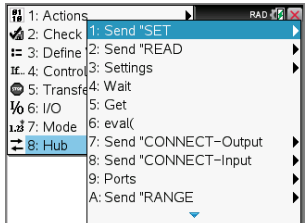

 $\vert$ Define soundtst $\vert$ = Prgm Send "SET SOUND" EndPrgm

Send "SET SOUND 440"

Send "SET SOUND 440 TIME"

 $Define$  soundtst $()=$ Prgm Send "SET SOUND 440 TIME 2" EndPrem

8. Om de instructie te testen volgt u de vorige instructies voor het uitvoeren van een programma.

#### <span id="page-33-0"></span>**Tips voor het schrijven van programmacode met TI-Nspire™ CX-technologie**

- Code van een externe bron kan "gekrulde" aanhalingstekens bevatten ("...") op plaatsen waar rechte aanhalingstekens zouden moeten staan ("..."). Druk voor het typen van rechte aanhalingstekens op  $\lceil c \cdot r \rceil \mid x \mid$ .
- Druk voor het wissen van de huidige regel met code op  $\lceil$  ctri  $\rceil$  clear.
- Voor het typen van relationele operators, zoals =,  $\le$ , en  $\le$ , druk op  $\lceil c \text{tr} \rceil \rceil =$ .
- Voor het typen van een spatie drukt u op  $\boxed{\square}$ .
- Als uw programma tijdens het uitvoeren niet meer reageert:

TI-Nspire™ CX-rekenmachine: Houd de toets com ingedrukt en druk herhaaldelijk op enter.

Windows®: Houd **F12** ingedrukt en druk herhaaldelijk op **Enter**. Mac®: Houd **F5** ingedrukt en druk herhaaldelijk op **Enter**.

#### <span id="page-33-1"></span>**Meer informatie**

Kijk voor voorbeeldprogramma's en details over het programmeren van de TI-Innovator™ Hubin de TI-Innovator™ Technology eGuide ([pag.](#page-1-0) ii).

### <span id="page-34-0"></span>*TI-Innovator™ I/O-modules*

Deze I/O-modules (afzonderlijk verkrijgbaar) bevatten kabels om de modules aan te sluiten op de TI-Innovator™ Hub.

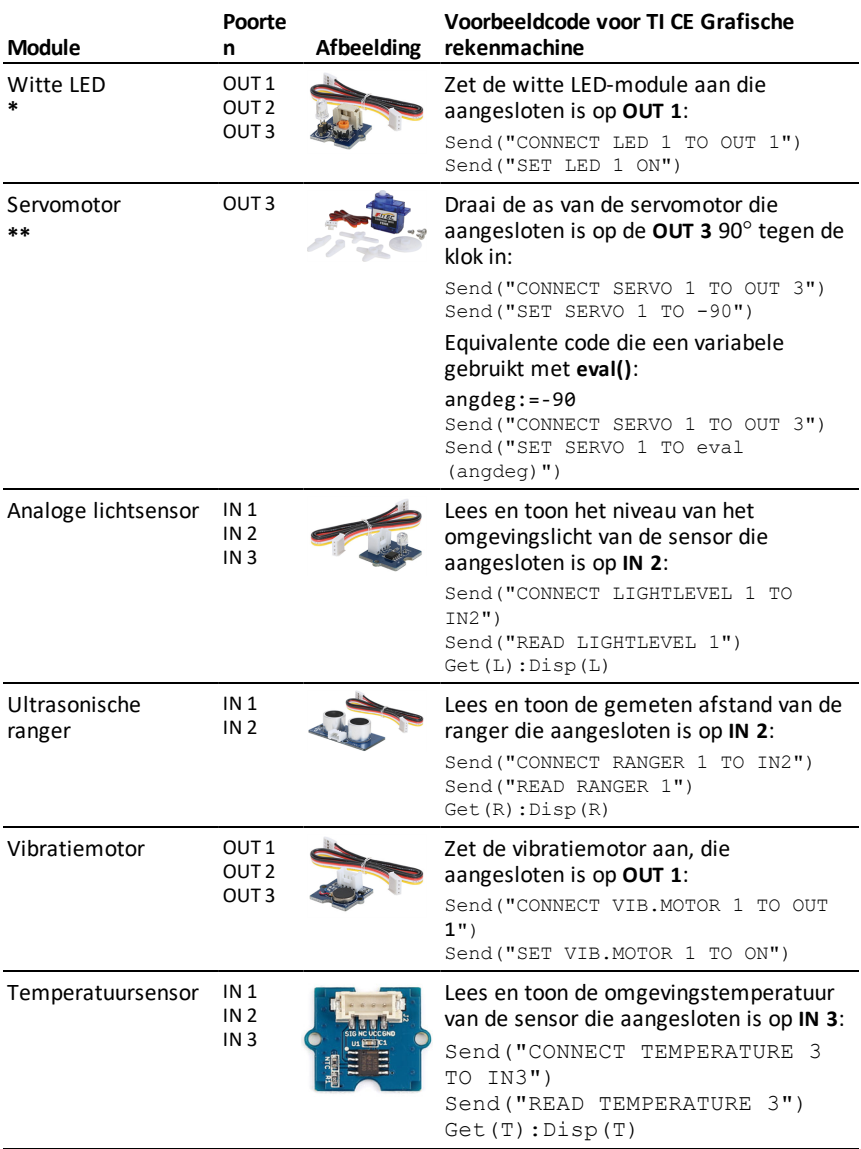

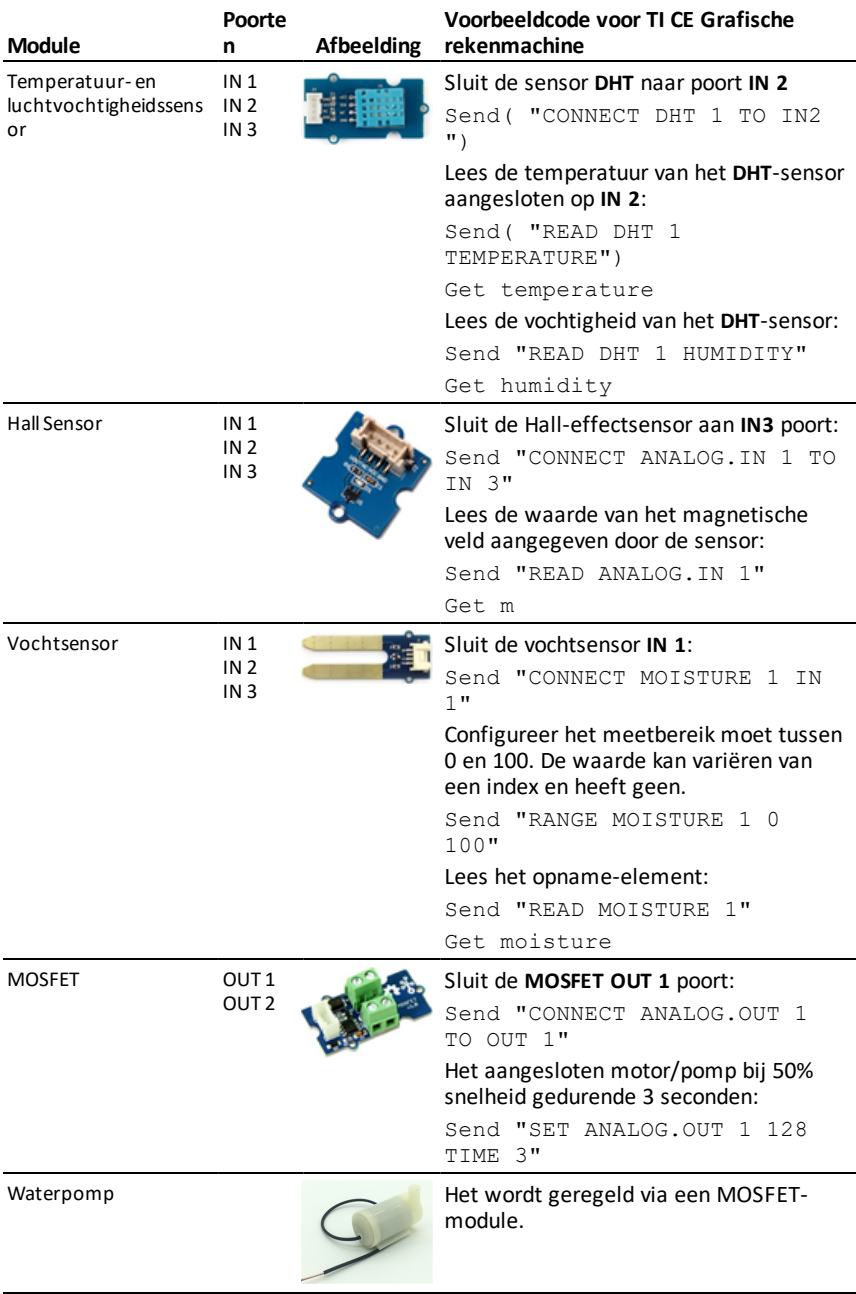
**\***De Witte LED-module vraagt om enige montage.

**\*\***De Servomotor vraagt om enige montage en heeft een externe voedingsbron nodig. Ga voor meer informatie naar de TI-Innovator™ Technology eGuide ([pag.](#page-316-0) 301).

# **Een I/O-module aansluiten**

U gebruikt de I/O-kabel die bij de module inbegrepen is om de module aan te sluiten op een Hub- aansluiting voor Ingang (IN) of Uitgang (OUT).

- 1. Controleer de tabel hierboven om er zeker van te zijn dat u weet welke I/Oaansluitingen de module ondersteunen die u aan het aansluiten bent.
- 2. Sluit een van de uiteinden van de I/O-kabel aan op de witte aansluiting van de module.
- 3. Sluit het vrije uiteinde van de I/O-kabel aan op de Hub- poort die u wilt gebruiken.
- 4. Als voor de module een externe hulpvoeding nodig is, sluit de voedingsbron dan aan ([pag.](#page-42-0) 27),

# **Voorbeeldprogramma om een LED-module te laten knipperen**

Het volgende TI CE grafische rekenmachineprogramma gebruikt de instructies **Send** en **Wait** om een LED-module te laten knipperen die aangesloten is op een I/O-aansluiting.

**Opmerking:** Dit programma functioneert alleen correct als de rekenmachine is aangesloten op de Hub- een een LED-module is fysiek aangesloten op aansluiting **OUT 1**.

```
PRGM: BLINKIO
Send("CONNECT LED 1 TO
OUT1")
For(N,1,10)
Send("SET LED 1 ON")
Wait 1
Send("SET LED 1 OFF")
Wait 1
End
Send("DISCONNECT LED 1")
```
**Opmerking:** Als u TI-Nspire™ CXtechnologie gebruikt, laat de haakjes dan weg en wijzig **End** in **EndFor**.

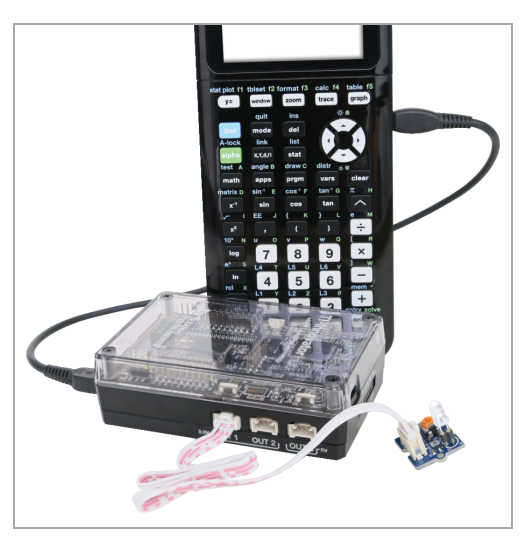

De Hub- instructie "CONNECT LED 1 TO OUT1" vertelt de Hub- dat een LED-module aangesloten is op poort **OUT 1** op de Hub-. Na het geven van deze instructie kan de code de LED adresseren als "LED 1." De instructie CONNECT is alleen nodig voor I/O- modules en breadboard-onderdelen. Het is niet nodig voor de ingebouwde onderdelen, zoals de ingebouwde luidspreker.

### **Meer informatie**

Raadpleeg voor een overzicht van de te treffen voorzorgsmaatregelen voor het gebruik van I/O-modules de *Algemene voorzorgsmaatregelen* ([pag.](#page-45-0) 30).

Voor het vinden van programmavoorbeelden, een overzicht van extra I/O-modules, en details over het programmeren van I/O Modules, zie de TI-Innovator™ Technology eGuide ([pag.](#page-1-0) ii).

# *TI-Innovator™ Breadboard Pack*

Met het breadboard en de bijbehorende onderdelen (apart verkocht) kunt u breadboard-projecten bouwen en ze aansluiten op de TI-Innovator™ Hub via de aansluitpennen van het breadboard.

Breadboard onderdelen zijn:

- Een breadboard en jumperkabels voor het maken van elektrische schakelingen.
- Adresseerbare onderdelen, zoals LED's en sensoren die reageren op Hubinstructies. Deze staan vermeld in onderstaande tabel.
- Passieve onderdelen, zoals weerstanden, condensatoren, en handmatige schakelaars die niet rechtstreeks adresseerbaar zijn door de Hub- maar die in veel breadboard-projecten nodig zijn.
- Een batterijhouder voor vier AA-batterijen. Batterijen zijn niet inbegrepen.

### **Adresseerbare onderdelen**

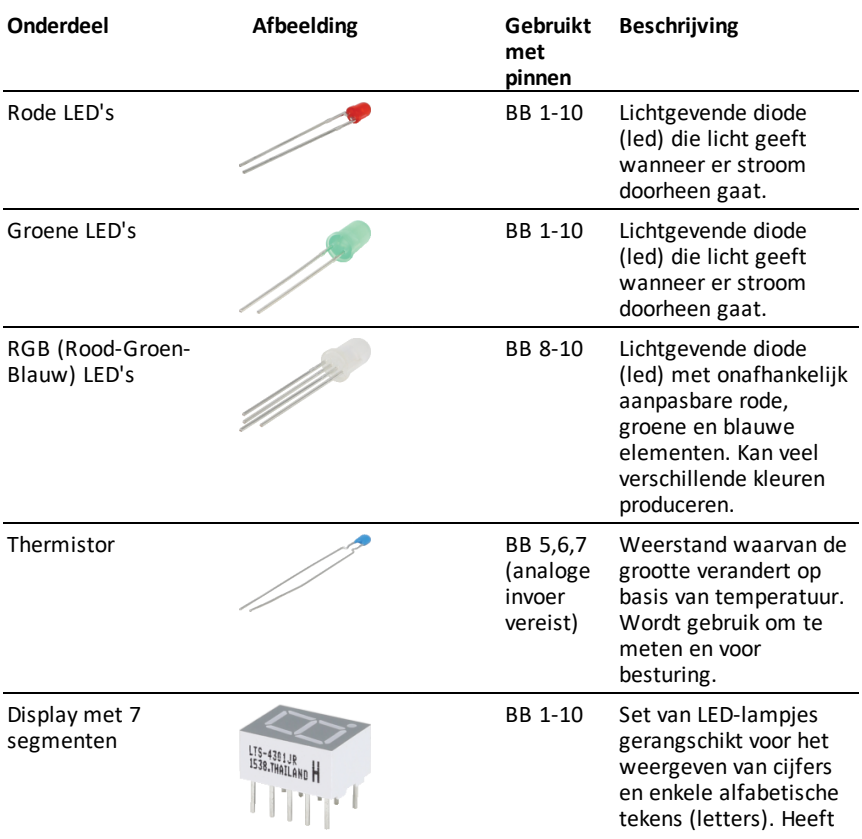

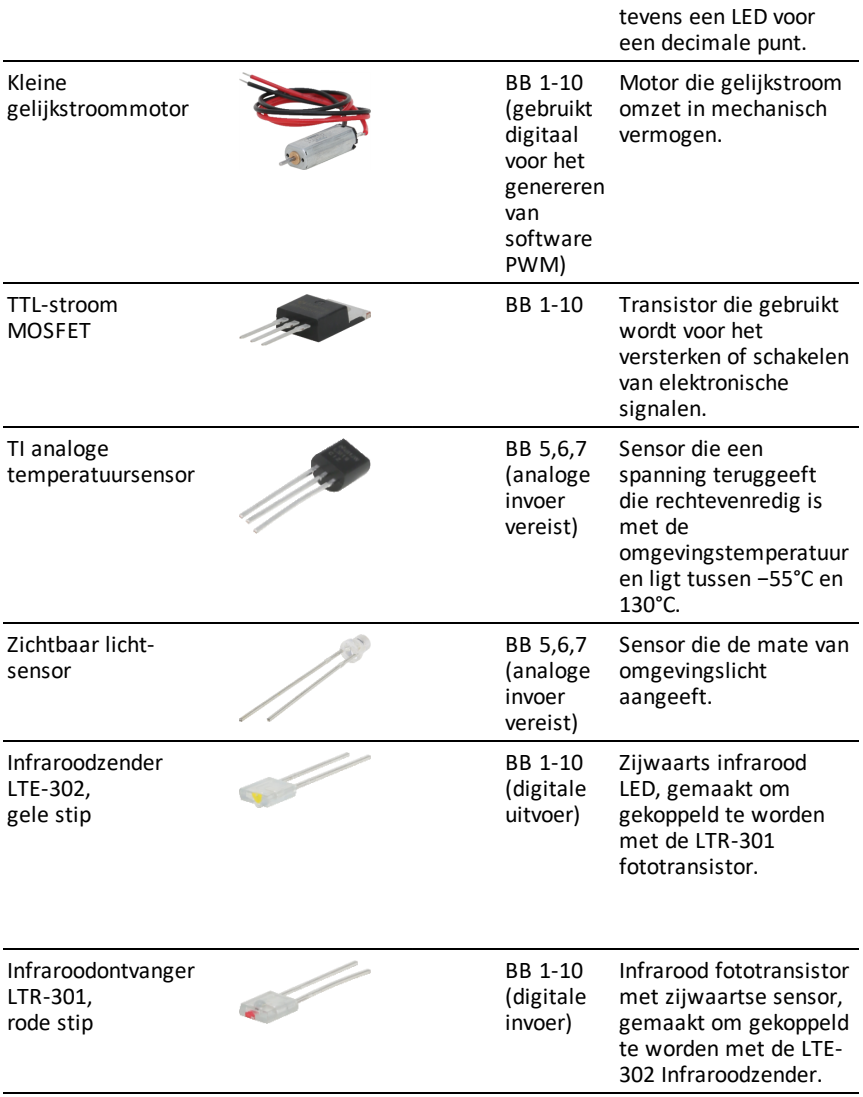

# **Voorbeeldcode om een LED-lampje op het breadboard te laten knipperen**

Het volgende TI CE programma voor de grafische rekenmachine gebruikt de instructies **Send** en **Wait** om een specifiek LED-lampje op het breadboard te laten knipperen.

**Opmerking:** Dit programma functioneert alleen correct als de rekenmachine is aangesloten op de Hub- en het LED-lampje fysiek is aangesloten op **BB1** (breadboardpin 1) op de Hub-.

PRGM: BITNKBB Send("CONNECT LED 1 TO BB1") For(N,1,10) Send("SET LED 1 ON") Wait 1 Send("SET LED 1 OFF") Wait 1 End Send("DISCONNECT LED 1")

**Opmerking:** Als u TI-Nspire™ CXtechnologie gebruikt, laat de haakjes dan weg en wijzig **End** in **EndFor**.

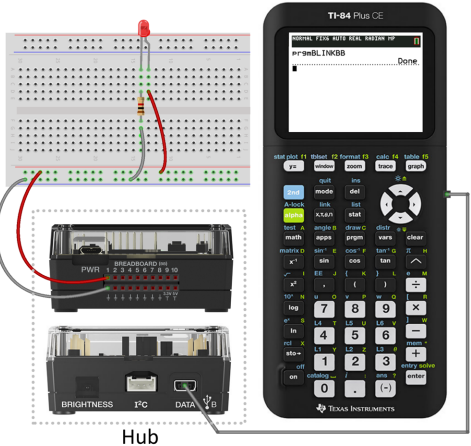

De Hub- instructie "CONNECT LED 1 TO BB1" vertelt de Hub- dat een LED op het breadboard is aangesloten op pin **1** op de Hub-. Na het geven van deze instructie kan uw programmacode de LED adresseren als "LED 1." De instructie CONNECT is alleen nodig voor I/O-modules en breadboard-onderdelen. De instructie is niet bruikbaar voor ingebouwde onderdelen, zoals de ingebouwde luidspreker.

# **De basis van het breadboard**

Met het breadboard kunnen elektronische onderdelen van een project eenvoudig aangesloten worden door de aansluitpunten van de onderdelen en de jumperkabels op de pinnen van het breadboard aan te sluiten.

De pinnen zijn gerangschikt in groepen van 5. De 5 pinnen in elke groep zijn aan de achterkant van het board elektrisch met elkaar verbonden. U sluit aansluitpunten en jumperkabels op elkaar aan door ze aan te sluiten op pinnen binnen dezelfde groep.

- Stroomrails aan de boven- en onderkant zijn gemarkeerd met rode (+) en blauwe (–) strips. De groepen in elke rail zijn elektrisch verbonden over de volledige lengte van de strips.
- De overige groepen met 5 pinnen op het board zijn gelabeld met nummers en letters. Elke groep is elektrisch geisoleerd van de andere groepen.

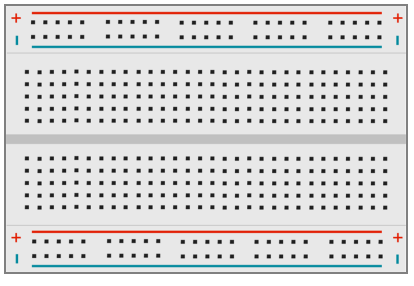

,,,,,,,,,,,,,,,,,,,,, !!!!!!!!!!!!!!!!!!!!

*Voorkant van het boardmetstroomrails en aansluitpinnen*

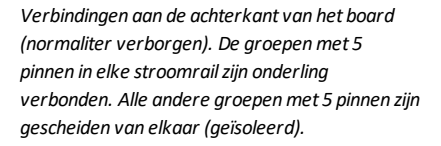

Via de opening in het midden van het breadboard kunnen op een eenvoudige manier elektrische onderdelen aangesloten worden die als DIP-switches uitgevoerd zijn.

U gebruikt jumperkabels tussen de hub en het breadboard om breadboard-onderdelen van stroom te voorzien en om ze te besturen of te monitoren met behulp van programmeercode. De hub heeft 20 gelabelde pinnen, waaronder 10 signaalpinnen, 8 aardepinnen, 1 voedingspin van 3,3 V en 1 voedingspin van 5,0 V.

# **Meer informatie**

Raadpleeg voor een overzicht van de te treffen voorzorgsmaatregelen voor het gebruik van het breadboard en de onderdelen ervan de *Algemene voorzorgsmaatregelen* ([pag.](#page-45-0) [30\)](#page-45-0).

Kijk voor voorbeeldprogramma's en meer details over het programmeren van de breadboard-onderdelen TI-Innovator™ Hubin de TI-Innovator™ Technology eGuide ([pag.](#page-1-0) [ii](#page-1-0)).

# <span id="page-42-0"></span>*Het gebruik van een Externe voedings bron*

Normaliter onttrekken de TI-Innovator™ Hub en de aangesloten onderdelen ervan stroom van de rekenmachine of computer waarop ze zijn aangesloten, via de **DATA** stekker. Bepaalde onderdelen, zoals de optionele servomotor, hebben meer stroom nodig dan een rekenmachine op betrouwbare wijze kan leveren.

Met de **PWR**-aansluiting op de hub kunt u een externe voedingsbron aansluiten. U kunt gebruikmaken van de TI Wall Charger of de External Battery Pack.

TI Wall Charger (inbegrepen bij de Hub-)

- Aan te sluiten op een stopcontact.
- Gebruikt geen batterijen.

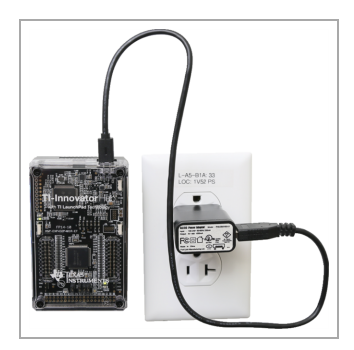

External Battery Pack (apart verkocht)

- Oplaadbaar.
- Heeft een Aan-uitknop met een rij LED-lampjes die tijdelijk de batterijcapaciteit aangeven wanneer u de batterij inschakelt.
- Na het loskoppelen van de hub schakelt deze zichzelf na ongeveer 3 minuten uit.

**Opmerking:** Voor het opnieuw opladen van de External Battery Pack, dient u deze van de hub los te koppelen en vervolgens aan te sluiten op de TI Wall Charger met behulp van de USB Standard A to Micro kabel. Gebruik de External Battery Pack tijdens het opladen niet als een externe voeding.

# **De voeding aansluiten**

- 1. Zoek de micro-stekker op, op de USB Standard A to Micro kabel van de externe voeding.
- 2. Steek de micro-stekker in de **PWR**-aansluiting aan de bovenkant van de Hub-.

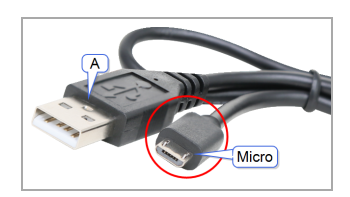

3. Steek de stekker aan het andere uiteinde van de kabel (de "**A**"-aansluiting) in de USB-aansluiting op de voeding.

- 4. Zet de voeding aan:
	- Als u gebruikmaakt van de TI Wall Charger, steek deze dan in een stopcontact.
	- Als u gebruikmaakt van de External Battery Pack, druk op de aan-uitknop.

Een hulp LED-lampje op de Hub- gaat branden om aan te geven dat de Hub- van externe voeding voorzien wordt.

- 5. Sluit de TI-Innovator™ Hub op de 'gastheer'-rekenmachine aan met behulp van de USB Standard A to Mini-B kabel.
- 6. Sluit de I/O-module of het breadboard-onderdeel aan op de Hub-.

# *Problemen oplossen*

# *Ik zie de groene LED niet wanneer ik verbinding maak TI-Innovator™ Hub.*

- Zorg dat de rekenmachine is aangezet.
- Als u gebruikmaakt van een USB Unit-to-Unit (Mini-A to Mini-B) kabel voor de verbinding met een rekenmachine, zorg dan dat het uiteinde van de kabel met de markering "B" aangesloten wordt op de **DATA** aansluiting aan de onderkant van de Hub-. Als u de uiteinden verkeerd aansluit, dan kan de hub geen stroom ontvangen.
- Zorg ervoor dat uw rekenmachine of computer aan de systeemvereisten voldoet ([pag.](#page-17-0) 2).
- Zorg ervoor dat het uiteinde van de USB-kabel dat op de rekenmachine is aangesloten, stevig aangesloten is.

### *Hoe zet ik de Hub- uit?*

- 1. Zet de hoofdrekenmachine of -computer uit. - OF - Koppel de USB-kabel los.
- 2. Koppel alle externe voedingsbronnen los die aangesloten zijn op de **PWR**aansluiting op de Hub-.

### *Waarom geeft mijn programma een syntaxfout?*

- Als u code vanaf een externe bron of tekst-editor gekopieerd en geplakt heeft, kan deze code "gekrulde" aanhalingstekens bevatten ("...") op plaatsen waar rechte aanhalingstekens moeten staan ("..."). Mogelijk dient u enkele of alle gekrulde aanhalingstekens te vervangen door rechte aanhalingstekens.
- De syntaxregels zijn enigszins verschillend voor de TI CE grafische rekenmachine en de TI-Nspire™ CX-technologie. Code die oorspronkelijk voor het ene platform geschreven is, dient mogelijk te worden aangepast om op het andere platform te kunnen functioneren.
- Zorg er op de TI CE grafische rekenmachine voor dat u geen spatieteken zet aan het einde van een codeerregel. Om deze spaties aan het einde van een programmeerregel te vinden, verplaatst u de cursor naar de regel en drukt u op  $\boxed{2nd}$   $\boxed{\rightarrow}$ . Aangrenzende spaties in code kunnen ook een syntaxfout veroorzaken.

### *Hoe beëindig ik een programma dat niet meer reageert?*

- TI CE Grafische rekenmachine: Druk op de [on]-toets.
- TI-Nspire™ CX-rekenmachine: Houd de toets com ingedrukt en druk herhaaldelijk op [enter].
- Windows®: Houd **F12** ingedrukt en druk herhaaldelijk op **Enter**.
- Mac®: Houd **F5** ingedrukt en druk herhaaldelijk op **Enter**.

# *Waarom krijg ik een fout wanneer ik het updaten probeer voor de TI-Innovator™ Sketch?*

• Zorg voor het updaten van sketch dat u gebruikmaakt van de USB Standard A to Micro kabel, niet de USB Standard A to Mini-B kabel. Sluit het uiteinde van de kabel met de microstekker aan op de **PWR**-aansluiting aan de bovenkant van de Hub-.

# **Meer informatie**

Kijk voor meer informatie over het oplossen van problemen in het hoofdstuk TI-Innovator™ Technology eGuide ([pag.](#page-1-0) ii).

# <span id="page-45-0"></span>*Algemene voorzorgsmaatregelen*

# **TI-Innovator™ Hub**

- Stel de Hub- niet bloot aan temperaturen van boven de 60 $\degree$ C (140 $\degree$ F).
- Demonteer de batterij niet en gebruik de batterij niet verkeerd. Hub-.
- Koppel meerdere hubs niet aan elkaar via de I/O-poorten of de breadboardaansluiting.
- Gebruik uitsluitend de USB-kabels die meegeleverd zijn met de Hub-.
- Gebruik uitsluitend de door TI geleverde voedingen:
	- TI Wall Charger inbegrepen bij de TI-Innovator™ Hub
	- Optioneel External Battery Pack
	- 4AA batterijhouder inbegrepen in de TI-Innovator™ Breadboard Pack
- Zorg dat de onderdelen spanning ontvangen van de Hub- Ga de 1-amp-limiet van de hub niet te boven.
- Vermijd het gebruik van de Hub- voor het besturen van de netstroom.

# **Breadboard-aansluiting op de Hub-**

- Steek de geleidedraden van LED's en andere onderdelen niet rechtstreeks in de Hub-'s Breadboard-aansluiting. Monteer de onderdelen op het breadboard en gebruik de geleverde jumperkabels om het breadboard aan te sluiten op de Hub-.
- Sluit de ontvangende pin van 5V op de 1-amp-limiet Breadboard-aansluiting niet aan op een van de andere pinnenvooral niet de aarde-pinnen. Hierdoor beschadigt de Hub-.
- Het aansluiten van de bovenste rij ontvangende pinnen (BB1-10) op de onderste rij (pinnen voor aarde en spanning) wordt niet aanbevolen.
- Geen pin op de 1-amp-limiet Breadboard-aansluiting kan een input geven of opnemen van meer dan 4 mA.

# **Breadboard**

- Sluit de positieve en negatieve geleidedraden van een spanningsbron niet aan op de zelfde groep van 5 pinnen het breadboard. Dit kan schade aan het breadboard en de spanningsbron veroorzaken.
- Let op de juiste polariteit:
- Wanneer het breadboard aangesloten wordt op de Hub-.
- Wanneer onderdelen aangesloten worden die gevoelig zijn voor polariteit, zoals LED-lampjes en de TTL-stroom MOSFET.

# **I/O-modules**

- Gebruik voor elke module de juiste aansluiting voor input en output.
	- Vibratiemotor ondersteund op **OUT 1**, **OUT 2**, en **OUT 3**.
	- Servomotor gebruik alleen **OUT 3**.
	- Witte LED ondersteund op **OUT 1**, **OUT 2**, en **OUT 3**.
	- Analoge lichtsensor ondersteund op **IN 1**, **In 2**, en **IN 3**.
	- Ultrasoon ranger ondersteund op **IN 1**, **IN 2**.
- Gebruik een externe hulpvoeding voor modules waarvoor meer dan 50 mA nodig is, waaronder:
	- Vibratiemotor
	- Servomotor
- Houd de as van de servomotor tijdens het draaien niet vast. Draai de servomotor ook niet handmatig.
- Witte LED:
	- Verbuig de geleidepinnen niet herhaaldelijk; hierdoor verzwakken de draden en kunnen ze breken.
	- De LED moet met de juiste polariteit worden aangesloten. Lees voor meer informatie de instructies voor het monteren van de LED in de TI-Innovator™ Technology eGuide ([pag.](#page-309-0) 294).
	- De LED moet met de juiste polariteit worden aangesloten. Lees voor meer informatie de instructies voor het monteren van de LED ([pag.](#page-309-0) 294).
- Geen I/O-module kan invoer geven ontvangen van meer dan 4 mA.

# **TI-Innovator™ Rover**

- Stel de Rover niet bloot aan temperaturen van boven de 60˚C (140˚F).
- Demonteer de batterij niet en gebruik de batterij niet verkeerd. Rover.
- Plaats geen dingen zwaarder dan 1 kg of 2.2 lbs op het platform van de Rover.
- Gebruik uitsluitend de USB-kabels die meegeleverd zijn met de TI-Innovator™ Hub.
- Gebruik uitsluitend de lintkabels die meegeleverd zijn met de Rover.
- Gebruik alleen de door TI meegeleverde wandoplader die bijgesloten is bij de Hub.
- De aan de voorzijde gemonteerde Ultrasoon ranger zal voorwerpen detecteren binnen een afstand van 4 meter van de Rover. Voor de beste resultaten dient u ervoor te zorgen dat het oppervlak van het object groter is dan een A4-tje. Indien de ranger gebruikt wordt om kleine voorwerpen te detecteren, zoals een kopje, plaatst u de Rover binnen een afstand van 1 metervan het voorwerp.
- Voor de beste resultaten verwijdert u het schuifdeksel van uw grafische rekenmachine.
- Voor de beste resultaten gebruikt u de Rover op de grond, niet op tafels. Er kan schade ontstaan wanneer de Rover van een tafel valt.
- Voor de beste resultaten gebruikt u de Rover op een hard oppervlak. Tapijt kan ervoor zorgen dat de wielen van de Rover blijven steken of gaan slepen.
- Draai de houderpinnen op het rekenmachineplatform niet zonder ze eerst omhoog te trekken. Dan zouden ze kunnen afbreken.
- Gebruik de merkstift niet als hefboom om de Rover te trekken of duwen.
- Schroef de behuizing aan de onderzijde van de Rover niet los. Encoders hebben scherpe randen die niet onbeschermd zouden moeten zijn.
- Verplaats Rover niet na het uitvoeren van een programma. De interne gyroscope kan onbedoeld proberen de Rover terug te krijgen op het spoor met behulp van de eerste locatie.
- Wanneer u de breadboard-lintkabel in de Hub breadboard-aansluiting steekt, is het zeer belangrijk dat u de kabel er correct in steekt. Zorg ervoor dat u de rode (donkere) draadpen plaatst in het 5v gat van de breadboard-aansluiting van de Hub.

**Let op:** Indien u de kabels los maakt of loskoppelt, gebruik dan deze afbeelding als referentie voor de juiste aansluitingen.

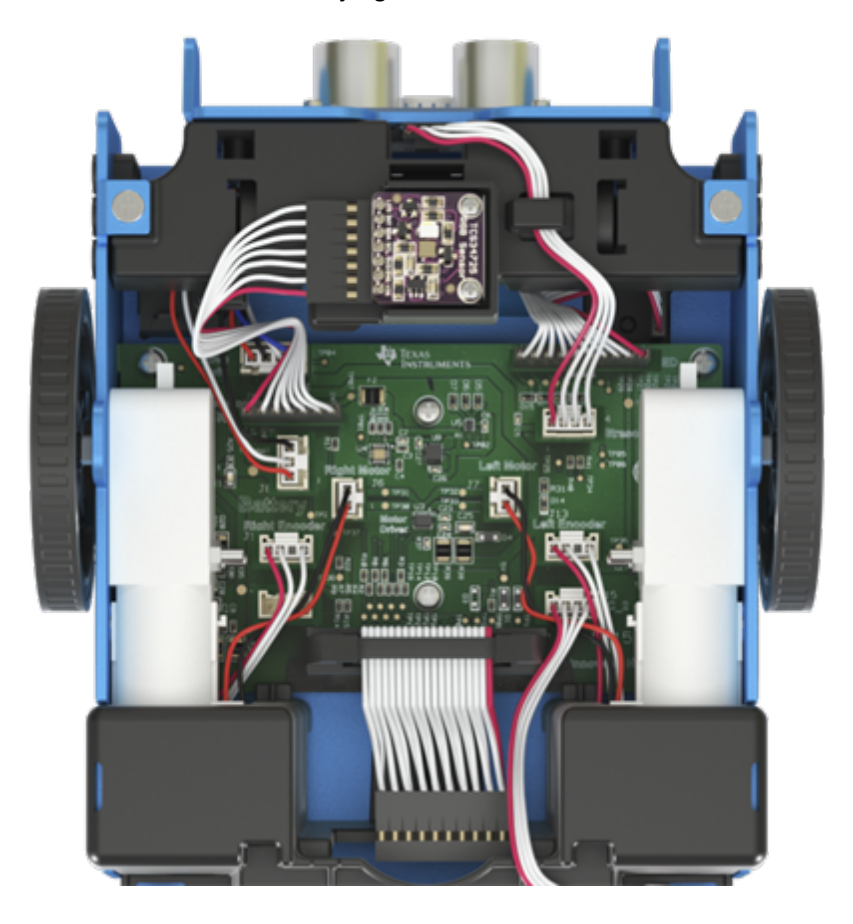

# **Verwijzing naar onderaanzicht**

# **TI-Innovator™ Hub-opdrachten versie 1.5**

Gebruik de Hub-menu's voor het maken of bewerken van een programma. Deze menu's kunnen u tijd besparen tijdens het samenstellen van opdrachten en u helpen met de juiste spelling en syntax.

# **Codeer voorbeelden**

Als u '**Programma-voorbeeld**' ziet in een tabel met opdrachten, kan dit '**programmavoorbeeld**' worden gekopieerd en geplakt *in de huidige vorm* om te verzenden naar uw grafische rekenmachine voor gebruik in uw berekeningen.

**Voorbeeld:**

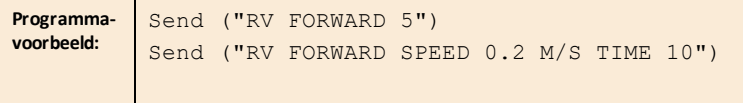

**Opmerking**: U moet het volgende weten om een opdracht samen te stellen uit het Hubmenu:

- De unieke naam van het component dat u adresseert, zoals "GELUID" voor de ingebouwde luidspreker.
- De opdrachtparameters die op de component van toepassing zijn, zoals een geluidsfrequentie en de tijdsduur. Sommige parameters zijn optioneel, en u moet mogelijk het waardebereik van een parameter kennen.

# *De syntax begrijpen*

- Woorden met hoofdletters zijn sleutelwoorden
- Woorden met kleine letters zijn plaatshouders voor nummers
- Opdrachten tussen haakjes zijn optionele parameters

Bijvoorbeeld in: SET LIGHT ON [[KNIPPER|SCHAKEL] frequentie] [[TIJD] seconden], wordt "frequentie" ingevoerd als "**1**" en "seconden" als "**10**".

Send("SET LIGHT **1**IN OP KNIPPER 2 TIJD **10**")

**OPMERKING**: De hieronder vermelde opdrachten gelden voor het CE Rekenmachines Hub-menu. Als u TI-Nspire™ CX-technologie gebruikt worden de haakjes weggelaten. Ook zult u enkele andere kleine verschillen opmerken in opdrachten zoals "**Endfor**" in plaats van "**End**" met de TI-Nspire™ CX-technologie. Er worden screenshots gegeven als voorbeeld. **Opmerking:** Feitelijke menu's kunnen enigszins afwijken van de getoonde afbeeldingen.

# *Laatste menu-invoer*

Let op de laatste menu-invoer. Hiermee kunt u de naam van het object invoeren in plaats van het in het menu te selecteren. Deze invoer kan ook worden gebruikt voor sensoren en randapparatuur die niet expliciet in de menu's zijn opgenomen. Om deze invoer te gebruiken, selecteert u het menu-item om het begin van de opdracht te plakken. Voer vervolgens de naam in van de sensor of het apparaat dat u gebruikt.

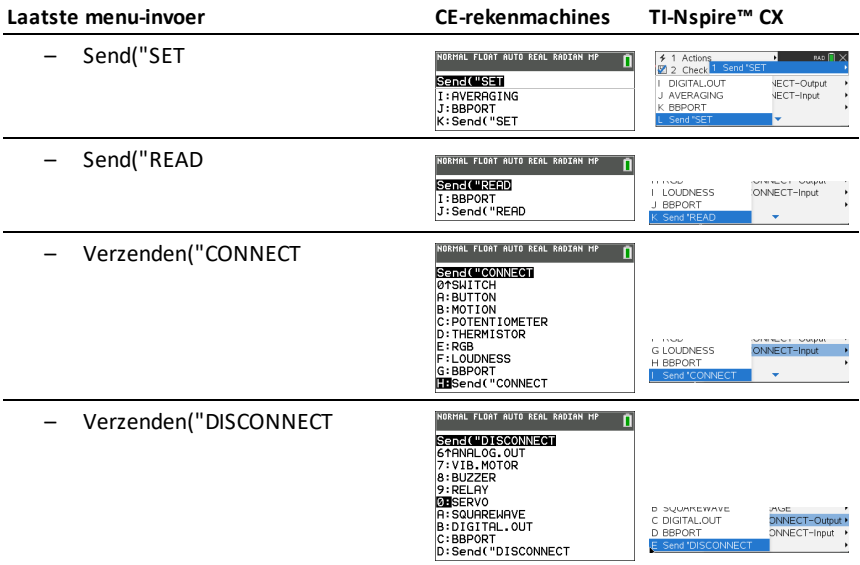

### **HUB-menu's**

- [Send\("SET...](#page-51-0)
- [Send\("READ...](#page-51-1)
- [Settings](#page-52-0)
- [Wait](#page-53-0)
- [Get\(](#page-53-1)
- [eval\(](#page-53-2)
- Rover [\(RV\)...](#page-53-3)
- [Send\("CONNECT-Output...](#page-54-0)
- [Send\("CONNECT-Input...](#page-54-1)
- [Ports...](#page-55-0)
- [Send\("RANGE...](#page-55-1)

### **CE Rekenmachines TI-Nspire™ CX**HONHAL FLOAT AUTO BEAL BARTAN HA

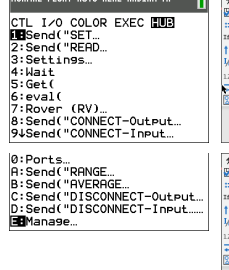

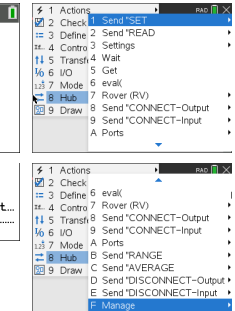

- [Send\("AVERAGE...](#page-56-0)
- [Send\("DISCONNECT-Output...](#page-56-1)
- [Send\("DISCONNECT-Input...](#page-57-0)
- [Manage...](#page-57-1)
- [Collect...](#page-58-0)

# <span id="page-51-0"></span>**Send("SET...**

- [SET](#page-60-0)
	- [LIGHT](#page-61-0)
	- [COLOR](#page-61-1)
	- $-$  [SOUND](#page-63-0)
	- [LED](#page-65-0)
	- [RGB](#page-75-0)
	- **[SPEAKER](#page-66-0)**
	- [POWER](#page-67-0)
	- SERVO.CONTINOUS
	- [ANALOG.OUT](#page-70-0)
	- [VIB.MOTOR](#page-74-0)
	- [COLOR.RED](#page-62-0)
	- [COLOR.GREEN](#page-62-1)
	- [COLOR.BLUE](#page-63-1)
	- [BUZZER](#page-78-0)
	- [RELAY](#page-79-0)
	- [SERVO](#page-68-0)
	- **SOUAREWAVE**
	- [DIGITAL.OUT](#page-83-0)
	- **[AVERAGING](#page-85-0)**
	- [BBPORT](#page-86-0)
	- Send("SET

[Aanvullende](#page-58-1) **Set** -opdrachten

## <span id="page-51-1"></span>**Send("READ...**

- [READ](#page-88-0)
	- [BRIGHTNESS](#page-88-1)
	- [DHT](#page-90-0)

# **CE Rekenmachines TI-Nspire™ CX**

### $\frac{4}{1}$  1 Actions o **Senal WSEF**<br>3: SOUOR<br>3: SOUND<br>3: SOUND<br>5: SOUER<br>5: SPERKER<br>5: SPERKER<br>8: SERVO. CONTINUOUS<br>94RNALOG. OUT 2 COLOR 4 LED<br>5 RGB 6 SPEAKER<br>7 POWER<br>8 SERVO.CONTINUOUS VECT-Output 9 ANALOG.OUT VECT-Input A VIB.MOTOR NORMAL FLOAT AUTO REAL RADIAN MP ₹ 1 Actions o STATE (WST)<br>B: COLOR, RED<br>B: COLOR, RED<br>B: COLOR, GREEN<br>C: COLOR, BLUE<br>C: BUZZER<br>E: RELAY<br>G: SQUAREHAVE<br>G: SQUAREHAVE<br>LEDIGITAL, OUT **B COLOR,RED** C COLOR, GREEN E BUZZER<br>F RELAY<br>G SERVO JECT-Output H SQUAREWAVE VECT-Input NORMAL FLOAT AUTO REAL RADIAN MP  $\overline{\mathsf{n}}$ Send("SET I: AVERAGING J AVERAGING VECT-Input þ, K:Send("SET K BBPORT

- [RANGER](#page-92-0)
- [LIGHTLEVEL](#page-93-0)
- [TEMPERATURE](#page-95-0)
- [MOISTURE](#page-97-0)
- [MAGNETIC](#page-99-0)
- [VERNIER](#page-99-1)
- $-$  ANALOG IN
- [DIGITAL.IN](#page-101-0)
- [SWITCH](#page-102-0)
- [BUTTON](#page-102-1)
- [MOTION](#page-103-0)
- [POTENTIOMETER](#page-103-1)
- [THERMISTOR](#page-105-0)
- [AVERAGING](#page-106-0)
- [RGB](#page-189-0)
- [LOUDNESS](#page-107-0)
- [BBPORT](#page-109-0)
- [TIMER](#page-110-0)
- Send("READ

[Aanvullende](#page-58-2) **READ**-opdrachten

### <span id="page-52-0"></span>**Settings...**

- Settings
	- ON
	- OFF
	- $-$  TO
	- TIME
	- BLINK
	- **TEMPERATURE**
	- HUMIDITY
	- CW
	- CCW
	- NAMED
	- PULLDOWN
	- INPUT

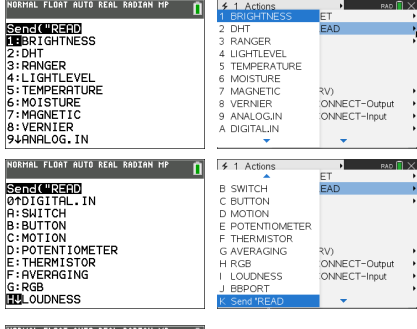

### L FLOAT AUTO REAL RADIAN MP **D** Send ("READ I:BBPORT<br>J:Send("READ

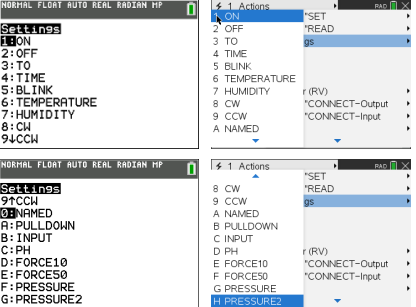

- PH
- FORCE10
- FORCE50
- PRESSURE
- PRESSURE2

<span id="page-53-1"></span><span id="page-53-0"></span>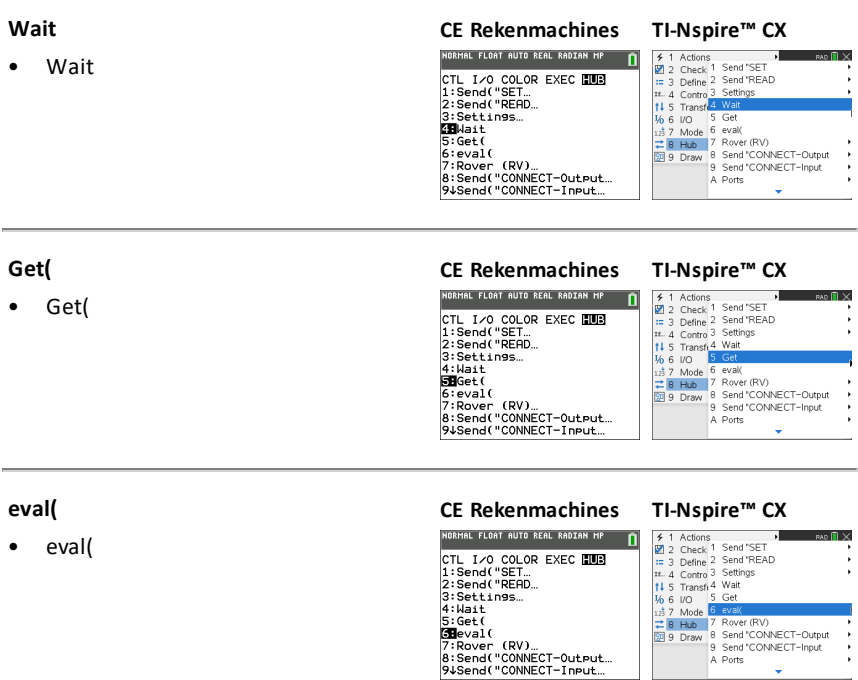

# <span id="page-53-3"></span><span id="page-53-2"></span>**Rover (RV)...**

- [Drive](#page-240-0) RV…
- Read RV [Sensors…](#page-248-0)
- RV [Settings…](#page-253-0)
- Read RV [Path…](#page-254-0)
- RV [Color…](#page-266-0)
- RV [Setup…](#page-269-0)
- RV [Control…](#page-273-0)
- Send ["CONNECT](#page-280-0) RV"
- Send ["DISCONNECT](#page-281-0) RV"

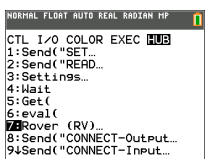

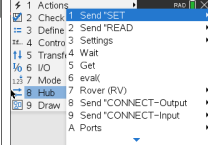

# <span id="page-54-0"></span>**Send("CONNECT-Output...**

- [CONNECT-Output](#page-116-0)
	- [LED](#page-116-1)
	- [RGB](#page-117-0)
	- [SPEAKER](#page-118-0)
	- [POWER](#page-118-1)
	- [SERVO.CONTINUOUS](#page-118-2)
	- [DCMOTOR](#page-123-0)
	- [ANALOG.OUT](#page-119-0)
	- [VIB.MOTOR](#page-120-0)
	- [BUZZER](#page-120-1)
	- [RELAY](#page-120-2)
	- [SERVO](#page-121-0)
	- [SQUAREWAVE](#page-122-0)
	- [DIGITAL.OUT](#page-122-1)
	- [BBPORT](#page-123-1)
	- Send("CONNECT
	- $-$  [LIGHT](#page-124-0)
	- [COLOR](#page-124-1)
	- [SOUND](#page-125-0)

### <span id="page-54-1"></span>**Send("CONNECT-Input...**

- [CONNECT-Input](#page-126-0)
	- [DHT](#page-126-1)
	- [RANGER](#page-127-0)
	- [LIGHTLEVEL](#page-127-1)
	- [TEMPERATURE](#page-128-0)
	- [MOISTURE](#page-129-0)
	- [MAGNETIC](#page-130-0)
	- [VERNIER](#page-130-1)
	- [ANALOG.IN](#page-131-0)
	- [DIGITAL.IN](#page-131-1)
	- [SWITCH](#page-132-0)
	- [BUTTON](#page-132-1)

### **CE Rekenmachines TI-Nspire™ CX**

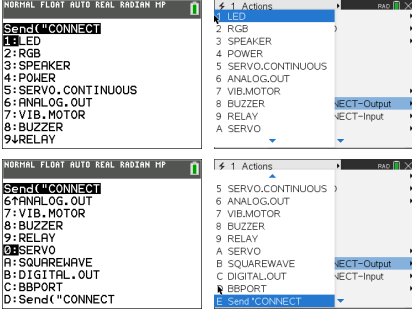

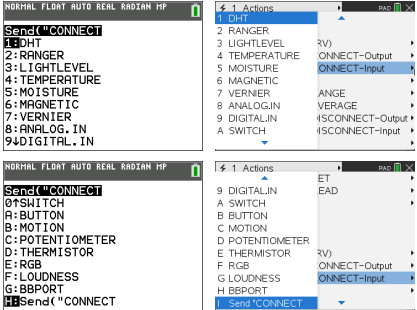

- [MOTION](#page-133-0)
- [POTENTIOMETER](#page-133-1)
- [THERMISTOR](#page-134-0)
- [RGB](#page-134-1)
- [LOUDNESS](#page-135-0)
- [BBPORT](#page-136-0)
- Send("CONNECT
- [BRIGHTNESS](#page-136-1)

### <span id="page-55-0"></span>**Poorten... CE Rekenmachines TI-Nspire™ CX** .<br>IRMAL FLOAT AUTO REAL RADIAN MP  $f 1$  Actio  $\overline{\mathsf{a}}$ • Ports **PORT 1**<br>2:0UT 1<br>2:0UT 2<br>4:1N 1<br>5:1N 2<br>5:1N 2<br>6:1N 2<br>8:4BB<br>7:12C 1<br>8:4BB 1 0UT1<br>2 0UT2<br>3 0UT3<br>4 IN12<br>5 BBB2<br>5 BBB2<br>8 BBB2<br>8 BBB3 eval(<br>Rover (RV) – OUT 1 ? Rover (RV)<br>} Send "CONNECT-Output<br>} Send "CONNECT-Input<br>} Ports – OUT 2 3 Send "RANGE<br>3 Send "RANGE"  $-$  OUT 3 ><br>D Send "DISCONNECT-Output +<br>E Send "DISCONNECT-Input Manage – IN 1 NORMAL FLOAT AUTO REAL RADIAN MP ₹ 1 Actions 9 BB2<br>A BB3<br>B BB4 3 eval(<br>' Rover (RV)<br>} Send "CONNECT-Output – IN 2 BB4<br>CBB5<br>DBB6<br>DEBB7<br>FBB8 Formal CONNECT-Output<br>Formal CONNECT-Input<br>Formal Connect<br>Formal Connect<br>Formal Connect Connect<br>Formal Connect  $IN: 3$ – I2C G BB 9<br>H BB 10 J Send "DISCONNECT-Output |<br>E Send "DISCONNECT-Input | **HBBPORT** – BB 1 Manage – BB 2  $-$  BB 3  $-$  BB 4  $-$  BB 5 – BB 6  $-$  BB 7

- BB 8
- BB 9
- BB 10
- BBPORT

# <span id="page-55-1"></span>**Send("RANGE...**

- **[RANGE](#page-138-0)** 
	- [BRIGHTNESS](#page-138-1)
	- **[LOUDNESS](#page-139-0)**
	- [LIGHTLEVEL](#page-139-1)

- [TEMPERATURE](#page-140-0)
- [POTENTIOMETER](#page-141-0)
- [MOISTURE](#page-141-1)
- **[THERMISTOR](#page-142-0)**
- [ANALOG.IN](#page-142-1)

# <span id="page-56-0"></span>**Send("AVERAGE...**

- **AVFRAGF** 
	- **[BRIGHTNESS](#page-144-0)**
	- [LOUDNESS](#page-144-1)
	- [LIGHTLEVEL](#page-144-2)
	- **[TEMPERATURE](#page-145-0)**
	- [POTENTIOMETER](#page-145-1)
	- [MOISTURE](#page-146-0)
	- **[THERMISTOR](#page-146-1)**
	- [ANALOG.IN](#page-147-0)

[Aanvullende](#page-59-0) **AVERAGE**-opdrachten

### <span id="page-56-1"></span>**Send("DISCONNECT-Output...**

- [DISCONNECT-Output...](#page-148-0)
	- [LED](#page-149-0)
	- [RGB](#page-149-1)
	- **[SPEAKER](#page-149-2)**
	- [POWER](#page-150-0)
	- [SERVO.CONTINUOUS](#page-150-1)
	- [DCMOTOR](#page-156-0)
	- [ANALOG.OUT](#page-151-0)
	- [VIB.MOTOR](#page-151-1)
	- [BUZZER](#page-152-0)
	- [RELAY](#page-152-1)
	- [SERVO](#page-152-2)
	- [SQUAREWAVE](#page-153-0)
	- [DIGITAL.OUT](#page-153-1)
	- [BBPORT](#page-155-0)
	- Send("DISCONNECT

## **CE Rekenmachines TI-Nspire™ CX**

.<br>ORMAL FLOAT AUTO REAL RADIAN MP

Sencle Rende<br>LEBRIGHTNESS **LEBRIGHINESS<br>2:LOUDNESS<br>3:LIGHTLEVEL<br>4:TEMPERATURE<br>5:POTENTIOMETER** 

S:PUTENTIUME<br>6:MOISTURE<br>7:THERMISTOR<br>8:ANALOG.IN

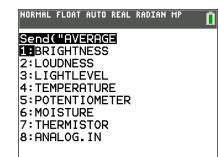

 $\frac{1}{2}$  1 Actions<br>  $\frac{1}{2}$  2 Check<br>  $\frac{1}{2}$  3 Define 6 eval<br>  $\frac{1}{2}$  Control Rever (RV)<br>  $\frac{1}{2}$  Control RSC

LOUDNESS

8 ANALOGIN

 $\Delta$ 

é MOISTURE

 $6\phantom{a}$ 7 THERMISTOR

LIGHTLEVEL<br>TEMPERATURE

POTENTIONETER VERAGE

ONNECT-Output

ONNECT-Innut

ISCONNECT-Output

**VECT-Output** 

**ECT-Output** VECT-Input be. зь.<br>'AGE NGE<br>ONNECT-Output

ONNECT-Input

矩 ACE AGE<br>ONNECT-Output ONNECT-Input

ISCONNECT-Input

ANGE

n

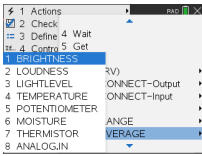

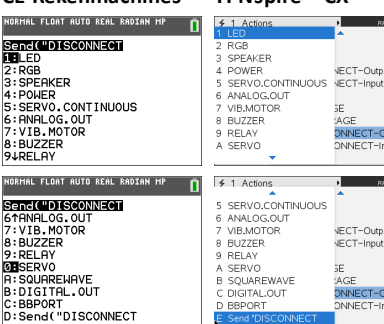

**D BBPORT** 

**CE Rekenmachines TI-Nspire™ CX**

### *41 TI-Innovator™ Hub-opdrachten versie 1.5*

- $-$  [LIGHT](#page-155-1)
- [COLOR](#page-155-2)
- [SOUND](#page-156-1)

# <span id="page-57-0"></span>**Send("DISCONNECT-INPUT...**

- [DISCONNECT-Input...](#page-158-0)
	- [DHT](#page-158-1)
	- [RANGER](#page-159-0)
	- [LIGHTLEVEL](#page-159-1)
	- **[TEMPERATURE](#page-160-0)**
	- [MOISTURE](#page-160-1)
	- **[MAGNETIC](#page-161-0)**
	- **[VERNIER](#page-161-1)**
	- [ANALOG.IN](#page-162-0)
	- [DIGITAL.IN](#page-162-1)
	- [SWITCH](#page-163-0)
	- **[BUTTON](#page-163-1)**
	- [MOTION](#page-163-2)
	- **[POTENTIOMETER](#page-164-0)**
	- **[THERMISTOR](#page-164-1)**
	- [RGB](#page-166-0)
	- [LOUDNESS](#page-166-1)
	- [BBPORT](#page-167-0)
	- Send("DISCONNECT
	- [BRIGHTNESS](#page-167-1)

# <span id="page-57-1"></span>**MANAGE**

- **[MANAGE](#page-168-0)** 
	- [BEGIN](#page-168-1)
	- [ISTI](#page-169-0)
	- $-$  [WHO](#page-169-1)
	- [WHAT](#page-170-0)
	- [HELP](#page-170-1)
	- **[VERSION](#page-171-0)**
	- [ABOUT](#page-171-1)

### **CE Rekenmachines TI-Nspire™ CX**

NORM

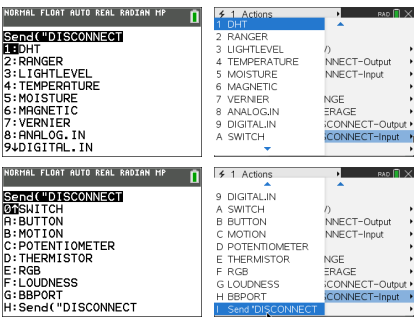

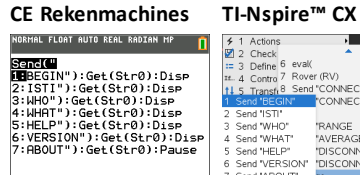

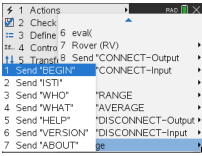

## <span id="page-58-0"></span>**COLLECT**

- [COLLECT](#page-172-0)
	- [COLLECT](#page-172-1)
	- READ [COLLECT](#page-175-0)

**Aanvullende ondersteunde opdrachten die niet in het Hub-menu staan**

- <span id="page-58-1"></span>• [Aanvullende](#page-177-0) **SET**-opdrachten
	- OPMAAK [FOUTTEKST-/NUMMER](#page-177-1)
	- FORMAT ERROR [NOTE/QUIET](#page-177-2)
	- FLOW [OP] [AAN/UIT](#page-178-0)
	- [UIT1/2/3](#page-179-0) [OP]
- <span id="page-58-2"></span>• [Aanvullende](#page-180-0) **READ**-opdrachten
	- [ANALOG.OUT](#page-101-1)
	- [ZOEMER](#page-180-1)
	- [KLEUR](#page-180-2)
		- [ROOD](#page-181-0)
		- [GROEN](#page-181-1)
		- [BLAUW](#page-182-0)
	- [GELIJKSTROOMMOTOR](#page-183-0) i
	- [DIGITAAL.UIT](#page-183-1) i
	- [OPMAAK](#page-184-0)
	- [FLOW](#page-184-1)
	- $-$  [IN1/IN2/IN3](#page-185-0)
	- [LAATSTE](#page-185-1) FOUT
	- [LED](#page-186-0) i
	- [LICHT](#page-186-1)
	- [UIT1/2/3](#page-187-0)
	- [STROOM](#page-187-1)
	- [RELAIS](#page-188-0) i
	- [RESOLUTIE](#page-188-1)
	- [RGB](#page-189-0) i
		- [RED](#page-189-1) i
		- [GREEN](#page-190-0) i
		- [BLUE](#page-190-1) i
- [SERVO](#page-191-0) i
- SERVO i [CALIBRATION](#page-192-0)
- [SOUND](#page-192-1)
- [SPEAKER](#page-193-0) i
- [SQUAREWAVE](#page-193-1) i
- <span id="page-59-0"></span>• [Aanvullende](#page-194-0) **AVERAGE**-opdrachten
	- [PERIODE](#page-194-1)
- Aanvullende **[CALIBRATION](#page-195-0)**-opdrachten
	- [CALIBRATE](#page-195-0)
		- SERVO i minimum [maximum](#page-195-1)
		- [TEMPERATURE](#page-196-0) i c1 c2 c3 r
		- [THERMISTOR](#page-197-0) i c1 c2 c3 r

# <span id="page-60-0"></span>*SET*

De **SET**-opdracht wordt gebruikt voor het genereren van uitvoer van pinnen of poorten of het besturen van uitvoerapparaten zoals **LED**s, servomotoren, luidsprekertonen of andere uitvoeroperaties. Het wordt ook gebruikt voor het besturen van diverse systeem-instellingen. Hieronder vallen de opmaak van foutinformatie en de flowbesturing van communicatie. **SET** genereert GEEN reacties die (uit)lezen vereisen. Het slagen of mislukken van een **SET**-opdracht kan worden bepaald door een **READ LAST ERROR**-opdracht te zenden en de reactie op die opdracht te verkrijgen. De sensoren, besturingselementen en instellingen waarmee **SET** kan werken staan in de volgende tabel.

# **SET** iets'

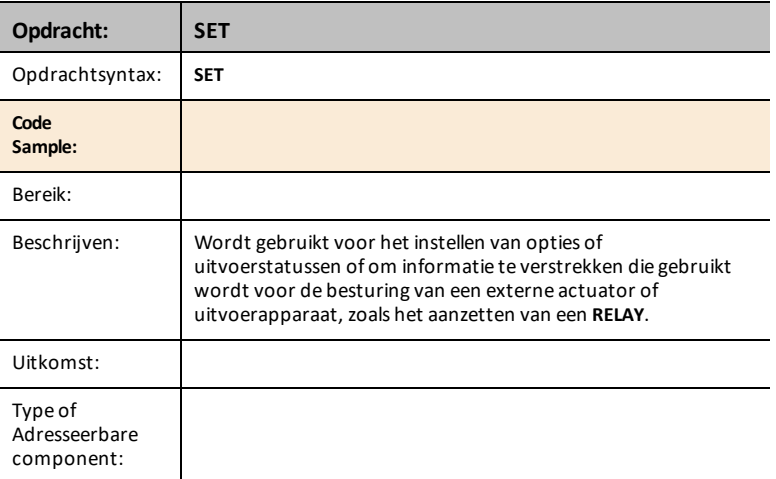

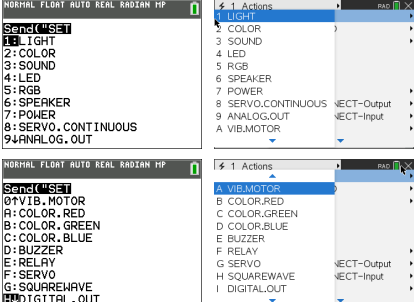

# <span id="page-61-0"></span>**LIGHT [TO] ON/OFF**

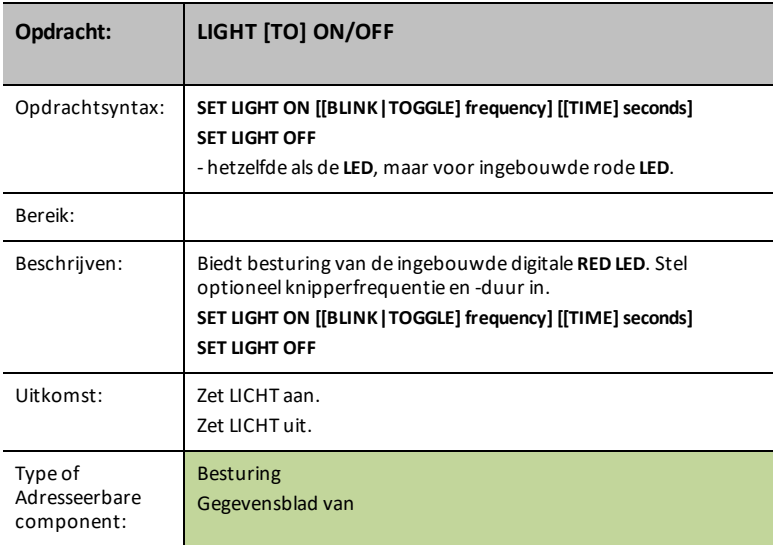

# <span id="page-61-1"></span>**COLOR [TO] r g b [[BLINK|TOGGLE] frequency] [[TIME] seconds]**

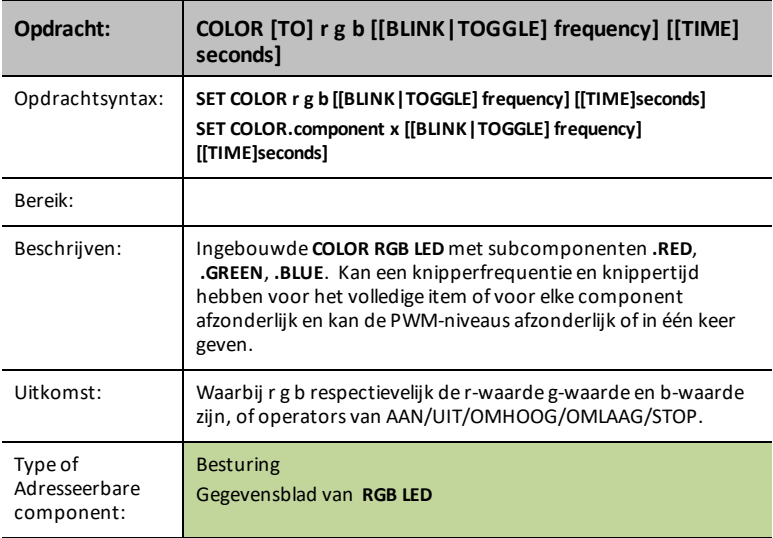

**Zie ook:**

# <span id="page-62-0"></span>**COLOR.RED [TO] r [[BLINK|TOGGLE] frequency] [[TIME] seconds]**

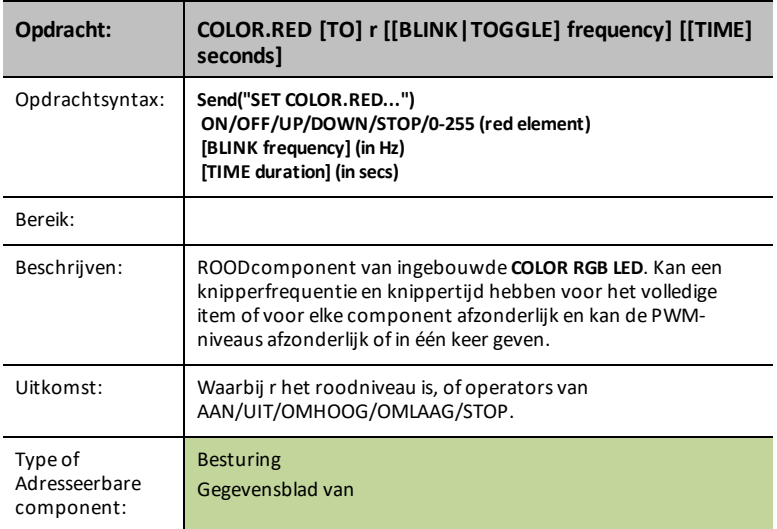

# <span id="page-62-1"></span>**COLOR.GREEN [TO] g [[BLINK|TOGGLE] frequency] [[TIME] seconds]**

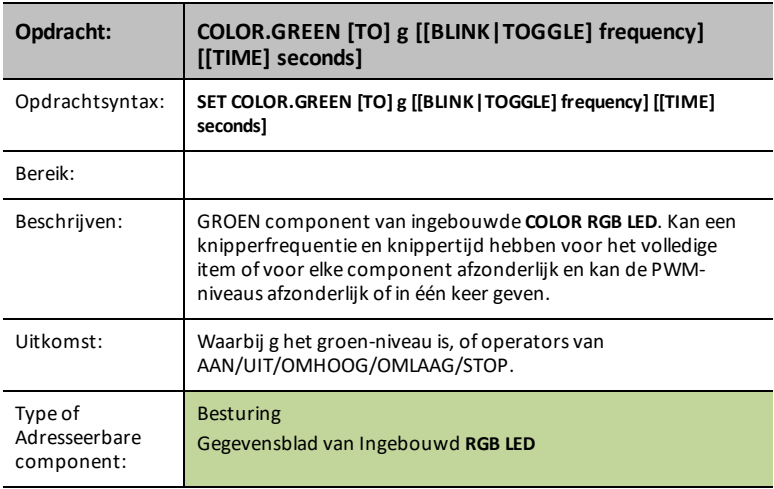

# <span id="page-63-1"></span>**COLOR.BLUE [TO] b [[BLINK|TOGGLE] frequency] [[TIME] seconds]**

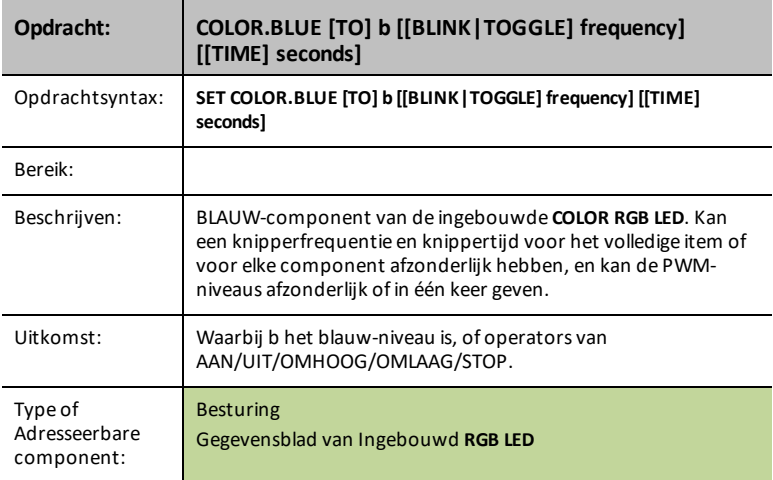

# <span id="page-63-0"></span>**SOUND [TO] frequency [[TIME] seconds]**

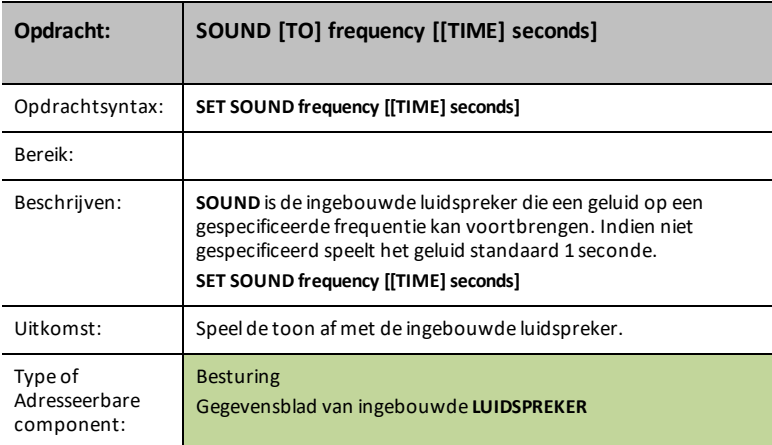

## **TEMPO-trefwoord voor GELUID/LUIDSPREKER**

- Snelle manier voor het toevoegen van repeterende pieptonen<br>• Vergelijkbaar met "kninneren" voor GELUID
- Vergelijkbaar met "knipperen" voor **GELUID**
- Nieuw optioneel trefwoord **TEMPO**

STEL GELUID IN OP 440 TEMPO 2 TIJD 2

- 2 pieptonen per seconde gedurende 2 seconden: totaal 4 pieptonen
- De waarde voor **TEMPO** kan variëren van 0 tot 10

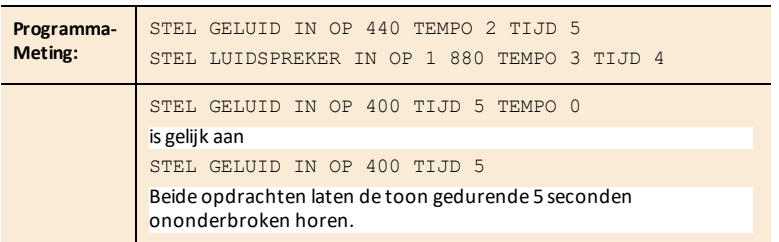

# **SOUND OFF/0**

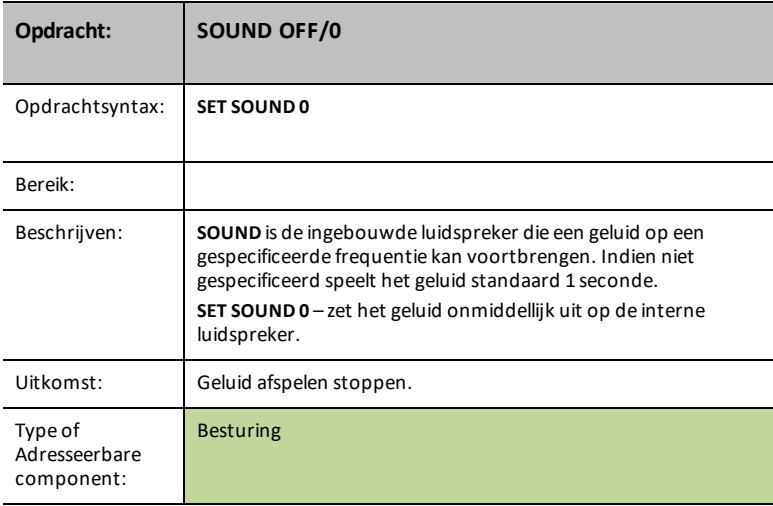

# <span id="page-65-0"></span>**LED i [TO] ON/OFF**

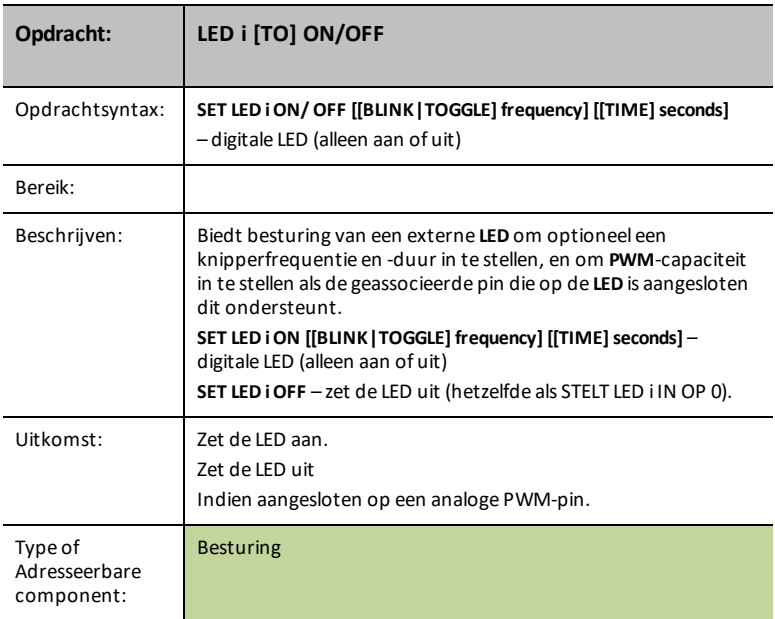

# **LED i [OP] 0-255**

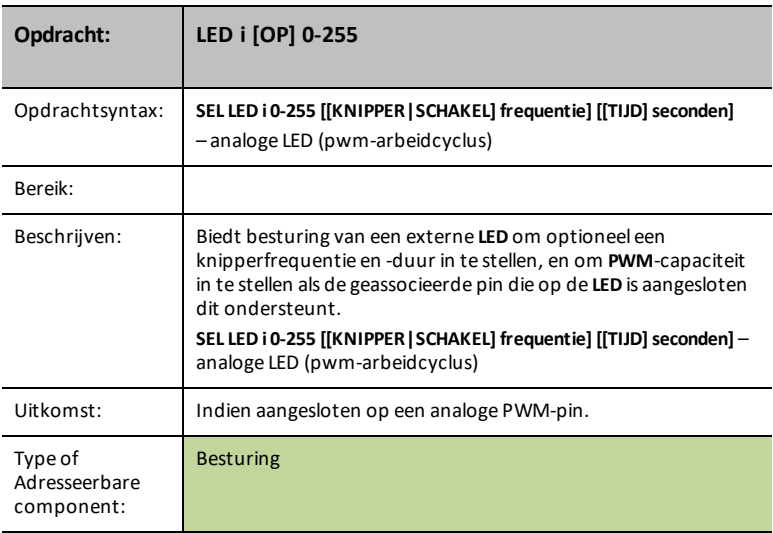

### **RGB**

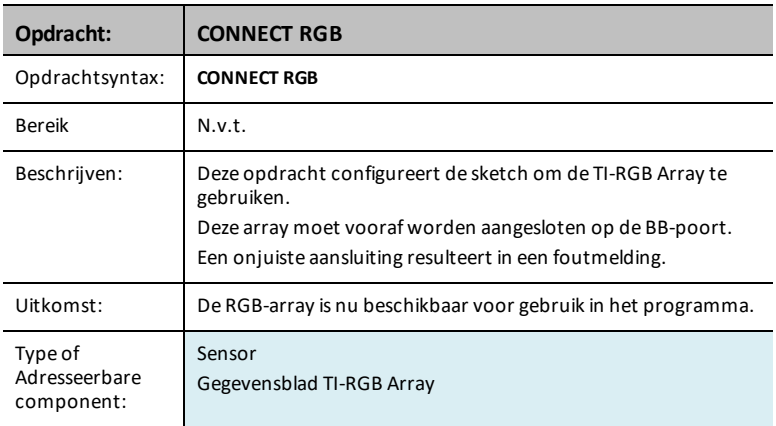

# <span id="page-66-0"></span>**SPEAKER i [TO] frequency [[TIME] seconds]**

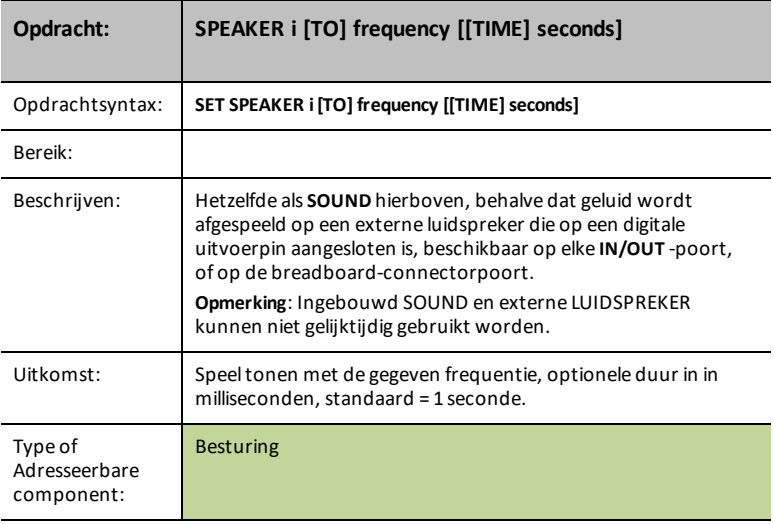

# **TEMPO-trefwoord voor GELUID/LUIDSPREKER**

- Snelle manier voor het toevoegen van repeterende pieptonen<br>• Vergeliikbaar met "knipperen" voor GELUID
- Vergelijkbaar met "knipperen" voor **GELUID**

• Nieuw optioneel trefwoord – **TEMPO**

STEL GELUID IN OP 440 TEMPO 2 TIJD 2

- 2 pieptonen per seconde gedurende 2 seconden: totaal 4 pieptonen
- De waarde voor **TEMPO** kan variëren van 0 tot 10

**Programma-Meting:** STEL GELUID IN OP 440 TEMPO 2 TIJD 5 STEL LUIDSPREKER IN OP 1 880 TEMPO 3 TIJD 4 STEL GELUID IN OP 400 TIJD 5 TEMPO 0 is gelijk aan STEL GELUID IN OP 400 TIJD 5 Beide opdrachten laten de toon gedurende 5 seconden ononderbroken horen.

### <span id="page-67-0"></span>**POWER**

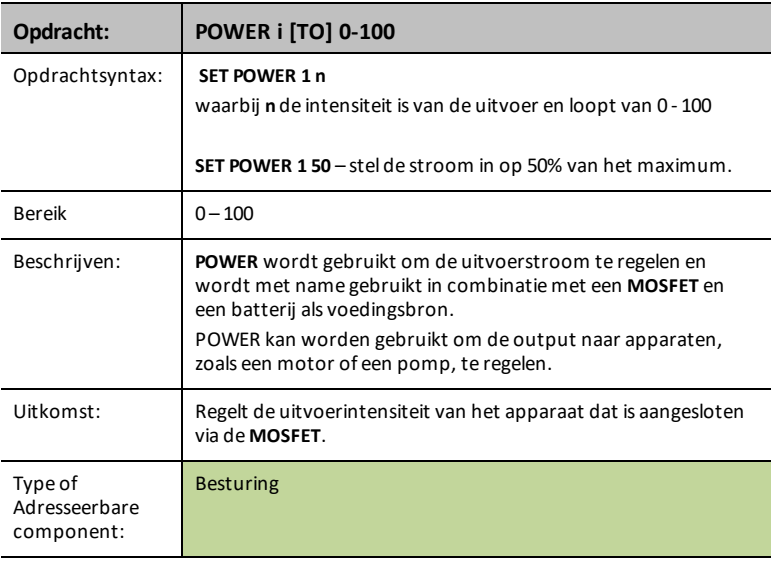

# <span id="page-68-0"></span>**SERVO i [TO] position**

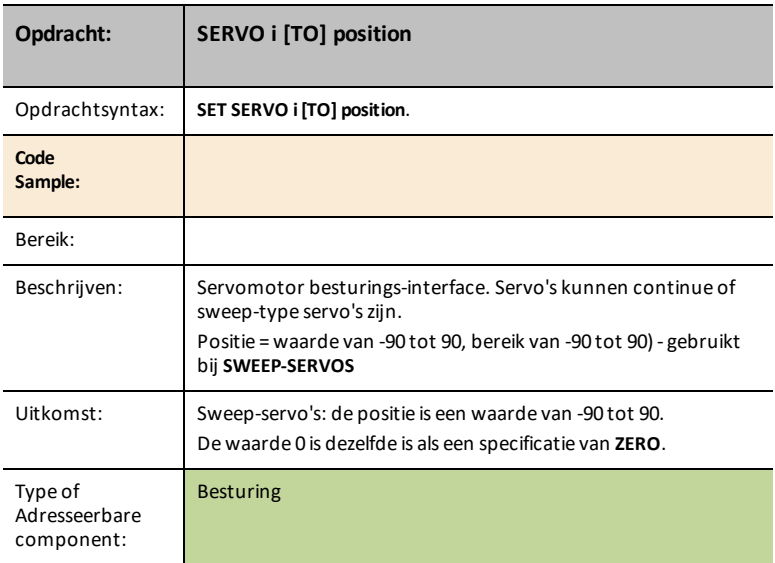

# **SERVO i [TO] STOP**

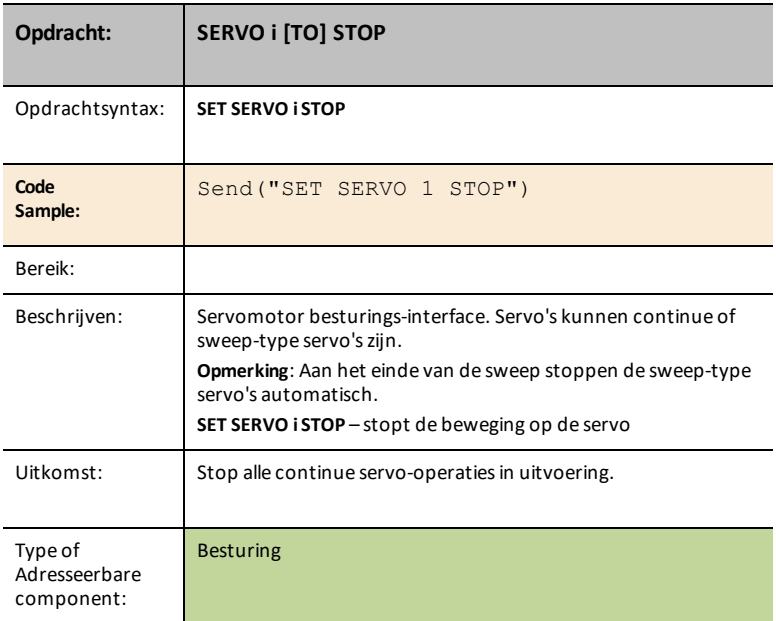

# **SERVO i [TO] ZERO**

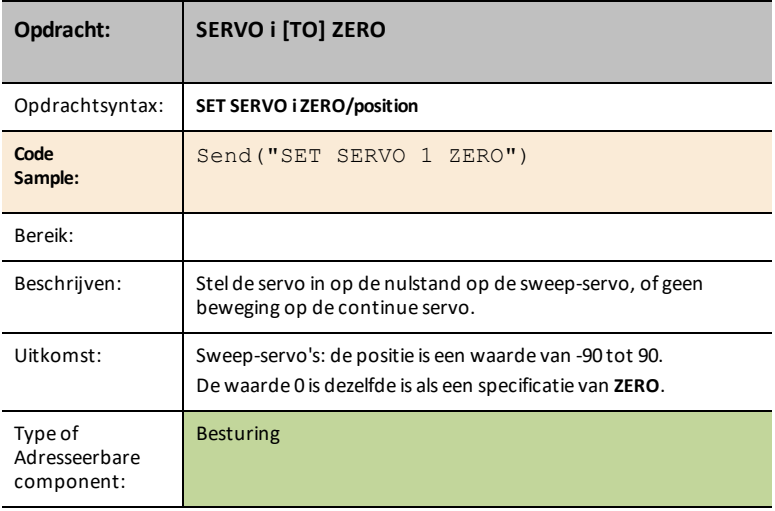

# **SERVO i [TO] [CW/CCW] speed [[TIME] seconds]**

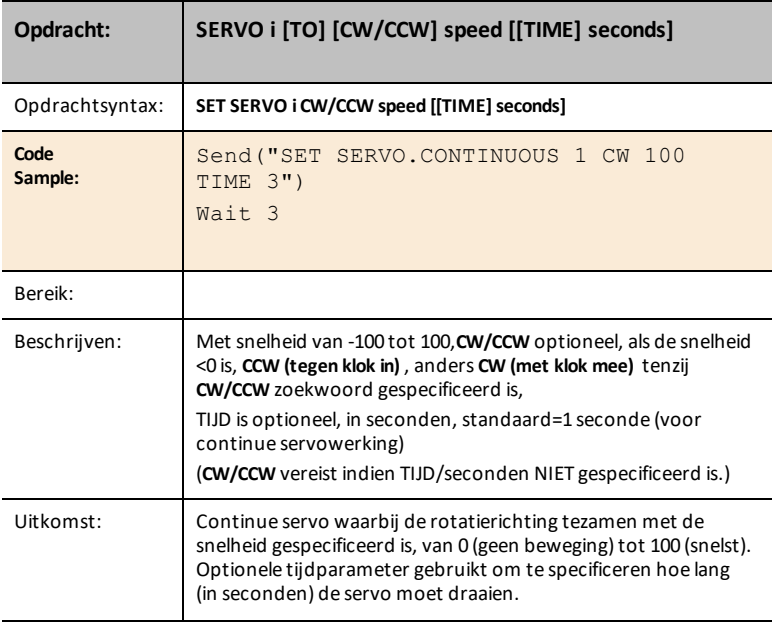

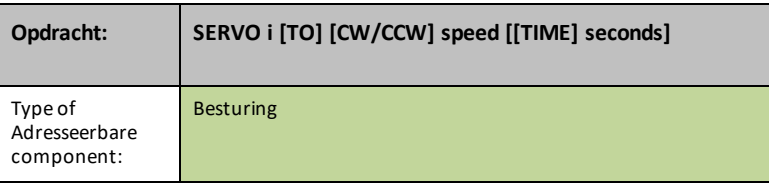

# <span id="page-70-0"></span>**ANALOG.OUT i [TO]**

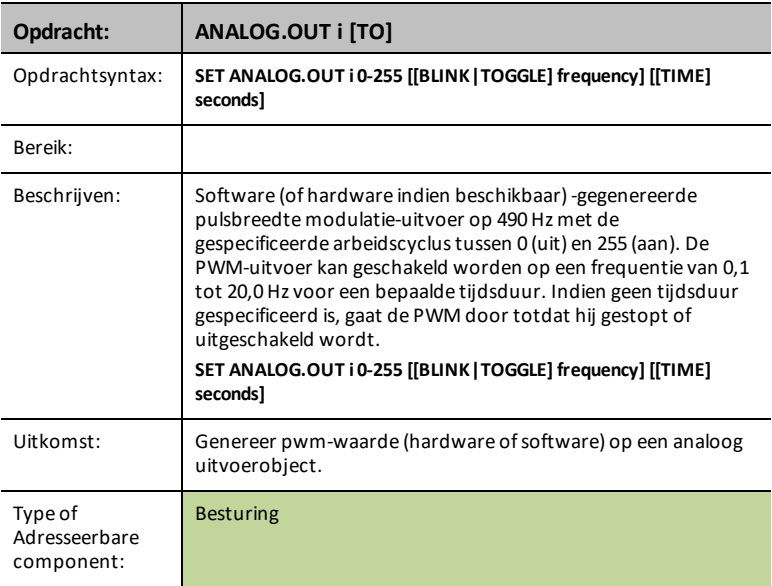

# **ANALOG.OUT i OFF|STOP**

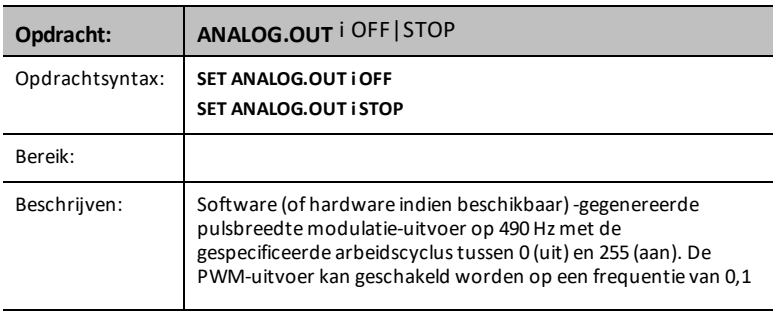

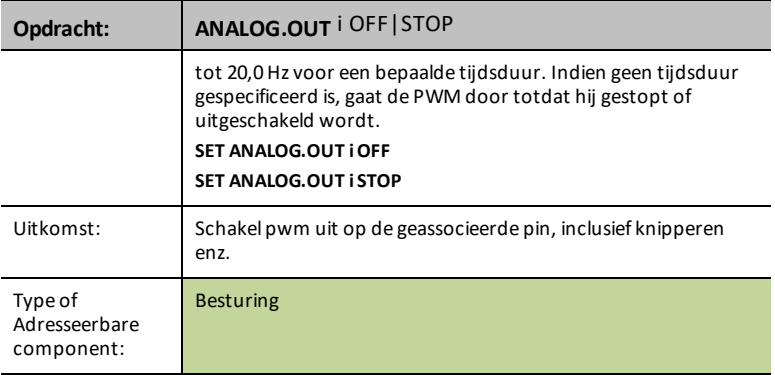

# **VIB.MOTOR i [TO] PWM**

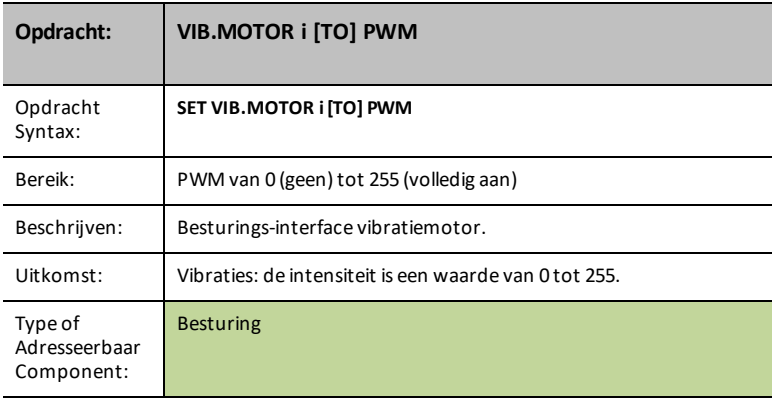

# **VIBRATIEMOTOR i [TO] OFF|STOP**

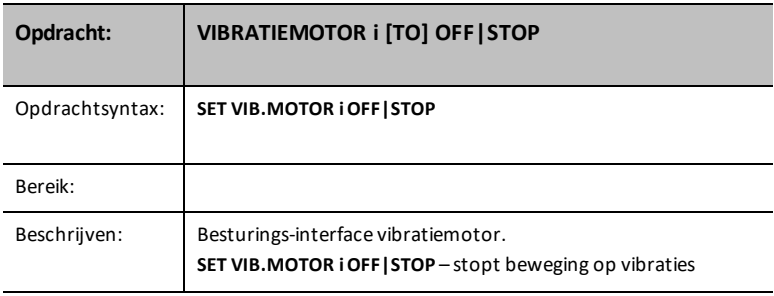
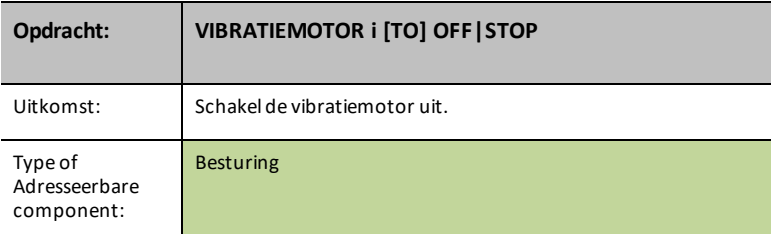

## **VIB.MOTOR i [TO] 0-255/UP/DOWN/ON/OFF [[BLINK|TOGGLE] freq] [[TIME] seconds]**

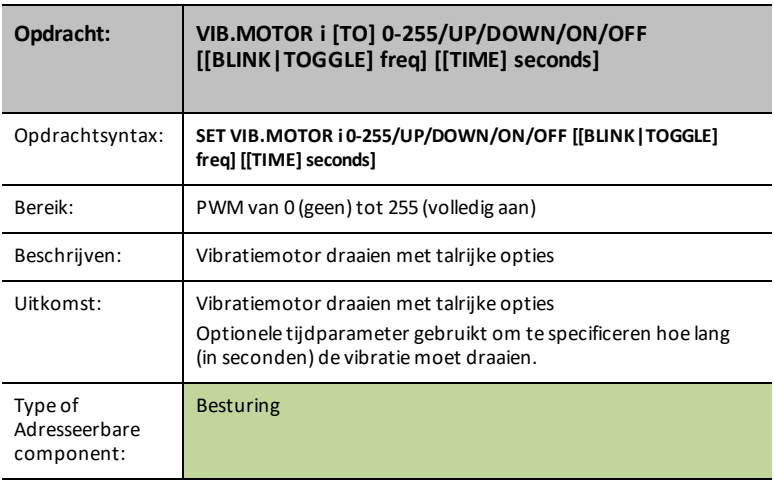

# **VIB.MOTOR i [TO] PWM**

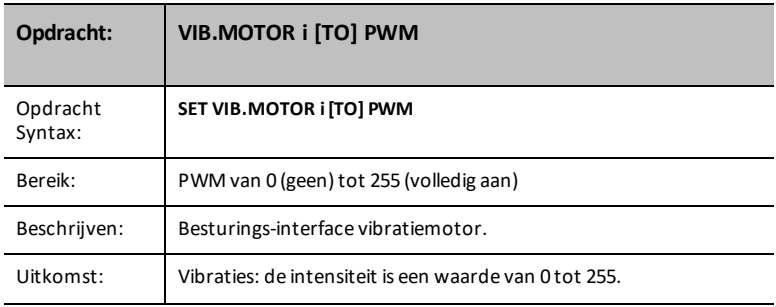

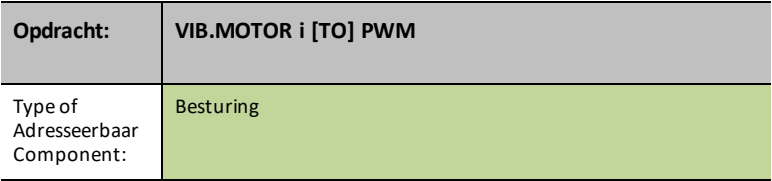

## **VIBRATIEMOTOR i [TO] OFF|STOP**

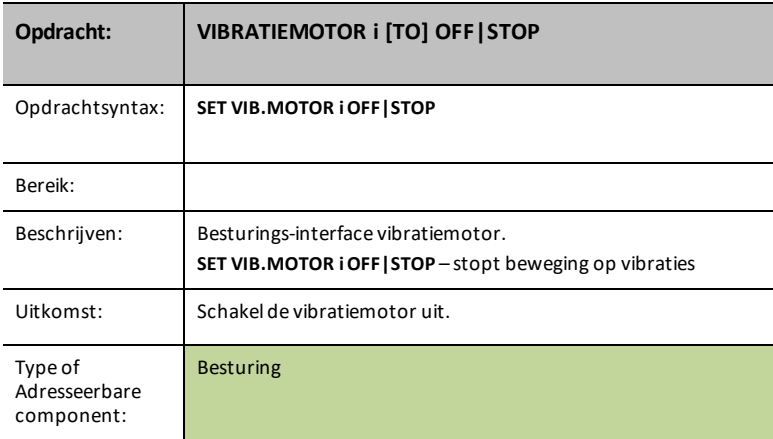

## **VIB.MOTOR i [TO] 0-255/UP/DOWN/ON/OFF [[BLINK|TOGGLE] freq] [[TIME] seconds]**

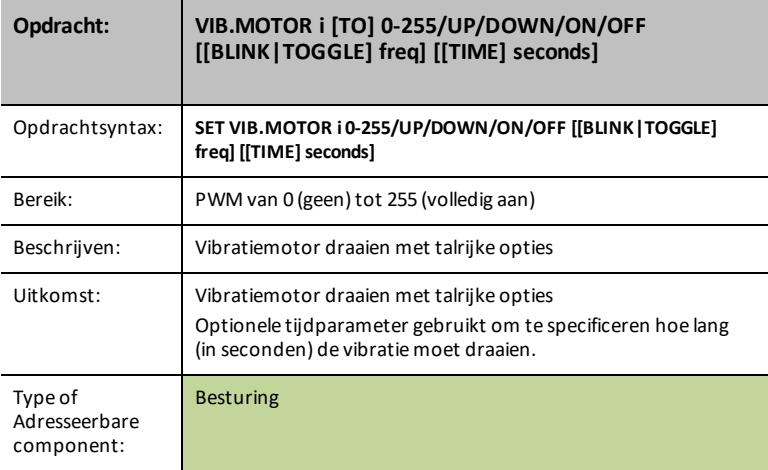

## **VIB.MOTOR i [TO] PWM**

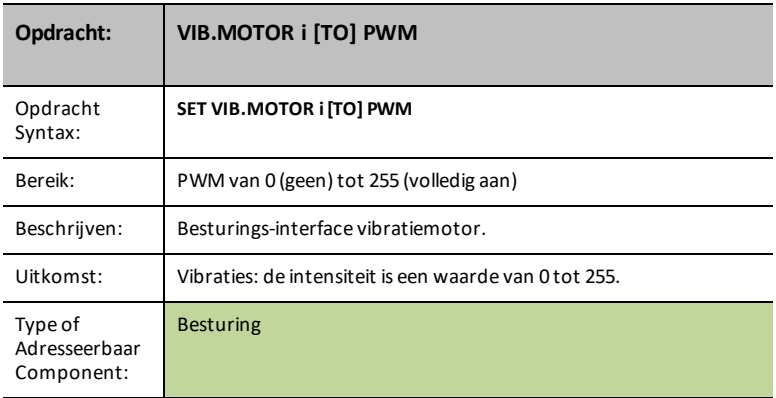

# **VIBRATIEMOTOR i [TO] OFF|STOP**

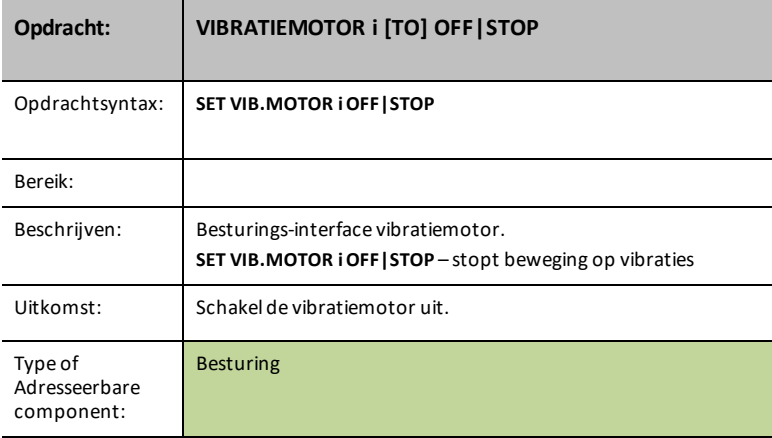

### **VIB.MOTOR i [TO] 0-255/UP/DOWN/ON/OFF [[BLINK|TOGGLE] freq] [[TIME] seconds]**

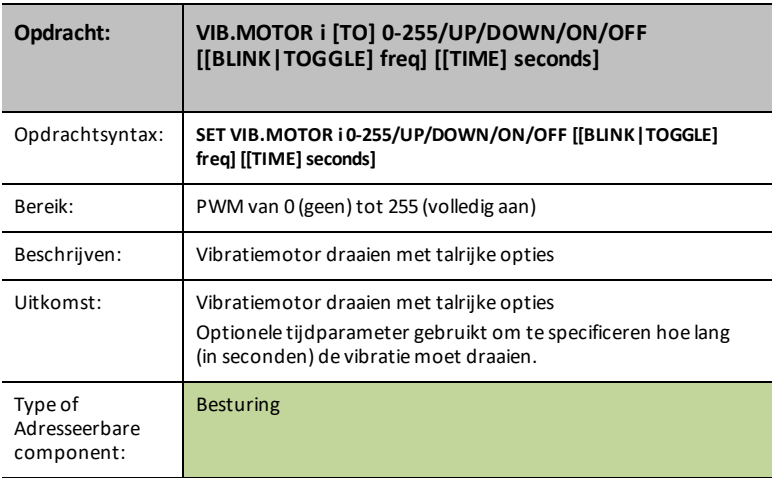

## **RGB i [TO] r g b [[BLINK|TOGGLE] frequency] [[TIME] seconds]**

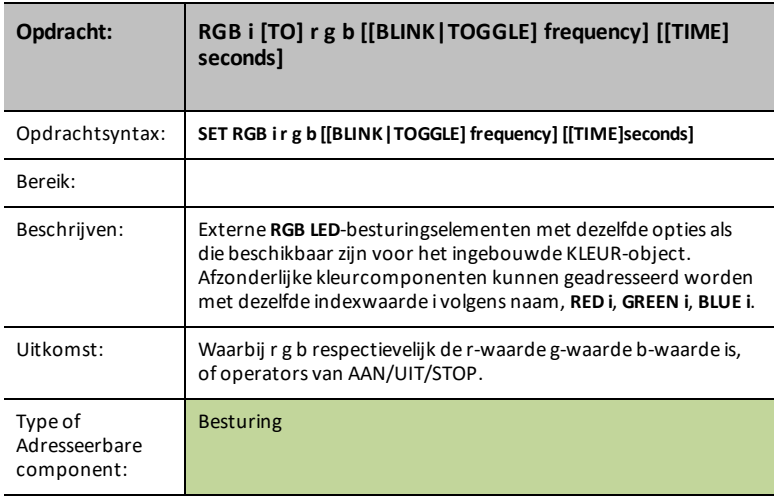

#### **COLOR.RED i [TO] ON/OFF/UP/DOWN/value [[BLINK|TOGGLE] frequency] [[TIME] seconds]**

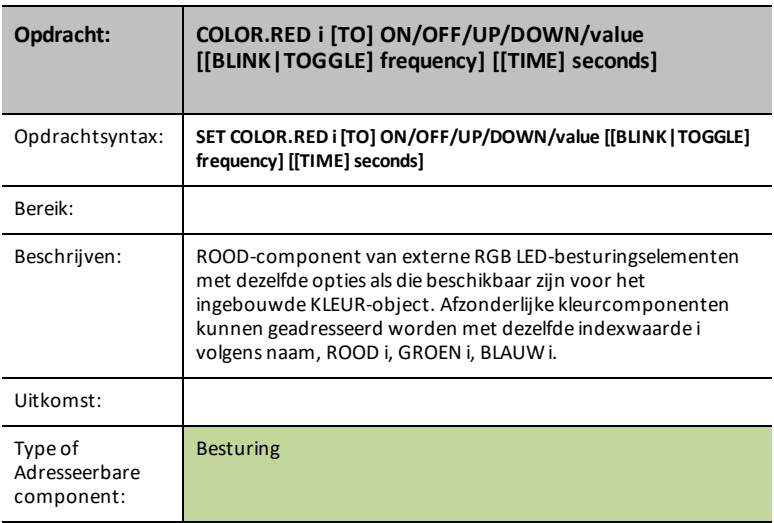

### **COLOR.GREEN i [TO] ON/OFF/UP/DOWN/value [[BLINK|TOGGLE] frequency] [[TIME] seconds]**

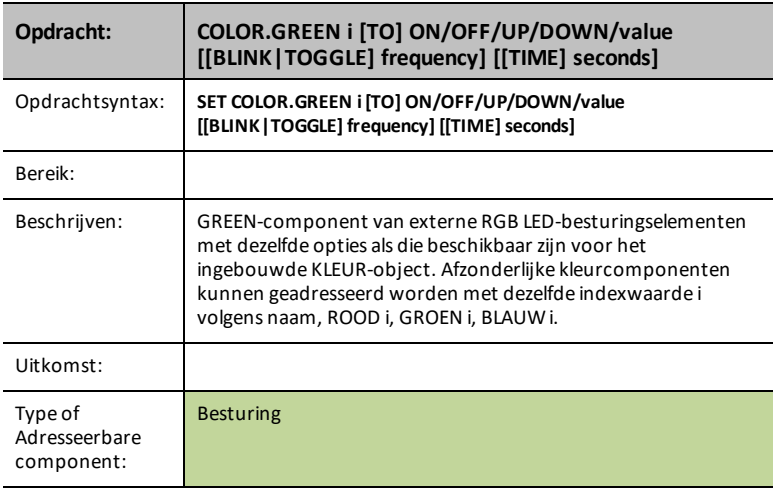

#### **COLOR.BLUE i [TO] ON/OFF/UP/DOWN/value [[BLINK|TOGGLE] frequency] [[TIME] seconds]**

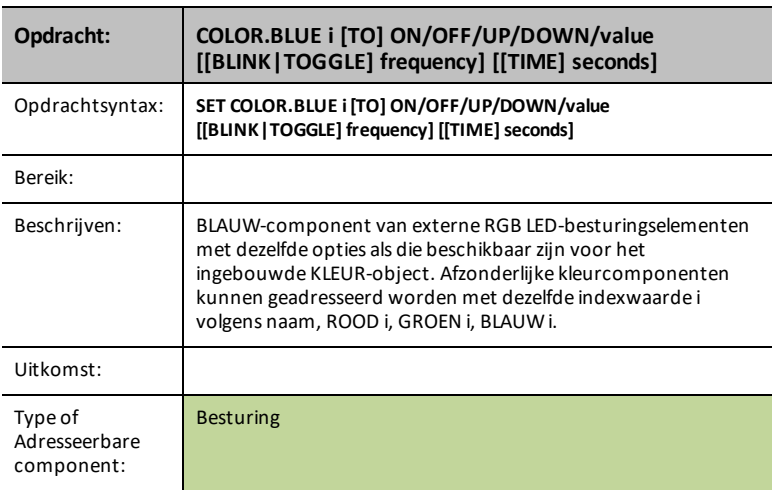

**Opmerking:** Ga voor TI-RGB Array-opdrachten naar [TI-RGB](#page-383-0) Array.

# **BUZZER i [TO] ON [TIME seconds]**

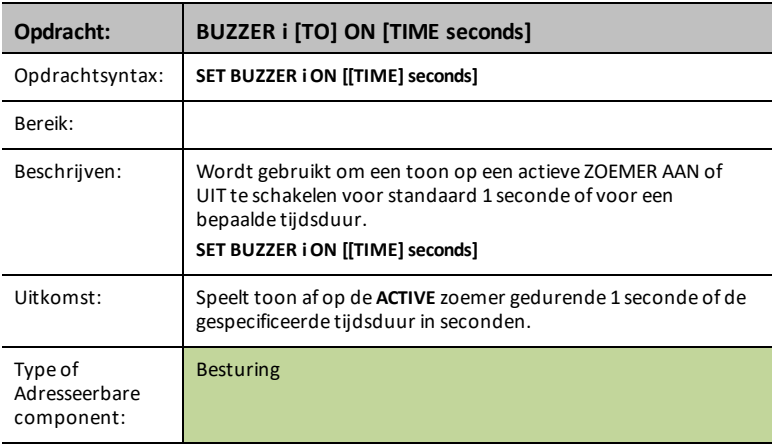

## **BUZZER i [TO] OFF**

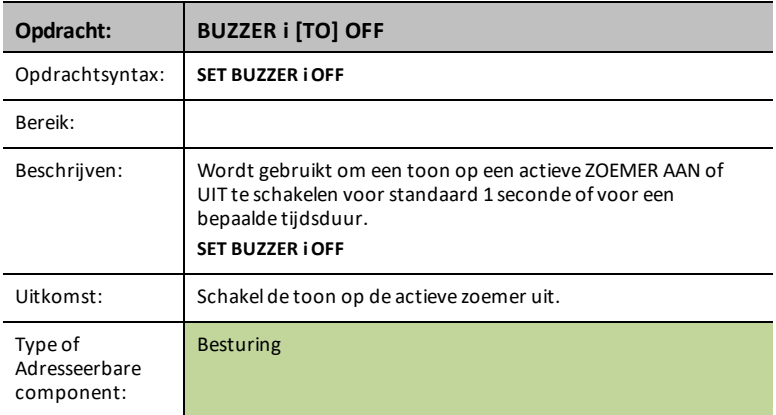

## **BUZZER i [TO] ON [TIME seconds]**

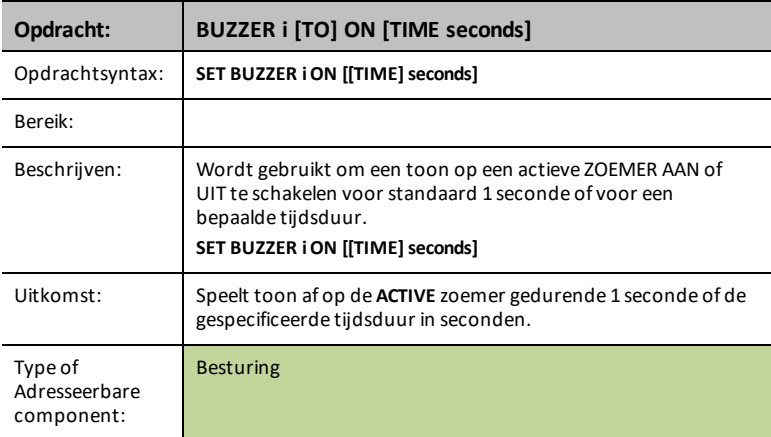

## **BUZZER i [TO] OFF**

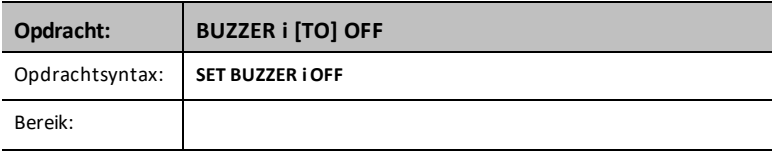

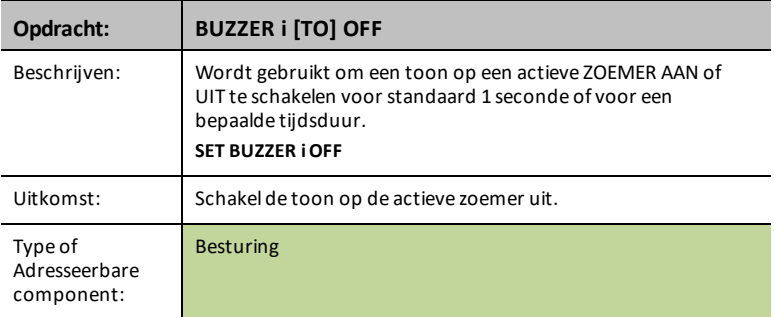

# **RELAY i [TO] ON/OFF**

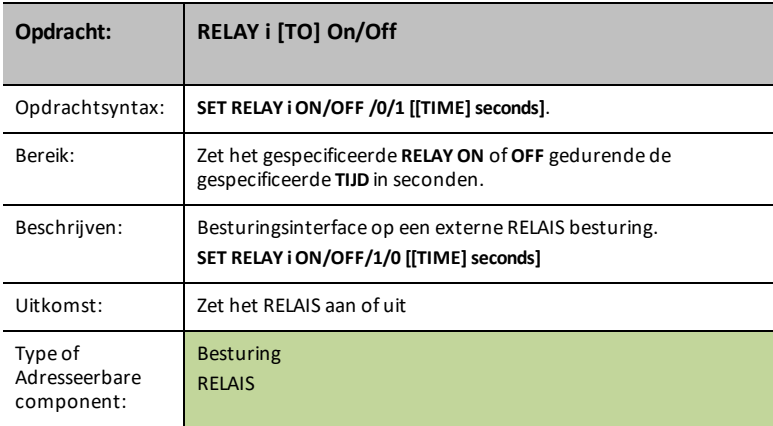

# **SQUAREWAVE i [TO] frequency [duty [[TIME] seconds]]**

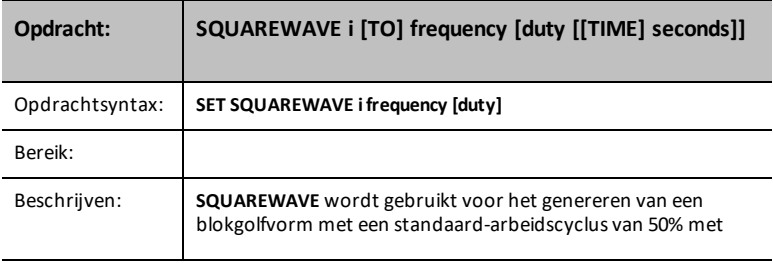

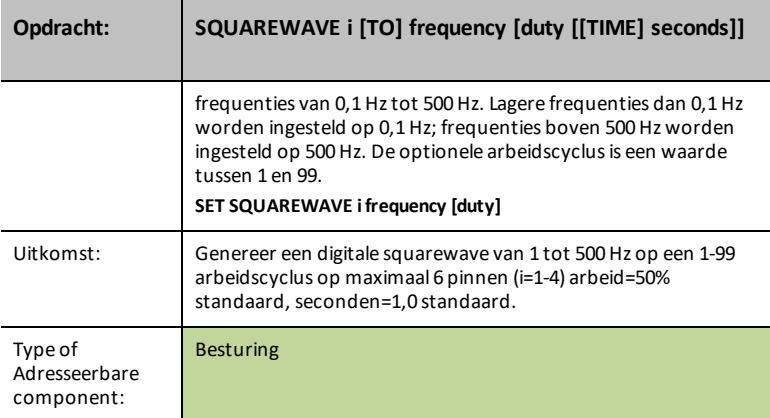

# **SQUAREWAVE i OFF**

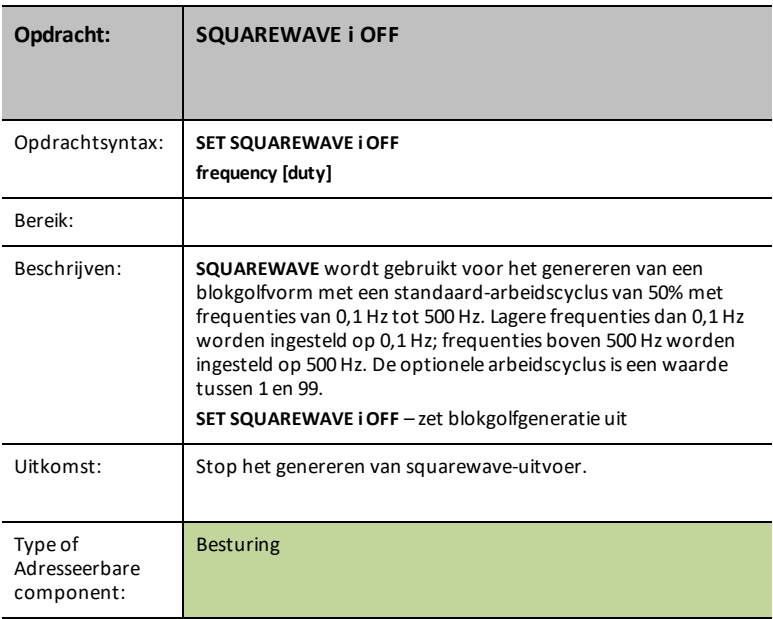

## **DIGITAL.OUT i [TO] ON/OFF/HIGH/LOW/[[BLINK|TOGGLE] frequency] [[TIME] seconds]**

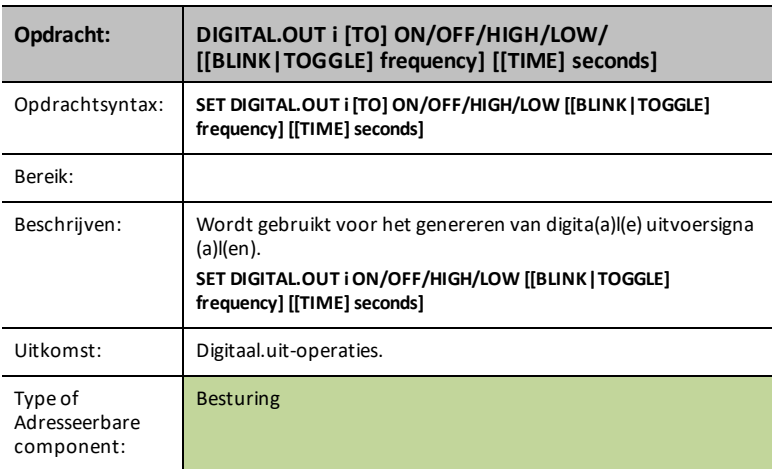

# **DIGITAL.OUT i [TO] OUTPUT/CLOCK**

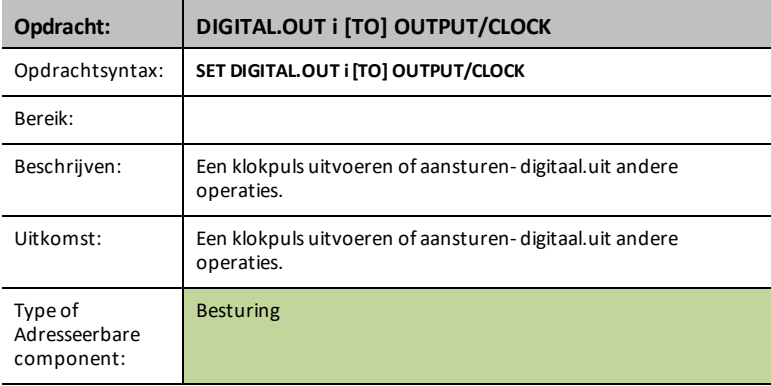

#### **DIGITAL.IN i [TO] INPUT/PULLUP/PULLDOWN**

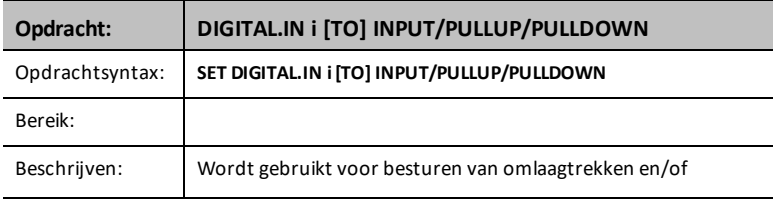

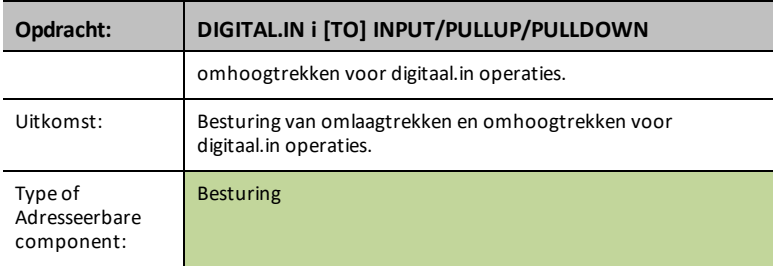

## **DIGITAL.OUT i [TO] ON/OFF/HIGH/LOW/[[BLINK|TOGGLE] frequency] [[TIME] seconds]**

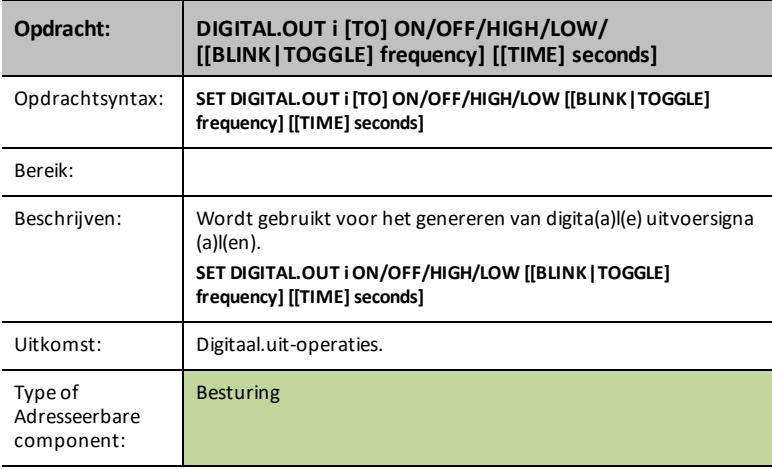

## **DIGITAL.OUT i [TO] OUTPUT/CLOCK**

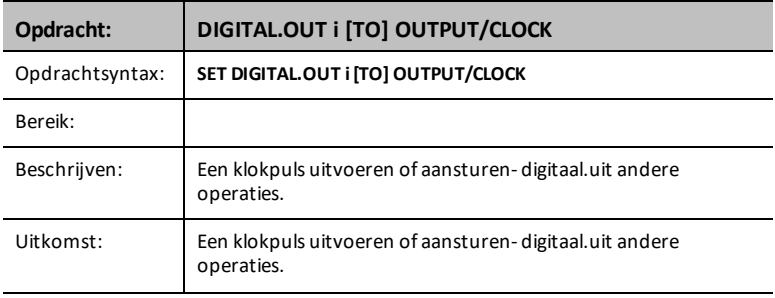

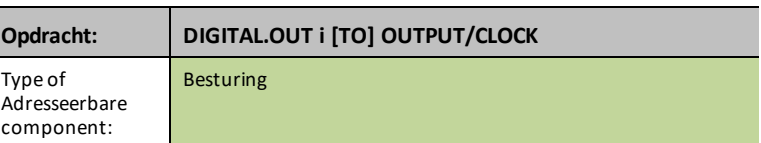

## **DIGITAL.IN i [TO] INPUT/PULLUP/PULLDOWN**

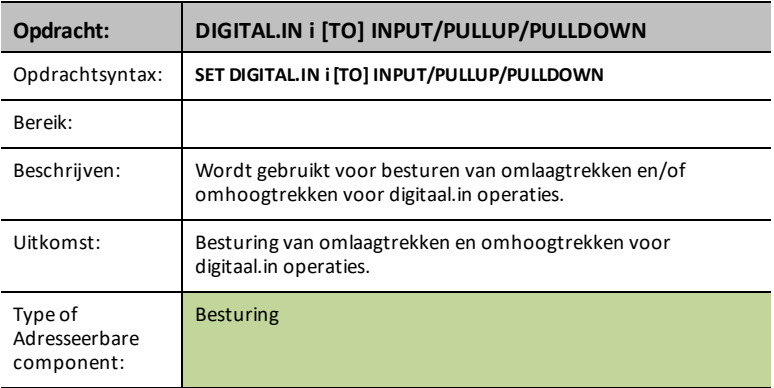

# **DIGITAL.OUT i [TO] ON/OFF/HIGH/LOW/[[BLINK|TOGGLE] frequency] [[TIME] seconds]**

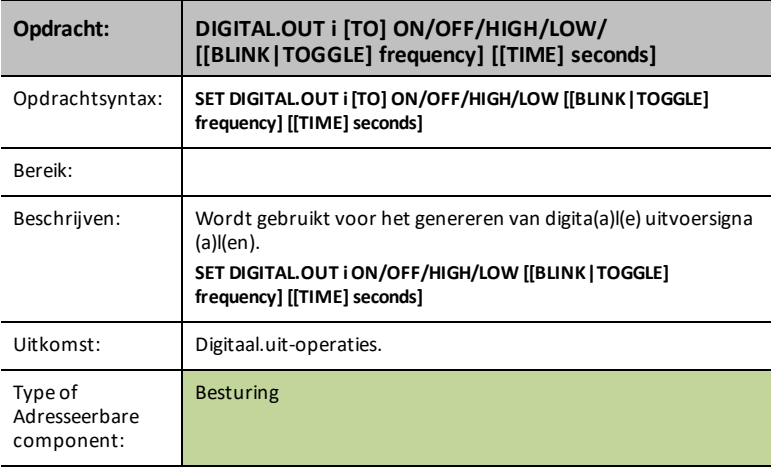

# **DIGITAL.OUT i [TO] OUTPUT/CLOCK**

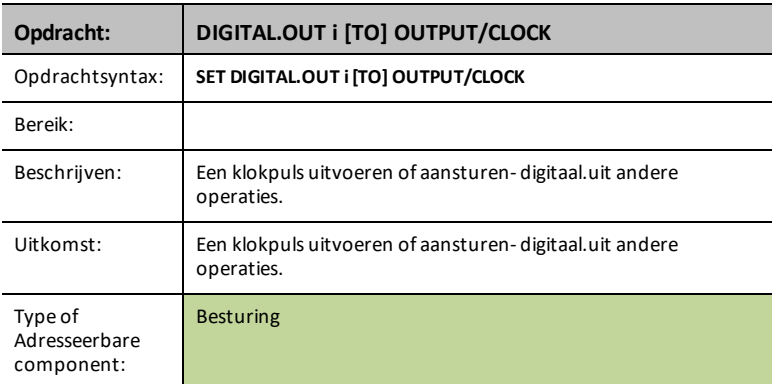

## **DIGITAL.IN i [TO] INPUT/PULLUP/PULLDOWN**

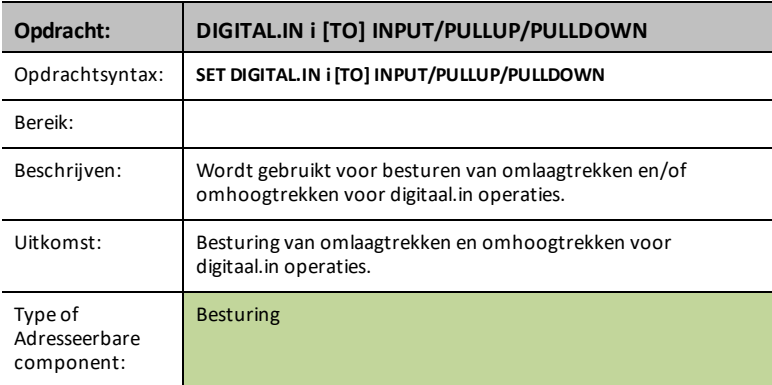

## **GEMIDDELDE [OP] n**

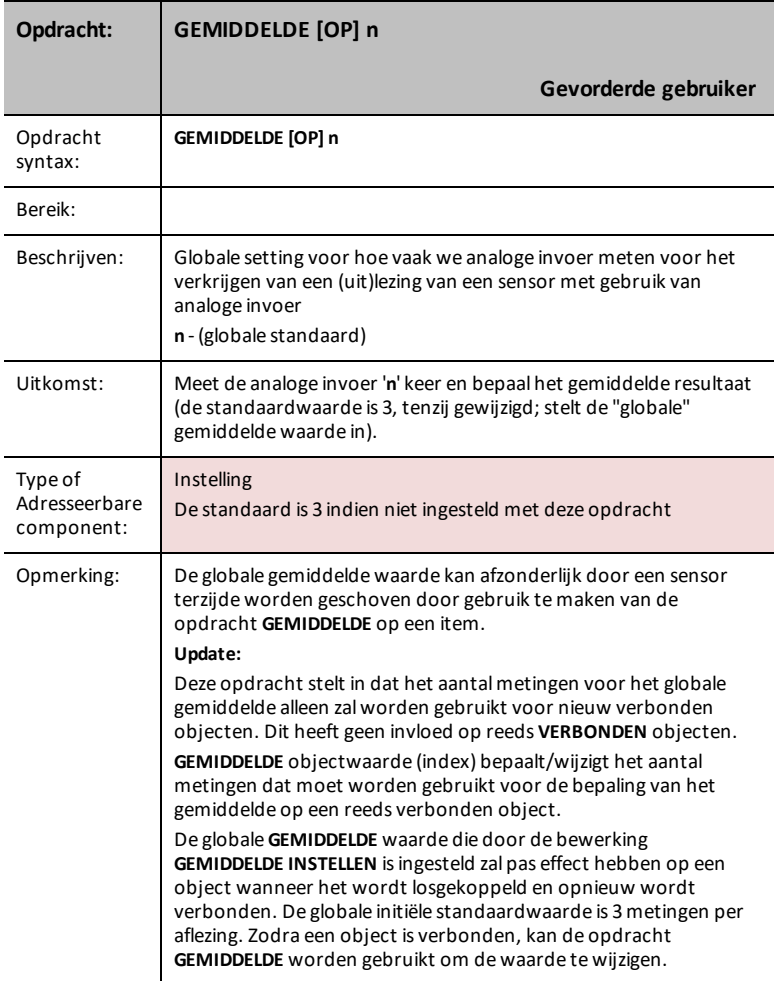

#### **BBPORT**

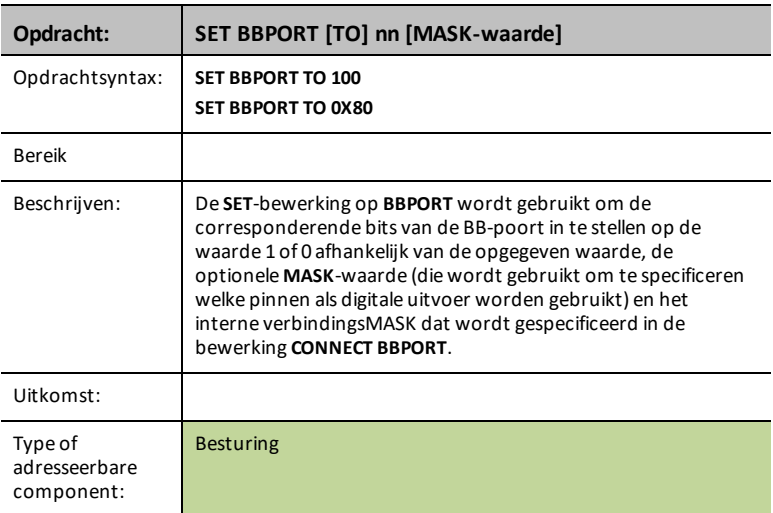

#### **MAGNEET**

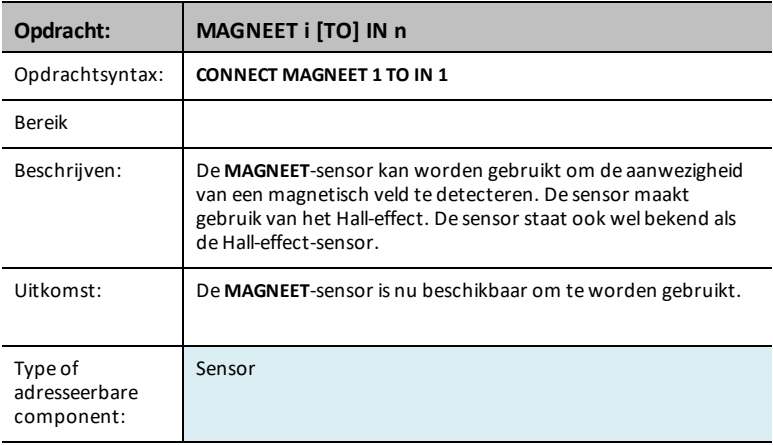

#### **VERNIER**

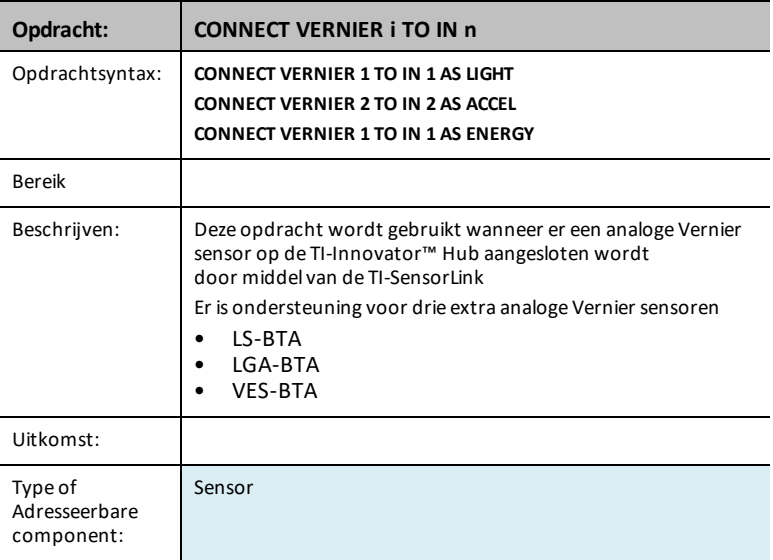

# *READ*

De **READ**-opdracht genereert antwoorden gebaseerd op wat er gevraagd is.

Vertelt de Innovator om gegevens van de gespecificeerde sensor, besturingselement, poort, pin of statusinformatie te verkrijgen, inclusief de instellingen van de hub zoals flowbesturing, fout-settings enz. Moet worden gevolgd door een Get(Ophalen) operatie om de verzochte gegevens te ontvangen.

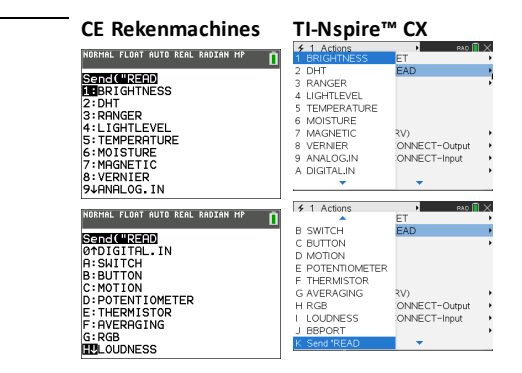

#### **BRIGHTNESS**

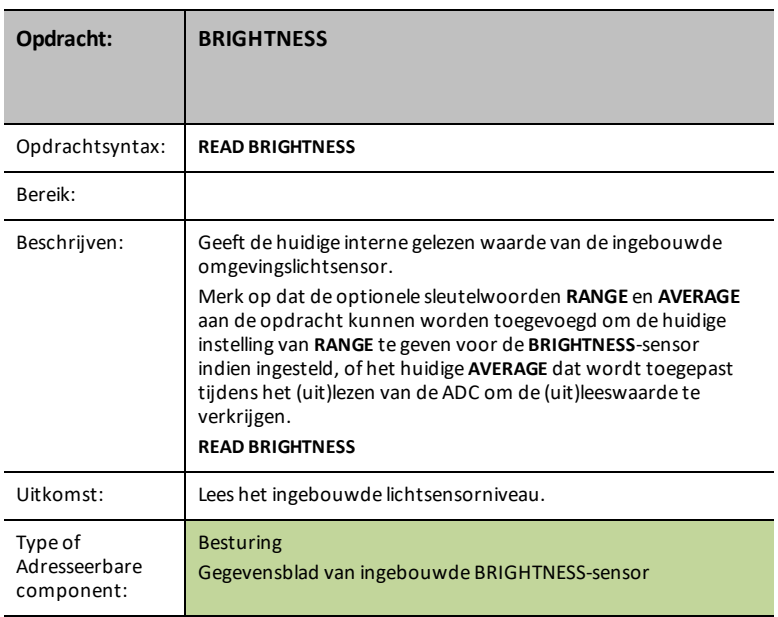

### <span id="page-89-1"></span>**BRIGHTNESS AVERAGE**

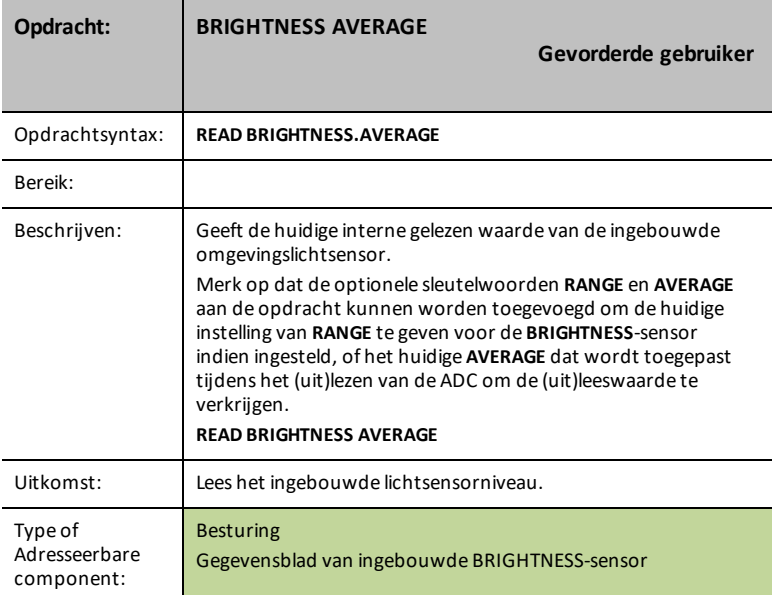

#### <span id="page-89-0"></span>**BRIGHTNESS RANGE**

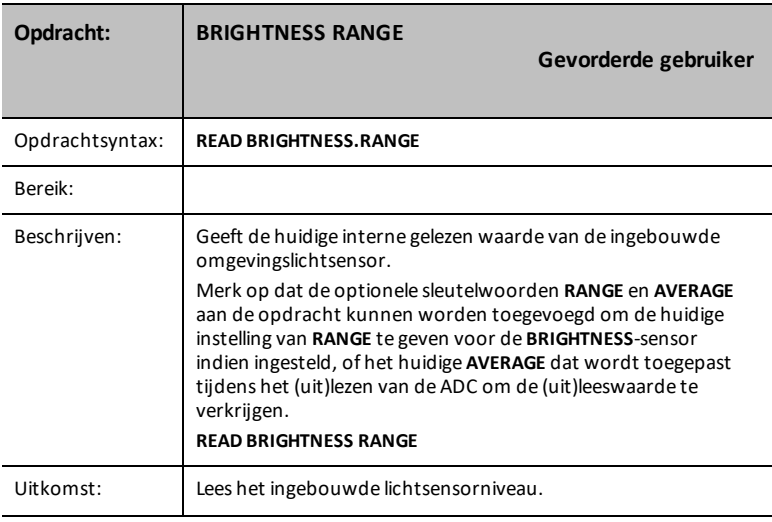

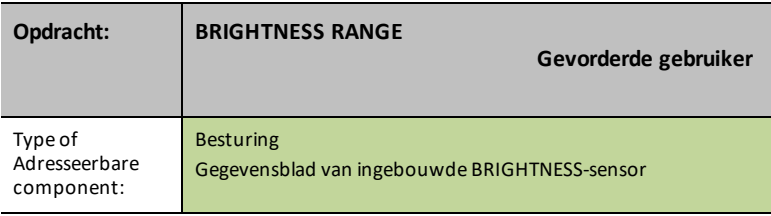

# **DHT i**

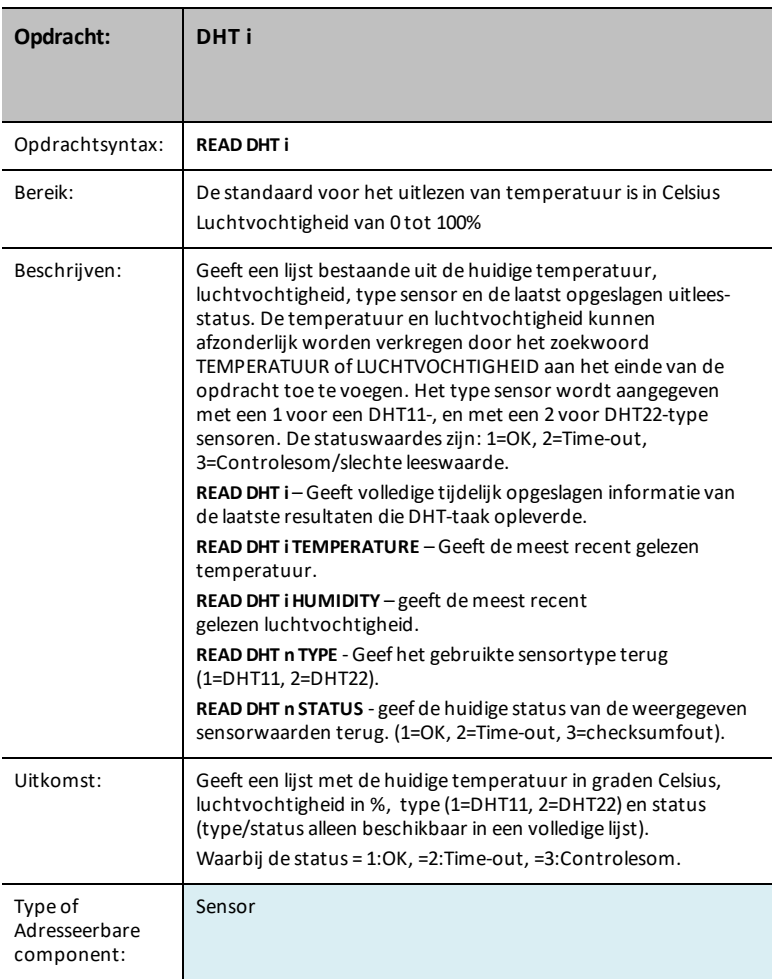

### **DHT i TEMPERATURE**

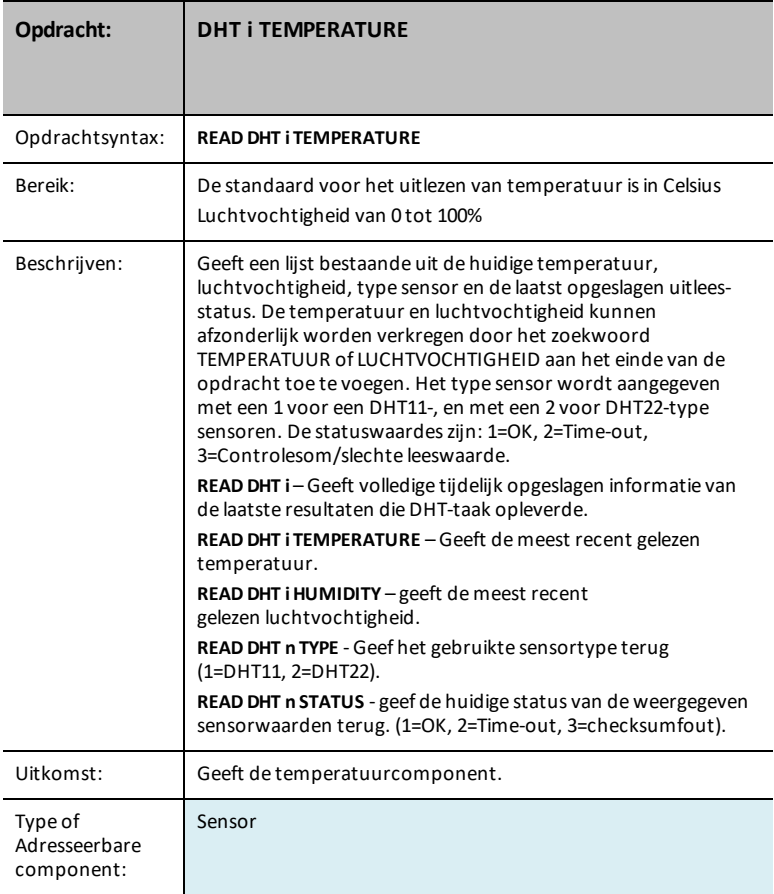

#### **DHT i HUMIDITY**

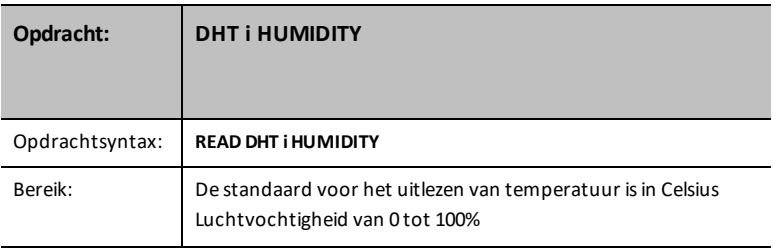

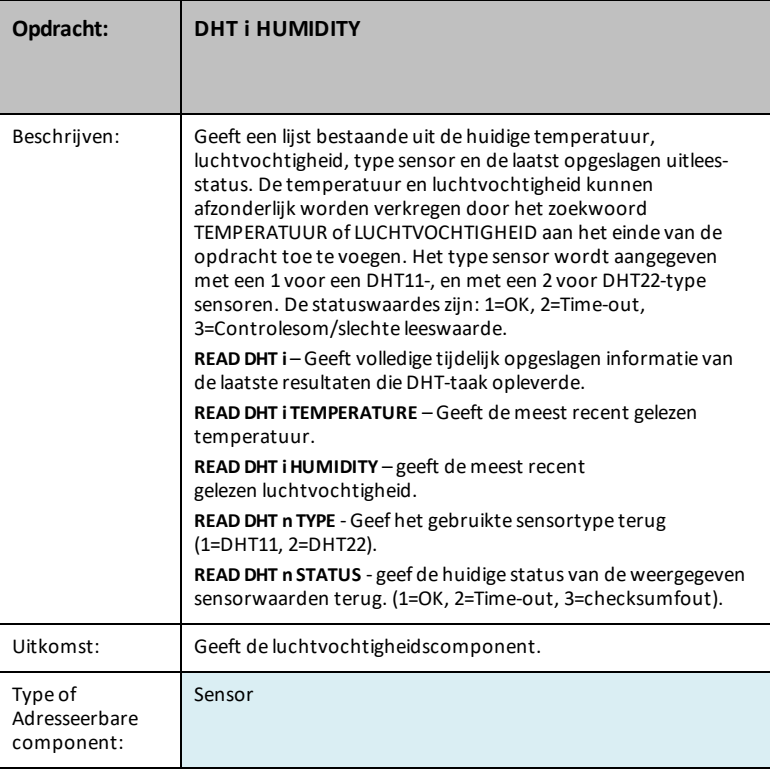

# **RANGER i**

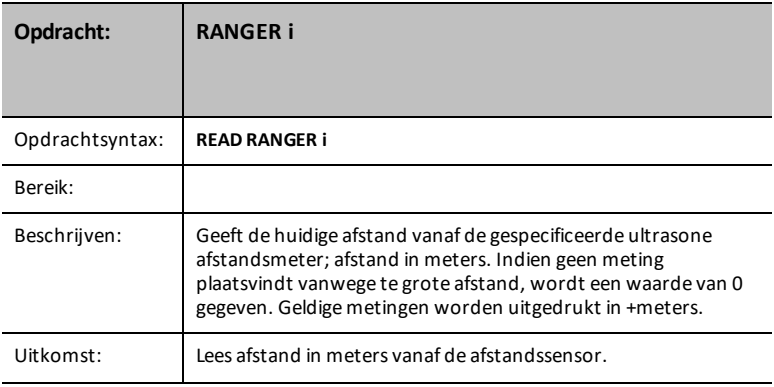

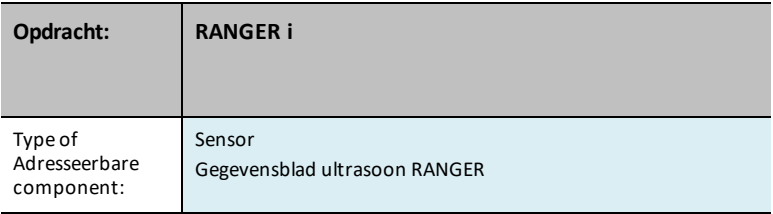

## **LEES AFSTANDSMETER i TIJD**

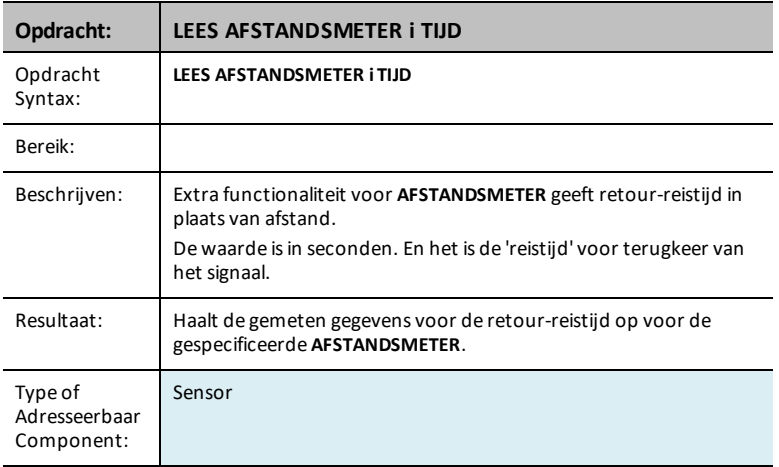

# **LIGHTLEVEL i**

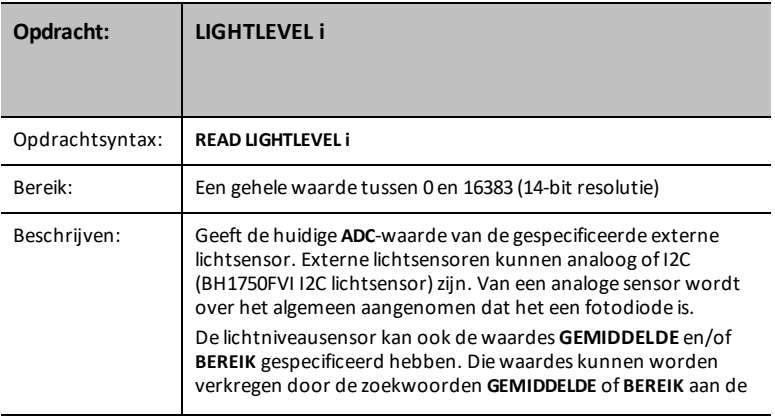

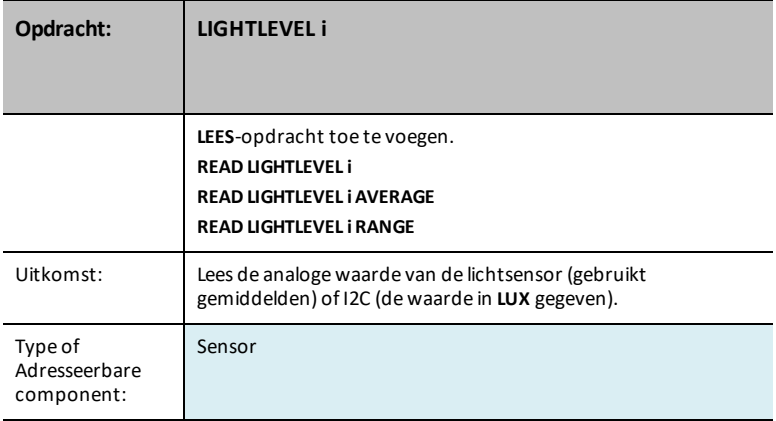

## <span id="page-94-0"></span>**LICHTNIVEAU i GEMIDDELDE**

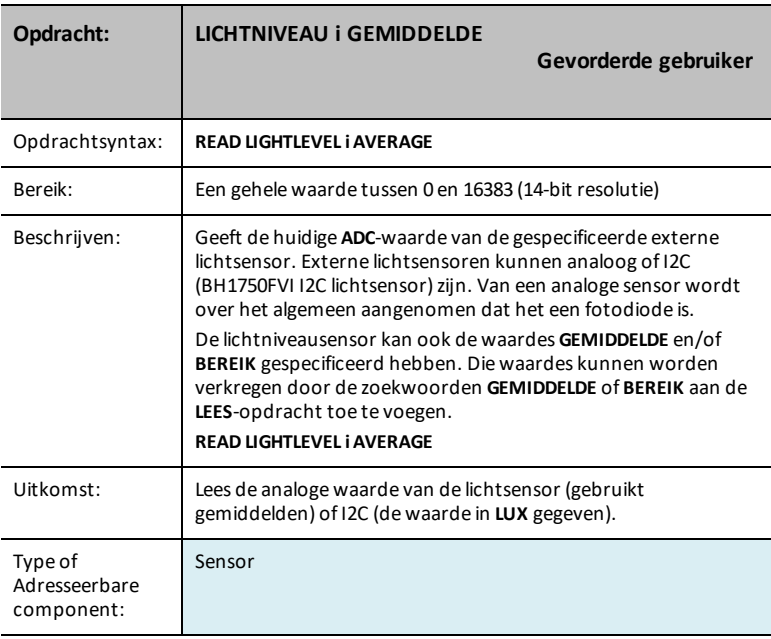

#### <span id="page-95-0"></span>**LICHTNIVEAU i BEREIK**

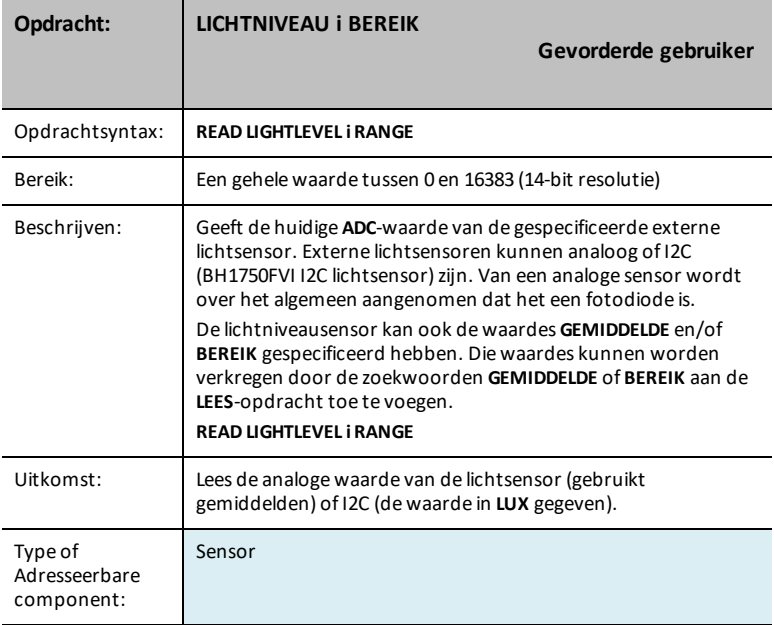

#### **TEMPERATURE i**

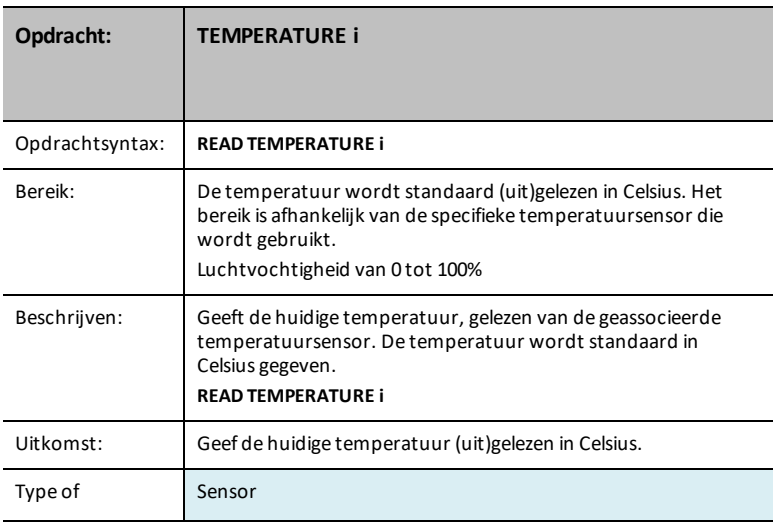

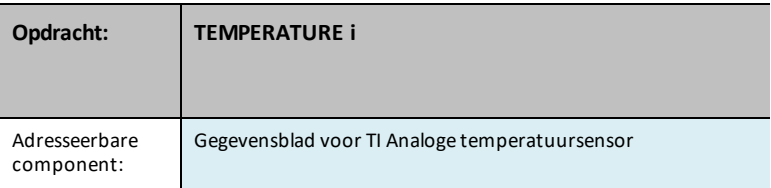

#### **TEMPERATURE i AVERAGE**

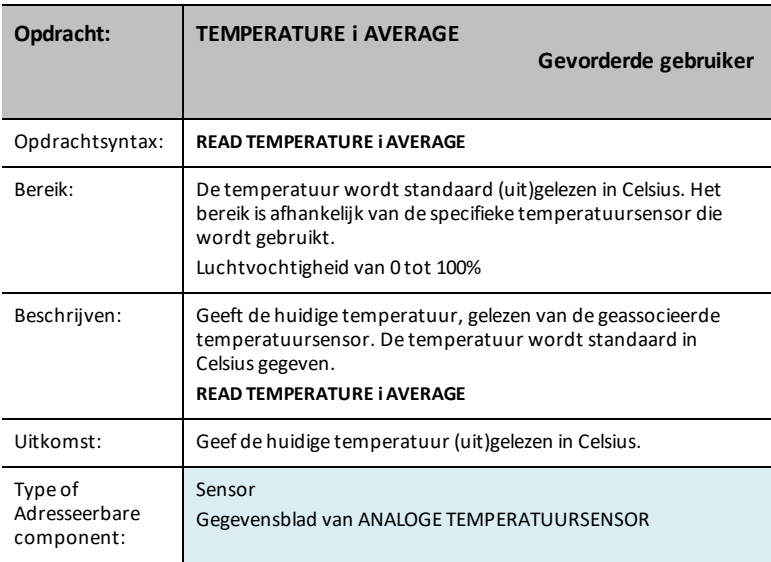

# **TEMPERATURE i CALIBRATION**

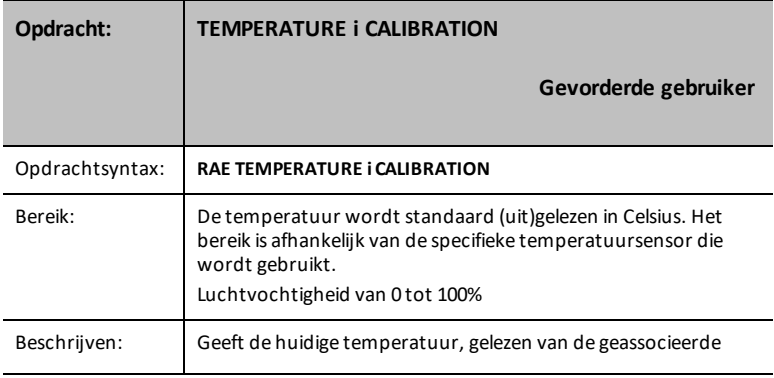

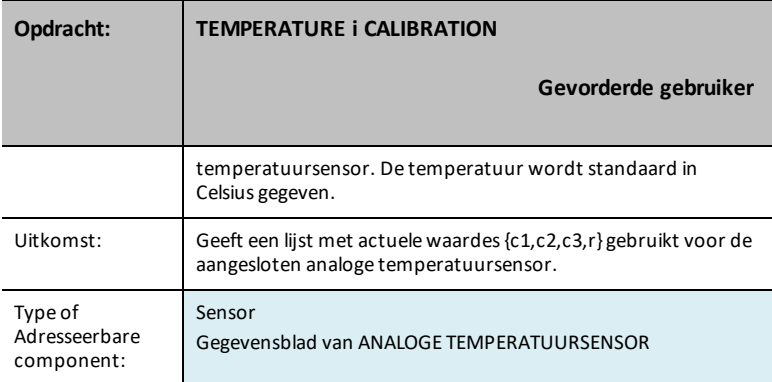

## **MOISTURE i**

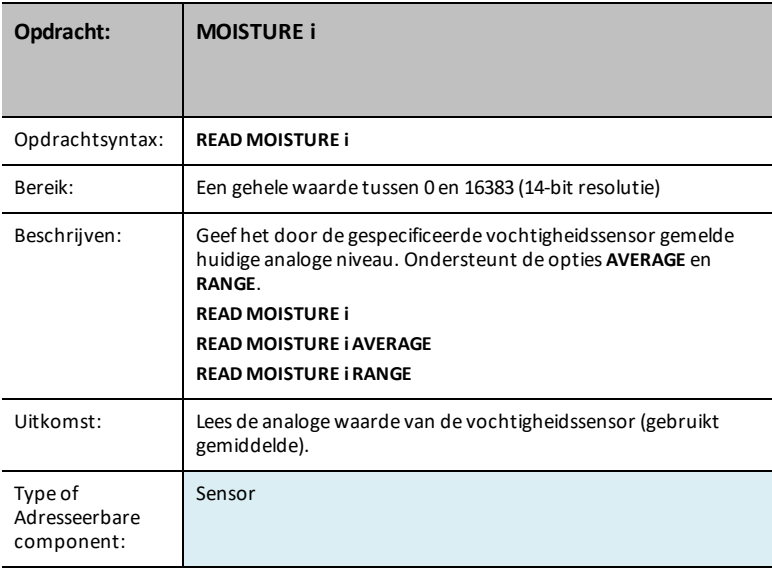

#### <span id="page-98-0"></span>**MOISTURE i AVERAGE**

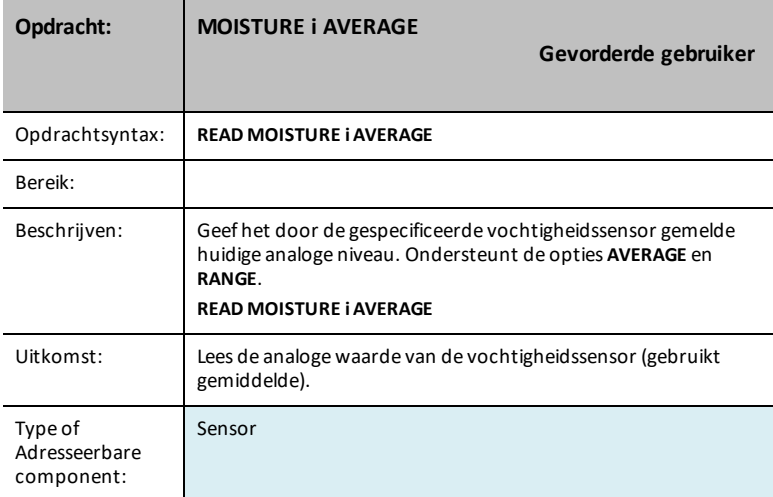

#### <span id="page-98-1"></span>**MOISTURE i RANGE**

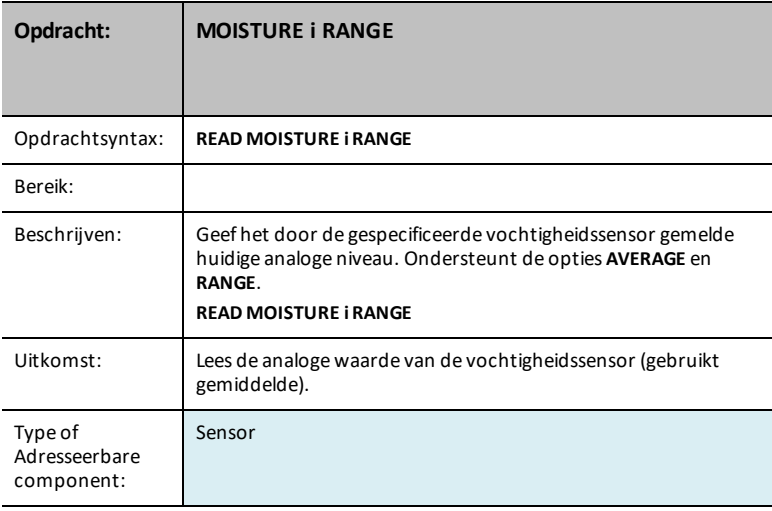

#### **MAGNEET**

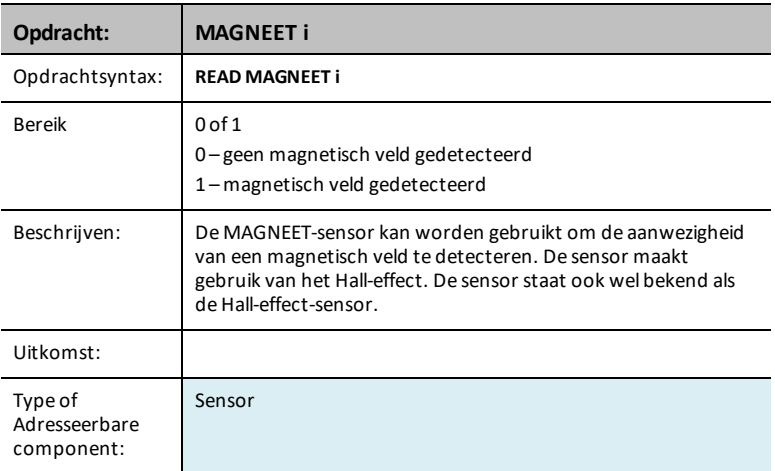

#### **VERNIER**

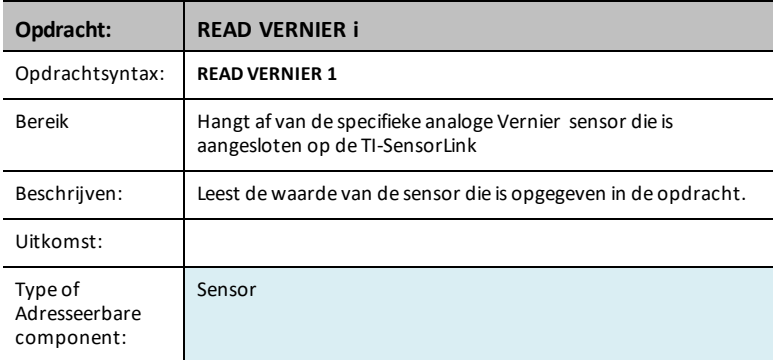

### **ANALOG.IN i**

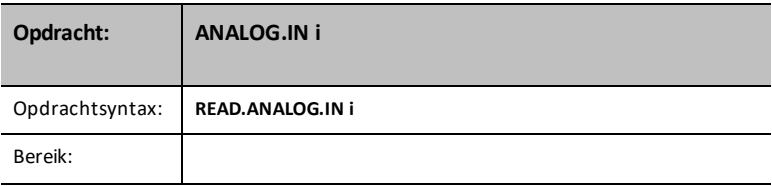

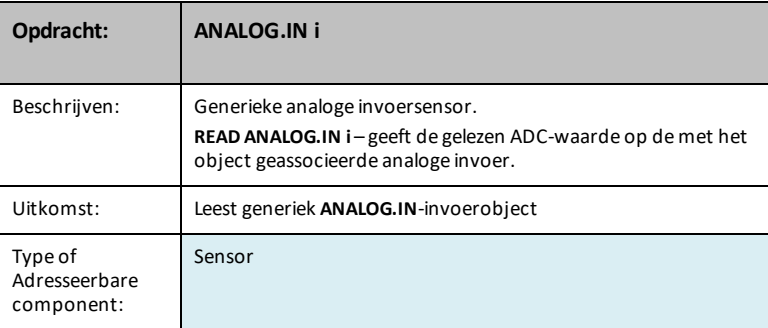

# **ANALOG.IN i AVERAGE**

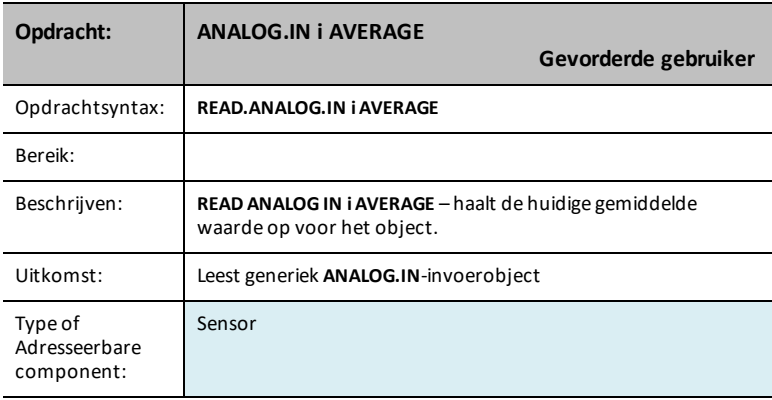

#### **ANALOG.IN i RANGE**

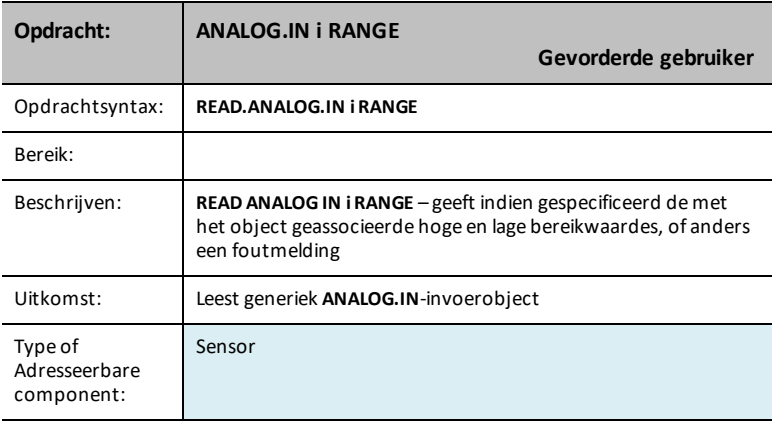

# **ANALOG.OUT i**

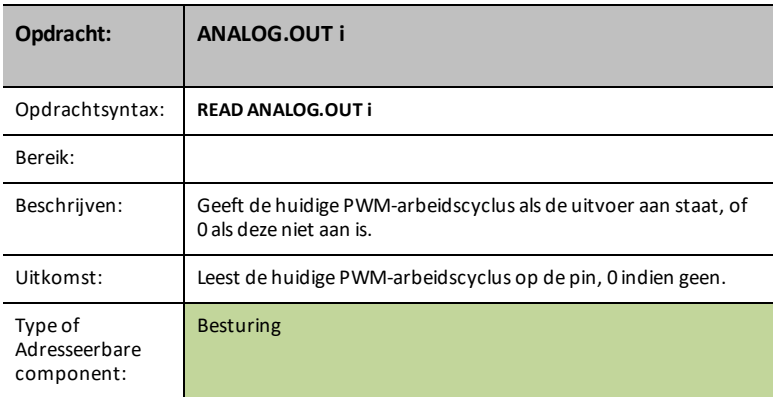

# **DIGITAL.IN i**

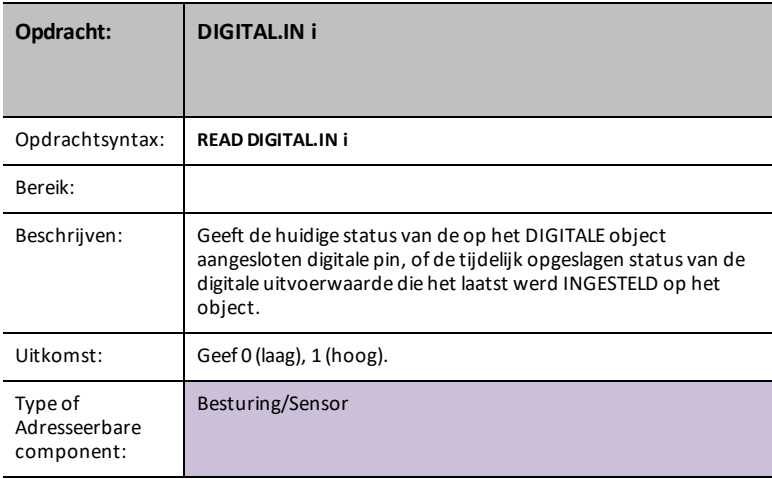

#### **SWITCH i**

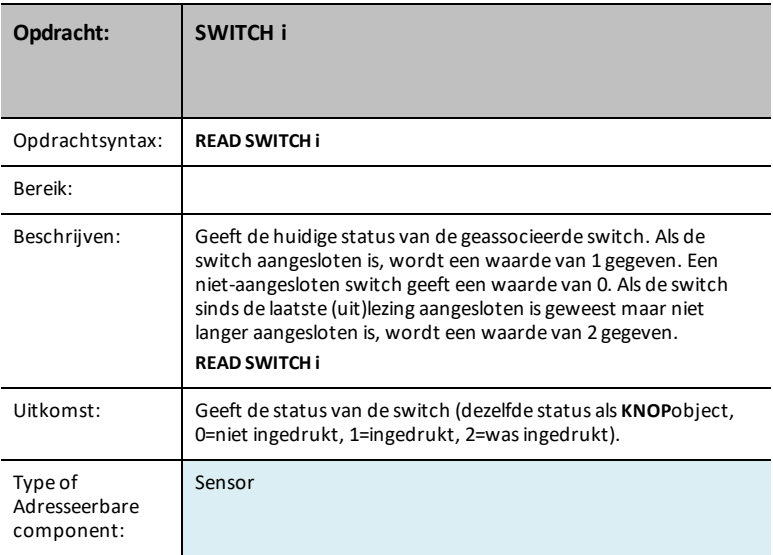

#### **BUTTON i**

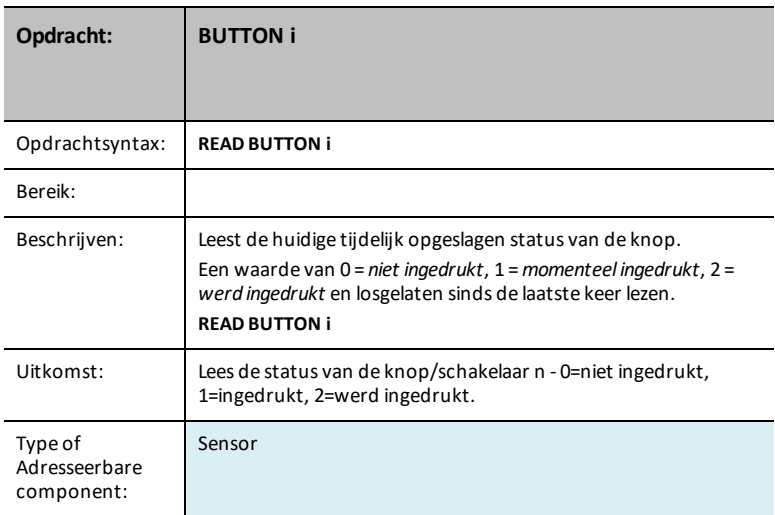

#### **MOTION i**

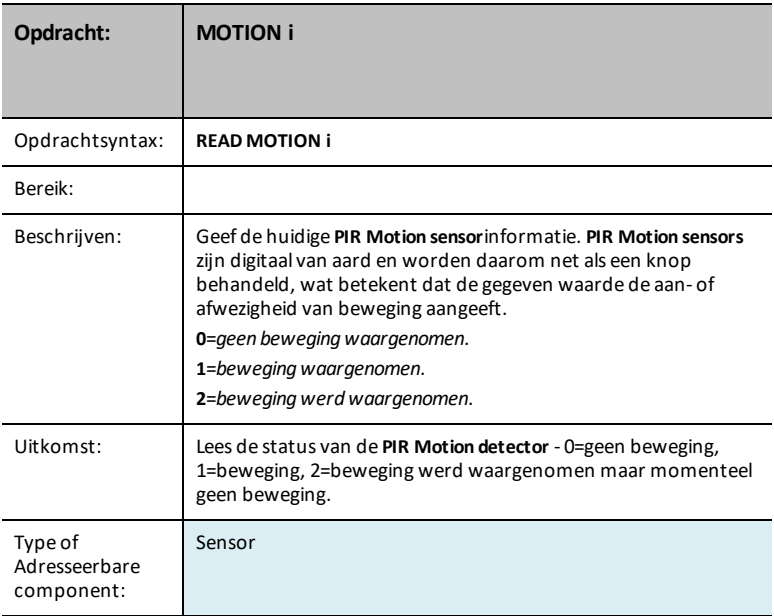

#### **POTENTIOMETER i**

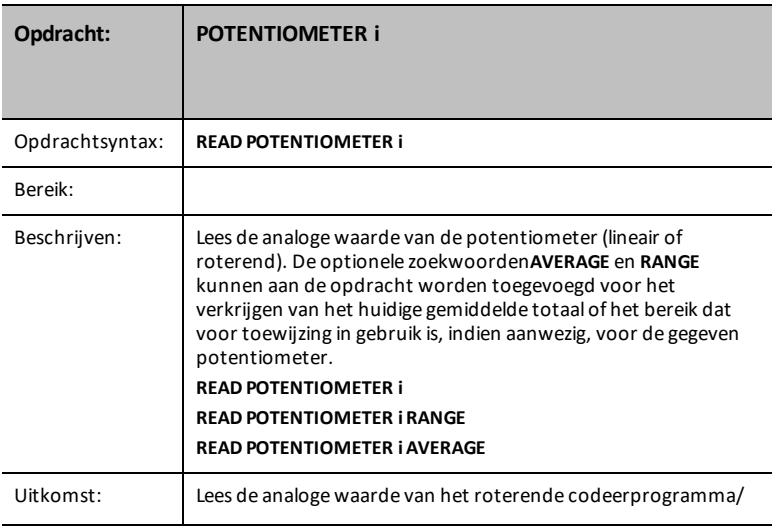

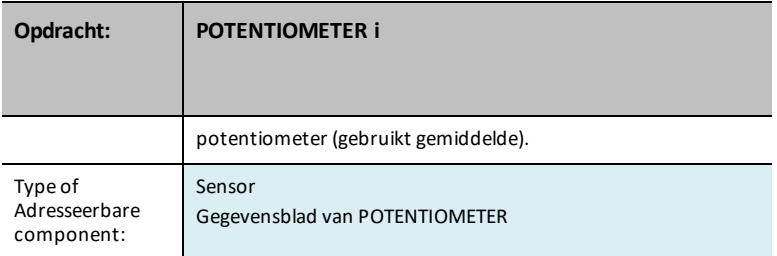

## <span id="page-104-0"></span>**POTENTIOMETER i AVERAGE**

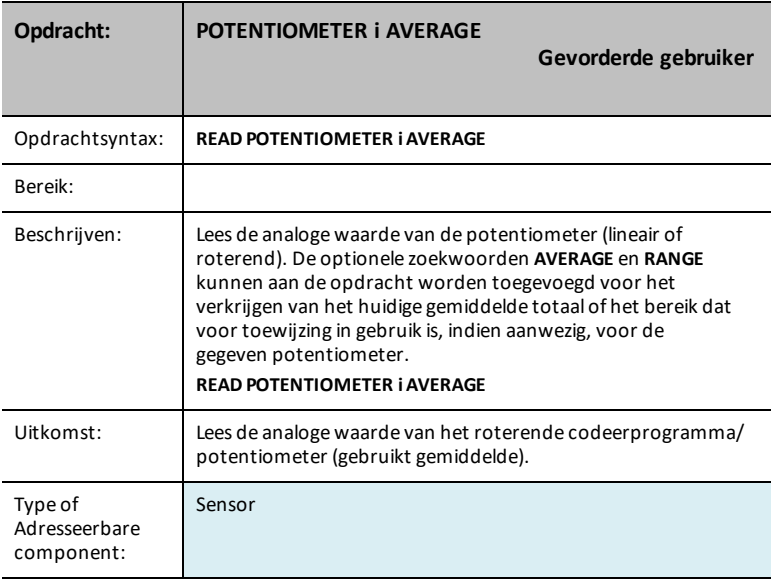

#### <span id="page-104-1"></span>**POTENTIOMETER i RANGE**

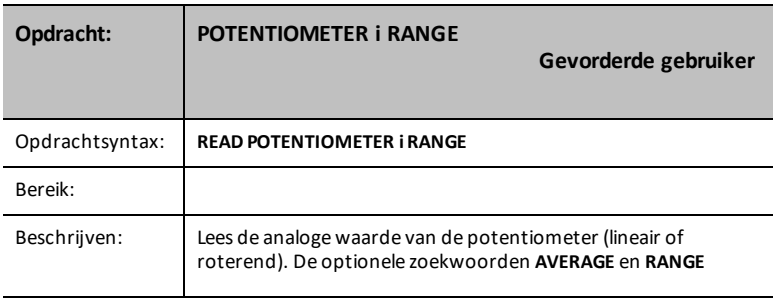

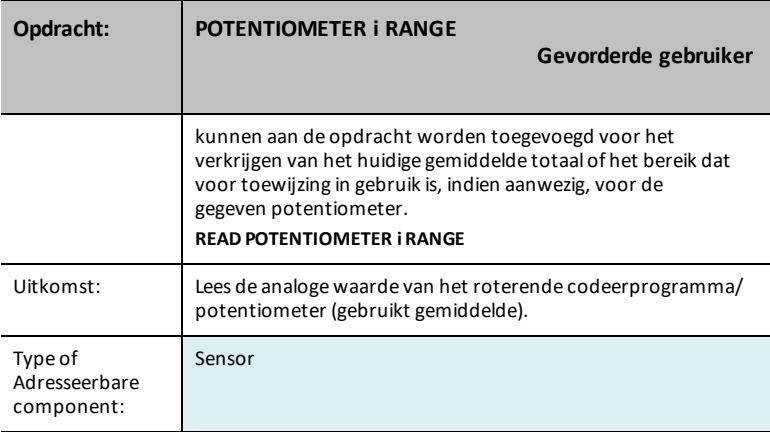

### **THERMISTOR i**

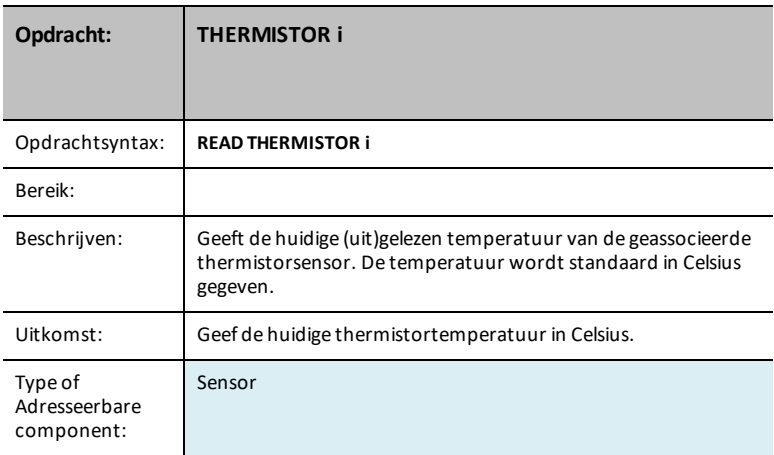

### **THERMISTOR i AVERAGE**

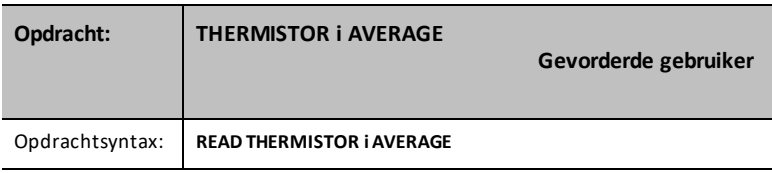

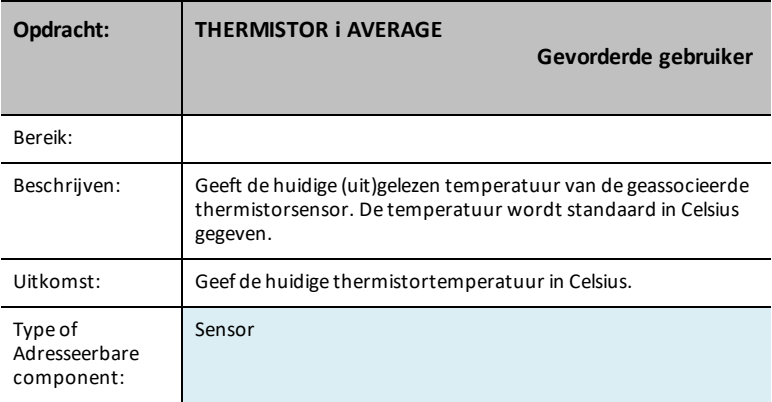

## **THERMISTOR i CALIBRATION**

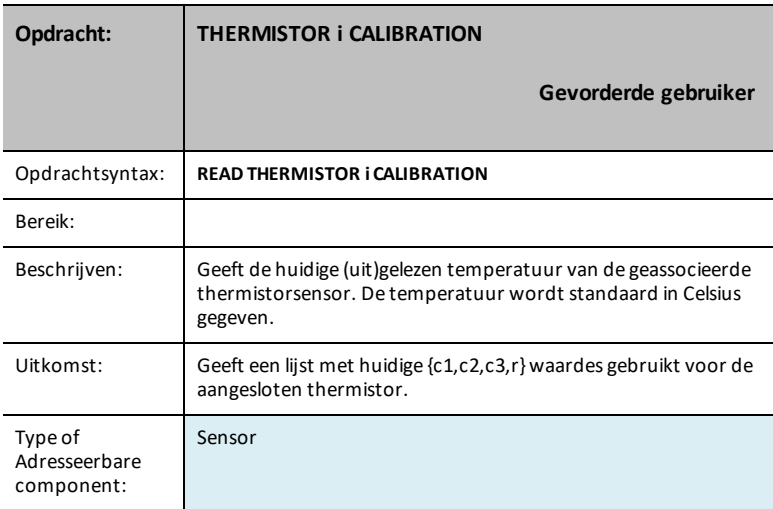

#### **AVERAGING**

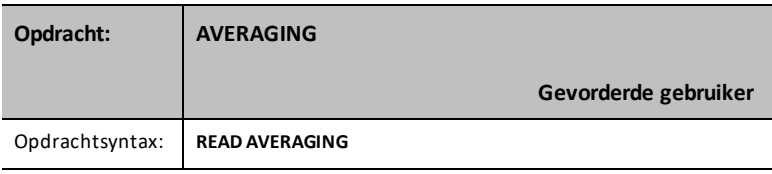

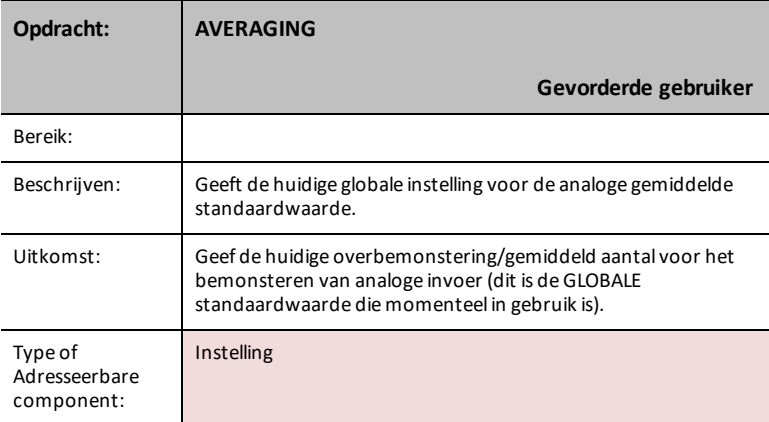

# **LOUDNESS i**

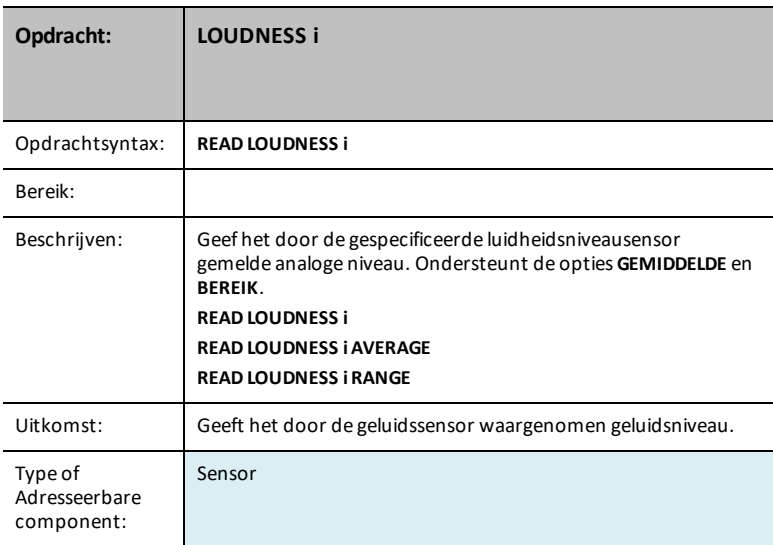
#### **LOUDNESS i AVERAGE**

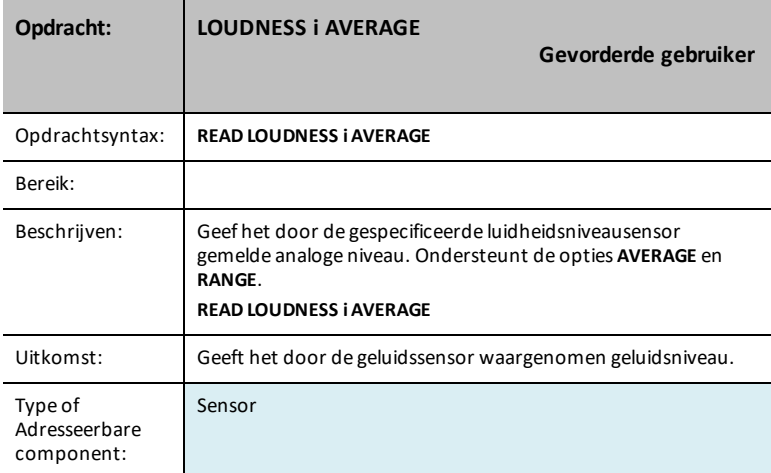

#### **LOUDNESS I RANGE**

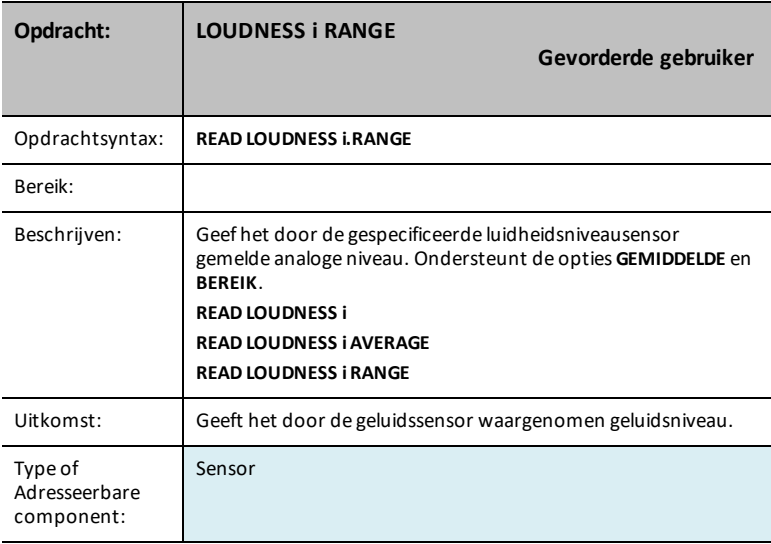

#### **BBPORT**

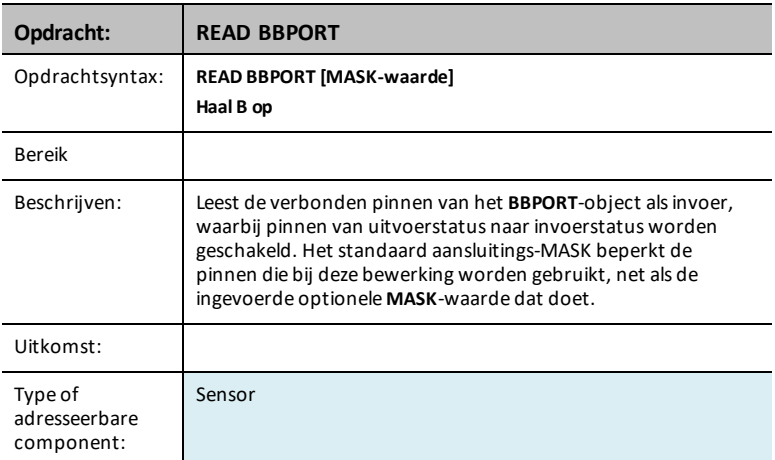

#### **TIMER**

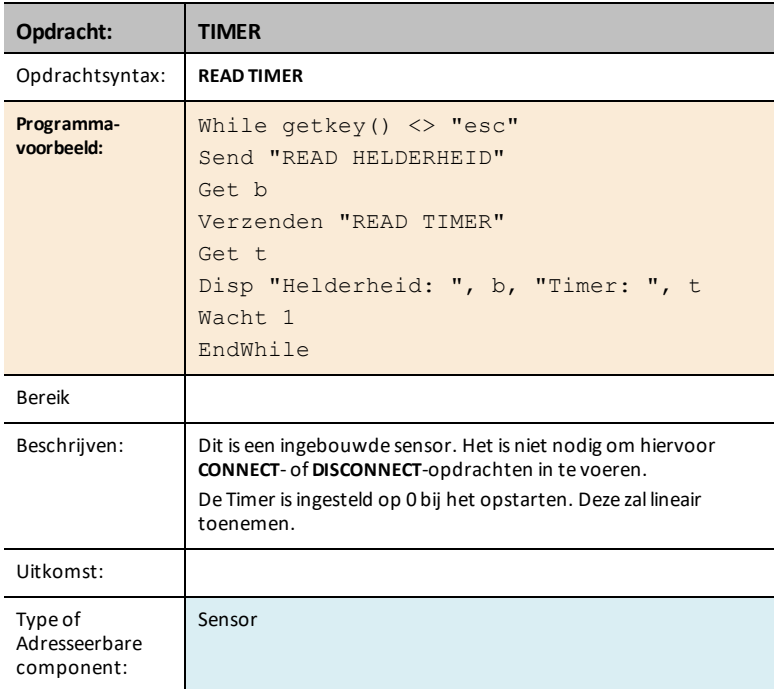

## *Settings*

Het Instellingen-menu bevat operaties voor het instellen van de status van digitale en analoge pinoperaties, zoals de **LED** in de TI-Innovator™ hub of van de beweging van een aangesloten servomotor op een status zoals AAN, UIT, CW (met de klok mee) en CCW (tegen de klok in).

- $1:ON$
- $2.0$ FF
- $3.70$
- 4: TIME
- 5: BLINK
- 6: TEMPERATURE
- 7: HUMIDITY
- $8:$  CW
- 9: CCW
- 0: NAMED
- A: PULLDOWN
- B: INPUT
- C: PH
- D: FORCE10
- E: FORCE50
- F: PRESSURE
- G: PRESSURE2

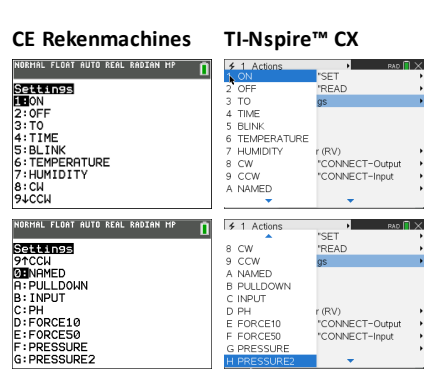

## *Wait*

**Wait** stelt de uitvoering van een programma uit met een bepaalde tijdsduur. De maximale duur is 100 seconden. Tijdens de wachttijd is de bezig-indicator zichtbaar in de rechterbovenhoek van het scherm.

**Wait** kan in TI-Innovator™ Hub-programma's worden gebruikt om sensor- of besturingscommunicatie enige tijd te geven voordat het programma de volgende regel uitvoert.

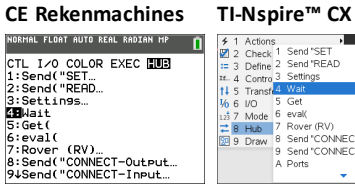

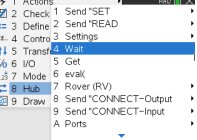

#### **Wait**

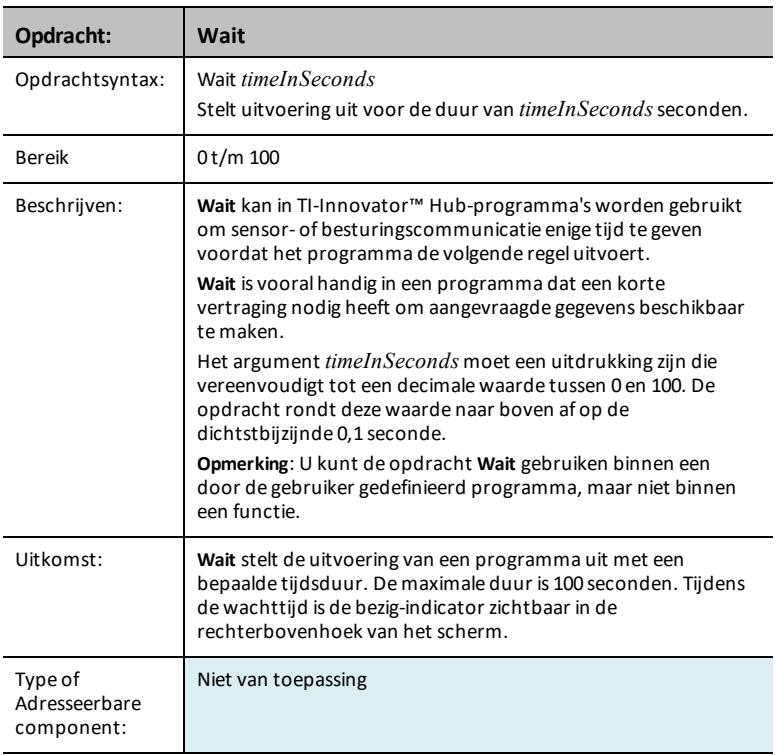

# *Get(*

**Get(** Haalt een waarde op van een aangesloten TI-Innovator™ Hub en bewaart de gegevens in een variabele op de ontvangende CE-calculator.

#### **CE Rekenmachines**

**Get(**-opdrachtdefinitie is specifiek voor de TI-8x-rekenmachine en de kabelaansluiting via DBus of USB. De CE-rekenmachine is uitsluitend voor USB-connectiviteit en hier is **Get(** bedoeld voor communicatie met de TI-Innovator™ Hub.

#### **TI-Nspire CX**

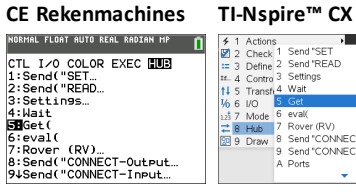

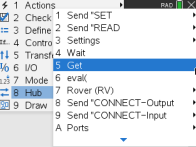

#### **Get(**

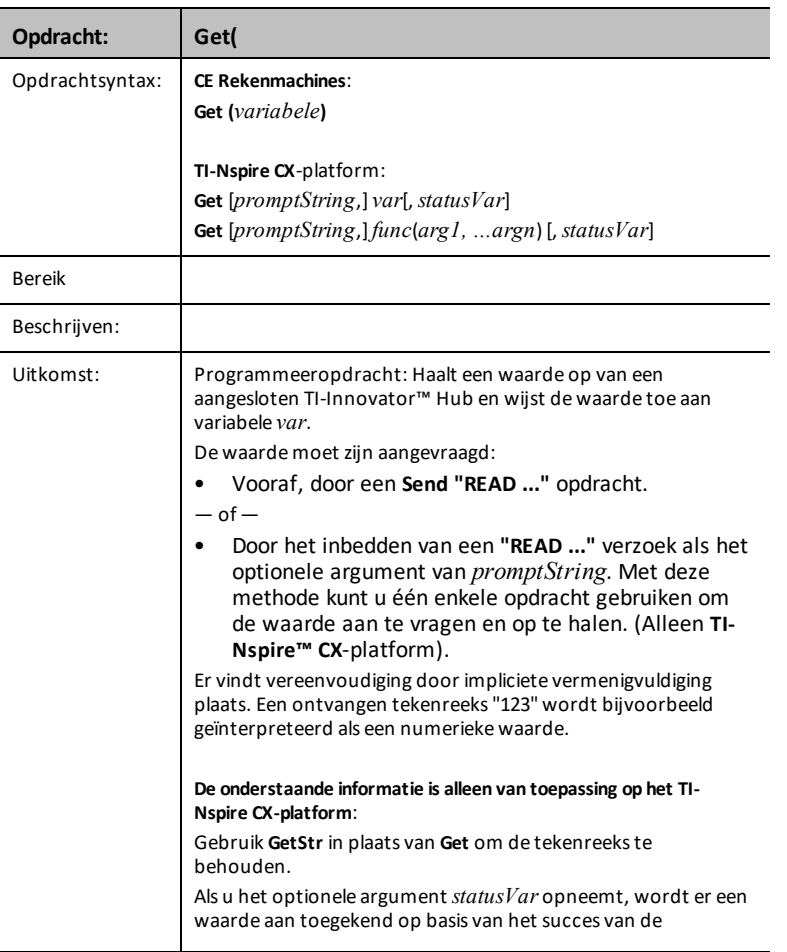

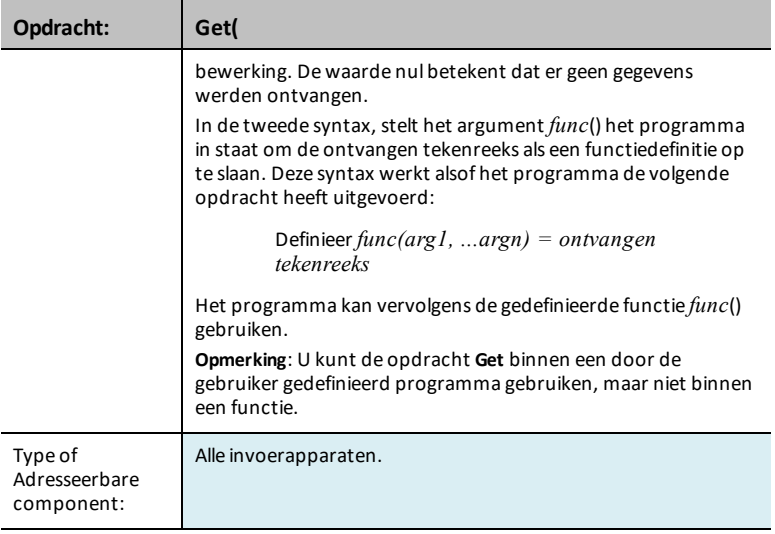

## *eval(*

De software werkt de uitdrukking *Expr* uit en vervangt **eval()** door het resultaat daarvan, in de vorm van een tekenreeks (string).

Het argument *Expr* moet vereenvoudigd kunnen worden tot een reëel getal.

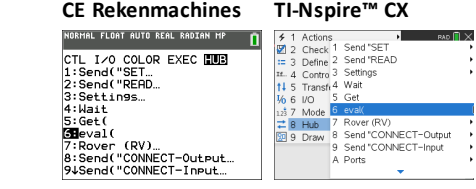

#### **eval(**

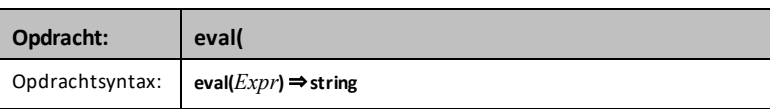

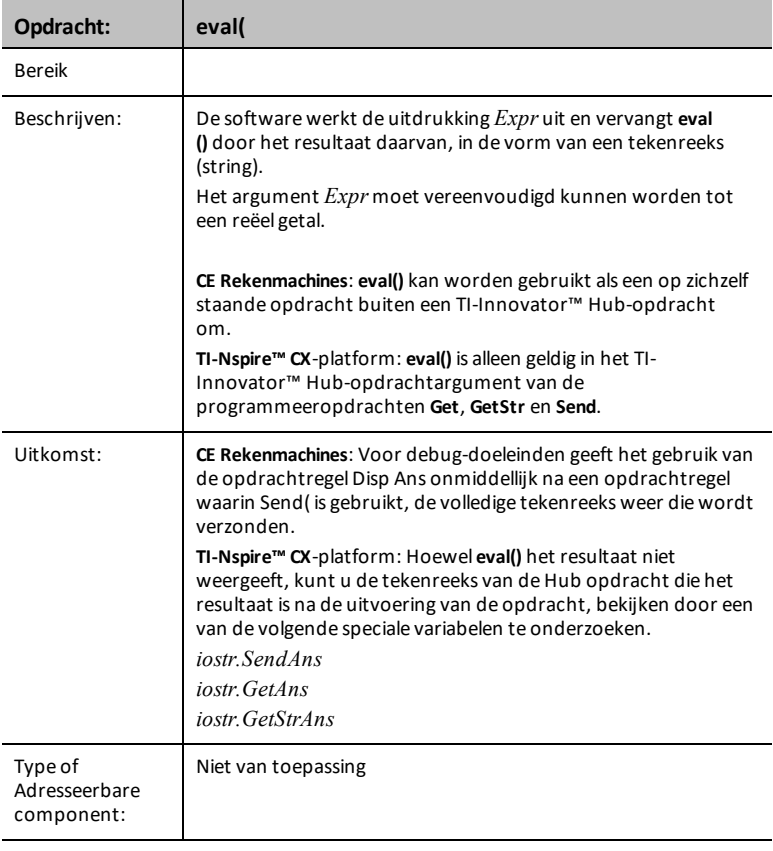

## *CONNECT-Output*

**CONNECT** associeert een bepaald besturingselement of sensor met een pin of poort op de TI-Innovator. Als het gespecificeerde besturingselement of de sensor op dat moment in gebruik is, wordt er een foutmelding gegenereerd. Als de pin of poort gespecificeerd in de **CONNECT**-opdracht die momenteel in gebruik is, wordt er een foutmelding gegenereerd.

De **CONNECT**-opdracht genereert geen actieve respons, maar er kunnen zich verschillende fouten voordoen tijdens een aansluitingspoging zoals pin-in-gebruik, niet ondersteund, ongeldige opties, slechte opties enz.

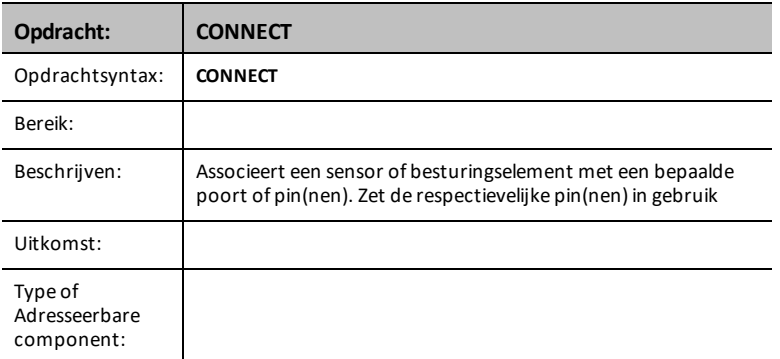

**CONNECT** 'something i' [TO] IN1/IN2/IN3/OUT1/OUT2/OUT3/BB1

#### **CE Rekenmachines TI-Nspire™ CX** NORMAL FLOAT AUTO REAL RADIAN MP **D** ñ Send("CONNECT<br>[LED Send("CONNECT<br>[LED **PALLED<br>2:RGB<br>3:SPEAKER<br>5:SERVO.CONTINUOUS<br>5:SANALOG.OUT<br>7:VIB.MOTOR ELLU<br>2:RGB<br>3:SPEAKER<br>4:POWER<br>5:SERVO.CONTINUOUS<br>6:ANALOG.OUT<br>7:VIB-MOTOR** 8:BUZZER<br>8:BUZZER<br>94RELAY 8: BUZZER 9+RELAY NORMAL FLOAT AUTO REAL RADIAN MP NORMAL FLOAT AUTO REAL RADIAN MP n n Senct CONNECT<br>6 TANALOG.OUT<br>7 : VIB. MOTOR Senct CONNECT<br>6 TANALOG.OUT<br>7 : VIB. MOTOR 8: BUZZER<br>9: BUZZER<br>9: RELAY 8: BUZZER  $9:RELRY$ 9:RELHY<br>GEISERVO<br>A:SQUAREWAVE<br>B:DIGITAL.OUT **SH**SERVO<br>**A: SQUAREWAVE** B: DIGITAL.OUT C:BBPORT<br>C:BBPORT<br>D:Send("CONNECT C:BBPORT<br>D:BBPORT<br>D:Send("CONNECT

#### **LED i [TO] OUT n/BB n**

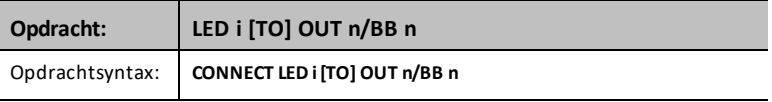

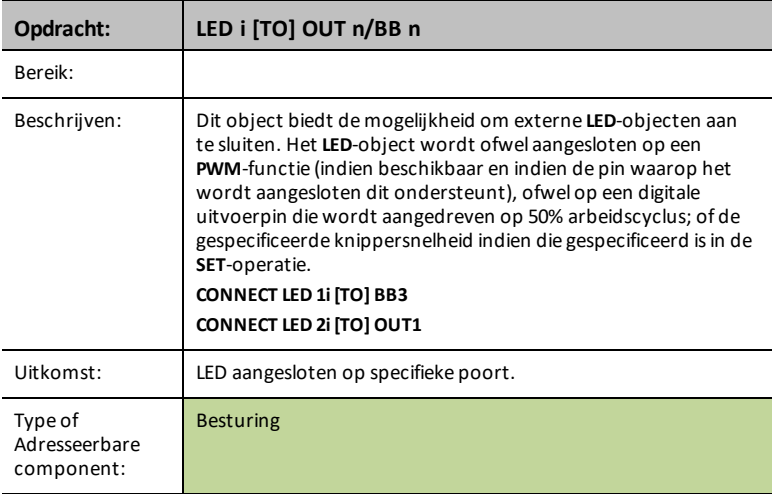

## **RGB i / COLOR [TO] BB r BB g BB b**

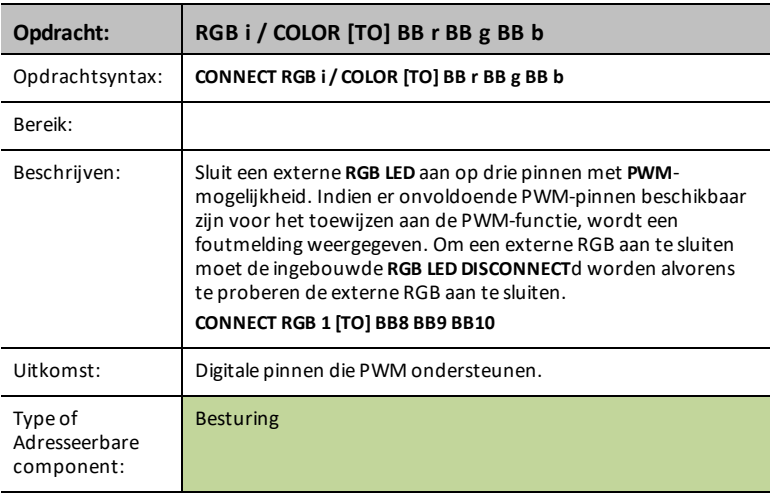

## **SPEAKER i [TO] OUT n/BB n**

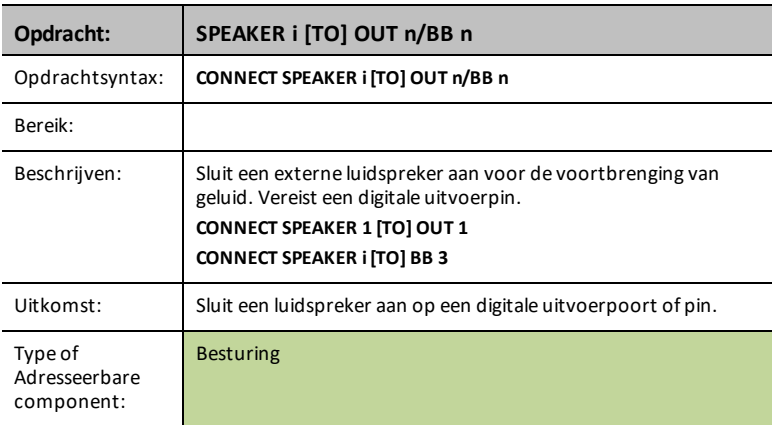

#### **STROOM**

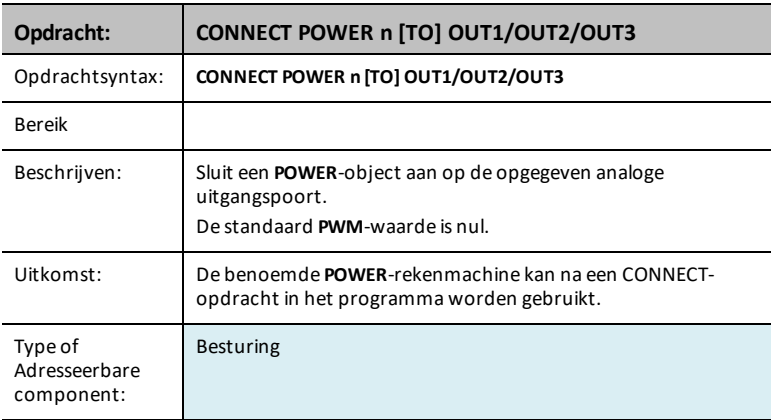

## **SERVO.CONTINUOUS i [TO] BB 6**

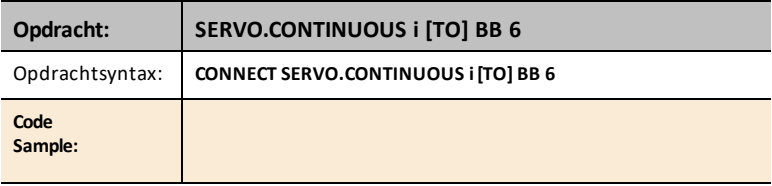

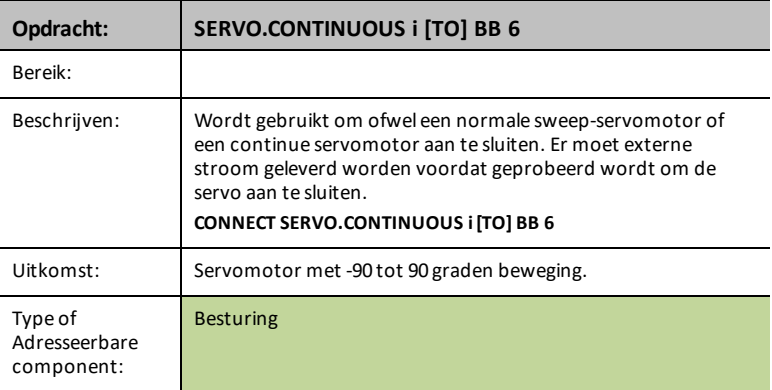

## **ANALOG.OUT i [TO] i/BB i**

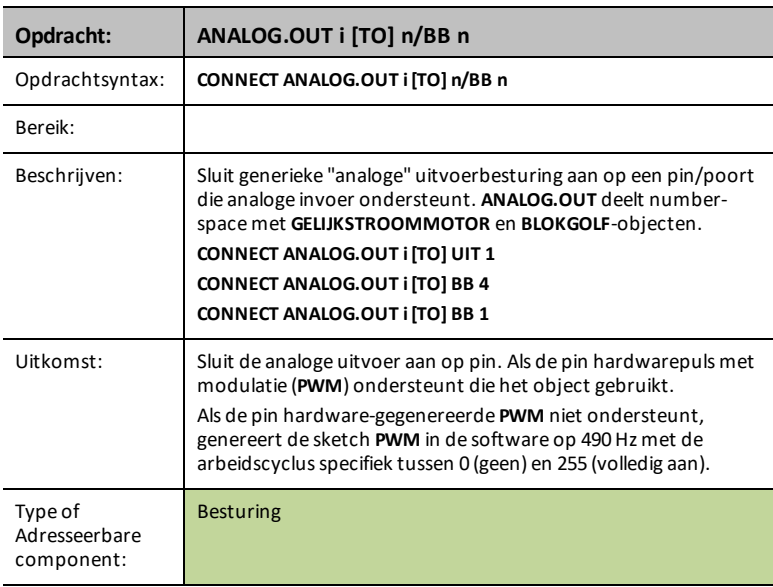

#### **VIB.MOTOR**

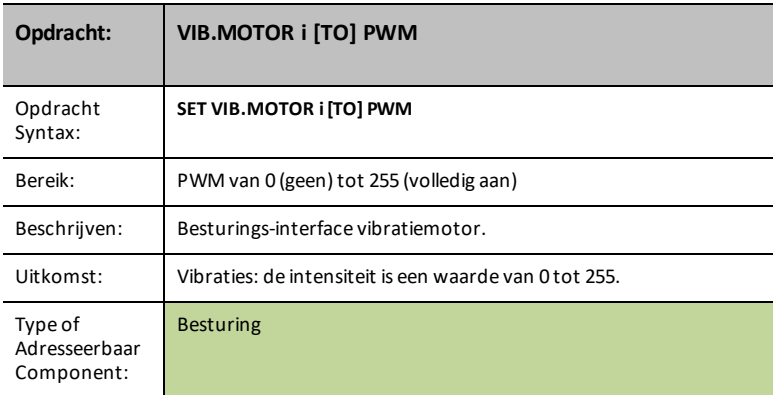

## **BUZZER i [TO] UIT n/BB n**

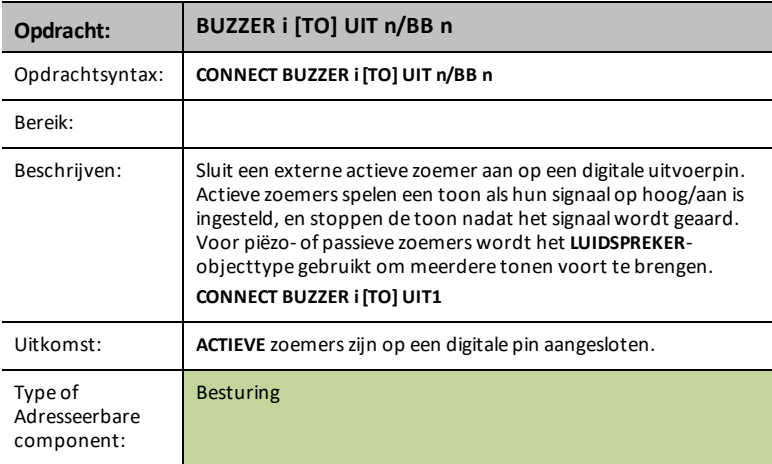

## **RELAY i [TO] OUT n/BB n**

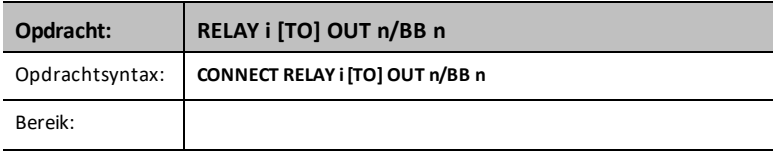

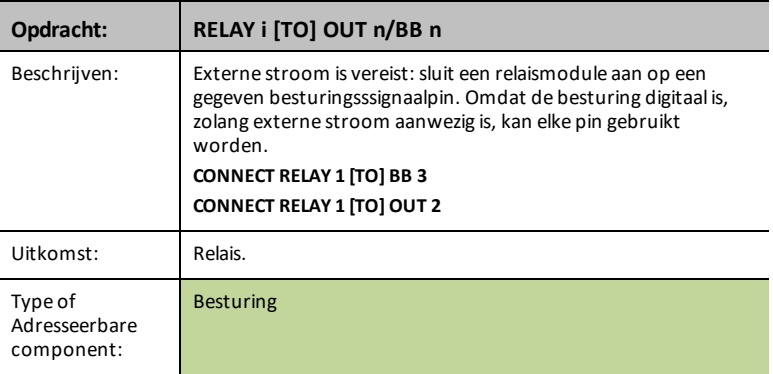

## **SERVO i [TO] OUT 3**

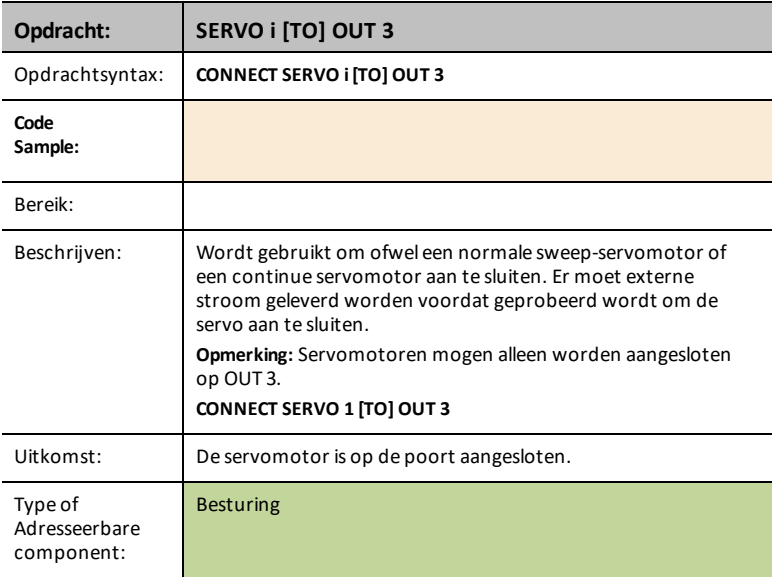

## **SQUAREWAVE i [TO] OUT n/BB n**

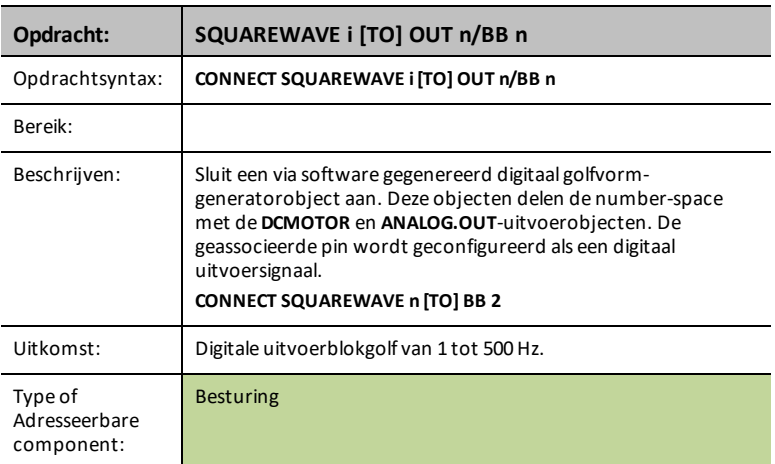

## **DIGITAL.OUT i [TO] OUT n/BB n [[AS] OUTPUT]**

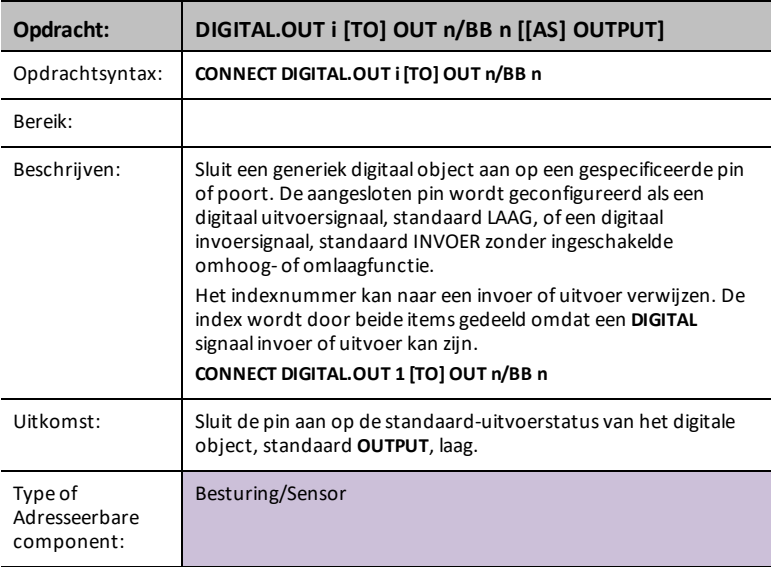

#### **BBPORT**

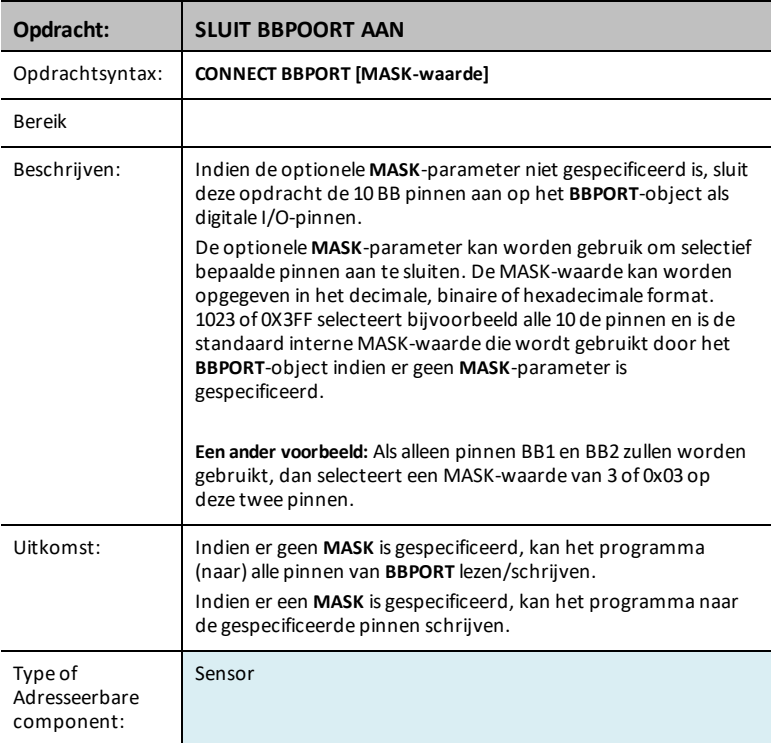

## **DCMOTOR i [TO] OUT n/BB n**

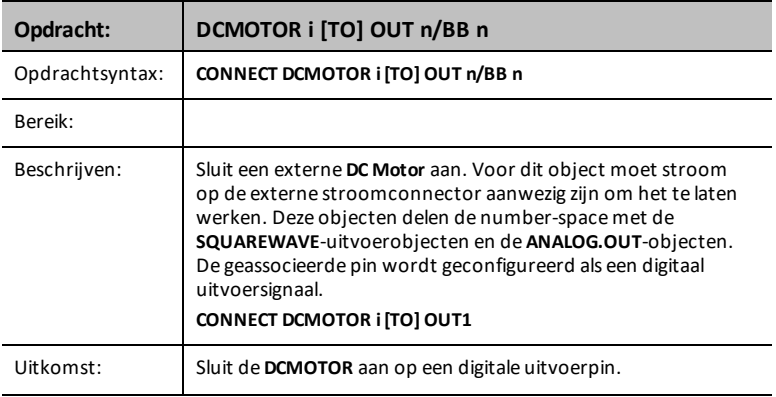

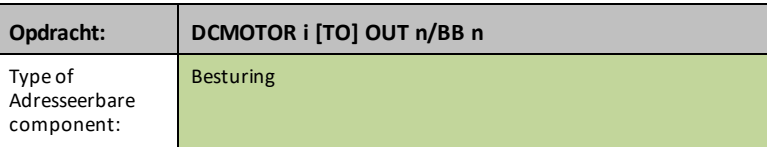

#### **LIGHT**

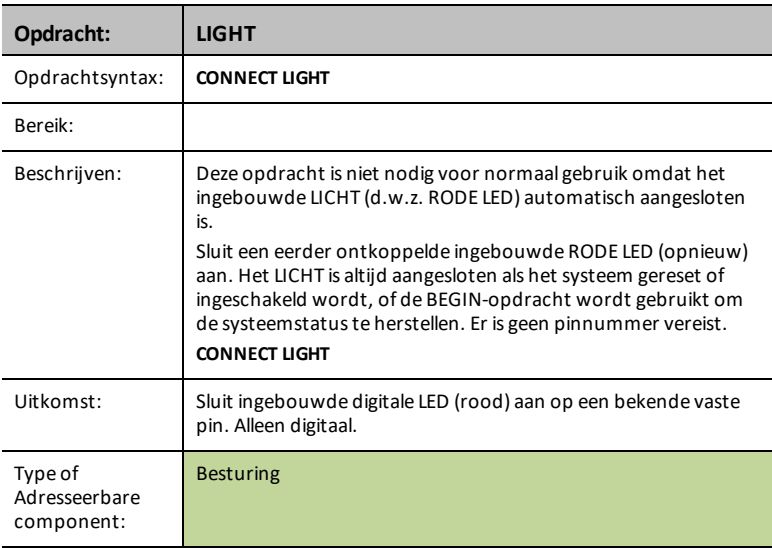

## **COLOR**

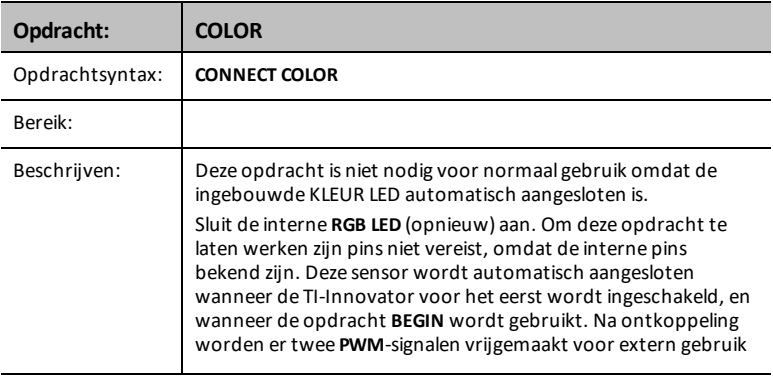

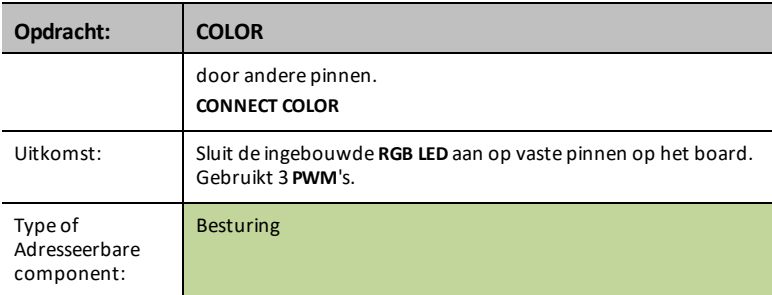

#### **SOUND**

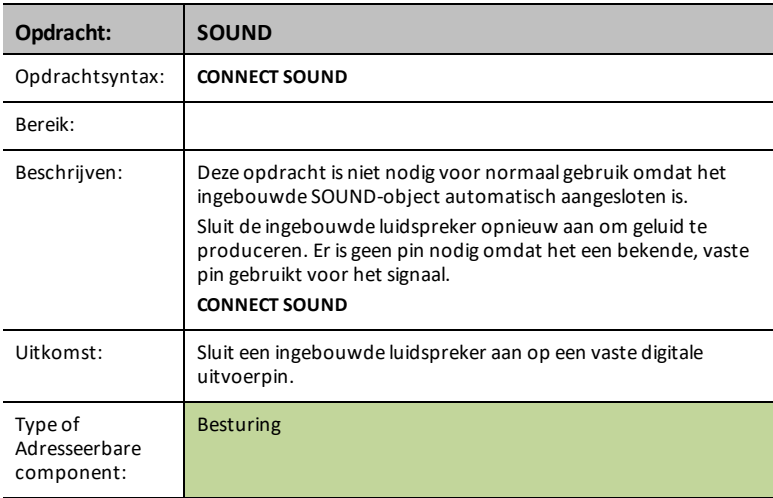

## *CONNECT-Input*

**CONNECT** associeert een bepaald besturingselement of sensor met een pin of poort op de TI-Innovator. Als het gespecificeerde besturingselement of de sensor op dat moment in gebruik is, wordt er een foutmelding gegenereerd. Als de pin of poort gespecificeerd in de **CONNECT**-opdracht die momenteel in gebruik is, wordt er een foutmelding gegenereerd.

De **CONNECT**-opdracht genereert geen actieve respons, maar er kunnen zich verschillende fouten voordoen tijdens een aansluitingspoging zoals pin-in-gebruik, niet ondersteund, ongeldige opties, slechte opties enz.

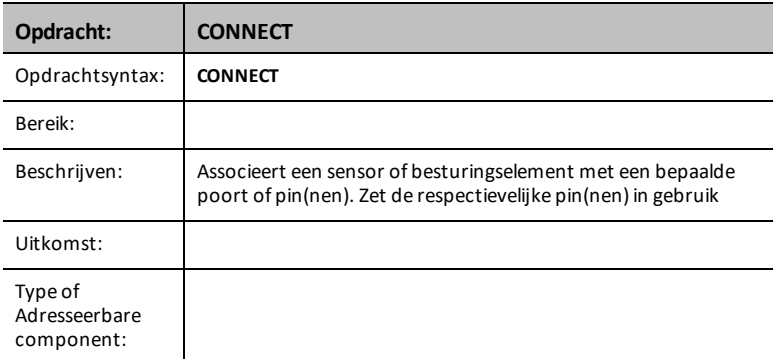

**CONNECT** 'something i' [TO] IN1/IN2/IN3/OUT1/OUT2/OUT3/BB1

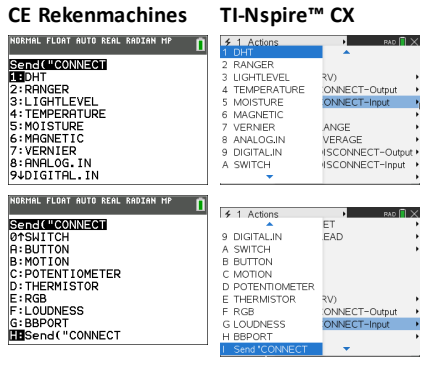

#### **DHT i [TO] IN n**

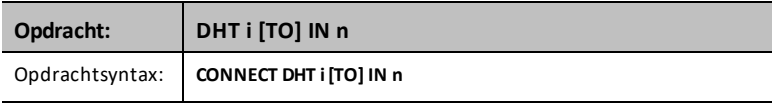

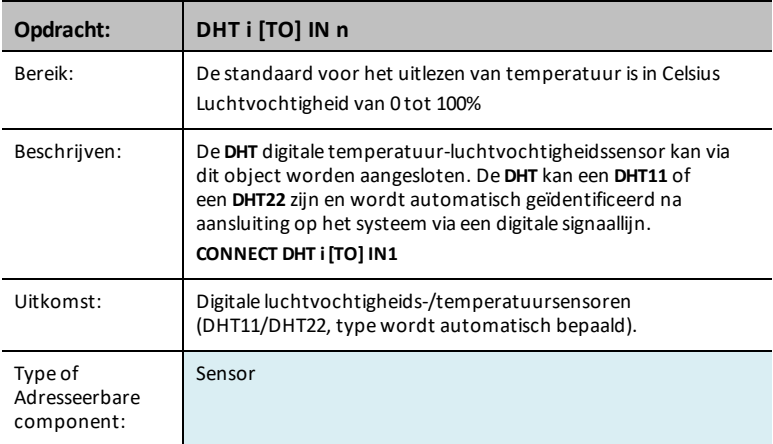

## **RANGER i [TO] IN n**

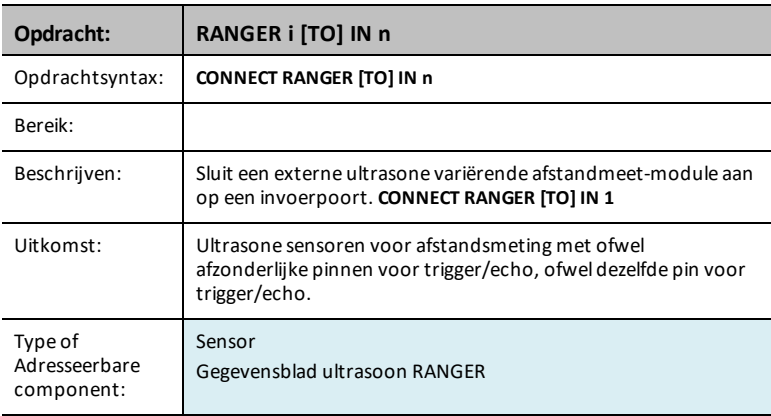

## **LIGHTLEVEL i [TO] IN n/BB n**

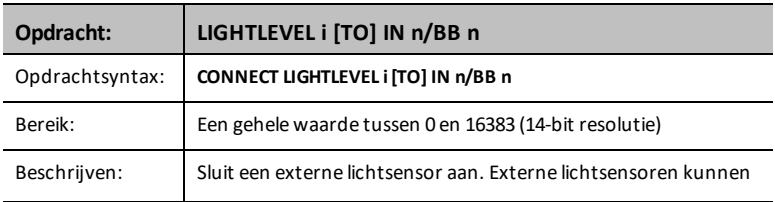

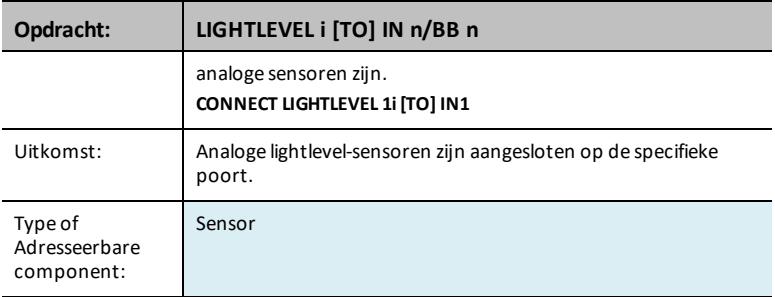

## **TEMPERATUUR i [TO] IN n/BB n**

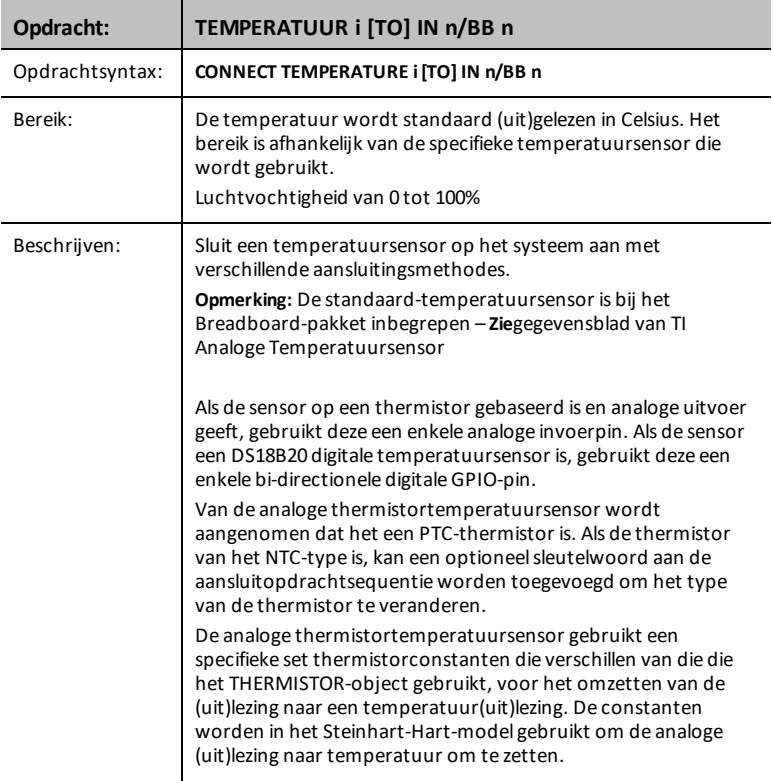

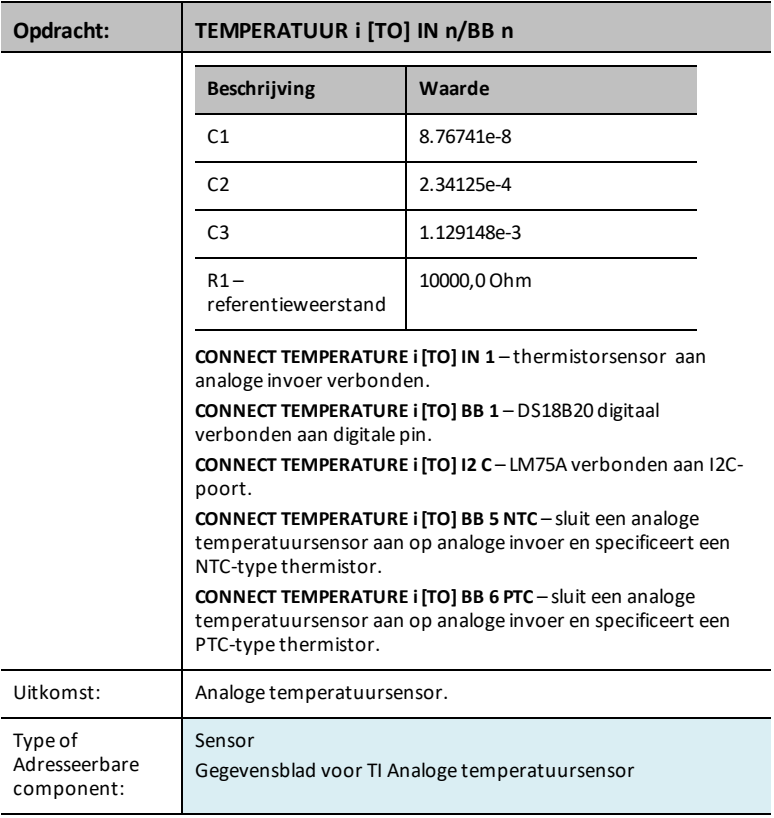

## **MOISTURE i [TO] IN n/BB n**

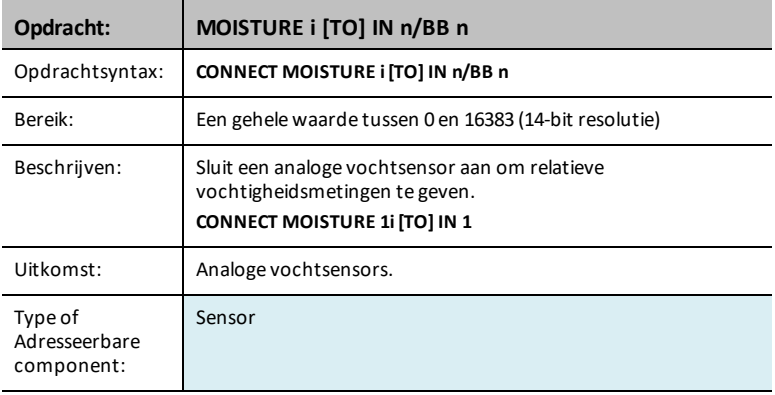

## **MAGNEET**

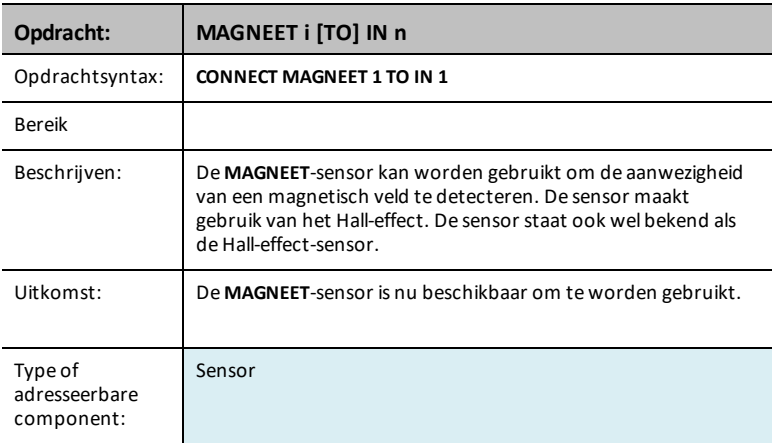

#### **VERNIER**

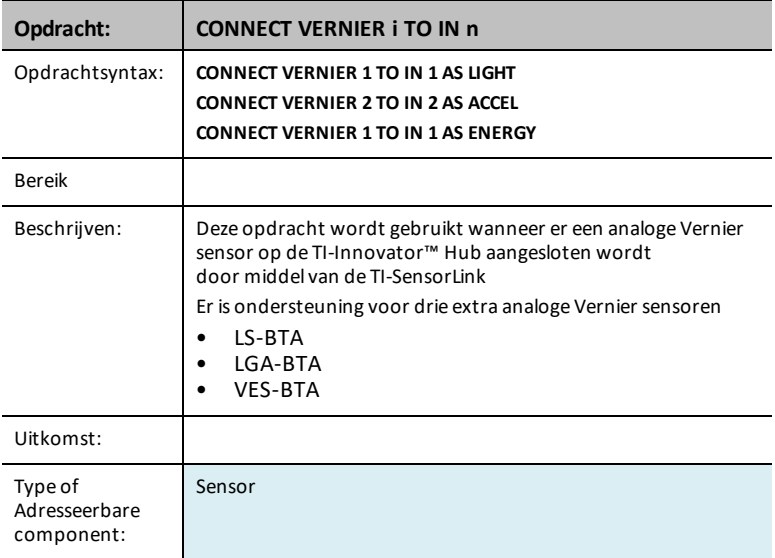

### **ANALOG.IN i [TO] IN n/BB n**

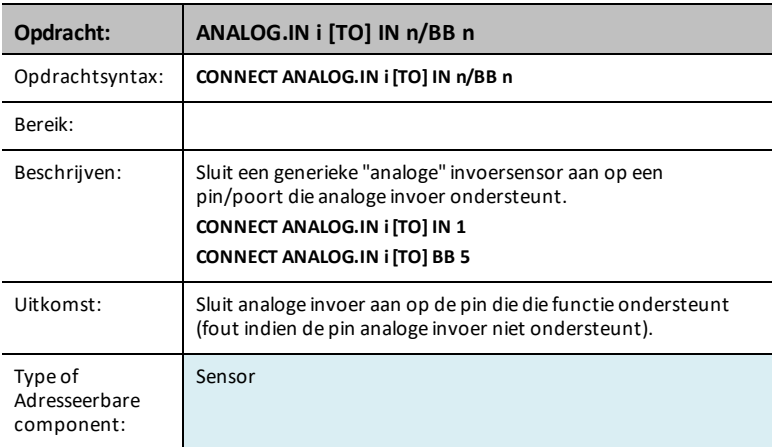

## **DIGITAL.IN i [TO] IN n/BB n [[AS] INPUT|PULLUP|PULLDOWN]**

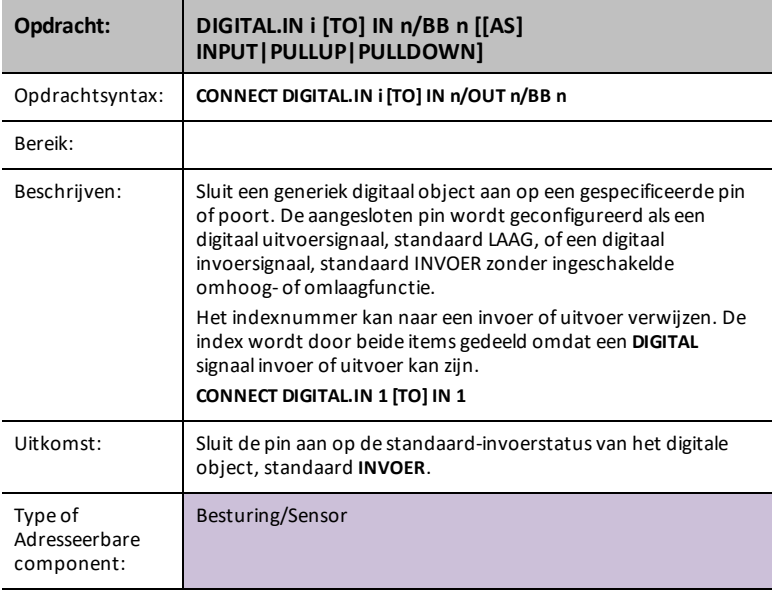

## **SWITCH i [TO] IN n/BB n**

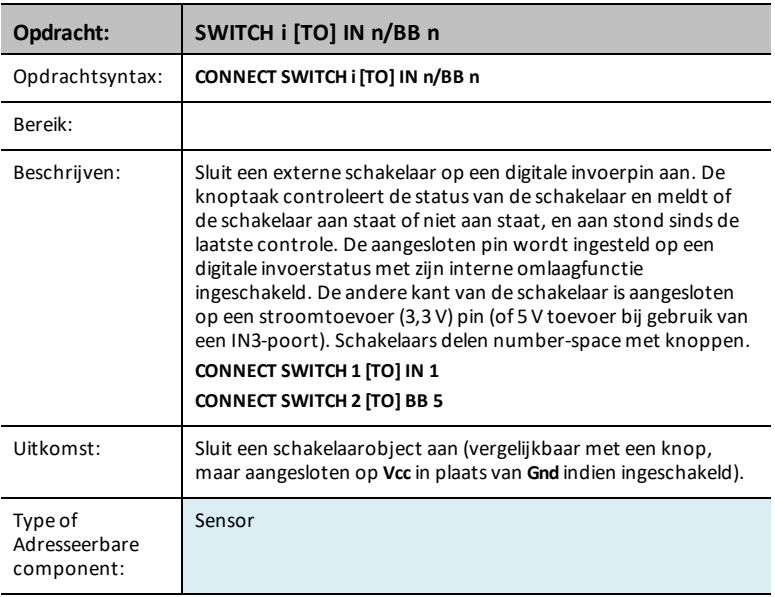

## **BUTTON i [TO] IN n/BB n**

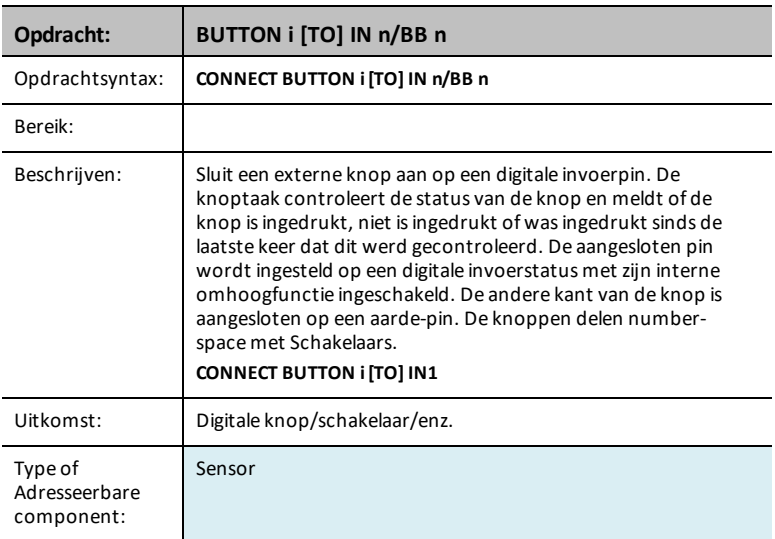

## **MOTION i [TO] IN n/BB n**

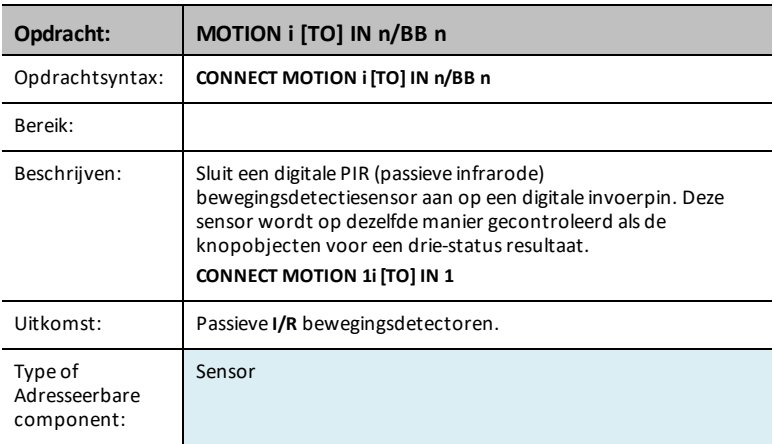

## **POTENTIOMETER i [TO] IN n/BB n**

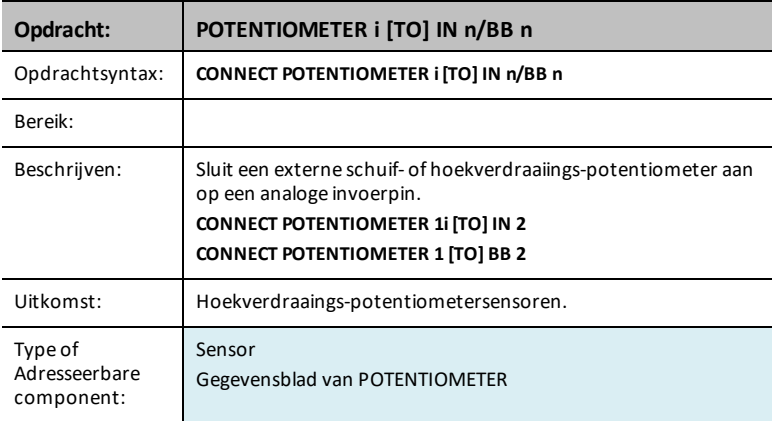

## **THERMISTOR i [TO] IN n/BB n**

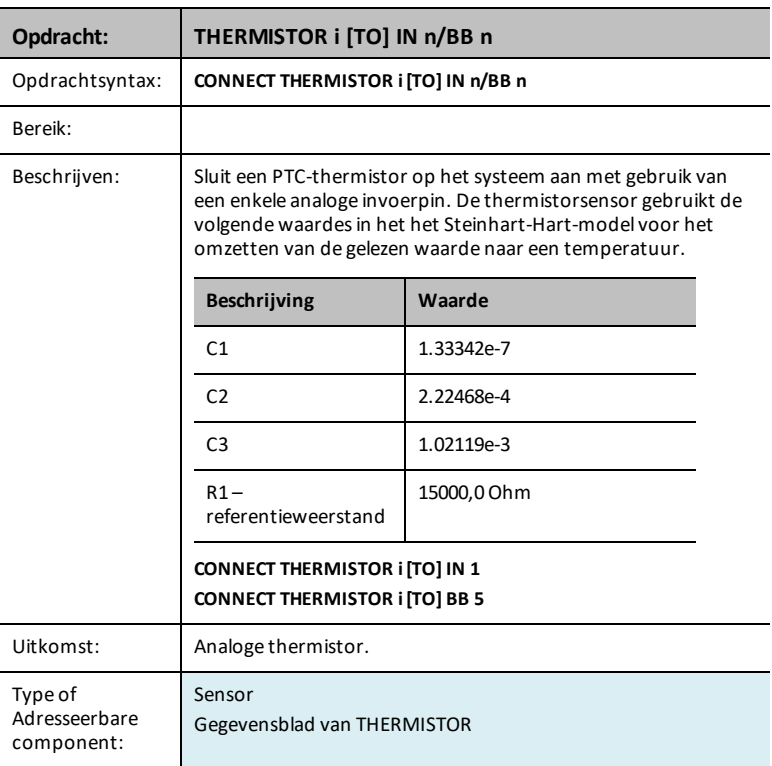

#### **RGB**

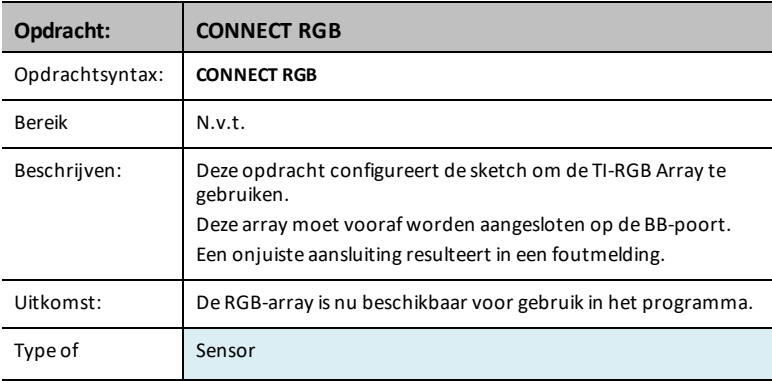

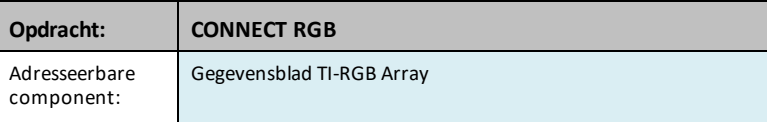

## **LOUDNESS i [TO] IN n**

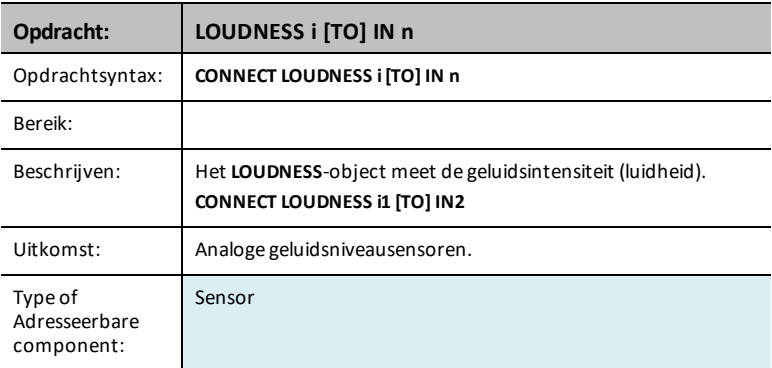

## *121 TI-Innovator™ Hub-opdrachten versie 1.5*

#### **BBPORT**

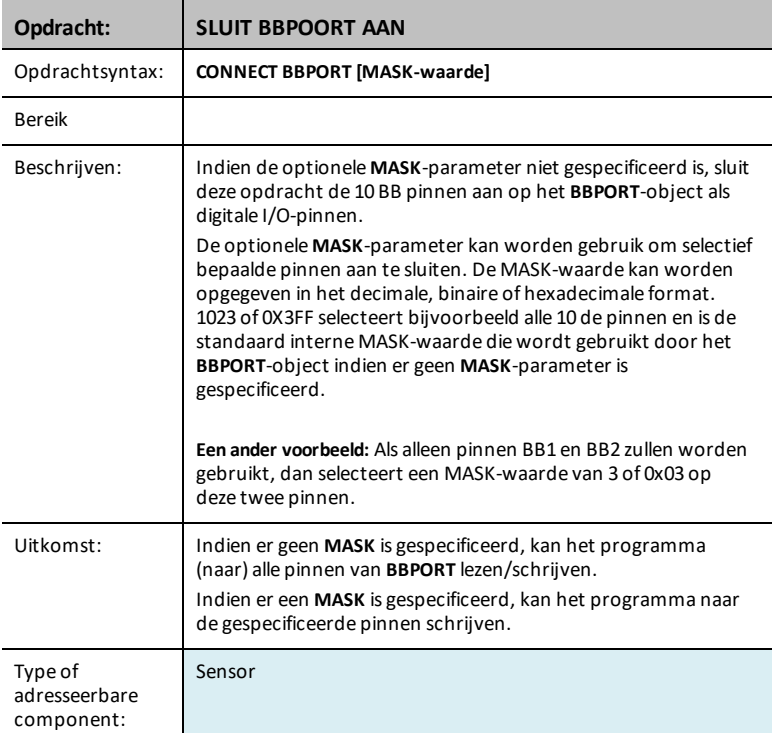

#### **BRIGHTNESS**

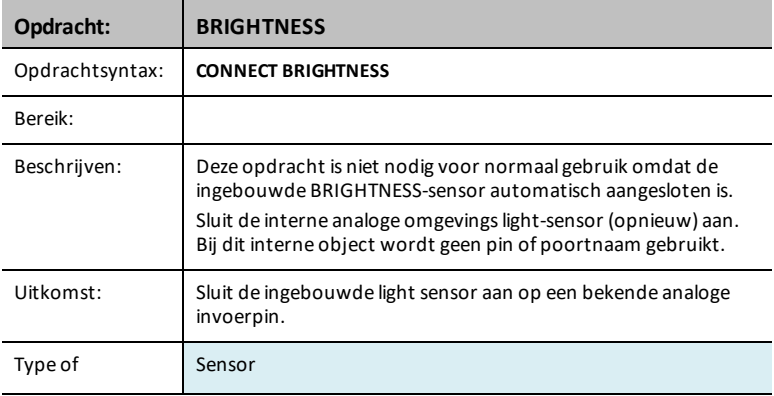

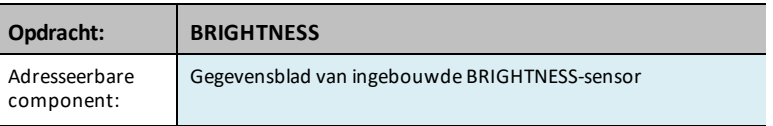

## *Ports*

Het Instellingen-menu bevat operaties voor het instellen van de status van digitale en analoge pinoperaties, zoals de **LED** in de TI-Innovator™ hub of van de beweging van een aangesloten servomotor op een status zoals AAN, UIT, CW (met de klok mee) en CCW (tegen de klok in).

- 1. OUT 1
- 2: OUT 2
- 3: OUT 3
- $-$  4: IN 1
- $-5.1N<sub>2</sub>$
- $6.1N$  3
- $-7.12C$
- $-$  8: BB 1
- 9: BB 2
- 0: BB 3
- A: BB 4
- B: BB 5
- $C$ · BB 6
- $D$  $\cdot$  RR 7
- $-$  F· BB 8
- $F \cdot$  RR 9
- $G:$  BB 10

**Zie ook:** [Breadboard-onderdelen](#page-324-0) en bruikbare pinnen

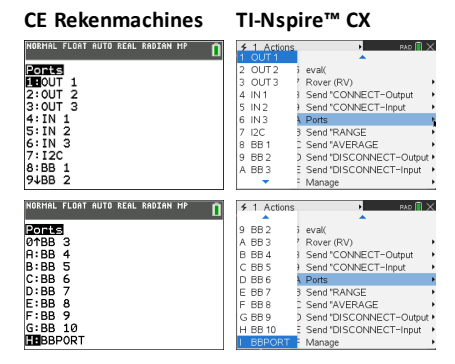

## *RANGE*

De opdracht **RANGE** wordt bij verschillende analoge invoersensoren gebruikt voor het opnieuw toewijzen (mappen) van het interne ADC (analoge naar digitale converter) bereik van 0 tot 16383 (14-bit ADC-waardes) aan een drijvende-komma (floating-point) bereik gespecificeerd als de parameters voor deze opdracht, samen met de sensor waarop het bereik wordt toegepast. De opmaak voor de instelling van het bereik van een sensor is **RANGE sensor [i] minimum maximum**. Om het bereik van een bepaalde sensor te verwijderen/resetten, stel de minimum- en maximumwaarde in op nul. Bij het instellen van een geldig bereik moet de minimumwaarde lager zijn dan de maximumwaarde.

Indien aanwezig kan het huidig bereik van een sensor worden verkregen door de opdracht **READ sensor [i] RANGE**. Er wordt een uit twee elementen bestaande lijst met getallen in de vorm van *{ minimum, maximum }* gegeven.

**Opmerking:** Als er geen bereik op de sensor werd toegepast wordt er een foutmelding gegeven als er een poging tot het lezen van het sensorbereik plaatsvindt.

De gemiddelde waarde van een afzonderlijk sensor kan worden verkregen door de opdracht **READ sensor [i] RANGE**.

**RANGE** 'iets' (voor analoge apparaten, wijst het ADC-bereik van 0 tot 16383 toe aan het gespecificeerde bereik, min. < max., min., max. alle waardes).

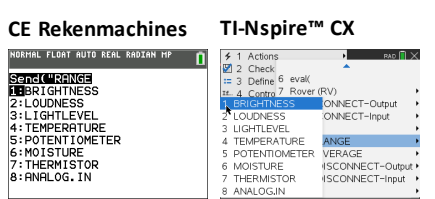

#### **BRIGHTNESS minimum maximum**

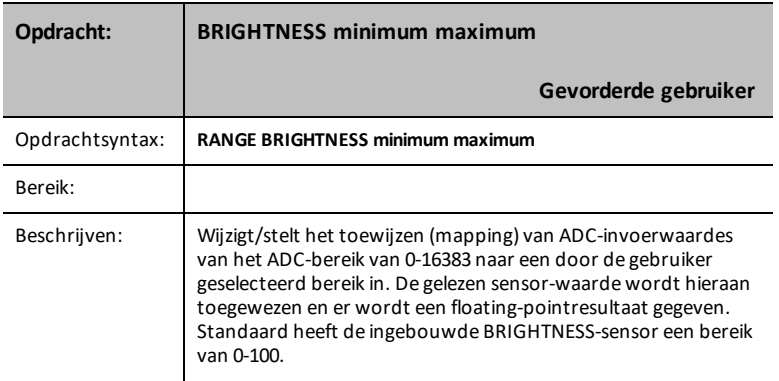

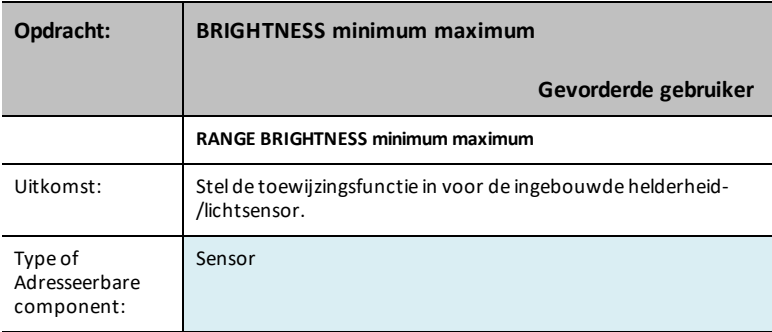

## **LOUDNESS i minimum maximum**

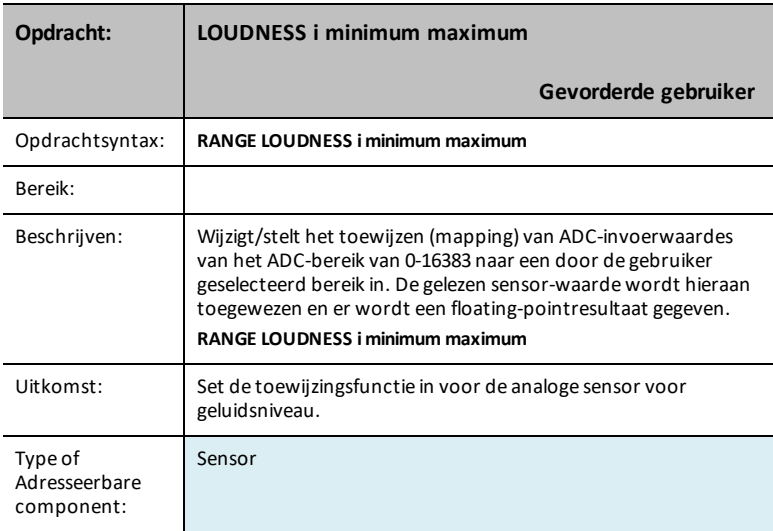

## **LIGHTLEVEL i minimum maximum**

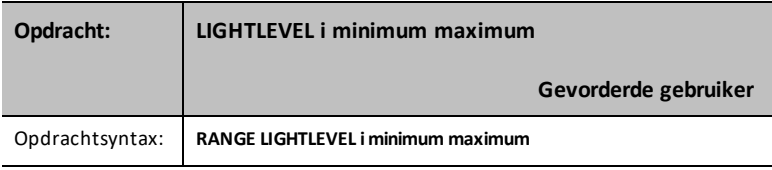

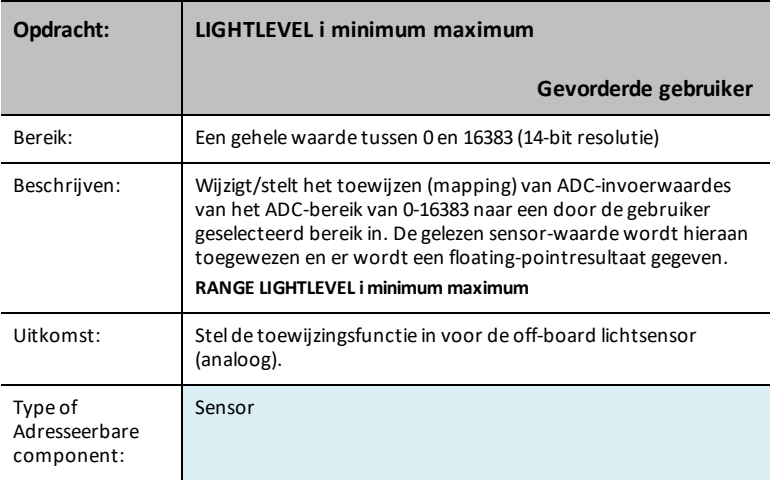

#### **TEMPERATURE i minimum maximum**

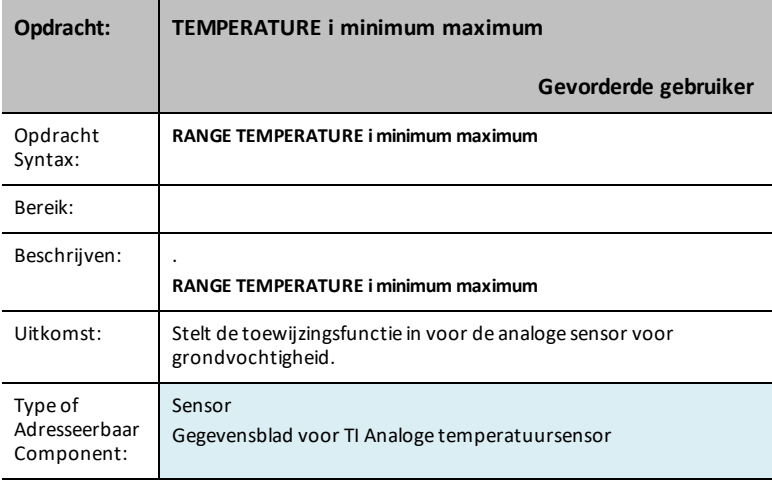

#### **POTENTIOMETER i minimum maximum**

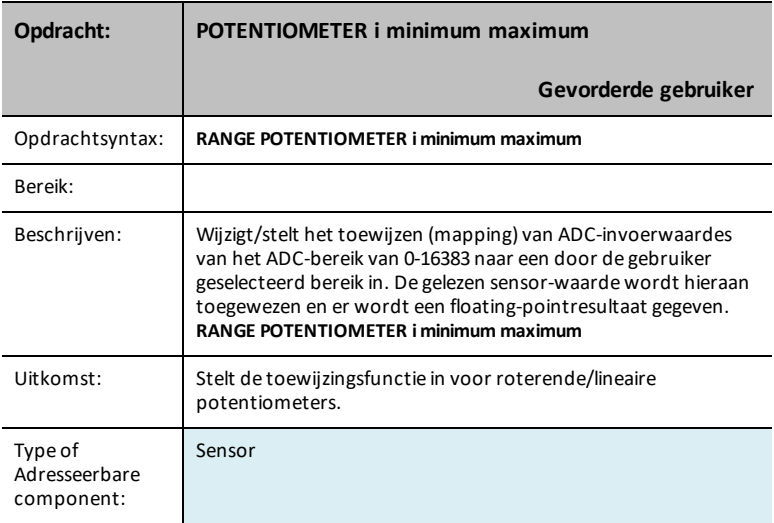

### **MOISTURE i minimum maximum**

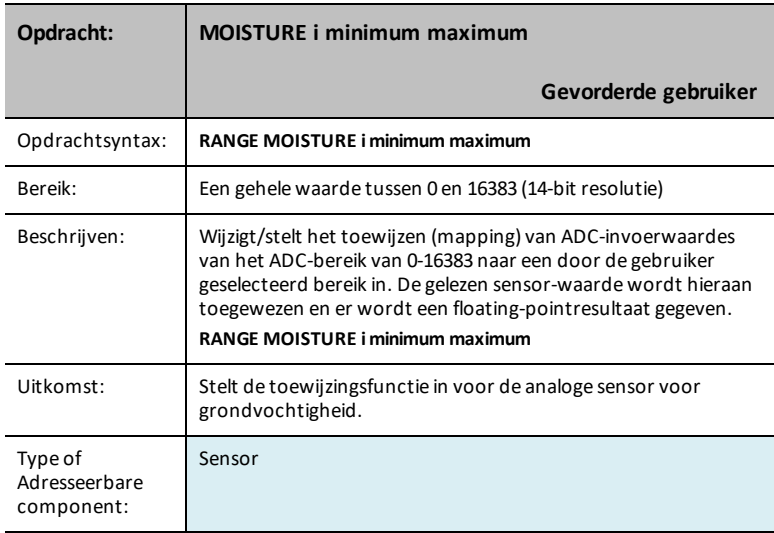

#### **THERMISTOR i minimum maximum**

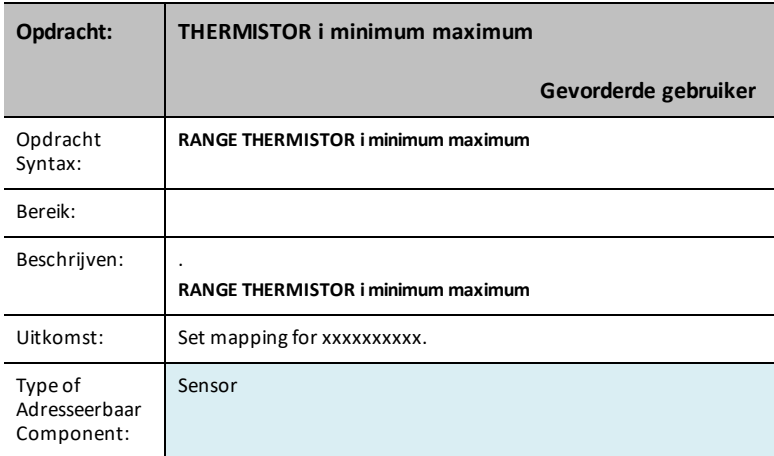

### **ANALOOG.IN i minimum maximum**

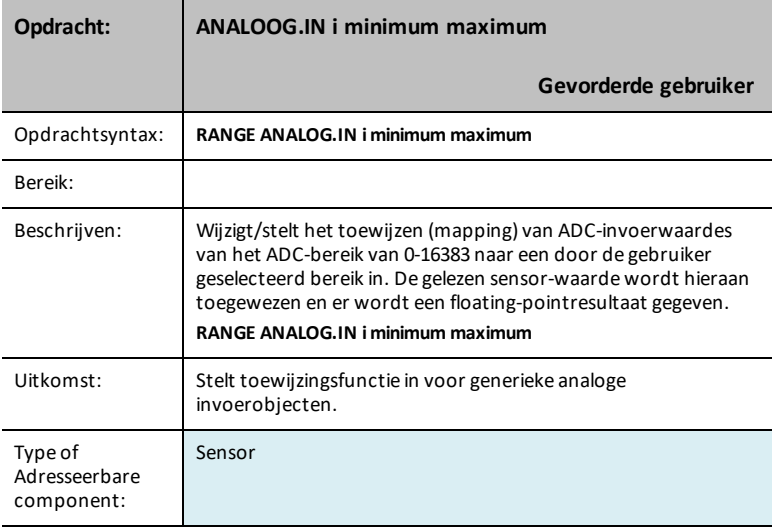

## *AVERAGE*

De opdracht **AVERAGE** wordt gebruikt voor het instellen van het aantal te nemen ADC (Analoog naar digitaalconverter) monsters om een enkele analoge sensor-(uit)lezing te representeren. De TI-Innovator™ Hub stelt standaard een globale waarde van drie (3) (uit)lezingen in om een sensormeting te doen. Dit wordt gedaan om de variatie vanwege lawaai enz. te verlagen. Deze standaard kan worden bijgesteld tussen 1 en 25 met de **STEL GEMIDDELDE n IN**-opdracht. De huidige standaard kan worden verkregen via de **READ AVERAGING**-opdracht.

Voor afzonderlijke sensoren kan de standaard na de **CONNECT**-operatie worden gewijzigd door de **AVERAGE**-opdracht te gebruiken. De opmaak is **AVERAGE sensor [i] waarde**, waarbij sensor een sensor uit de onderstaande tabel is en **[i]** de index is, als nodig om de specifieke sensor te identificeren, en waarde een getal is van 1 tot 25.

Als een monster/meting wordt aangevraagd neemt de sensor het aantal (uit)lezingen dat is aangegeven met waarde, met tussentijden van 10 microseconden, telt de meetwaarden op en berekent het gemiddelde ervan.

Een gemiddelde waarde van een afzonderlijke sensor kan worden verkregen door **READ sensor [i] AVERAGE** .

**AVERAGE** 'iets' (voor analoge apparaten stelt de afzonderlijke overbemonsteringswaarde voor het (uit)lezen in van 1 tot 25)

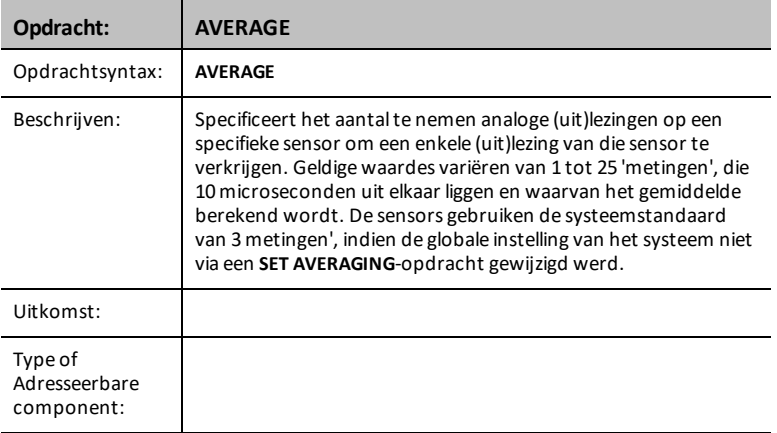

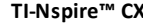

<del>∮</del> 1 Actions<br>■ 2 Check

 $\frac{12}{12}$  2 Check<br> $\frac{12}{12}$  Define 4 Wait  $5.04$ 

LOODNESS<br>LIGHTLEVEL<br>TEMPERATURE

S POTENTIOMETER

Contro LOUDNESS.

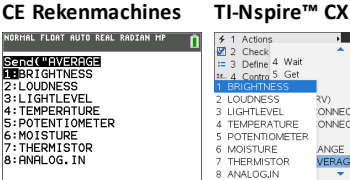

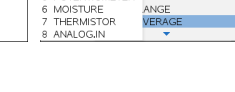

 $\frac{1}{2}$ 

ONNECT-Outp ONNECT-Innut
# **BRIGHTNESS n**

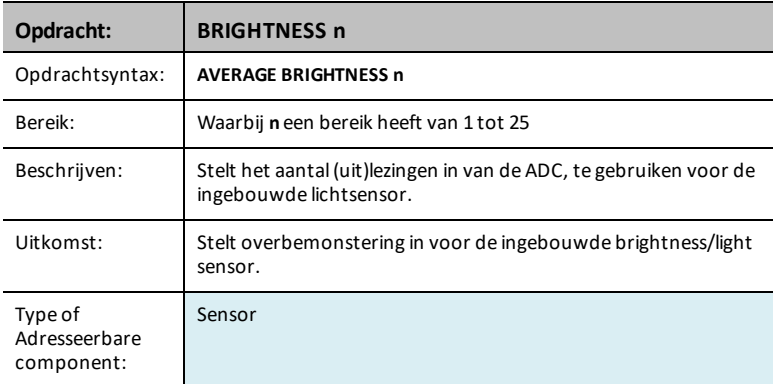

# **LOUDNESS i n**

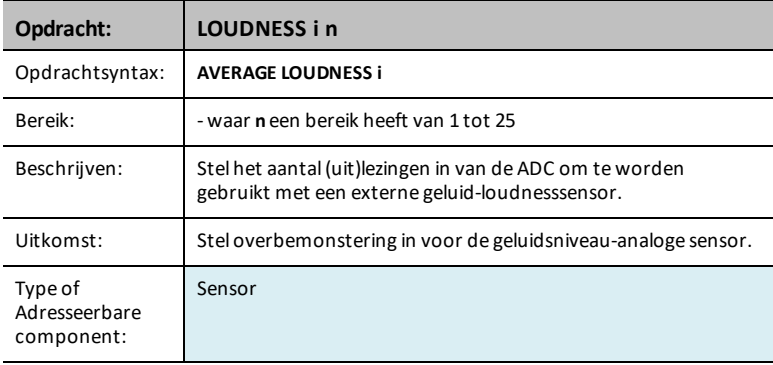

# **LIGHTLEVEL i n**

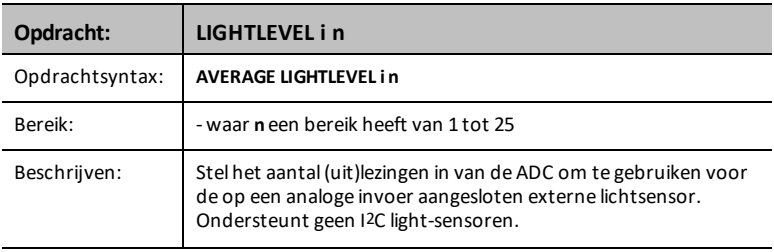

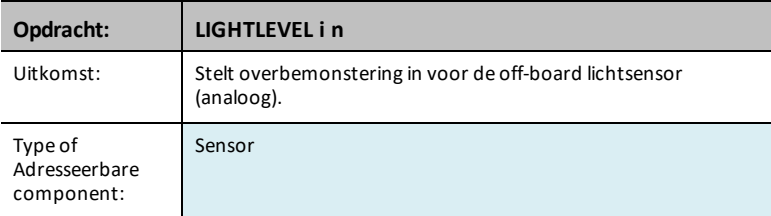

# **TEMPERATURE i n**

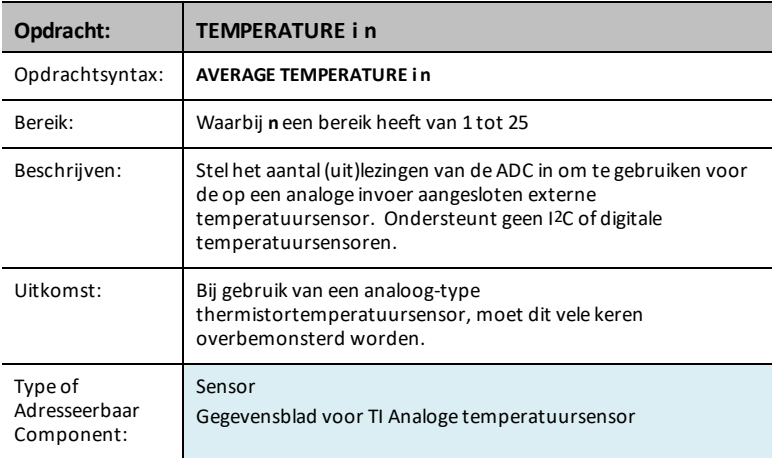

# **POTENTIOMETER i n**

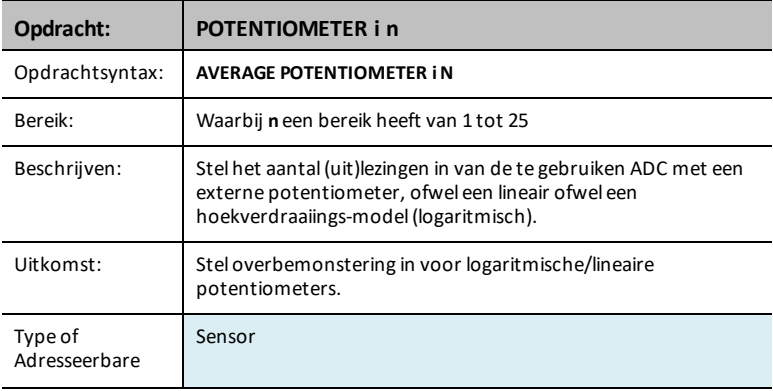

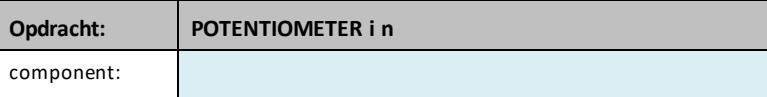

# **MOISTURE i n**

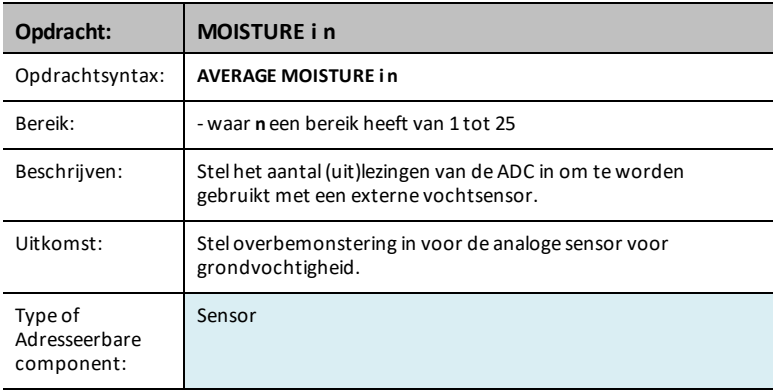

# **THERMISTOR i n**

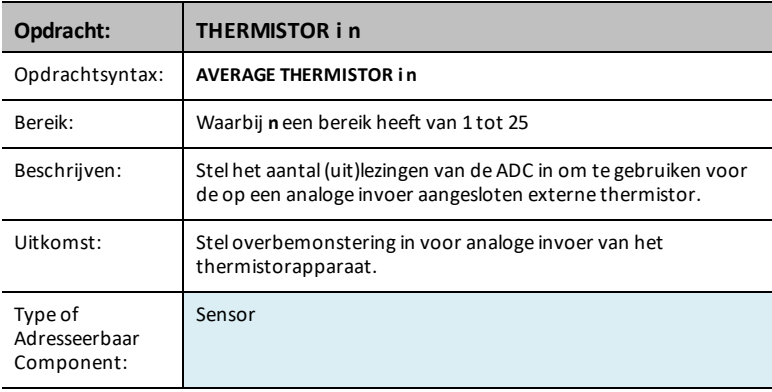

# **ANALOG.IN i n**

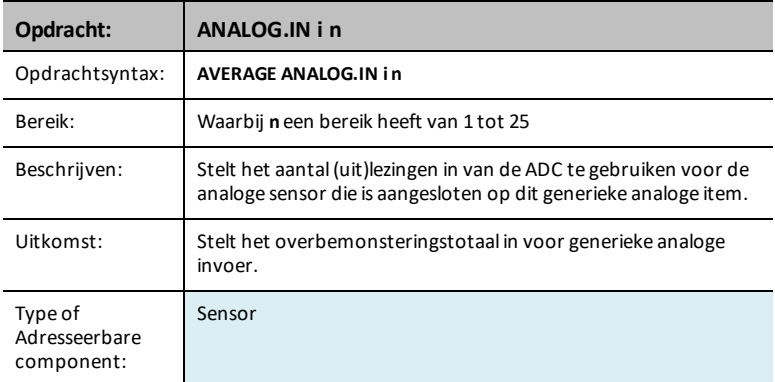

# **PERIOD n**

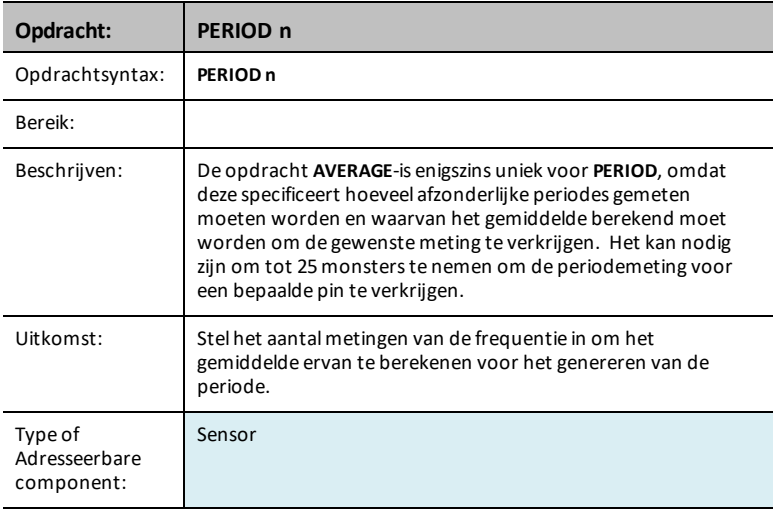

# *DISCONNECT-Output*

**DISCONNECT** verbreekt de verbinding tussen een gespecificeerd besturingselement of sensor en de pin/poort waarmee het geassocieerd is. Als de gespecificeerde sensor of het besturingselement op dat moment nergens mee verbonden is, wordt er een foutbericht gegenereerd.

De opdracht **DISCONNECT**-genereert geen actieve respons, behalve mogelijke foutresponses. Pinnen die geassocieerd zijn met een actieve aangesloten sensor of besturingselement worden vrijgemaakt van gebruik en over het algemeen ingesteld op een digitale invoerstatus zonder geactiveerde omhoog-/omlaagfunctie.

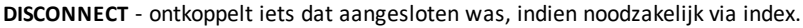

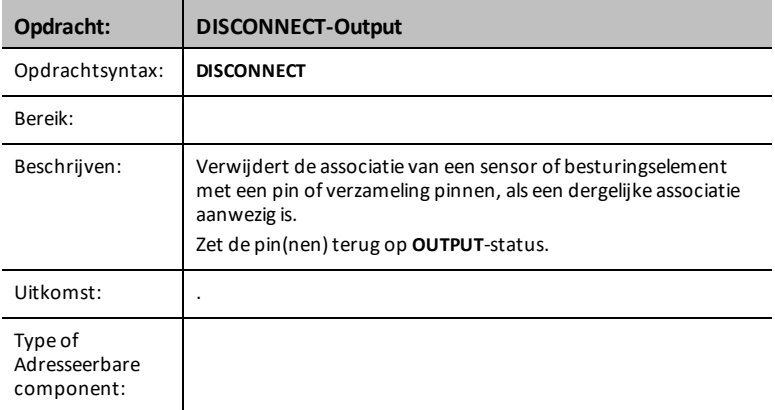

#### **CE Rekenmachines TI-Nspire™ CX**

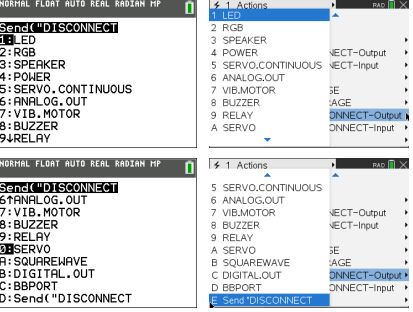

## **LED i**

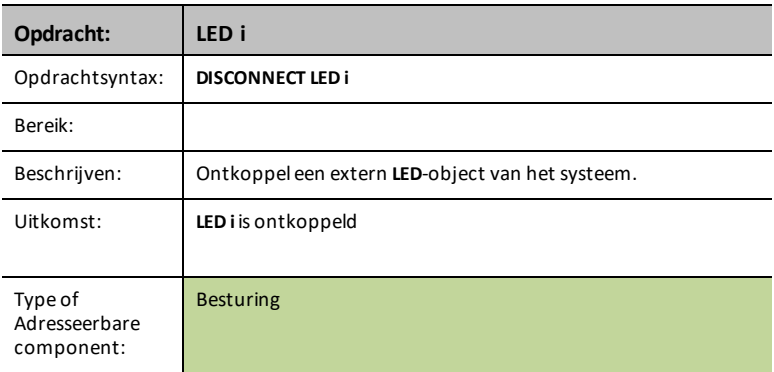

# **RGB i**

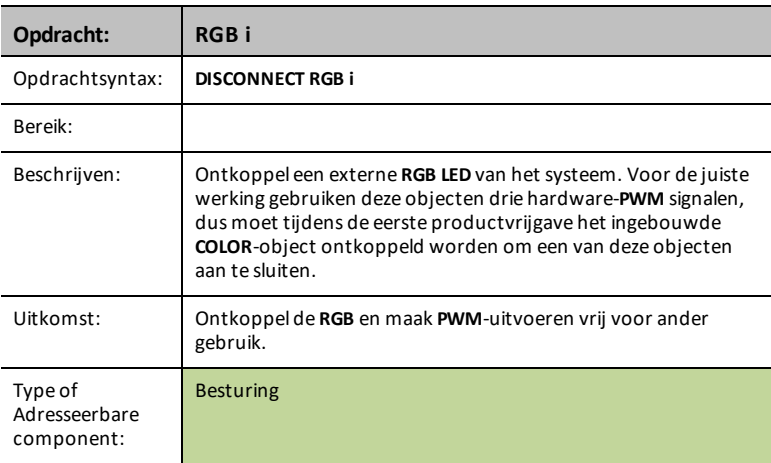

# **SPEAKER i**

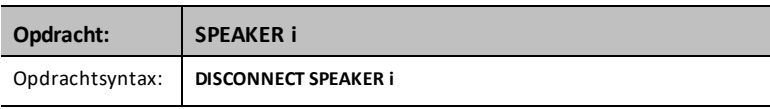

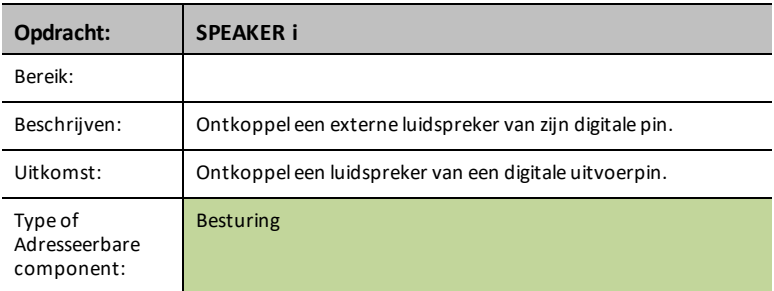

## **STROOM**

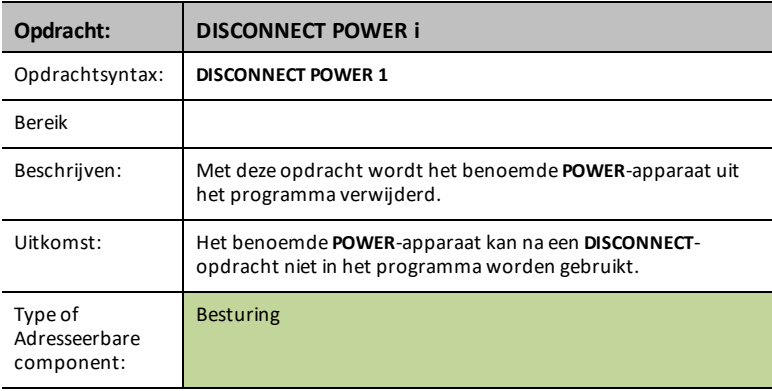

# **SERVO.CONTINOUS i**

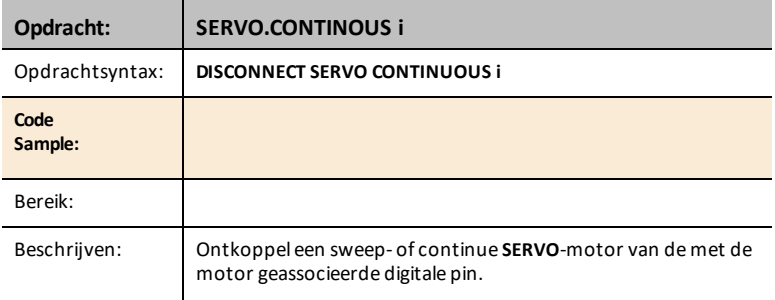

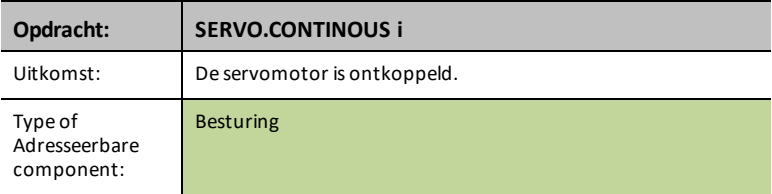

# **ANALOG.OUT i**

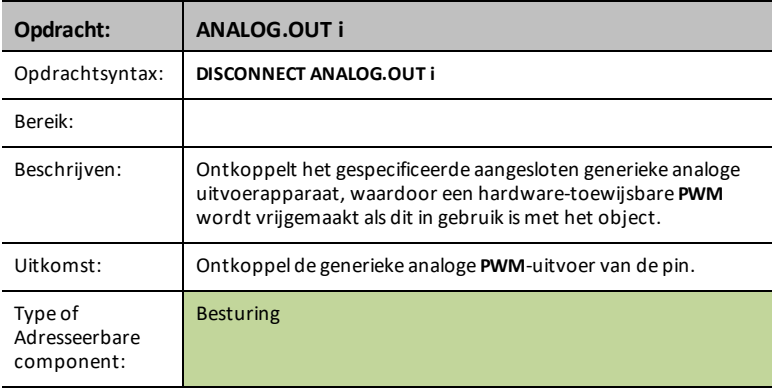

## **VIB.MOTOR**

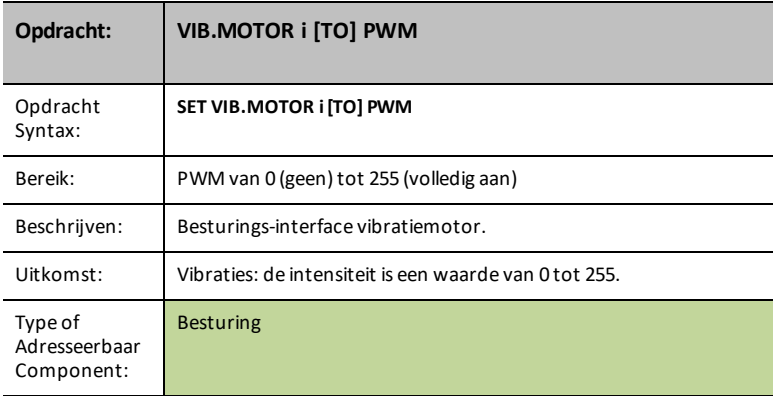

## **BUZZER i**

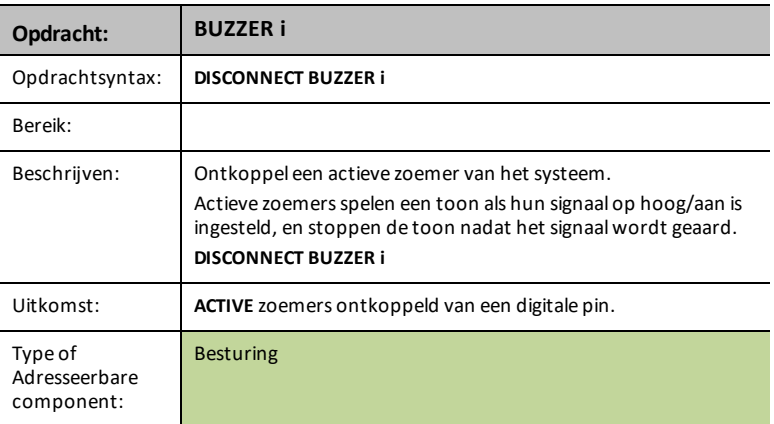

#### **RELAY i**

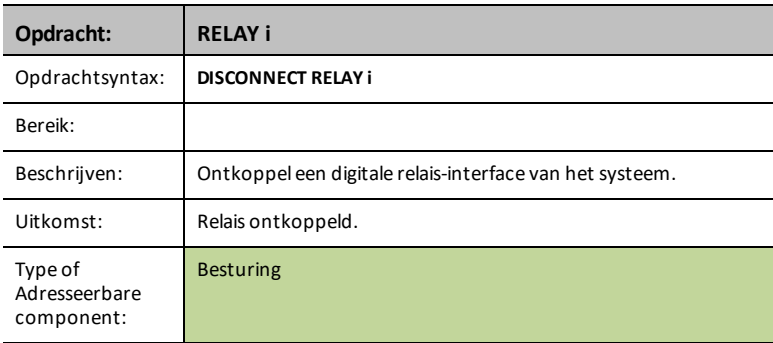

## **SERVO i**

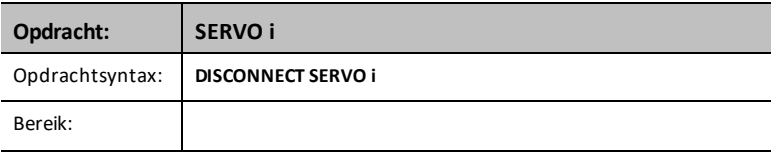

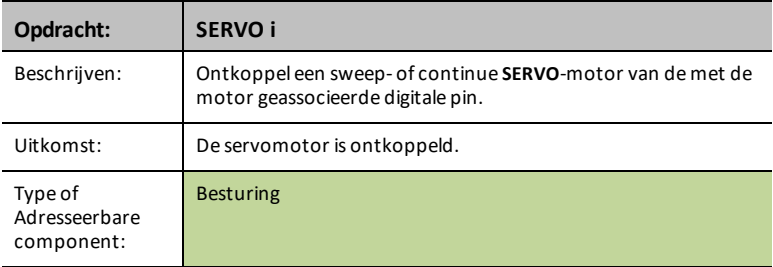

# **SQUAREWAVE i**

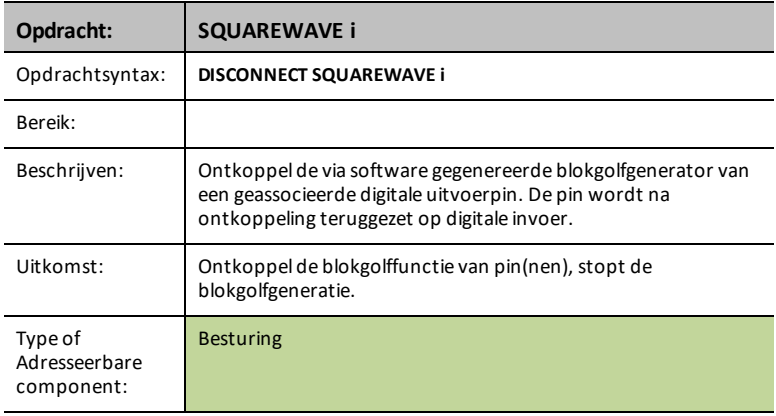

# **DIGITAL.OUT i**

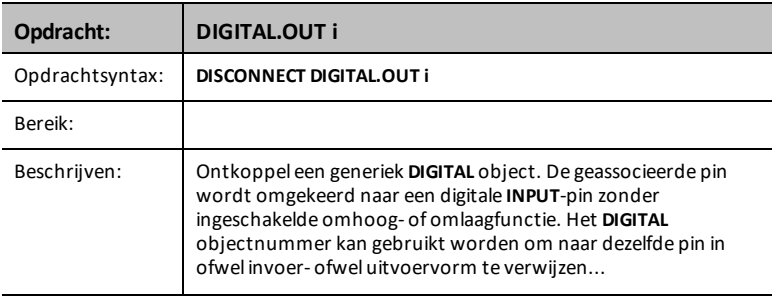

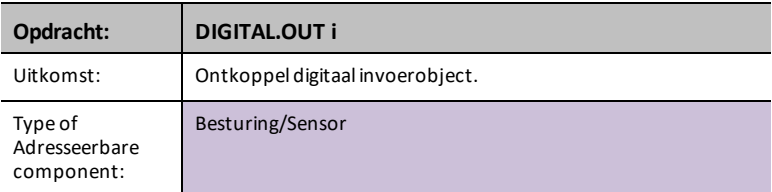

#### **BBPORT**

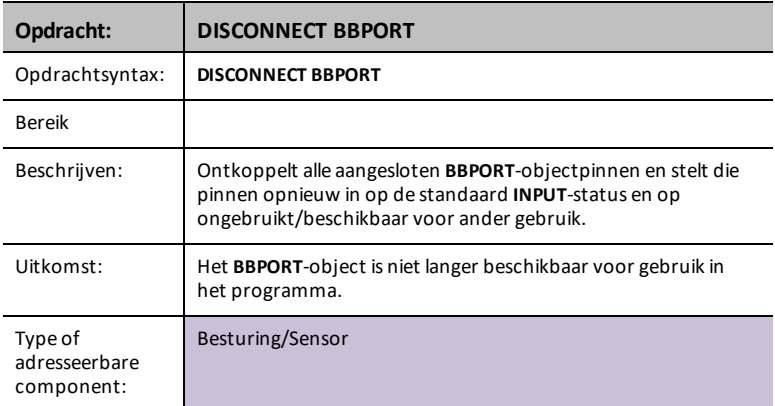

## **LIGHT**

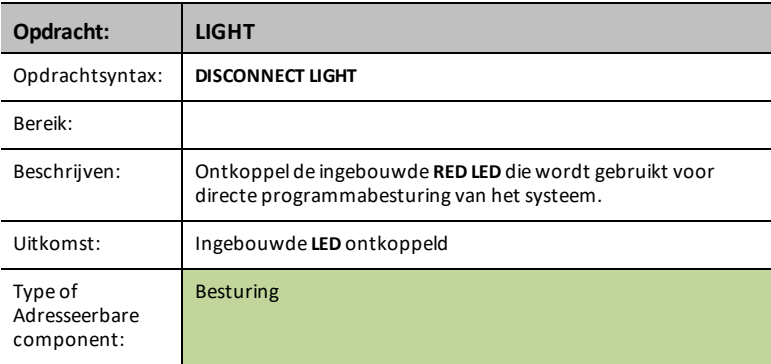

# **COLOR**

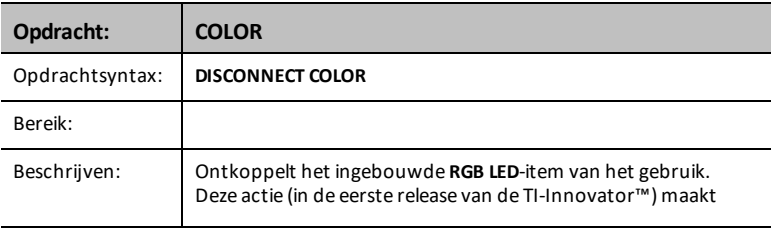

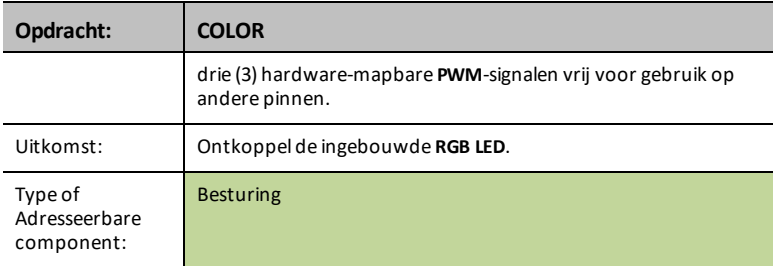

## **SOUND**

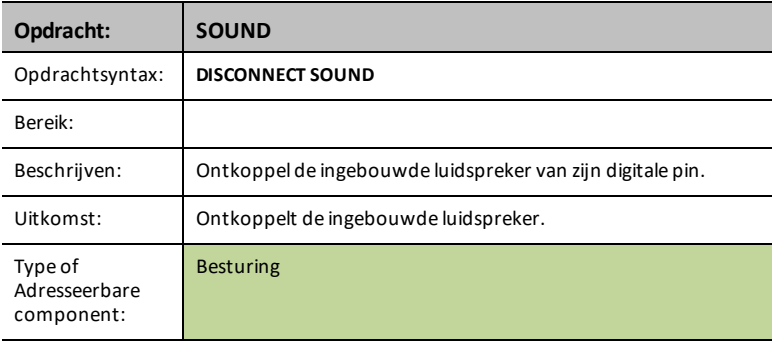

# **DCMOTOR i**

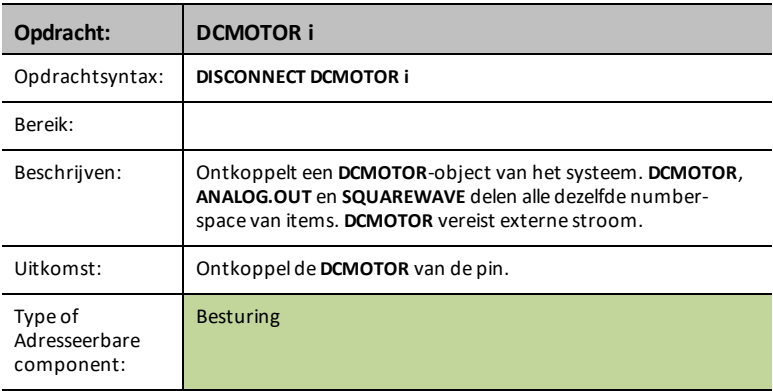

# *DISCONNECT-Input*

**DISCONNECT** verbreekt de verbinding tussen een gespecificeerd besturingselement of sensor en de pin/poort waarmee het geassocieerd is. Als de gespecificeerde sensor of het besturingselement op dat moment nergens mee verbonden is, wordt er een foutbericht gegenereerd.

De opdracht **DISCONNECT**-genereert geen actieve respons, behalve mogelijke foutresponses. Pinnen die geassocieerd zijn met een actieve aangesloten sensor of besturingselement worden vrijgemaakt van gebruik en over het algemeen ingesteld op een digitale invoerstatus zonder geactiveerde omhoog-/omlaagfunctie.

**DISCONNECT** - ontkoppelt iets dat aangesloten was, indien noodzakelijk via index.

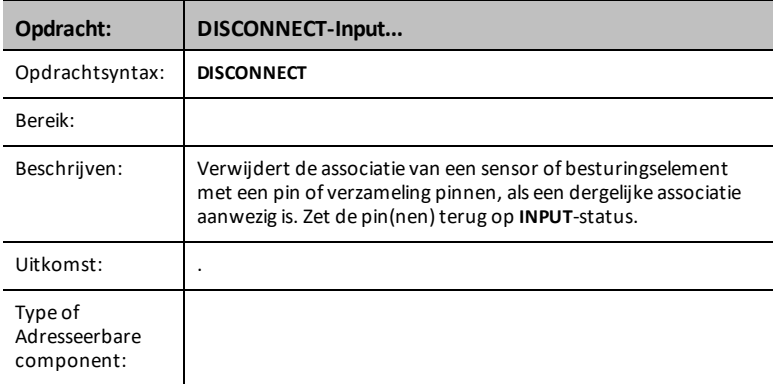

## **CE Rekenmachines TI-Nspire™ CX**

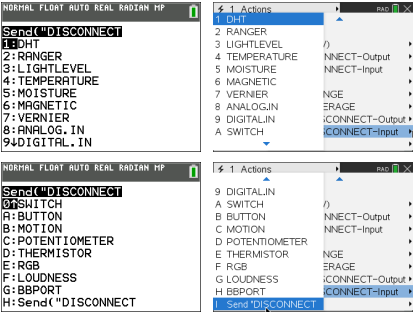

#### **DHT i**

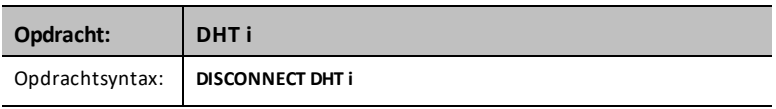

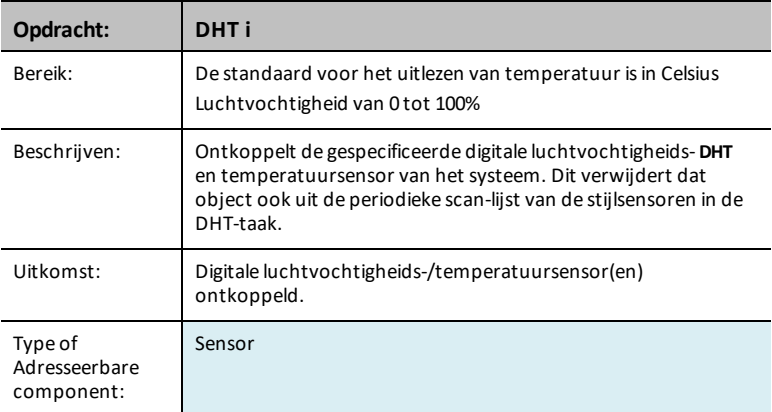

# **RANGER i**

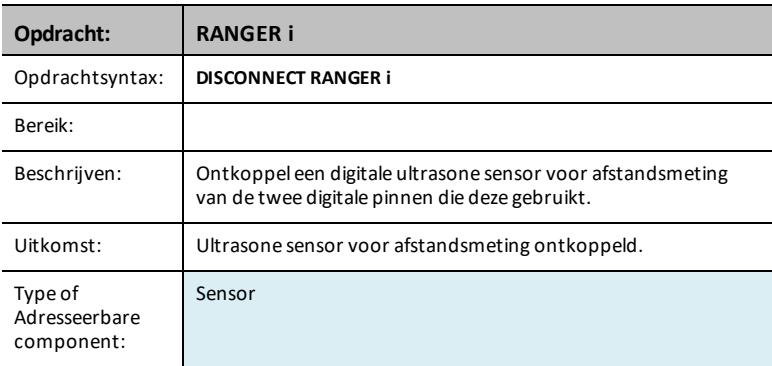

# **LIGHTLEVEL i**

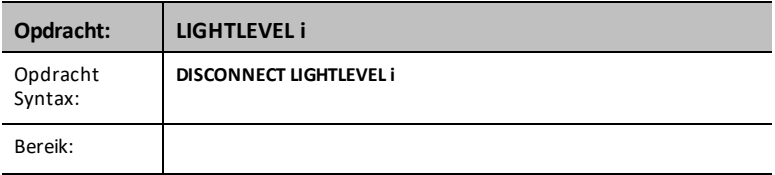

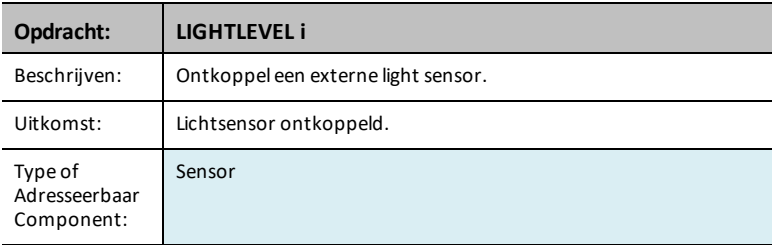

## **TEMPERATURE i**

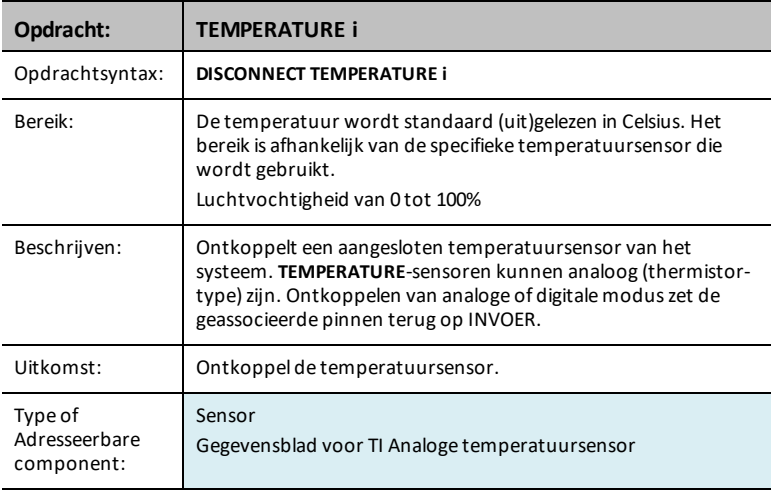

## **MOISTURE i**

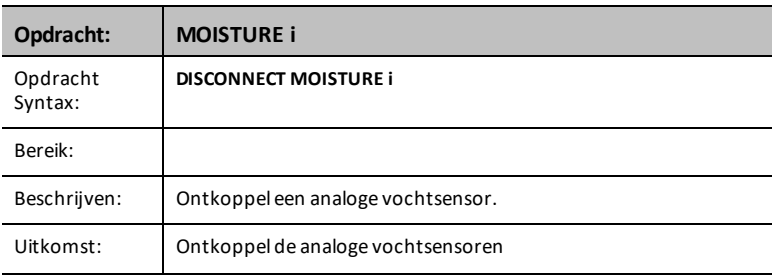

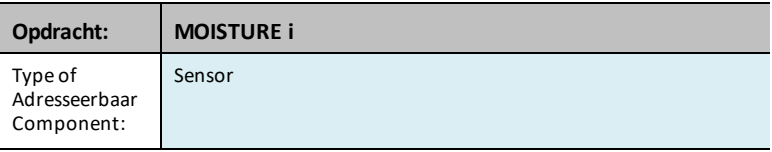

## **MAGNEET**

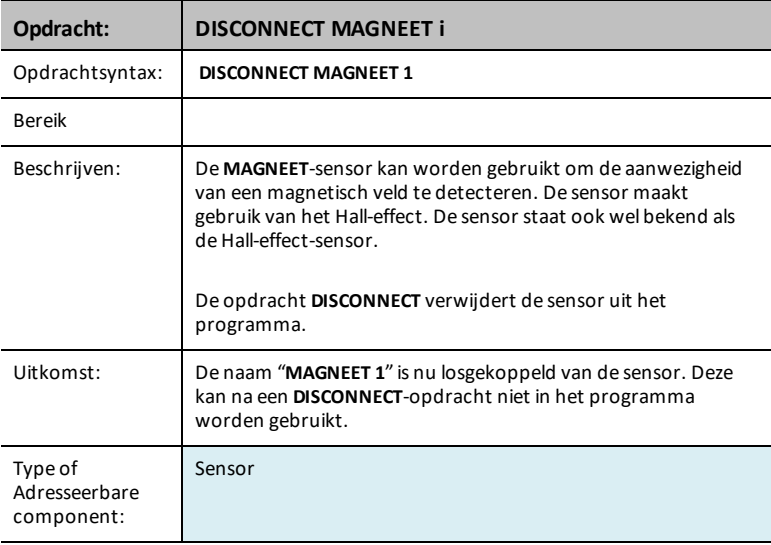

# **VERNIER**

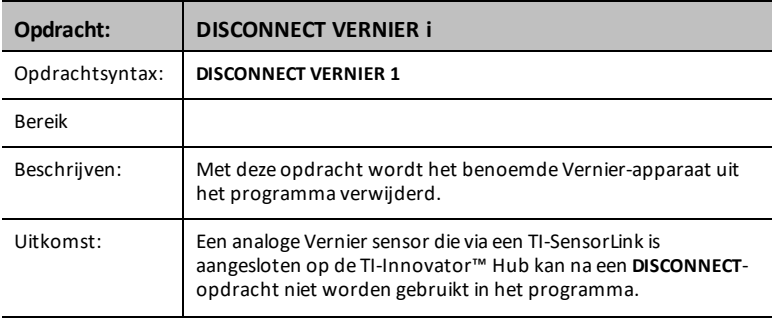

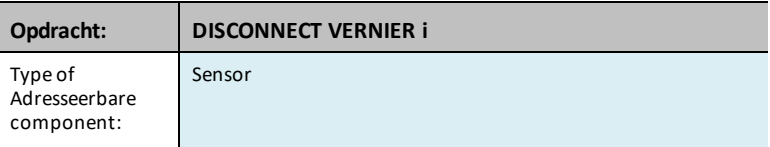

# **ANALOG.IN i**

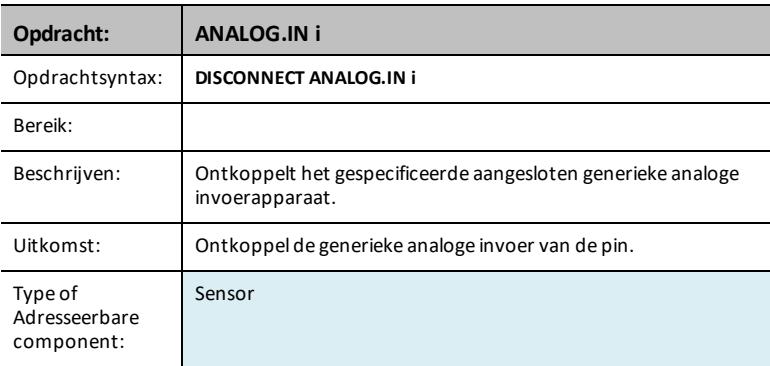

# **DIGITAL.IN i**

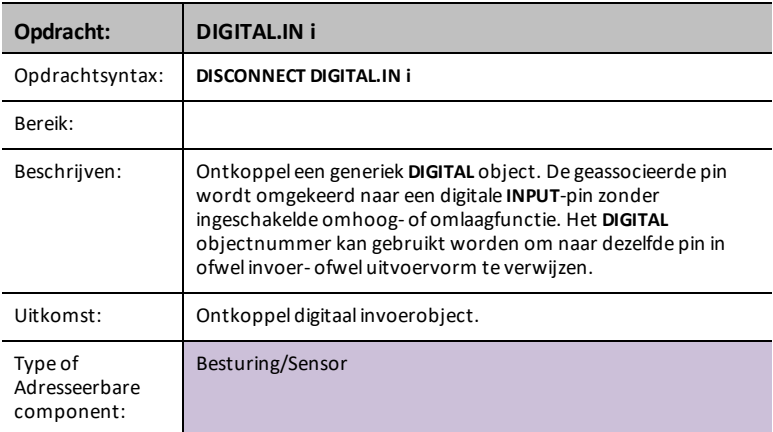

#### **SWITCH**

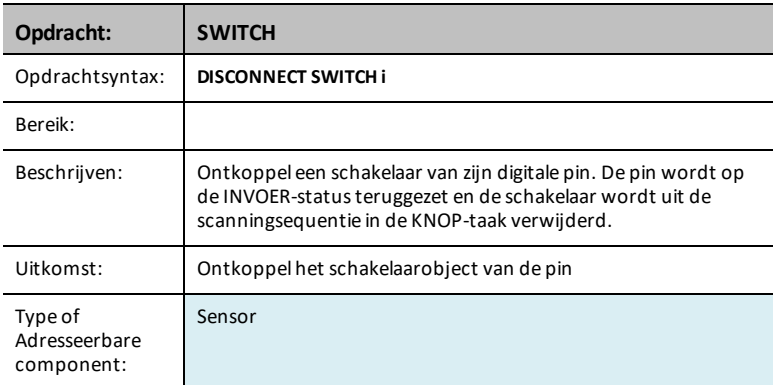

# **BUTTON i**

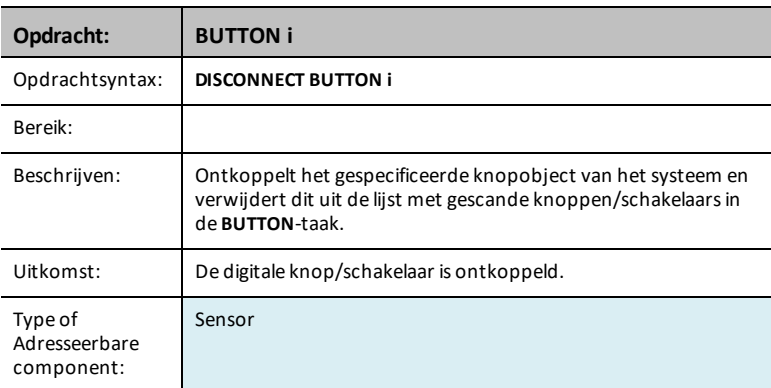

# **MOTION i**

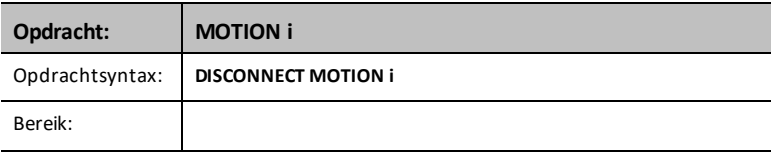

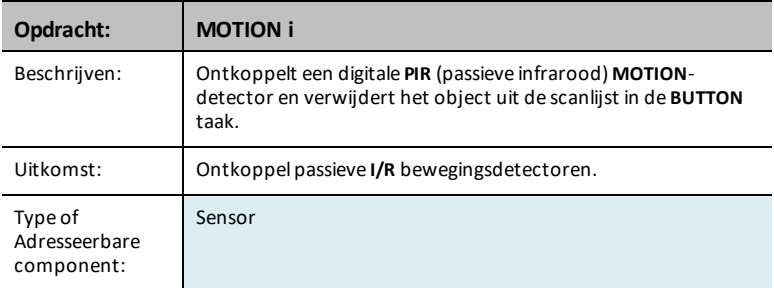

## **POTENTIOMETER i**

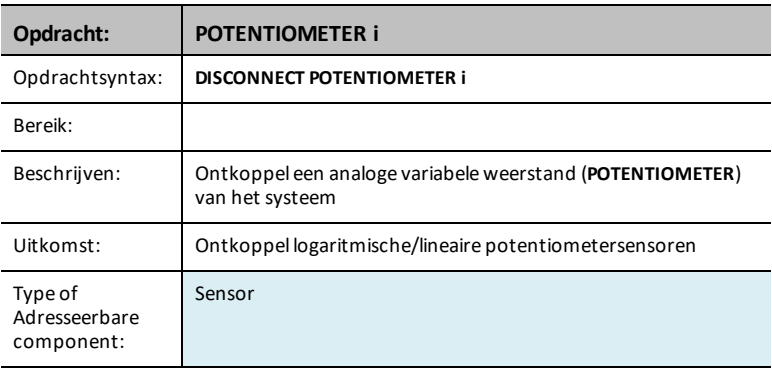

## **THERMISTOR i**

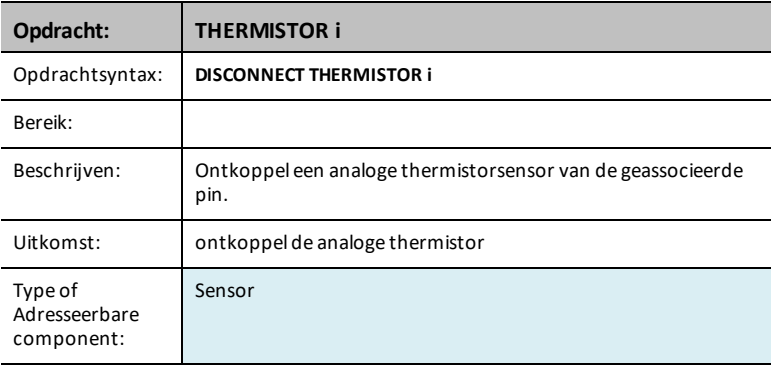

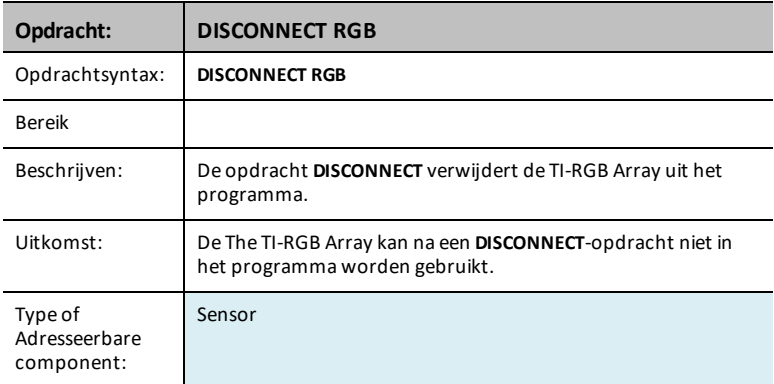

## **LOUDNESS i**

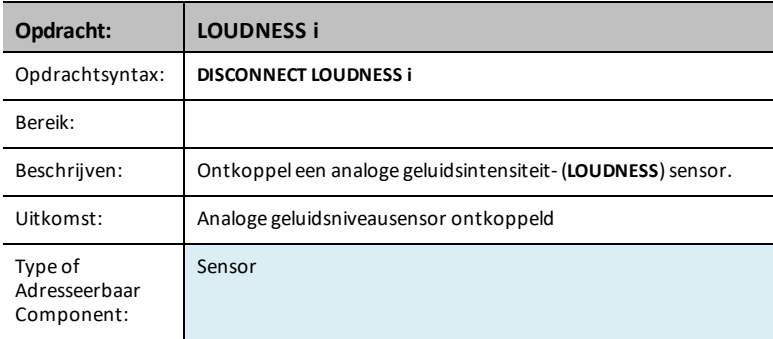

#### **BBPORT**

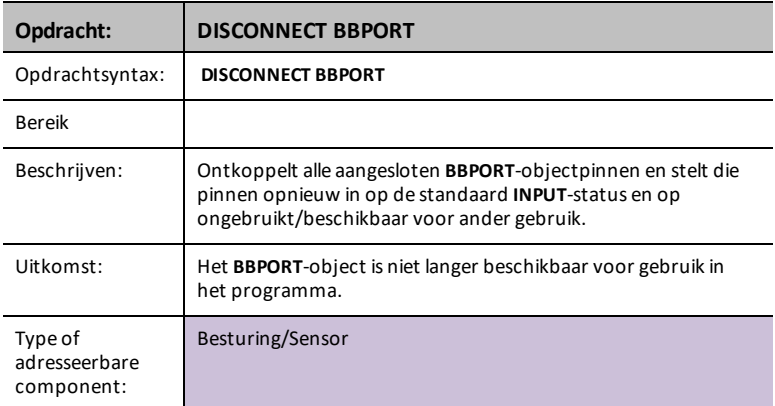

# **BRIGHTNESS**

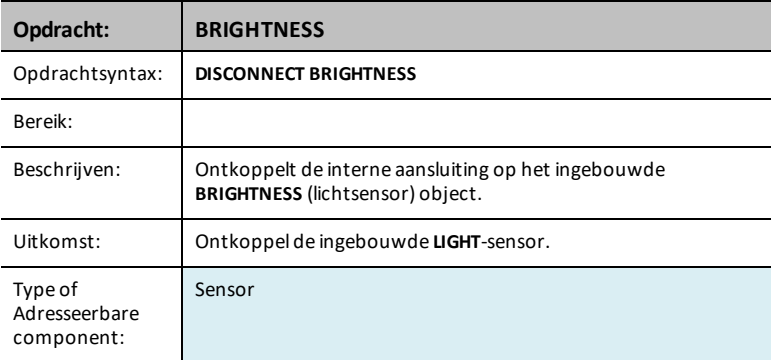

# *MANAGE*

Het menu **Manage** plakt een **Send(**-opdracht met de volgende beheeritems.

**Str0** wordt weergegeven op het beginscherm met informatie als hierom gevraagd werd in de opdracht.

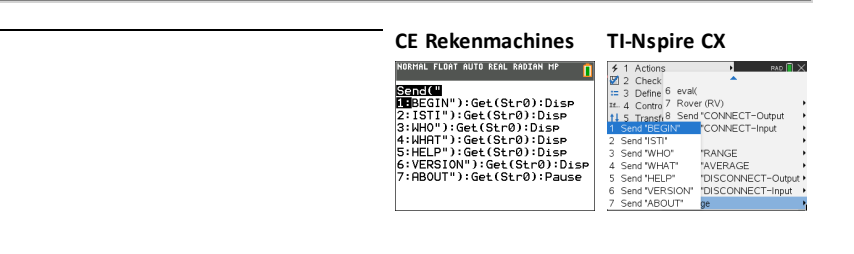

# *BEGIN*

De **BEGIN**-opdracht ontkoppelt alle aangesloten sensoren en besturingselementen, initialiseert het volledige sensor-/besturingsgeheugen binnen de sketch opnieuw, en resets de standaardwaarde van het sensorgemiddelde, de foutopmaak en standaards voor flowbesturing. Ook worden alle **IN***n*-poortpinnen en de breadboard-connector (**BB***n*) pinnen ingesteld op de **INVOER**-pinmodus. Alle **UIT***n*-poortpinnen worden ingesteld op de **INVOER**-status en mogen zweven (float), inclusief **UIT3** die als hoog wordt gelezen vanwege een omhoogfunctie-weerstand van de 5 V toevoer op deze pin.

Na voltooiing van het volledige proces wordt een **READY**-respons naar het hostsysteem gezonden. De host moet op deze respons wachten voordat er andere operaties worden uitgevoerd. Er kunnen extra opdrachten in de opdrachtwachtrij aanwezig zijn die nog uitgevoerd moeten worden, maar deze worden niet uitgevoerd totdat die opdracht voltooid is.

## **BEGIN**

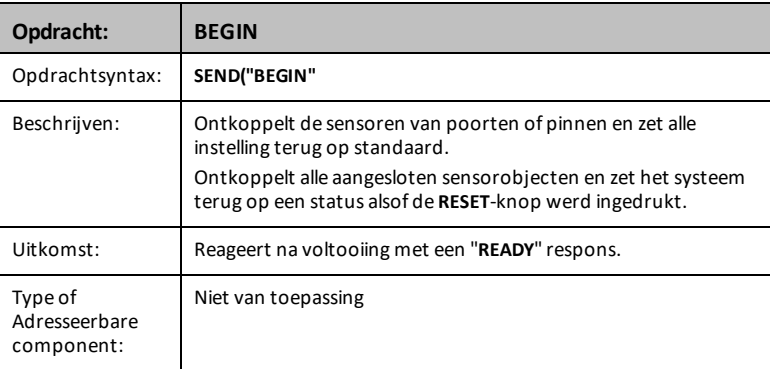

Opmerking: De [ : ] wordt gebruikt voor de aaneenschakeling van opdrachtregels op één opdrachtregel. Het **Beheer…**-menu stelt een een handige set met opdrachten samen en geeft de informatie in **Str0** daarna weer op het begin-scherm.

# <span id="page-169-0"></span>*ISTI*

De **ISTI**-opdracht wordt gebruikt voor het synchroniseren van communicaties met de sketch. Het antwoord op deze opdracht moet **TISTEM** zijn. Antwoorden kunnen een voorafgaande *NUL* (0) hebben bij het de eerste opstart van de Innovator Hub. Alle antwoorden van de Innovator Hub worden gevolgd door een *CR/LF*-paar dat wel of niet door softwarelagen van het hostsysteem gestript wordt voordat het antwoord door de applicatielaag op het hostsysteem wordt ontvangen.

## **ISTI**

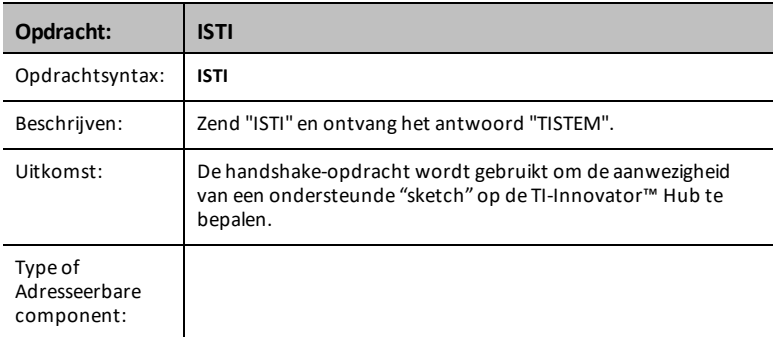

# *WHO*

**WHO** is een identificatieopdracht (vergelijkbaar met de **[ISTI](#page-169-0)** handshake-opdracht hieronder) die kan worden gebruikt om te bepalen welk product aanwezig is waarop de sketch draait.

Het juiste antwoord op **WHO** is "**TI INNOVATOR OP MSP432**" als deze opdracht naar de TI-Innovator Hub wordt gezonden.

## **WHO**

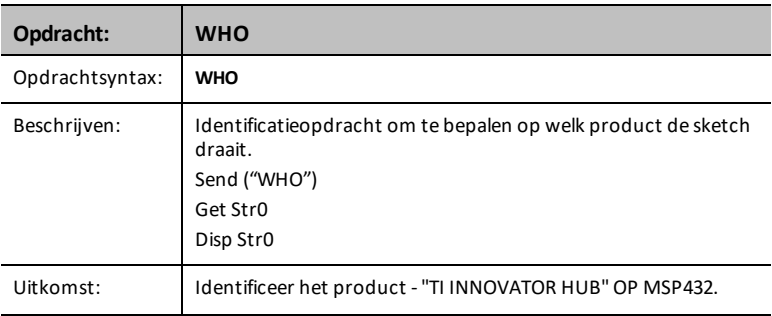

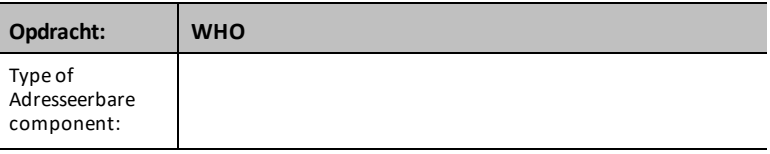

# *WHAT*

De **WHAT**-opdracht is een identificatieopdracht. Het antwoord op **WHAT** voor de TI-Innovator is "**TI INNOVATOR HUB**".

## **WHAT**

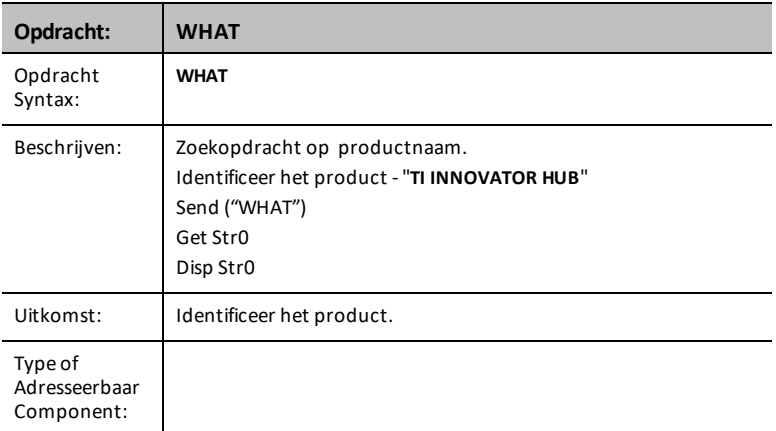

# *HELP*

**HELP** wordt gebruikt om snelle informatie te verkrijgen over al deze opdrachten. De **HELP command-name** wordt verzonden en genereert een tekenreeks-respons met een beschrijving op één regel van de gegeven opdracht.

## **HELP**

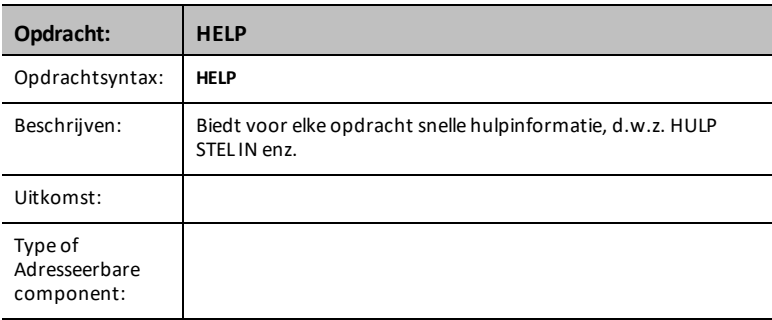

# *VERSION*

De **VERSION**-opdracht heeft een antwoord dat de huidige versie vertegenwoordigt van de sketch die op de TI-Innovator™ Hub draait.

De versie heeft het *major.minor.patch.build* formaat in de uitgegeven producten; bijvoorbeeld 1.0.0.

#### **VERSION**

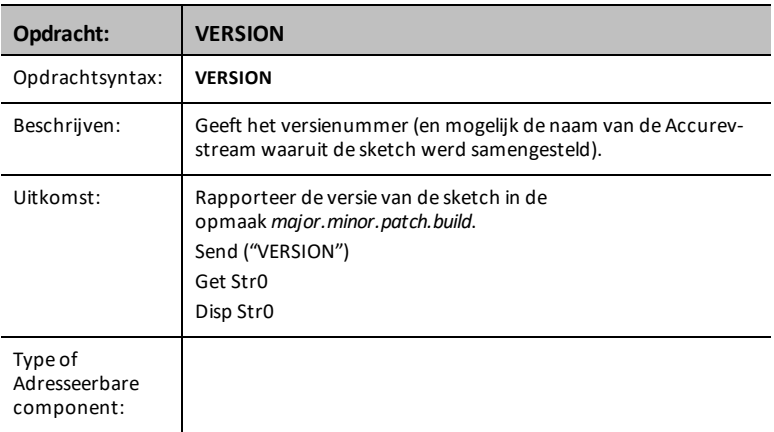

# *ABOUT*

Het resultaat van de **ABOUT**-opdracht is de productlijnnaam met een copyrightdatumen eigenaar. De huidige respons op deze opdracht is "**TI INNOVATOR (C)2015-2016 TEXAS INSTRUMENTS**".

## **ABOUT**

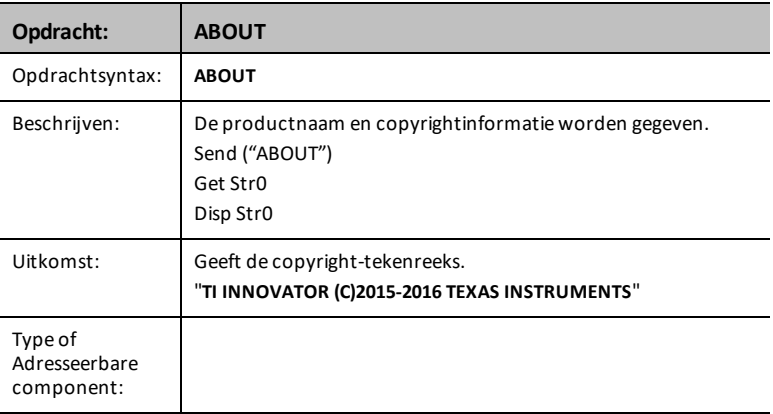

# *COLLECT*

Met twee nieuwe opdrachten – **COLLECT** en **READ LIST** – kunnen programma's meerdere metingen van data met één opdracht verzamelen.

Gebruik de opdrachten **COLLECT** en **READ LIST** om:

- Maximaal 10 metingen per seconde te verzamelen
- Van maximaal 4 sensoren (de digitale vochtigheid en temperatuur DHT sensor telt als 2 sensoren)
- De sensoren kunnen een combinatie zijn van Vernier-sensoren (via TI Sensor Link) en Seeed-sensoren

#### **Opmerking:**

- Gegevens (data) worden verzameld via programma's in TI-Basic en Python
- Gegevens kunnen in lijsten worden opgeslagen
- Geen integratie met Vernier DataQuest (TI-Nspire™ CX) & EzData (TI-8x CEfamilie)

## **COLLECT**

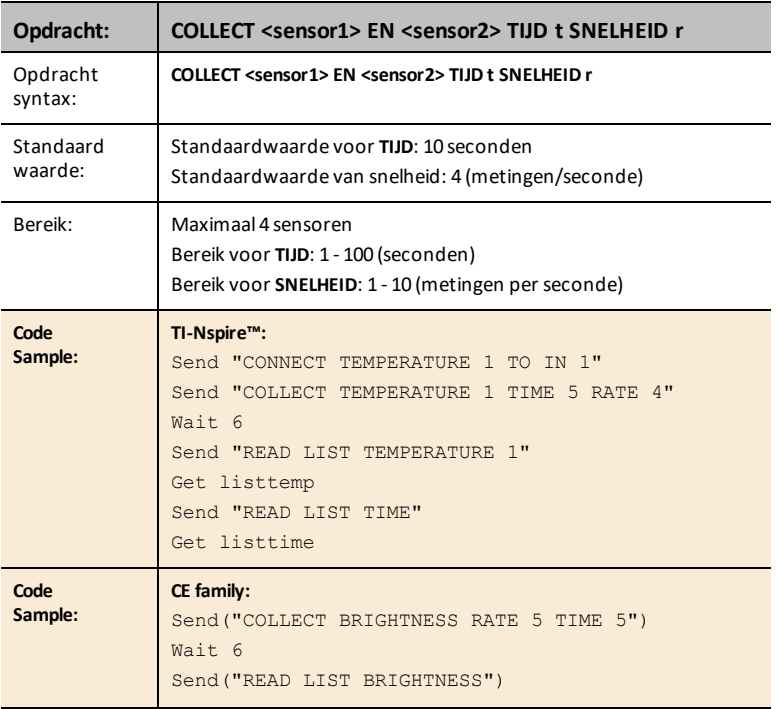

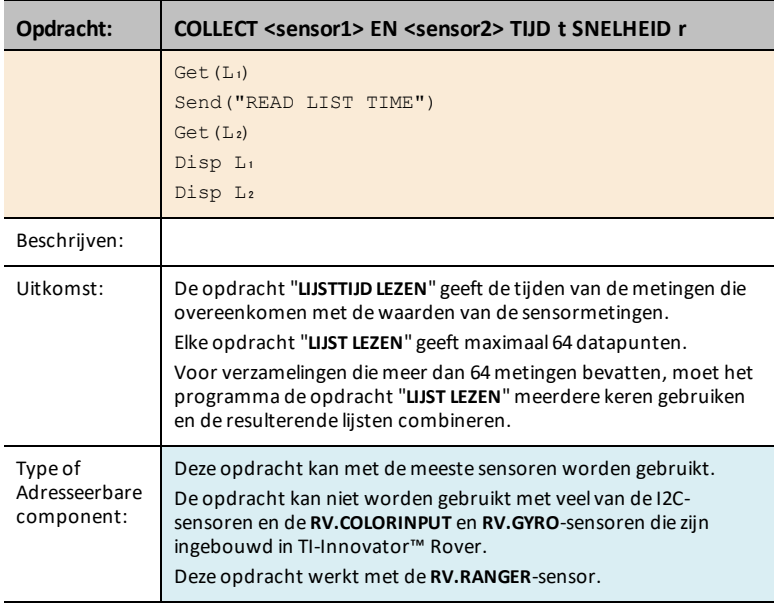

Voor verzamelingen die meer dan 64 metingen bevatten, moet het programma de opdracht "**LIJST LEZEN**" meerdere keren gebruiken en de resulterende lijsten combineren.

## **Voorbeeld:**

**1.** Dit TI-Nspire™-programma zal een totaal van 101 metingen verzamelen, door gedurende 10 seconden, 10 metingen per seconde te verzamelen van een temperatuursensor.

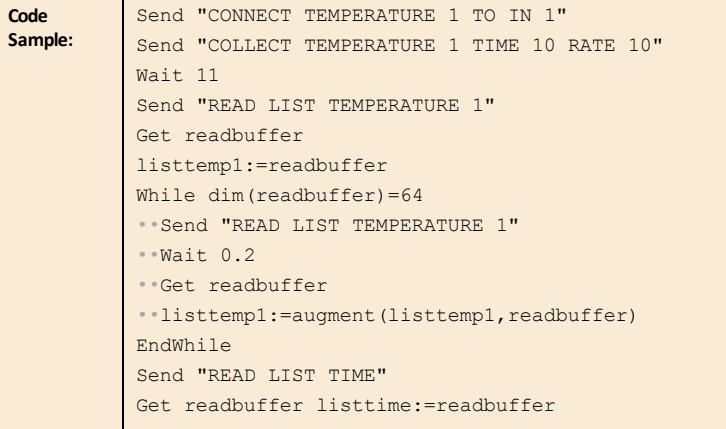

```
While dim(readbuffer)=64
•• Send "READ LIST TIME"
••Wait 0.2
••Get readbuffer
• listtime: = augment (listtime, readbuffer)
EndWhile
```
De opdracht '**Wacht 0,2**' tussen de opdrachten '**Verzenden**' en '**Verkrijgen**' is nodig om ervoor te zorgen dat alle data het programma bereiken voordat de volgende batch wordt gelezen.

Deze vertraging is alleen nodig op de TI-Nspire™ CX- en TI-Nspire™ CX IIrekenmachines.

**2.** Dit CE-programma verzamelt gedurende 10 seconden 8 metingen per seconde van de ingebouwde **HELDERHEID**-sensor. Het totale aantal metingen zal 81 zijn, waardoor het programma **LIJST LEZEN** tweemaal zal moeten gebruiken om alle metingen te verkrijgen en dan de lijsten te combineren.

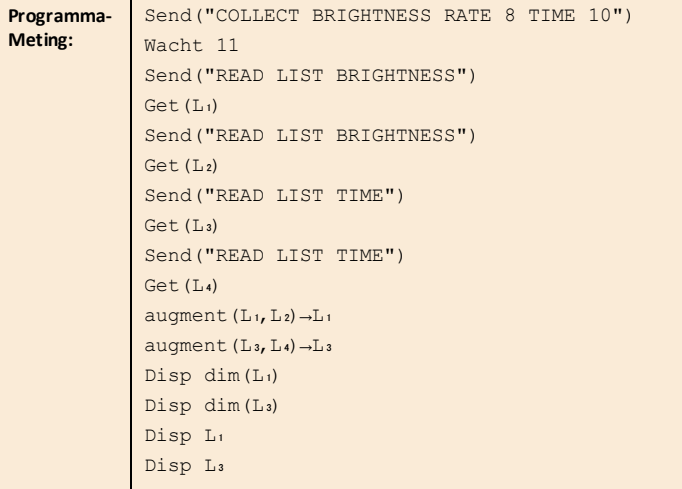

**3.** Dit TI-Nspire™-programma verzamelt metingen van 2 sensoren.

**Programma-Meting:** Send "CONNECT DHT1 TO IN 1" Send "CONNECT VERNIER 1 TO IN 2 AS PRESSURE" Send "COLLECT DHT 1 AND VERNIER 1 TIME 10 RATE 4" @ Hiermee worden voor elke sensor 41metingen verzameld WACHT 10 Send "READ LIST DHT1 TEMPERATURE" Haal lijst1 op

```
Send "READ LIST DHT1 HUMIDITY"
Haal lijst2 op
Send "READ LIST VERNIER 1"
Haal lijst3 op
Send "READ LIST TIME"
Haal lijst4 op
```
**Opmerking:**

1. De opdracht **COLLECT** kan niet worden gebruikt voor bepaalde **RV**-sensoren zoals **RV.GYRO** en **RV.COLORINPUT**. De opdracht werkt met **RV.RANGER**

De opdracht kan worden gebruikt met sensoren die zijn aangesloten op de Hub terwijl de Hub zich in de TI-Innovator™ Rover bevindt.

- 2. De gegevensverzameling begint zodra de opdracht is verwerkt.
- 3. Als er tijdens een actieve verzameling een **READ LIST**-opdracht wordt gegeven, wordt er een fout aangegeven.
- 4. Andere opdrachten met **SET** & en **READ** kunnen worden verwerkt terwijl **COLLECT** wordt uitgevoerd, zolang de opdracht **READ** geen sensor gebruikt die onderdeel uitmaakt van de opdracht **COLLECT**.
- 5. De opdracht **AVERAGING** heeft alleen invloed op de data die zijn verzameld met een opdracht **COLLECT** als deze worden gegeven vóór de opdrachten **COLLECT**. Zie de documentatie voor de opdracht **[AVERAGING](#page-85-0)**.

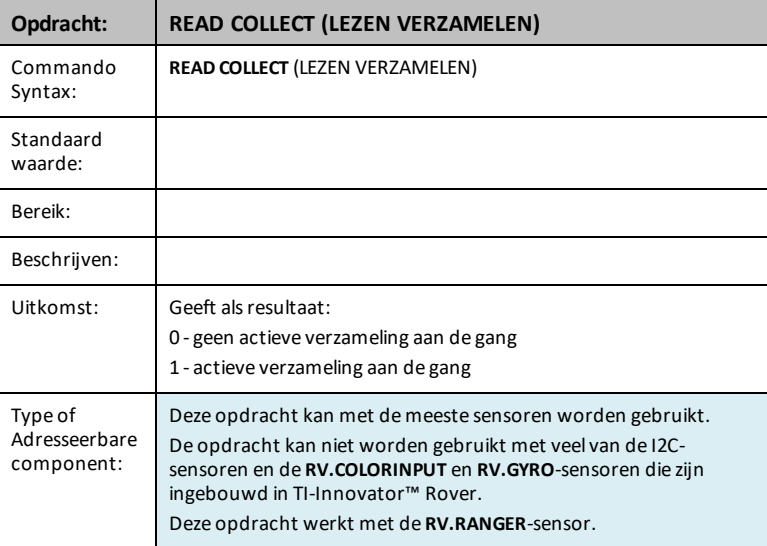

## **READ COLLECT (LEZEN VERZAMELEN)**

#### **Opmerking:**

1. De opdracht **COLLECT** kan niet worden gebruikt voor bepaalde **RV**-sensoren zoals **RV.GYRO** en **RV.COLORINPUT**. De opdracht werkt met **RV.RANGER**

De opdracht kan worden gebruikt met sensoren die zijn aangesloten op de Hub terwijl de Hub zich in de TI-Innovator™ Rover bevindt.

- 2. De gegevensverzameling begint zodra de opdracht is verwerkt.
- 3. Als er tijdens een actieve verzameling een **READ LIST**-opdracht wordt gegeven, wordt er een fout aangegeven.
- 4. Andere opdrachten met **SET** & en **READ** kunnen worden verwerkt terwijl **COLLECT** wordt uitgevoerd, zolang de opdracht **READ** geen sensor gebruikt die onderdeel uitmaakt van de opdracht **COLLECT**.
- 5. De opdracht **AVERAGING** heeft alleen invloed op de data die zijn verzameld met een opdracht **COLLECT** als deze worden gegeven vóór de opdrachten **COLLECT**. Zie de documentatie voor de opdracht **[AVERAGING](#page-85-0)**.

# *Aanvullende ondersteunde opdrachten*

De volgende verzamelingen van ondersteunde opdrachten staan niet in de Hub-menu's.

#### **Aanvullende SET-opdrachten**

## **FORMAT ERROR STRING/NUMBER**

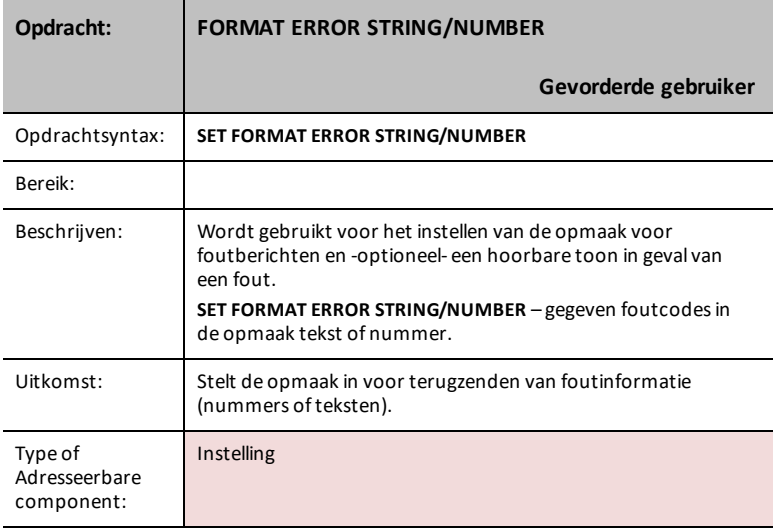

# **FORMAT ERROR NOTE/QUIET**

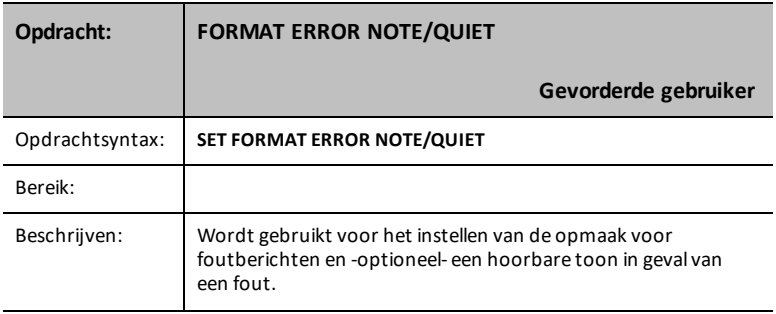

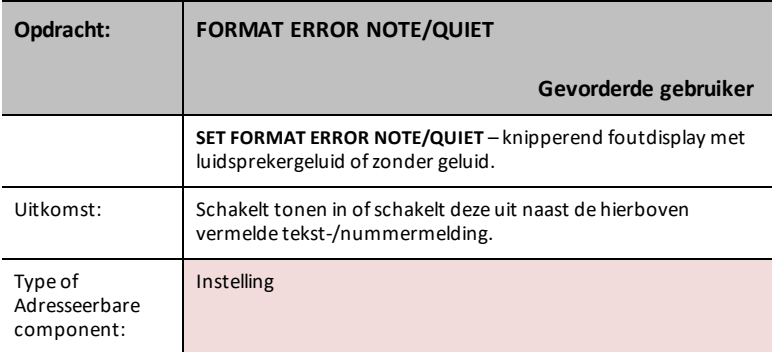

# **FLOW [TO] ON/OFF**

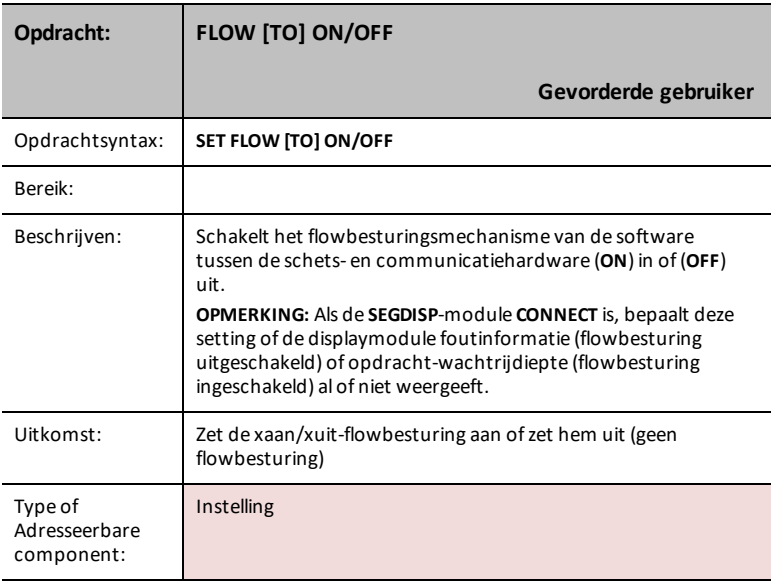

# **OUT1/2/3 [TO]**

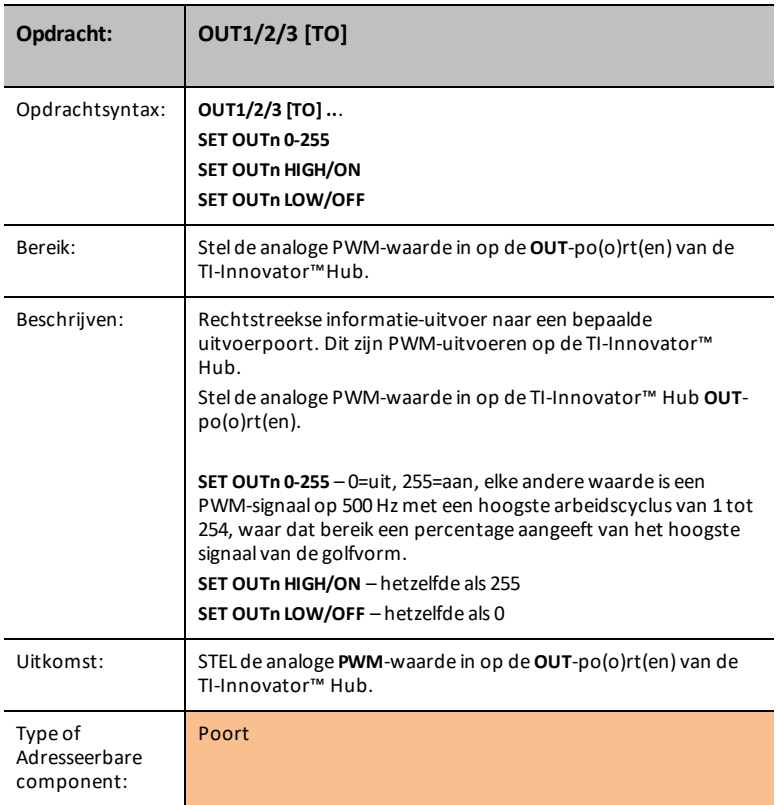
### **BUZZER i**

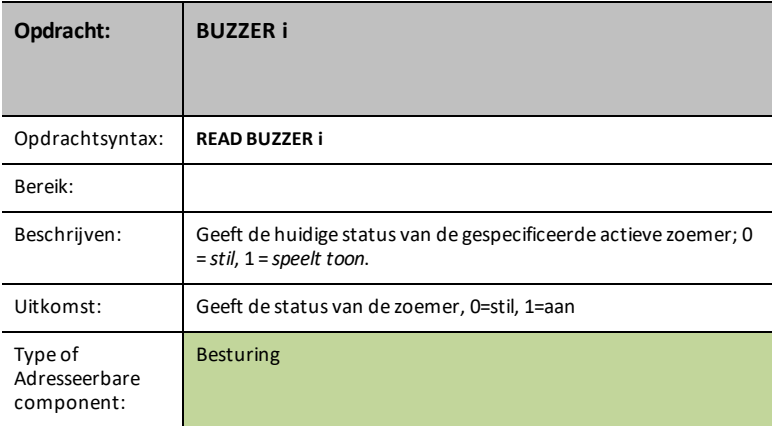

## <span id="page-180-0"></span>**COLOR**

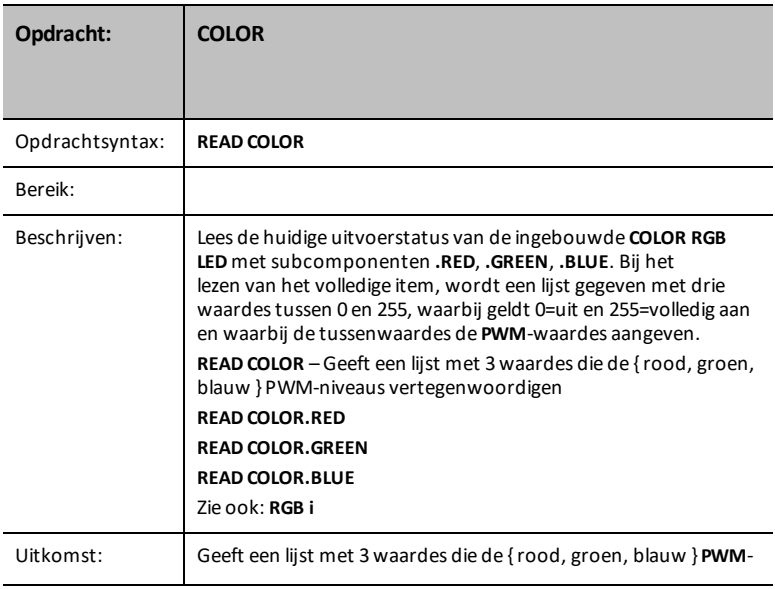

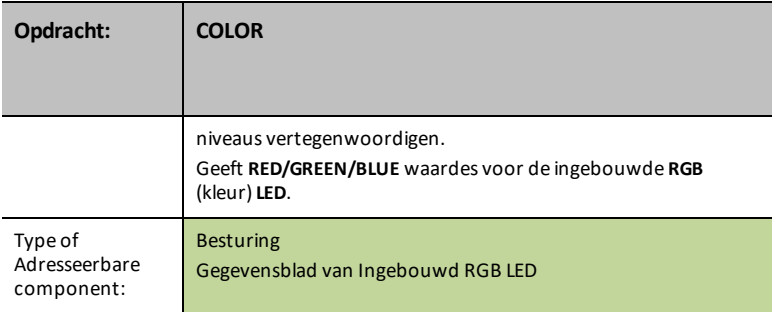

## **COLOR.RED**

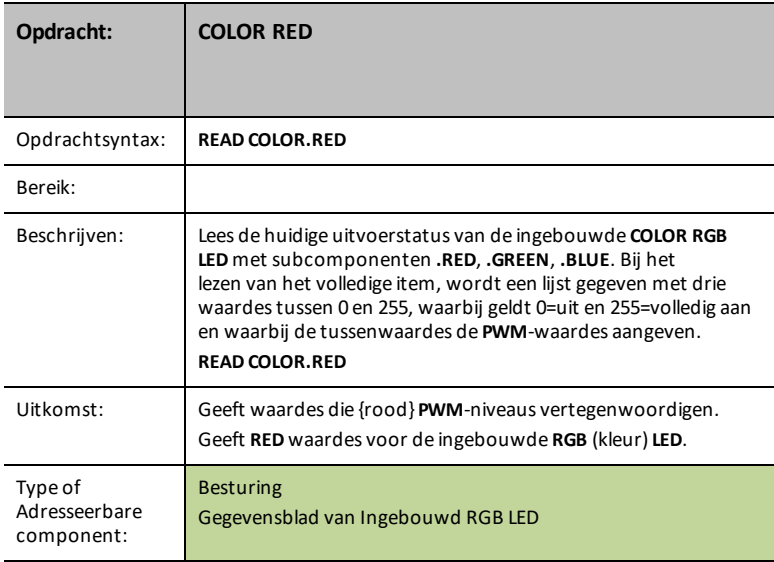

# **COLOR.GREEN**

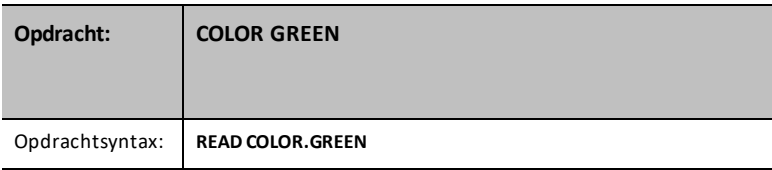

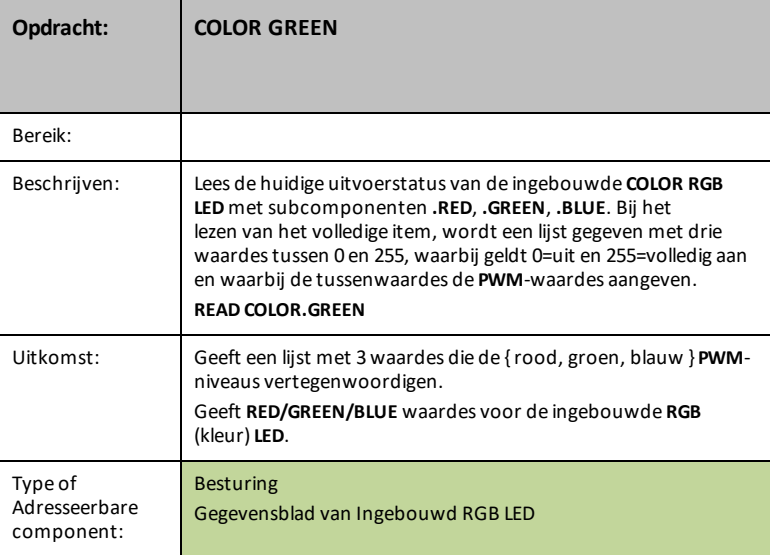

## **COLOR.BLUE**

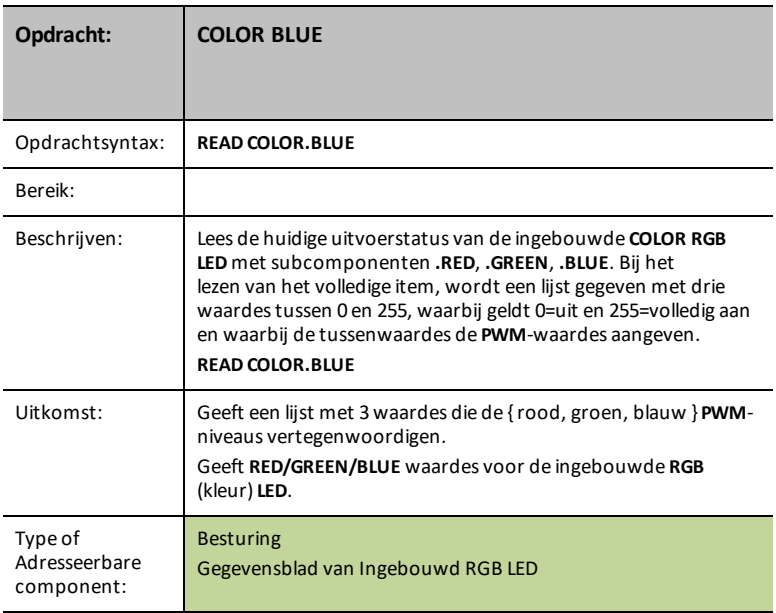

### **DCMOTOR i**

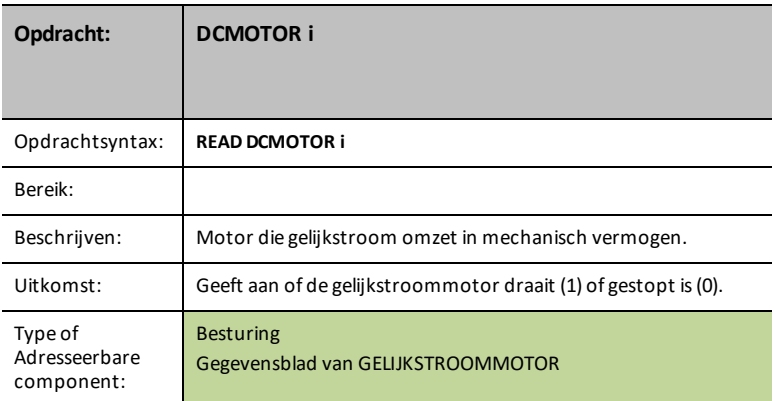

## **DIGITAL.OUT i**

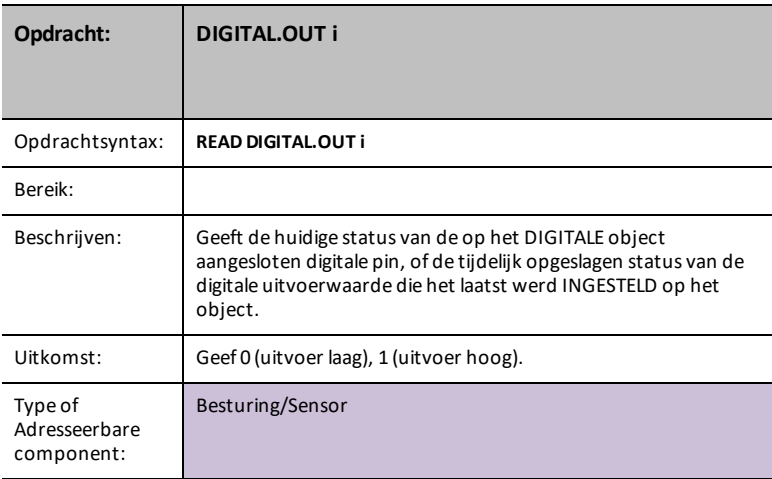

#### **FORMAT**

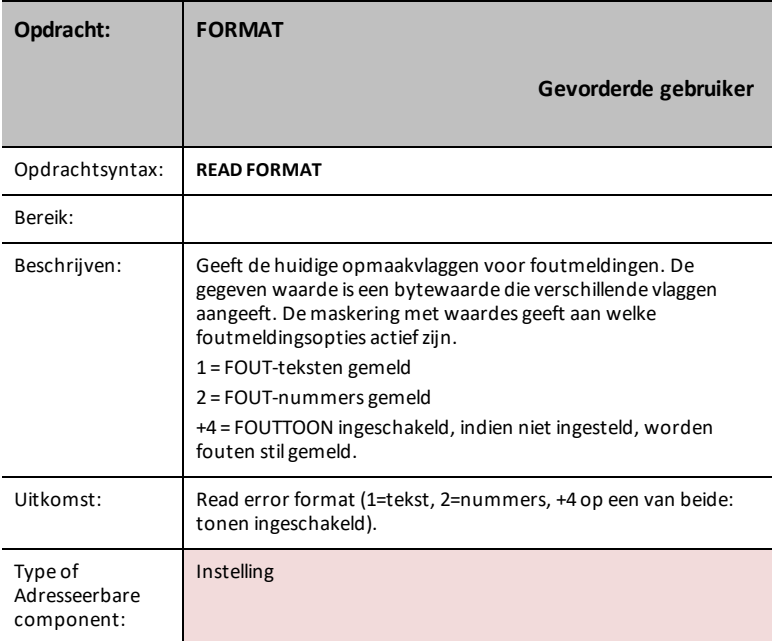

# **FLOW**

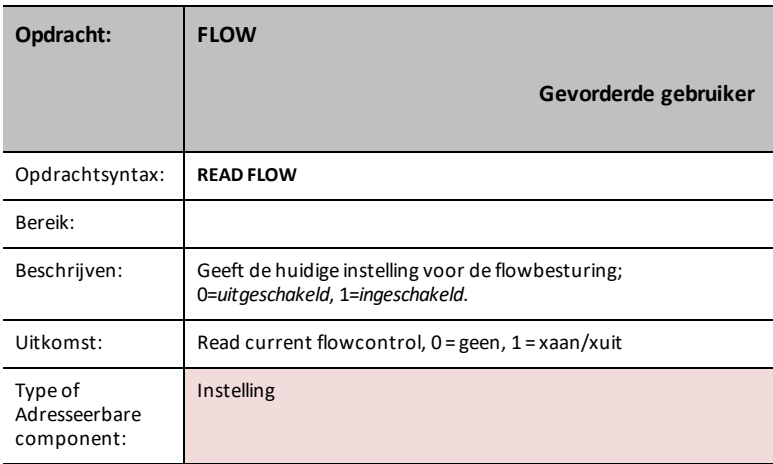

# **IN1/IN2/IN3**

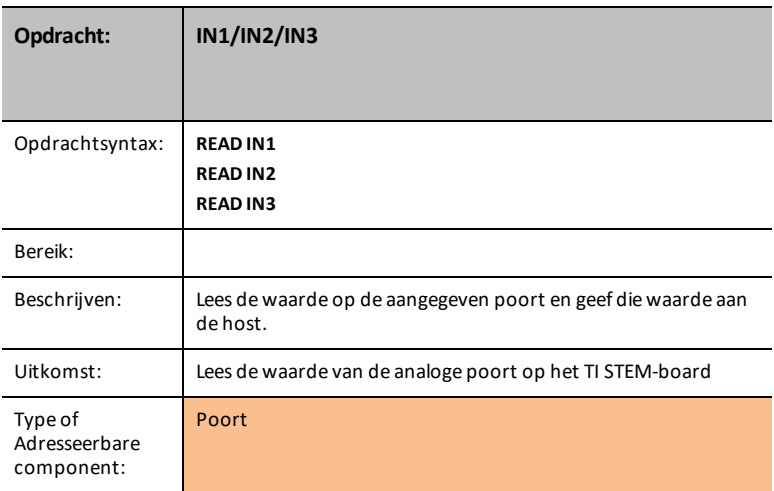

# **LAST ERROR**

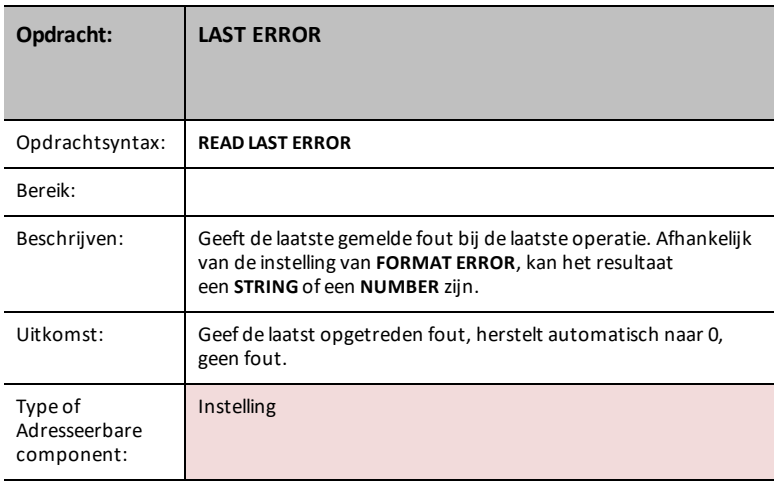

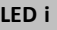

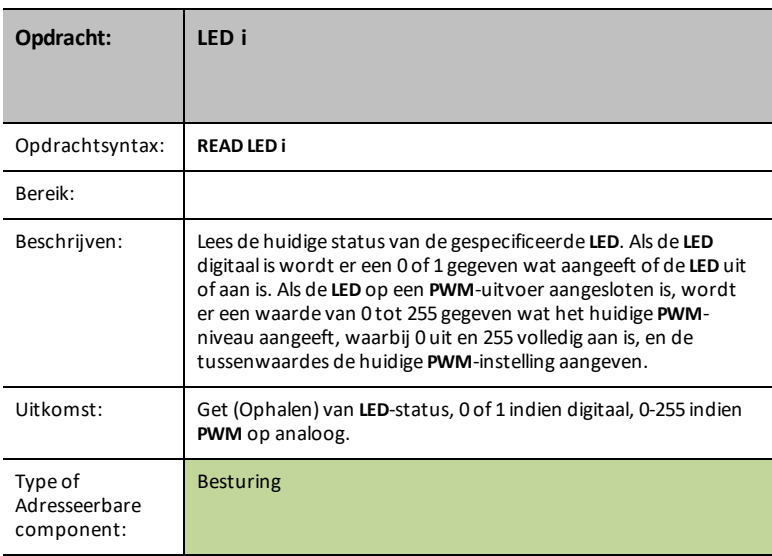

# **LIGHT**

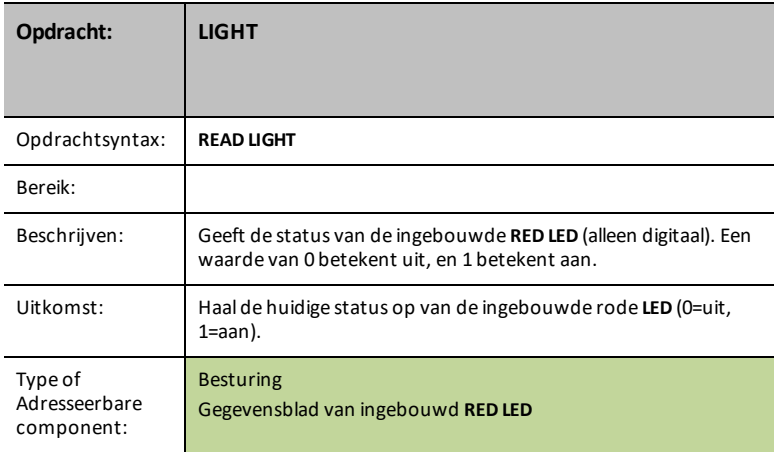

### **OUT1/2/3**

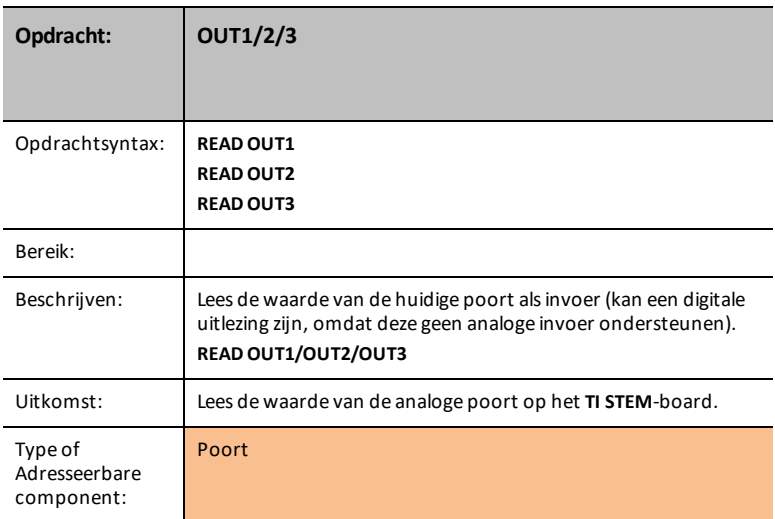

### **PWR**

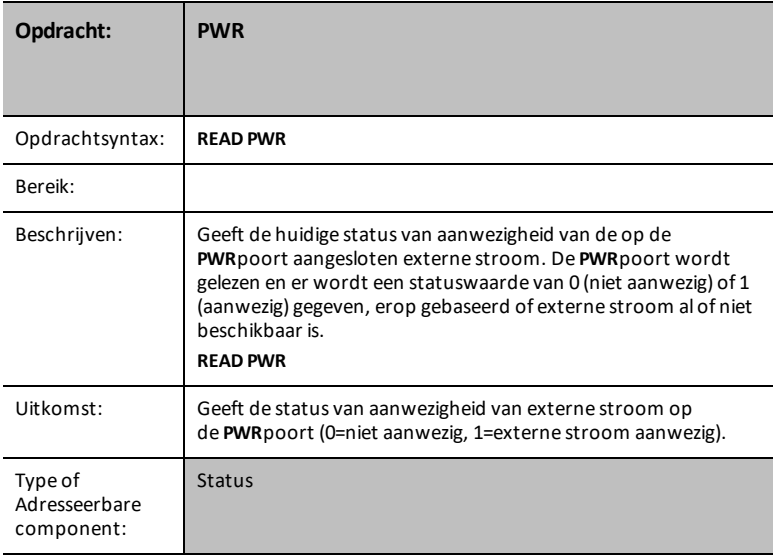

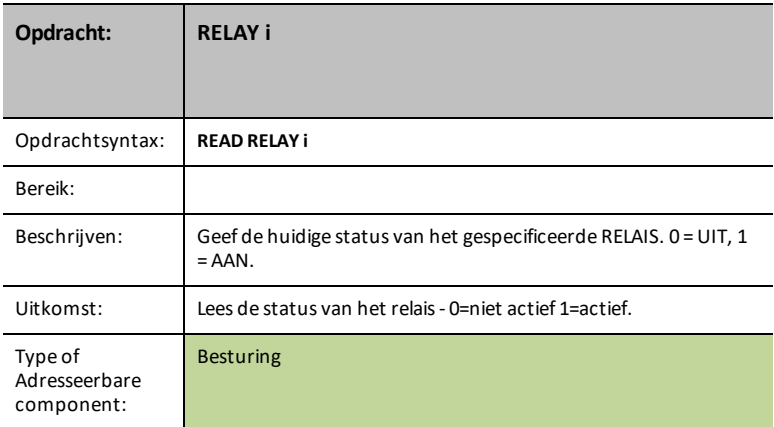

#### **RESOLUTION**

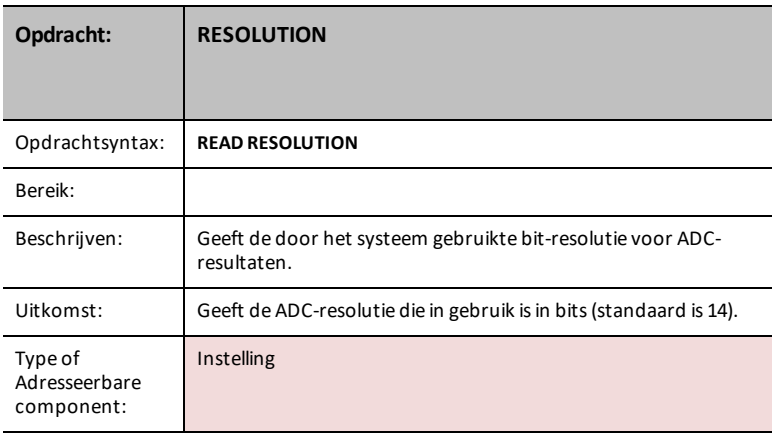

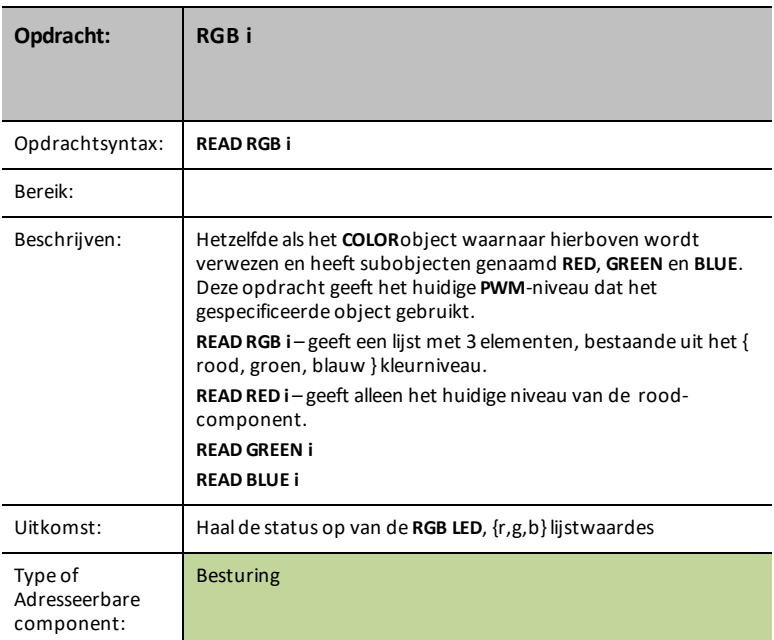

# **RED i**

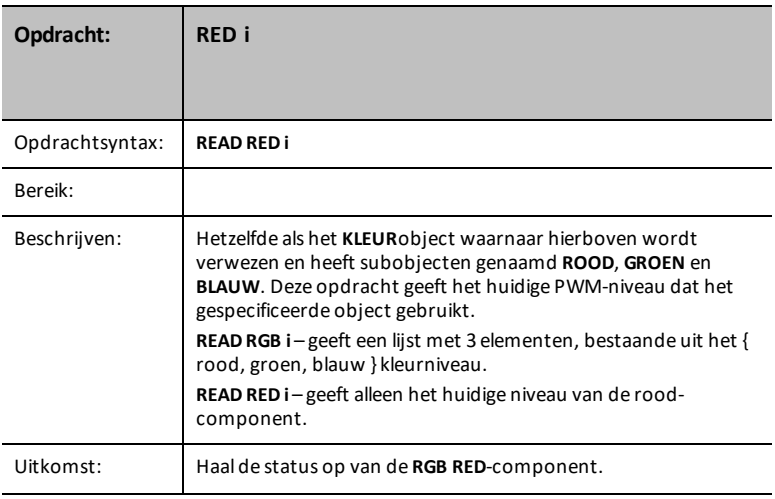

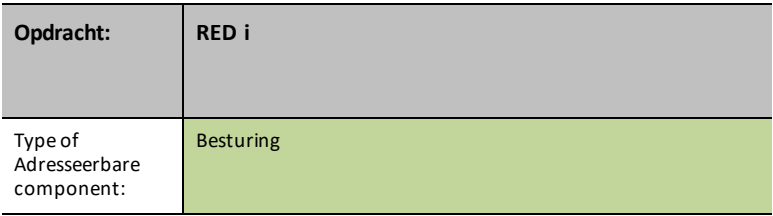

## **GREEN i**

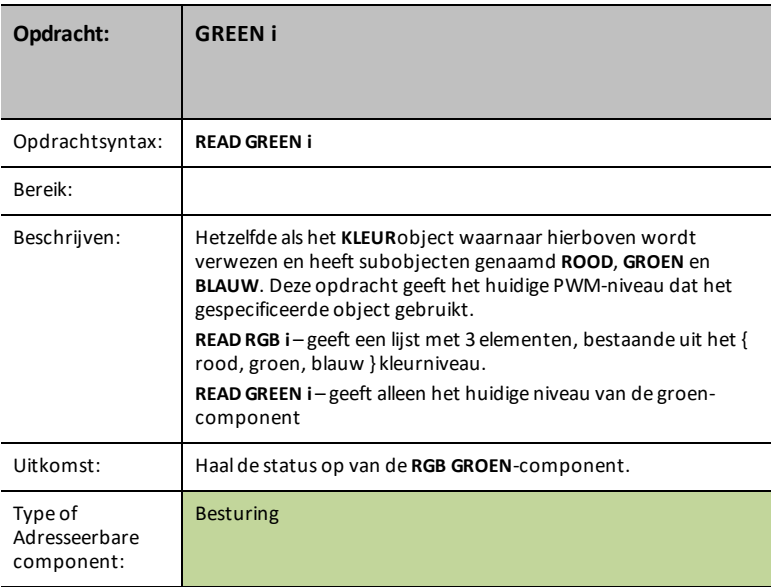

## **BLAUW i**

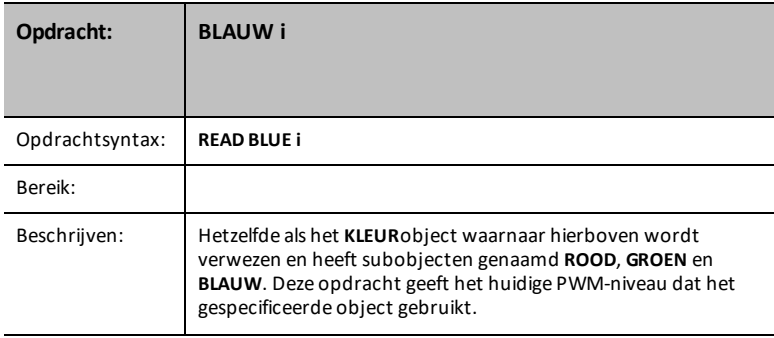

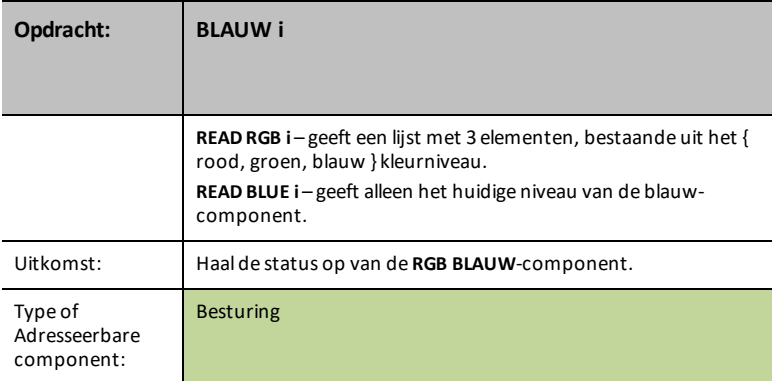

## **SERVO i**

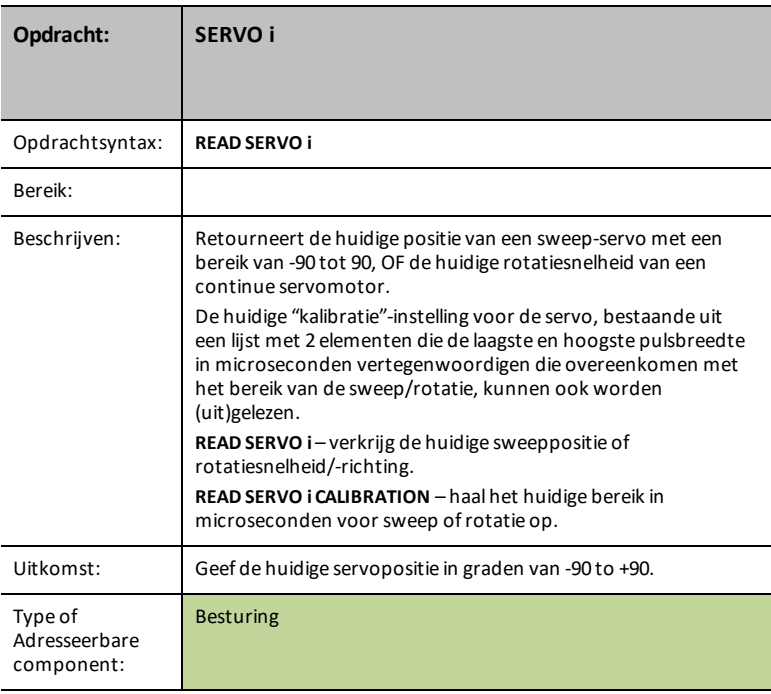

#### **SERVO i CALIBRATION**

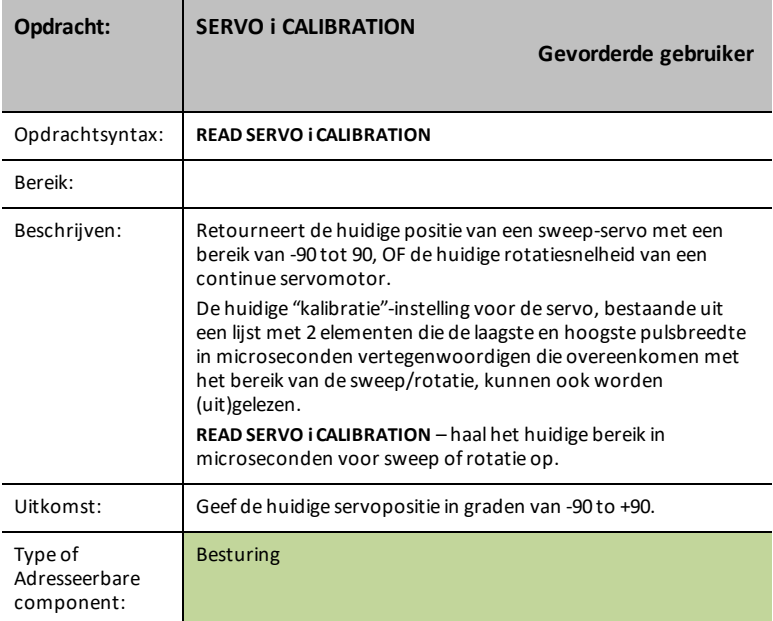

### **SOUND**

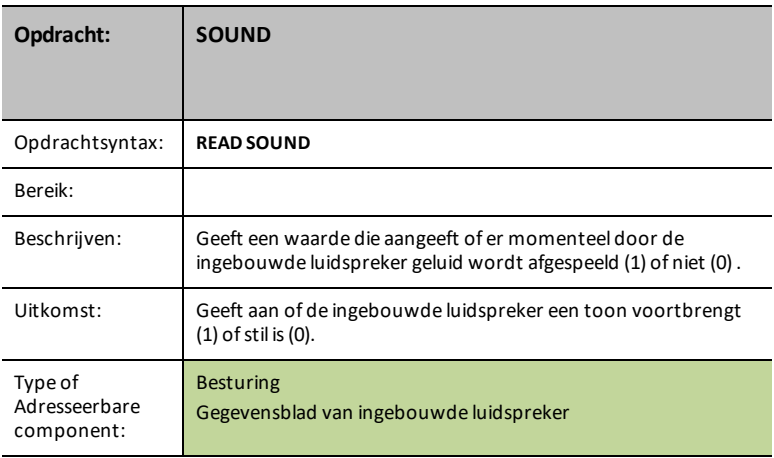

### **SPEAKER i**

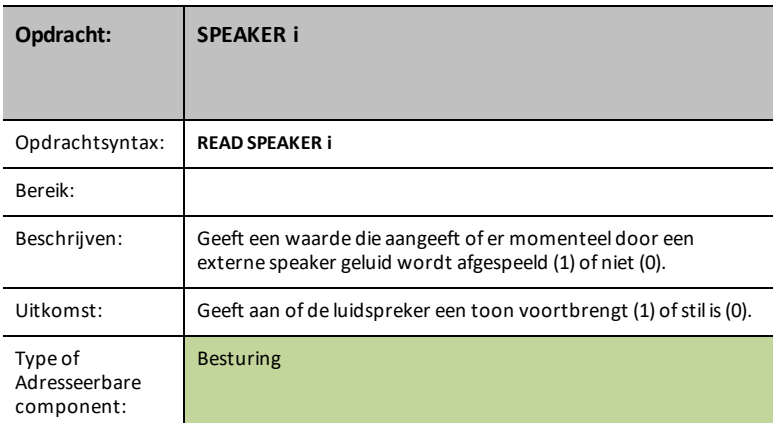

### **SQUAREWAVE i**

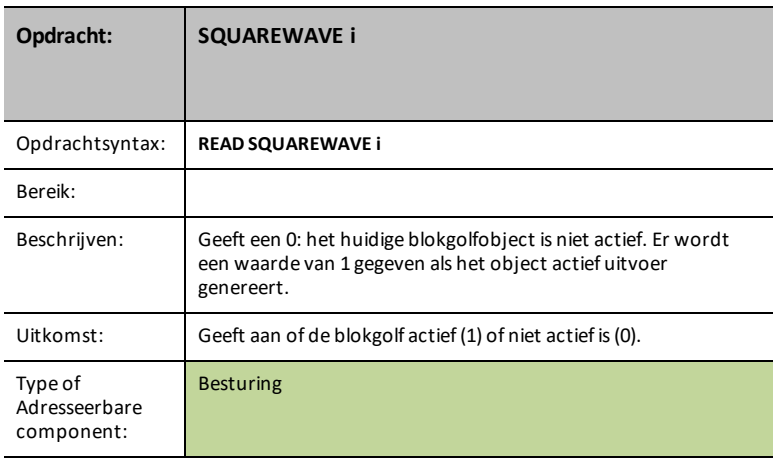

### **PERIOD n**

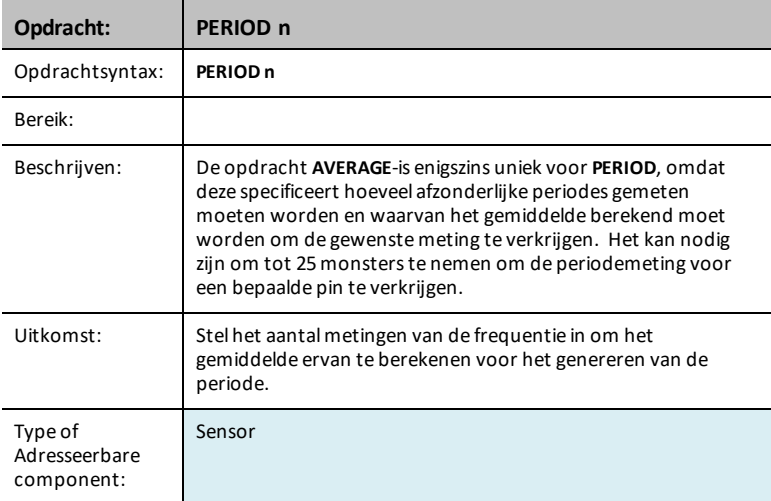

#### **CALIBRATE**

**CALIBRATE** wordt gebruikt om verschillende sensor- en besturingswaardes in te stellen die op geen andere manier ingesteld kunnen worden. Voor thermistors en temperatuursensoren die een analoge invoerpoort gebruiken kan de opdracht worden gebruikt om de coëfficiënten van de Steinhart-Hart vergelijking aan te passen, gebruikt voor het toewijzen van gelezen thermistor-waardes aan temperatuurwaardes. Voor servomotors wordt het gebruikt om de PWM-pulsbreedte binnen het bereik voor een servomotor aan te passen, waarbij de nul-positie wordt ingesteld op 1500 microseconden. Het wordt ook gebruikt om de kalibratiefrequentie in te stellen voor de DDS-signaalgeneratormodule (standaard is 24 MHz).

Voor sensoren die kalibratie ondersteunen kan/kunnen de waarde(s) worden verkregen met **READ sensor [i] CALIBRATION**.

#### **SERVO i / SERVO.CONTINUOUS i**

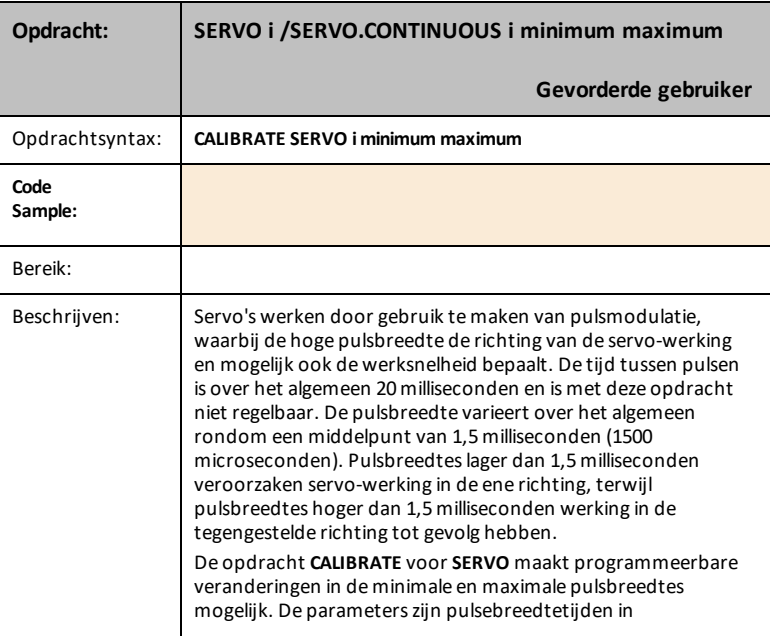

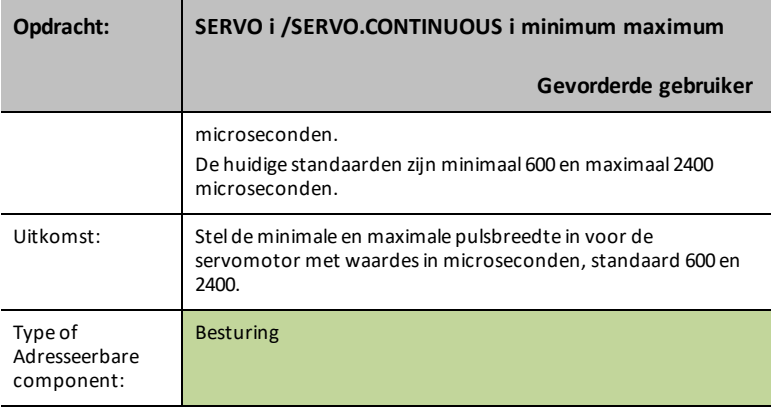

## **TEMPERATUUR i C1 C2 C3 R1**

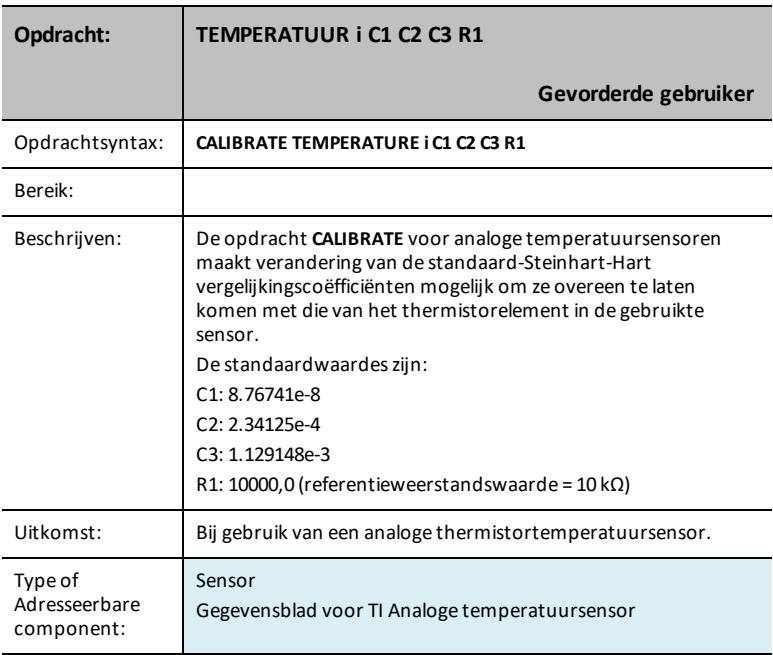

### **THERMISTOR i C1 C2 C3 R1**

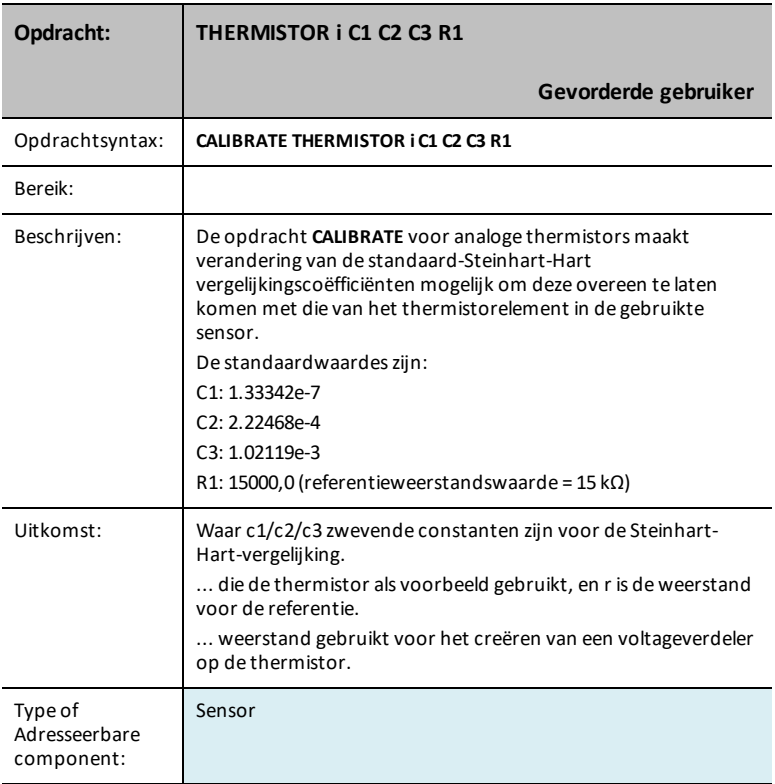

# **Gegevensbladen voor TI-Innovator™ Hub**

De TI-Innovator™ Hub Gegevensbladen bevatten het volgende: een productnaam en nummer, een korte beschrijving, een productafbeelding, specificaties, functie van ingebouwde onderdelen en Hub opdrachten met eenvoudige codeer-voorbeelden.

#### **Onderwerplinks**

- [Gegevensblad](#page-199-0) voor TI-Innovator™ Hub
	- [TI-Innovator™](#page-201-0) Hub-poorten en bruikbare pinnen op het breadboard
- [Gegevensbladen](#page-202-1) voor ingebouwde onderdelen van TI-Innovator™ Hub
	- [Gegevensblad](#page-202-0) voor ingebouwde RGB LED
	- [Gegevensblad](#page-205-0) voor ingebouwde rode LED
	- [Gegevensblad](#page-295-0) voor ingebouwde luidspreker
	- Gegevensblad voor ingebouwde [helderheidssensor](#page-290-0)
	- Gegevensblad voor ingebouwde [externe-voedingsindicator](#page-210-0)
	- Gegevensblad voor [stroomindicator](#page-211-0) voor ingebouwde groene LED
	- [Gegevensblad](#page-212-0) voor foutindicator voor ingebouwde rode LED
- [Gegevensblad](#page-213-0) voor mini-A naar mini-B USB-kabel
- [Gegevensblad](#page-214-0) voor standaard A naar mini-B USB-kabel
- [Gegevensblad](#page-215-0) voor standaard A naar micro-B USB-kabel
- Gegevensblad voor [TI-wandoplader](#page-216-0)
- [Gegevensblad](#page-217-0) voor externe batterij

# <span id="page-199-0"></span>*TI-Innovator™ Hub Gegevensblad*

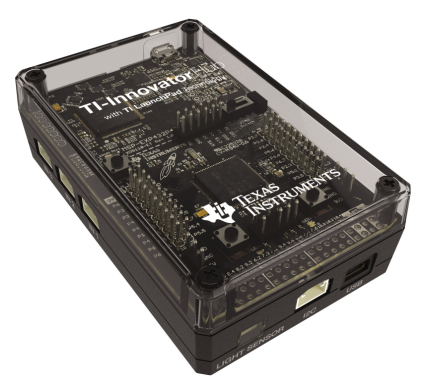

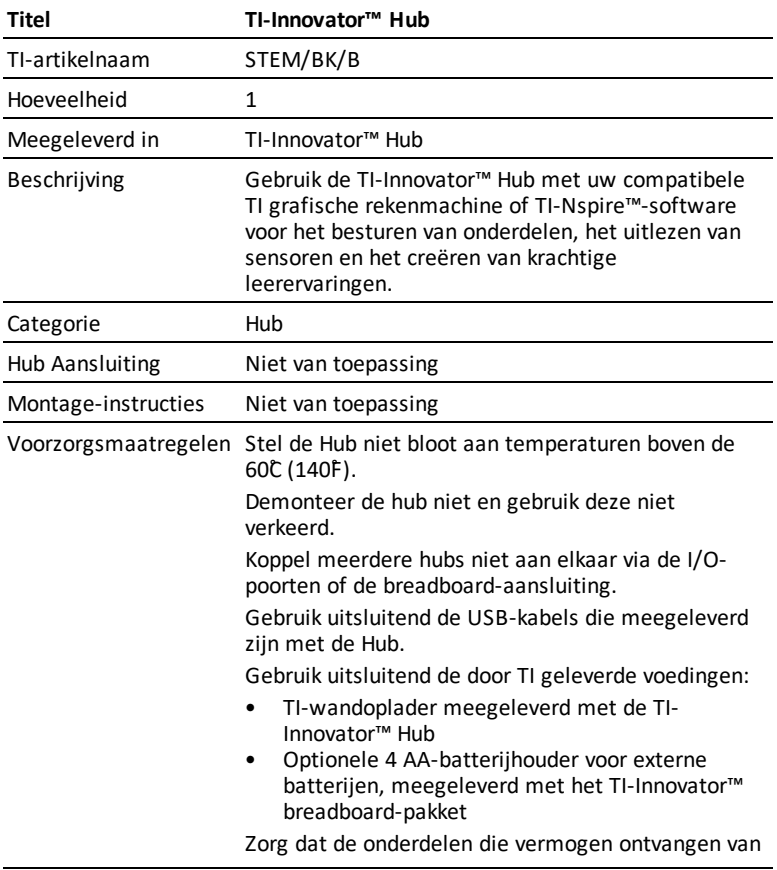

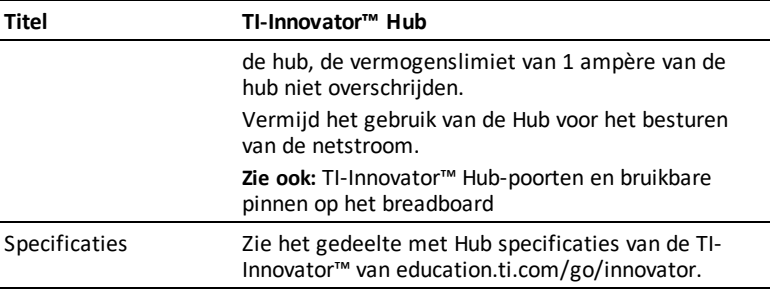

# <span id="page-201-0"></span>*TI-Innovator™ Hub-poorten en bruikbare pinnen op het breadboard*

## **Eigenschappen van breadboard-aansluiting**

Verschillende pinnen op de breadboard-aansluiting bieden verschillende mogelijkheden.

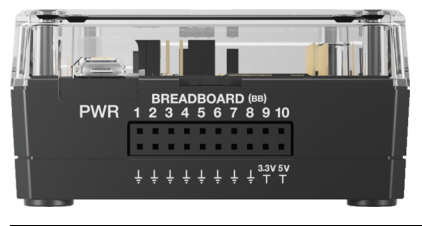

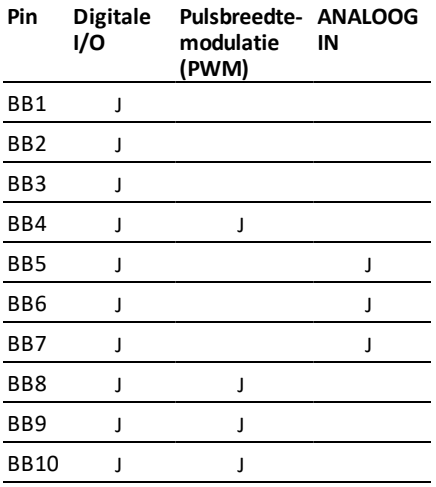

# <span id="page-202-1"></span>*Gegevensbladen voor ingebouwde onderdelen van TI-Innovator™ Hub*

#### **Onderwerplinks**

- [Gegevensblad](#page-202-0) voor ingebouwde RGB LED
- [Gegevensblad](#page-205-0) voor ingebouwde rode LED
- [Gegevensblad](#page-295-0) voor ingebouwde luidspreker
- Gegevensblad voor ingebouwde [helderheidssensor](#page-290-0)
- Gegevensblad voor ingebouwde [externe-voedingsindicator](#page-210-0)
- Gegevensblad voor [stroomindicator](#page-211-0) voor ingebouwde groene LED
- [Gegevensblad](#page-212-0) voor foutindicator voor ingebouwde rode LED

# <span id="page-202-0"></span>*Gegevensblad voor ingebouwde RGB LED*

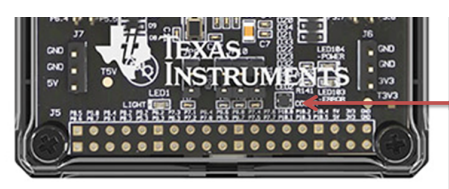

On-Board RGB LED  $(LED2)$ 

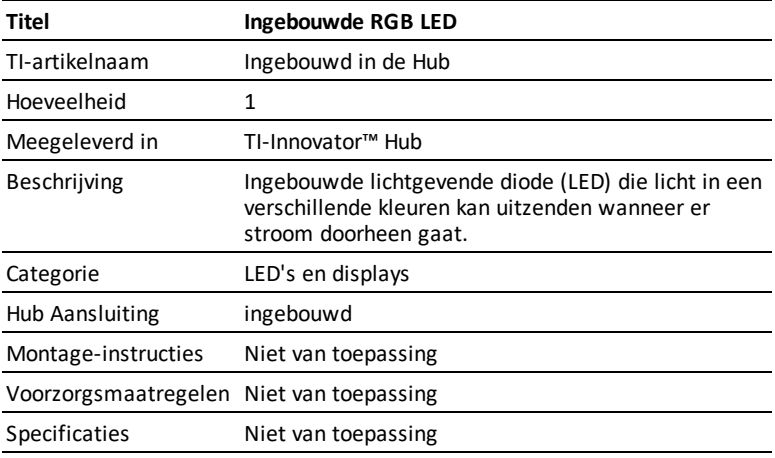

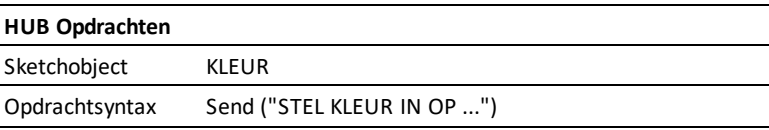

#### **HUB Opdrachten**

AAN/UIT/0-255 (rood element) AAN/UIT/0-255 (groen element) AAN/UIT/0-255 (blauw element) [KNIPPER frequentie] (in Hz) [TIJD duur] (in seconden)

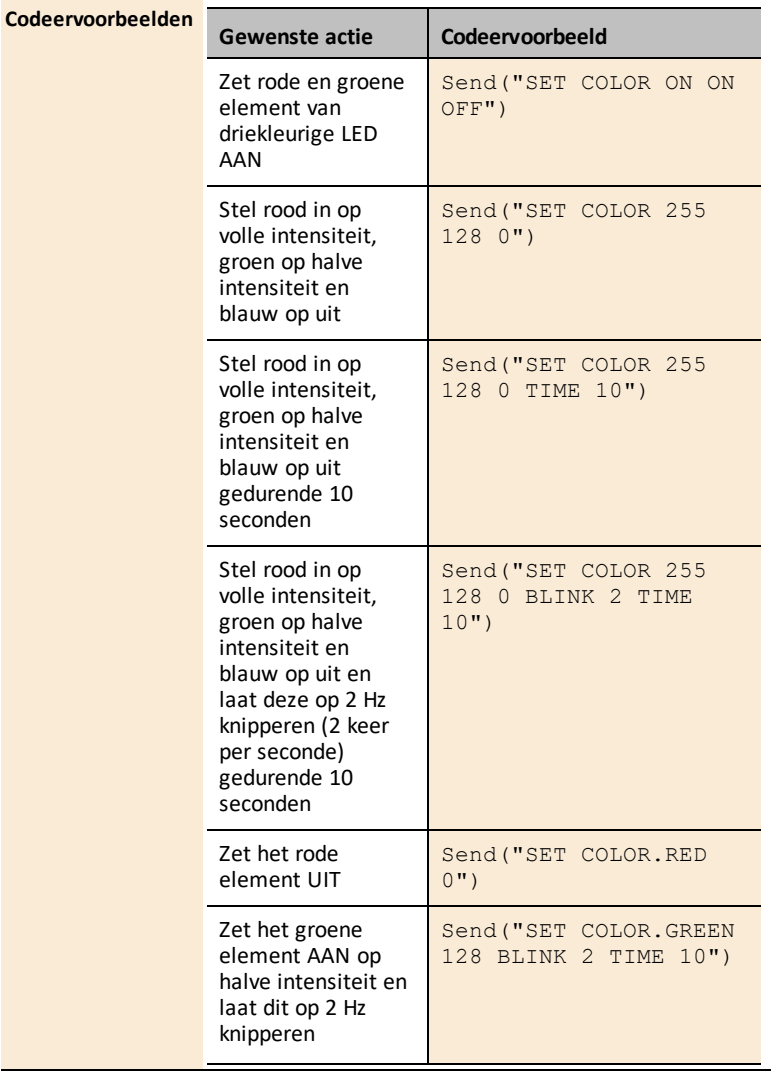

#### **HUB Opdrachten**

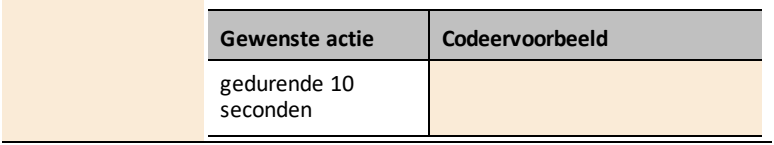

# <span id="page-205-0"></span>*Gegevensblad voor ingebouwde rode LED*

On-Board RED LED- $(LED1)$ 

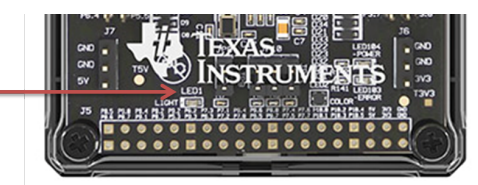

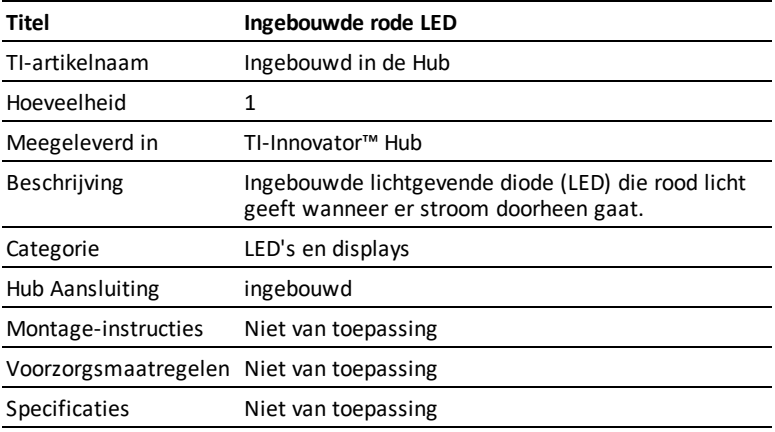

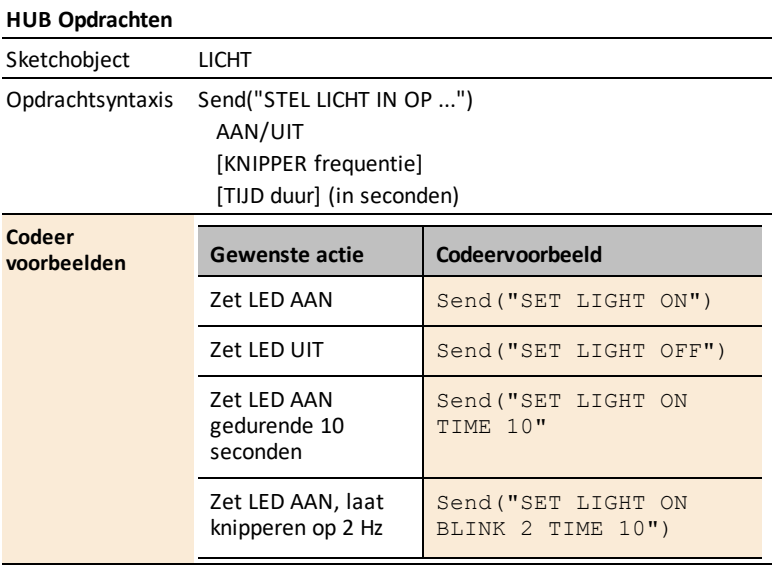

#### **HUB Opdrachten**

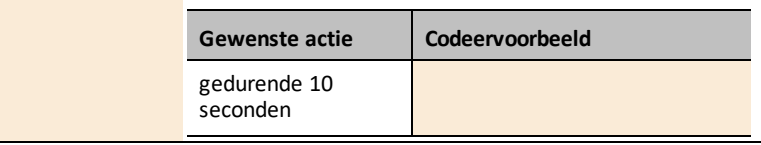

*Zie ook: Rode LED - [Foutindicator](#page-212-0)*

# *Gegevensblad voor ingebouwde luidspreker*

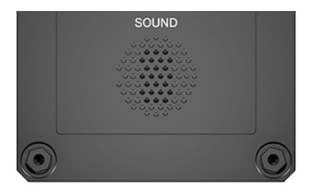

*Luidspreker (aan de achterkant van Hub) is adresseerbaar als "GELUID" in Hub opdrachtregels.*

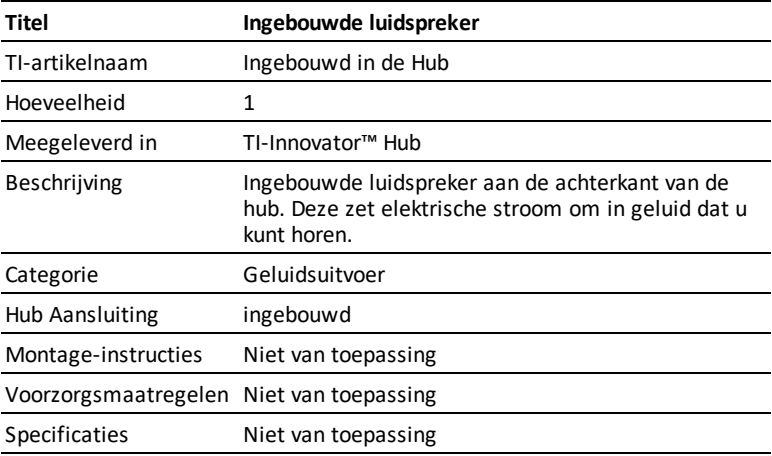

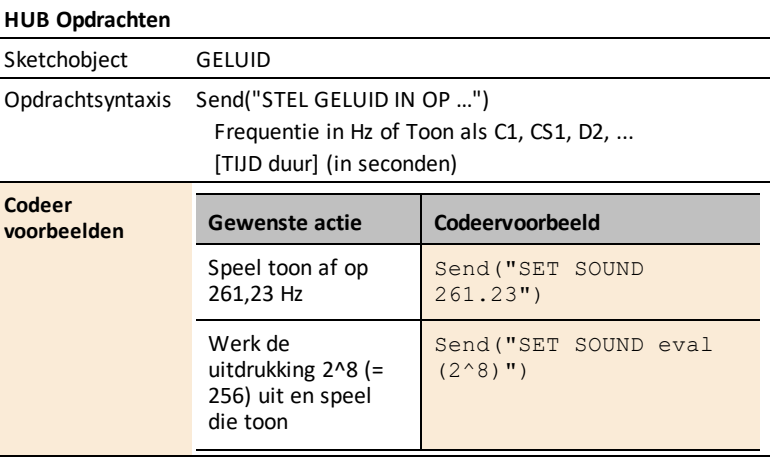

#### **HUB Opdrachten**

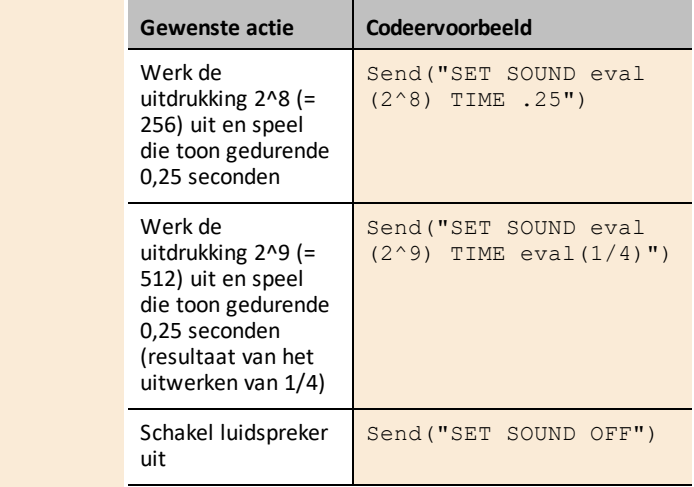

# *Gegevensblad voor ingebouwde helderheidssensor*

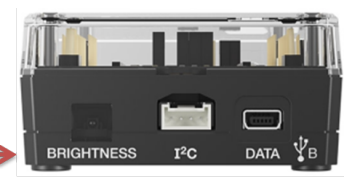

**Light Brightness Sensor** 

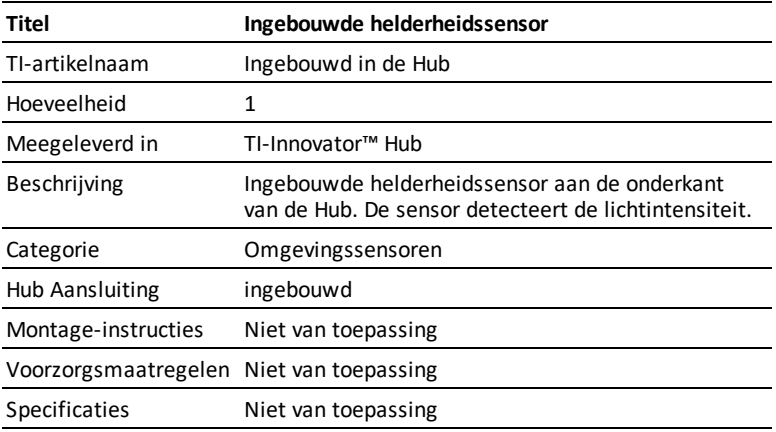

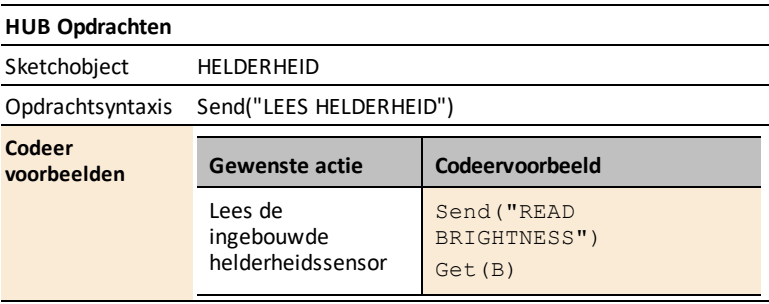

# <span id="page-210-0"></span>*Gegevensblad voor ingebouwde externe-voedingsindicator*

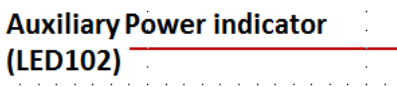

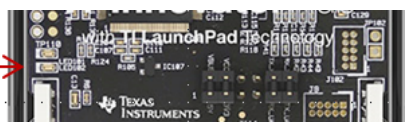

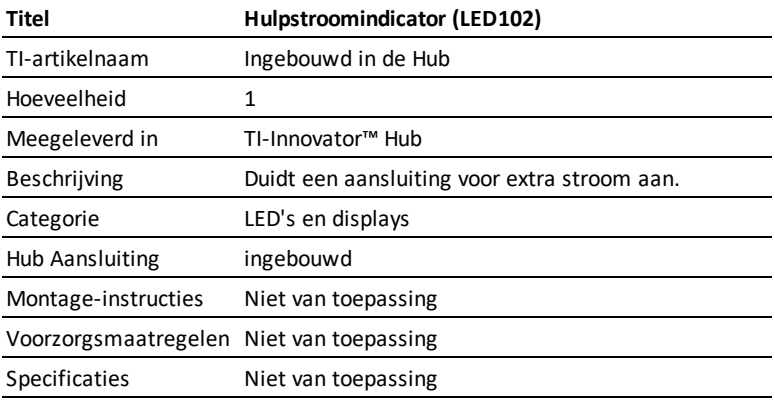

# <span id="page-211-0"></span>*Gegevensblad voor stroomindicator voor ingebouwde groene LED*

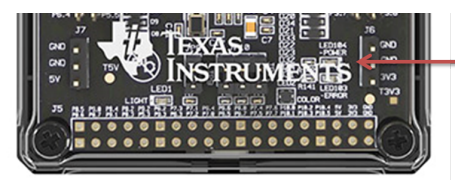

**Green LED - Power Indicator** (LED104)

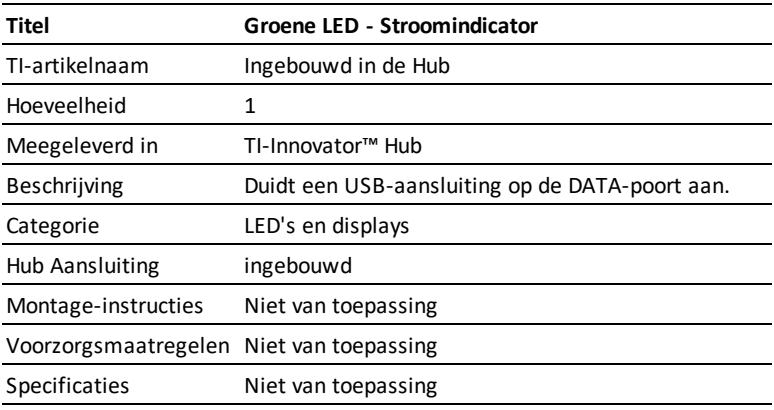

# <span id="page-212-0"></span>*Gegevensblad voor foutindicator voor ingebouwde rode LED*

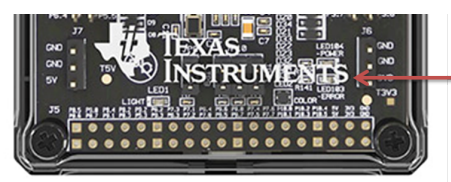

**RED LED - Error Indicator** (LED103)

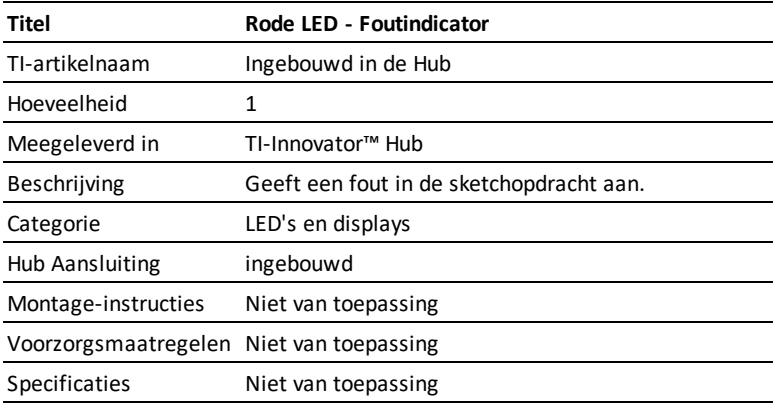

*Zie ook: [Ingebouwde](#page-205-0) rode LED*

# <span id="page-213-0"></span>*Gegevensblad voor mini-A naar mini-B USB-kabel*

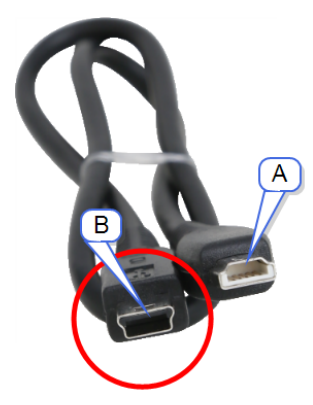

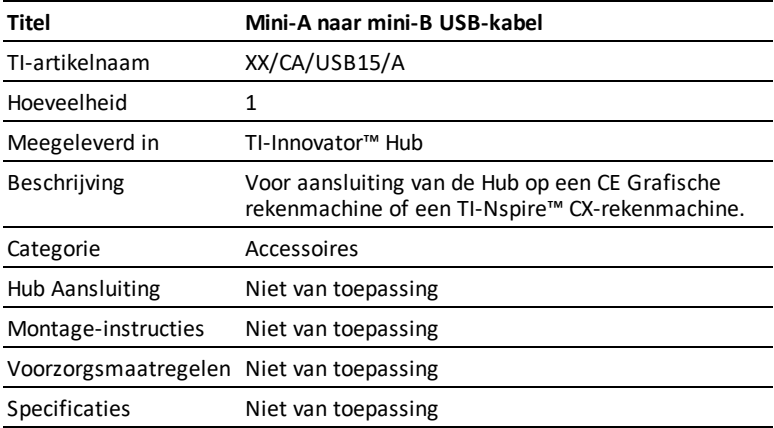

# <span id="page-214-0"></span>*Gegevensblad voor standaard A naar mini-B USB-kabel*

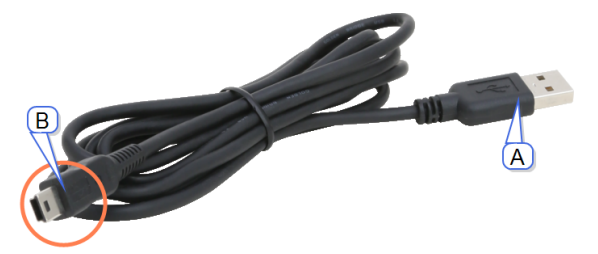

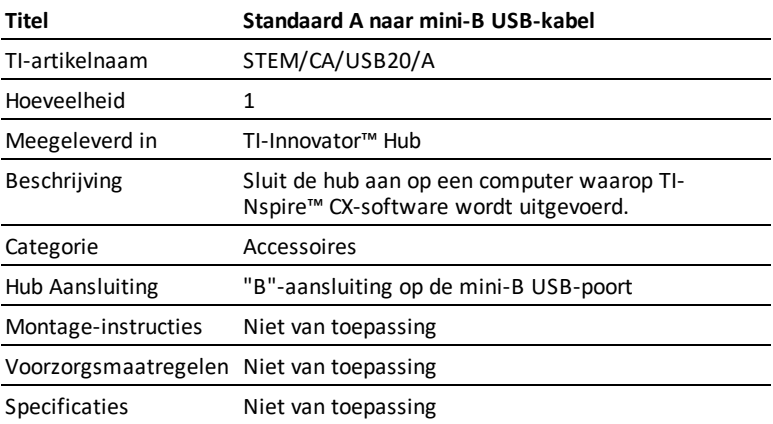

# <span id="page-215-0"></span>*Gegevensblad voor standaard A naar micro-B USB-kabel*

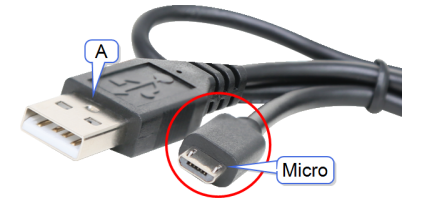

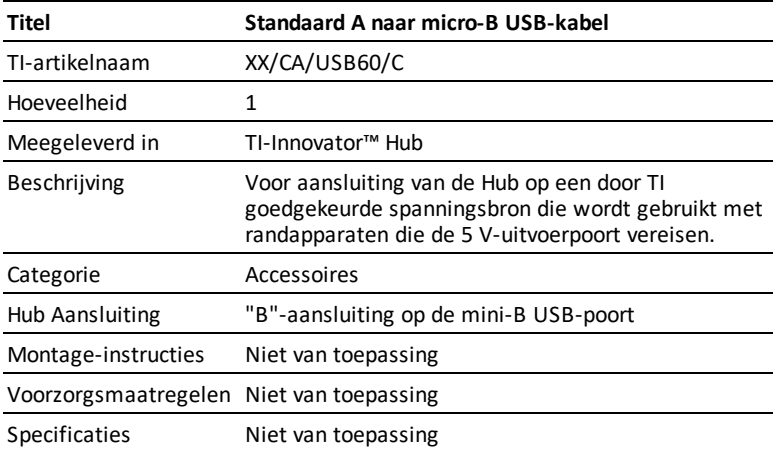
# *Gegevensblad voor TI-wandoplader*

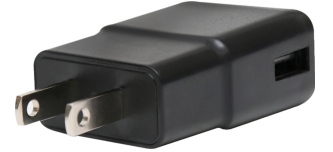

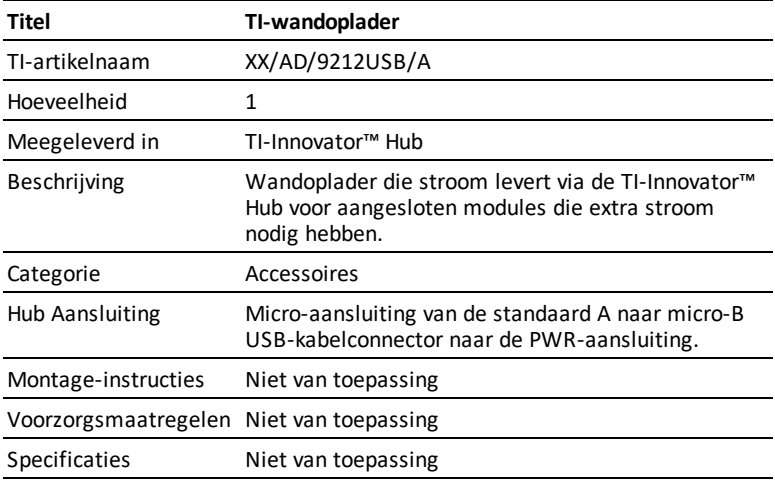

# *Gegevensblad voor externe batterij*

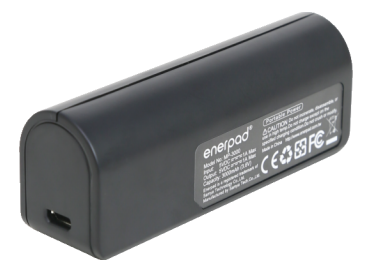

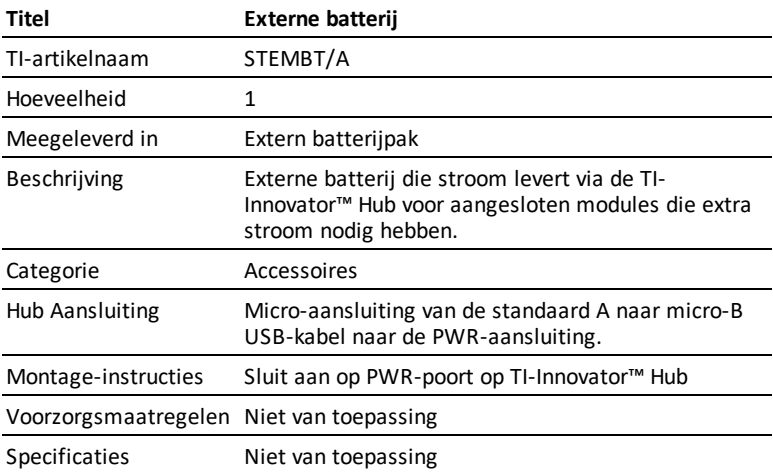

# **TI-Innovator™ Rover Installatiehandleiding**

TI-Innovator ™ Rover is een tweewielig, programmeerbaar robotvoertuig dat werkt met de TI-Innovator ™ -hub met TI LaunchPad ™ -kaart. U communiceert met de TI-Innovator ™ Hub en bestuurt de Rover via TI Basic-programmeeropdrachten. Ingebouwde componenten zijn twee motoren, kleursensor, ultrasone ranger, gyroscoop en RGB-LED.

Onderwerpen om u op weg te helpen zijn onder meer:

- [TI-Innovator™](#page-218-0) Rover Overzicht
- Inhoud van de doos
- [Installatievereisten](#page-220-0) voor de TI-Innovator™ Rover
- Het voorbereiden van de [TI-Innovator™](#page-221-0) Rover
- Aansluiten [TI-Innovator™ Rover](#page-222-0)
- De [geassembleerde](#page-226-0) TI-Innovator™ Rover verkennen
- Algemene [voorzorgsmaatregelen](#page-230-0)

# <span id="page-218-0"></span>*TI-Innovator™ Rover Overzicht*

De **TI-Innovator™ Rover** is een programmeerbaar robotvoertuig met twee wielen dat werkt in combinatie met de TI-Innovator™ Hub met TI LaunchPad™ Board. U communiceert met de Hub en bestuurt de Rover door middel van TI Basic programma's op een van deze TI-producten:

- TI CE-serie grafische rekenmachines (TI-83 Premium CE, TI-84 Plus CE, en TI-84 Plus CE-T) met besturingssysteem versie 5.3 of hoger geïnstalleerd. U dient tevens de hub-app, die het hub-menu bevat, te installeren of te updaten.
- TI-Nspire™ CX- of TI Nspire™ CX CAS-rekenmachine met het besturingssysteem versie 4.5 of hoger geïnstalleerd
- TI-Nspire™-computersoftware versie 4.5 of hoger

Volg deze handleiding om uw TI-Innovator™ Rover in te stellen in combinatie met uw TI CE Grafische rekenmachine of TI-Nspire™ CX rekenmachine.

#### **Meer informatie**

Raadpleeg de [TI-Innovator™](https://education.ti.com/html/webhelp/EG_Innovator/NL/index.html) Technology eGuide voor meer informatie.

De eGuide is een internetgebaseerde bron met informatie overTI-Innovator™, met onder andere de volgende onderwerpen:

- Programmeren met de TI CE-serie grafische rekenmachines en TI-Nspire™ technologie, met voorbeeldprogramma's.
- Beschikbare I/O-modules met bijbehorende instructies.
- Beschikbare breadboard-onderdelen met bijbehorende instructies.
- TI-Innovator™ Rover en bijbehorende instructies.
- Link om de TI-Innovator™ Sketch-software te updaten.
- Gratis lesactiviteiten voor de Hub en Rover.

Voor de eGuide, gaat u naar [https://education.ti.com/go/eguide/hub/NL](https://education.ti.com/html/webhelp/EG_Innovator/NL/index.html).

Raadpleeg voor een overzicht van de te treffen voorzorgsmaatregelen voor het gebruik van de Rover en de onderdelen ervan de *Algemene voorzorgsmaatregelen* ([pag.](#page-230-0) 215).

# <span id="page-220-0"></span>*Installatievereisten voor de TI-Innovator™ Rover*

Om uw TI-Innovator™ Rover in te stellen in combinatie met uw TI-Innovator™ Hub en grafische rekenmachine, hebt u de volgende materialen nodig.

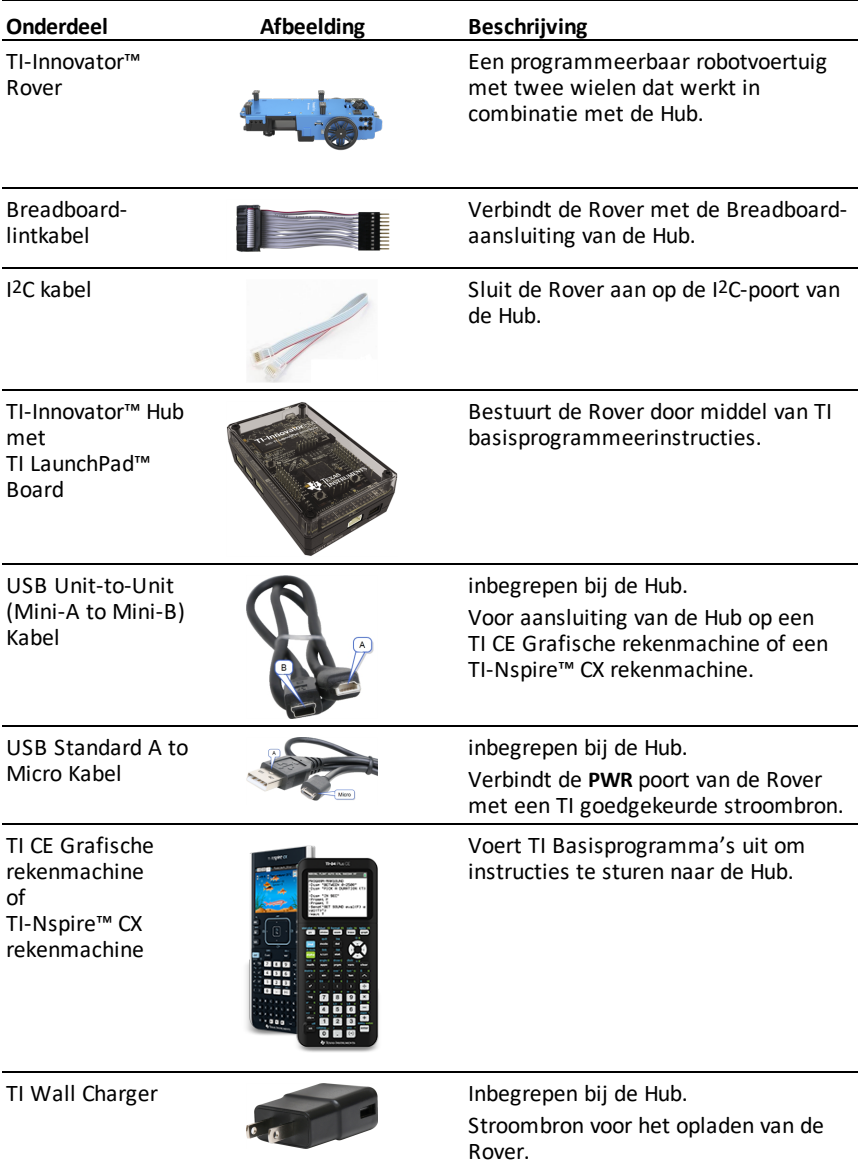

## <span id="page-221-0"></span>*Het voorbereiden van de TI-Innovator™ Rover*

Volg deze stappen om uw TI-Innovator™ Rover volledig op te laden.

- 1. Zoek de micro-stekker op, op de USB Standard A to Micro kabel.
- 2. Steek de micro-stekker in de **PWR**-poort aan de zijkant van de Rover.

3. Steek de stekker aan het andere (vrije) uiteinde van de kabel (de "**A**"-aansluiting) in de USB-aansluiting op uw computer of TI Wall Charger.

**Opmerking:** De batterijniveau-indicator licht volledig groen op wanneer de batterij volledig opgeladen is.

Zorg ervoor dat de TI-Innovator™ Rover **OFF** (UIT) geschakeld is voordat u deze aansluit op de

TI-Innovator™ Hub.

▶ Zet de **On/Off (Aan/Uit) (I/O)** schakelaar in de **Off (O)** positie.

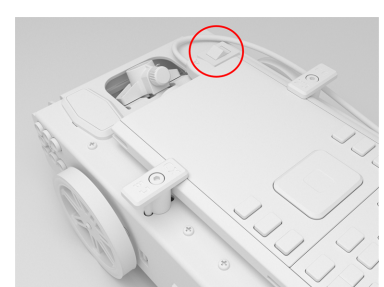

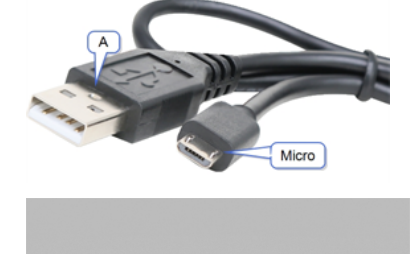

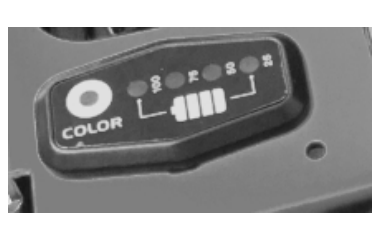

# <span id="page-222-0"></span>*Aansluiten TI-Innovator™ Rover*

Er zijn twee series aansluitingsstappen om de TI-Innovator™ Rover te gebruiken.

- Sluit ten eerste de Rover aan op de TI-Innovator™ Hub met behulp van de twee meegeleverde lintkabels.
- Sluit ten tweede de Hub aan op een grafische rekenmachine, door gebruik te maken van USB Unit-to-Unit (Mini-A to Mini-B) de kabel die bij de Hub werd meegeleverd.

#### **Het aansluiten van de TI-Innovator™ Rover op de TI-Innovator™ Hub**

1. Steek de **Breadboard-lintkabel** in de **Breadboard-aansluiting** op de Hub.

**Opmerking:** Het is zeer belangrijk dat u de kabel correct plaatst. Zorg ervoor dat u de rode (donkere) draadpen in het 5v gat van de **Breadboard-aansluiting** van de Hub steekt.

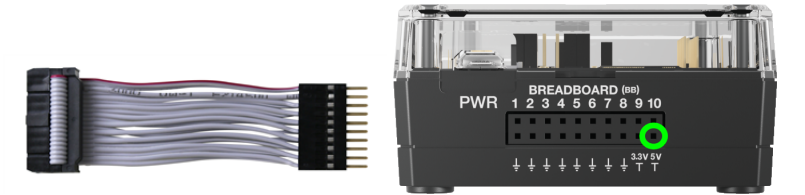

- 2. Leid de bevestigde lintkabel voorzichtig door de opening aan de achterzijde van de Rover.
- 3. Zodra de kabel erdoor heen komt, schuift u de Hub op zijn plek door gebruik te maken van de **Geleidingsrails**.

Wanneer de Hub correct geplaatst is, zult u een klik horen.

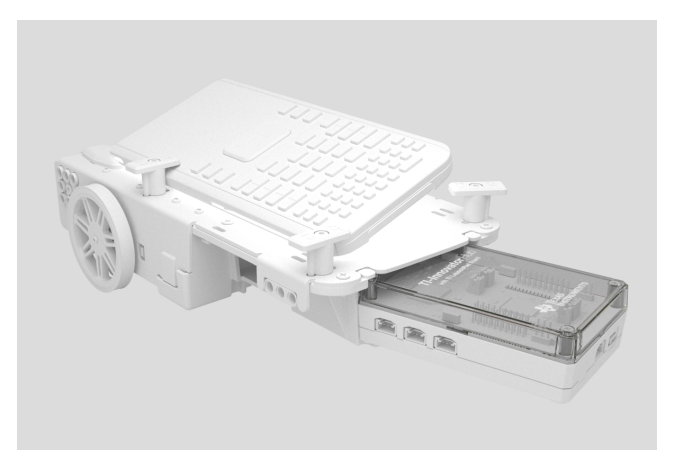

- 4. Open de twee vergrendelingen op de **lintkabelaansluiting van de printplaat van de Rover**.
- 5. Breng de inkeping in de lintkabel op één lijn met de sleuf op de printplaataansluiting.
- 6. Plaats de lintkabel en sluit de vergrendelingen.

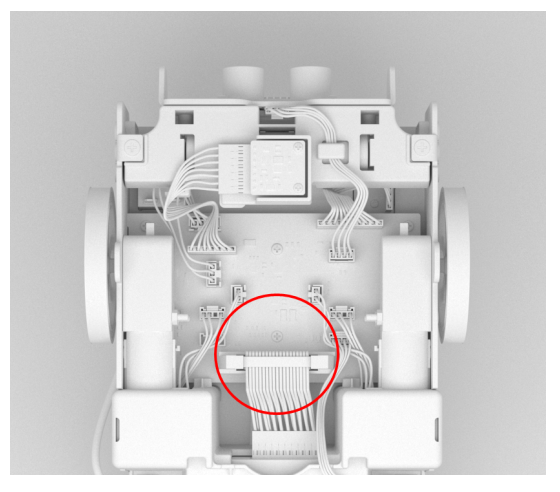

7. Steek het ene uiteinde van de **I2C kabel** in de printplaat van de Rover.

**Opmerking:** Er zijn twee mogelijke **I2C poorten**. Gebruik **Poort 1**.

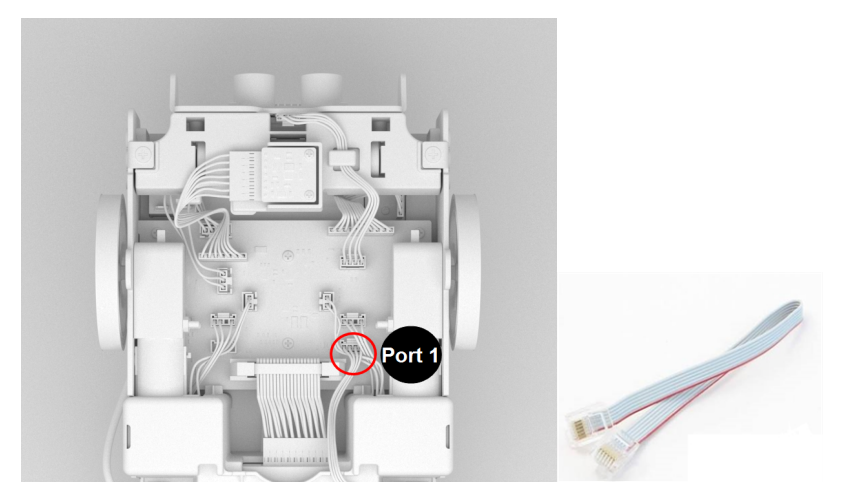

8. Plaats de losse **I2C kabel** in de zijrails.

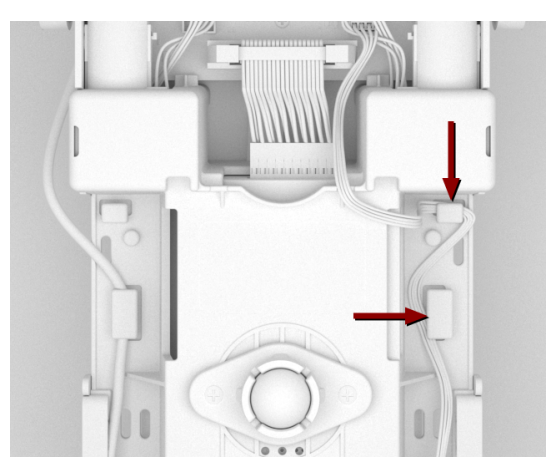

- 9. Breng de tab op de **I2C kabel** op één lijn met de bovenkant van de **I2C poort**.
- 10. Steek de stekker aan het andere (vrije) uiteinde van de **I2C kabel** aansluiting in de **I2C poort** aan de achterzijde van de Hub.

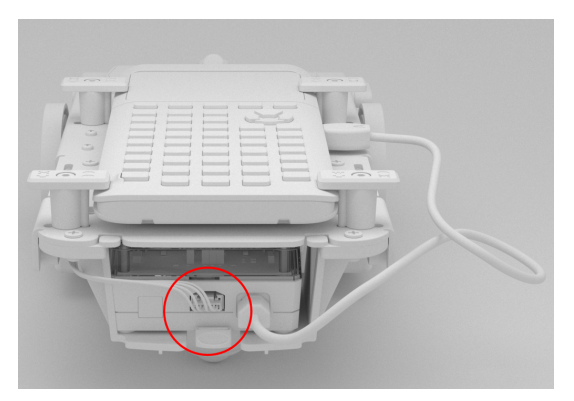

#### **Het verbinden van de TI-Innovator™ Hub met een grafische rekenmachine**

- 1. Draai de Rover met de rechterkant omhoog.
- 2. Trek de **pinnen van de rekenmachinehouder** omhoog en draai ze zodat ze parallel staan aan de zijkant van de Rover.
- 3. Plaats de TI CE grafische rekenmachine of TI-Nspire™ CX rekenmachine op het platform met het scherm in de richting van de **merkstifthouder**.
- 4. Draai de pinnen zodat het CE of CX label naar binnen geplaatst is en past bij de grafische rekenmachine.

De pinnen zullen op hun plek klikken wanneer zij op de juiste manier gepositioneerd zijn.

**Let op:** Draai de **pinnen van de rekenmachinehouder** niet zonder ze eerst omhoog te trekken. Dan zouden ze kunnen afbreken.

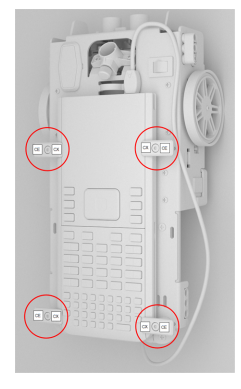

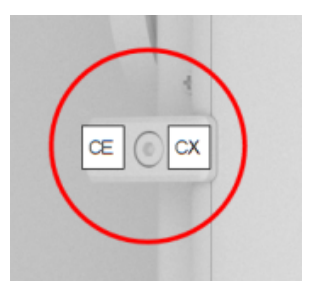

- 5. Vind de "**B**" stekker op de **USB Unit-to-Unit (Mini-A naar Mini-B) kabel**. Beide uiteinden van deze kabel zijn voorzien van een letter.
- 6. Steek de "**B**" stekker in de **DATA** poort op de Hub.
- 7. Steek het andere uiteinde van de kabel (de "**A**"-stekker) in de USB-aansluiting op de grafische rekenmachine.

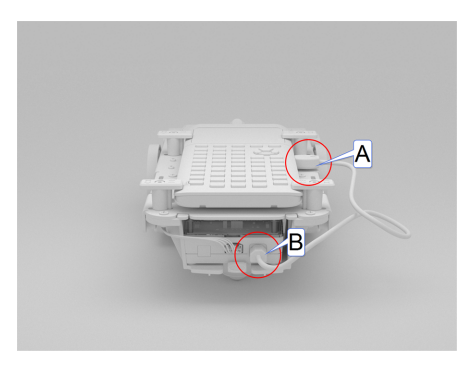

# <span id="page-226-0"></span>*De geassembleerde TI-Innovator™ Rover verkennen*

Verken alle kanten van the TI-Innovator™ Rover als deze geassembleerd is met de TI-Innovator™ Hub en als de TI CE grafische rekenmachine of TI-Nspire™ CX rekenmachine erop is aangesloten.

#### **Bovenzijde van de Rover**

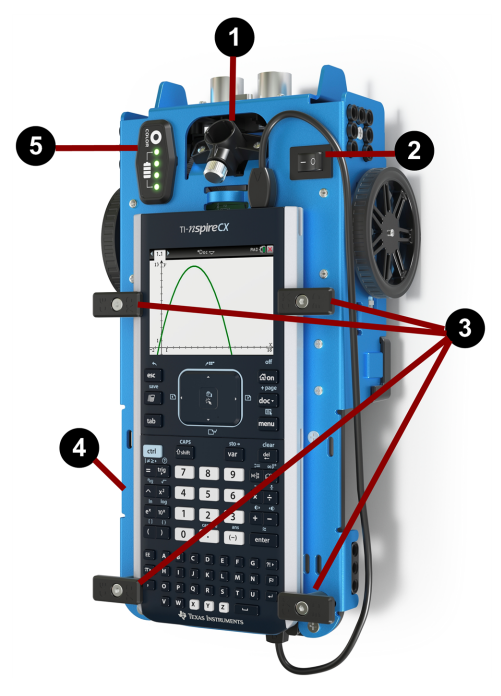

- **Houder voor merkstift** Hierin kan een merkstift worden geplaatst om paden te tekenen.
- **ON/OFF (AAN/UIT) (I/O) schakelaar** Hiermee zet u de Rover **ON (AAN) (–)** of **OFF (UIT) (O)**.
- **Pinnen voor de ekenmachinehouder** Hiermee wordt een grafische rekenmachine bevestigd op het rekenmachineplatform.

**Rekenmachineplatform** - Hierop wordt ofwel een TI CE grafische rekenmachine ofwel

TI-Nspire™ CX-rekenmachine geplaatst.

**LED-paneel (RGB LED/batterijniveau-indicator)** - Toont programmeerbare feedback door middel van de **Rood-Groen-Blauw (RGB) LED**, en geeft het niveau van de batterijlading weer.

#### **Onderzijde van de Rover**

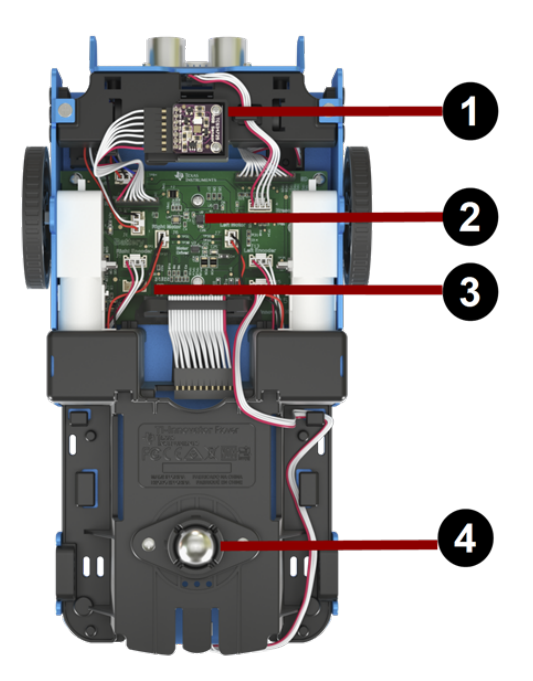

- **Kleurensensor** De aan de onderkant gemonteerde kleurensensor detecteert de kleur van het oppervlak. Kan ook een grijsniveauschaal van zwart (0) tot wit (255) detecteren.
- **Gyroscoop** Meet of behoudt de oriëntatie.
- **I 2 C** uitbreidingspoort.
- **Kogelroller** Zorgt ervoor dat de robot goed rijdt op een hard oppervlak. **Opmerking:** Niet aanbevolen voor gebruik op tapijt.

**Let op:** Indien u de kabels los maakt of loskoppelt, gebruik dan deze afbeelding als referentie voor de juiste aansluitingen.

#### **Voorzijde van de Rover**

**Ultrasoon Ranger** - Meet de afstand tot voorwerpen.

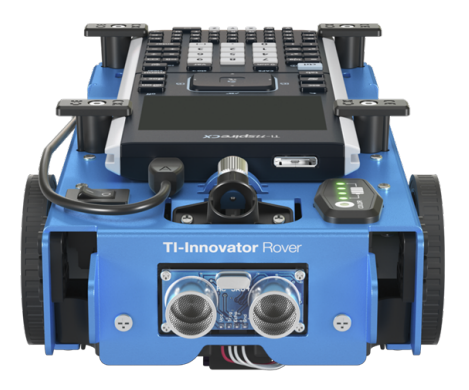

#### **Achterzijde van de Rover**

**Geleidingsrails** - zorgt ervoor dat de Hub eenvoudig in de Rover schuift en verbinding maakt met de printplaat van de Rover.

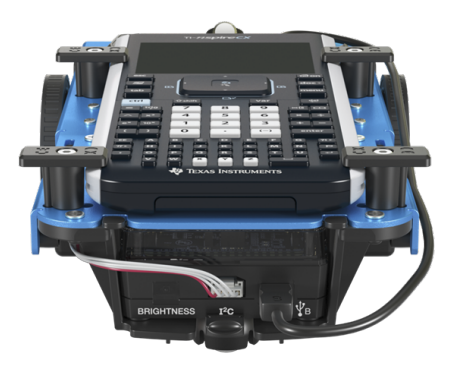

**Opmerking:** Wanneer de TI-Innovator™ Hub geplaatst is, hebt u toegang tot een sensor en twee poorten.

- **Lichthelderheidssensor** Te lezen als "BRIGHTNESS" (HELDERHEID) in de opdrachtenstrings van de Hub.
- **I2C** poort Maakt gebruik van de I2C kabel om de Hub te verbinden met de printplaat van de Rover.
- **DATA** Mini-B poort Maakt gebruik van een USB Unit-to-Unit (Mini-A naar Mini-B) kabel om de Hub te verbinden met een grafische rekenmachine.

#### **Rechterzijde van de Rover**

Aansluiting op de Rover:

- **PWR**-port Maakt gebruik van een USB Standaard A naar Micro-hulpkabel bij het opladen van de oplaadbare batterij van de Rover.
- **Montage op de voor- en achterkant** Voor het toevoegen van constructies aan de Rover door gebruik te maken van in elkaar grijpende plastic blokken.

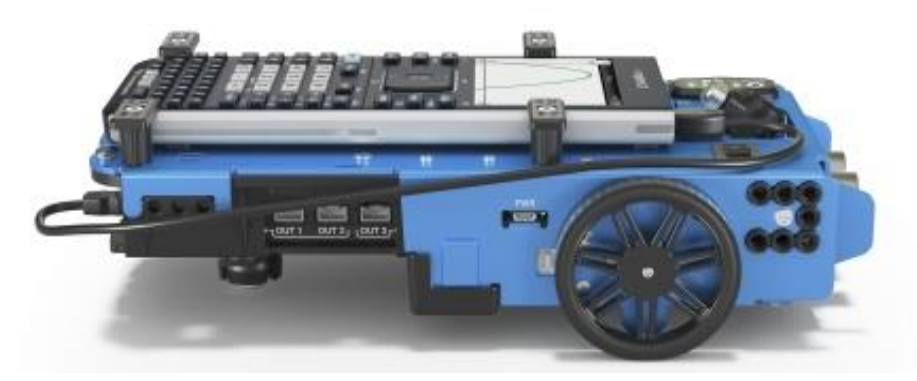

**Opmerking:** Wanneer de Hub geplaatst is, hebt u toegang tot drie poorten voor het besturen van outputmodules.

- **OUT 1** en **OUT 2** leveren een spanning van 3,3V.
- **OUT 3** levert een spanning van 5 V.

#### **Linkerzijde van de Rover**

Aansluiting op de Rover:

• **Montage op de voor- en achterkant** - Voor het toevoegen van constructies aan de Rover door gebruik te maken van in elkaar grijpende plastic blokken.

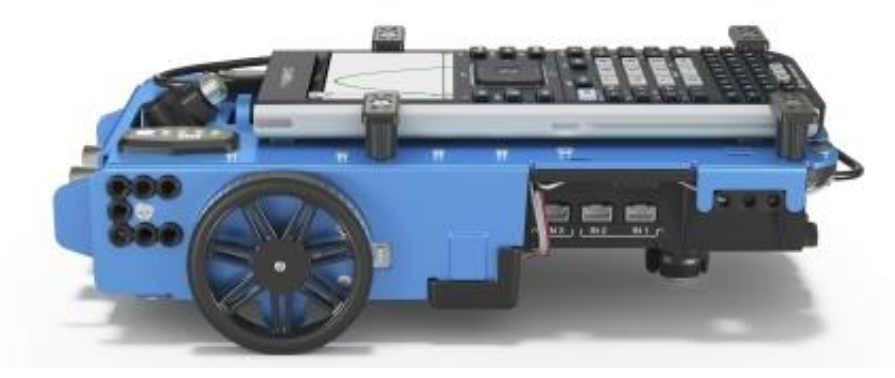

**Opmerking:** Wanneer de Hub geplaatst is, hebt u toegang tot drie poorten voor het verzamelen van data of de status van inputmodules.

- **IN 1** en **IN 2** leveren een spanning van 3,3 V.
- **IN 3** levert een spanning van 5 V.

#### <span id="page-230-0"></span>*Algemene voorzorgsmaatregelen*

#### **TI-Innovator™ Rover**

- Stel de Rover niet bloot aan temperaturen van boven de 60˚C (140˚F).
- Demonteer de batterij niet en gebruik de batterij niet verkeerd. Rover.
- Plaats geen dingen zwaarder dan 1 kg of 2.2 lbs op het platform van de Rover.
- Gebruik uitsluitend de USB-kabels die meegeleverd zijn met de TI-Innovator™ Hub.
- Gebruik uitsluitend de lintkabels die meegeleverd zijn met de Rover.
- Gebruik alleen de door TI meegeleverde wandoplader die bijgesloten is bij de Hub.
- De aan de voorzijde gemonteerde Ultrasoon ranger zal voorwerpen detecteren binnen een afstand van 4 meter van de Rover. Voor de beste resultaten dient u ervoor te zorgen dat het oppervlak van het object groter is dan een A4-tje. Indien de ranger gebruikt wordt om kleine voorwerpen te detecteren, zoals een kopje, plaatst u de Rover binnen een afstand van 1 metervan het voorwerp.
- Voor de beste resultaten verwijdert u het schuifdeksel van uw grafische rekenmachine.
- Voor de beste resultaten gebruikt u de Rover op de grond, niet op tafels. Er kan schade ontstaan wanneer de Rover van een tafel valt.
- Voor de beste resultaten gebruikt u de Rover op een hard oppervlak. Tapijt kan ervoor zorgen dat de wielen van de Rover blijven steken of gaan slepen.
- Draai de houderpinnen op het rekenmachineplatform niet zonder ze eerst omhoog te trekken. Dan zouden ze kunnen afbreken.
- Gebruik de merkstift niet als hefboom om de Rover te trekken of duwen.
- Schroef de behuizing aan de onderzijde van de Rover niet los. Encoders hebben scherpe randen die niet onbeschermd zouden moeten zijn.
- Verplaats Rover niet na het uitvoeren van een programma. De interne gyroscope kan onbedoeld proberen de Rover terug te krijgen op het spoor met behulp van de eerste locatie.
- Wanneer u de breadboard-lintkabel in de Hub breadboard-aansluiting steekt, is het zeer belangrijk dat u de kabel er correct in steekt. Zorg ervoor dat u de rode (donkere) draadpen plaatst in het 5v gat van de breadboard-aansluiting van de Hub.

**Let op:** Indien u de kabels los maakt of loskoppelt, gebruik dan deze afbeelding als referentie voor de juiste aansluitingen.

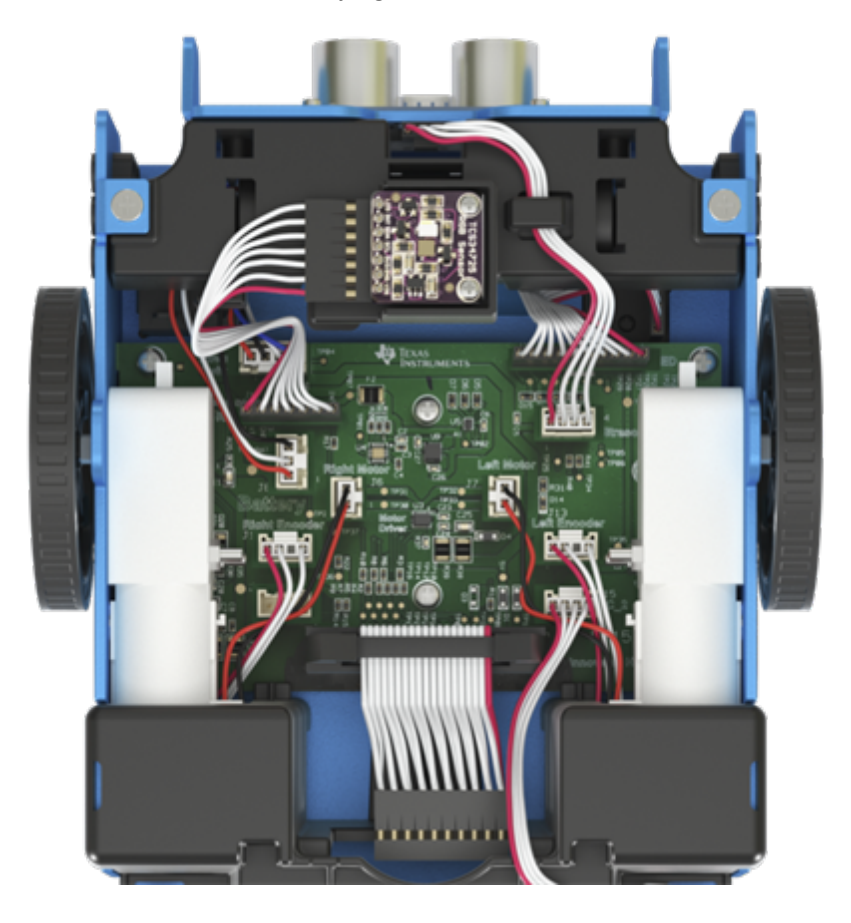

#### **Verwijzing naar onderaanzicht**

# **TI-Innovator™ Rover opdrachten versie 1.5**

# *Voorwaarde: Gebruik eerst de opdracht Send "Connect RV"*

De opdracht '**[CONNECT](#page-280-0) RV**' moet als eerste worden gebruikt wanneer de Rover wordt gebruikt. De opdracht '**[CONNECT](#page-280-0) RV**'configureert de TI-Innovator™ Hub software om met de TI-Innovator™ Rover te werken.

Het brengt de verbindingen met de verschillende apparaten op de Rover tot stand – twee motoren, twee encoders, één gyroscoop, één RGB LED en één kleurensensor. Het wist ook de verschillende tellers en sensorwaarden. De optionele 'MOTORS'-parameter configureert alleen de motoren en maakt directe besturing van de motoren mogelijk zonder de extra randapparatuur.

CONNECT RV - initialiseert de hardware-verbindingen.

- Sluit de RV aan en de, in de RV ingebouwde, ingangen en uitgangen.
- Reset het pad en de oorsprong van het rooster.
- Stelt de eenheden per meter in op de standaardwaarde 10. Standaard roostereenheid = 10 cm.

#### **RV-subsystemen met naam**

Het RV-object bevat verschillende subsystemen die direct via hun naam worden aangeroepen. Deze subsystemen bestaan uit de wielen en sensoren die de Rover de wereld laten 'ervaren'.

De subsystemen zijn met hun naam opgenomen in de volgende tabel.

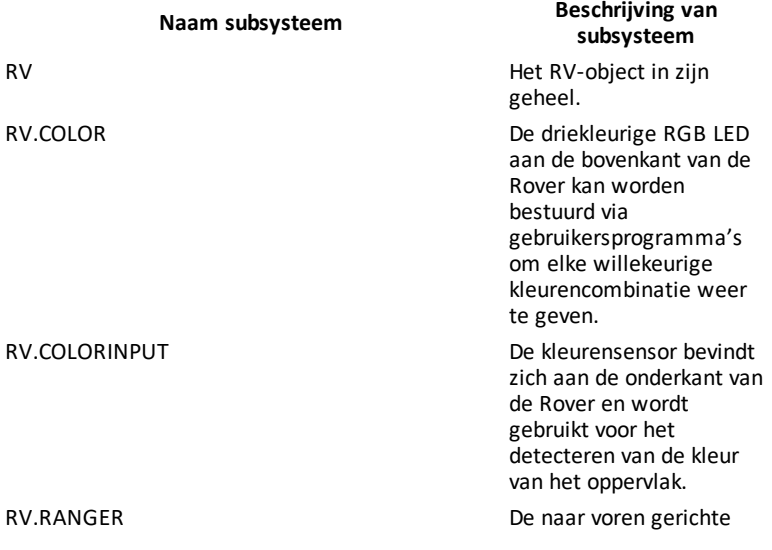

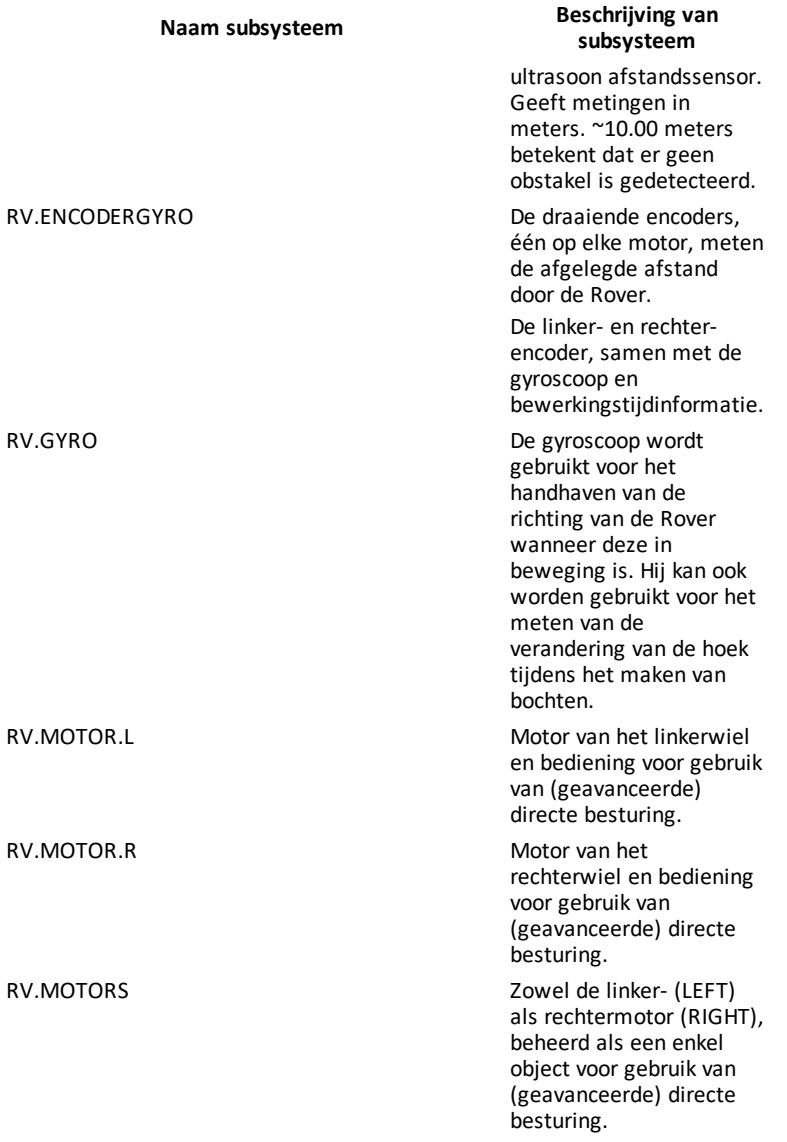

### **Rover opdrachtcategorieën**

De opdrachten van de Rover vallen in twee categorieën:

- 1. Uitvoering vanuit wachtrij: Alle bewegingsopdrachten van de Rover, zoals FORWARD, BACKWARD, LEFT, RIGHT, ANGLE, worden in de wachtrij geplaats op de TI-Innovator Hub. Zij worden mogelijk op een later moment uitgevoerd.
- 2. Directe uitvoering: Andere opdrachten, zoals de opdrachten voor het uitlezen van de sensoren of het instellen van de RGB-LED op de Rover, worden onmiddellijk uitgevoerd.

Dit betekent dat bepaalde instructies in uw programma worden uitgevoerd vóór instructies die eerder in het programma voorkomen, met name als de laatstgenoemde opdrachten deel uitmaken van de serie opdrachten die vanuit de wachtrij worden uitgevoerd.

In het onderstaande programma, wordt bijvoorbeeld, de RGB-LED ROOD voordat de Rover stopt met bewegen:

Send "SET RV.COLOR 255 0 255" – direct uitgevoerd Send "RV FORWARD 5" – opdracht in wachtrij Send "RV LEFT 45" – opdracht in wachtrij Send "RV RIGHT 90" – opdracht in wachtrij Send "SET RV.COLOR 255 0 0" – direct uitgevoerd

#### **Voorbeeld:**

Om de kleur te wijzigen na een beweging 'FORWARD', gebruik de 'TIME' parameter met 'WAIT'.

Send "RV FORWARD TIME 5" WAIT 5 Send "SET RV.COLOR 255 0 255"

#### **RV-opdrachten, programmeervoorbeelden en syntax**

De volgende voorbeelden laten zien hoe verschillende opdrachten voor de RV worden gebruikt. Overal waar een opdracht **SET**wordt gebruikt, kan het **SET**-gedeelte worden weggelaten (optioneel gebruik).

#### **Codeer voorbeelden**

Als u '**Programma-voorbeeld**' ziet in een tabel met opdrachten, kan dit '**programmavoorbeeld**' worden gekopieerd en geplakt *in de huidige vorm* om te verzenden naar uw grafische rekenmachine voor gebruik in uw berekeningen.

**Voorbeeld:**

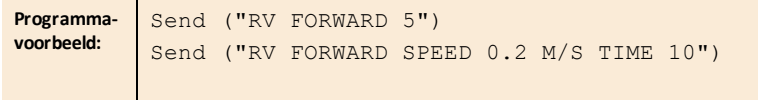

## *TI-Innovator™ Rover menu*

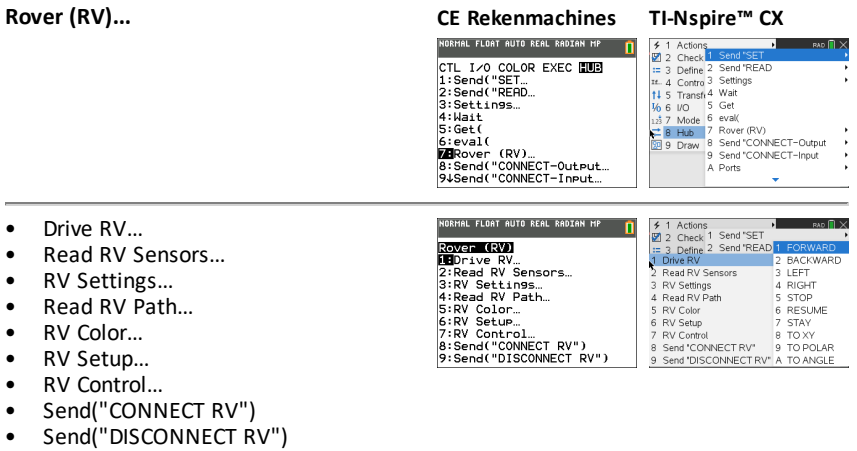

- <span id="page-237-0"></span>• **Drive RV…**
	- [Send\( "RV](#page-240-0)
		- [FORWARD](#page-241-0)
		- [BACKWARD](#page-242-0)
		- [LEFT](#page-243-0)
		- [RIGHT](#page-243-1)
		- [STOP](#page-244-0)
		- [RESUME](#page-245-0)
		- [STAY](#page-245-1)
		- [TO](#page-246-0) XY
		- TO [POLAR](#page-246-1)
		- TO [ANGLE](#page-247-0)
- <span id="page-237-1"></span>• **Read RV Sensors…**
	- [Send"READ"](#page-248-0)
		- [RV.RANGER](#page-248-1)
		- [RV.COLORINPUT](#page-250-0)
		- [RV.COLORINPUT.RED](#page-250-1)
		- [RV.COLORINPUT.GREEN](#page-251-0)
		- [RV.COLORINPUT.BLUE](#page-251-1)
		- [RV.COLORINPUT.GRAY](#page-252-0)
- <span id="page-237-2"></span>• **RV Settings...**
	- RV [Settings](#page-253-0)
		- SPEED
		- TIME
		- DISTANCE
		- UNIT/S
		- M/S
		- REV/S
		- UNITS
		- M
		- REVS
		- DEGREES
		- RADIANS

# **CE Rekenmachines TI-Nspire™ CX**

# Send(URV)<br>2: BRCKWARD<br>2: BRCKWARD<br>3: LEFT<br>4: RIGHT<br>5: STOP<br>6: RESUME<br>7: STAY "<br>8:TO XY<br>9↓TO POLAR

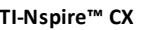

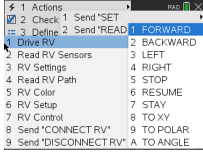

# **CE Rekenmachines TI-Nspire™ CX**

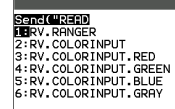

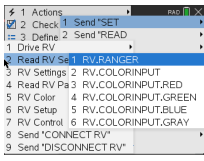

#### **CE Rekenmachines TI-Nspire™ CX**

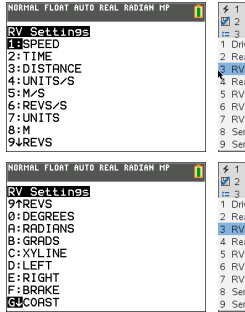

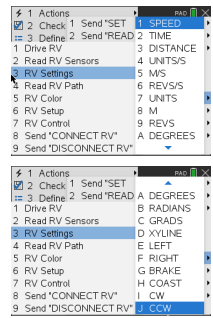

- GRADS
- XYLINE
- LEFT
- RIGHT
- BRAKE
- COAST
- $\cap$
- CCW
- <span id="page-238-0"></span>• **Read RV Path…**
	- Send ["READ](#page-254-0)
		- [RV.WAYPOINT.XYTHDRN](#page-256-0)
		- [RV.WAYPOINT.PREV](#page-256-1)
		- [RV.WAYPOINT.CMDNUM](#page-257-0)
		- [RV.PATHLIST.X](#page-258-0)
		- [RV.PATHLIST.Y](#page-259-0)
		- [RV.PATHLIST.TIME](#page-259-1)
		- [RV.PATHLIST.HEADING](#page-260-0)
		- [RV.PATHLIST.DISTANCE](#page-260-1)
		- [RV.PATHLIST.REVS](#page-261-0)
		- [RV.PATHLIST.CMDNUM](#page-261-1)
		- [RV.WAYPOINT.X](#page-262-0)
		- [RV.WAYPOINT.Y](#page-263-0)
		- [RV.WAYPOINT.TIME](#page-263-1)
		- [RV.WAYPOINT.HEADING](#page-264-0)
		- [RV.WAYPOINT.DISTANCE](#page-264-1)
		- [RV.WAYPOINT.REVS](#page-264-2)

#### <span id="page-238-1"></span>• **RV Color…**

- [Send](#page-266-0) "SET
	- [RV.COLOR](#page-266-1)
	- [RV.COLOR.RED](#page-266-2)
	- [RV.COLOR.GREEN](#page-267-0)
	- [RV.COLOR.BLUE](#page-267-1)

#### **CE Rekenmachines TI-Nspire™ CX**

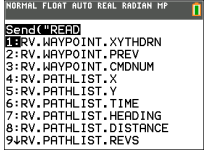

#### NORMAL FLOAT AUTO REAL RADIAN MP

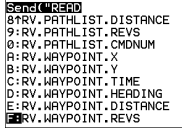

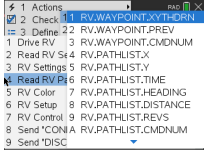

# **CE Rekenmachines TI-Nspire™ CX**

Sanct USE |<br>19RV. COLOR<br>2:RV. COLOR. RED<br>3:RV. COLOR. GREEN<br>4:RV. COLOR. BLUE

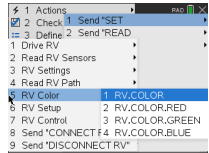

#### <span id="page-239-0"></span>• **RV Setup…**

- [Send](#page-269-0) "SET
	- [RV.POSITION](#page-269-1)
	- [RV.GYRO](#page-269-2)
	- [RV.GRID.ORIGIN](#page-270-0)
	- [RV.GRID.M/UNIT](#page-270-1)
	- [RV.PATH](#page-271-0) CLEAR
	- RV [MARK](#page-271-1)
- <span id="page-239-1"></span>• **RV Control…**
	- [Send](#page-273-0) "
		- SET [RV.MOTORS](#page-273-1)
		- SET [RV.MOTOR.L](#page-274-0)
		- SET [RV.MOTOR.R](#page-274-1)
		- SET [RV.ENCODERSGYRO](#page-275-0) 0
		- READ [RV.ENCODERSGYRO](#page-276-0)
		- READ [RV.GYRO](#page-276-1)

#### <span id="page-239-2"></span>• **Send "CONNECT RV"**

- Send ["CONNECT](#page-280-1) RV"
	- [CONNECT](#page-280-0) RV

#### **CE Rekenmachines TI-Nspire™ CX**

NORMAL FLOAT AUTO REAL RADIAN MP n

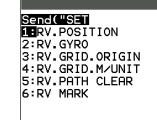

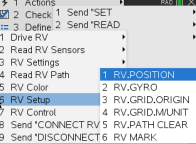

#### **CE Rekenmachines TI-Nspire™ CX**

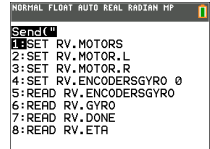

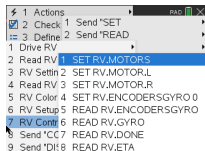

#### **CE Rekenmachines TI-Nspire™ CX**

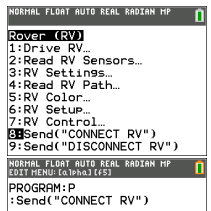

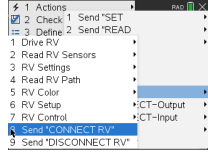

#### <span id="page-239-3"></span>• **Send "DISCONNECT RV"**

- Send ["DISCONNECT](#page-281-0) RV"
	- [DISCONNECT](#page-281-1) RV

#### **CE Rekenmachines TI-Nspire™ CX**

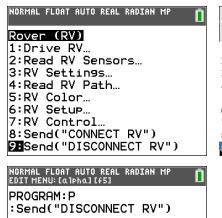

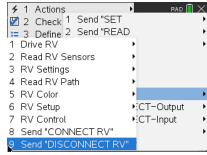

# <span id="page-240-0"></span>*Bestuur RV...*

# *Series van RV stuuropdrachten*

- Basis stuuropdrachten (in de geest van Turtle Graphics)
	- FORWARD, BACKWARD, RIGHT, LEFT, STOP, STAY
- stuuropdrachten met wiskundige coördinaten
	- Draai een hoek

**Opmerking:** De stuuropdrachten hebben opties voor snelheid, tijd en afstand indien van toepassing

- Zie RV [Settings](#page-253-0) voor besturingsopdrachten op machine-niveau
	- Stel de linker- en rechtermotor-waarden in voor richting (CW met de klok mee/CCW -tegen de klok in) en niveau (0-255,Coast)
	- Lees cummulatieve waarden voor randen van de wiel-encoder en gyrokoerswijziging.
- **DRIVE RV…**
	- Send("RV
		- [FORWARD](#page-241-0)
		- [BACKWARD](#page-242-0)
		- [LEFT](#page-243-0)
		- [RIGHT](#page-243-1)
		- [STOP](#page-244-0)
		- [RESUME](#page-245-0)
		- **[STAY](#page-245-1)**
		- [TO](#page-246-0) XY
		- TO [POLAR](#page-246-1)
		- TO [ANGLE](#page-247-0)

#### **CE Rekenmachines TI-Nspire™ CX**

NORMAL FLOAT AUTO REAL RADIAN MP **T** Senc(WRV)<br>2:BRCKWARD<br>3:LEFT<br>4:RIGHT S:STOP<br>6:RESUME<br>7:STAY 8:TO XY<br>94TO POLAR

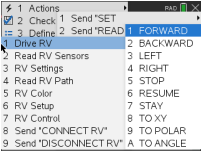

#### <span id="page-241-0"></span>**RV FORWARD**

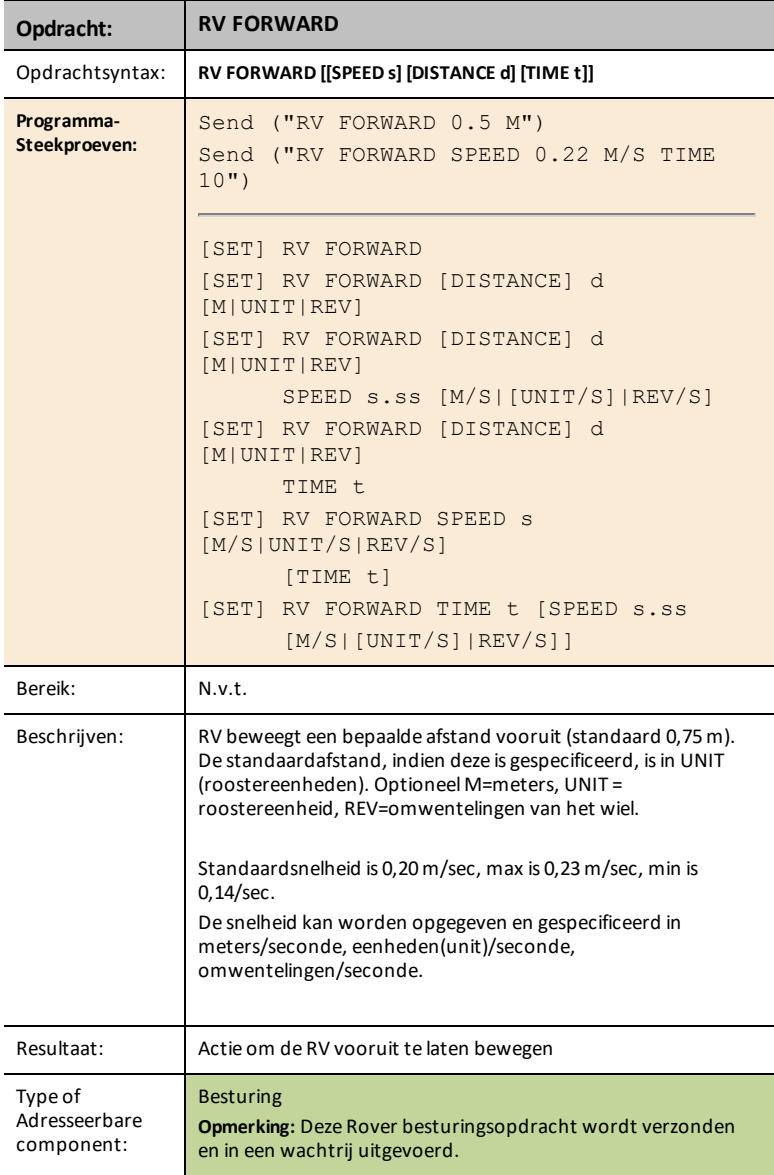

#### <span id="page-242-0"></span>**RV BACKWARD**

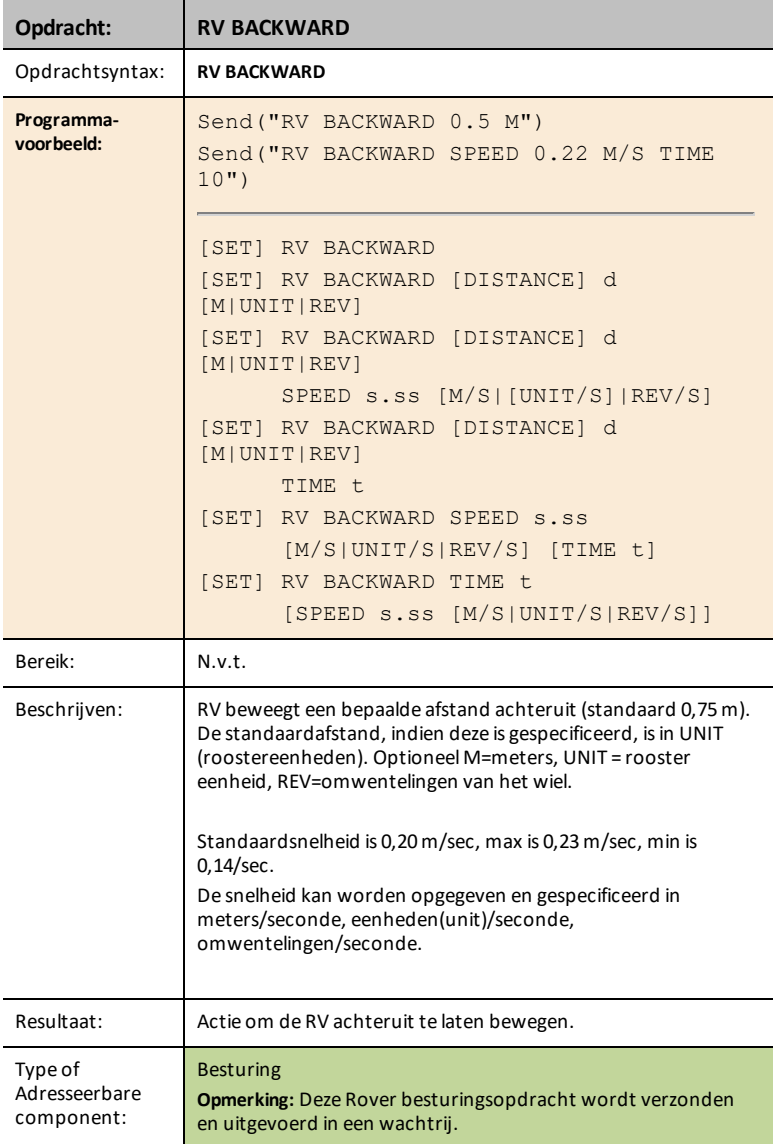

#### <span id="page-243-0"></span>**RV LEFT**

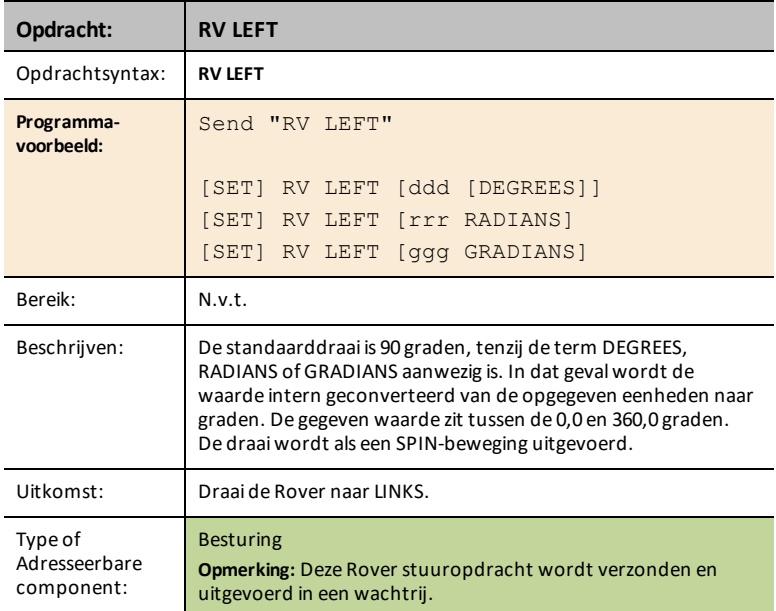

### <span id="page-243-1"></span>**RV RIGHT**

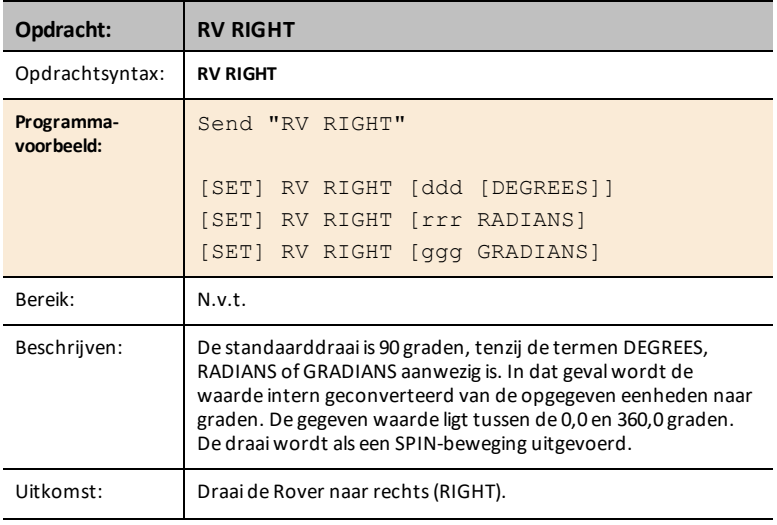

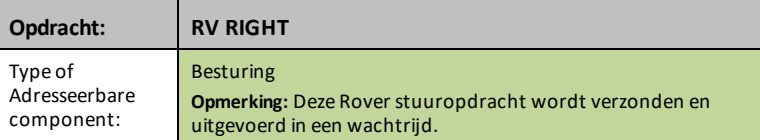

### <span id="page-244-0"></span>**RV STOP**

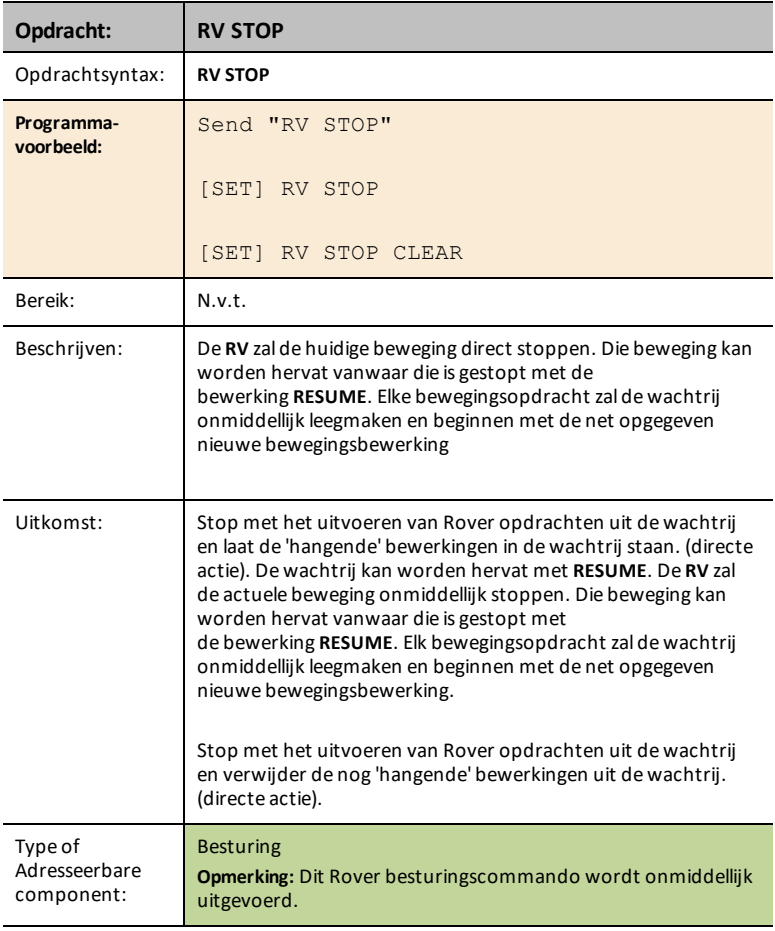

#### <span id="page-245-0"></span>**RV RESUME**

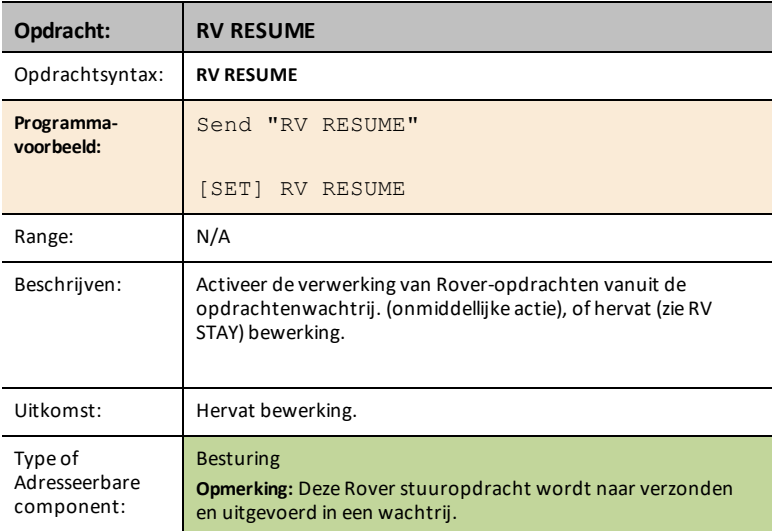

### <span id="page-245-1"></span>**RV STAY**

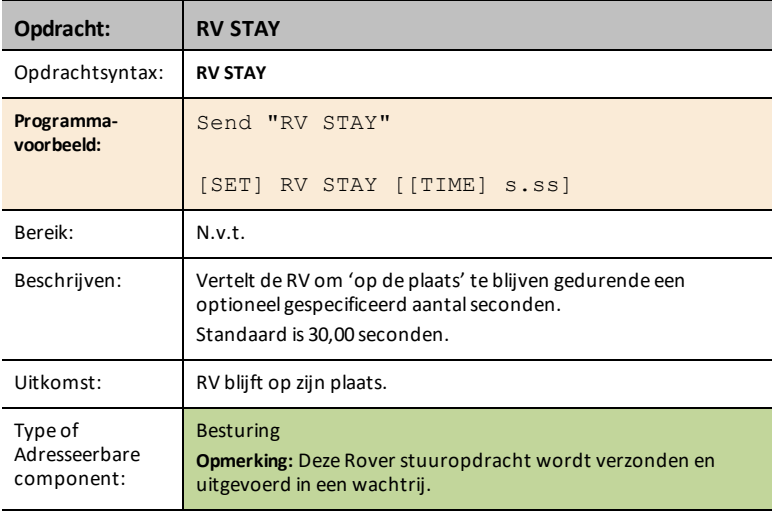

### <span id="page-246-0"></span>**RV TO XY**

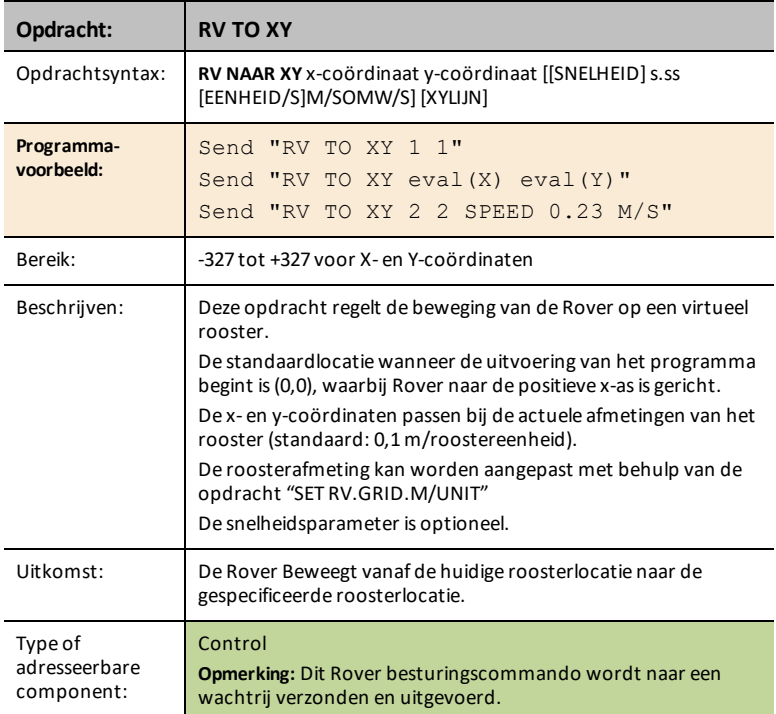

### <span id="page-246-1"></span>**RV TO POLAR**

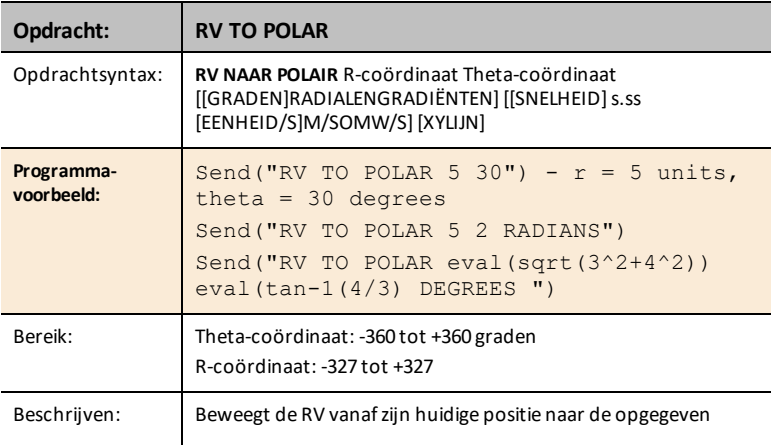

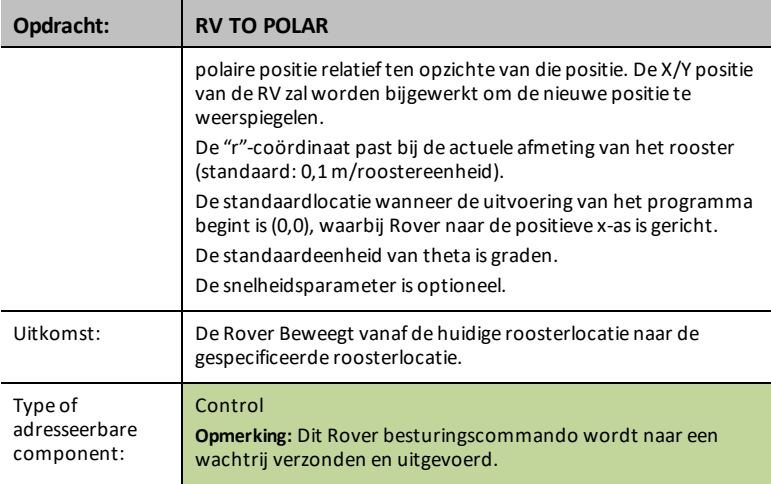

## <span id="page-247-0"></span>**RV TO ANGLE**

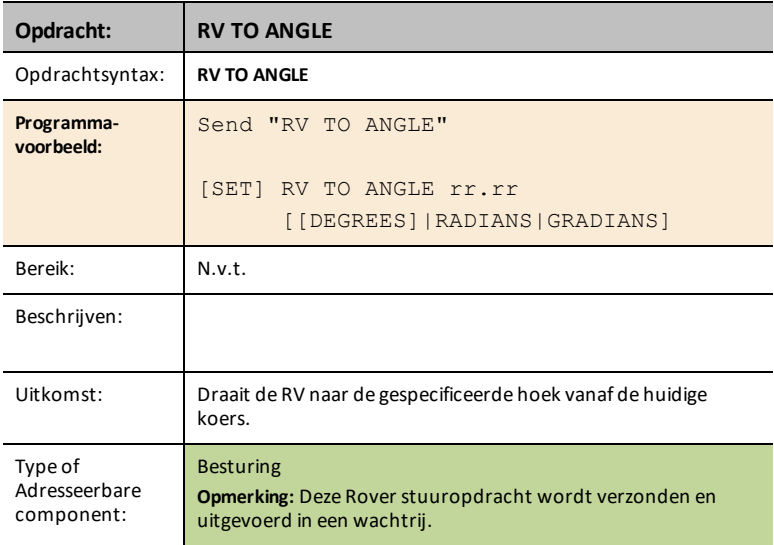

# <span id="page-248-0"></span>*LEES RV sensoren...*

# *SEND("Lees sensor commando's*

- Lezen van laag-niveau sensorenvoor het leren van de fundamenten van robotica.
- **Read RV Sensors…**
	- Send("READ
		- [RV.RANGER](#page-248-1)
		- [RV.COLORINPUT](#page-250-0)
		- [RV.COLORINPUT.RED](#page-250-1)
		- [RV.COLORINPUT.GREEN](#page-251-0)
		- [RV.COLORINPUT.BLUE](#page-251-1)
		- [RV.COLORINPUT.GRAY](#page-252-0)
- **RV.RANGER:** Geeft een waarde in meters.
- **RV.COLORINPUT:** Leest de, in de RV ingebouwde, kleurensensor uit.

#### <span id="page-248-1"></span>**RV.RANGER**

# **CE Rekenmachines TI-Nspire™ CX**

# Send("READ

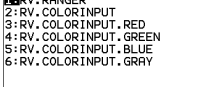

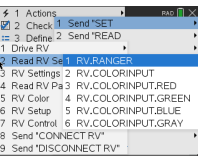

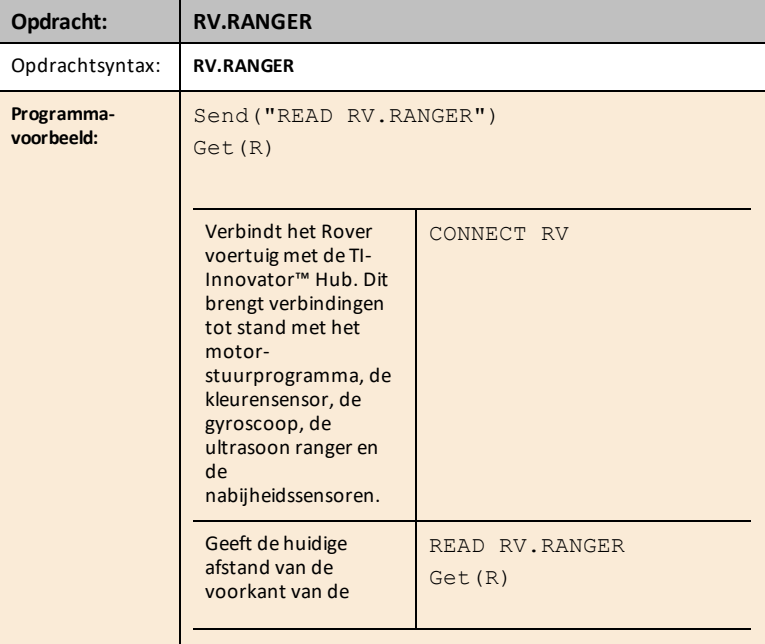

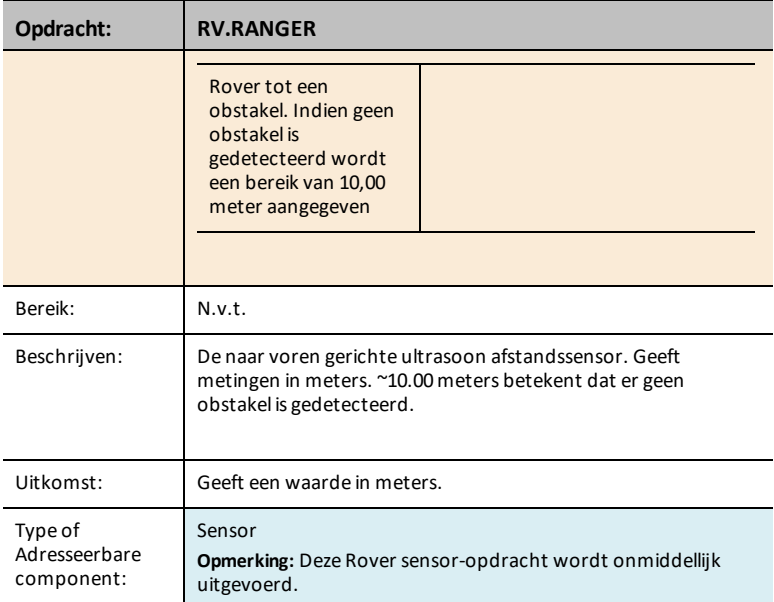

### **LEES RV.RANGER TIJD**

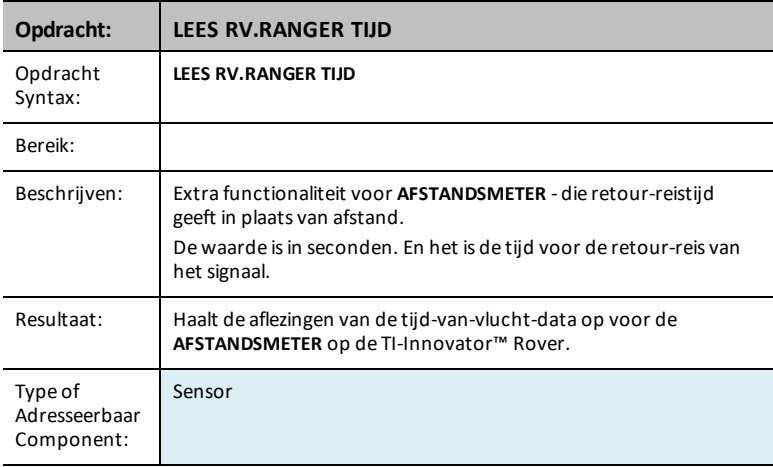

#### <span id="page-250-0"></span>**RV.COLORINPUT**

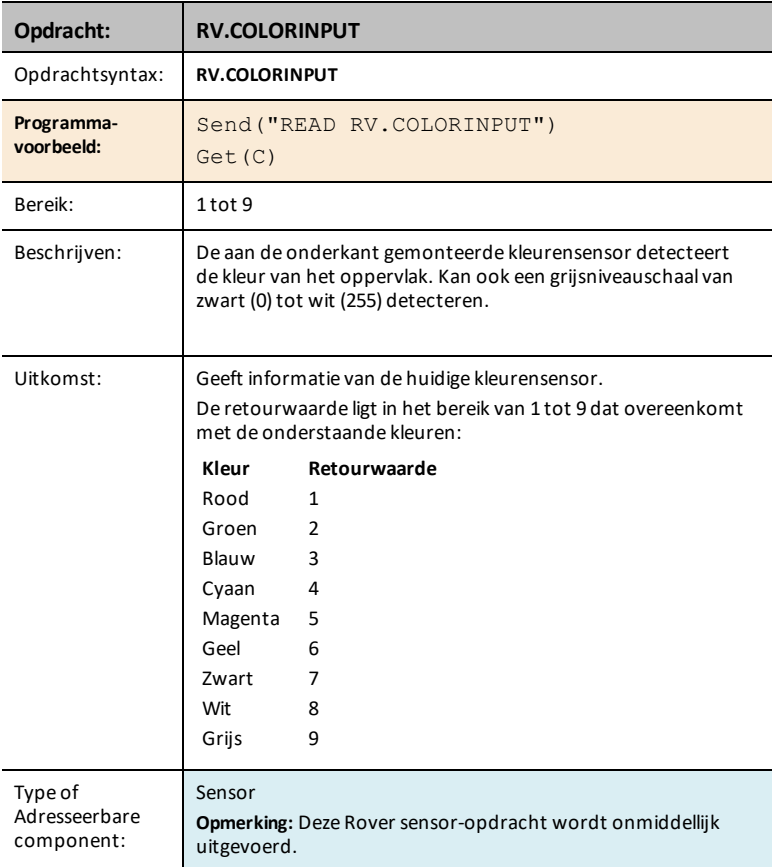

## <span id="page-250-1"></span>**RV.COLORINPUT.RED**

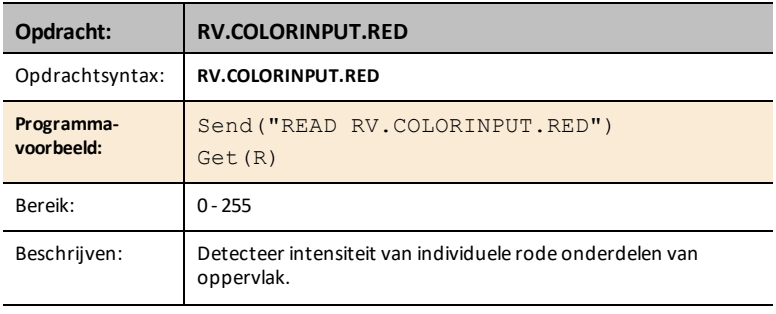

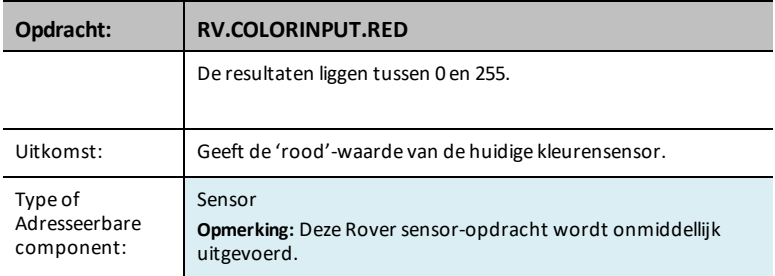

### <span id="page-251-0"></span>**RV.COLORINPUT.GREEN**

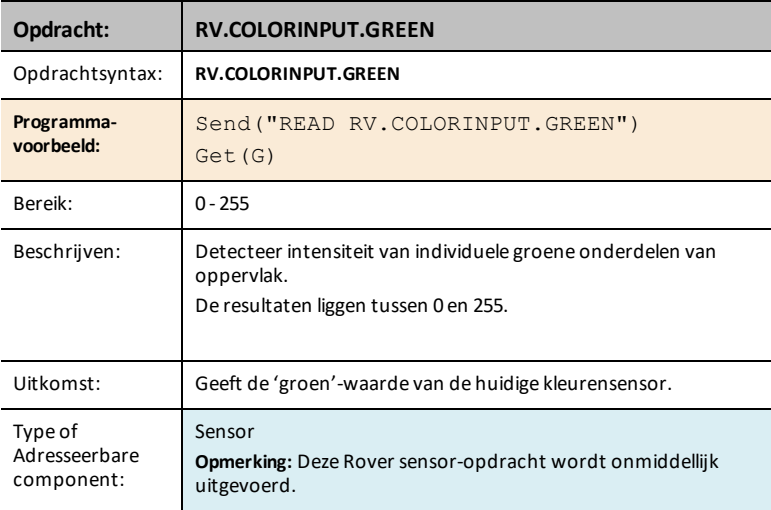

### <span id="page-251-1"></span>**RV.COLORINPUT.BLUE**

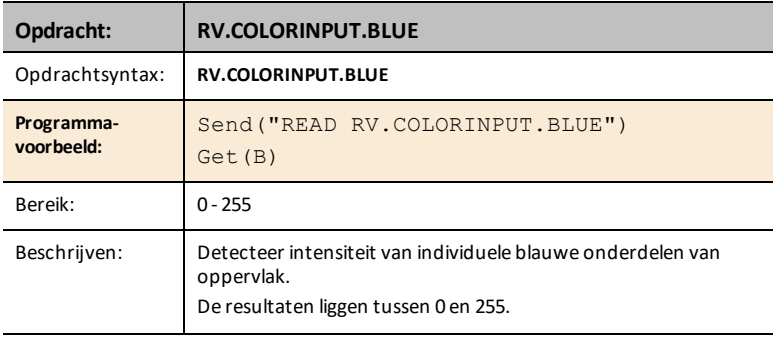
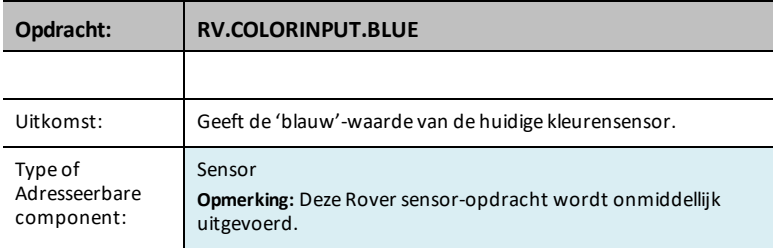

#### **RV.COLORINPUT.GRAY**

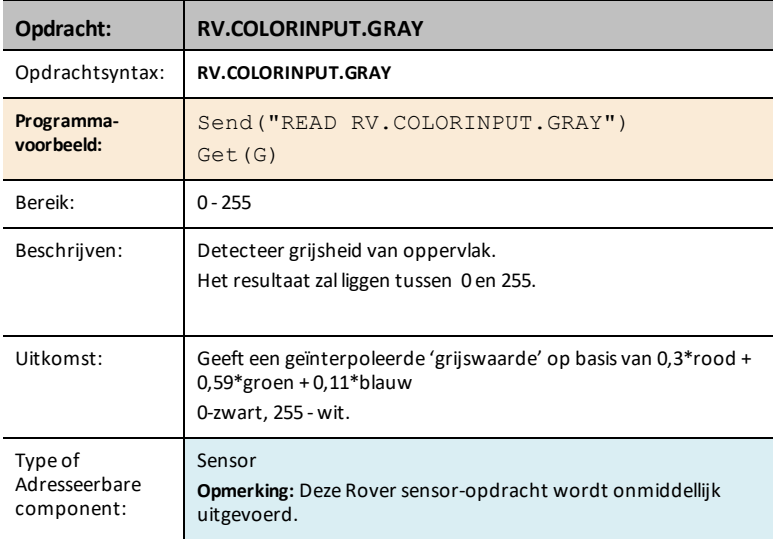

## *RV Settings...*

## *RV instellingen opdrachten*

Het menu instellingen voor de Rover bevat andere opdrachten die RV-opdrachten, zoals FORWARD (VOORUIT) of BACKWARD (ACHTERUIT) ondersteunen.

- **RV Settings...**
	- RV Settings
		- SPEED
		- TIME
		- DISTANCE
		- UNIT/S
		- M/S
		- REV/S
		- UNITS
		- M
		- REVS
		- DEGREES
		- RADIANS
		- GRADS
		- XYLINE
		- LEFT
		- RIGHT
		- BRAKE
		- COAST
		- CW
		- CCW

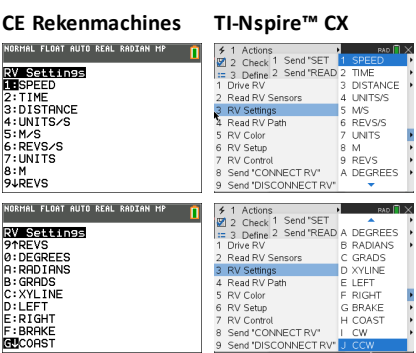

## *Lees RV Pad…*

#### **WAYPOINT en PAD aan het lezen**

#### *Volgen van het pad van de RV*

Om de analyse van de Rover tijdens en na een run te ondersteunen, zal de sketch automatisch de volgende informatie voor iedere stuuropdracht meten:

- X-coördinaat op virtueel rooster
- Y-coördinaat op virtueel rooster
- Tijd in seconden dat de huidige opdracht in uitvoering is.
- Afstand in coördinaat-eenheden voor het lijnstuk van het pad.
- Koers in graden (absoluut en tegen de klok in gemeten met de X-as als 0 graden.
- Omwentelingen van het wiel tijdens de uitvoering van de huidige opdracht
- Opdracht-nummer, houdt het aantal uitgevoerde opdrachten bij, te beginnen bij 0.

De waarden van het pad worden opgeslagen in lijsten, te beginnen bij de lijnstukken verbonden met de eerste opdrachten en lopend tot aan de lijnstukken verbonden met de laatste opdrachten.

De stuuropdracht in uitvoering, het **WAYPOINT**, zal herhaaldelijk het laatste element in de padlijsten bijwerken terwijl de Rover zich in de richting van het laatste 'waypoint' beweegt.

Wanneer een stuuropdracht is voltooid, wordt met een nieuw waypoint gestart en wordt de dimensie van de padlijsten opgehoogd.

**Opmerking:** Dit betekent dat als alle stuuropdrachten in de wachtrij zijn voltooid, er automatisch met een ander waypoint voor de gestopte status wordt gestart. Dit is vergelijkbaar met de beginpositie waarop de RV stationair is en de tijd bijhoudt.

#### **Maximumaantal routepunten: 80**

#### **RV positie en pad**

- Mogelijkheid om de X, Y-coördinaat, koers, tijd en afstand voor elke stuuropdracht die in uitvoering is te lezen.
- Bewaart de geschiedenis van de paden in lijsten om te plotten en te analyseren

**Opmerking:** De gebruiker kan een schaal voor het coördinatenrooster instellen, de standaard is 10cm per eenheid. De gebruiker heeft mogelijkheden om de oorsprong van het rooster in te stellen.

- **Lees RV Pad…**
	- Send("READ
		- [RV.WAYPOINT.XYTHDRN](#page-256-0)
		- [RV.WAYPOINT.PREV](#page-256-1)
		- [RV.WAYPOINT.CMDNUM](#page-257-0)
		- [RV.PATHLIST.X](#page-258-0)
		- [RV.PATHLIST.Y](#page-259-0)
		- [RV.PATHLIST.TIME](#page-259-1)
		- [RV.PATHLIST.HEADING](#page-260-0)
		- RV. PATHLIST. DISTANCE
		- [RV.PATHLIST.REVS](#page-261-0)
		- [RV.PATHLIST.CMDNUM](#page-261-1)
		- [RV.WAYPOINT.X](#page-262-0)
		- [RV.WAYPOINT.Y](#page-263-0)
		- [RV.WAYPOINT.TIME](#page-263-1)
		- [RV.WAYPOINT.HEADING](#page-264-0)
		- [RV.WAYPOINT.DISTANCE](#page-264-1)
		- [RV.WAYPOINT.REVS](#page-264-2)

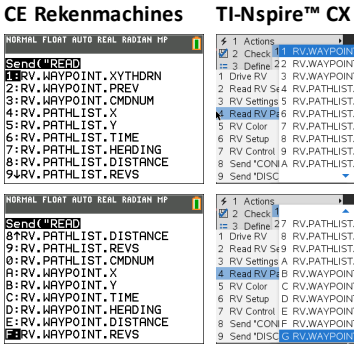

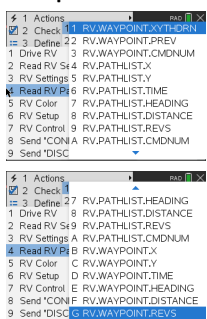

## <span id="page-256-0"></span>**RV.WAYPOINT.XYTHDRN**

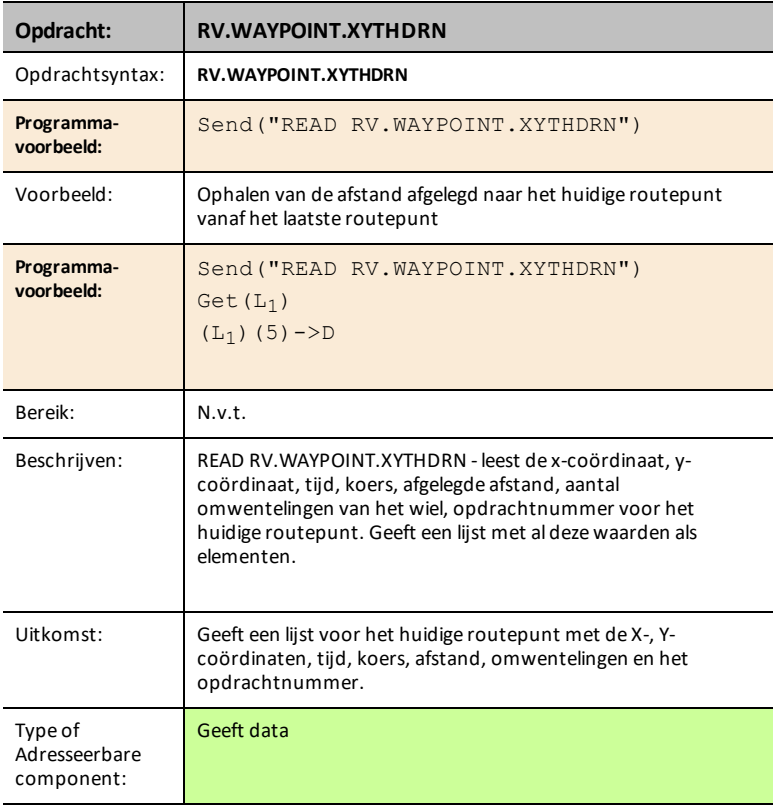

#### <span id="page-256-1"></span>**RV.WAYPOINT.PREV**

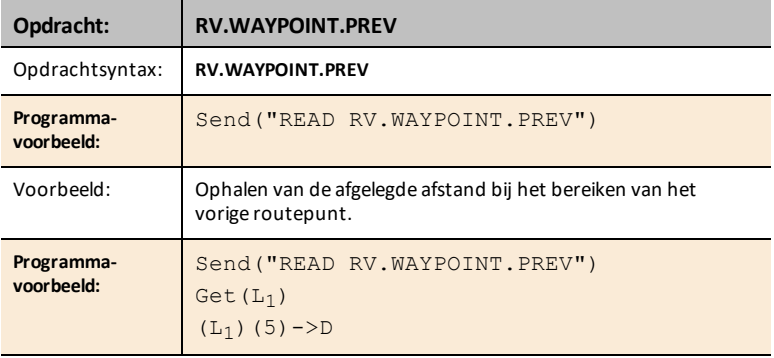

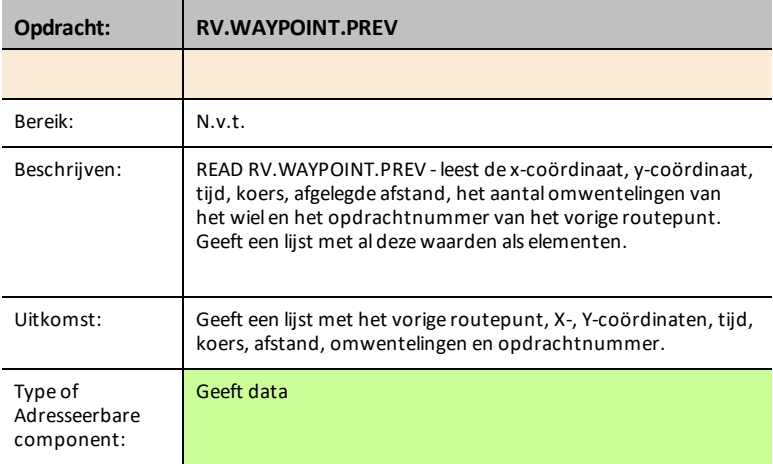

#### <span id="page-257-0"></span>**RV.WAYPOINT.CMDNUM**

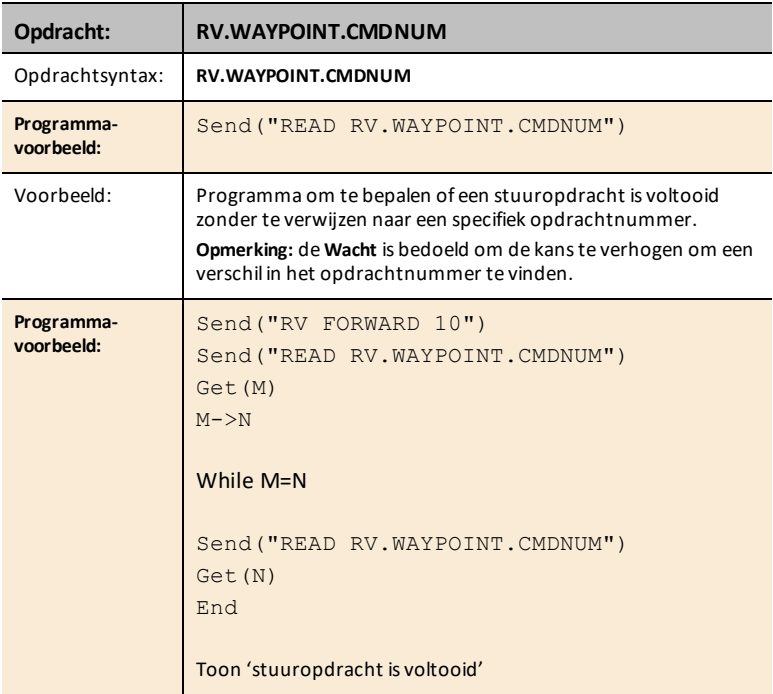

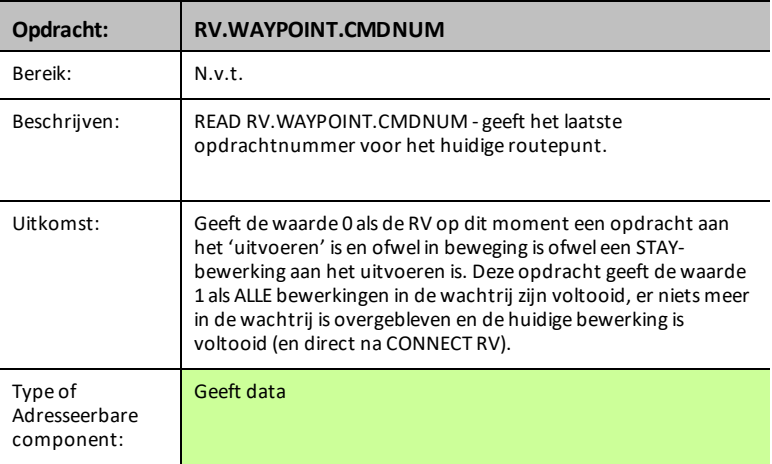

#### <span id="page-258-0"></span>**RV.PATHLIST.X**

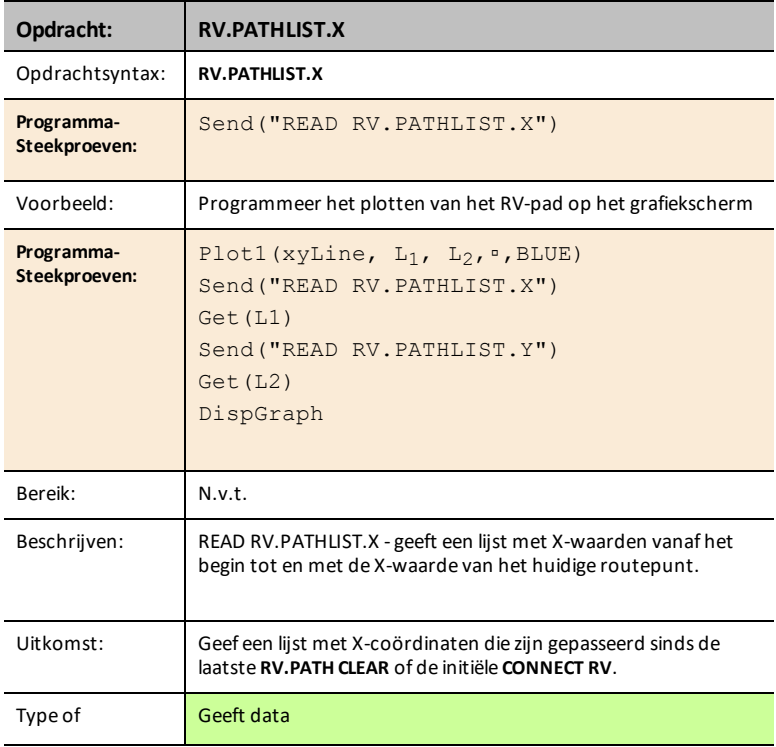

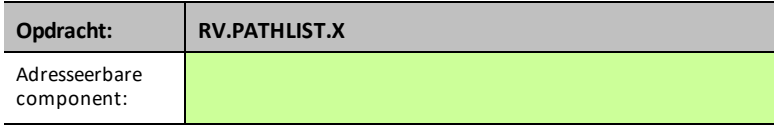

#### <span id="page-259-0"></span>**RV.PATHLIST.Y**

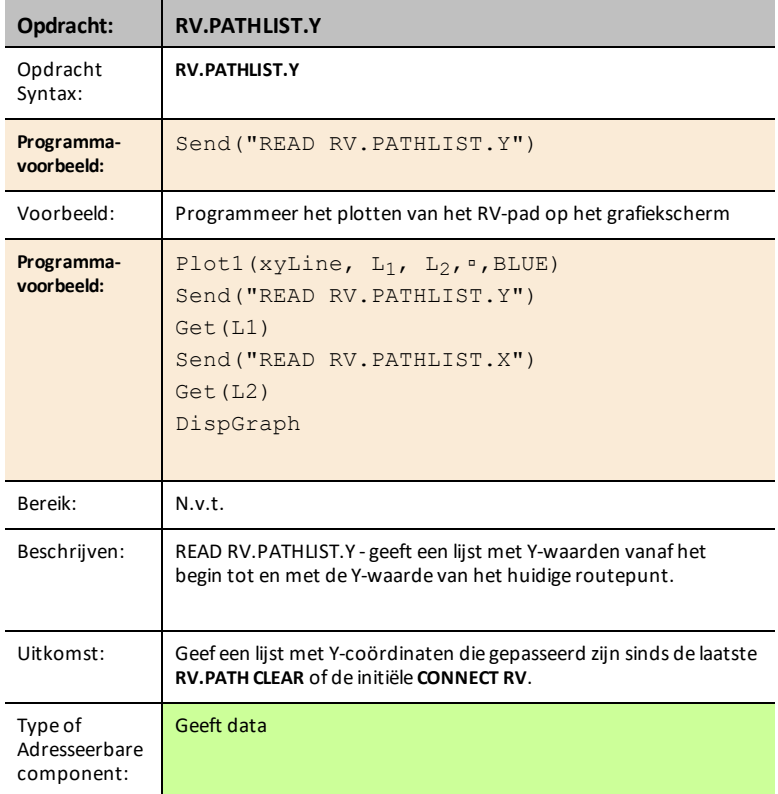

#### <span id="page-259-1"></span>**RV.PATHLIST.TIME**

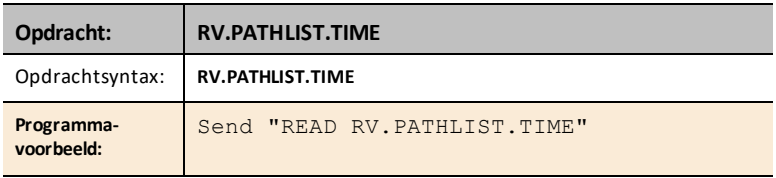

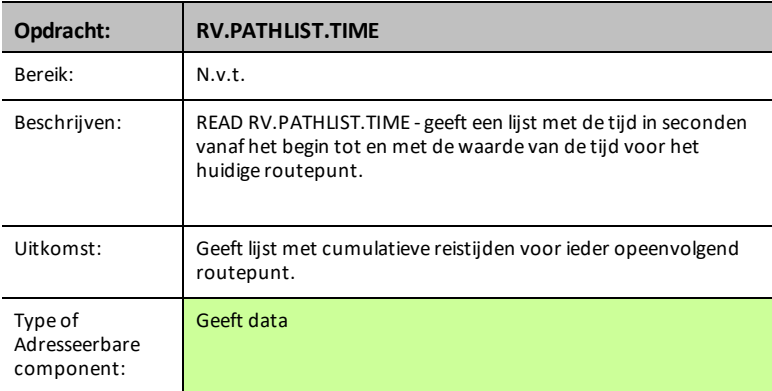

#### <span id="page-260-0"></span>**RV.PATHLIST.HEADING**

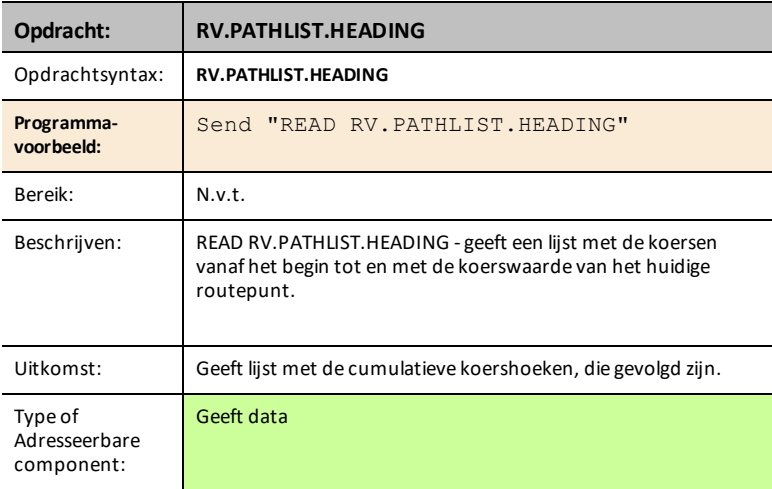

#### <span id="page-260-1"></span>**RV.PATHLIST.DISTANCE**

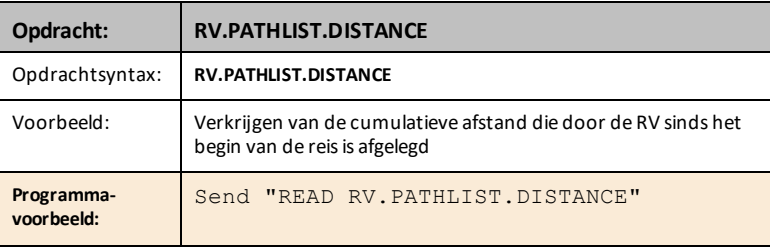

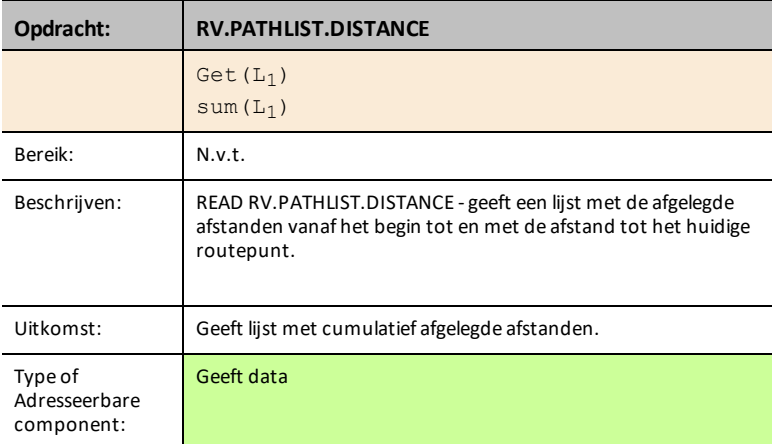

#### <span id="page-261-0"></span>**RV.PATHLIST.REVS**

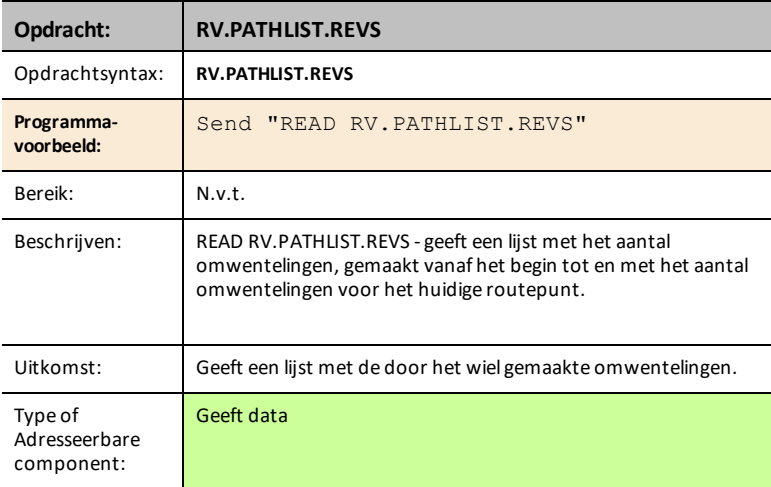

#### <span id="page-261-1"></span>**RV.PATHLIST.CMDNUM**

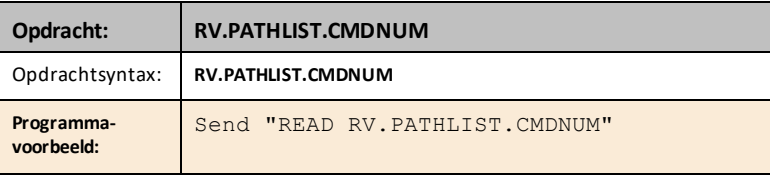

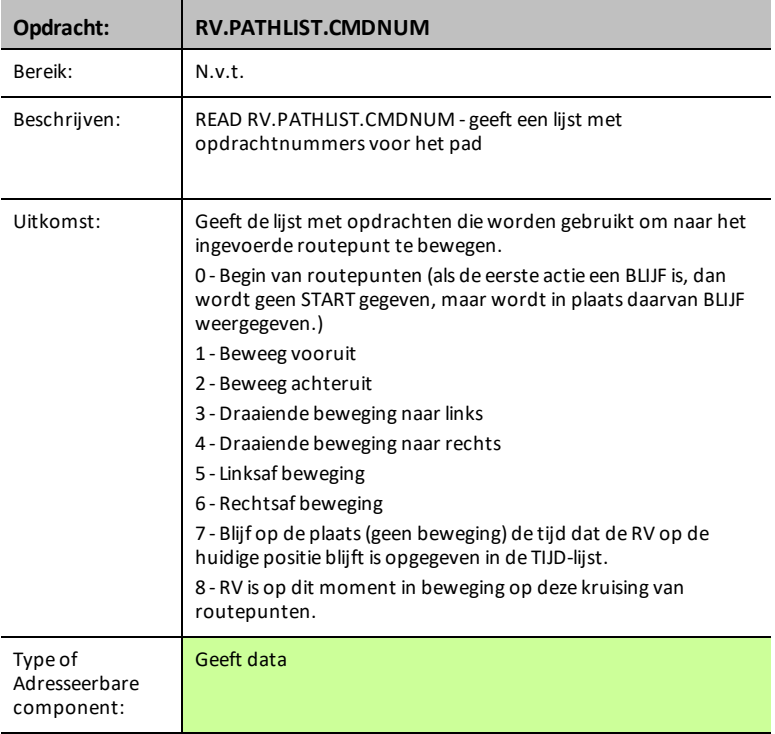

#### <span id="page-262-0"></span>**RV.WAYPOINT.X**

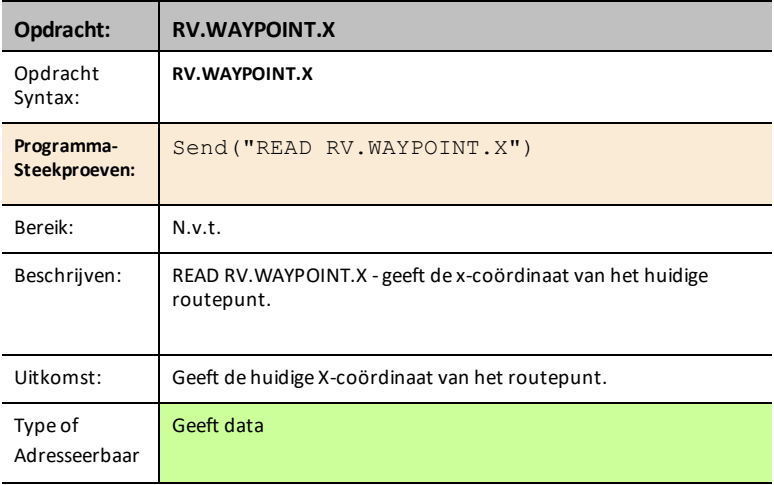

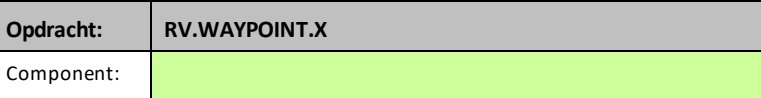

#### <span id="page-263-0"></span>**RV.WAYPOINT.Y**

 $\overline{a}$ 

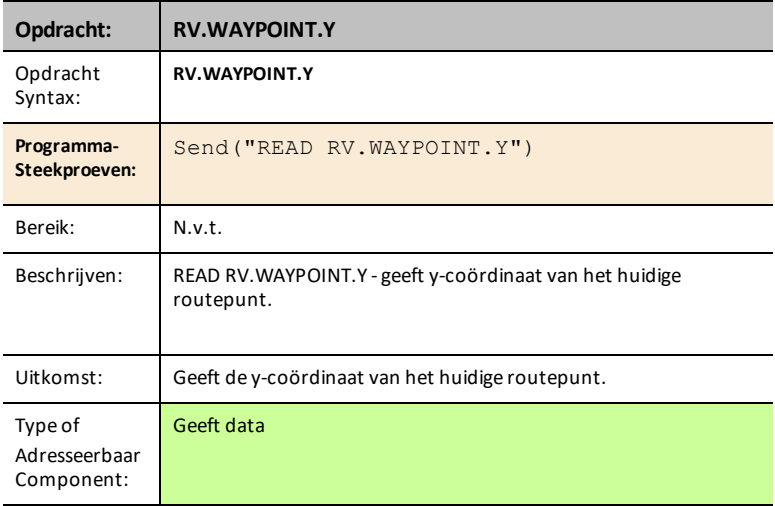

#### <span id="page-263-1"></span>**RV.WAYPOINT.TIME**

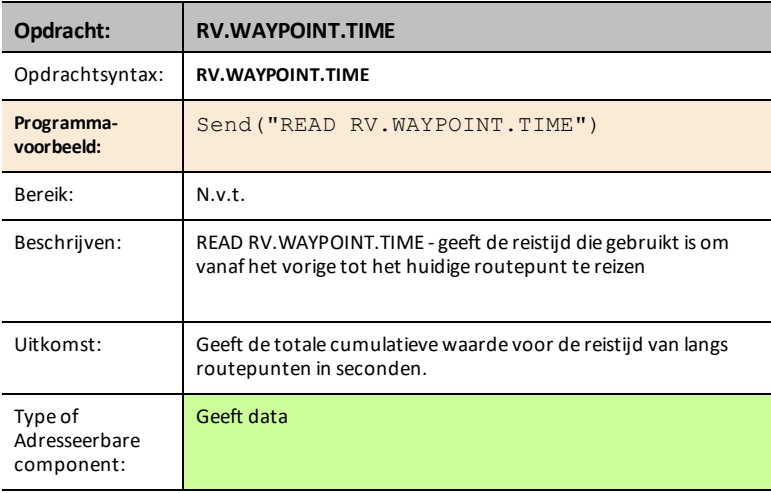

#### <span id="page-264-0"></span>**RV.WAYPOINT.HEADING**

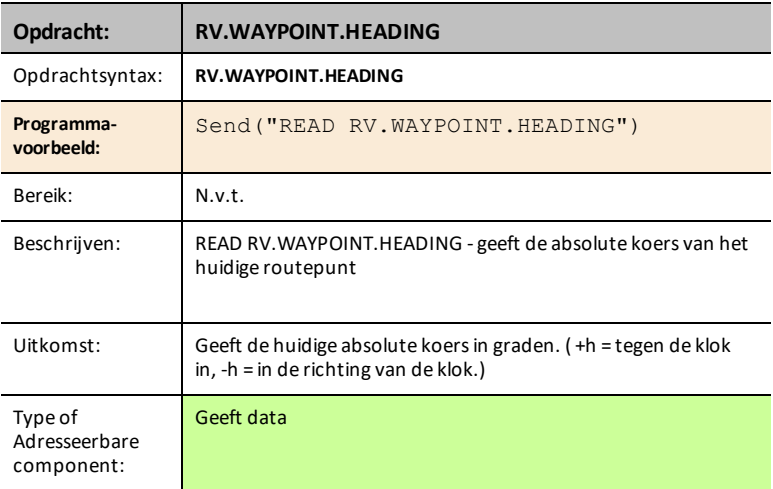

#### <span id="page-264-1"></span>**RV.WAYPOINT.DISTANCE**

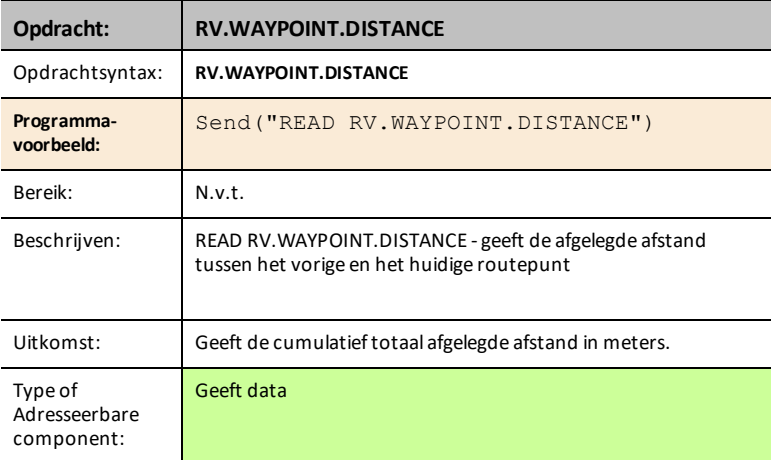

### <span id="page-264-2"></span>**RV.WAYPOINT.REVS**

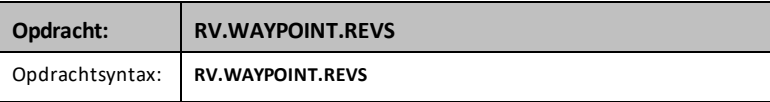

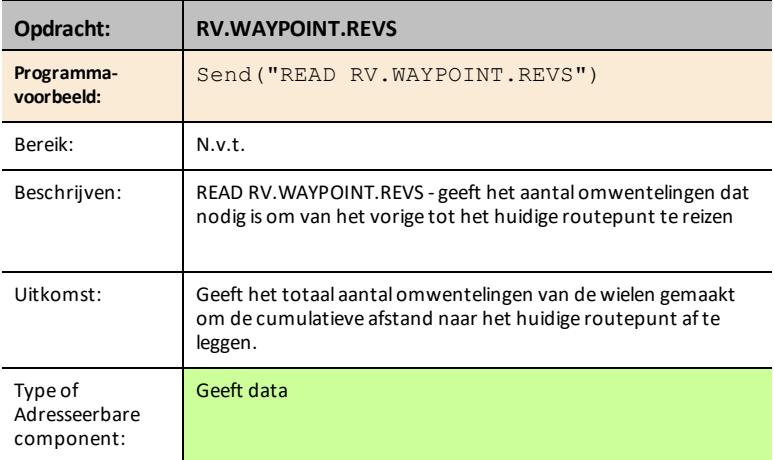

## *RV Color…*

## *Send("SET Opdrachten*

RGB LED op Rover - Deze ondersteunt dezelfde opdrachten en parameters als de RGB LED op de TI-Innovator™ Hub.

- **RV Color…**
	- Send("SET
		- [RV.COLOR](#page-266-0)
		- [RV.COLOR.RED](#page-266-1)
		- [RV.COLOR.GREEN](#page-267-0)
		- [RV.COLOR.BLUE](#page-267-1)

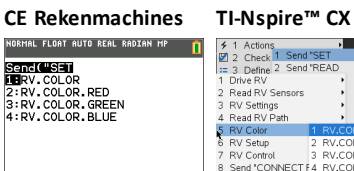

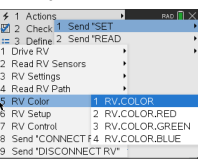

#### <span id="page-266-0"></span>**RV.COLOR**

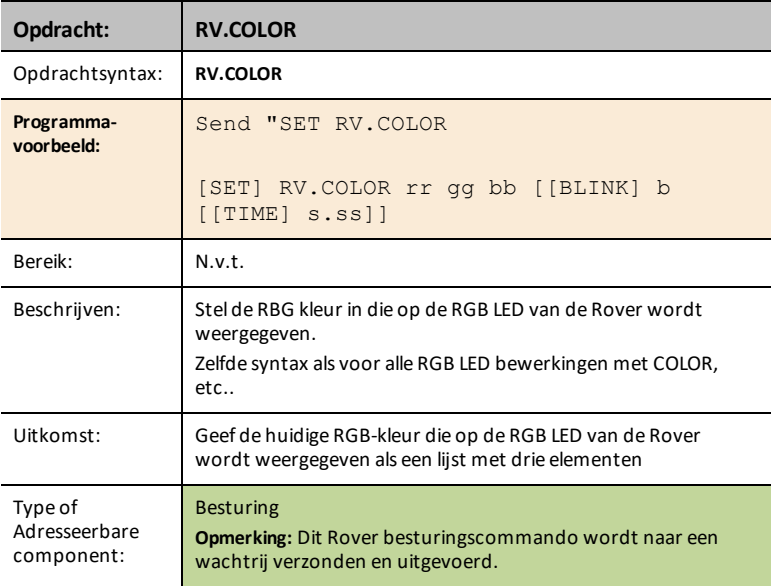

#### <span id="page-266-1"></span>**RV.COLOR.RED**

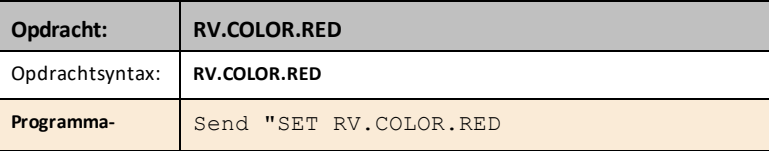

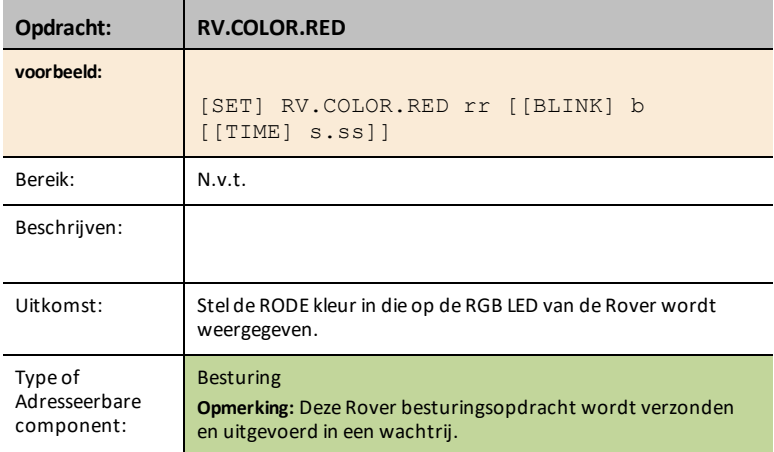

#### <span id="page-267-0"></span>**RV.COLOR.GREEN**

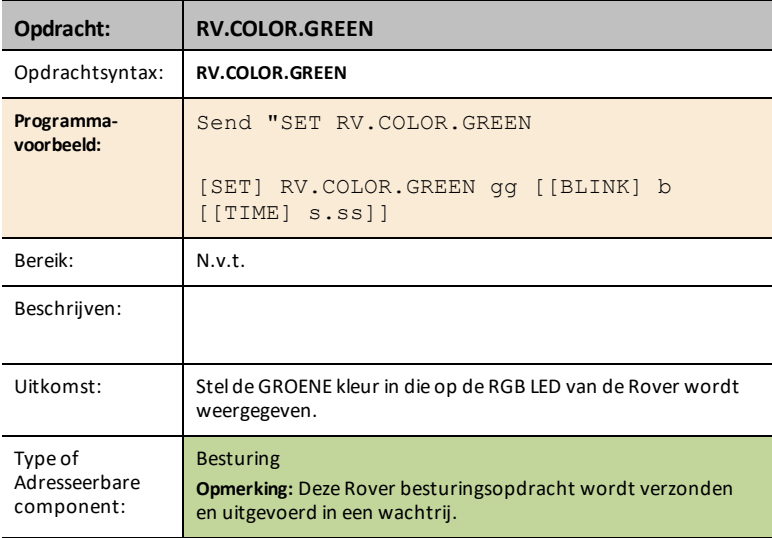

#### <span id="page-267-1"></span>**RV.COLOR.BLUE**

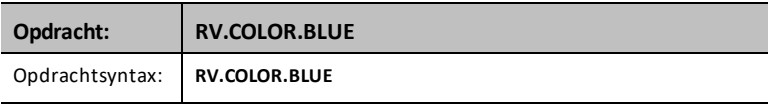

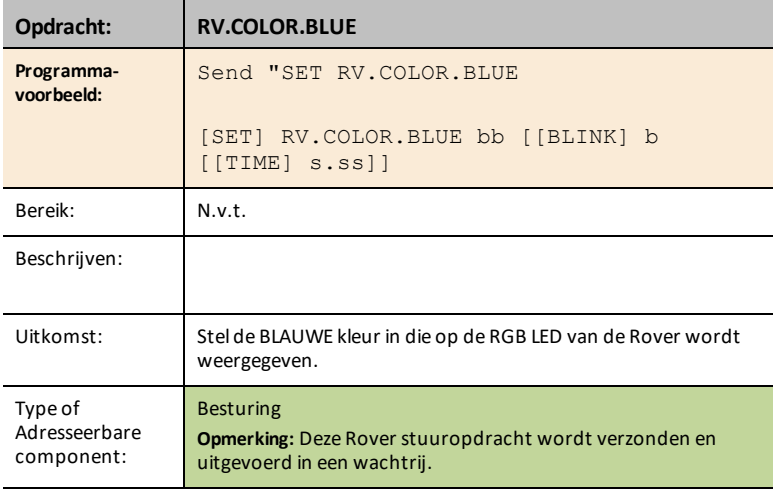

## *RV Setup…*

## *Send("SET Commands*

• **RV Setup…**

<span id="page-269-0"></span>**RV.POSITION**

- Send("SET
	- [RV.POSITION](#page-269-0)
	- [RV.GYRO](#page-269-1)
	- [RV.GRID.ORIGIN](#page-270-0)
	- [RV.GRID.M/UNIT](#page-270-1)
	- [RV.PATH](#page-271-0) CLEAR
	- RV [MARK](#page-271-1)

# **CE Rekenmachines TI-Nspire™ CX**

**Senc(USE)**<br>1RV.POSITION<br>2:RV.GYRO<br>3:RV.GRID.ORIGIN<br>4:RV.GRID.M/UNIT<br>5:RV.PRTH CLEAR<br>6:RV MARK

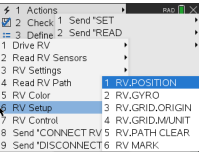

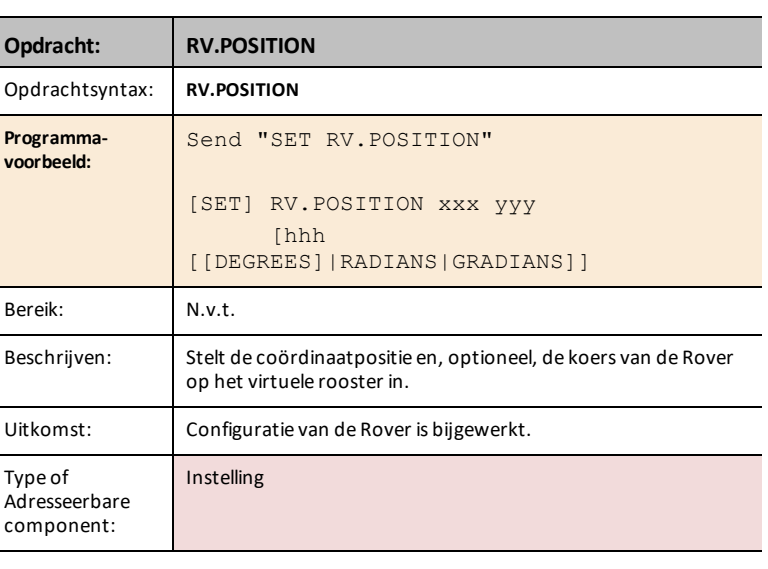

#### <span id="page-269-1"></span>**RV.GYRO**

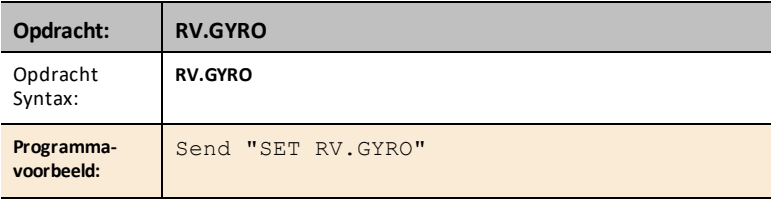

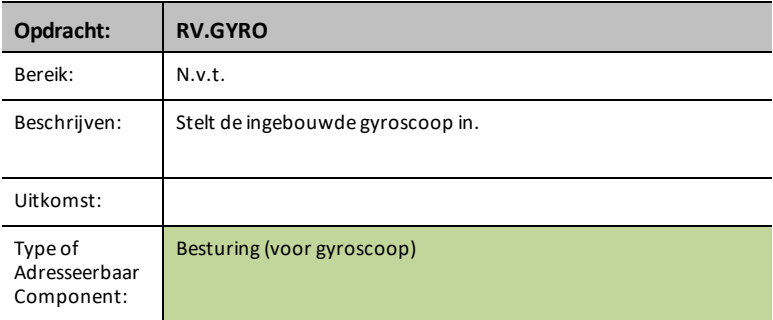

#### <span id="page-270-0"></span>**RV.GRID.ORIGIN**

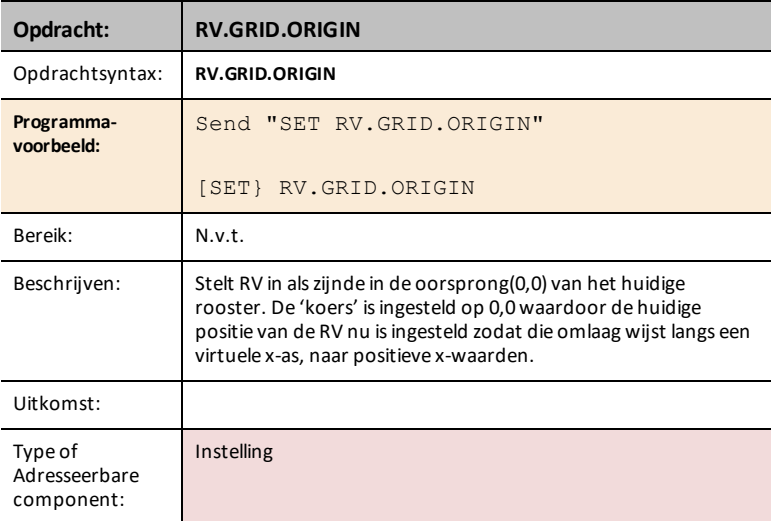

### <span id="page-270-1"></span>**RV.GRID.M/UNIT**

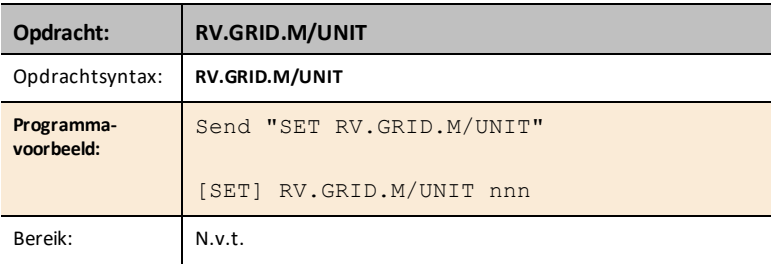

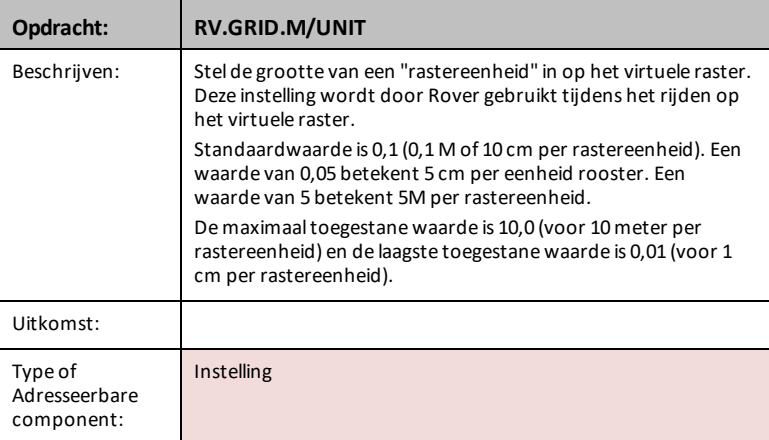

### <span id="page-271-0"></span>**RV.PATH CLEAR**

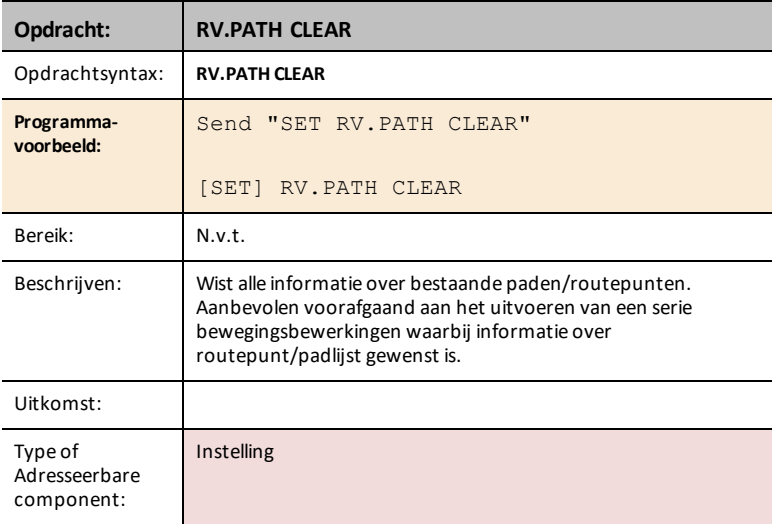

### <span id="page-271-1"></span>**RV MARK**

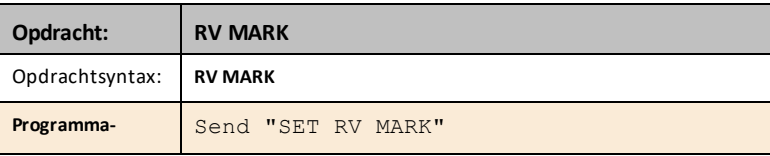

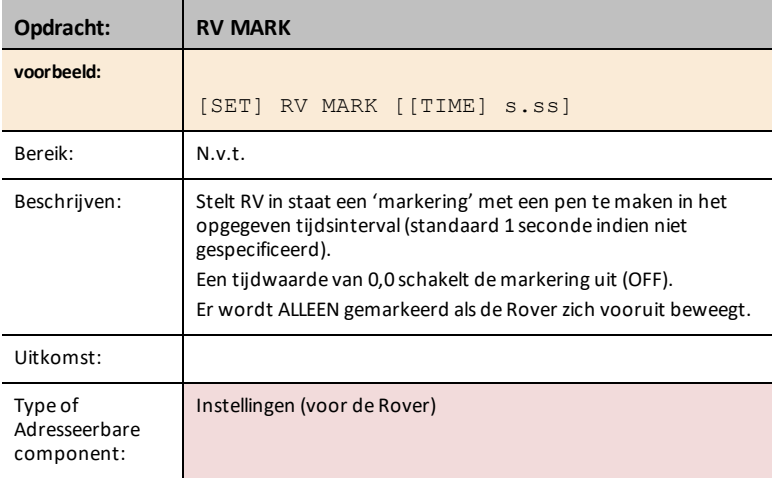

## *RV Control…*

## *SEND(" Commands*

Opdrachten voor de wielen en andere opdrachten die relevant zijn voor het leren van de beginselen van het Rover voortuig.

- **RV Control …**
	- Send("
		- SET [RV.MOTORS](#page-273-0)
		- SET [RV.MOTOR.L](#page-274-0)
		- SET [RV.MOTOR.R](#page-274-1)
		- SET [RV.ENCODERSGYRO](#page-275-0) 0
		- READ [RV.ENCODERSGYRO](#page-276-0)
		- READ [RV.GYRO](#page-276-1)
		- READ [RV.DONE](#page-277-0)
		- READ [RV.ETA](#page-278-0)

#### <span id="page-273-0"></span>**SET RV.MOTORS**

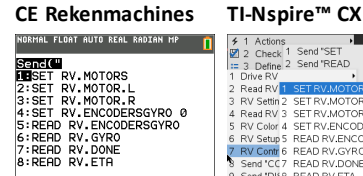

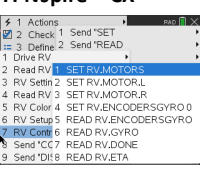

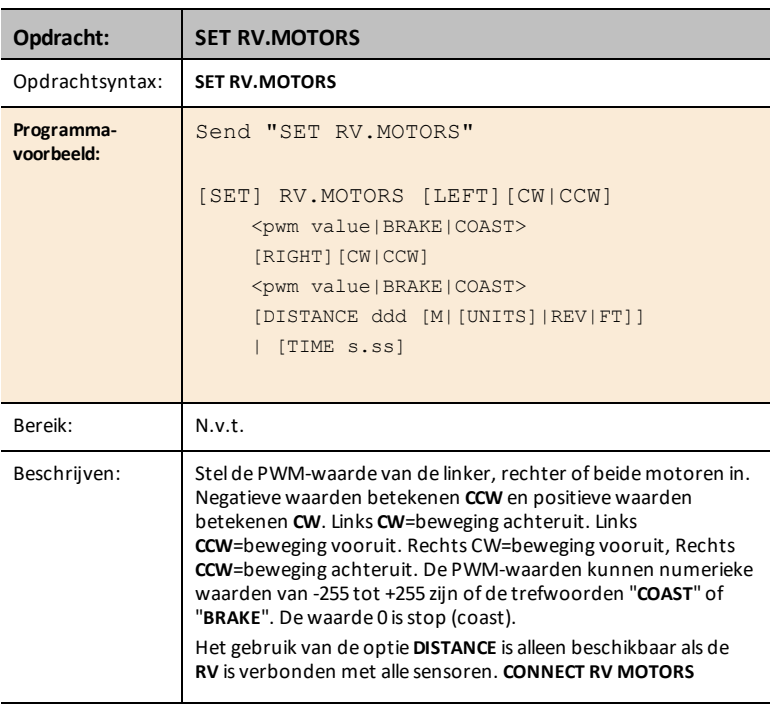

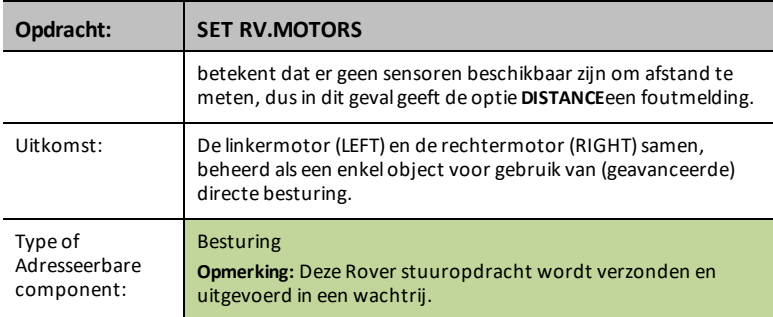

#### <span id="page-274-0"></span>**SET RV.MOTOR.L**

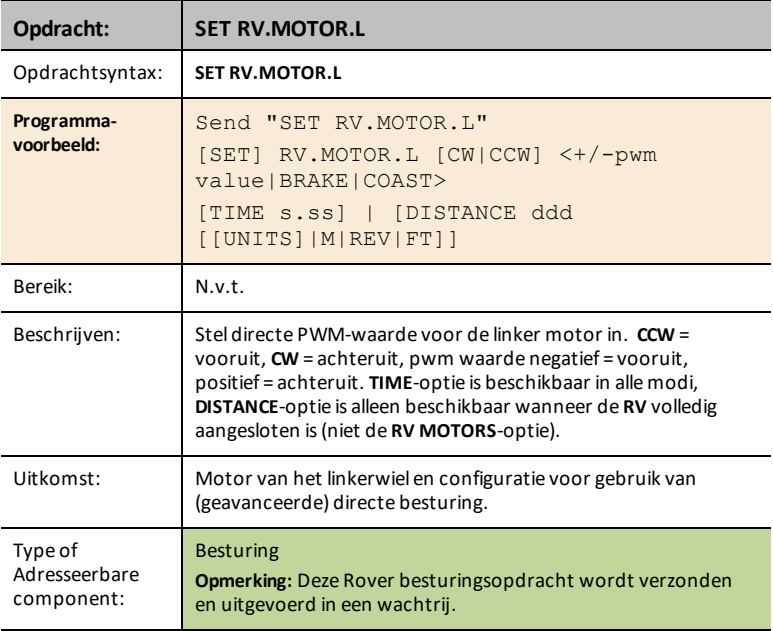

## <span id="page-274-1"></span>**SET RV.MOTOR.R**

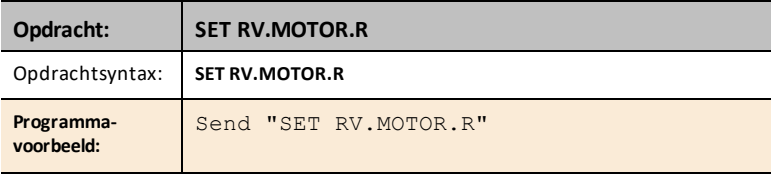

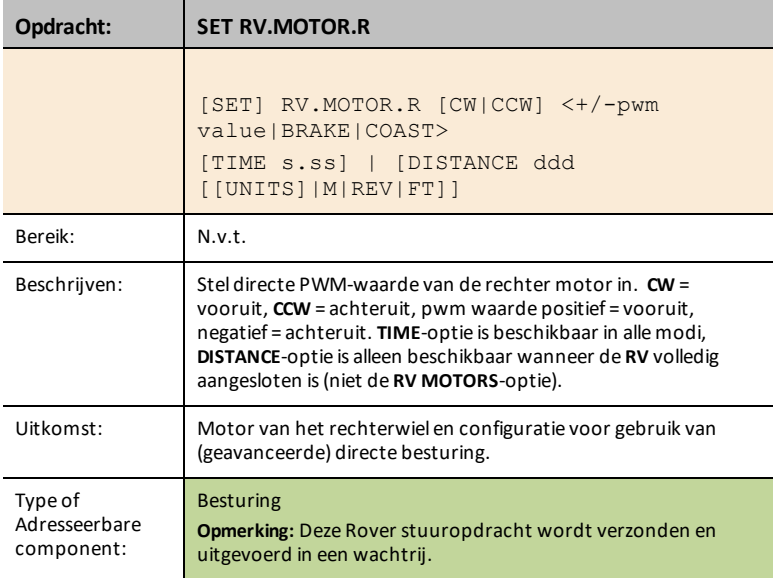

#### <span id="page-275-0"></span>**SET RV.ENCODERSGYRO 0**

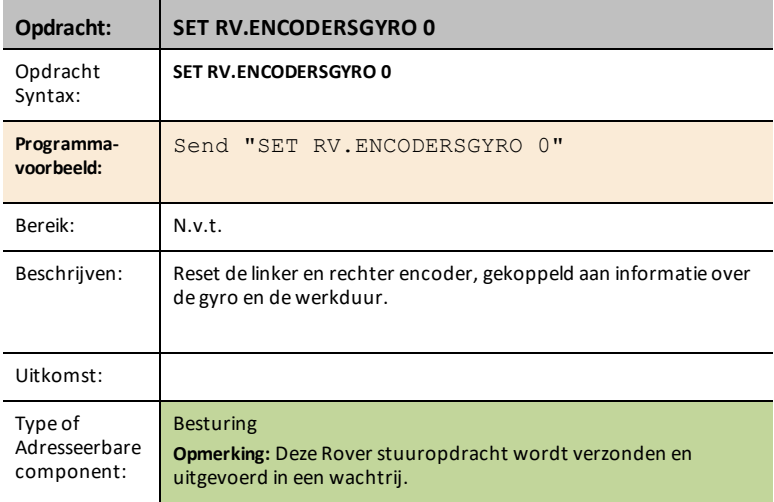

#### <span id="page-276-0"></span>**READ RV.ENCODERSGYRO**

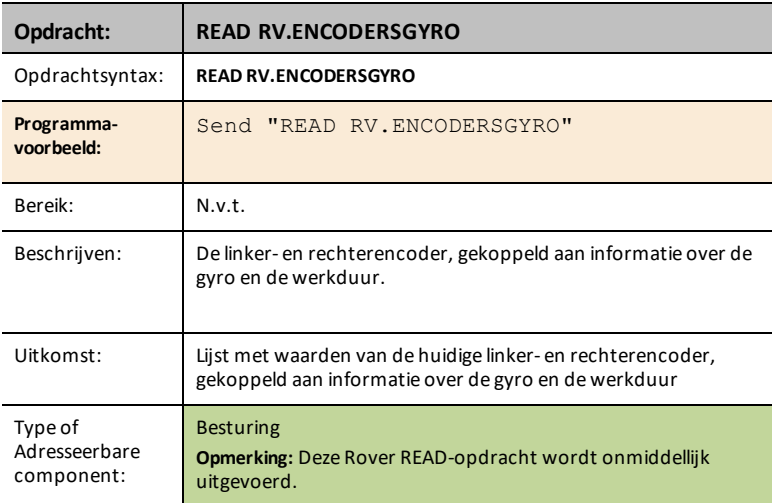

#### <span id="page-276-1"></span>**READ RV.GYRO**

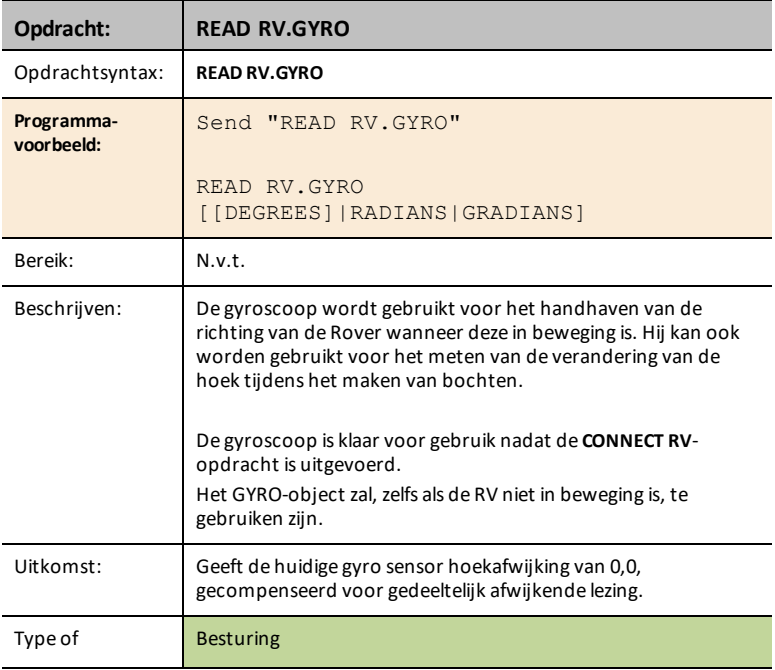

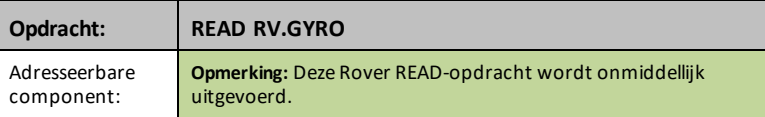

### <span id="page-277-0"></span>**READ RV.DONE**

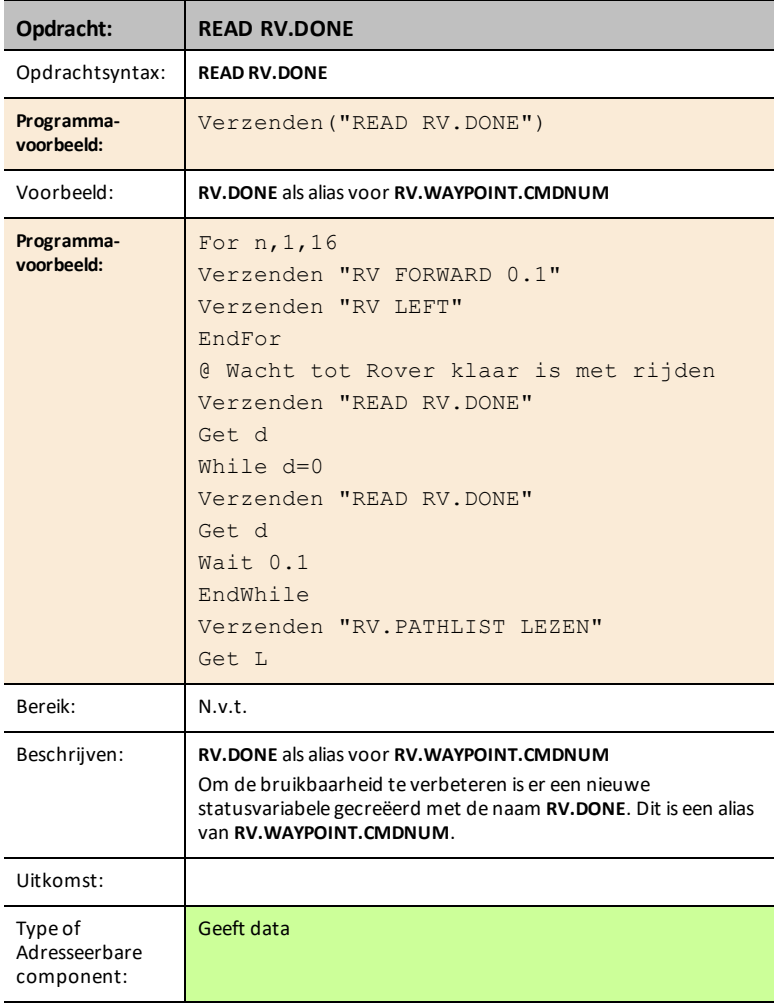

#### **Zie ook:** [RV.WAYPOINT.CMDNUM](#page-257-0)

#### <span id="page-278-0"></span>**READ RV.ETA**

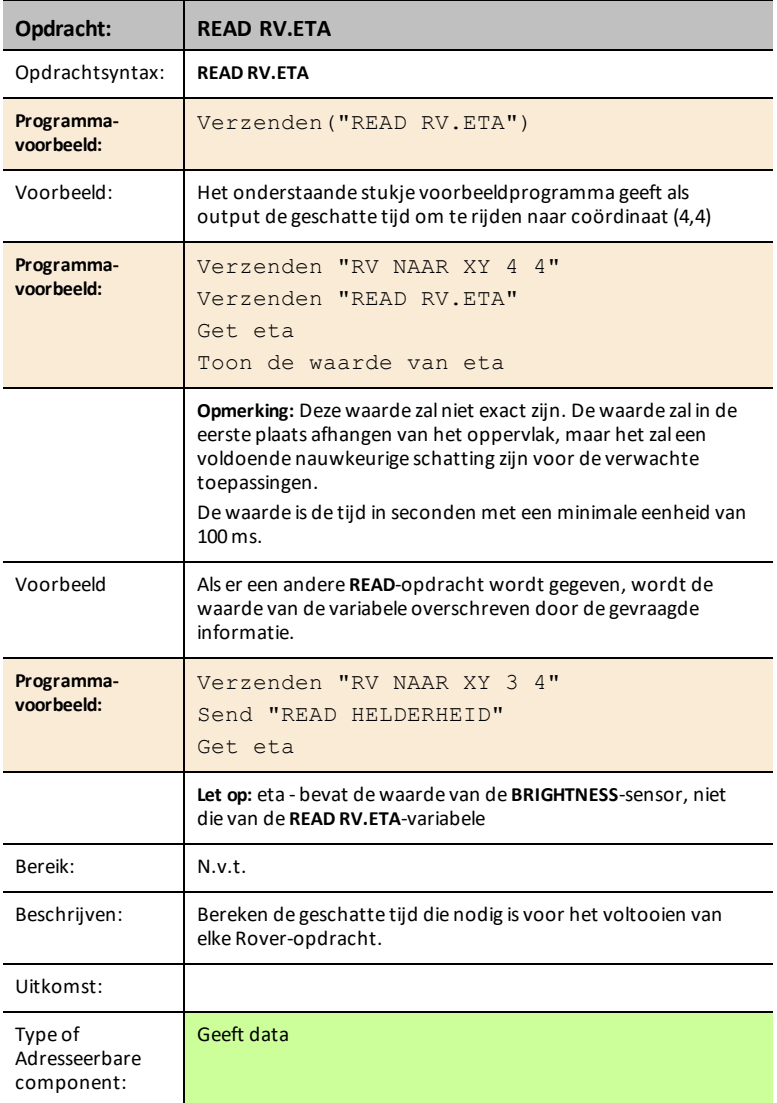

#### **Voorbeeldprogramma:**

Stel **RGB** in op rood bij rechtdoor doorrijden, groen bij afslaan.

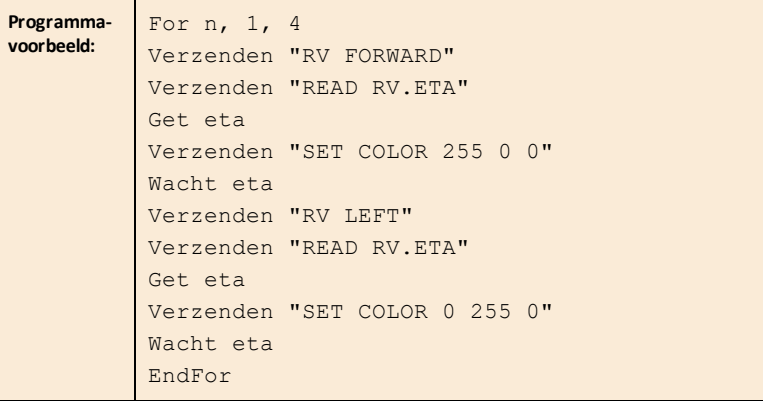

## *Send "CONNECT RV"*

## *SEND("CONNECT RV") opdrachten*

CONNECT RV - initialiseert de hardware-verbindingen.

- Verbindt de RV en de, in de RV ingebouwde, ingangen en uitgangen.
- Stelt het pad en de oorsprong van het rooster opnieuw in.
- Stelt de eenheden per meter in op de standaardwaarde.
- 

.<br>NORMAL FLOAT AUTO REAL RADIAN MP<br>EDIT MENU: [Q]PhQ][f5] PROGRAM: P<br>: Send("CONNECT RV")

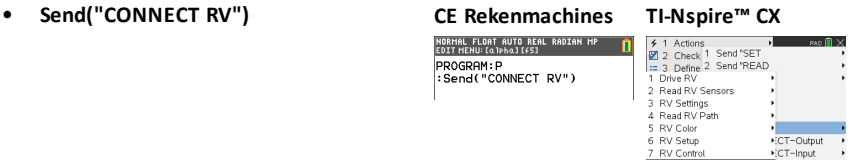

8 Send "CONNECT RV"<br>9 Send "DISCONNECT RV"

#### <span id="page-280-0"></span>**CONNECT RV**

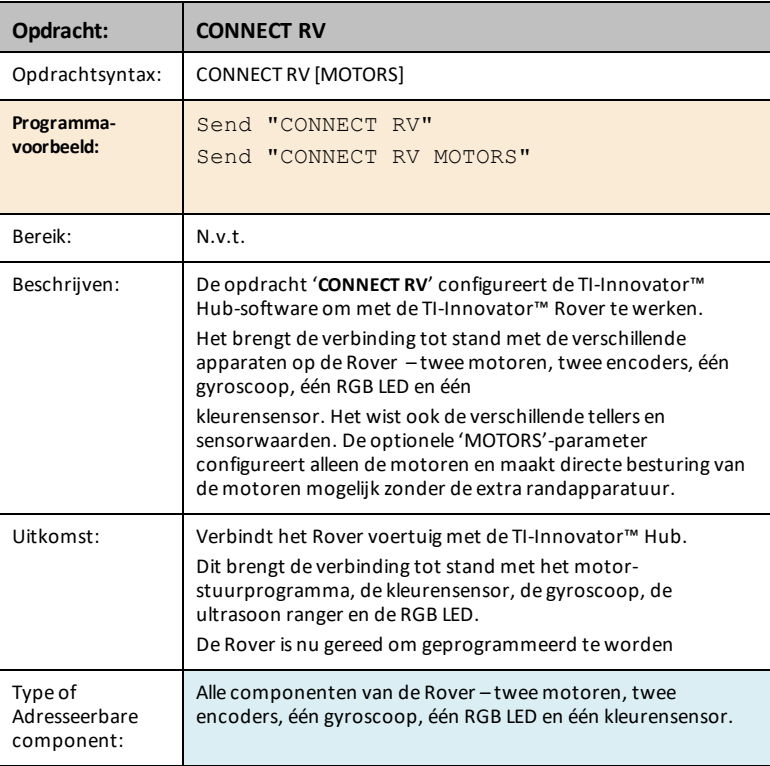

*Send "DISCONNECT RV"*

## *SEND("DISCONNECT RV") opdrachten*

DISCONNECT RV - koppelt alle hardware randapparatuur los van de Hub.

: Send("DISCONNECT RV")

• **[Send\("DISCONNECT](#page-281-0) RV") CE** Rekenmachines **T**<br> **EXECUTE ADDED RESERVENCE** CONSIDER **RESERVENCE** CONSIDER **PROTECTIVE** CONSIDER **PROTECTIVE** CONSIDERED **CS** 

PROGRAM:P<br>:Send("DISCONNECT RV")

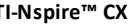

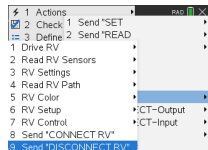

#### <span id="page-281-0"></span>**DISCONNECT RV**

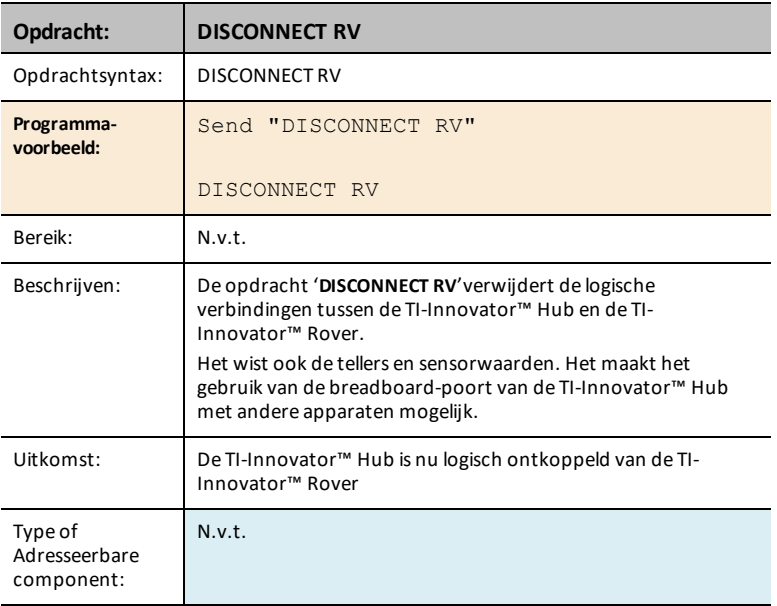

## **TI-Innovator™ Rover – Gegevensblad programmeerbare componenten**

De gegevensbladen voor de programmeerbare componenten van de TI-Innovator™ bevatten het volgende: een productnaam of -nummer, een korte beschrijving, een productafbeelding, specificaties, hoe het onderdeel verbonden wordt met de TI-Innovator™ Hub en Rover opdrachten met eenvoudige programmeer-voorbeelden.

#### **Rekenmachine**

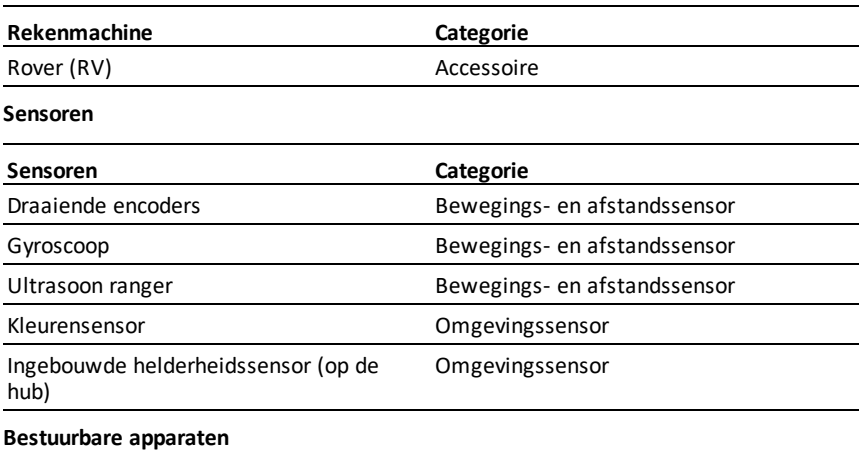

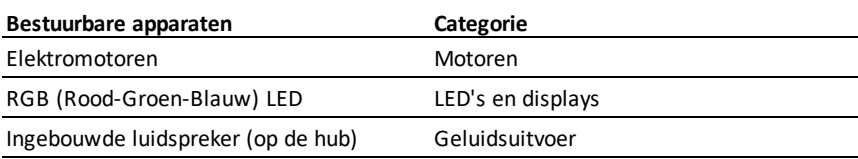

## <span id="page-283-0"></span>*TI-Innovator™ Rover*

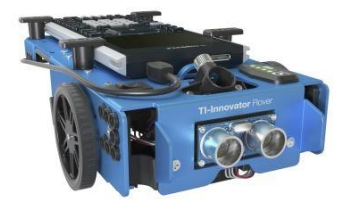

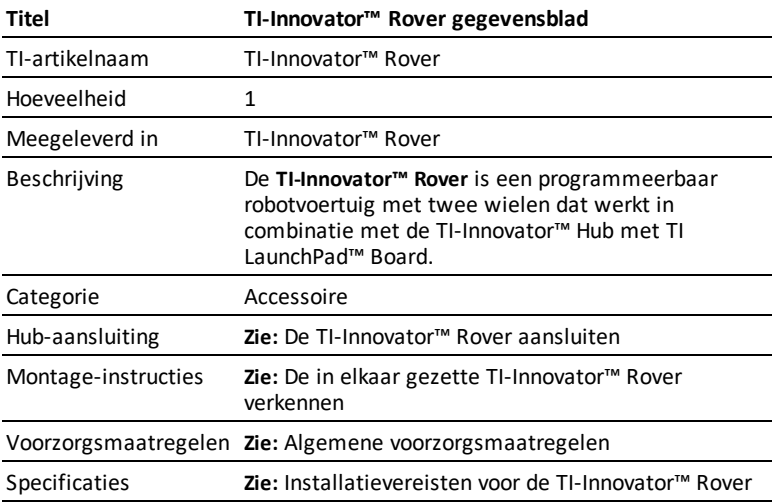

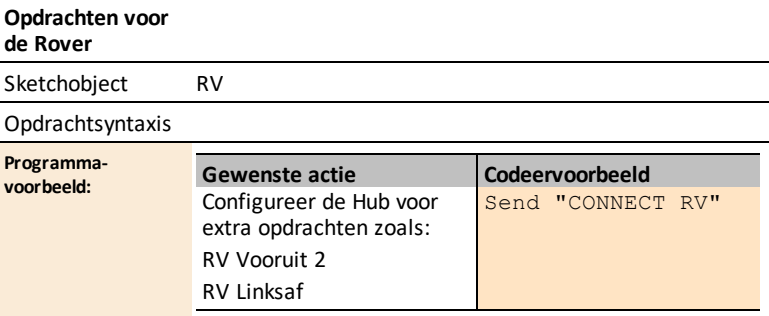

## <span id="page-284-0"></span>*TI-Innovator™ Rover gegevensblad van ingebouwde draaiende encoders*

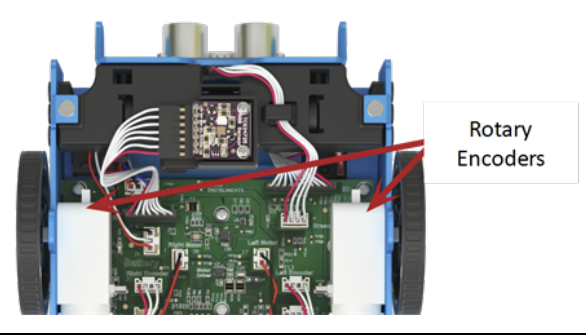

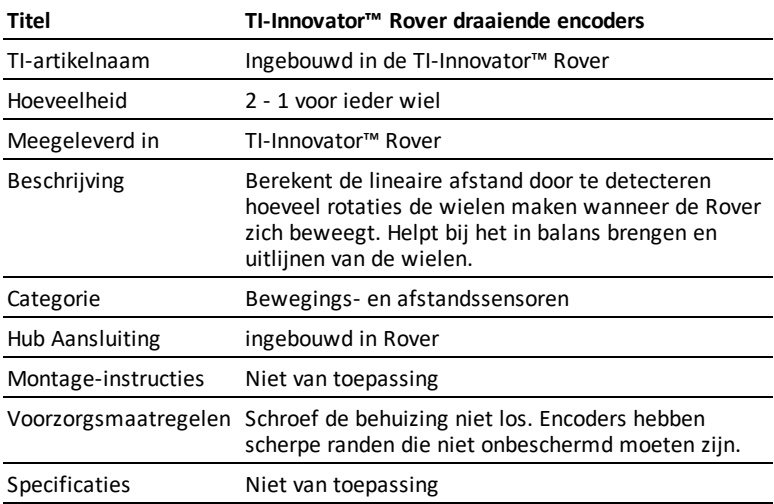

## <span id="page-285-0"></span>*TI-Innovator™ Rover gegevensblad voor ingebouwde gyroscoop*

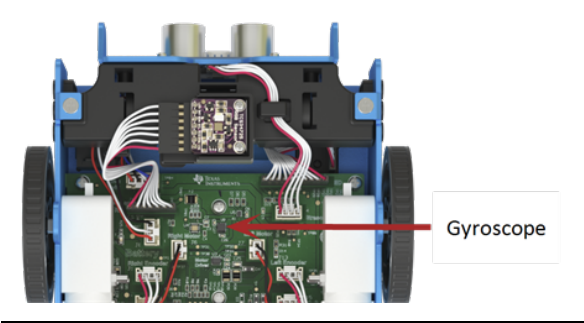

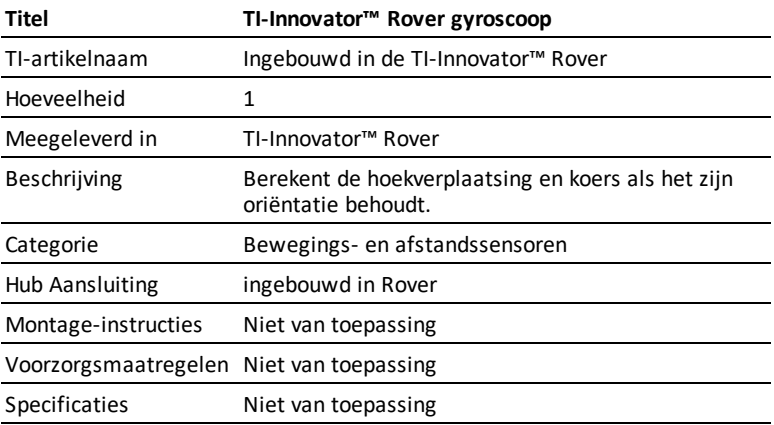

## <span id="page-286-0"></span>*TI-Innovator™ Rover gegevensblad voor ingebouwde ultrasoon ranger*

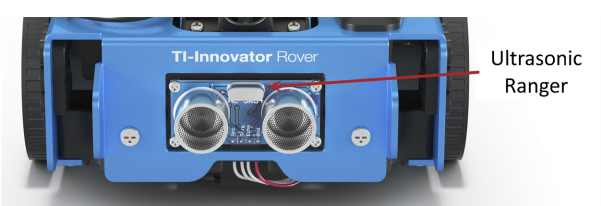

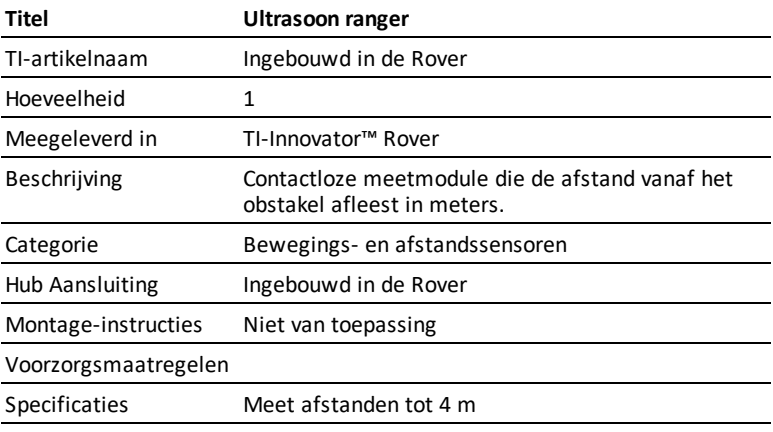

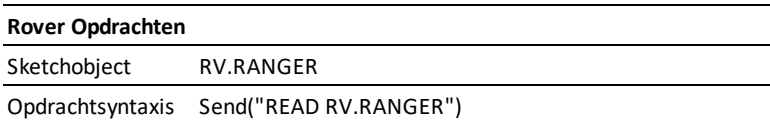

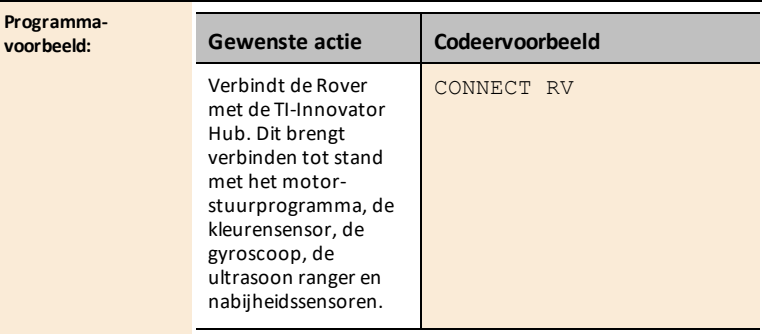

#### **Rover Opdrachten**

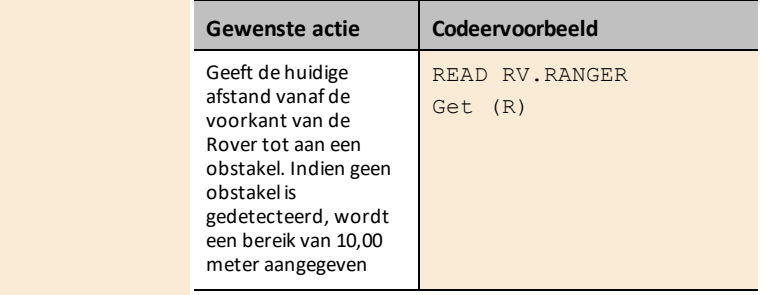
### *TI-Innovator™ Rover gegevensblad voor ingebouwde kleurensensor*

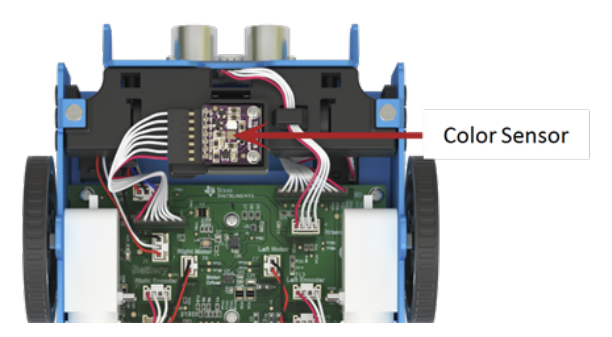

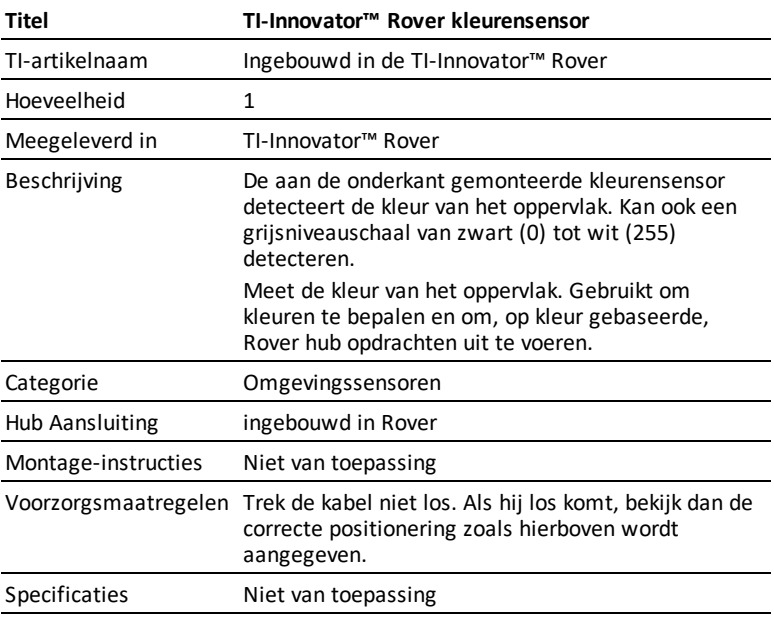

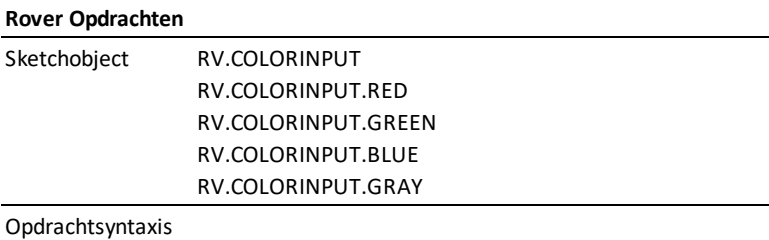

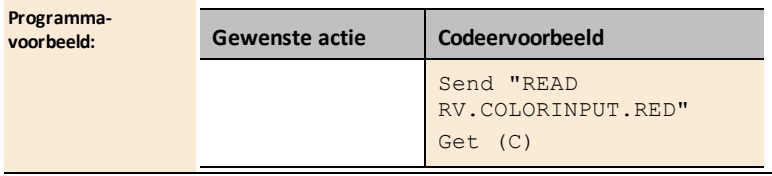

### *Gegevensblad voor ingebouwde helderheidssensor*

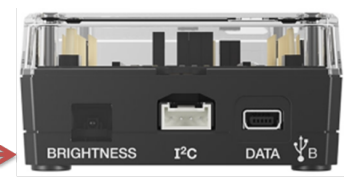

**Light Brightness Sensor** 

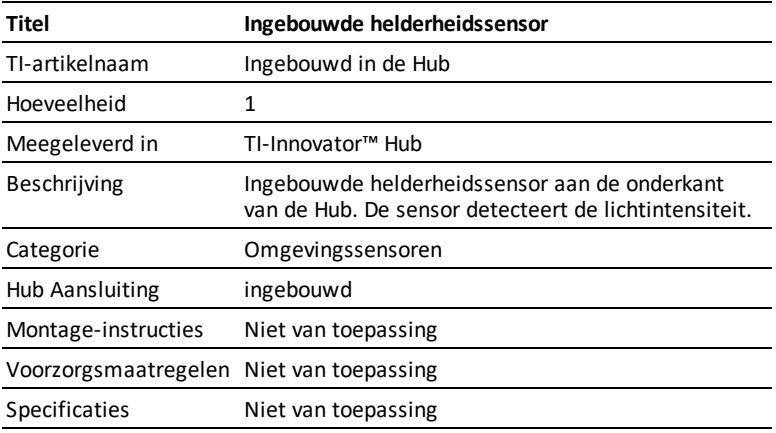

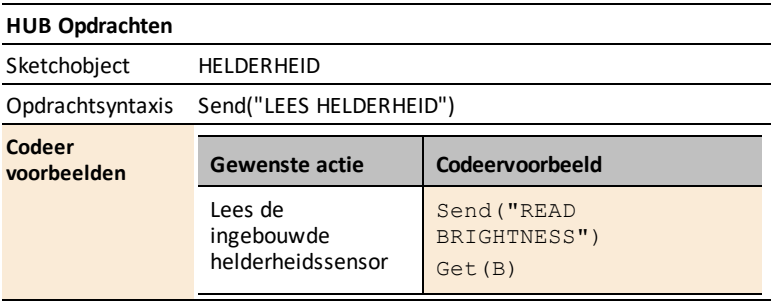

# *TI-Innovator™ Rover gegevensblad voor ingebouwde elektrische motoren*

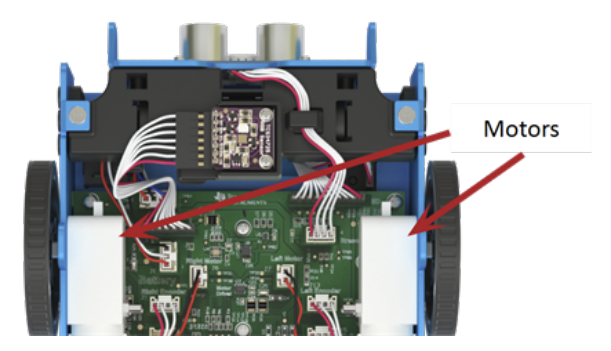

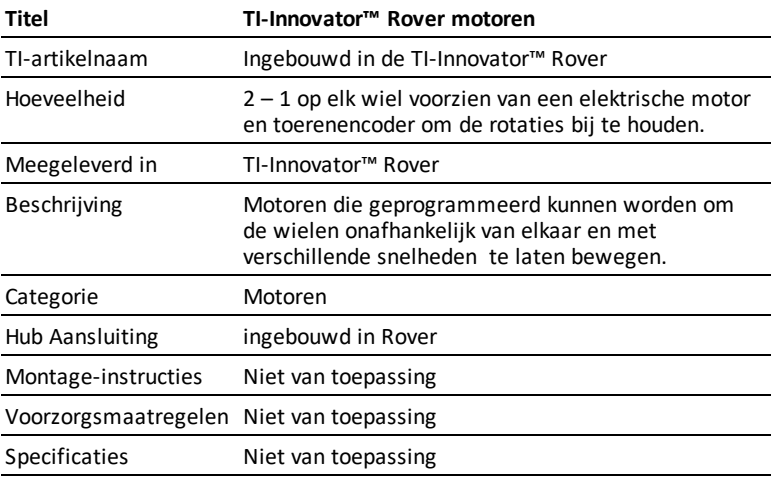

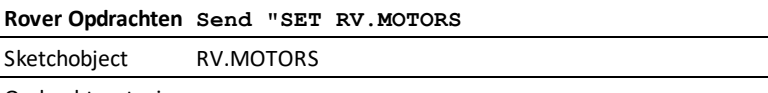

Opdrachtsyntaxis

#### **Rover Opdrachten Send "SET RV.MOTORS**

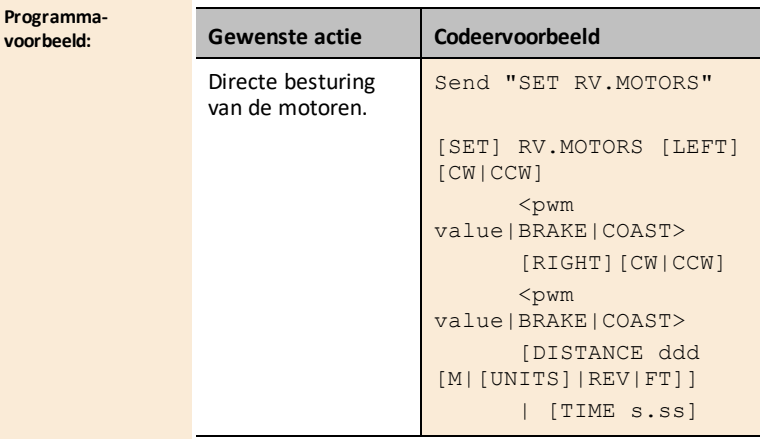

### *TI-Innovator™ Rover gegevensblad van ingebouwde RGB (Rood-Groen-Blauw) LED*

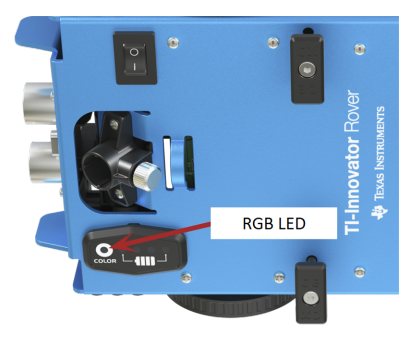

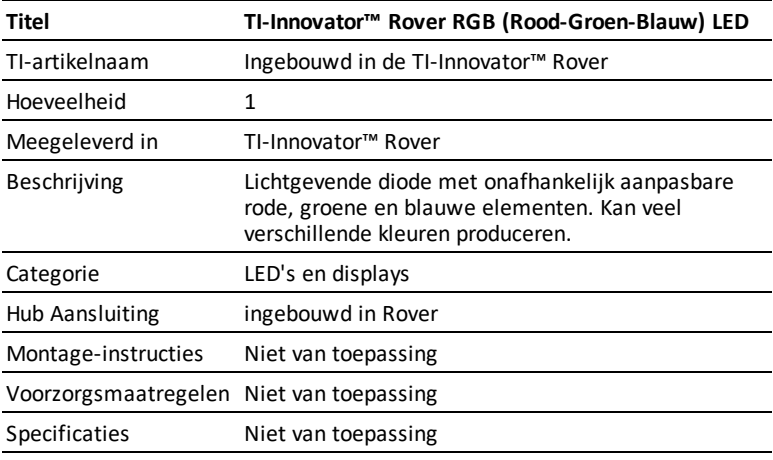

#### **Rover Opdrachten**

Sketchobject RV.COLOR

#### Opdrachtsyntax

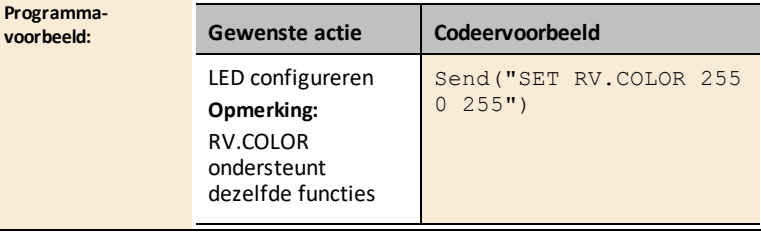

#### **Rover Opdrachten**

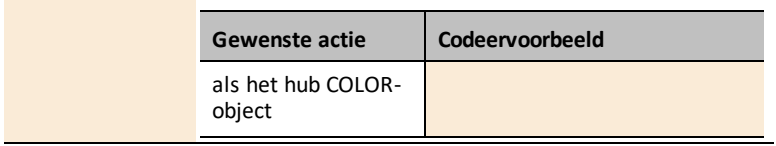

### *Gegevensblad voor ingebouwde luidspreker*

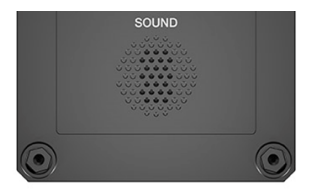

*Luidspreker (aan de achterkant van Hub) is adresseerbaar als "GELUID" in Hub opdrachtregels.*

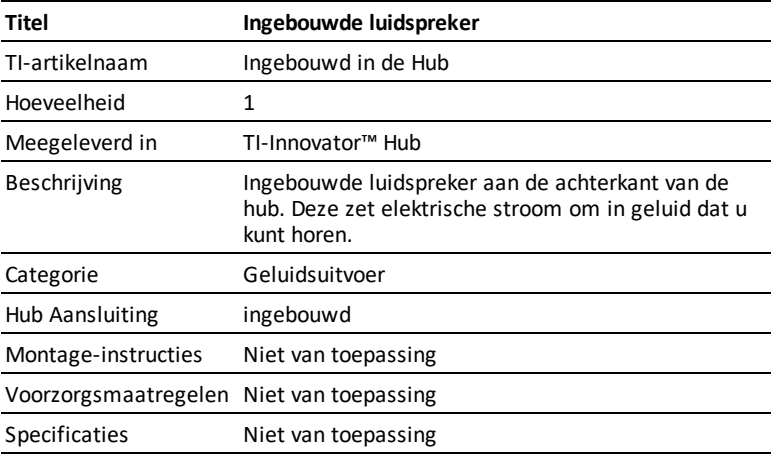

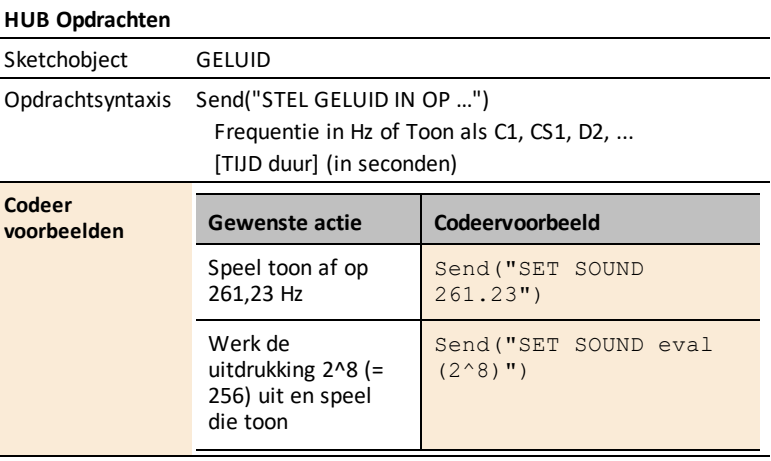

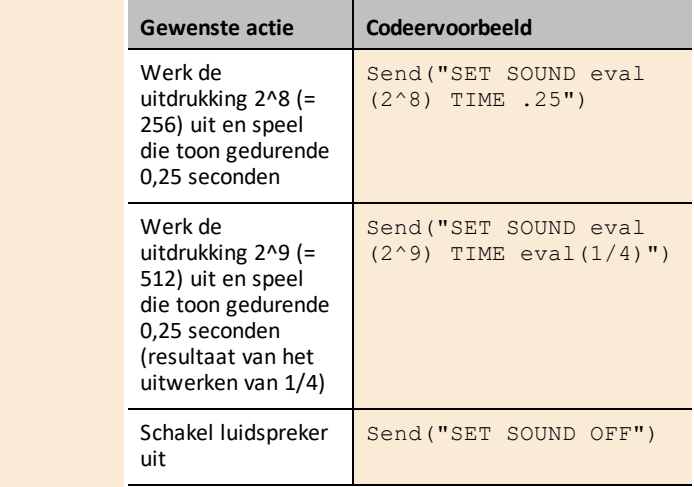

# **Gegevensbladen voor I/O-modules**

De gegevensbladen voor de TI-Innovator™ I/O-module bevatten het volgende: een productnaam en -nummer, een korte beschrijving, een productafbeelding, specificaties, aansluiting van het onderdeel op de TI-Innovator™ Hub en hubopdrachten met eenvoudige codeer-voorbeelden.

Los problemen met uw TI-Innovator™ I/O-modules op met deze [testprogramma's](https://education.ti.com/en/products/micro-controller/ti-innovator?category=resources).

#### **Onderwerplinks**

- [Omgevingssensoren](#page-298-0)
- LEDs en [display-sensoren](#page-308-0)
- Bewegings- en [afstandssensoren](#page-311-0)
- [Motoren](#page-315-0)
- Stroom- en [signaalsensoren](#page-320-0)

### <span id="page-298-0"></span>*Omgevingssensoren*

#### **Onderwerplinks**

- [Gegevensblad](#page-299-0) voor analoge lichtsensor
- Gegevensblad [voor vochtsensor](#page-301-0)
- [Temperatuursensor](#page-303-0)
- Gegevensblad voor temperatuur- en [vochtigheidssensor](#page-305-0)
- [Gegevensblad](#page-307-0) voor de waterpomp

### <span id="page-299-0"></span>*Gegevensblad voor analoge lichtsensor*

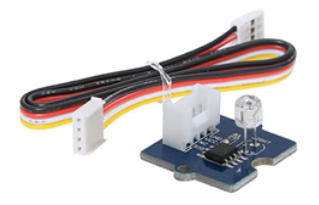

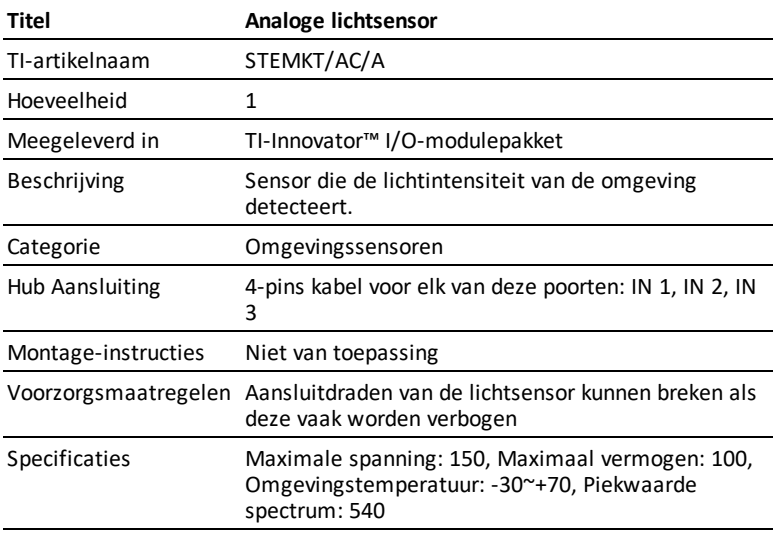

#### **HUB Opdrachten**

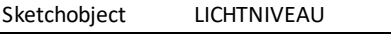

Opdrachtsyntaxis Send("LEES LICHTNIVEAU n")

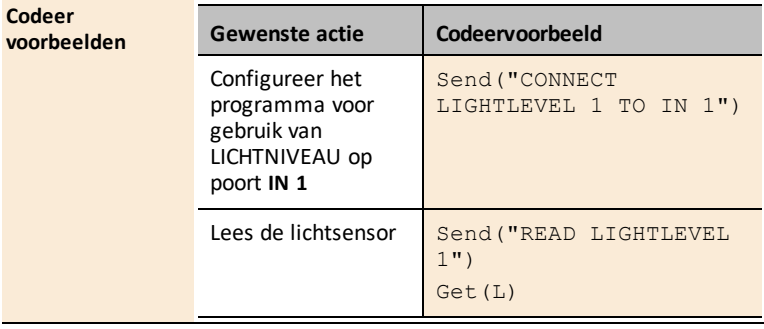

# <span id="page-301-0"></span>*Gegevensblad voor vochtsensor*

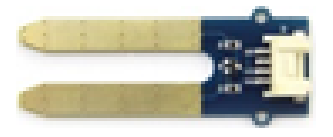

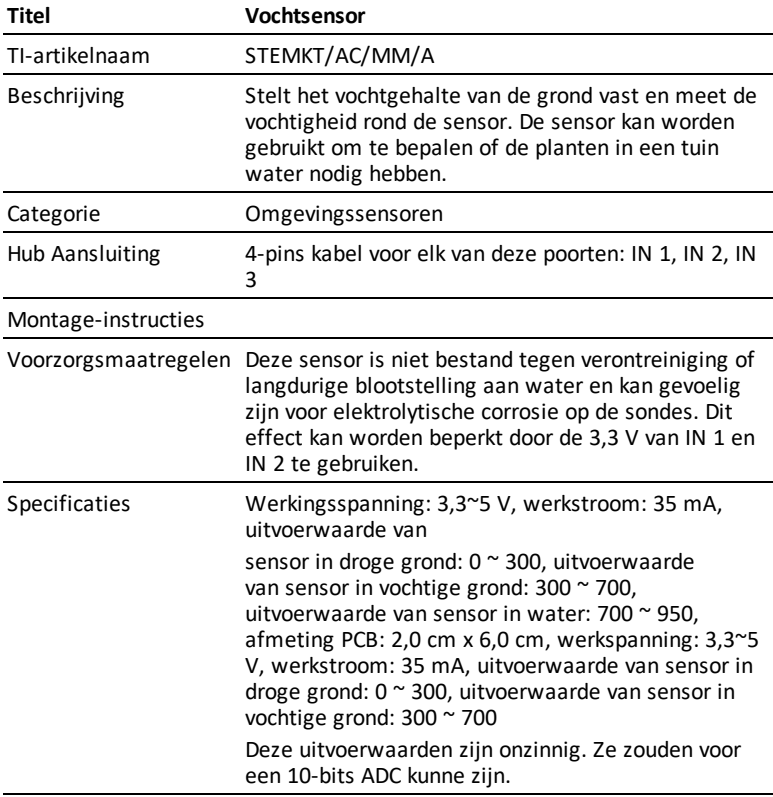

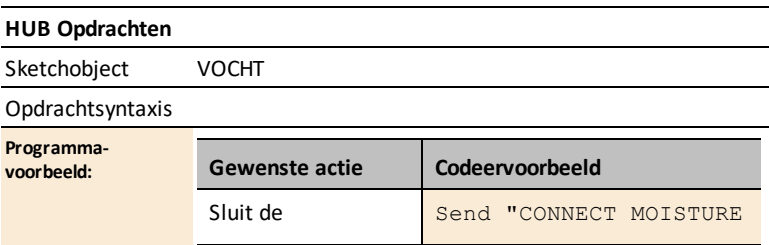

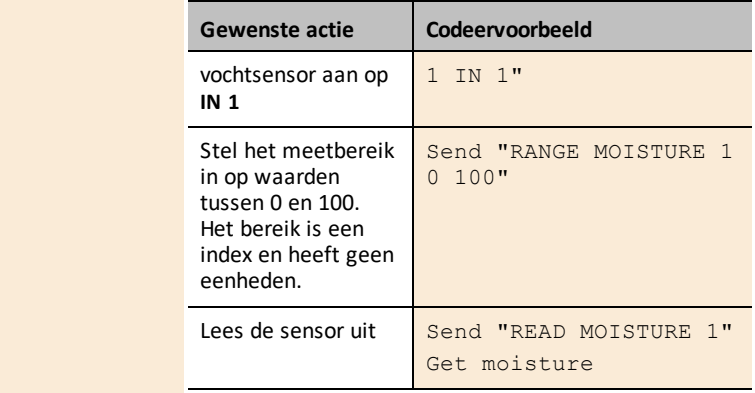

### <span id="page-303-0"></span>*Gegevensblad voor de temperatuursensor*

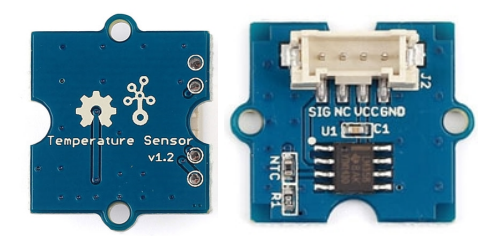

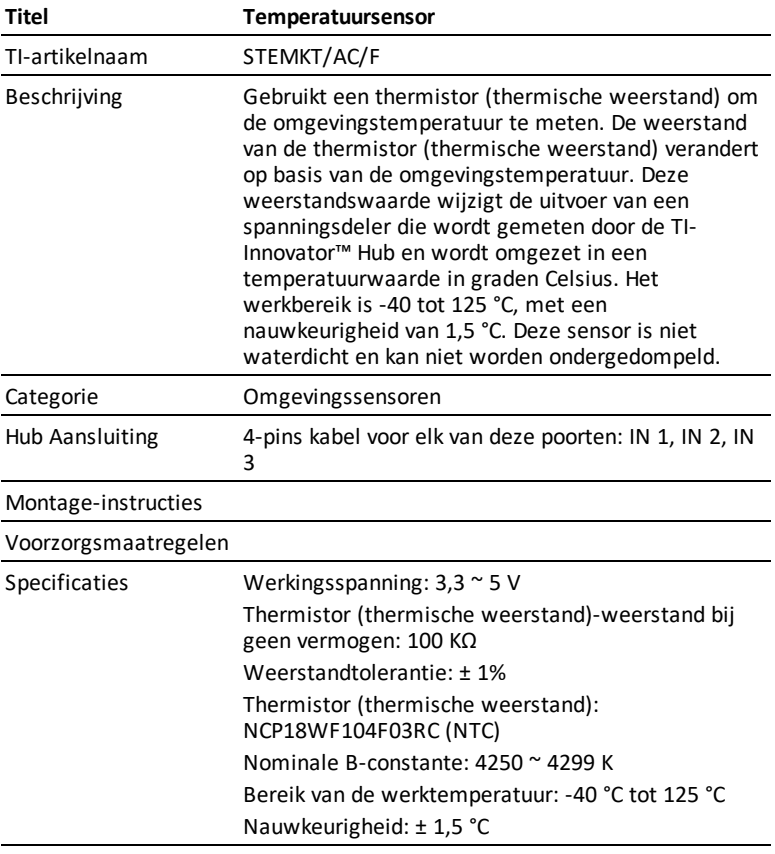

#### **HUB Opdrachten**

Sketchobject TEMPERATUUR

#### Opdrachtsyntaxis

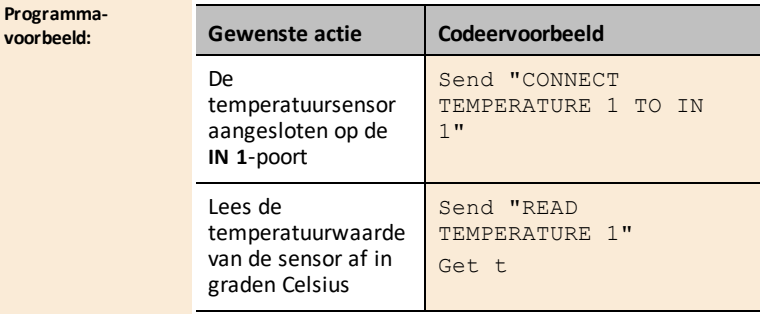

# <span id="page-305-0"></span>*Gegevensblad voor temperatuur- en vochtigheidssensor*

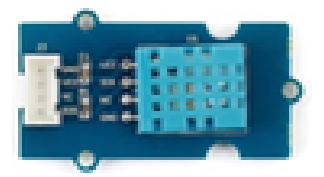

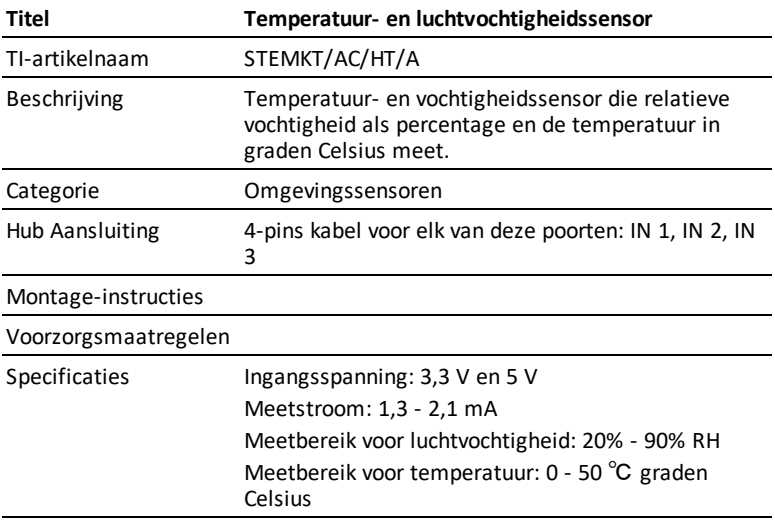

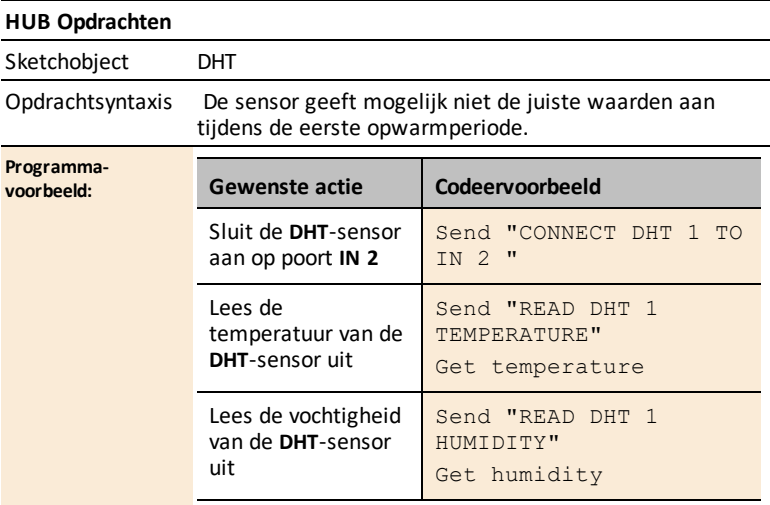

# <span id="page-307-0"></span>*Gegevensblad voor de waterpomp*

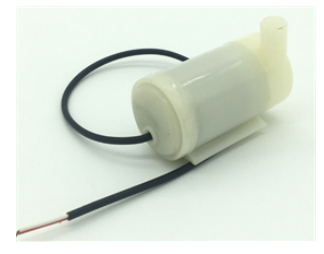

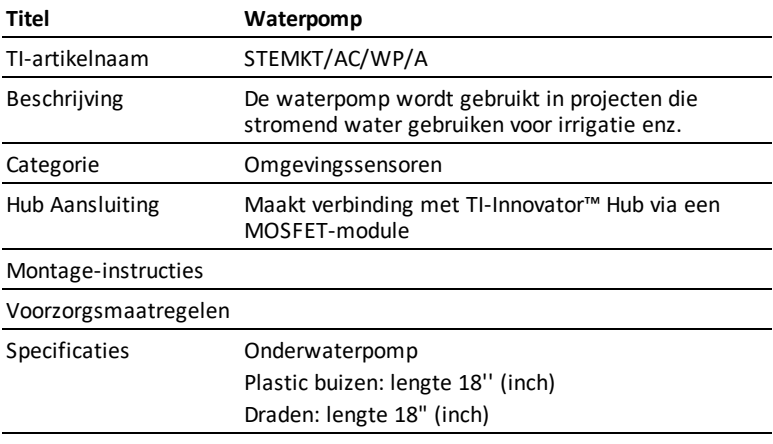

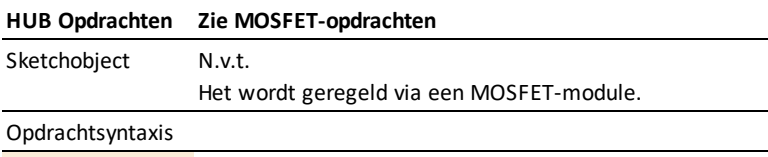

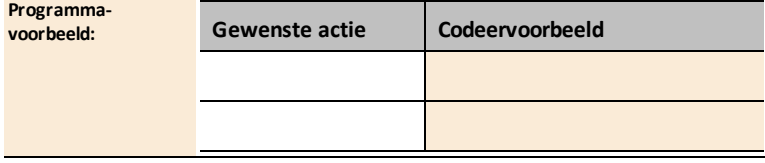

### <span id="page-308-0"></span>*LED- en displays-sensoren*

#### **Onderwerplinks**

• [Gegevensblad](#page-309-0) voor witte LED

## <span id="page-309-0"></span>*Gegevensblad voor witte LED*

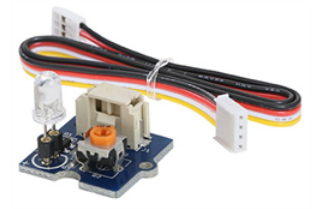

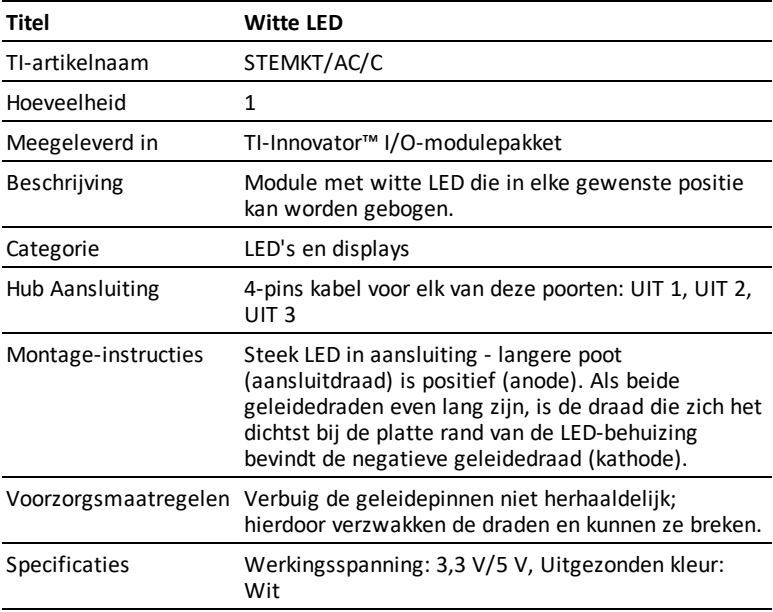

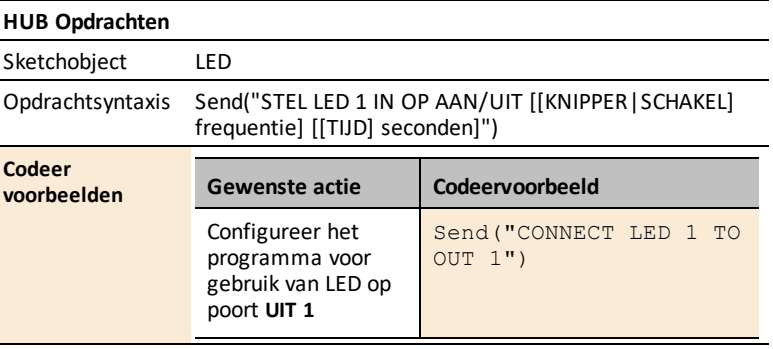

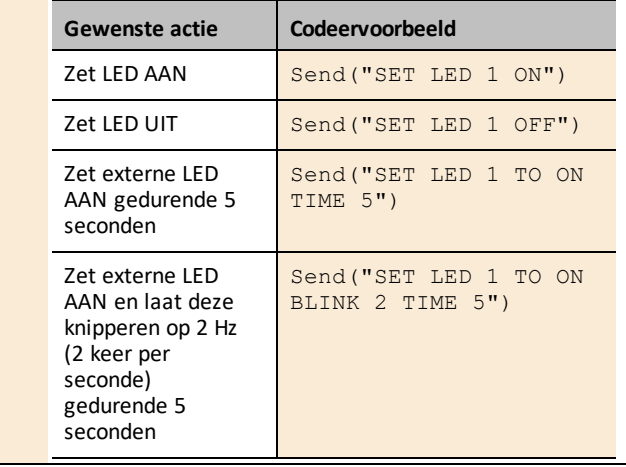

### <span id="page-311-0"></span>*Bewegings- en afstandssensoren*

#### **Onderwerplinks**

- [Gegevensblad](#page-312-0) voor de magnetisch veld (Hall-effect) sensor
- Gegevensblad ultrasoon [AFSTANDSMETER](#page-314-0)

### <span id="page-312-0"></span>*Gegevensblad voor de magnetisch veld (Hall-effect) sensor*

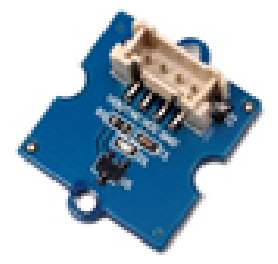

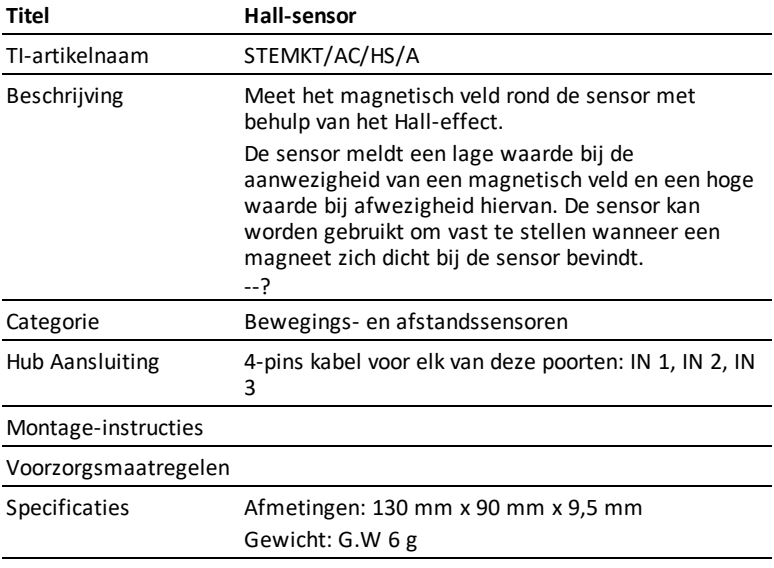

#### **HUB Opdrachten**

Sketchobject ANALOOG.IN

#### Opdrachtsyntaxis

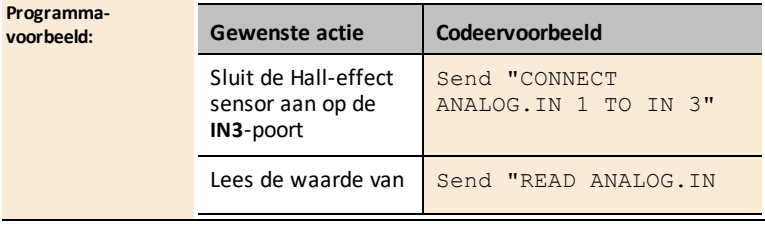

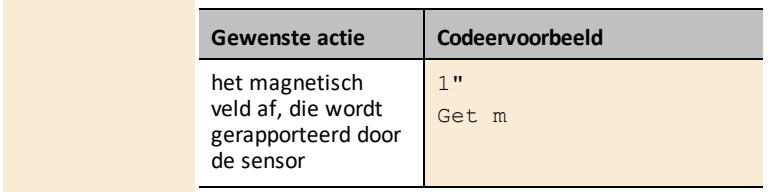

# <span id="page-314-0"></span>*Gegevensblad voor ultrasoon afstandsmeter (ranger)*

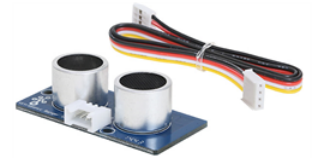

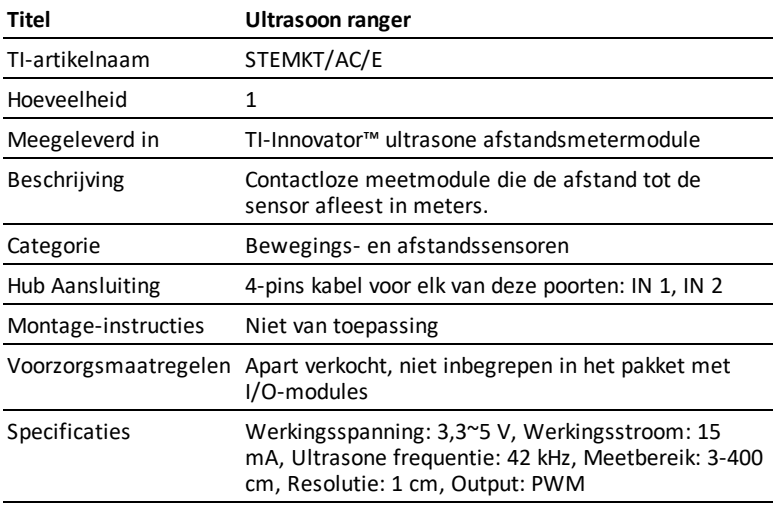

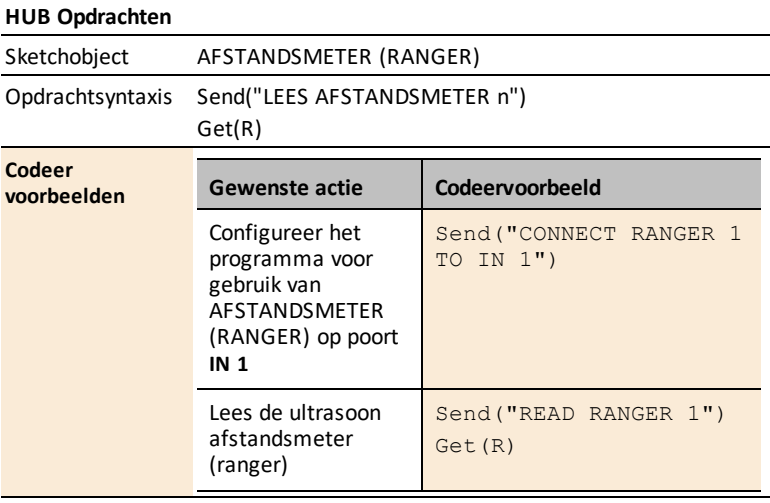

### <span id="page-315-0"></span>*Motoren*

#### **Onderwerplinks**

- [Gegevensblad](#page-316-0) voor servomotor
- [Gegevensblad](#page-318-0) voor vibratiemotor

### <span id="page-316-0"></span>*Gegevensblad voor servomotor*

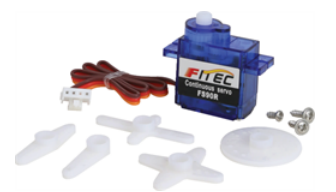

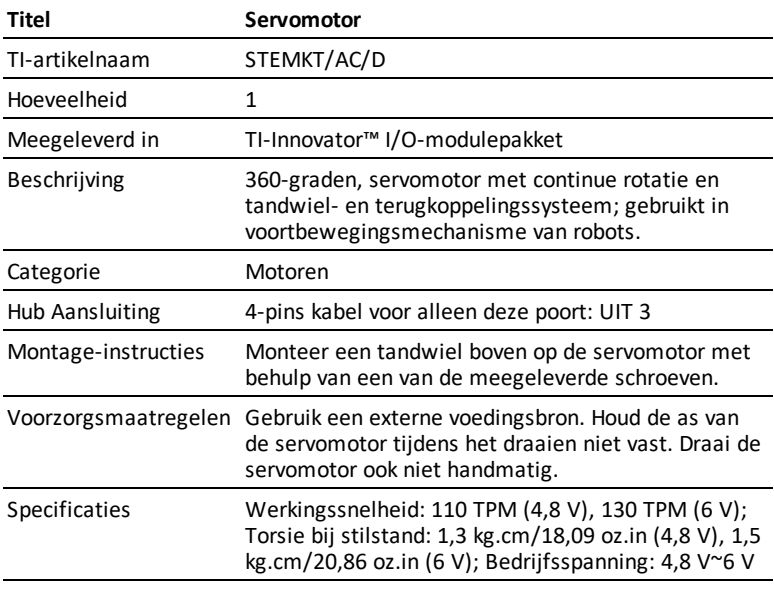

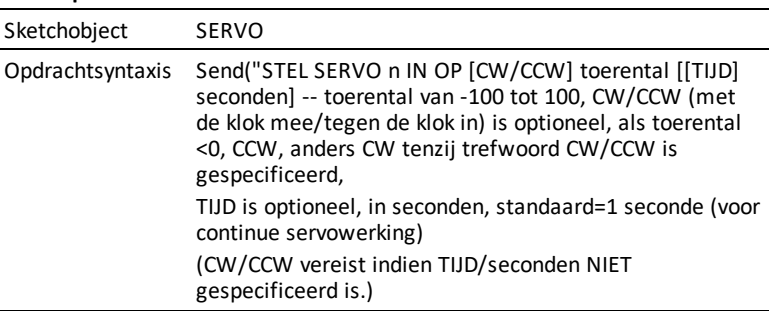

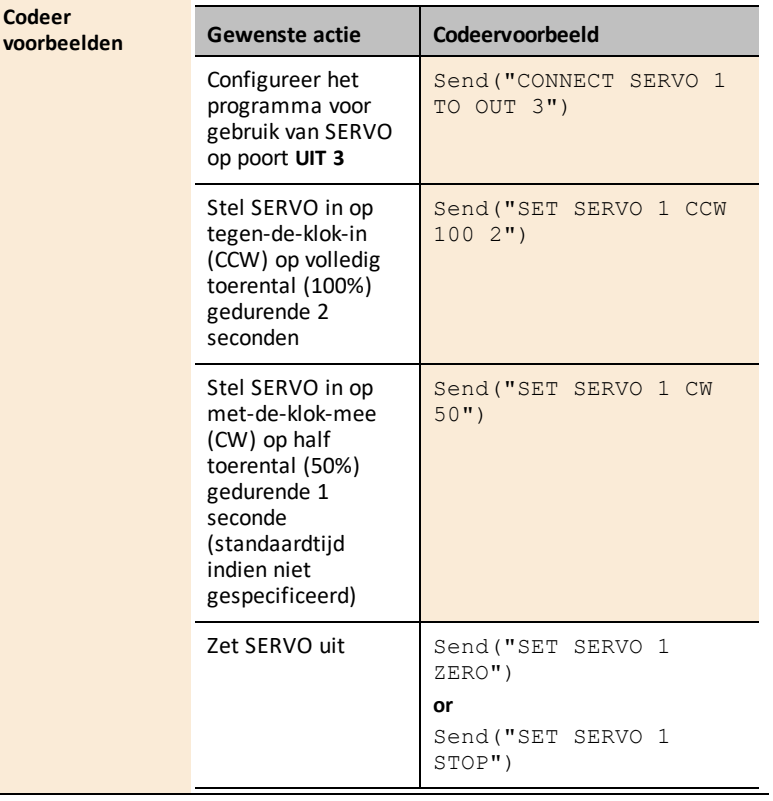

### <span id="page-318-0"></span>*Gegevensblad voor vibratiemotor*

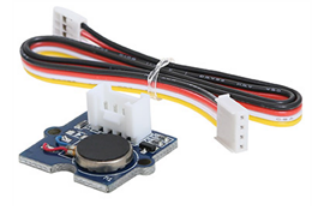

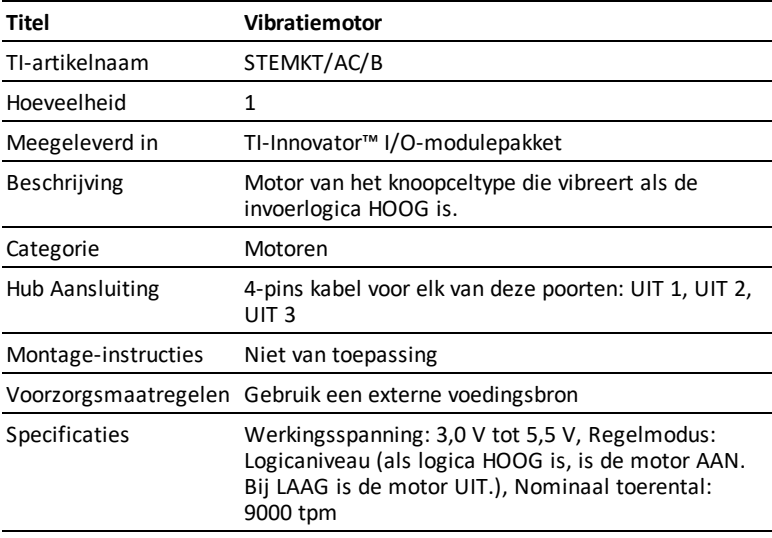

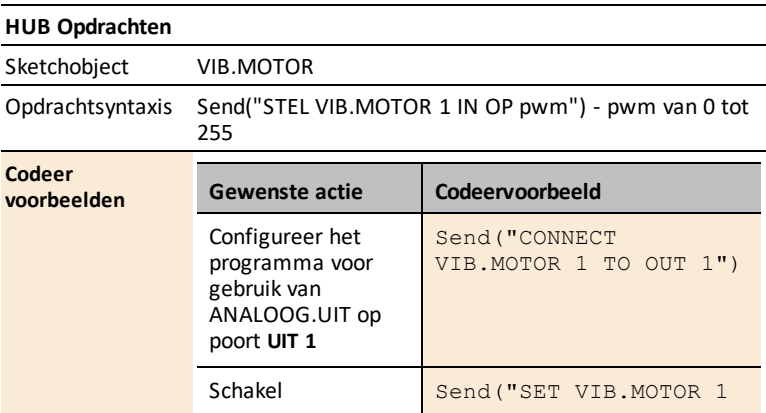

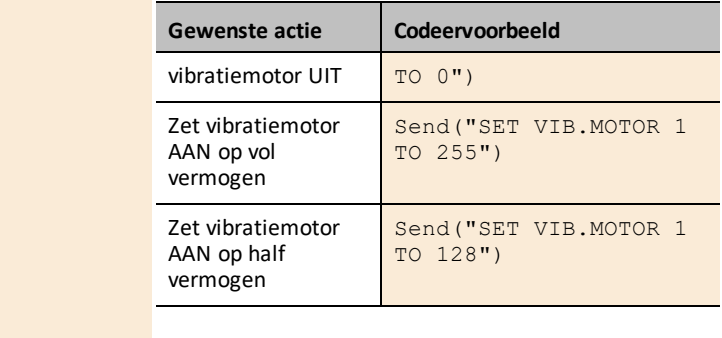

### <span id="page-320-0"></span>*Stroom- en signaalsensoren*

#### **Onderwerplinks**

• [MOSFET](#page-321-0)

# <span id="page-321-0"></span>*Gegevensblad voor de MOSFET*

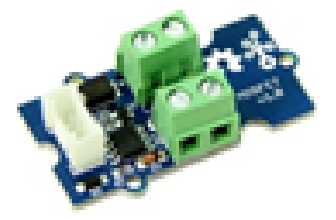

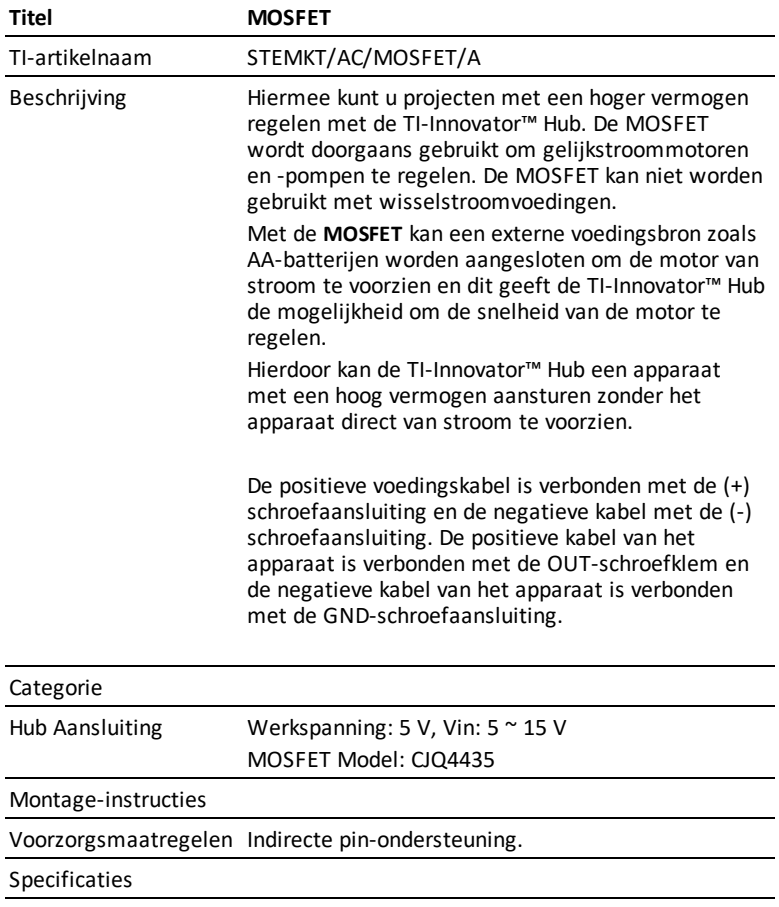

<span id="page-322-0"></span>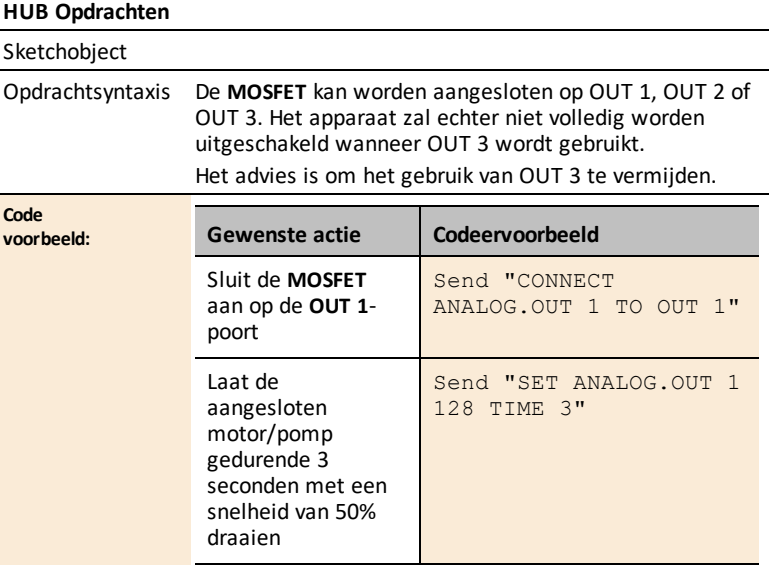

# **Gegevensbladen voor TI-Innovator™ breadboard**

De gegevensbladen voor het TI-Innovator™ breadboard bevatten het volgende: een productnaam en -nummer, een korte beschrijving, een productafbeelding, specificaties, aansluiting van het onderdeel op de TI-Innovator™ Huben eenvoudige codevoorbeelden.

#### **Onderwerplinks**

- [Breadboard-onderdelen](#page-324-0) en bruikbare pinnen
- [Omgevingssensoren](#page-326-0)
- LED's en [displays](#page-331-0)
- [Motoren](#page-342-0)
- Stroom- en [signaalregeling](#page-344-0)
- Passieve [onderdelen](#page-351-0)
# *Breadboard-onderdelen en bruikbare pinnen*

Hier volgt een lijst van alle onderdelen in ons breadboard-pakket en de bruikbare pinnen voor elk onderdeel.

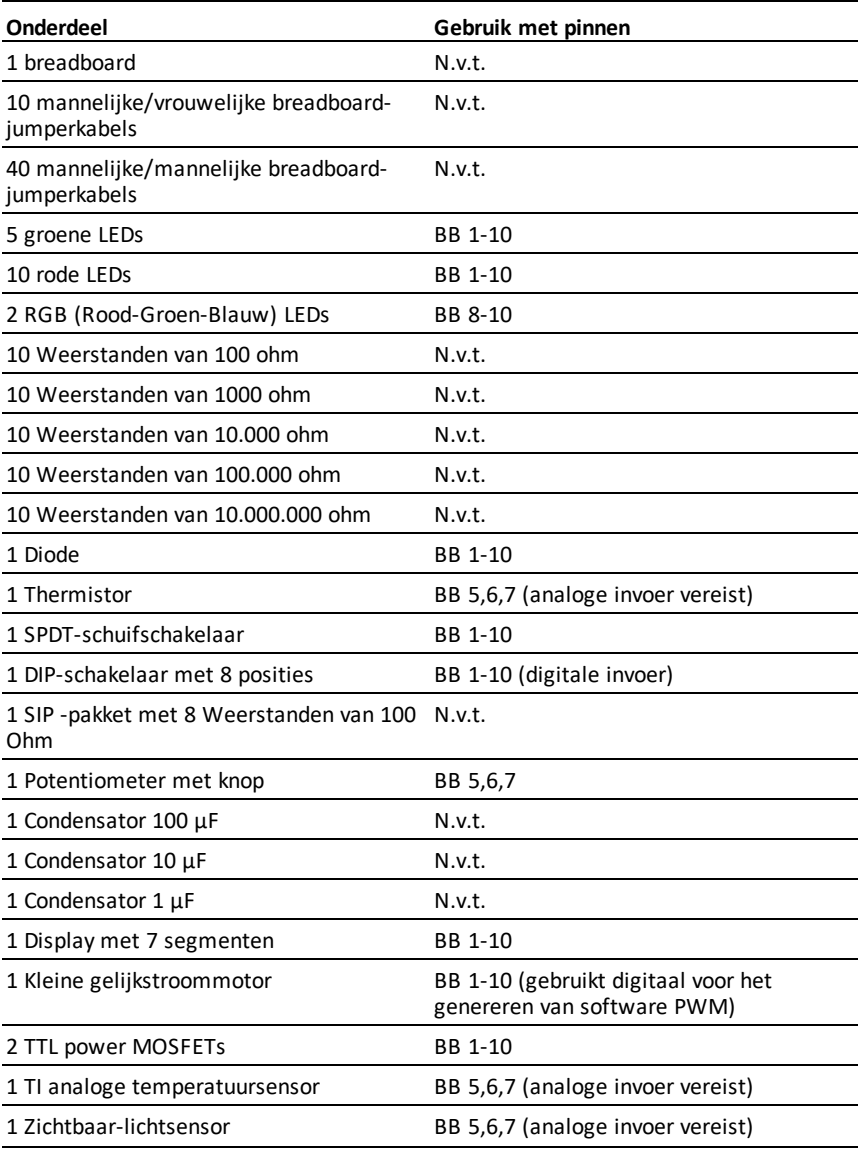

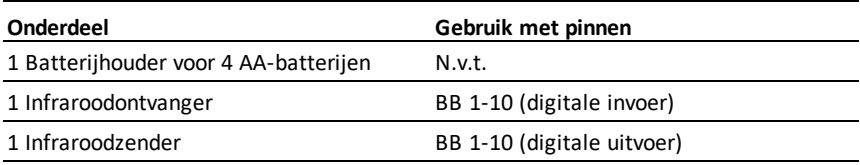

# *Omgevingssensoren*

## **Onderwerplinks**

- [Gegevensblad](#page-327-0) voor thermistor
- Gegevensblad voor TI Analoge [temperatuursensor](#page-328-0)
- Gegevensblad voor [zichtbaar-licht](#page-330-0) sensor

# <span id="page-327-0"></span>*Gegevensblad voor thermistor*

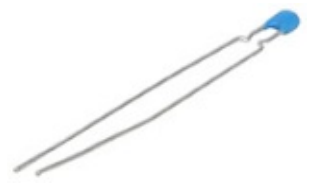

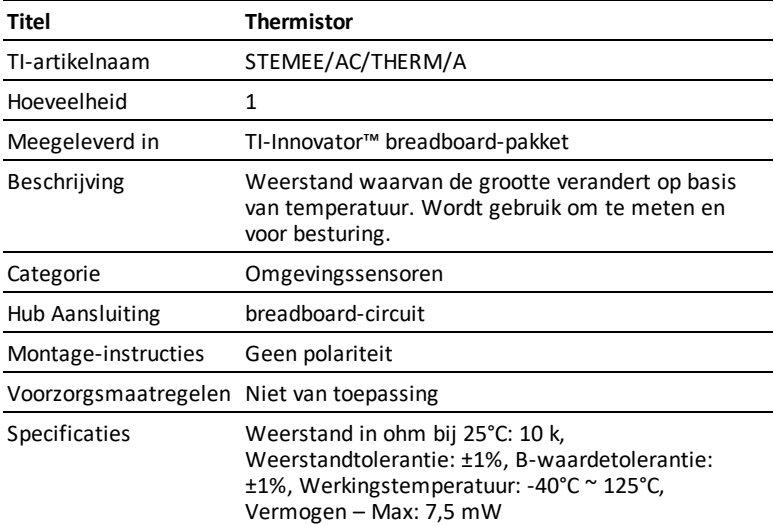

# **HUB Opdrachten**

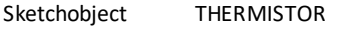

Opdrachtsyntaxis Send("LEES THERMISTOR n")

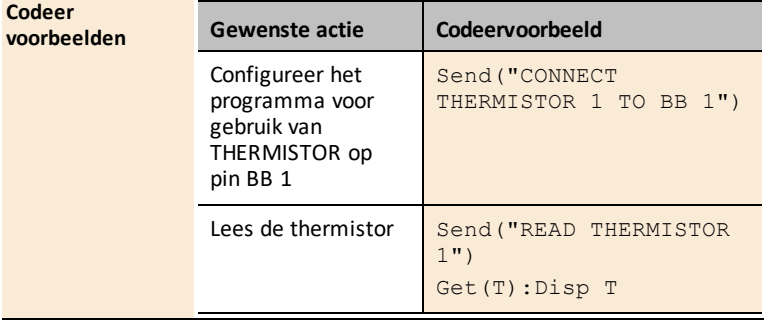

# <span id="page-328-0"></span>*Gegevensblad voor TI Analoge temperatuursensor*

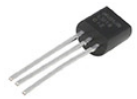

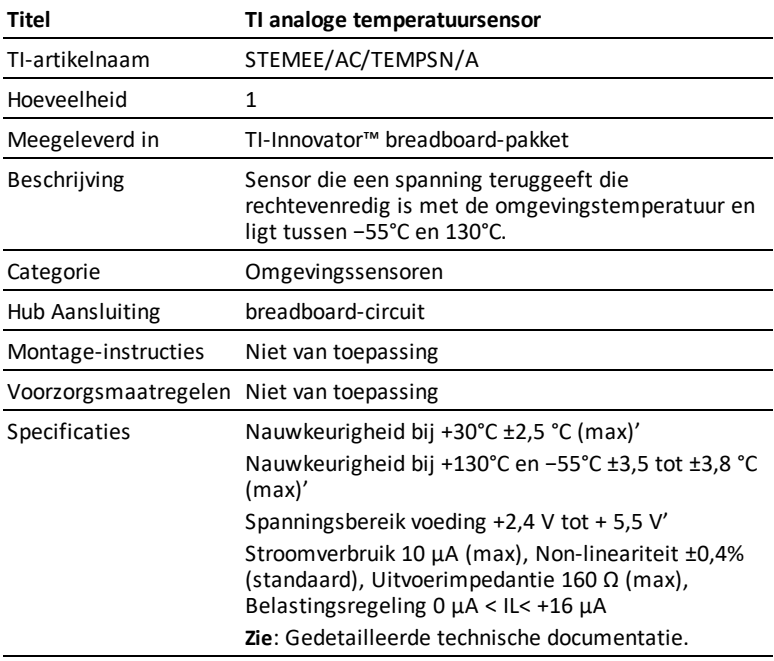

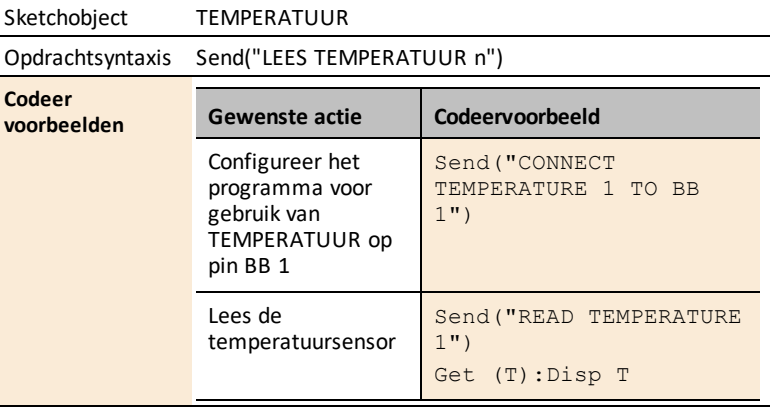

# <span id="page-330-0"></span>*Gegevensblad voor zichtbaar-licht sensor*

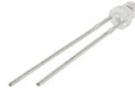

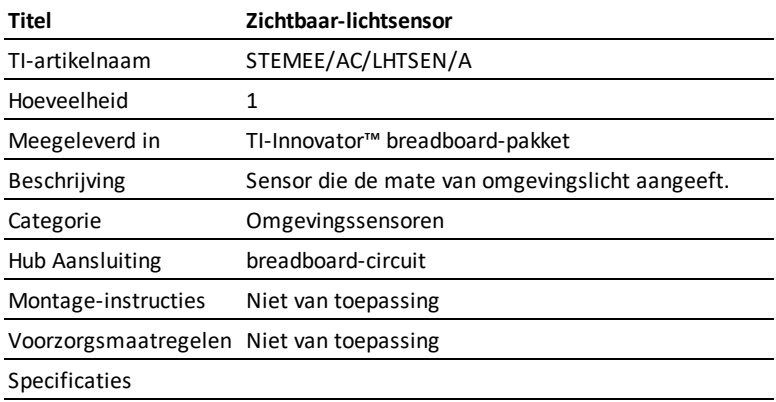

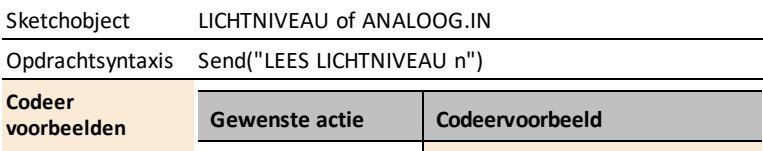

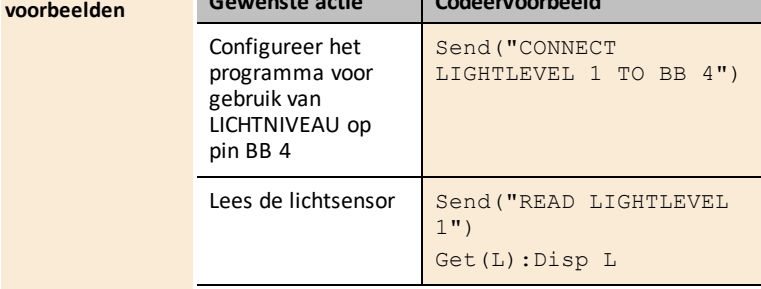

# *LED's en displays*

# **Onderwerplinks**

- [Gegevensblad](#page-332-0) voor groene LED
- Gegevensblad voor RGB [\(Rood-Groen-Blauw\)](#page-336-0) LED
- [Gegevensblad](#page-334-0) voor rode LED
- [Gegevensblad](#page-338-0) voor diode
- [Gegevensblad](#page-339-0) voor display met 7 segmenten
- Gegevensblad voor [infraroodontvanger](#page-340-0)
- Gegevensblad voor [infraroodzender](#page-341-0)

<span id="page-332-0"></span>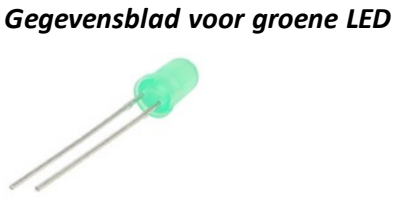

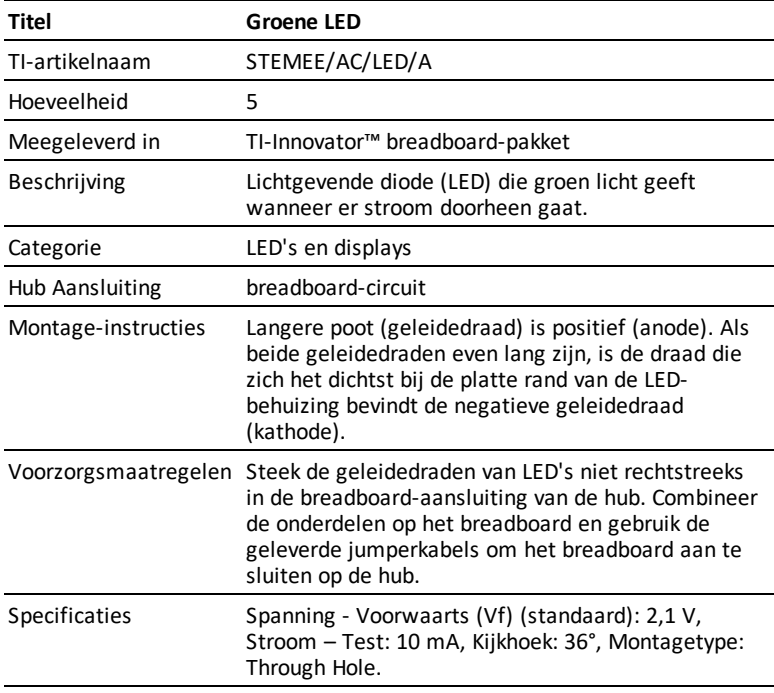

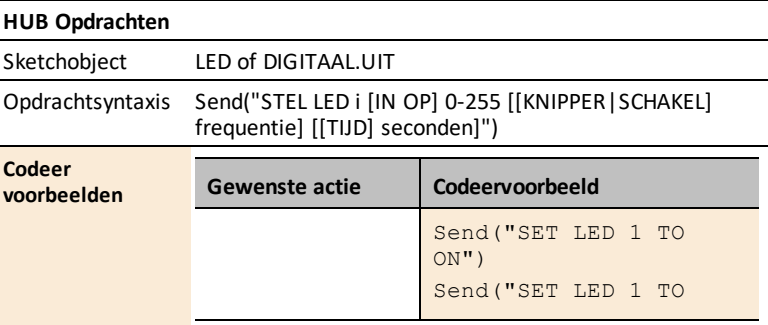

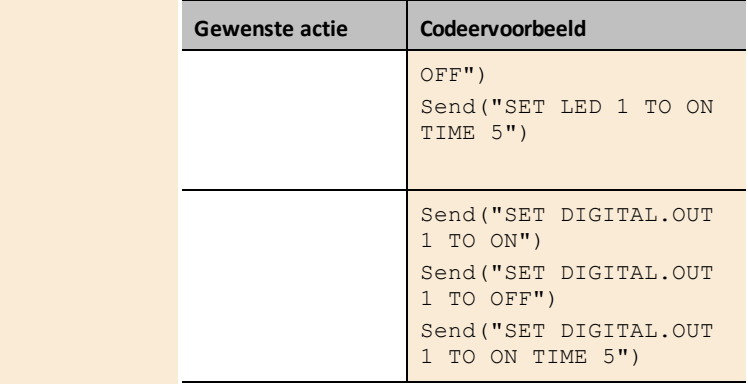

# <span id="page-334-0"></span>*Gegevensblad voor RGB (Rood-Groen-Blauw) LED*

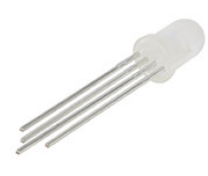

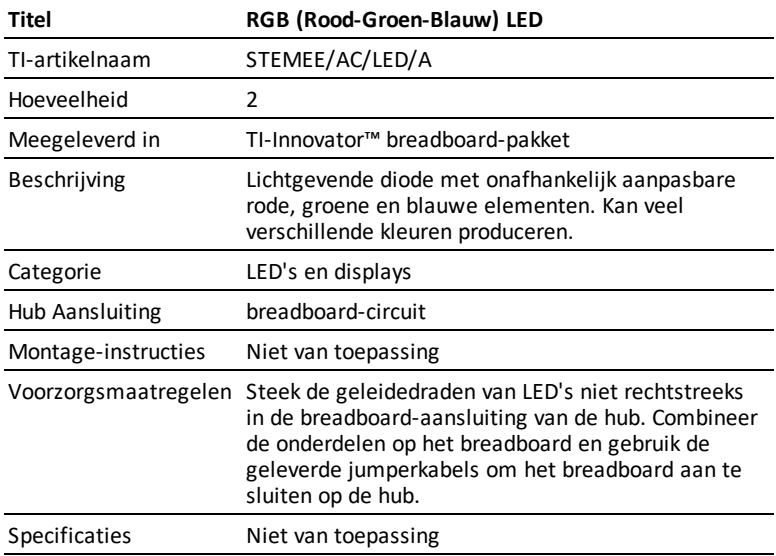

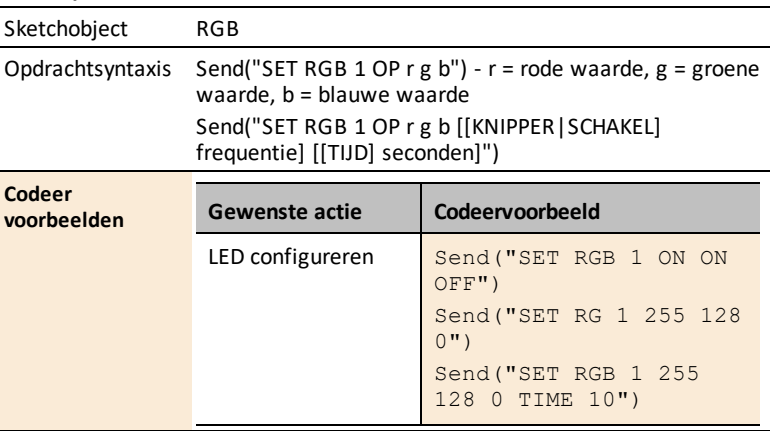

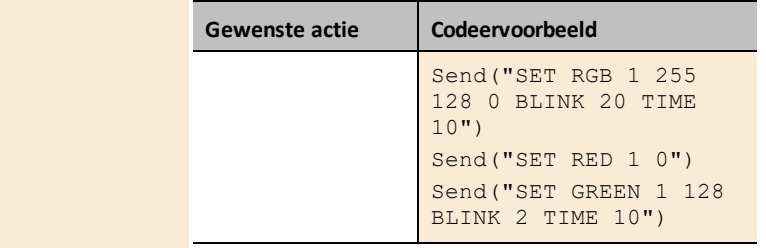

<span id="page-336-0"></span>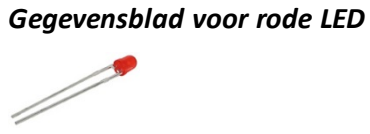

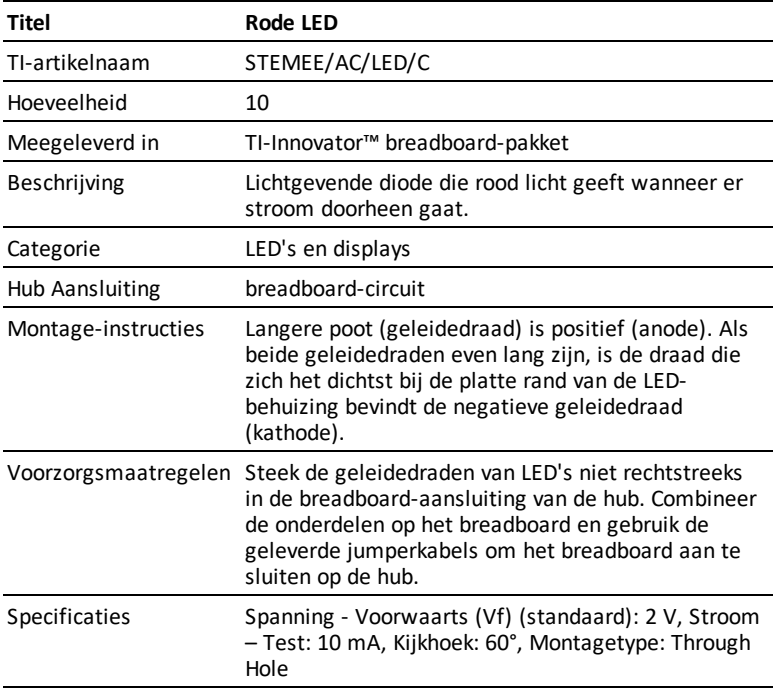

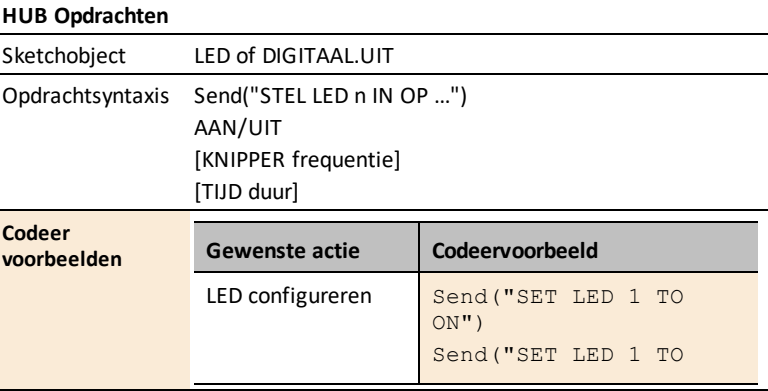

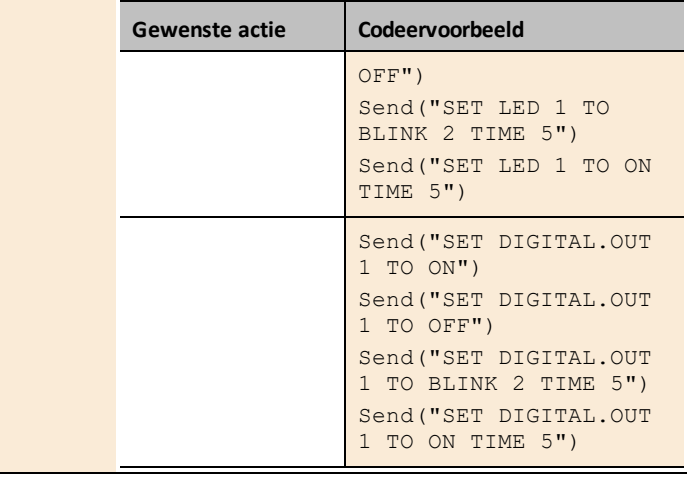

# <span id="page-338-0"></span>*Gegevensblad voor diode*

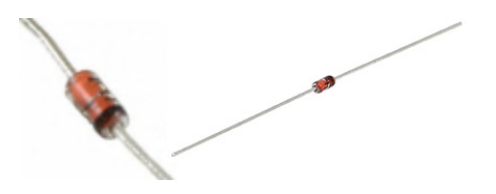

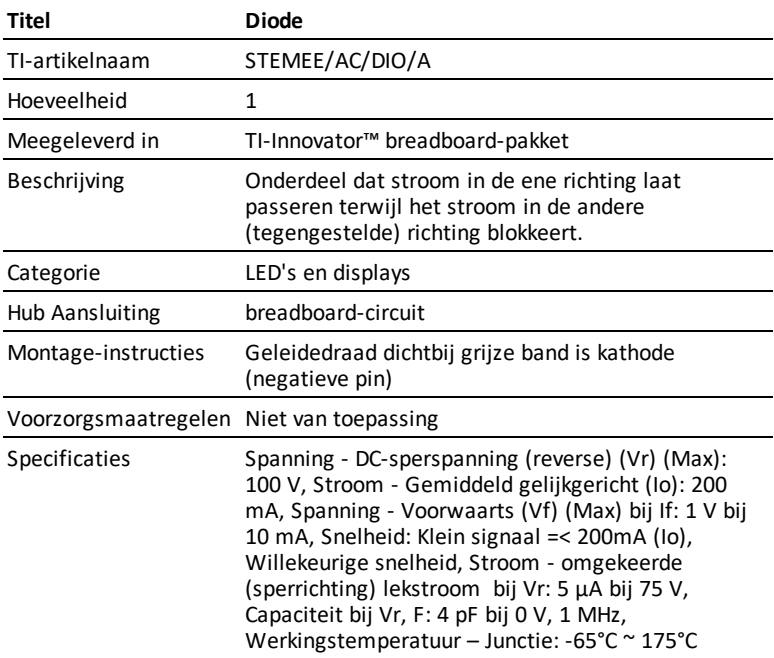

# <span id="page-339-0"></span>*Gegevensblad voor display met 7 segmenten*

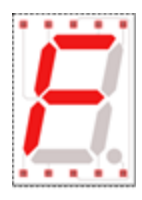

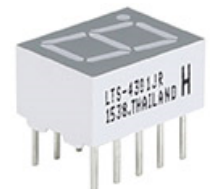

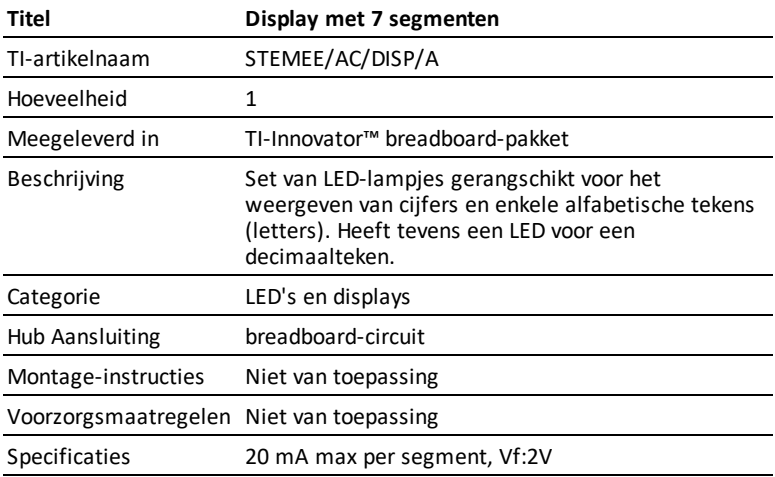

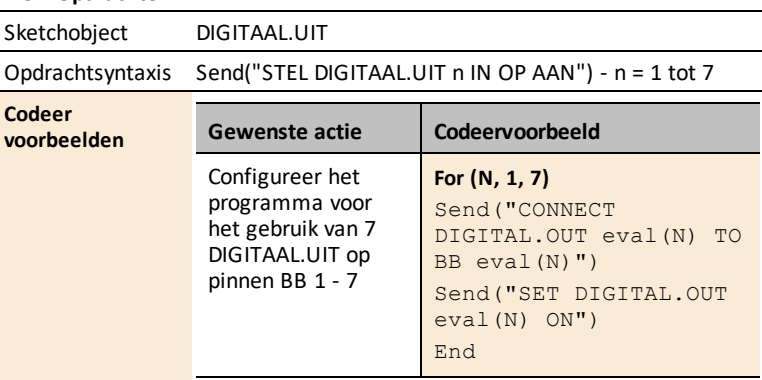

<span id="page-340-0"></span>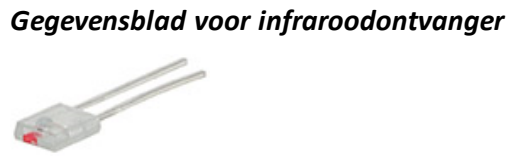

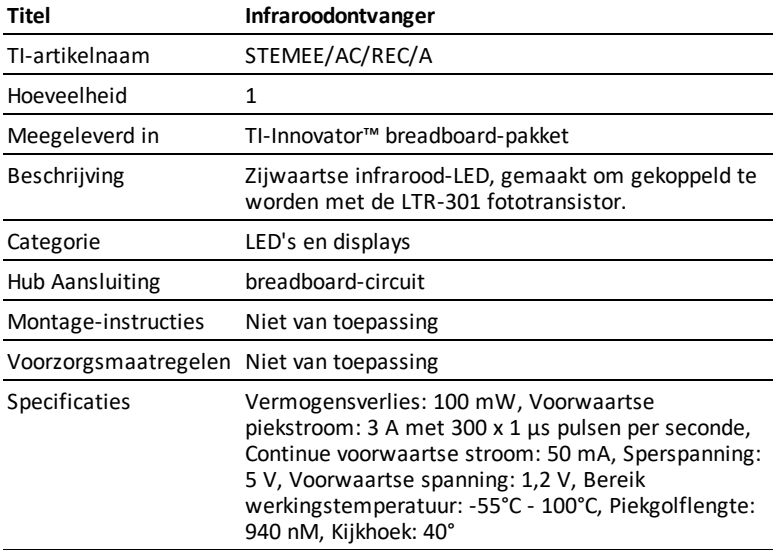

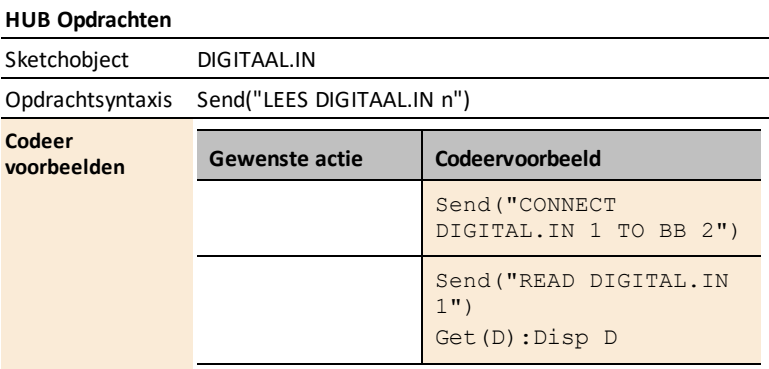

# <span id="page-341-0"></span>*Gegevensblad voor infraroodzender*

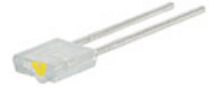

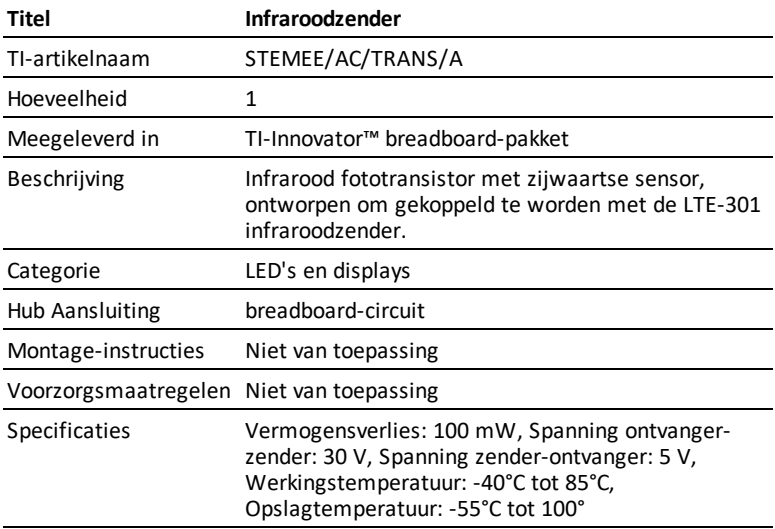

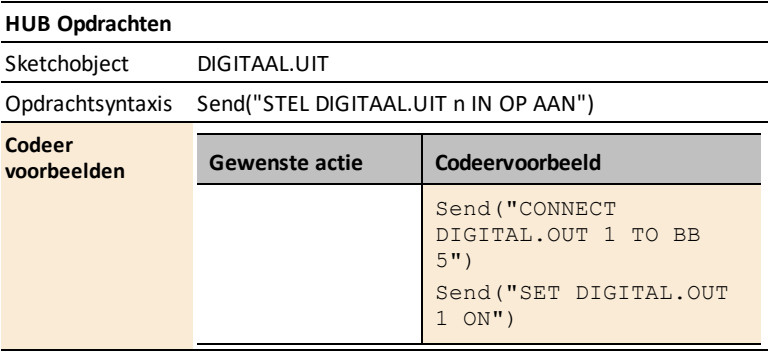

# *Motoren*

*Gegevensblad voor kleine gelijkstroommotor*

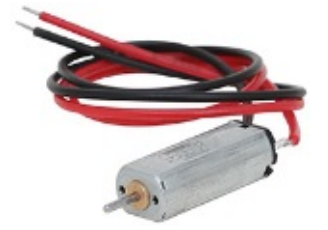

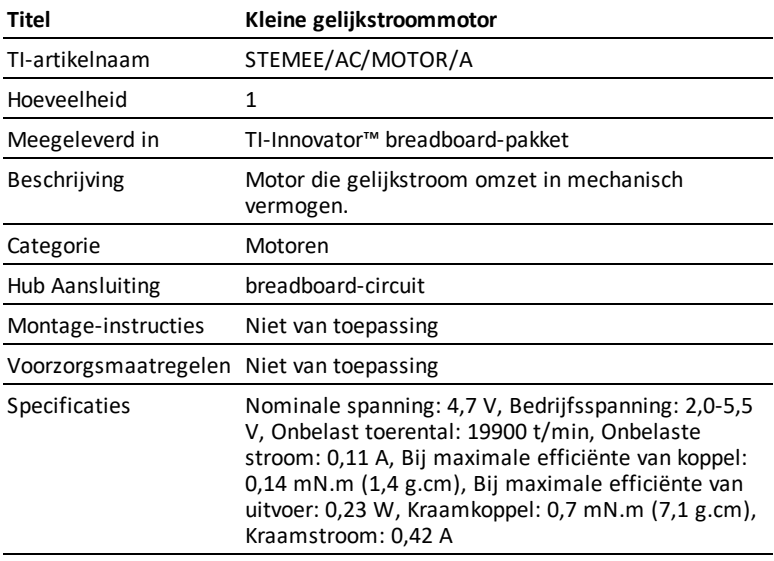

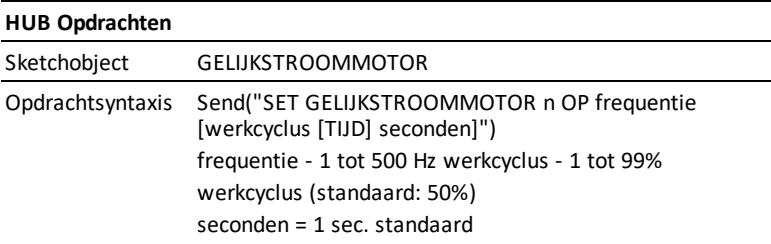

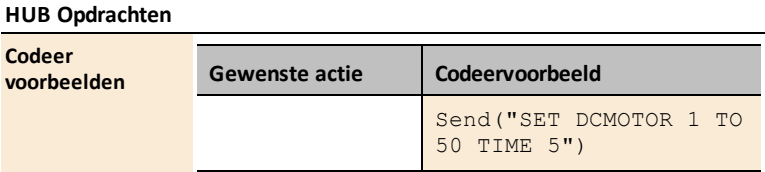

# *Stroom- en signaalregeling*

# **Onderwerplinks**

- Gegevensblad voor [SPDT-schuifschakelaar](#page-345-0)
- Gegevensblad voor [DIP-schakelaar](#page-346-0) met 8 posities
- [Gegevensblad](#page-348-0) voor SIP-pakket met 8 100-Ohm weerstanden
- [Gegevensblad](#page-349-0) voor TTL-power MOSFET

# <span id="page-345-0"></span>*Gegevensblad voor SPDT-schuifschakelaar*

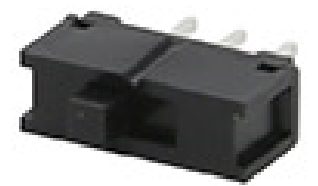

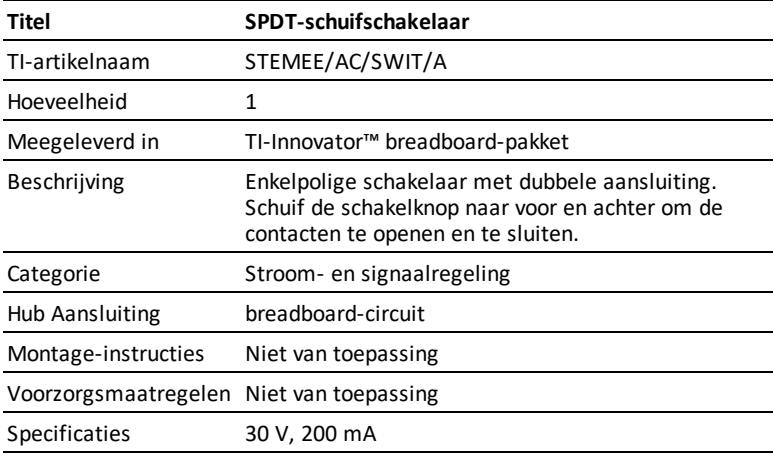

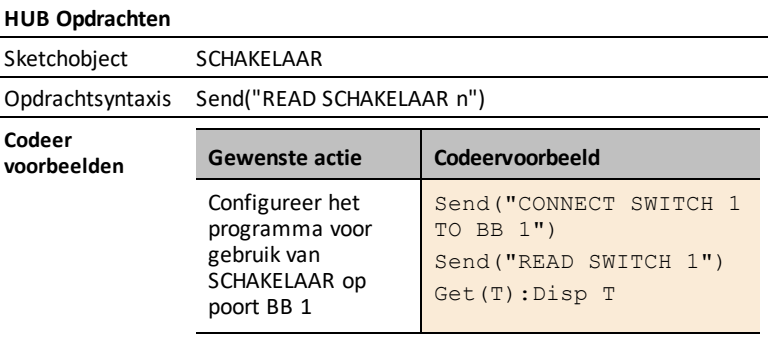

<span id="page-346-0"></span>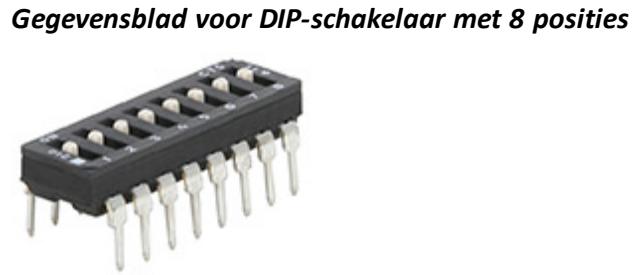

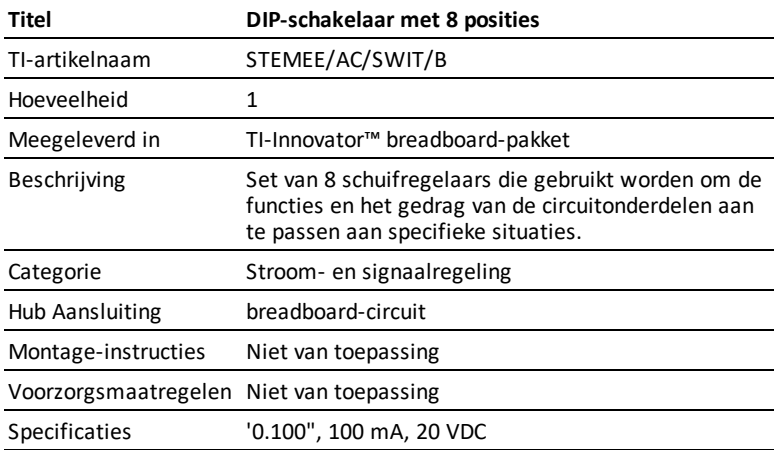

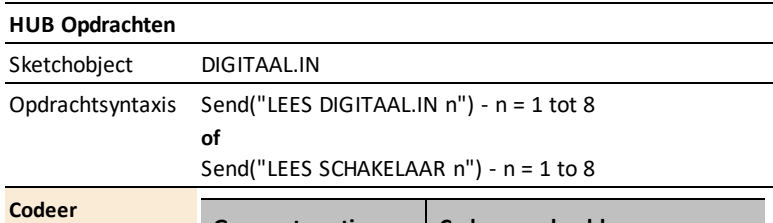

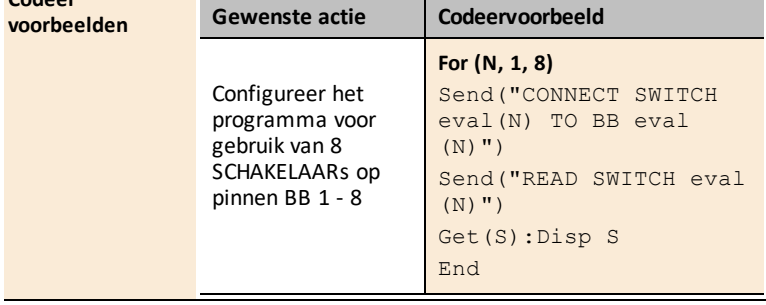

# <span id="page-348-0"></span>*Gegevensblad voor SIP-pakket met 8 100-Ohm weerstanden*

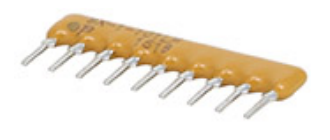

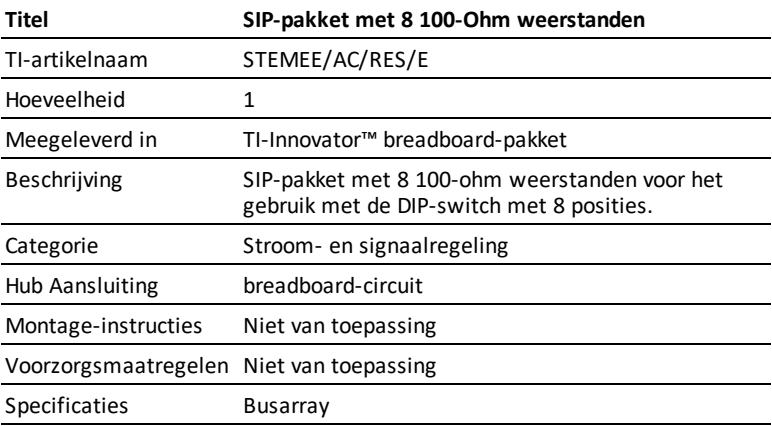

<span id="page-349-0"></span>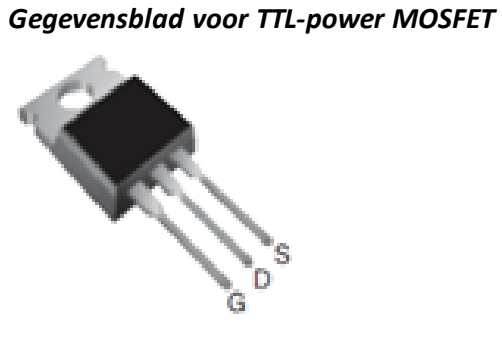

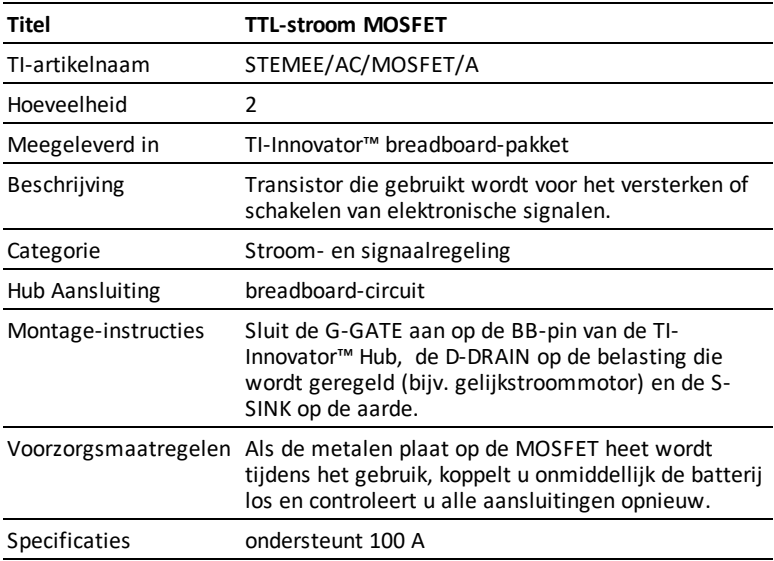

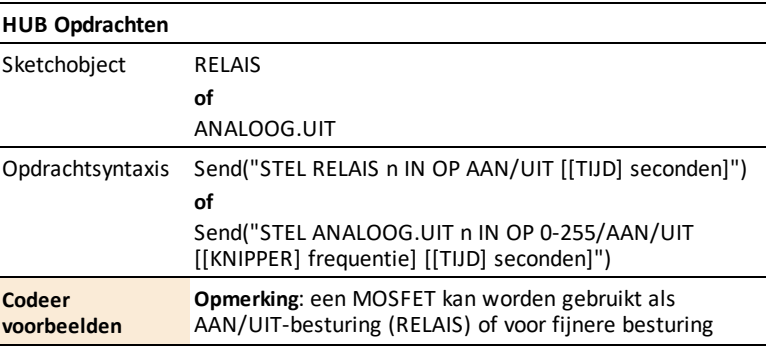

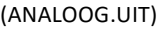

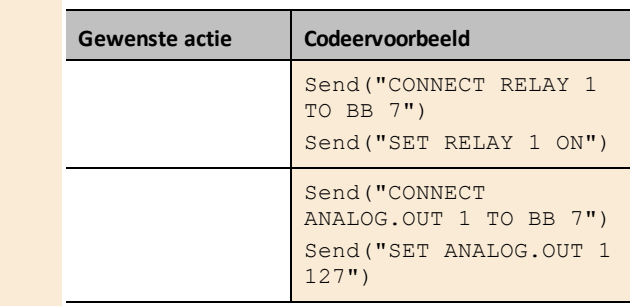

# *Passieve onderdelen*

## **Onderwerplinks**

- [Accessoires](#page-351-0)
- [Breadboard](#page-353-0)
- [Condensatoren](#page-354-0)
- [Weerstanden](#page-356-0)

# <span id="page-351-0"></span>*Accessoires*

**Gegevensblad voor pakket met 40 mannelijke naar mannelijke breadboard-**

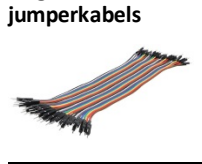

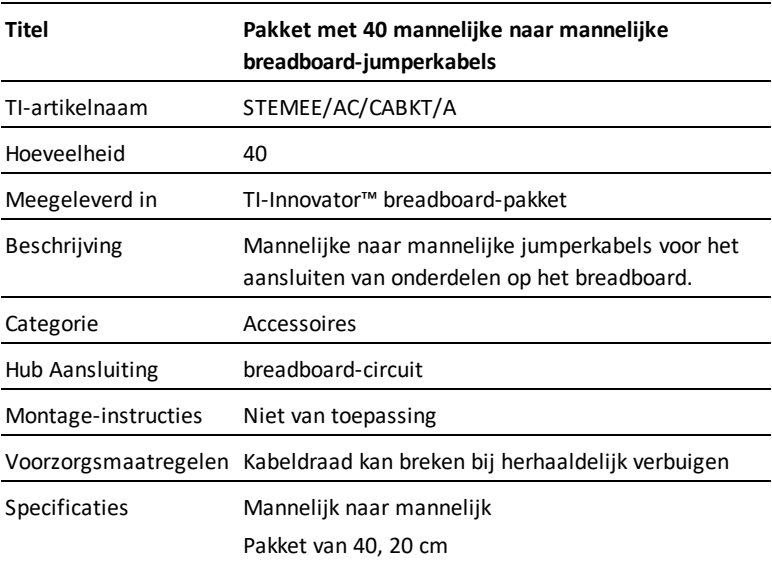

# **Gegevensblad voor pakket met 10 mannelijke naar vrouwelijke breadboardjumperkabels**

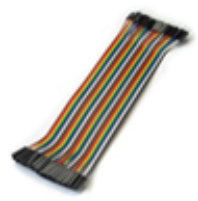

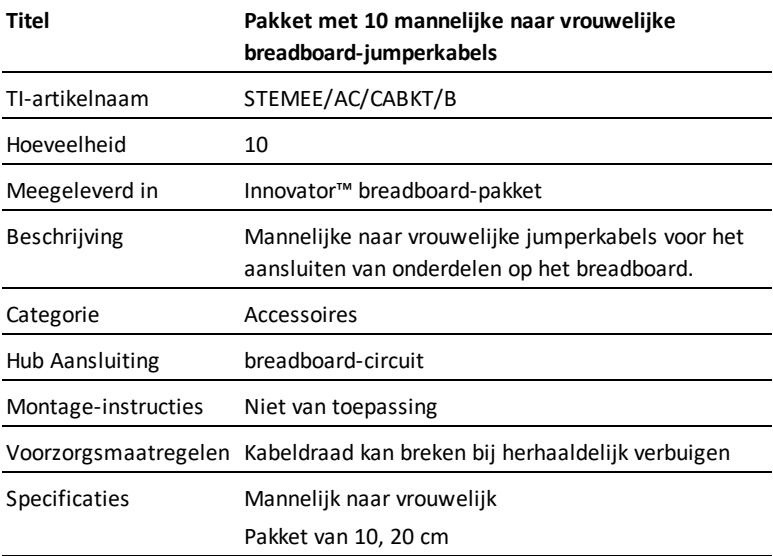

# **Gegevensblad voor batterijhouder voor 4 AA-batterijen**

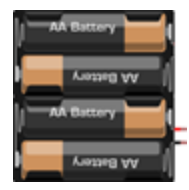

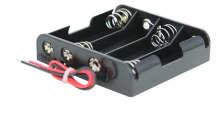

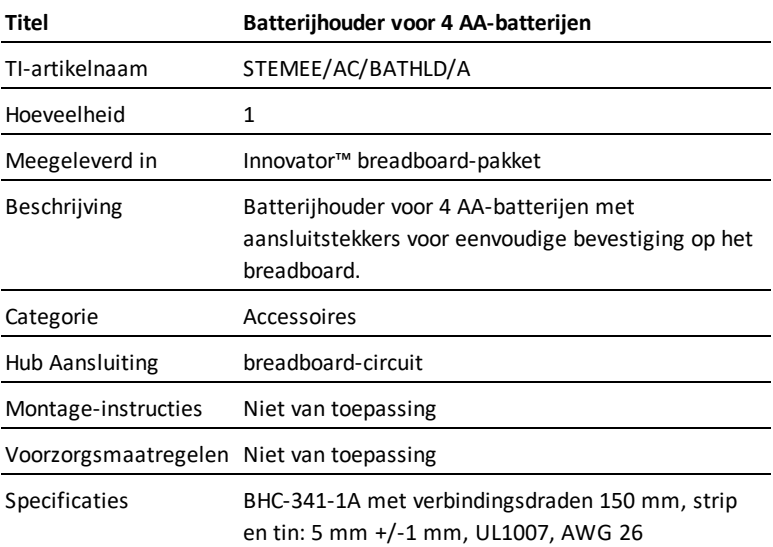

# <span id="page-353-0"></span>*Gegevensblad voor breadboard*

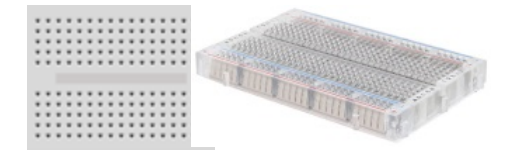

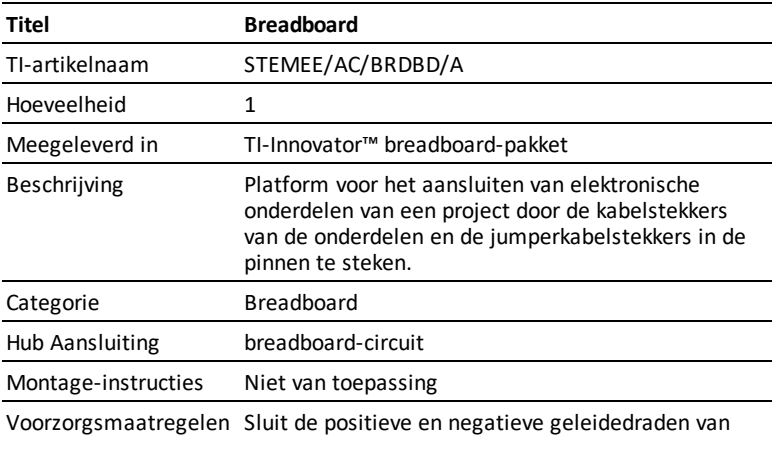

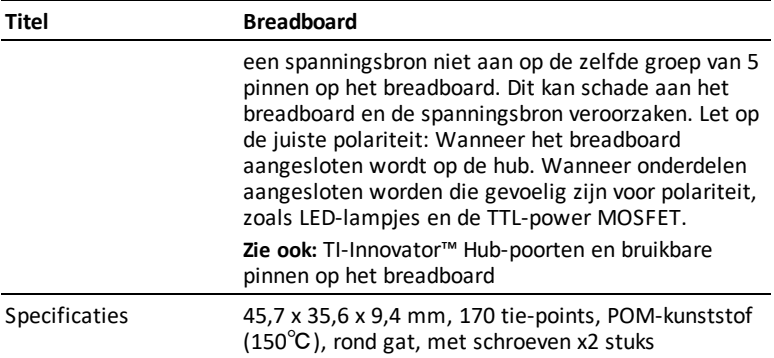

# <span id="page-354-0"></span>*Condensatoren*

# **Gegevensblad voor condensator 100 µF**

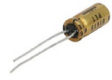

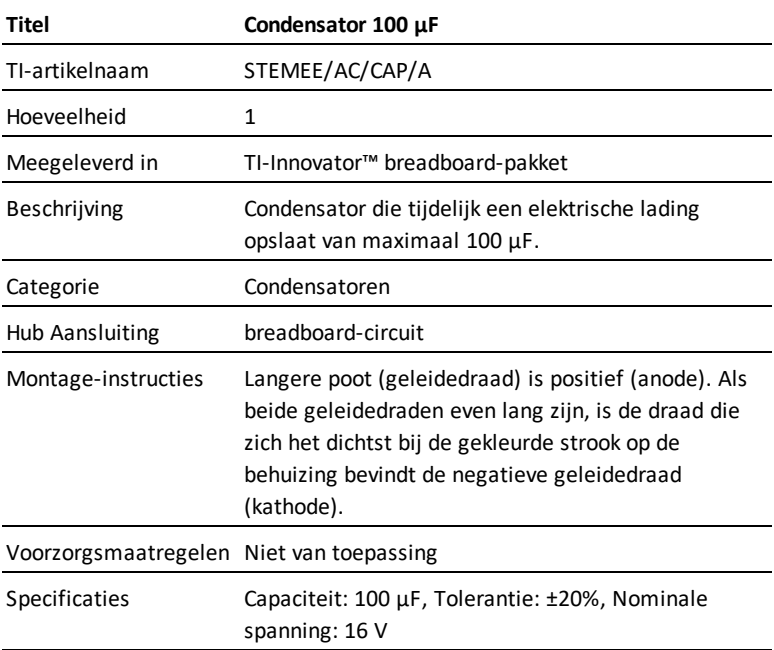

# **Gegevensblad voor condensator 10 µF**

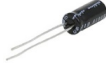

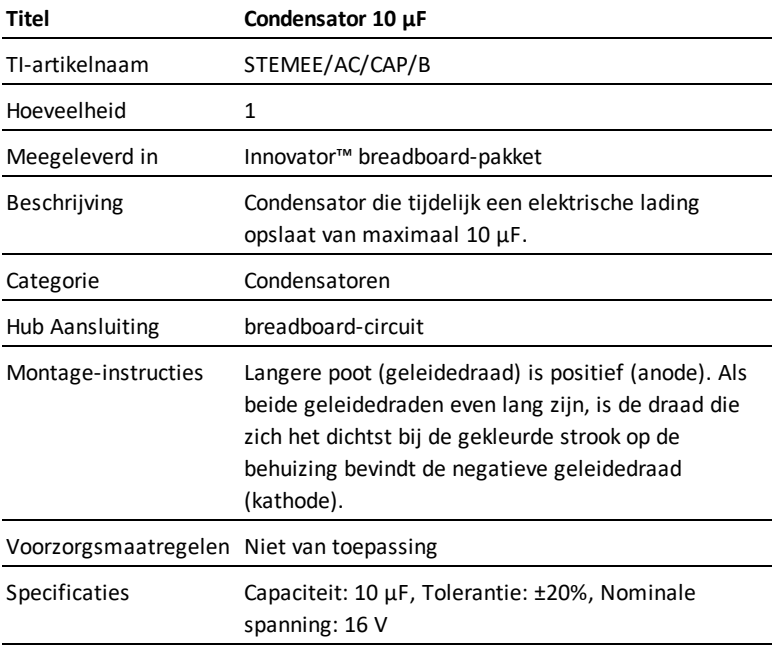

# **Gegevensblad voor condensator 1 µF**

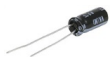

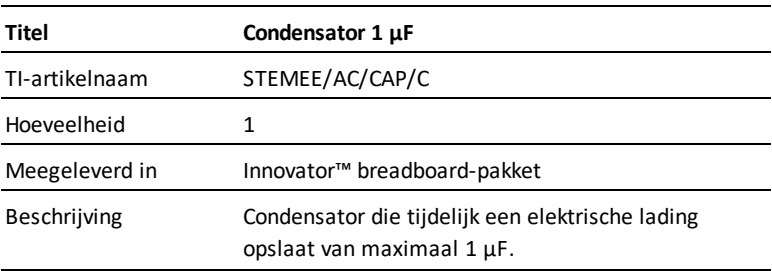

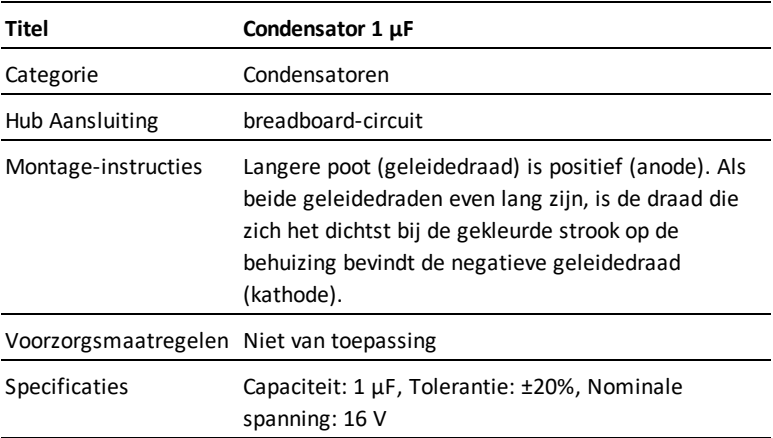

# <span id="page-356-0"></span>*Weerstanden*

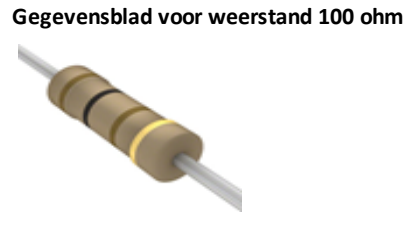

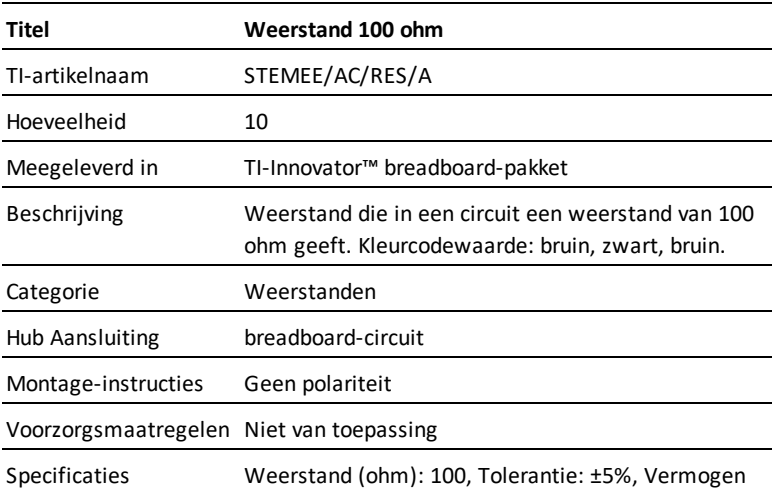

## **Titel Weerstand 100 ohm**

(watt): 0,5 W, 1/2 W, Temperatuurcoëfficiënt: 0/- 400 ppm/°C, Werkingstemperatuur: -55°C ~ 155°C

# **Gegevensblad weerstand 1000 ohm**

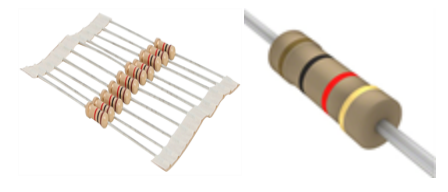

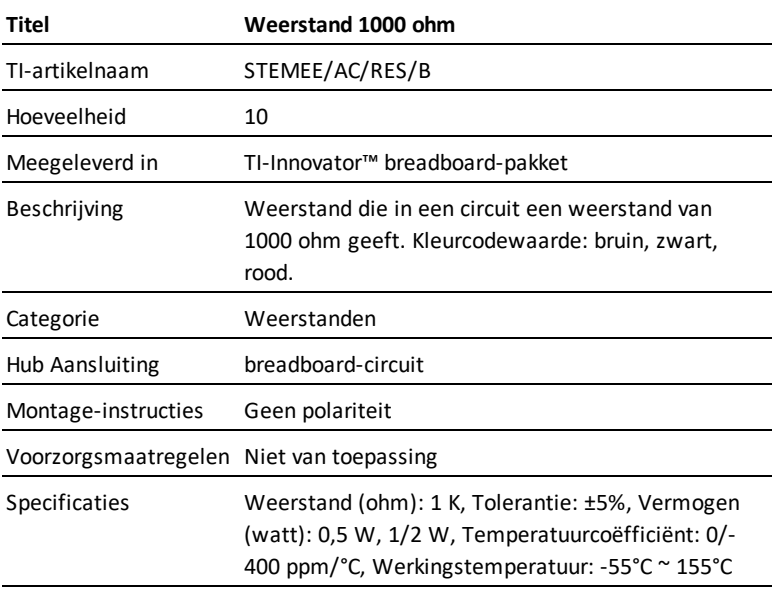

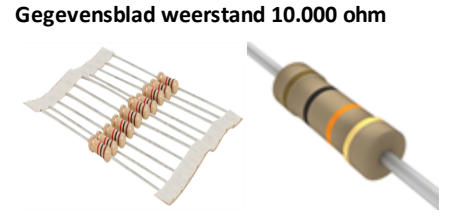

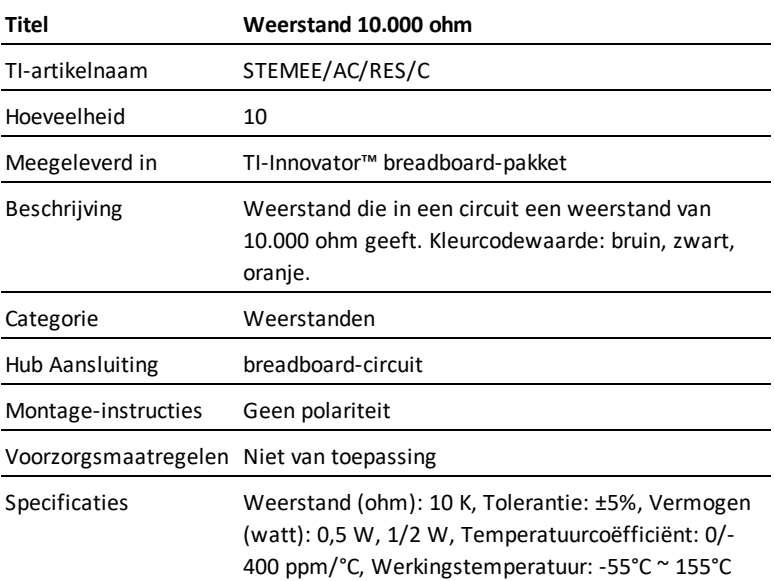

# **Gegevensblad weerstand 100.000 ohm**

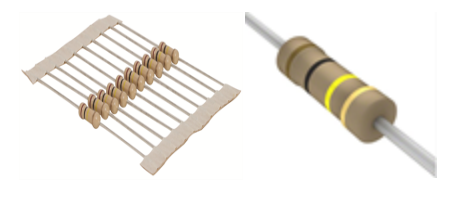

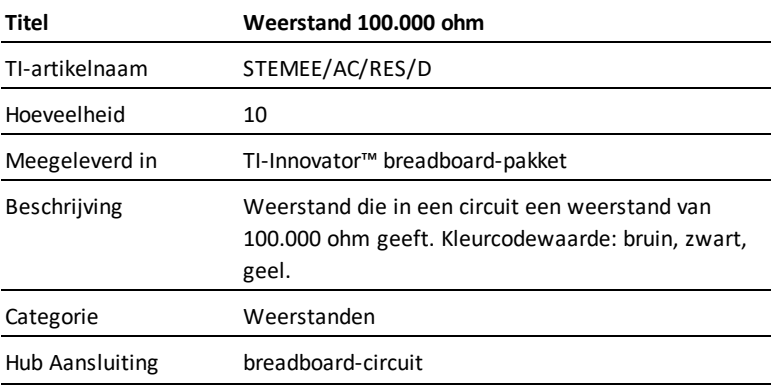

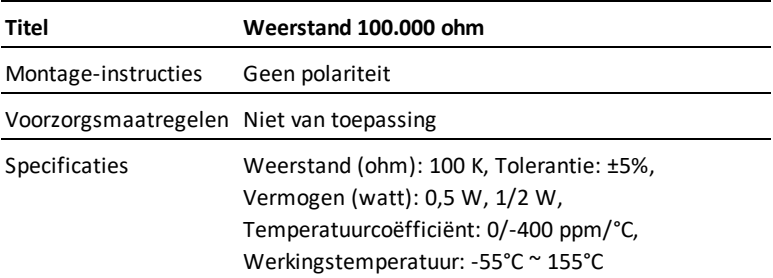

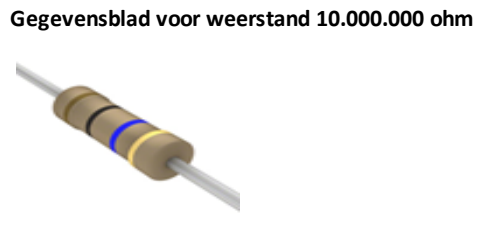

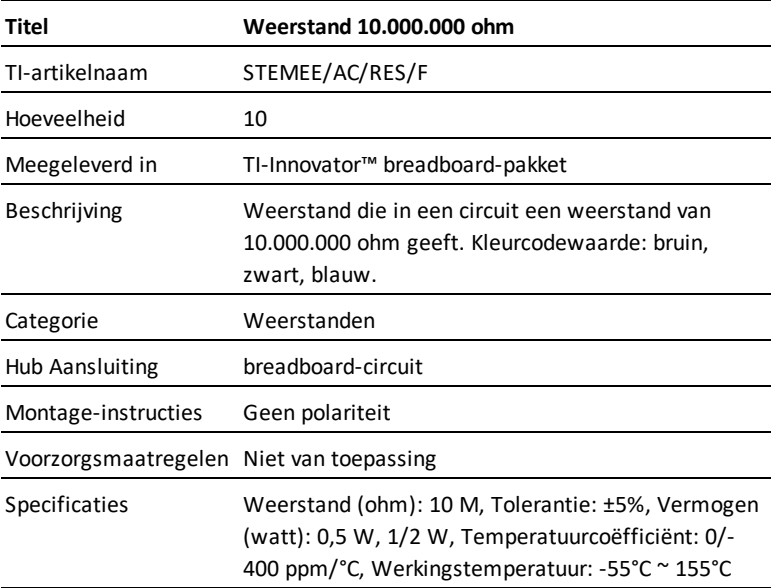
## **Gegevensblad voor potentiometer met knop**

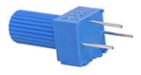

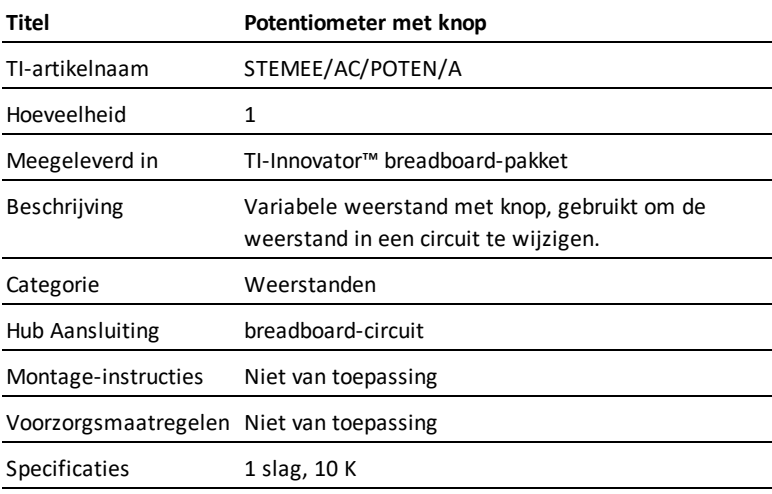

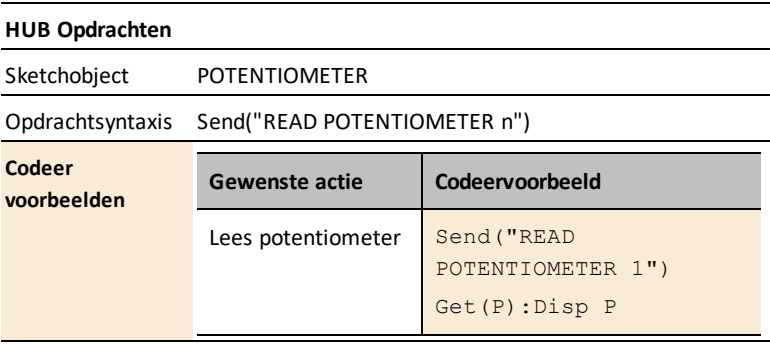

# **TI-SensorLink-adapter**

# *Wat is de TI-SensorLink-adapter?*

De TI-SensorLink-adapter is een accessoire voor TI-Innovator™ Hub om het gebruik van analoge Vernier-sensoren met de hub te ondersteunen. TI-SensorLink breidt projectmogelijkheden voor STEM (bèta-vakken) uit, door geselecteerde Verniersensoren aan te sluiten op de TI-SensorLink en vervolgens op de TI-Innovator™ Hub.

**Opmerking:** TI-SensorLink is geen oplossing voor het verzamelen van data. de via USBaangesloten sondes of TI-Nspire™ Labs zijn een superieure oplossing voor pure dataverzameling en analyse.

#### **TI-SensorLink - Industrieel ontwerp en markeringen**

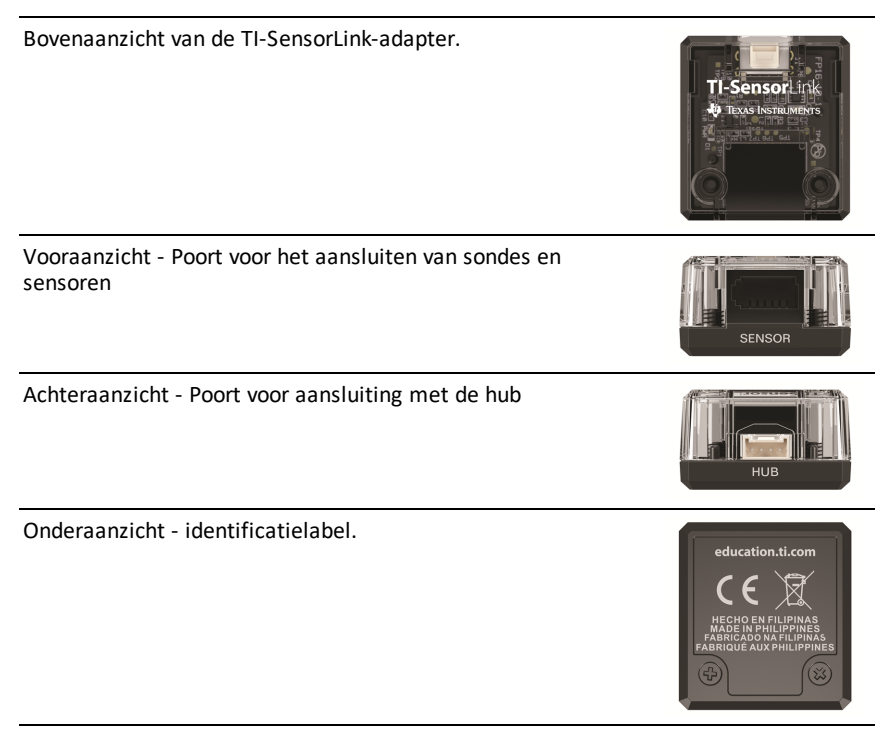

## **Ondersteunde analoge Vernier-sensoren**

We ondersteunen officieel deze vier analoge Vernier-sensoren met TI-SensorLink.

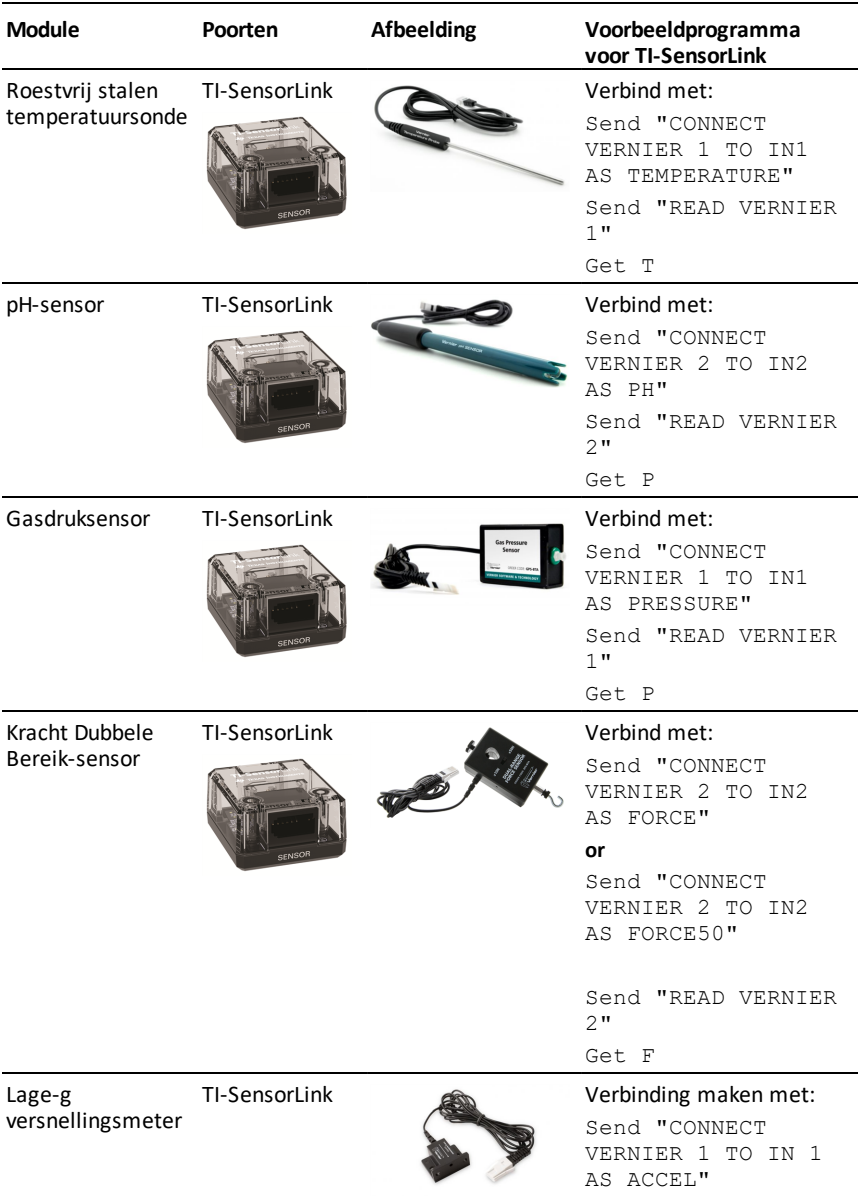

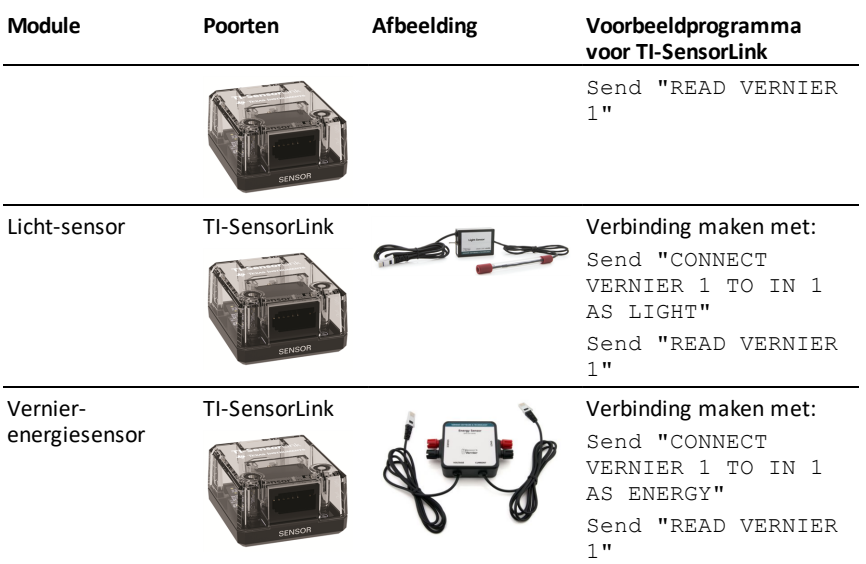

#### **Vereisten voor Vernier-adapter:**

#### *Hardware:*

- Uitbreiding TI-SensorLink-adapter op TI-Innovator™ Hub
- Ondersteunt een enkele analoge Vernier -sensor
- Werkt op alle drie de IN-poorten van de Hub
	- Gebruik met de I2C-poort of de OUT-poorten wordt **NIET** ondersteund sketch geeft een fout aan
- De volgende sensoren worden ondersteund
	- Roestvrij stalen [temperatuursonde](#page-369-0)
	- [pH-sensor](#page-371-0)
	- [Gasdruksensor](#page-373-0)
	- Kracht Dubbele [Bereik-sensor](#page-375-0)

# **De TI-SensorLink-adapter aansluiten**

Volg deze stappen in deze volgorde om de TI-SensorLink-adapter aan te sluiten en te gebruiken.

# *Verbind de TI-SensorLink-adapter met de TI-Innovator™ Hub*

**TI-SensorLink-adapter Meegeleverde kabel TI-Innovator™ Hub**

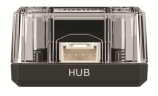

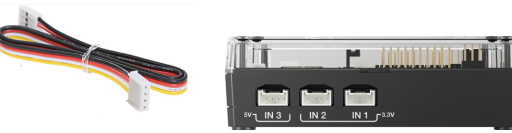

### **STAPPEN**

- 1. Sluit het ene uiteinde van de meegeleverde kabel aan op de TI-SensorLink-poort met het label HUB.
- 2. Sluit het andere uiteinde van de meegeleverde kabel aan op de poort van de Hub met het label IN1.

**Opmerking**: u kunt een kabel ook in IN2 of IN3 steken.

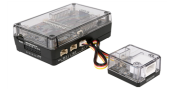

## *Het verbinden van de TI-Innovator™ Hub met een grafische rekenmachine*

De TI-Innovator™ Hub wordt verbonden met een USB-kabel aan een grafische rekenmachine of computer. De aansluiting laat de Hub spanning ontvangen en data uitwisselen met de host (gastheer).

Bekijk de volledige details ([pag.](#page-19-0) 4).

## *Verbind de TI-SensorLink-adapter met een Vernier-sensor*

### **TI-SensorLink-adapter Vernier-sensor**

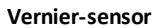

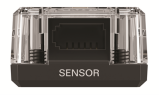

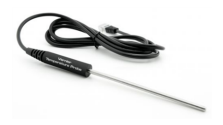

TI-sensorLink verbinden met een van de vier ondersteunde analoge Vernier-sensoren, met behulp van de aansluiting van de analoge sensor.

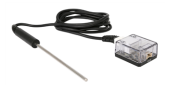

#### **STAPPEN**

- 1. Verbind de Vernier-sensor met de TI-SensorLink (in dit voorbeeld wordt de roestvrij stalen temperatuursonde gebruikt)
- 2. Voer vanaf de aangesloten grafische rekenmachine de volgende code in:

```
Send "CONNECT VERNIER 1 TO IN1 AS TEMPERATURE"
Send "READ VERNIER 1"
Get T
```
**Opmerking:** De nieuwe opdrachten en trefwoorden moeten ofwel worden ingetypt OF worden gekopieerd uit een bestaand programma. Houd er rekening mee dat typografische fouten in de trefwoorden een foutmelding in de sketch tot gevolg zullen hebben.

#### **Zie voorbeeldprogramma's voor de:**

- Kracht Dubbele [Bereik-sensor](#page-376-0)
- [Gasdruksensor](#page-374-0)
- [pH-sensor](#page-372-0)
- Roestvrij stalen [temperatuursonde](#page-370-0)

## *Voorzorgsmaatregelen voor de TI-sensorLink-adapter en de Verniersensor*

#### **TI-SensorLink-adapter**

- TI-SensorLink is **geen** oplossing voor het verzamelen van data. Gebruik van de USBaangesloten sondes of Lab-Cradle blijft een superieure oplossing voor pure dataverzameling en -analyse.
- De Hub-opdrachten voor de TI-SensorLink met de analoge Vernier-sensoren maken momenteel **geen** deel uit van de Hub-app (CE-serie) of het Hub-menu (TI-Nspire™ CX).
- De nieuwe opdrachten en trefwoorden moeten ofwel worden ingetypt OF worden gekopieerd uit een bestaand programma. Houd er rekening mee dat typografische fouten in de trefwoorden een foutmelding in de sketch tot gevolg zullen hebben.

#### **Vernier-sensoren**

• [Gasdruksensor](#page-373-0) - Het sensorelement van de gasdruksensor zal beschadigd raken door direct contact met vloeistof.

- [pH-sensor](#page-371-0) Plaats de elektrode in de pH 4 of pH 7 bufferoplossing. De elektrode mag nooit in gedestilleerd water worden bewaard. Als de elektrode onbedoeld gedurende een korte periode droog is bewaard, dompel de punt dan minimaal 8 uur vóór gebruik onder in de pH 4 buffer/KCl-bewaarvloeistof.
- Roestvrij stalen [temperatuursonde](#page-369-0)
	- Een gedraaide kabel. Soms draaien of buigen de leerlingen het snoer dichtbij het handvat van de sensor. Na verloop van tijd kan dit ertoe leiden dat de draden losraken en de sensor niet meer werkt.
	- Oververhitting van de sensor. Bij gebruik in scheikundelaboratoria leggen leerlingen de sensor soms op een kookplaat en "koken" ze het apparaat als het ware.
	- Het apparaat is niet waterdicht! Water kan in het handvat van de sensor sijpelen en de elektronica beschadigen. Dompel alleen het roestvrij stalen gedeelte van de sensor onder in water wanneer u gegevens verzamelt.

# **Gegevensbladen voor de TI-sensorLink-adapter en de Vernier-sensor**

De gegevensbladen voor de TI-SensorLink-adapter bevatten het volgende: een productnaam en -nummer, een korte beschrijving, een productafbeelding, specificaties, aansluiting van het onderdeel op de TI-Innovator™ Hub en hubopdrachten met eenvoudige programmeer-voorbeelden.

### **Onderwerplinks**

- Gegevensblad voor de [TI-SensorLink-adapater](#page-368-0)
- **Gegevensbladen voor Vernier-sensor**
	- Gegevensblad voor de roestvrij stalen [temperatuursonde](#page-369-0)
	- [Gegevensblad](#page-371-0) voor de pH-sensor
	- [Gegevensblad](#page-375-0) voor dubbel bereik krachtsensor
	- Gegevensblad voor [gasdruksensor](#page-373-0)
	- Gegevensblad voor lage-g [versnellingsmeter](#page-377-0)
	- [Gegevensblad](#page-378-0) voor lichtsensor
	- Gegevensblad voor [Vernier-energiesensor](#page-380-0)

#### **Opmerking:**

- TI-SensorLink is **geen** oplossing voor het verzamelen van data. Gebruik van de USBaangesloten sondes of Lab-Cradle blijft een superieure oplossing voor pure dataverzameling en -analyse.
- De Hub-opdrachten voor de TI-SensorLink met de analoge Vernier-sensoren maken momenteel **geen** deel uit van de Hub-app (CE-serie) of het Hub-menu (TI-Nspire™ CX).
- De nieuwe opdrachten en trefwoorden moeten ofwel worden ingetypt OF worden gekopieerd uit een bestaand programma. Houd er rekening mee dat typografische fouten in de trefwoorden een foutmelding in de sketch tot gevolg zullen hebben.

# <span id="page-368-0"></span>*Gegevensblad voor de TI-SensorLink-adapater*

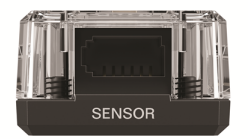

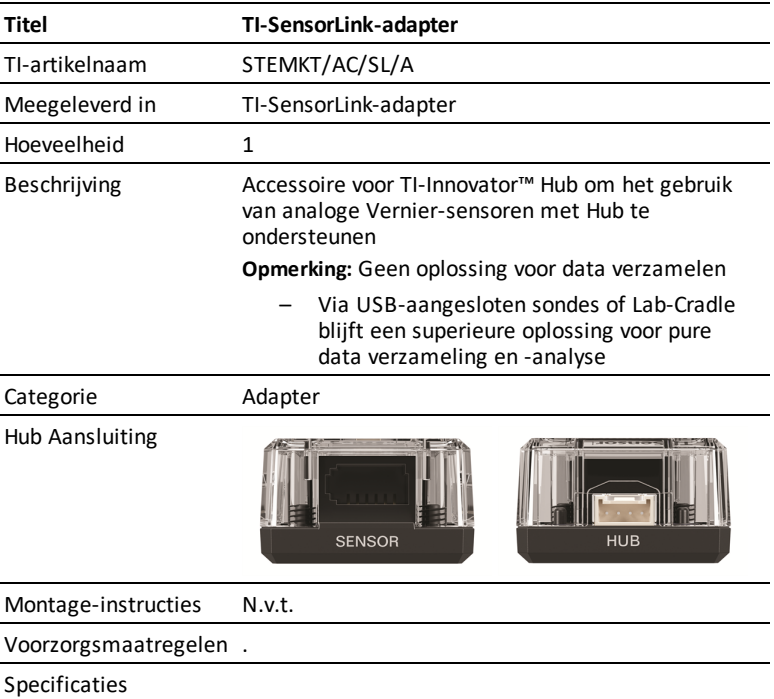

# <span id="page-369-0"></span>*Gegevensblad voor de roestvrij stalen temperatuursonde*

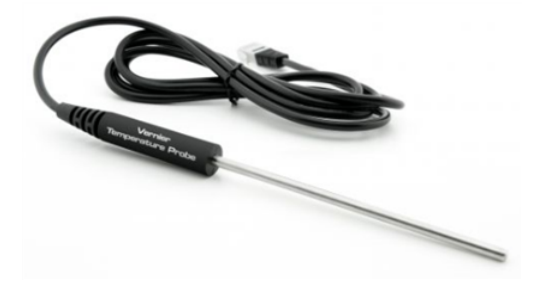

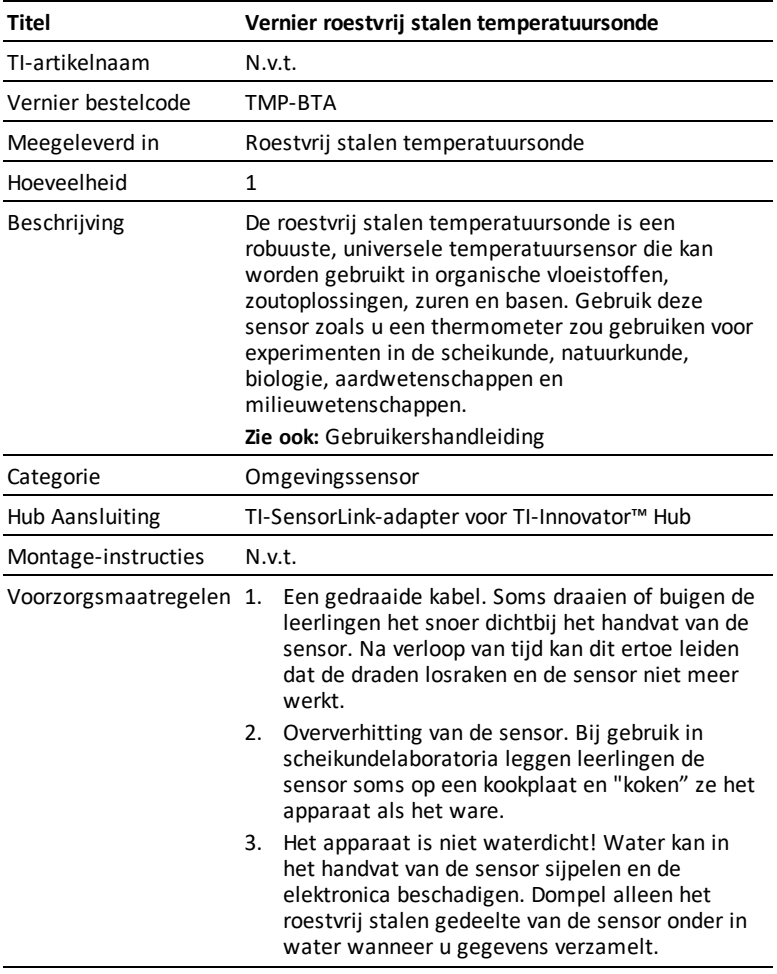

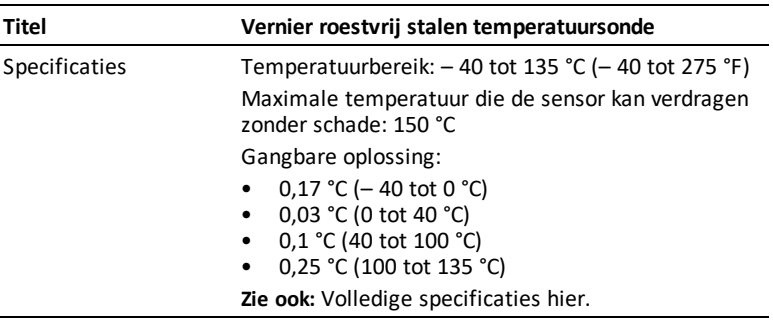

<span id="page-370-0"></span>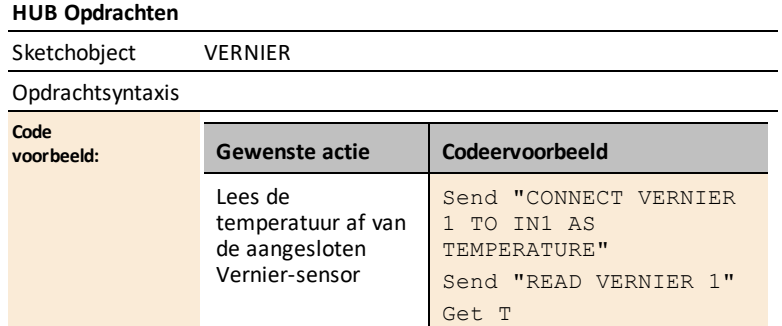

# <span id="page-371-0"></span>*Gegevensblad voor de pH-sensor*

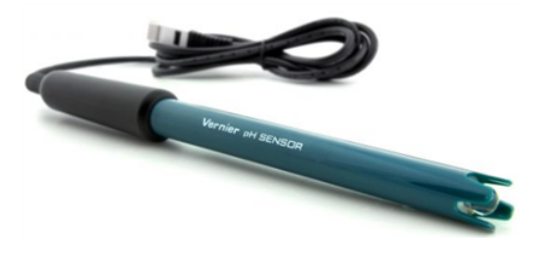

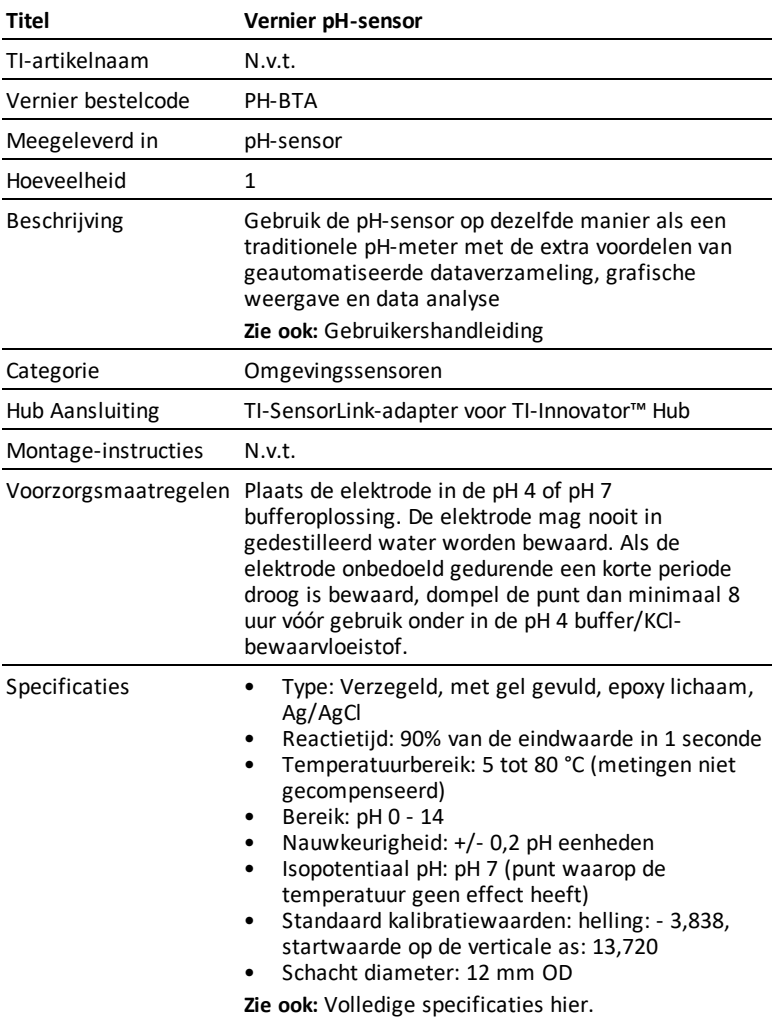

## **HUB Opdrachten**

Sketchobject VERNIER

Opdrachtsyntaxis

<span id="page-372-0"></span>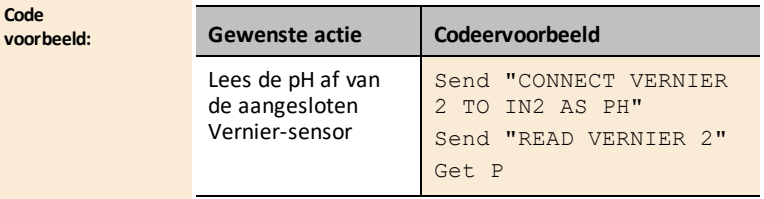

# <span id="page-373-0"></span>*Gegevensblad voor gasdruksensor*

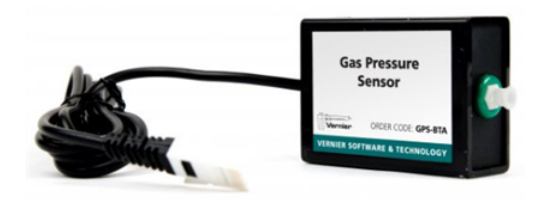

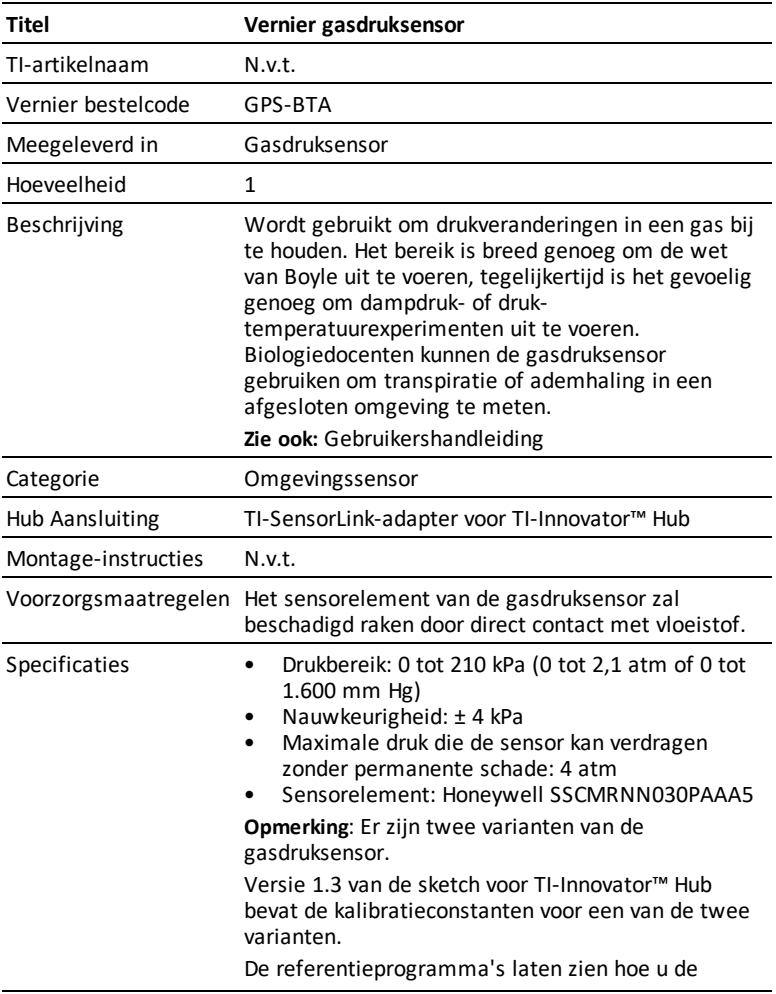

#### **Titel Vernier gasdruksensor**

CALIBRATE-opdracht gebruikt om het andere type gasdruksensor te gebruiken.

**Zie ook:** Volledige specificaties [hier](https://www.vernier.com/products/sensors/pressure-sensors/gps-bta/).

#### **HUB Opdrachten**

Sketchobject VERNIER

Opdrachtsyntaxis

<span id="page-374-0"></span>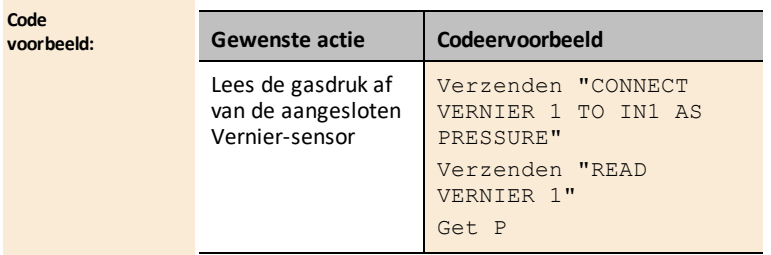

#### **Nieuw in Sketch v 1.4**

Er is een variant van de Vernier-gasdruksensor met andere kalibratieconstanten.

Nieuw trefwoord: **PRESSURE2**

De kalibratieconstanten zijn: 51,71 - 25,86

**Programmavoorbeeld:** Verzenden "SLUIT VERNIER 1 AAN OP IN1 ALS DRUK2" Verzenden "READ VERNIER 1" Get P

# <span id="page-375-0"></span>*Gegevensblad voor dubbel bereik krachtsensor*

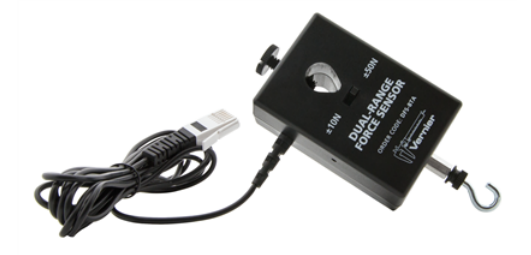

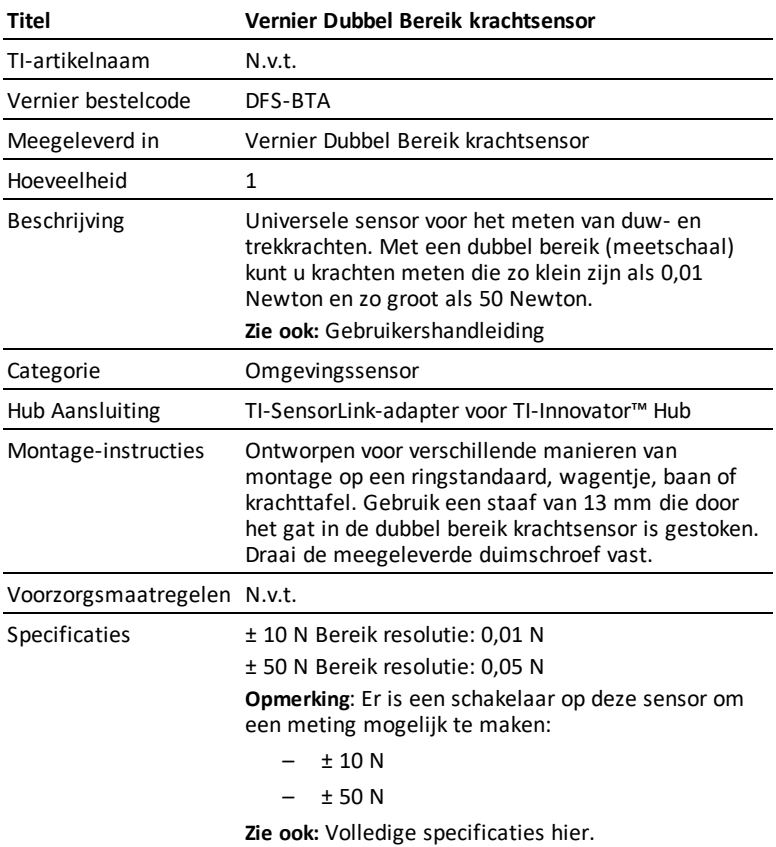

## **HUB Opdrachten**

Sketchobject VERNIER

## Opdrachtsyntaxis

<span id="page-376-0"></span>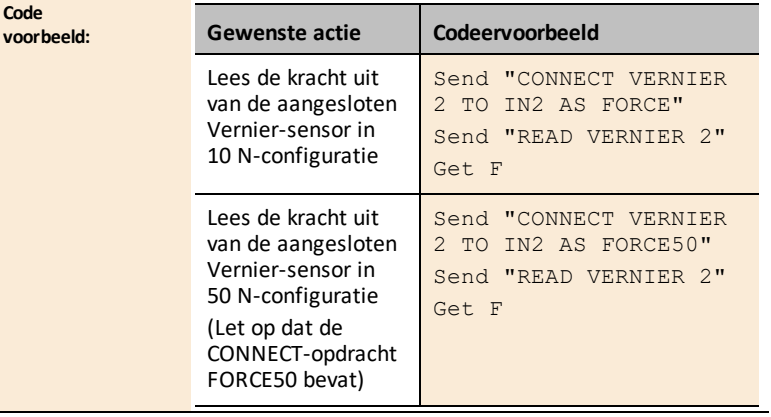

# <span id="page-377-0"></span>*Gegevensblad voor lage-g versnellingsmeter*

(Bestelcode- LGS-BTA)

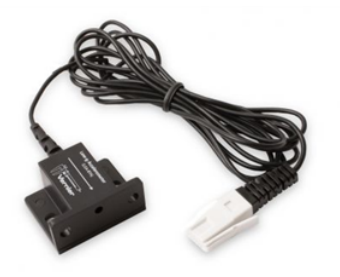

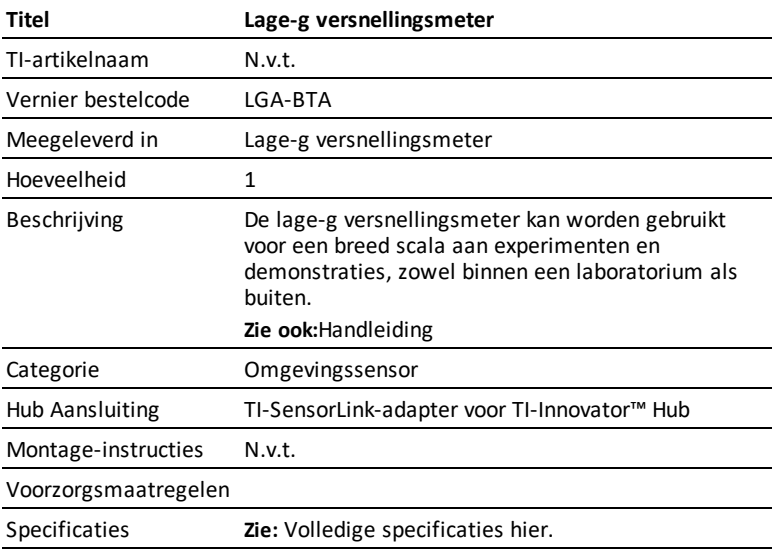

# <span id="page-378-0"></span>*Gegevensblad voor lichtsensor*

(Bestelcode- LS-BTA)

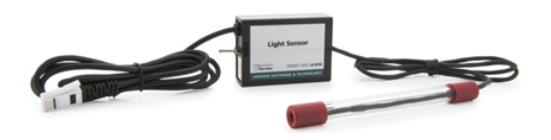

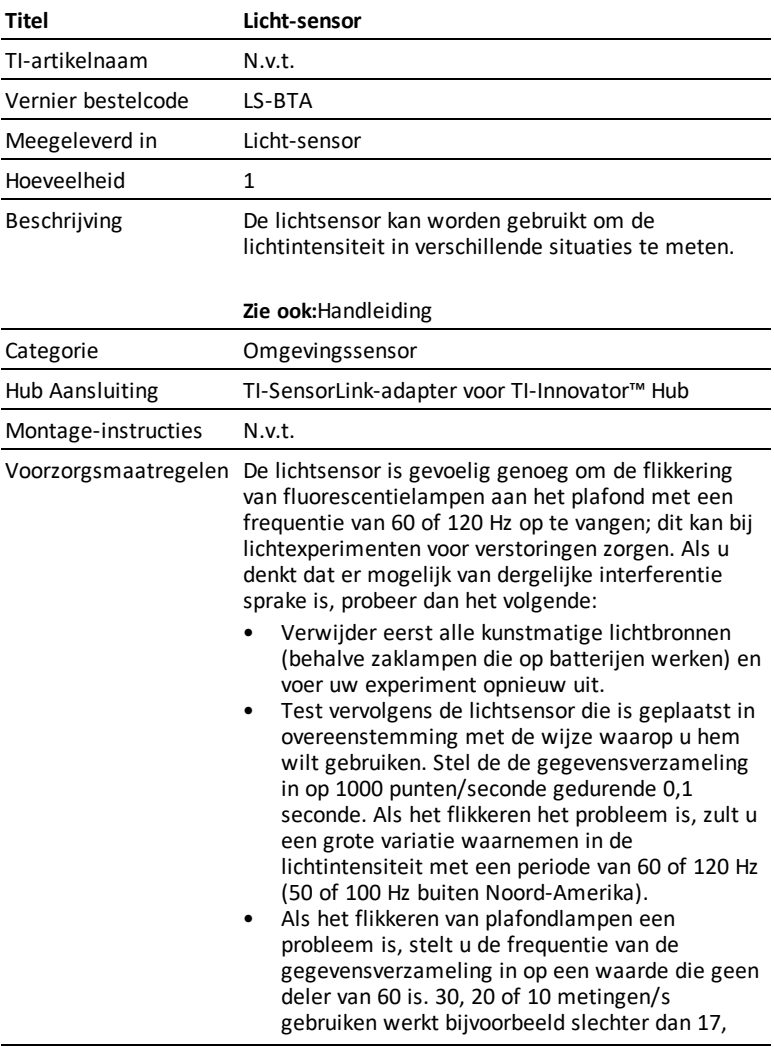

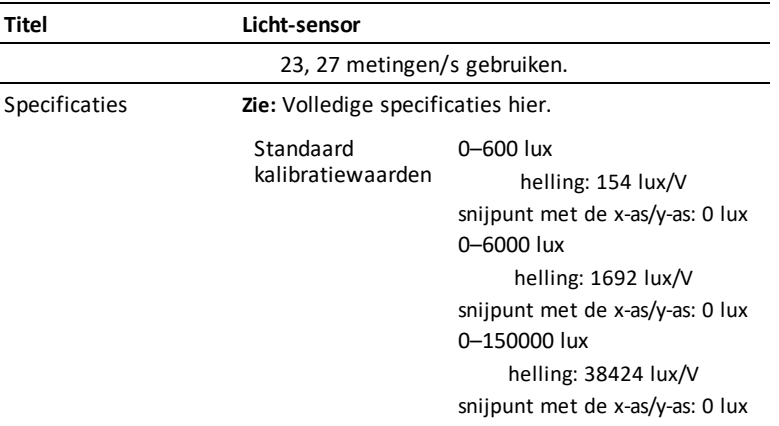

# <span id="page-380-0"></span>*Gegevensblad voor Vernier-energiesensor*

(Bestelcode- VES-BTA)

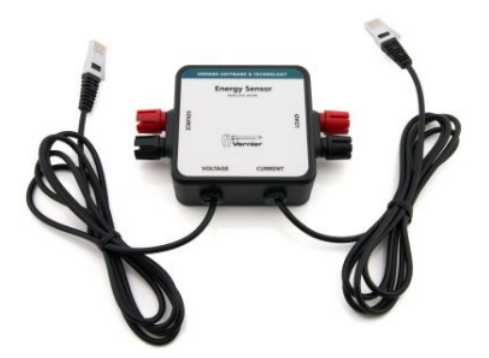

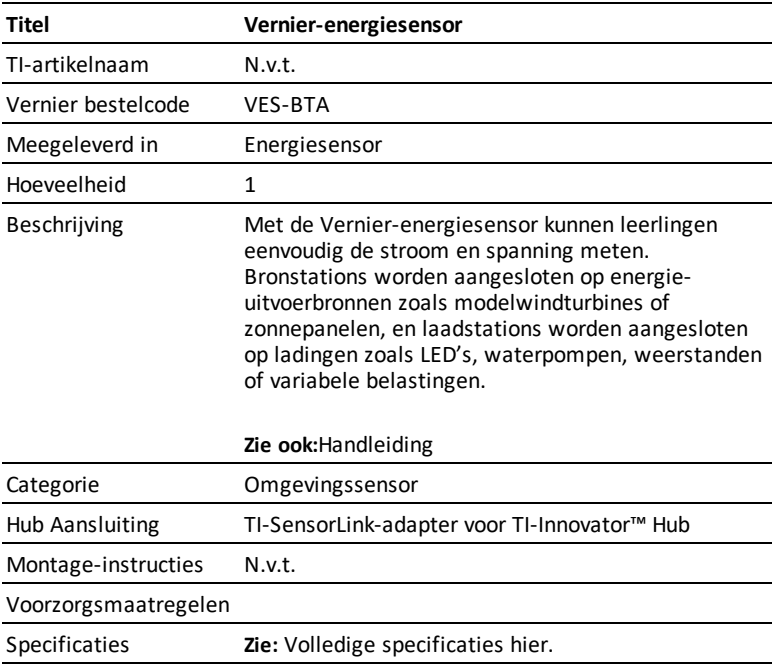

# <span id="page-381-0"></span>**TI-RGB Array**

# *Wat is TI-RGB Array?*

TI-RGB Array is een accessoire bij TI-Innovator™ Hub.

TI-RGB Array heeft 16 programmeerbare RGB LED's.

Meerdere toepassingen

- Slimme kas
- Binaire teller
- STEAM-projecten
- programmeerlessen

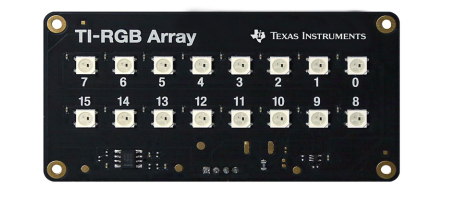

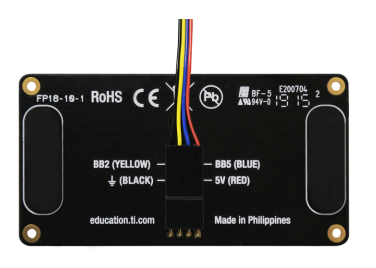

#### **TI-RGB Array – Industrieel ontwerp en markeringen**

Bovenaanzicht van TI-RGB Array.

Onderaanzicht - identificatielabel.

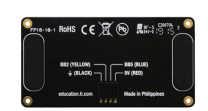

### **Vereisten voor TI-RGB Array:**

*Hardware:*

Aanvulling TI-RGB Array op TI-Innovator™ Hub

Gebruik Hub Sketch v1.4 of een latere versie

# **Aansluiten van de TI-RGB Array**

Volg deze stappen in deze volgorde om de TI-RGB Array aan te sluiten en te gebruiken.

## *Sluit de TI-RGB Array aan op de TI-Innovator™ Hub*

### **TI-RGB Array Meegeleverde kabel TI-Innovator™ Hub**

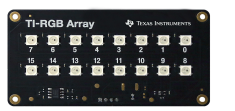

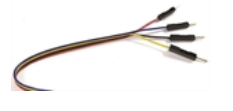

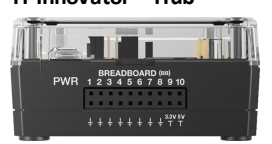

### **STAPPEN**

1. Sluit het ene uiteinde van de meegeleverde kabel aan op de TI-RGB Array-poort met het label:

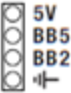

2. Sluit de overeenkomende draden aan op de bruikbare pinnen met het label Hub:

Rood: 5V - vermogen

Blauw: BB5 - analoge uitgang

Geel: BB2 - SPI-signaal

Zwart: FGND - aarde

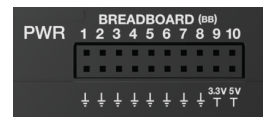

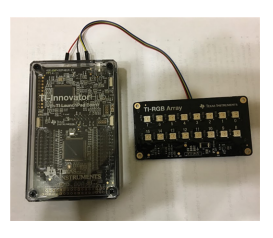

# *Het verbinden van de TI-Innovator™ Hub met een grafische rekenmachine*

De TI-Innovator™ Hub wordt verbonden met een USB-kabel aan een grafische rekenmachine of computer. De aansluiting laat de Hub spanning ontvangen en data uitwisselen met de host (gastheer). Bekijk de volledige details ( [page](#page-19-0) 4).

# <span id="page-383-0"></span>**Opdrachten TI-RGB Array**

## *Voorwaarde: Gebruik eerst de opdracht Send "Connect RGB" commando*

De opdracht " CONNECT RGB" moet als eerste worden gebruikt wanneer de TI-RGB Array wordt gebruikt. De opdracht "**CONNECT RGB**" configureert de TI-Innovator™ Hubsoftware om met de TI-RGB Array te werken.

Deze opdracht brengt verbindingen tot stand met de binaire led-slots op de TI-RGB Array – 0 tot en met 15 RGB LED. Het wist ook de verschillende tellers en sensorwaarden.

Voor aanvullende opdrachten, zie [education.ti.com/eguide](https://education.ti.com/eguide)

## *Codeervoorbeeld*

### **CONNECT RGB**

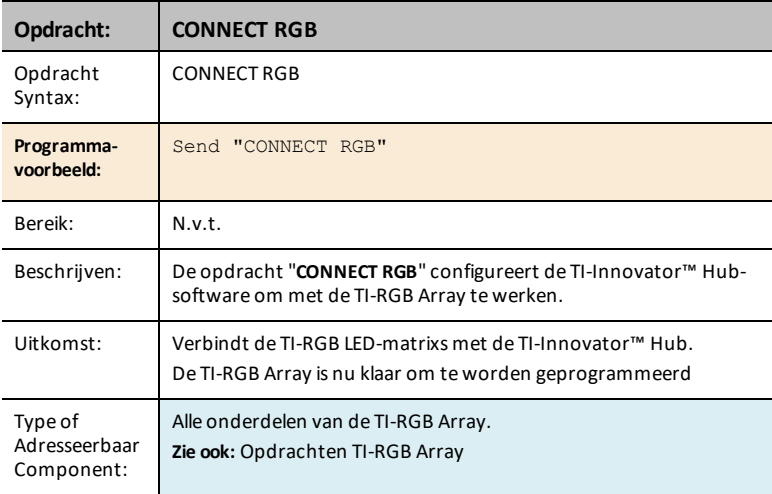

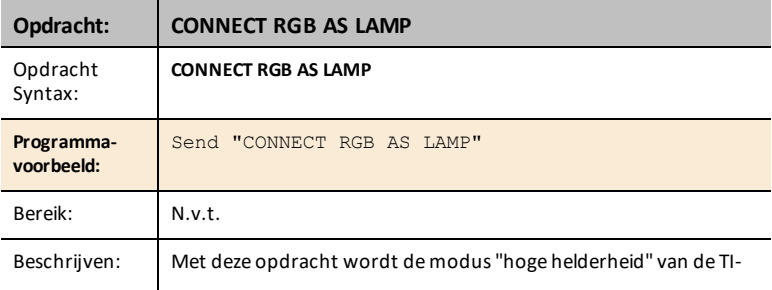

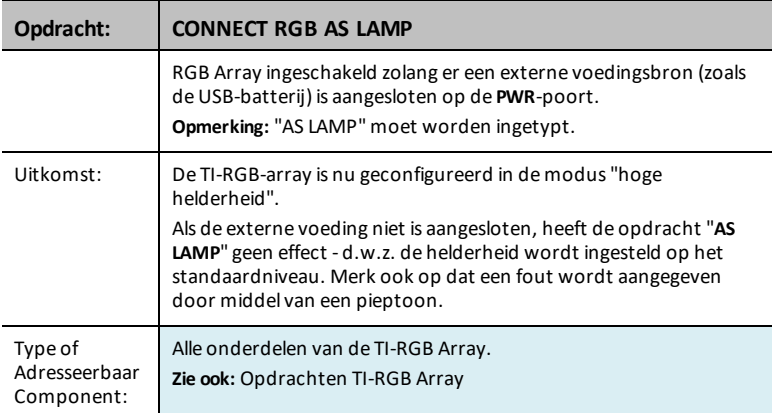

## **SET RGB**

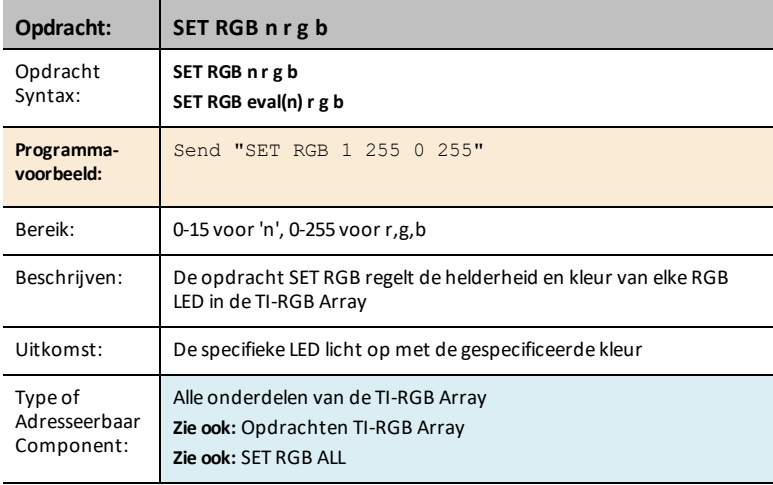

## **STEL RGB [n1 n2 n3…] r g b IN**

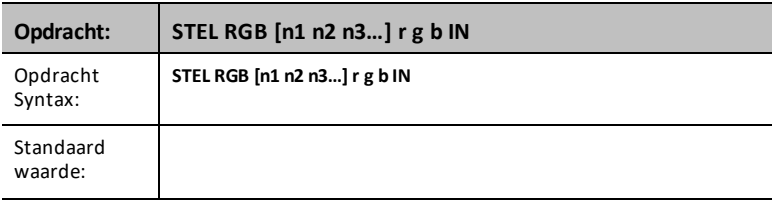

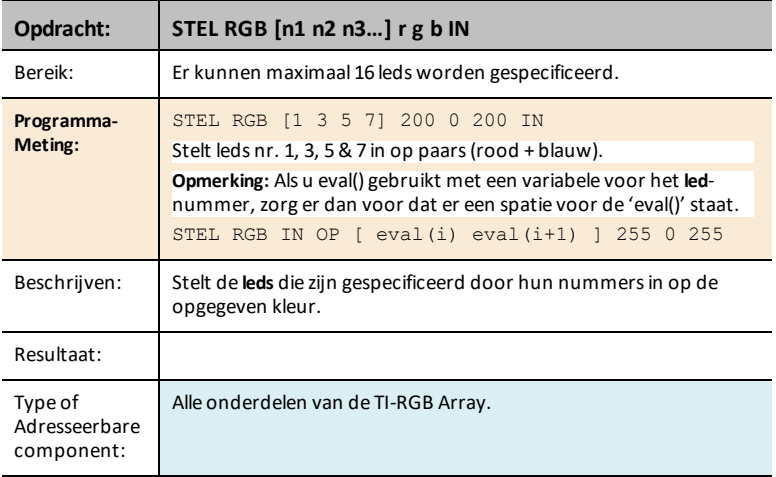

## **STEL RGB-PATROON IN OP nnnn r g b**

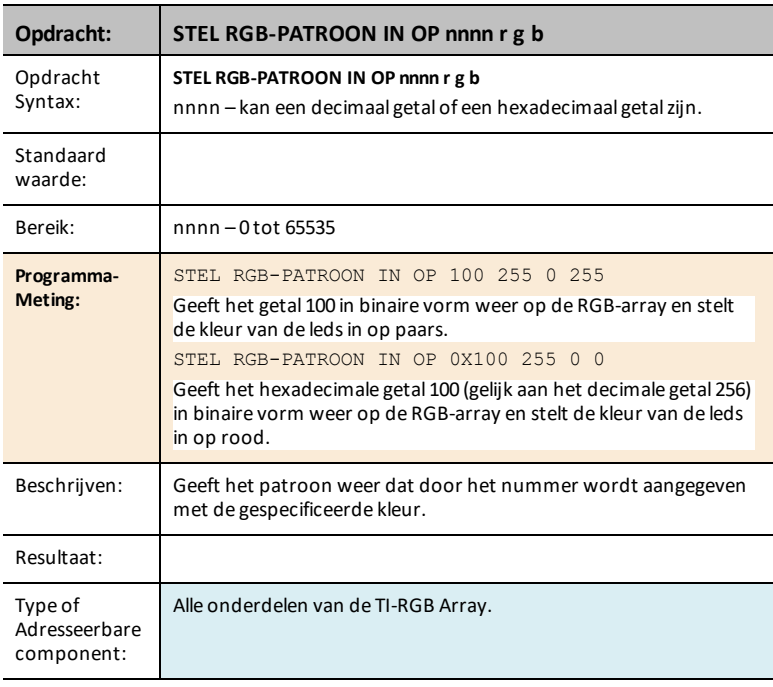

## <span id="page-386-0"></span>**SET RGB ALL**

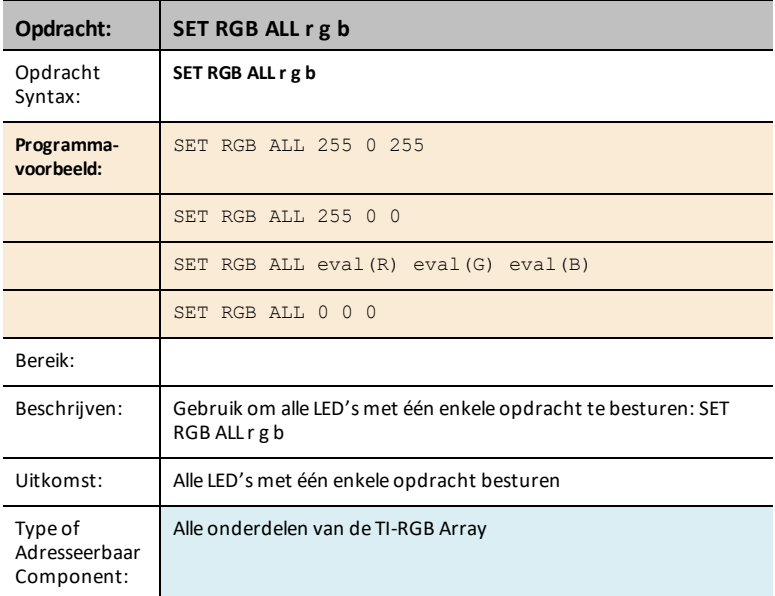

## **READ RGB**

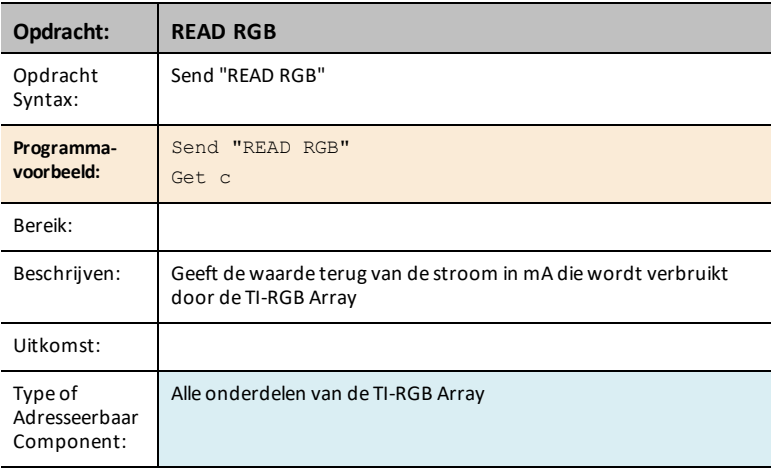

# <span id="page-387-0"></span>**Algemene voorzorgsmaatregelen**

# *TI-RGB LED-matrix*

- Stel de TI-RGB Array niet bloot aan temperaturen hoger dan 60°C.<br>• Gebruik uitsluitend de lintkabel die meegeleverd is met de TI-RGB
- Gebruik uitsluitend de lintkabel die meegeleverd is met de TI-RGB Array.
- Zorg er bij het insteken van de lintkabel in de TI-RGB Array connectoren voor, dat de rode (donkere) draadpin in het 5v-gat wordt gestoken.
- Gebruik de TI-RGB Array niet dichter dan 20 cm bij uw ogen.
- Geef uw ogen regelmatig rust, door te focussen op een object dat zich op een afstand van ten minste 1,5 meter bevindt.

# **Gegevensblad TI-RGB Array**

De gegevensbladen voor de TI-RGB Array bevatten het volgende: een productnaam en nummer, een korte beschrijving, een productafbeelding, specificaties, hoe de aansluiting van het onderdeel op de TI-Innovator™ Hub werkt en hubopdrachten met eenvoudige programmeervoorbeelden.

### **Onderwerplinks**

- [Gegevensblad](#page-323-0) TI-RGB Array
- [Breadboardkabel](#page-391-0) voor TI-RGB Array

# *Gegevensblad TI-RGB Array*

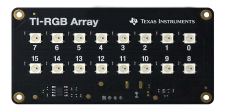

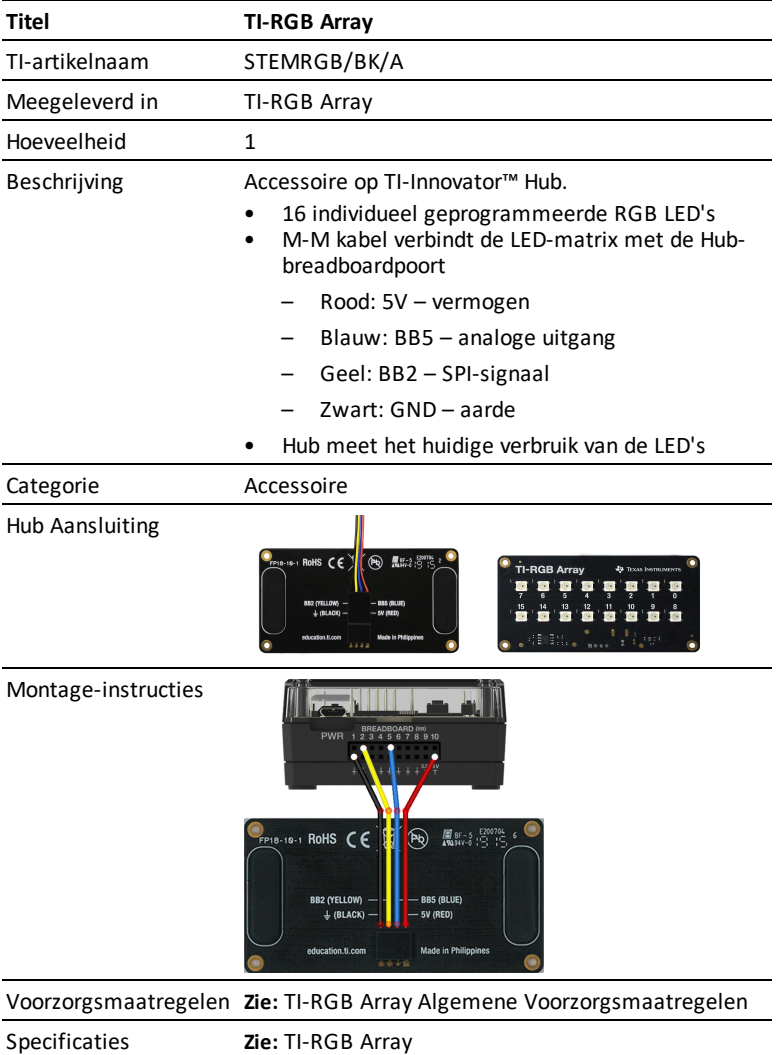

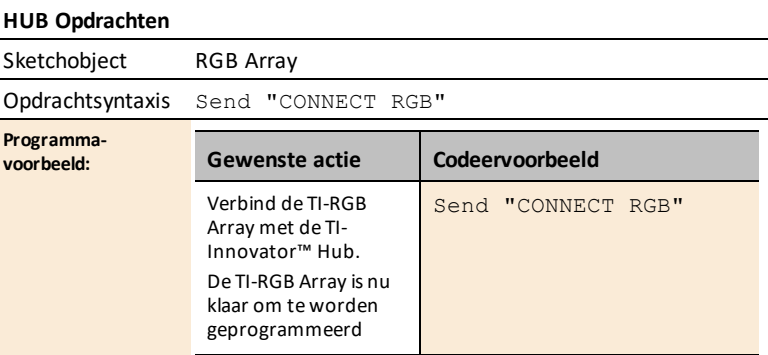

# <span id="page-391-0"></span>*Breadboardkabel voor gegevensblad TI-RGB Array*

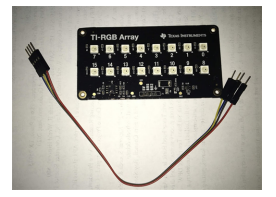

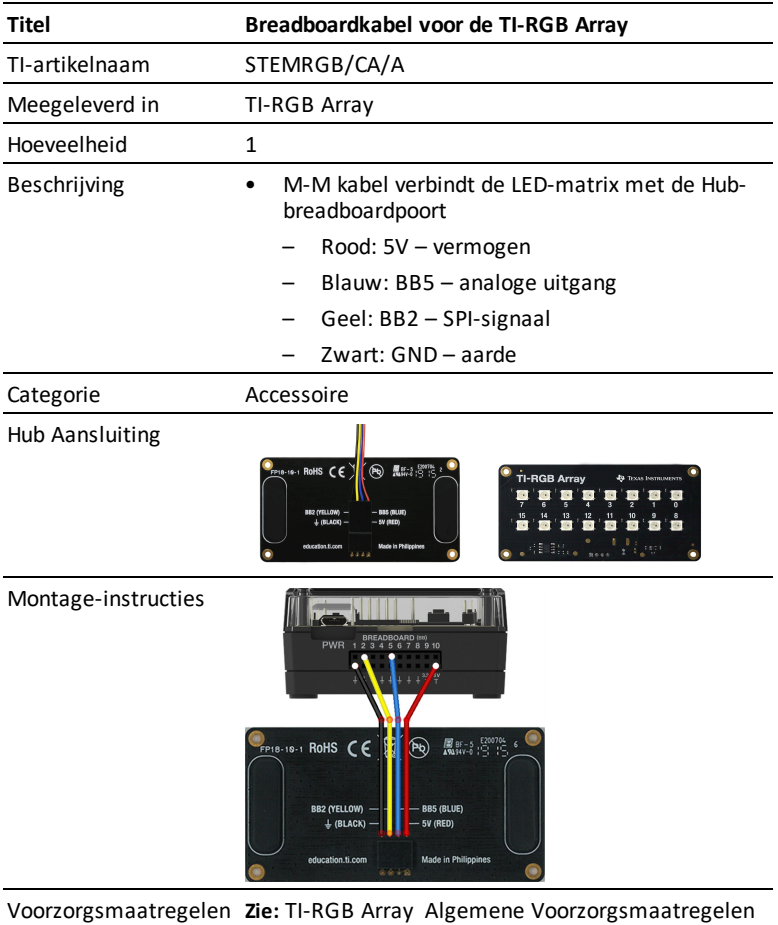

Specificaties **Zie:** [TI-RGB](#page-381-0) Array

# **Problemen oplossen**

Dit hoofdstuk beschrijft enkele problemen die u kunt tegenkomen en geeft suggesties om het probleem op te lossen.

Als u meer assistentie nodig heeft, neemt u contact op met [TI-Cares.](https://education.ti.com/en/us/selectcountry)

# *Problemen met de TI-Innovator™ Hub oplossen*

*De TI CE grafische rekenmachine of TI-Nspire™ CX-rekenmachine herkent de TI-Innovator™ Hub niet. Wat moet ik doen? Ik zie de groene LED niet als ik mijn TI CE grafische rekenmachine of TI-Nspire™ CX-rekenmachine aansluit op de TI-Innovator™ Hub?*

- Zorg dat de rekenmachine is aangezet.
- Als u gebruikmaakt van een USB-rekenmachine-naar-rekenmachine-kabel (mini-A naar mini-B) om een rekenmachine aan te sluiten, moet u ervoor

zorgen dat u het 'B'-uiteinde van de kabel aansluit op de poort 'DATA \ B' aan de onderkant van de Hub. Als u de uiteinden verkeerd om aansluit, dan kan de Hub.geen stroom ontvangen.

- Controleer of uw rekenmachine over de meest recente versie van het besturingssysteem beschikt.
- Zorg ervoor dat het uiteinde van de USB-kabel dat op de rekenmachine is aangesloten, stevig aangesloten is.
- Maak de USB-kabel los van de TI-Innovator™ Hub, wacht 3 seconden en sluit de USB-kabel vervolgens opnieuw aan.

### *De TI-Innovator™ Hub wordt niet herkend door de TI-Nspire™ CX-computersoftware. Wat moet ik doen?*

- Zorg ervoor dat u gebruikmaakt van de meest recente versie van de TI-Nspire™ CX-software. De meest recente versie installeert een stuurprogramma dat de computer in staat stelt de TI-Innovator™ Hub te herkennen.
- Zorg ervoor dat u de TI-Innovator™ Hub aansluit via de poort "DATA " B" op de poort van de TI-Innovator™
- Maak de USB-kabel los van de TI-Innovator™ Hub, wacht 3 seconden en sluit de USB-kabel vervolgens opnieuw aan
- Als u geen gebruikmaakt van de USB-kabel die wordt meegeleverd met de TI-Innovator™ Hub, kan de kabel die u gebruikt mogelijk een USB-kabel zijn die alleen stroom kan overbrengen in plaats van stroom en gegevens. Probeer een andere USB-kabel.

## *Hoe kan ik de hub uitschakelen?*

Zet de hoofdrekenmachine of -computer uit.

 $-$  OF  $-$ 

Koppel de USB-kabel los.

## *Wat betekent het als de fout-LED knippert en de luidspreker een toon afgeeft?*

Als de fout-LED knippert en de luidspreker een toon afgeeft, bevatten de opdrachten die naar de TI-Innovator™ Hub worden verzonden een fout Bekijk de voorbeeldopdrachten voor de ingebouwde I/O-modules en breadboard-onderdelen voor ideeën voor het aanpassen van uw programma.

#### *Waarom wordt een stuurprogramma voor Silicon Labs CP210x geïnstalleerd op mijn computer wanneer ik de TI-Innovator™ Hub aansluit?*

De TI-Innovator™ Hub gebruikt de chip van Silicon Labs voor zijn USB-interface. Het stuurprogramma is nodig voor de communicatie van de desktopsoftware met de hub. Dit gebeurt wanneer u de TI-Innovator™ Hub voor het eerst aansluit op de computer.

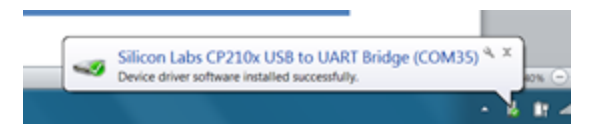

## *Problemen met ingebouwde onderdelen van de Hub oplossen*

#### *Mijn programma werkt niet met het ingebouwde onderdeel, hoe weet ik of het ingebouwde onderdeel niet defect is?*

- Download het [testprogramma](https://education.ti.com/en/us/testcode) en voer het uit om uw ingebouwde onderdeel te testen.
- Zorg ervoor dat uw programma waarden gebruikt die passen bij het bereik dat door elk ingebouwd onderdeel wordt ondersteund
	- RGB: Bereik van 0 tot 255 voor intensiteitsniveau
	- Luidspreker: Bereik van 40 tot 4000 Hz

#### *Waarom gaat de ingebouwde RGB uit telkens wanneer ik een toon afspeel via de luidspreker? Waarom kan ik de ingebouwde RGB niet regelen terwijl het geluid wordt afgespeeld?*

De ingebouwde KLEUR/RGB-opdrachten en GELUID/LUIDSPREKER-opdrachten kunnen niet tegelijkertijd worden gebruikt. Gebruikersprogramma's moeten wachten totdat de GELUID/LUIDSPREKER-opdracht is voltooid voordat een KLEUR/RGB-opdracht wordt verzonden naar de TI-Innovator™ Hub.

#### *De ingebouwde helderheidssensor geeft veranderende meetwaarden ook al verandert mijn lichtbron niet. Hoe komt dat? Mijn meetwaarden voor helderheid schakelen heen en weer tussen maximale en minimale waardes terwijl ik een constante waarde verwacht. Hoe kan dat?*

LED-lichtbronnen flikkeren op hoge snelheid. Hoewel het menselijke oog deze flikkering niet kan waarnemen, registreert de helderheidssensor deze flikkering wel en meldt de waarden die worden gemeten.

## *Problemen met TI-Innovator™ Rover oplossen*

### *Mijn Rover werkt niet naar behoren. Waarom?*

- Controleer of deze is opgeladen
- Controleer of deze is ingeschakeld.
- Controleer of alle kabels zijn aangesloten.
	- Controleer of de configuratie van de breadboard-kabel juist is (rode draad aan correcte zijde)
	- Controleer of de breadboard-pennen recht zijn.
- Controleer of u over de meest recente sketch beschikt
- Controleer of u over het meest recente besturingssysteem beschikt
- Probeer het testprogramma
- Zorg ervoor dat er behalve de rekenmachine niets boven op de Rover staat.

#### *Mijn Rover beweegt niet of beweegt niet correct. Waarom?*

- Als u gebruikmaakt van de markeerstifthouder, controleert u of de pen niet zo ver in de houder hebt geschoven dat de Rover wordt opgetild.
- Reinig de zwenkwieltjes
- Gebruik op een egale, vlakke ondergrond voor de beste resultaten
- Controleer of de oriëntatie overeenkomt met de verwachtingen van uw programma.

#### *De Rover heeft niet de verwachte vorm getekend. Waarom?*

- De Rover is geen precisie-instrument voor het tekenen. Bij specifieke vormen kunt u een zekere mate van onnauwkeurigheid verwachten.
- Tijdens het draaien kan Rover een afwijking van +/- 0,5 graden hebben. Hoe groter het aantal lijnstukken (of draaiingen) hoe meer die afwijking kan oplopen.
- De beste oppervlakken voor het gebruiken van de Rover zijn egale, vlakke ondergronden (geen tapijt of tegels)

#### *Wat is het aanbevolen aantal lijnstukken of draaien om de verwachte vorm te tekenen?*

Er zijn twee methoden om vormen (of functies) met Rover te tekenen.

Ze hebben verschillende niveaus van nauwkeurigheid en kunnen verschillende resultaten opleveren, zelfs voor dezelfde algemene vorm (bijv. een achthoek).

Methode 1 Met behulp van FORWARD/BACKWARD/LEFT/RIGHT (VOORUIT/ACHTERUIT/LINKS/RECHTS) - deze opdrachten verplaatsen Rover met de opgegeven afstand en hoek. De hoekbeweging is mogelijk niet precies en hangt zowel van het oppervlak als van de aanwezigheid van de merkstift af.

Methode 2: Met behulp van 'TO XY', 'TO POLAR' - deze opdrachten verplaatsen Rover naar specifieke coördinaten met nauwkeurigere draaiingen. Zelfs met deze opdrachten tellen kleine fouten op na meerdere lijnstukken. Functies en vormen die een grote rastergrootte en/of meer dan 18 lijnstukken gebruiken, kunnen resulteren in een tekening die niet overeenkomt met de verwachte vorm.

### *Mijn Rover draait meer of minder dan ik had verwacht. Waarom?*

Er zijn twee verschillende opdrachten die te maken hebben met het draaien van Rover

- Opdrachten RV LEFT/RV RIGHT: Deze opdrachten vertellen Rover om over de gespecificeerde hoek ten opzichte van de huidige positie van Rover te draaien.
- RV TO ANGLE Deze opdracht verplaatst ROVER naar de specifieke hoek op de eenheidscirkel

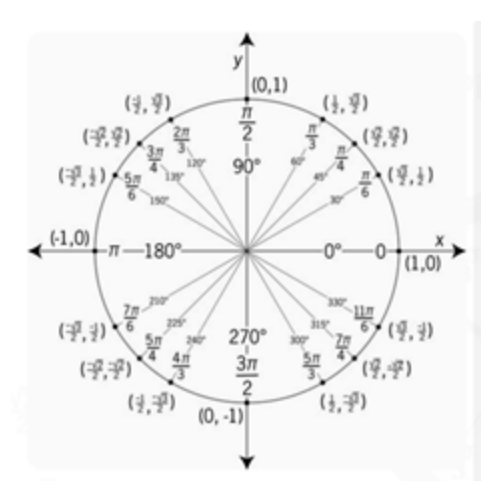

#### **Voorbeelden:**

RV LEFT 30

RV LEFT 45

Zal resulteren in Rover in een hoek van 75 graden

#### **Ter vergelijking**

RV TO ANGLE 30

RV TO ANGLE 45

Zal resulteren in Rover in een hoek van 45 graden

Zorg ervoor dat uw programma de draaiopdracht gebruikt die overeenkomt met uw verwachtingen over de beweging van Rover.
Deze opdrachten gebruiken graden als de standaardeenheid, zelfs als de instelling op de rekenmachine in radialen is.

U kunt RADIALEN of GON (gradiënten) specificeren in de opdracht voor draaiingen van Rover via het menu "Hub -> Rover (RV) -> RV Settings"

#### *De Rover legt niet de afstand af die ik verwachtte. Waarom?*

Rover gebruikt een standaardeenheid van 10 cm (~ 4 inch).

Dus de opdracht - RV FORWARD 1 - zorgt ervoor dat Rover 10 cm vooruit beweegt

Dit is hetzelfde als de opdrachten "RV FORWARD 1 UNITS" en "RV FORWARD 0,1 M"

Als u Rover over specifieke afstanden wilt verplaatsen, kunt u de instelling 'M' gebruiken om meters op te geven.

#### *Mijn markeerstift zit los in de houder. Waarom?*

De houder voor de markeerstift ondersteunt gewone dunne markeerstiften of droog uitwisbare markeerstiften. De houder is ontworpen om de zwaartekracht het werk te laten doen om de markeerstift op zijn plaats te houden. De punt van de markeerstift blijft op de juiste plaats staan, ook als er enige beweging is aan het andere uiteinde van de markeerstift.

#### *In welke richting wijst Rover als ik een programma start?*

De standaardpositie van Rover is in de oorsprong van een rechthoekig assenstelsel langs de positieve x-as.

De oorspronkelijke oriëntatie is: positie (0,0); richting 0 graden (oost - wijzend naar de positieve x-as).

TO XY draait eerst naar de juiste hoek en gaat dan recht naar het punt.

#### **Voorbeeld:**

TO XY 1 1 draai 45 graden naar links en verplaats dan sqrt (2) (wortel 2) eenheden (@ 10 cm/eenheid = 14,14 cm).

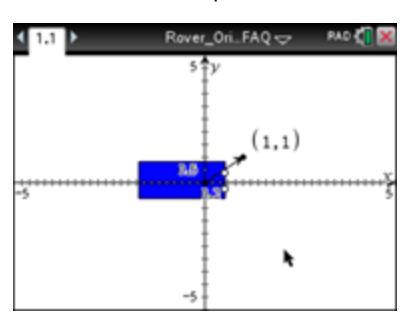

Zie ook Rover > Setup > SET RV.POSITION

#### *Wat zijn voorbeelden van coole XY- of Poolcoördinaten-opdrachten om mee te beginnen?*

**Table 1: Voorbeeld 1:**

Send "CONNECT RV" Send "RV TO XY 0 0" Send "RV TO XY 5 0" Send "RV TO XY 0 0" Send "RV TO XY 0 5" Send "RV TO XY 0 0" Send "RV TO XY 1 0" Send "RV TO XY 0 5" Send "RV TO XY 0 4" Send "RV TO XY 2 0" Send "RV TO XY 3 0" Send "RV TO XY 0 3" Send "RV TO XY 0 2" Send "RV TO XY 4 0" Send "RV TO XY 5 0" Send "RV TO XY 0 1"

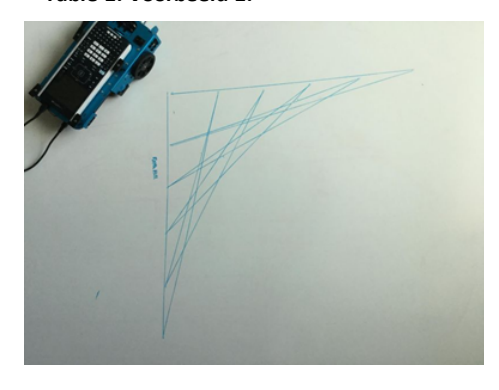

#### *Waarom wordt mijn Rover-programma in de verkeerde volgorde uitgevoerd?*

De opdrachten van de Rover vallen in twee categorieën:

- 1. Uitvoering vanuit wachtrij: Alle bewegingsopdrachten van de Rover, zoals VOORUIT, ACHTERUIT, LINKS, RECHTS, HOEK, worden in de wachtrij geplaats op de TI-Innovator Hub. Zij worden mogelijk op een later moment uitgevoerd.
- 2. Directe uitvoering: Andere opdrachten, zoals de opdrachten voor het uitlezen van de sensoren of het instellen van de RGB-LED op de Rover, worden onmiddellijk uitgevoerd.

Dit betekent dat bepaalde instructies in uw programma worden uitgevoerd vóór instructies die eerder in het programma voorkomen, met name als de laatstgenoemde opdrachten deel uitmaken van de serie opdrachten die vanuit de wachtrij worden uitgevoerd.

In het onderstaande programma, wordt bijvoorbeeld, de RGB-LED ROOD voordat de Rover stopt met bewegen:

```
Send "SET RV.COLOR 255 0 255" – immediately executed
Send "RV FORWARD 5" – queued command
Send "RV LEFT 45" – queued command
Send "RV RIGHT 90" – queued command
Send "SET RV.COLOR 255 0 0" – immediately executed
```
#### *Waarom is mijn Rover nog steeds bezig, terwijl mijn rekenmachine 'Gereed' aangeeft?*

Dit kan gebeuren als de opdrachten in de wachtrij zijn geplaatst om later te worden uitgevoerd. De rekenmachine geeft 'Gereed' aan omdat de programma's gereed zijn met het verzenden van alle opdrachten naar de TI-Innovator Hub. De Hub voert de opdrachten voor het besturen van de Rover uit hoewel het programma van de rekenmachine is voltooid.

#### *Er wordt geen batterijlading aangegeven als ik mijn Rover aansluit. Waarom?*

Hoewel de oplaadstatus van de batterij gewoonlijk meteen wordt weergegeven, kan het een minuut duren voordat de batterijstatus wordt getoond.

#### *Mijn Rover werkt niet meer en gaat ook niet meer aan. Wat moet ik doen?*

Laad de Rover gedurende enkele minuten op en wacht totdat de batterijstatus wordt weergegeven.

#### *Ik schakel de Rover uit, maar het programma werkt nog steeds of items op de Rover werken nog steeds. Waarom?*

Als u de Rover volledig wilt uitschakelen, zet u de POWER-schakelaar op OFF en koppelt u de USB-kabel los van de grafische rekenmachine.

#### *Waarom rijdt mijn Rover niet in een rechte lijn?*

Dit kan gebeuren als de twee motoren niet dezelfde interne kalibratie hebben. Wij zijn ons bewust van dit probleem en werken aan een oplossing via een update van de sketch van de Hub.

#### *Mijn grafische rekenmachine past niet op de Rover.*

Controleer of u de juiste oriëntatie voor de tabs gebruikt. In de tabs is 'CE' of 'CX' gegraveerd voor respectievelijk de TI84Plus CE-serie en de TI-Nspire CXserie rekenmachines.

#### *Mijn ingebouwde sensor werkt niet? Geeft niet de verwachte resultaten of levert geen gegevens*

Raadpleeg de testprogramma's.

Kijk of er verbindingen los zijn.

#### *Mijn leerling heeft alle kabels losgekoppeld. Wat moet ik doen?*

Raadpleeg het onderstaande bedradingsschema.

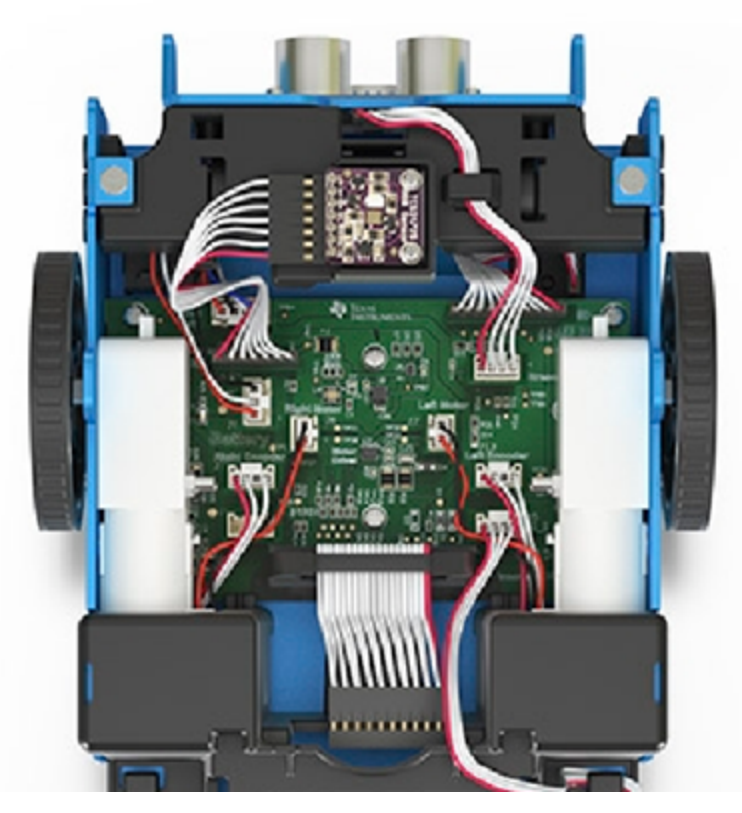

### *Mijn Rover beweegt trager of maakt vreemde bochten?*

- Controleer of de zwenkwieltjes vuil zijn.
- Gebruik perslucht om ze schoon te maken.
- De banden zijn mogelijk losgeraakt. Controleer of zij nog goed op het wieltje zitten.
- Een egale, vlakke ondergrond wordt aanbevolen.

#### *Mijn banden zijn losgeraakt*

Hoe kan ik controleren of zij nog goed op het wieltje zitten?

#### *Mijn breadboard-pennen zien er krom uit? Kan ik ze nog steeds gebruiken?*

Lijn de pennen opnieuw uit volgens de oorspronkelijke configuratie voordat u ze vastmaakt aan de Hub.

#### *Wat doen de opdrachten NAAR XY en NAAR POOL? Als ik deze gebruik, gebeurt er niets met mijn Rover.*

Deze opdrachten worden geïmplementeerd in een toekomstige versie van de sketch voor de Hub.

#### *Hoe kan ik aan de slag gaan? Wilt u zien wat de Rover allemaal kan?*

- Demo: Programma's om zaken voor elkaar te krijgen. Maak een testrit.
- Testprogramma's: probeer telkens één onderdeel tegelijk. Controleer of zij werken.

# *Problemen met I/O-module oplossen*

#### *De I/O-module voor mijn witte LED werkt niet. Wat moet ik doen?*

De volgende stappen voor het oplossen van problemen, helpen om te bepalen of er iets mis is met de I/O-module voor de witte LED.

- Controleer of de LED correct in de fitting is geplaatst.
	- Steek LED in aansluiting langere poot (aansluitdraad) is positief (anode). Als beide geleidedraden even lang zijn, is de draad die zich het dichtst bij de platte rand van de LED-behuizing bevindt de negatieve geleidedraad (kathode).
- Download het testprogramma en voer het uit om uw module voor de witte LED te testen.
- Controleer of u de I/O-module op de juiste poort heeft aangesloten zoals wordt vereist door het programma

#### *De I/O-module voor mijn analoge lichtsensor werkt niet. Wat moet ik doen?*

De volgende stappen voor het oplossen van problemen helpen om te bepalen of er iets mis is met de I/O-module voor de analoge lichtsensor.

- Download het testprogramma en voer het uit om uw I/O-module voor de analoge lichtsensor te testen.
- Controleer of u de I/O-module op de juiste poort heeft aangesloten zoals wordt vereist door het programma

#### *De I/O-module voor mijn vibratiemotor werkt niet. Wat moet ik doen?*

De volgende stappen voor het oplossen van problemen helpen om te bepalen of er iets mis is met de I/O-module voor de vibratiemotor.

- Download het testprogramma en voer het uit om uw I/O-module voor de vibratiemotor te testen.
- Controleer of u de I/O-module op de juiste poort heeft aangesloten die wordt vereist door het programma.

#### *De I/O-module voor mijn servomotor werkt niet. Wat moet ik doen?*

De volgende stappen voor het oplossen van problemen helpen om te bepalen of er iets mis is met de I/O-module voor de servomotor.

- Download het testprogramma en voer het uit om uw I/O-module voor de servomotor te testen.
- Controleer of u de I/O-module op UIT 3 heeft aangesloten en of het programma dat u gebruikt UIT 3 aanroept.
- De servomotor vereist dat de TI-Innovator™ Hub over externe voeding beschikt. Met de **PWR**-aansluiting op de hub kunt u een externe voedingsbron aansluiten. U kunt de TI-wandoplader of de externe batterij gebruiken. Er is externe voeding vereist als de TI-Innovator™ Hub wordt gebruikt met een grafische rekenmachine of met de TI-Nspire™ CX-computersoftware.
- Na verloop van tijd moet de servomotor mogelijk opnieuw worden gekalibreerd. Stappen voor herkalibratie:
	- Sluit de externe voeding aan op de TI-Innovator HUB
	- Sluit servomotor aan op UIT3
	- Verzend de opdracht 'SLUIT SERVO 1 AAN OP UIT3'
	- Verzend de opdracht 'STEL SERVO 1 IN OP CW 0 TIJD 100' (Hiermee wordt het toerental ingesteld op nul, de waarde voor de tijd kan zo nodig worden verhoogd)
	- Als de servo niet beweegt, is deze al gekalibreerd. Als de servo wel beweegt, gebruikt u een schroevendraaier om de potentiometer achter in de motor te verplaatsen totdat de motor stopt.

#### *Mijn I/O-module voor de ultrasoon afstandsmeter (ranger) werkt niet. Wat moet ik doen?*

De volgende stappen voor het oplossen van problemen helpen om te bepalen of er iets mis is met de I/O-module voor de ultrasoon afstandsmeter (ranger).

- Download het testprogramma en voer het uit om uw I/O-module voor de ultrasoon afstandsmeter (ranger) te testen.
- Controleer of u de I/O-module op de juiste poort heeft aangesloten die wordt vereist door het programma.

#### *De I/O-module voor de ingebouwde helderheidssensor en de analoge lichtsensor geven enigszins verschillende waarden als resultaat. Waarom is dat?*

De positie van de sensor die is ingebouwd in de TI-Innovator™ Hub kan een meetwaarde veroorzaken die licht afwijkt van die van de analoge lichtsensor.

# *Probleemoplossen voor TI-SensorLink*

• TI-SensorLink is **geen** oplossing voor het verzamelen van data. Gebruik van de USBaangesloten sondes of Lab-Cradle blijft een superieure oplossing voor pure dataverzameling en -analyse.

- De Hub-opdrachten voor de TI-SensorLink met de analoge Vernier-sensoren maken momenteel **geen** deel uit van de Hub-app (CE-serie) of het Hub-menu (TI-Nspire™ CX).
- De nieuwe opdrachten en trefwoorden moeten ofwel worden ingetypt OF worden gekopieerd uit een bestaand programma. Houd er rekening mee dat typografische fouten in de trefwoorden een foutmelding in de sketch tot gevolg zullen hebben.

# *Problemen oplossen bij het programmeren met TI-Basic*

#### *Waarom geeft mijn programma een syntaxisfout?*

- Als u code vanaf een externe bron of teksteditor gekopieerd en geplakt heeft, kan deze code "gekrulde" aanhalingstekens bevatten ("...") op plaatsen waar rechte aanhalingstekens moeten staan ("..."). Mogelijk dient u enkele of alle gekrulde aanhalingstekens te vervangen door rechte aanhalingstekens.
- De syntaxregels zijn enigszins verschillend voor de TI CE grafische rekenmachine en de TI-Nspire™ CX-technologie. Code die oorspronkelijk voor het ene platform geschreven is, dient mogelijk te worden aangepast om op het andere platform te kunnen functioneren.
- Zorg er op de TI CE grafische rekenmachine voor dat u geen spatie zet aan het einde van een regel code. Om deze spaties aan het einde van een regel te vinden, verplaatst u de cursor naar de regel en drukt u op [2nd] en vervolgens op de toets met het pijltje naar rechts. Aangrenzende spaties in code kunnen ook een syntaxisfout veroorzaken.

#### *Hoe beëindig ik een programma dat niet meer reageert?*

- TI CE grafische rekenmachine: Druk op de AAN-toets.
- TI-Nspire™ CX-rekenmachine: Houd de Home/ON-toets ingedrukt en druk meerdere malen op ENTER.
- Windows®: Houd de F12-toets ingedrukt en druk meerdere malen op Enter.
- Mac®: Houd de F5-toets ingedrukt en druk meerdere malen op Enter.

#### *TI-SmartView CE geeft de Hub-opdrachten niet weer in het programmeermenu*

Zorg ervoor dat u gebruikmaakt van de meest recente versie van de TI-SmartView CEsoftware, versie 5.2. Met deze versie wordt de app 'Hub' geïnstalleerd die de programmeeropdrachten bevat voor de TI-Innovator™ Hub.

#### *De TI Connect™ CE-software geeft de Hub-opdrachten niet weer, waarom?*

De opdrachten van de TI-Innovator™ Hub zijn toegevoegd aan de TI Connect™ CEsoftware. Werk uw software bij naar de meest recente versie.

#### *Mijn programma bevat geen syntaxfouten, maar de fout-LED geeft aan dat er een fout is*

De fout-LED knippert als de opdrachtstructuur een fout bevat en de sketch de opdrachten niet kan verwerken. Bekijk de voorbeeldopdrachten voor de ingebouwde

I/O-modules en breadboard-onderdelen voor ideeën voor het aanpassen van uw programma.

# *Problemen met TI-Innovator™ Sketch oplossen*

#### *Waarom krijg ik een fout als ik probeer de TI-Innovator™ Sketch bij te werken?*

Als u de sketch wilt bijwerken, zorg er dan voor dat u de standaard A naar micro-USB-kabel gebruikt, niet de standaard A naar mini-B USB-kabel. Sluit het uiteinde van de kabel met de microstekker aan op de PWR-aansluiting aan de bovenkant van de hub.

#### *Mijn TI-Innovator™ Hubgeeft aan dat hij stroom krijgt, maar praat niet met het updateprogramma.*

- Dit kan duiden op een kabelprobleem. Sommige USB-kabels dienen uitsluitend voor de stroomvoorziening, niet voor gegevens.
- Zorg ervoor dat u de kabel gebruikt die is meegeleverd met de TI-Innovator™ Hub.

#### *Heb ik beheerdersrechten op mijn computer nodig om een upgrade van de sketch te kunnen uitvoeren?*

Yes.

## *Problemen met de externe batterij oplossen*

#### *Het lijkt erop dat mijn externe batterij geen stroom levert aan de TI-Innovator™ Hub.*

- Druk op de aan/uit-knop om te controleren of de batterij aan staat. De externe batterij wordt na 3 minuten automatisch uitgeschakeld als deze niet is verbonden met de TI-Innovator™ Hub.
- Controleer of de externe batterij is opgeladen. Druk op de aan/uit-knop. Als de LED-lampjes niet oplichten, moet de externe batterij worden opgeladen.

# **Algemene voorzorgsmaatregelen voor TI-Innovator™ technologie**

In dit gedeelte worden de voorgestelde algemene voorzorgsmaatregelen voor alle TI-Innovator-technologie beschreven.

Als u meer assistentie nodig heeft, neemt u contact op met [TI-Cares.](https://education.ti.com/support/worldwide)

# *Voorzorgsmaatregelen voor de TI-Innovator™ Hub*

- Stel de Hub niet bloot aan temperaturen hoger dan 60°C.
- Demonteer de Hubniet en gebruik deze niet verkeerd.
- Koppel meerdere Hubs niet aan elkaar via de I/O-poorten of de breadboardaansluiting.
- Gebruik uitsluitend de USB-kabels die meegeleverd zijn met de Hub.
- Gebruik uitsluitend de door TI geleverde voedingen:
	- TI Wall Charger inbegrepen bij de TI-Innovator™ Hub
	- Optioneel External Battery Pack
	- 4AA batterijhouder inbegrepen in de TI-Innovator™ Breadboard Pack
- Zorg dat de onderdelen die vermogen ontvangen van de Hub, de vermogensgrens van 1 ampère van de Hub's niet overschrijden.
- Vermijd het gebruik van de Hub om wisselstroom te regelen.

#### **Breadboard-aansluiting op de Hub**

- Steek de geleidedraden van LED's en andere onderdelen niet rechtstreeks in de Hub's Breadboard-aansluiting van de Hub. Monteer de onderdelen op het breadboard en gebruik de geleverde jumperkabels om het breadboard aan te sluiten op de Hub.
- Verbind de pin van het 5V-contact op de Hub's Breadboard-aansluiting niet met een van de andere pinnen, met name niet met de aardepinnen. Hierdoor kan de Hub beschadigen.
- Het aansluiten van de bovenste rij ontvangende pinnen (BB1-10) op de onderste rij (pinnen voor aarde en spanning) wordt niet aanbevolen.
- Geen pin op de breadboard-aansluiting van de Hub's kan een input geven of opnemen van meer dan 4 mA.

### *Voorzorgsmaatregelen voor de TI-Innovator™ Rover*

- Stel de Rover niet bloot aan temperaturen hoger dan 60°C.
- Demonteer de Roverniet en gebruik deze niet verkeerd.
- Plaats geen objecten zwaarder dan 1 kg op het Rover platform.
- Gebruik uitsluitend de USB-kabels die meegeleverd zijn met de TI-Innovator™ Hub.
- Gebruik uitsluitend de lintkabels die meegeleverd zijn met de Rover.
- Gebruik alleen de door TI meegeleverde wandoplader die bijgesloten is bij de Hub.
- De aan de voorzijde gemonteerde Ultrasonic Ranger zal voorwerpen detecteren binnen een afstand van 4 meter van de Rover. Voor de beste resultaten dient u ervoor te zorgen dat het oppervlak van het object groter is dan een vel papier. Indien hij gebruikt wordt om kleine voorwerpen te detecteren, zoals een kopje, plaatst de Rover binnen een afstand van 1 meter van het object.
- Voor de beste resultaten verwijdert u het schuifdeksel van uw grafische rekenmachine.
- Voor het beste resultaat, gebruik Rover op de grond, niet op tafels. Er kan schade ontstaan wanneer de Rover van een tafel valt.
- Voor het beste resultaat, gebruik Rover op een hard oppervlak. Tapijt kan ervoor zorgen dat de wielen van de Rover blijven steken of gaan slepen.
- Draai de houderpinnen op het rekenmachineplatform niet zonder ze eerst omhoog te trekken. Dan zouden ze kunnen afbreken.
- Gebruik de merkstift niet als hefboom om de Roverte trekken of duwen.
- Schroef de behuizing aan de onderzijde van de Roverniet los. Encoders hebben scherpe randen die niet onbeschermd zouden moeten zijn.
- Beweeg de Rover na het uitvoeren van een programma niet. De interne gyroscoop kan onbedoeld proberen de Rover terug op zijn oude koers te krijgen gebruik makend van de initiële locatie.
- Wanneer de breadboard-lintkabel in de Hub breadboard-aansluiting worden gestopt, is het zeer belangrijk om de kabel er correct in te steken. Zorg ervoor dat u de rode (donkere) draadpen in het 5v gat van de Hub's Breadboard-aansluiting steekt.

# *Voorzorgsmaatregelen voor de I/O-modules*

- Gebruik voor elke module de juiste aansluiting voor input en output.
	- Vibratiemotor ondersteund op **OUT 1**, **OUT 2**, en **OUT 3**.
	- Servomotor gebruik alleen **OUT 3**.
	- Witte LED ondersteund op **OUT 1**, **OUT 2**, en **OUT 3**.
	- Analoge lichtsensor ondersteund op **IN 1**, **In 2**, en **IN 3**.
	- Ultrasoon ranger ondersteund op **IN 1**, **IN 2**.
- Gebruik een externe hulpvoeding voor modules waarvoor meer dan 50 mA nodig is, waaronder:
	- Vibratiemotor
	- **Servomotor**
- Houd de as van de servomotor tijdens het draaien niet vast. Draai de servomotor ook niet handmatig.
- Witte LED:
- Verbuig de geleidepinnen niet herhaaldelijk; hierdoor verzwakken de draden en kunnen ze breken.
- De LED moet met de juiste polariteit worden aangesloten. Lees voor meer informatie de instructies voor het monteren van de LED in de TI-Innovator™ Technologie eGids ([pag.](#page-1-0) ii).
- De LED moet met de juiste polariteit worden aangesloten. Lees voor meer informatie de instructies voor het monteren van de LED ([pag.](#page-309-0) 294).
- Geen I/O-module kan invoer geven ontvangen van meer dan 4 mA.

### *Voorzorgsmaatregelen voor het breadboard*

- Sluit de positieve en negatieve geleidedraden van een spanningsbron niet aan op de zelfde groep van 5 pinnen op het breadboard. Dit kan schade aan het breadboard en de spanningsbron veroorzaken.
- Let op de juiste polariteit:
	- Wanneer het breadboard aangesloten wordt op de Hub.
	- Wanneer onderdelen aangesloten worden die gevoelig zijn voor polariteit, zoals LED-lampjes en de TTL-stroom MOSFET.

### *Voorzorgsmaatregelen voor de TI-sensorLink-adapter en de Verniersensor*

#### **TI-SensorLink**

- TI-SensorLink is **geen** oplossing voor het verzamelen van data. Gebruik van de USBaangesloten sondes of Lab-Cradle blijft een superieure oplossing voor pure dataverzameling en -analyse.
- De Hub-opdrachten voor de TI-SensorLink met de analoge Vernier-sensoren maken momenteel **geen** deel uit van de Hub-app (CE-serie) of het Hub-menu (TI-Nspire™  $CX)$ .
- De nieuwe opdrachten en trefwoorden moeten ofwel worden ingetypt OF worden gekopieerd uit een bestaand programma. Houd er rekening mee dat typografische fouten in de trefwoorden een foutmelding in de sketch tot gevolg zullen hebben.

#### **Vernier-sensoren**

- [Gasdruksensor](#page-373-0) Het sensorelement van de gasdruksensor zal beschadigd raken door direct contact met vloeistof.
- [pH-sensor](#page-371-0) Plaats de elektrode in de pH 4 of pH 7 bufferoplossing. De elektrode mag nooit in gedestilleerd water worden bewaard. Als de elektrode onbedoeld gedurende een korte periode droog is bewaard, dompel de punt dan minimaal 8 uur vóór gebruik onder in de pH 4 buffer/KCl-bewaarvloeistof.
- Roestvrij stalen [temperatuursonde](#page-369-0)
	- Een gedraaide kabel. Soms draaien of buigen de leerlingen het snoer dichtbij het handvat van de sensor. Na verloop van tijd kan dit ertoe leiden dat de draden losraken en de sensor niet meer werkt.
- Oververhitting van de sensor. Bij gebruik in scheikundelaboratoria leggen leerlingen de sensor soms op een kookplaat en "koken" ze het apparaat als het ware.
- Het apparaat is niet waterdicht! Water kan in het handvat van de sensor sijpelen en de elektronica beschadigen. Dompel alleen het roestvrij stalen gedeelte van de sensor onder in water wanneer u gegevens verzamelt.

# **Veelgestelde vragen**

Dit deel bevat enkele van de veelgestelde vragen die we hebben ontvangen over het TI-Innovator™-technologie. Ziet u uw vraag niet? Stuur feedback naar het eGuideteam. [hubeguide@list.ti.com](mailto:hubeguide@list.ti.com?subject=FAQ)

#### **Onderwerplinks**

- Informatie over [productcompatibiliteit](#page-409-0)
- Informatie over TI [LaunchPad™](#page-411-0)
- Algemene informatie over [activiteiten](#page-412-0)
- Algemene informatie over [stroomverbruik](#page-414-0) van de TI-Innovator™ Hub
	- Externe batterij voor [TI-Innovator™](#page-414-1) Hub
	- [Informatie](#page-415-0) over de batterij van de Rover

# <span id="page-409-0"></span>*Informatie over productcompatibiliteit*

#### **Welke TI-producten werken met de TI-Innovator™ Hub?**

De TI-Innovator™ Hub is compatibel met de volgende TI-producten. De beste resultaten krijgt u als u steeds gebruikmaakt van de meest recente versie van de TI-Innovatorsketch en compatibele producten.

- TI CE Grafische rekenmachine
- TI-Nspire™ CX rekenmachine
- TI-Nspire™ CX CAS rekenmachine
- TI-Nspire™ CX-computersoftware (Leerling, Docent en TI-Nspire™ CX Navigator™)

#### **Welke programmeertaal is compatibel met de TI-Innovator™ Hub?**

De TI-Innovator™ Hub kan worden geprogrammeerd via de programmeertaal **TI BASIC** op zowel de TI CE grafische rekenmachine als de TI-Nspire™ CX-rekenmachine. Deze programmeertaal wordt gebruikt in verschillende TI CE grafische rekenmachines en is gebaseerd op de programmeertaal BASIC (Beginner's All-purpose Symbolic Instruction Code). BASIC is een familie van algemene programmeertalen van hoog niveau met gebruiksgemak als centrale ontwerpfilosofie.

Daarnaast kunt u met TI-Nspire™ CX-technologie gebruikmaken van **[LUA](https://education.ti.com/en/us/solutions/lua_scripting/landing)[programmeren](https://education.ti.com/en/us/solutions/lua_scripting/landing)**. Dit is een krachtige, snelle scripttaal.

**Zie ook:** [Hub](#page-24-0) [Programmeren](#page-24-0) op de TI CE grafische rekenmachine voor details.

**Zie ook:** [Hub](#page-29-0) Programmeren op [TI-Nspire™ CX-technologie](#page-29-0) voor details.

#### **Welke sensoren, actuators (aandrijvingen) enz. kan ik aansluiten op de TI-Innovator™ Hub?**

De TI-Innovator™ Hub heeft twee typen [connectoren:](#page-19-0)

- Universele 4-pins aansluiting die compatibel is met een reeks van modules.
- Breadboard-aansluiting die kan worden verbonden met een breadboard voor het maken van prototypes voor projecten.

Om uw start te vergemakkelijken, hebben we handige kits samengesteld die alle onderdelen bevatten die u nodig heeft om de activiteiten uit te voeren. Bekijk de hoofdstukken die verband houden met de I/O-module en het breadboard voor nadere details.

#### **Kan de TI-Nspire™ Lab-slede met Vernier™-sensoren worden gebruikt terwijl gebruik wordt gemaakt van de TI-Innovator™ Hub?**

Ja, de TI-Nspire™ Lab-slede kan tegelijkertijd worden gebruikt met de TI-Innovator™ Hub op de TI-Nspire™ CX-rekenmachine of de TI-Nspire™ CX-software. Als u de TI-Innovator™ Hub en de TI-Nspire™ Lab-slede tegelijkertijd wilt gebruiken, moeten deze aangeroepen worden via een [LUA-script.](https://education.ti.com/en/us/solutions/lua_scripting/landing)

#### **Kan ik Vernier™-sensoren rechtstreeks aansluiten op de TI-Innovator™ Hub?**

De poorten van de TI-Innovator™ Hub zijn niet rechtstreeks compatibel met de Vernier™-sensoren. De Vernier™-sensoren kunnen worden aangesloten op een TI-Nspire™ Lab-slede. Als u de TI-Innovator™ Hub en de TI-Nspire™ Lab-slede tegelijkertijd wilt gebruiken, moeten deze aangeroepen worden via een [LUA-script.](https://education.ti.com/en/us/solutions/lua_scripting/landing)

#### **Kan het TI-Nspire™ CX Navigator™-systeem worden gebruikt tijdens het gebruik van de TI-Innovator™ Hub?**

Ja, leerlingen kunnen hun TI-Nspire™ CX-rekenmachine aangesloten hebben op het TI-Nspire™ CX Navigator™-systeem terwijl u gebruik maakt van de TI-Innovator™ Hub. De docent kan de functionaliteit van de TI-Nspire™ CX Navigator™ gebruiken, waaronder Live Presenter, Screen Capture, Snelle peiling enz., terwijl leerlingen gebruikmaken van de TI-Innovator™ Hub.

#### **Kan TI Connect™ CE- of TI-SmartView™ CE-software communiceren met de TI-Innovator™ Hub?**

De TI-Innovator™ Hub kan niet direct communiceren met de TI Connect™ CE- of TI-SmartView™ CE-software. U kunt echter wel de TI Connect™ CE-software gebruiken om programma's te schrijven voor gebruik met de TI-Innovator™ Hub. TI-SmartView™ CE-software is een prima manier om de programmeerstappen te demonstreren aan uw leerlingen.

# <span id="page-411-0"></span>*Informatie over TI LaunchPad™*

#### **Wat is een TI LaunchPad™ ontwikkelkit?**

TI LaunchPad kits zijn een reeks van ontwikkelkits voor microcontrollers (ook wel evaluatieboards genoemd) van Texas Instruments. Als u meer wilt weten, kunt u veel details over het TI LaunchPad-ecosysteem vinden op <https://www.ti.com/ww/en/launchpad/about.html>.

#### **Welke TI LaunchPad™ kit wordt gebruikt in de TI-Innovator™ Hub?**

De TI-Innovator™ Hub is gebaseerd op een a MSP432P401 TI LaunchPad kit. Meer informatie over de MSP432P401 LaunchPad is te vinden op [https://www.ti.com/ww/en/launchpad/launchpads-msp430-msp](https://www.ti.com/ww/en/launchpad/launchpads-msp430-msp-exp432p401r.html)[exp432p401r.html#tabs.](https://www.ti.com/ww/en/launchpad/launchpads-msp430-msp-exp432p401r.html)

#### **Kan ik de TI-Innovator™ Hub gebruiken als TI LaunchPad™ ontwikkelkit?**

Hoewel de TI-Innovator™ Hub kan worden gebruikt als TI LaunchPad™ board, is de TI-Innovator™ Hub specifiek ontworpen voor gebruik door leerlingen die leren coderen, bouwen en onderzoeken met elektronica. Meer informatie over TI LaunchPad is te vinden op [https://www.ti.com/ww/en/launchpad/about.html.](https://www.ti.com/ww/en/launchpad/about.html)

#### **Welke bronnen zijn er beschikbaar voor de TI LaunchPad?**

Als u geïnteresseerd bent in het TI LaunchPad-ecosysteem, kunt u bronnen vinden op <https://www.ti.com/ww/en/launchpad/about.html>.

#### **Hoe worden ontwikkelkits/engineeringboards gebruikt door technici in de dagelijkse praktijk?**

Technici gebruiken evaluatieboards vergelijkbaar met de TI LaunchPad™ boards om prototypes van hun ontwerpen te maken en de geschiktheid van een specifieke chip voor hun ontwerp te bepalen. Deze boards stellen technici in staat om verschillende benaderingen uit te proberen voordat zij hun ontwerp afronden. De boards helpen de technici tevens bij het meten van andere aspecten van hun ontwerpen, zoals stroomverbruik en werksnelheid.

Deze evaluatieboards worden ook op universiteiten gebruikt om meer te weten te komen over microcontrollers, programmeren en interfacing met sensoren.

# <span id="page-412-0"></span>*Algemene informatie over activiteiten*

#### **Welke activiteiten (opdrachten) zijn er beschikbaar voor de TI-Innovator™ Hub?**

Er zijn meerdere activiteiten beschikbaar voor gebruik met de TI-Innovator™ Hub. In samenwerking met docenten hebben we activiteiten en opdrachten ontwikkeld rond de volgende thema's:

*10 minuten programmeren voor TI-Innovator™ Hub*: Laat leerlingen korte activiteiten uitvoeren waarmee inzicht in wiskundige concepten, programmeerlogica en programmeervaardigheden worden opgebouwd. Activiteiten maken gebruik van de ingebouwde RGB-LED, luidspreker en helderheidssensor van de TI-Innovator™ Hub. Er zijn activiteiten beschikbaar voor de CE-serie van grafische rekenmachines en TI-Nspire™ CX-technologie.

**10 minuten programmeren voor TI-Innovator™ Rover**: ga verder met leren programmeren met de TI-Innovator™ Rover. Bouw voort op jouw kennis van programmeren met de TI-Innovator™ Hub en schrijf programma's voor het besturen van de TI-Innovator™ Rover. Leer de opdrachten om de Rover te laten bewegen en gebruik de ingebouwde afstandsmeter en kleurensensor. Er zullen activiteiten beschikbaar zijn voor de CE-serie van grafische rekenmachines en TI-Nspire™ CX-technologie.

**'Gesprekken' in de lessen van de bèta vakken voor TI-Innovator™ Rover**: kant-enklare programma's voor de CE-serie van grafische rekenmachines en TI-Nspire™ CX-technologie. Deze programma's bevatten een handleiding voor de docent met suggesties voor het inzetten van de TI-Innovator™ Rover met de programma's die worden meegeleverd, voor het verkennen van concepten in de bèta-vakken.

*Science through Engineering Design*: rijke, interactieve lessen in de bètavakken voor leerlingen van 12-16 jaar. Maakt gebruik van onderdelen die worden geleverd in het TI-Innovator™ I/O-modulepakket. Er zijn activiteiten beschikbaar voor de TI-Nspire™ CX-technologie.

*Route naar STEM-projecten*: ontwerpen, bouwen, testen, verfijnen. Deze serie activiteiten en opdrachten betrekken leerlingen in de onder- en bovenbouw van het voortgezet onderwijs bij technologische onderwerpen, waarmee zij basiskennis en -vaardigheden opdoen die nodig zijn om nieuwe en unieke bèta-projecten uit te voeren. Voor deze activiteiten zijn de onderdelen nodig die worden meegeleverd in het TI-Innovator™ Breadboard-pakket. Er zijn activiteiten beschikbaar voor de CEserie van grafische rekenmachines en TI-Nspire™ CX-technologie.

#### **Waar kan ik activiteiten voor de TI-Innovator™ Hub downloaden?**

Activiteiten en opdrachten voor gebruik met de TI-Innovator™ Hub zijn te vinden op de

website [education.ti.com,](https://education.ti.com/) onder het tabblad Activiteiten boven aan elke pagina. Hieronder staan de directe links naar elke set van activiteiten:

- 10 minuten programmeren met de TI-Innovator™ Hub: [education.ti.com/ticodes](https://education.ti.com/en/us/solutions/ti-codes)
- 10 minuten programmeren met de TI-Innovator™ Rover: [education.ti.com/ticodes](https://education.ti.com/en/us/solutions/ti-codes)
- 'Gesprekken' in de lessen van de bèta-vakken voor de TI-Innovator™ Rover:
- Science through Engineering Design: <https://education.ti.com/en/tisciencenspired/us/stem>
- Route naar STEM-projecten: **TBD**

#### **Wanneer komen de activiteiten beschikbaar?**

De activiteiten voor de TI-Innovator™ Hub zijn nu beschikbaar. Activiteiten voor de TI-Innovator™ Rover komen beschikbaar in de herfst van 2017.

# <span id="page-414-0"></span>*Algemene informatie over stroomverbruik van de TI-Innovator™ Hub*

#### **Hoe wordt de TI-Innovator™ Hub van stroom voorzien?**

De TI-Innovator™ Hub wordt via de batterijen in de TI CE grafische rekenmachine of de TI-Nspire™ CX-rekenmachine van stroom voorzien. Bij bepaalde activiteiten met apparaten die veel stroom verbruiken, zoals servomotoren, moet u mogelijk een externe spanningsbron gebruiken, zoals de TI-wandadapter of de externe batterij.

#### **Welke invloed heeft de TI-Innovator™ Hub op de levensduur van de batterij van de TI CE grafische rekenmachine of de TI-Nspire™ CX-rekenmachine?**

De TI-Innovator™ Hub heeft een minimale invloed op de batterij van de TI CE grafische rekenmachine of TI-Nspire™ CX-rekenmachine.

#### **Wanneer moet ik de externe spanningsbron gebruiken?**

Bij gebruik van de invoer- en uitvoerpoorten:

Bepaalde I/O-modules vereisen externe spanning, aangezien zij gebruikmaken van de 5 V-poorten (UIT 3 of IN 3) van de TI-Innovator™ Hub. Zie voor details het hoofdstuk I/O-modules.

Bij gebruik van de breadboard-aansluiting:

Een circuit dat van stroom wordt voorzien via de 5 V-uitgang van de breadboardaansluiting vereist externe spanning.

#### **Welke opties zijn er beschikbaar voor externe spanning?**

U kunt de TI-wandadapter of de externe batterij als externe spanningsbron gebruiken. De TI-wandadapter wordt meegeleverd met de TI-Innovator™ Hub en is dezelfde wandoplader als wordt meegeleverd met de TI CE grafische rekenmachine en TI-Nspire™ CX-rekenmachine. De externe batterij wordt apart verkocht als accessoire voor de TI-Innovator™ Hub.

#### **Kan ik een andere batterij/spanningsbron gebruiken met de TI-Innovator™ Hub?**

Gebruik uitsluitend de batterij en spanningsbron die door TI worden geleverd om veilige werking te waarborgen.

#### <span id="page-414-1"></span>**Externe batterij voor TI-Innovator™ Hub**

#### **Wat is de externe batterij?**

De externe batterij levert extra stroom voor onderdelen die meer stroom nodig hebben

dan kan worden geleverd door de TI grafische rekenmachine. Deze batterij (modelnr. MP-3000) werd geselecteerd om te voldoen aan de stroombehoeften van de onderdelen van TI-Innovator™.

#### **Hoe gebruikt u de externe batterij met de TI-Innovator™ Hub?**

De externe batterij dient via de standaard A naar Micro-B USB-kabel, die is meegeleverd met de TI-Innovator™ Hub, te worden aangesloten op de PWR USB-poort op de TI-Innovator™ Hub. De externe batterij heeft een aan/uit-schakelaar die moet worden aangezet om stroom te leveren aan de TI-Innovator™ Hub.

#### **Hoe lang werkt de volledig opgeladen batterij?**

De levensduur van de batterij is afhankelijk van de onderdelen die op de TI-Innovator™ Hub zijn aangesloten Zo kan bijvoorbeeld de servomotormodule die wordt gebruikt met de Science through Engineering Design-activiteiten tot 8 uur continu werken op de externe batterij. Andere onderdelen werken mogelijk langer of zorgen ervoor dat de batterij sneller leegraakt.

#### **Wat is de verwachte levensduur van de batterij?**

Naarmate lithium-ionbatterijen ouder worden, verliezen zij aan capaciteit. Bij correct onderhoud en normaal gebruik gaan batterijen naar verwachting ongeveer drie jaar mee.

#### **Hoe laadt u de batterij opnieuw op?**

De externe batterij kan opnieuw worden opgeladen met de TI-wandadapter (meegeleverd met de TI-Innovator™ Hub) of door de USB-kabel die is meegeleverd met de TI-Innovator Hub in een USB-poort op de computer aan te sluiten.

#### **Hoe weet ik hoe ver mijn batterij is opgeladen?**

Als u de externe batterij inschakelt, geven de LED-indicatorlampjes op de externe batterij de geschatte batterijlading aan (25%, 50%, 75% of 100%). De LED's gaan na 10 seconden vanzelf uit.

#### **Kan ik de externe batterij gebruiken met andere producten?**

De externe batterij is specifiek getest voor gebruik met de TI-Innovator™ Hub.

#### <span id="page-415-0"></span>**Informatie over de batterij van de Rover**

#### **Hoe lang werkt de volledig opgeladen batterij?**

De batterij gaat bij continu rijden 8 uur mee. Bij normaal gebruiken zullen er naar verwachting veelvuldig pauzes worden ingelast om te programmeren. In dat scenario gaat een volledig opgeladen batterij een aantal dagen mee.

#### **Wat is de verwachte levensduur van de batterij?**

Naarmate lithium-ionbatterijen ouder worden, verliezen zij aan capaciteit. Bij correct onderhoud en normaal gebruik gaan batterijen naar verwachting ongeveer 3 jaar mee.

#### **Hoe laadt u de batterij opnieuw op?**

Sluit een microUSB-kabel aan op de PWR-aansluiting aan de rechtervoorzijde van de Rover. Het andere uiteinde van de kabel kan worden aangesloten op een pc of een TIwandoplader.

#### **Hoe weet ik hoe ver mijn batterij is opgeladen?**

De vier LEDs voor het batterijniveau geven de capaciteit van de batterij aan. Als de vier LEDs allemaal groen branden, is de batterij van de Rover volledig opgeladen.

# **Algemene informatie**

# *Online Help*

[education.ti.com/eguide](https://education.ti.com/eguide)

Selecteer uw land voor meer productinformatie.

# *Neem contact op met TI Ondersteuning*

[education.ti.com/ti-cares](https://education.ti.com/support/worldwide)

Selecteer uw land voor technische en andere ondersteuningsbronnen.

# *Service- en garantie-informatie*

[education.ti.com/warranty](https://education.ti.com/warranty)

Selecteer uw land voor meer informatie over de duur en voorwaarden van de garantie of over de productservice.

Beperkte garantie. Deze garantie heeft geen invloed op uw wettelijke rechten.